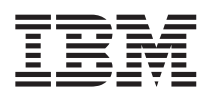

DB2 Query Management Facility

# Utilizzo di DB2 QMF

*Versione 8 Rilascio 1*

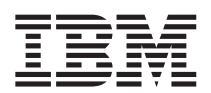

DB2 Query Management Facility

# Utilizzo di DB2 QMF

*Versione 8 Rilascio 1*

**Nota!**

Prima di utilizzare questo prodotto e le relative informazioni, consultare la sezione Appendice D, ["Informazioni](#page-404-0) [particolari",](#page-404-0) a pagina 391.

#### **Prima edizione (Gennaio 2004)**

Questa edizione si riferisce a IBM DB2 Query Management Facility, una funzione della versione 8, rilascio 1 di IBM DB2 Universal Database Server per z/OS (DB2 UDB per z/OS), 5625-DB2 e a tutti i successivi rilasci, versioni e modifiche, se non diversamente specificato nelle nuove edizioni.

Come ultima pagina del manuale è stato predisposto un foglio riservato ai commenti del lettore. Se il foglio è stato rimosso, eventuali commenti possono essere inviati alla:

Selfin S.p.A. Translation Assurance Via Pozzillo - Loc. Ponteselice 81100 - CASERTA

Tutti i commenti e i suggerimenti inviati potranno essere utilizzati liberamente dall'IBM e dalla Selfin e diventeranno proprietà esclusiva delle stesse.

**© Copyright International Business Machines Corporation 1982, 2004. Tutti i diritti riservati.**

# **Indice**

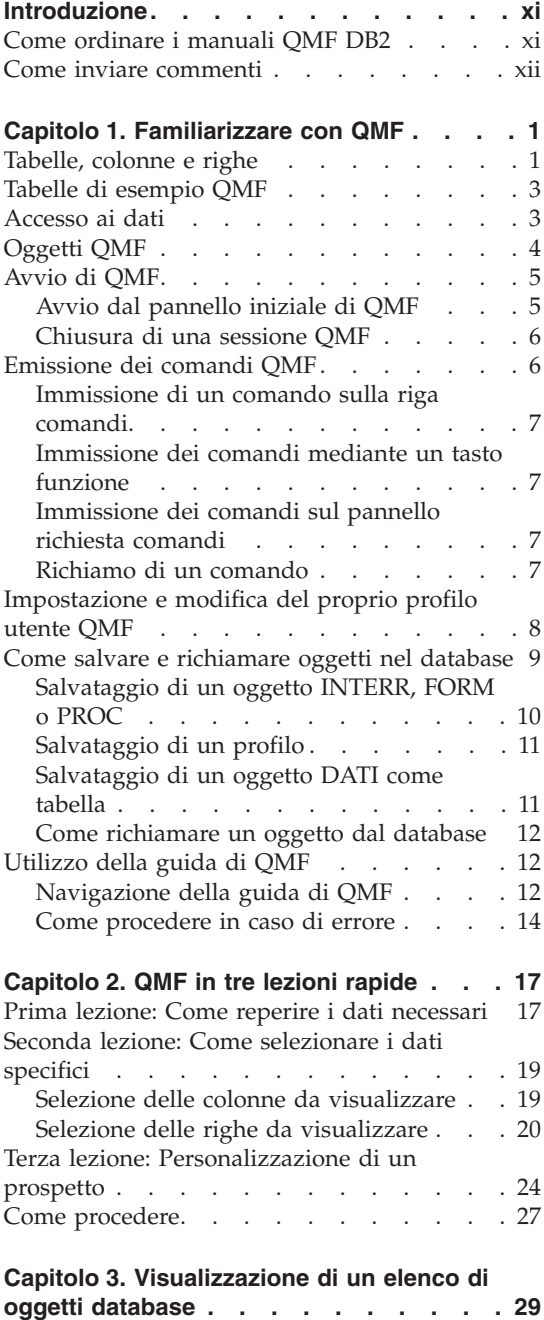

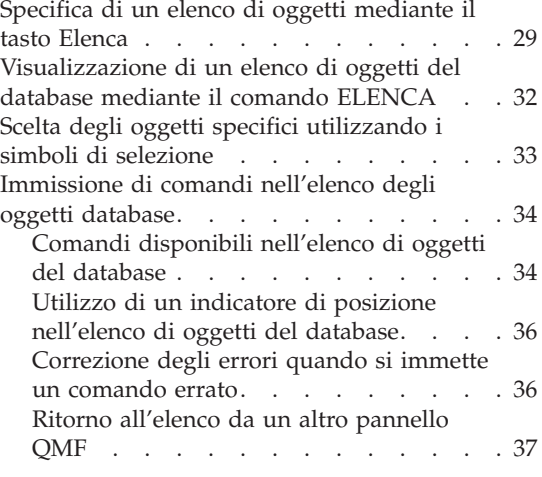

#### **Capitolo 4. [Visualizzazione](#page-52-0) dei dati nel database utilizzando [l'Interrogazione](#page-52-0)**

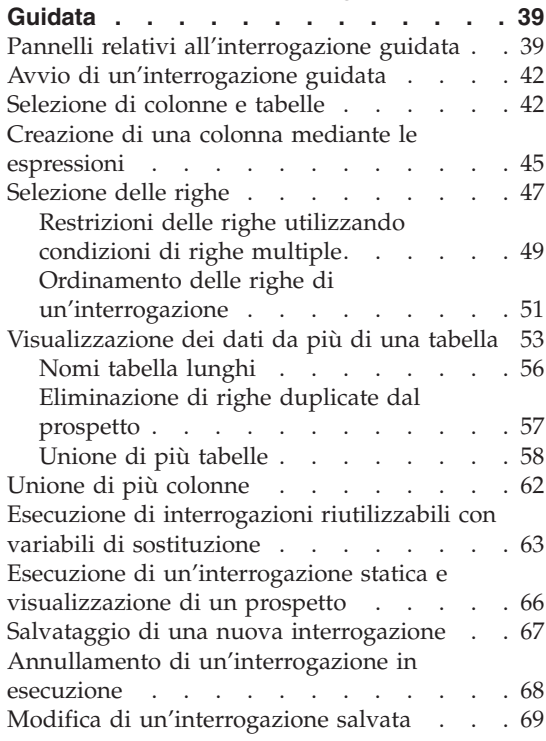

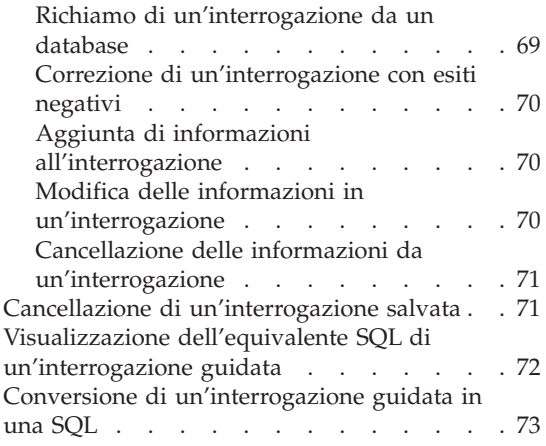

## **Capitolo 5. [Visualizzazione](#page-88-0) dei dati nel**

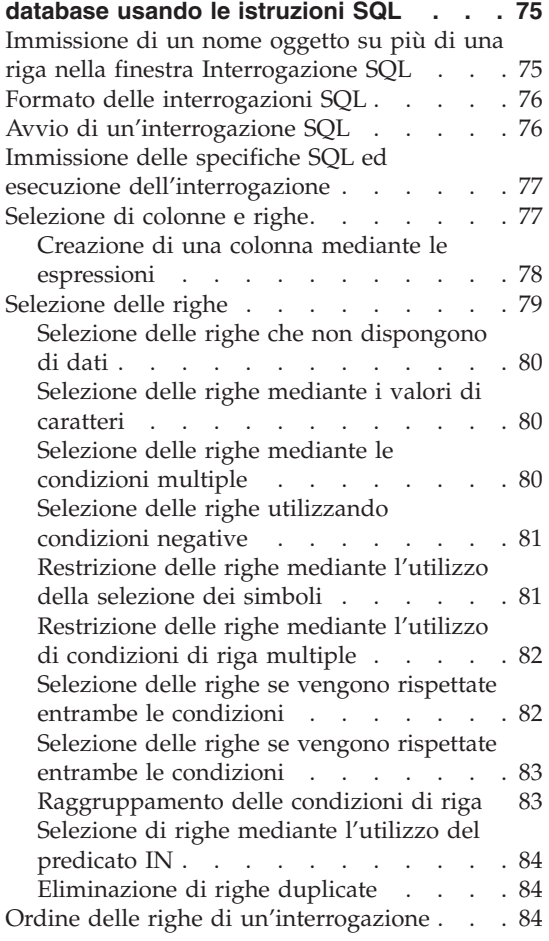

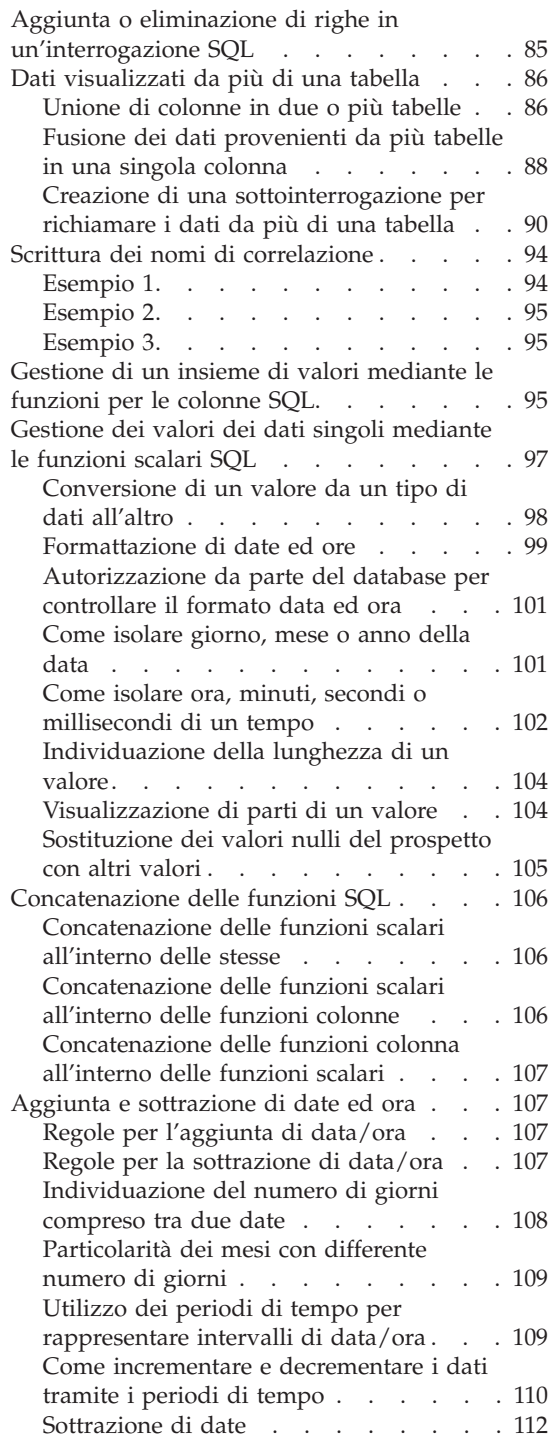

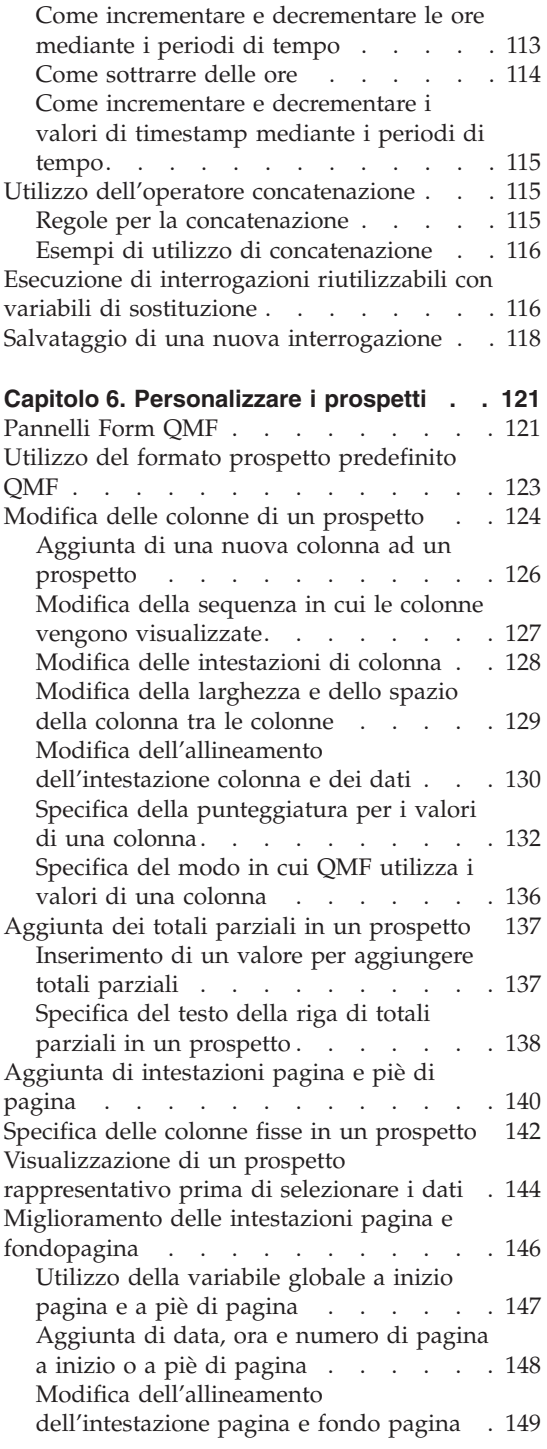

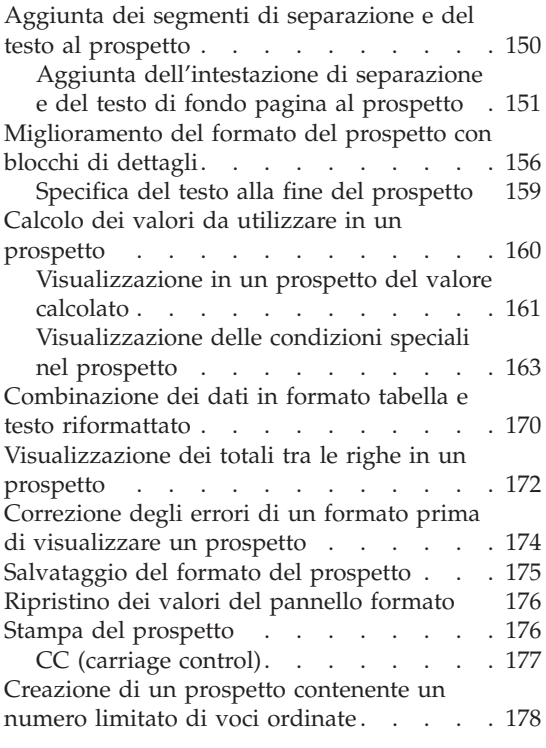

## **Capitolo 7. [Visualizzazione](#page-192-0) del prospetto**

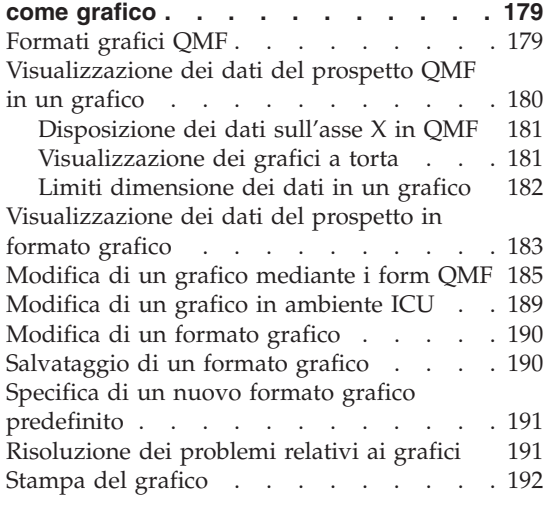

## **Capitolo 8. Creazione di una [procedura](#page-208-0)**

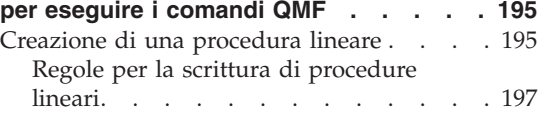

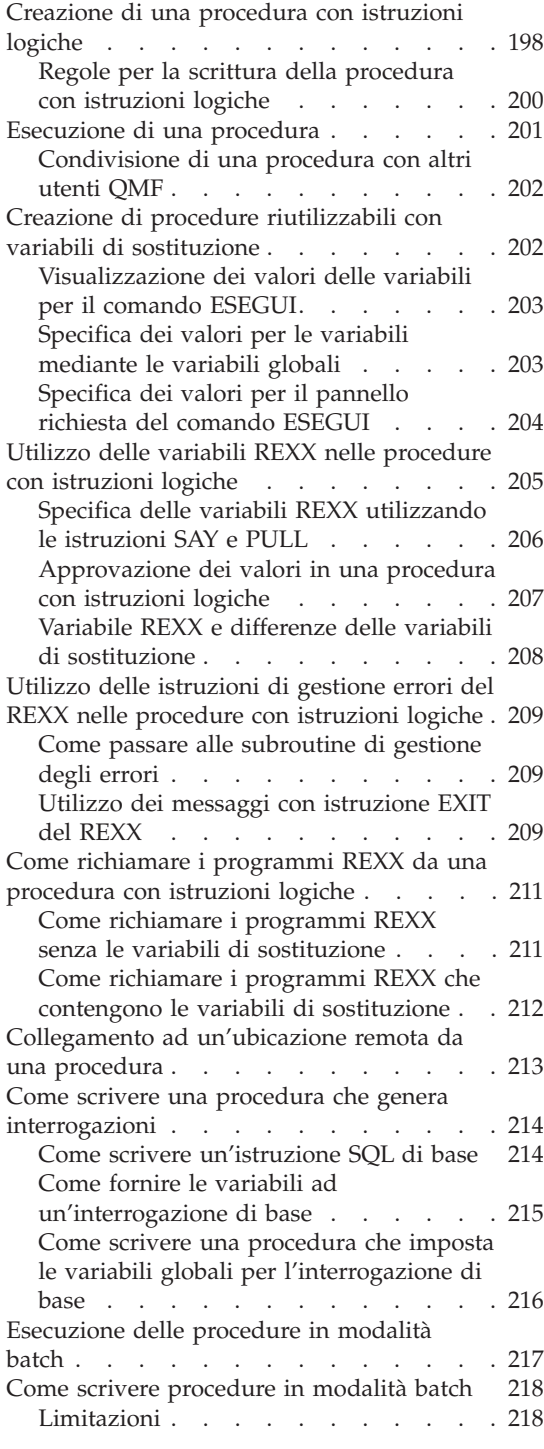

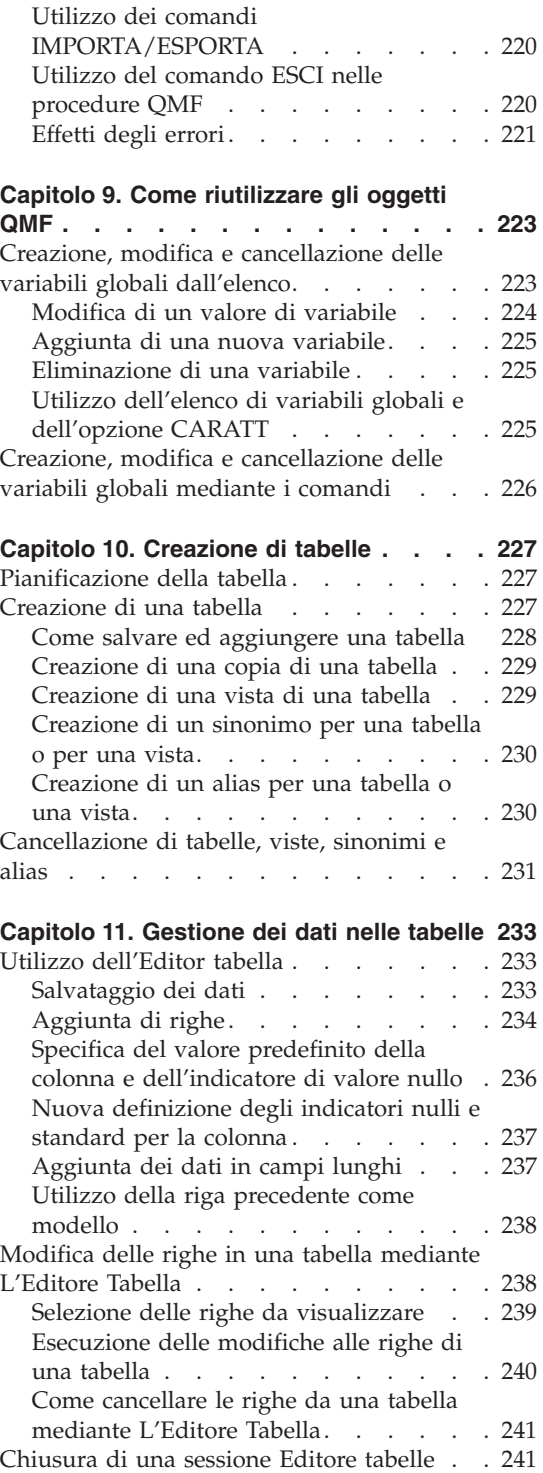

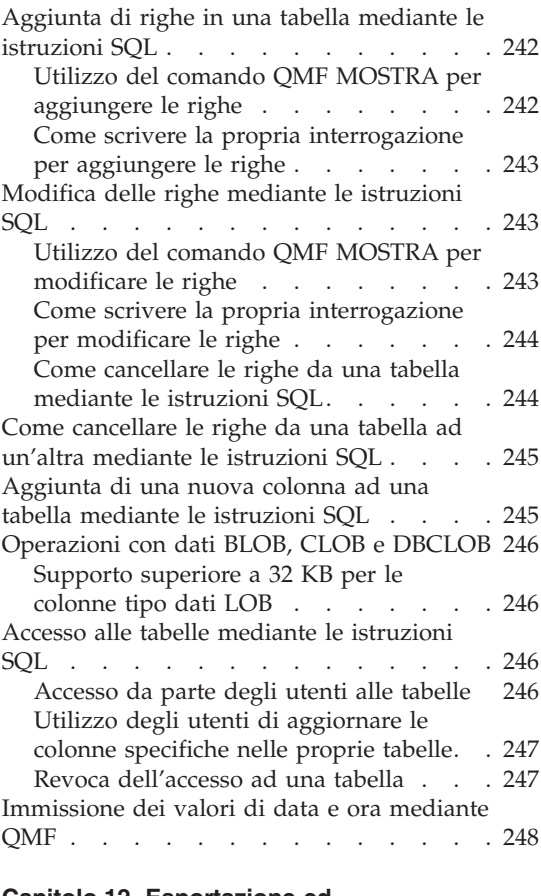

#### **Capitolo 12. [Esportazione](#page-262-0) ed**

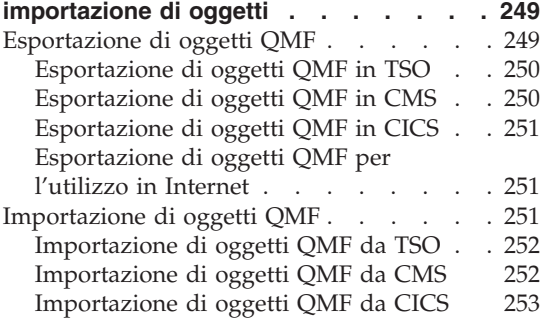

## **Capitolo 13. Come [accedere](#page-268-0) ai dati di un**

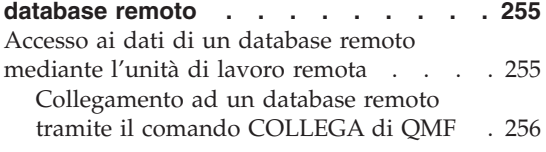

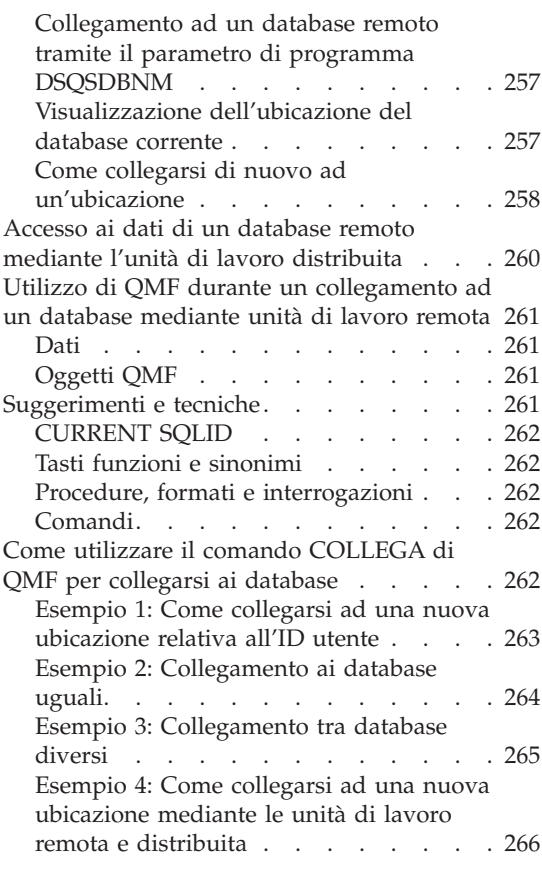

## **Capitolo 14. NLS (National [Language](#page-280-0)**

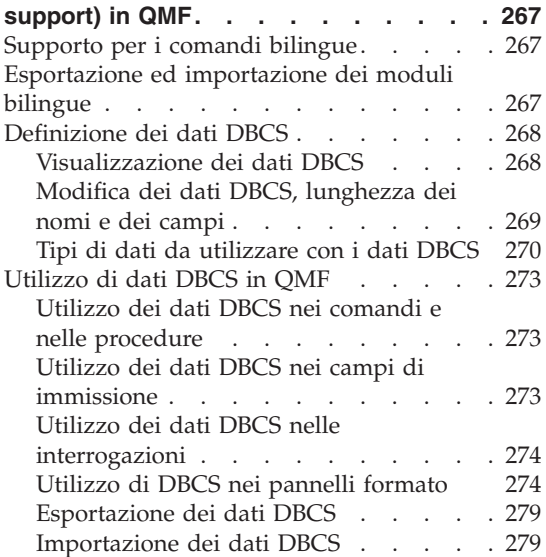

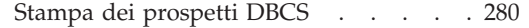

#### **[Capitolo](#page-294-0) 15. Utilizzo di QMF con altri**

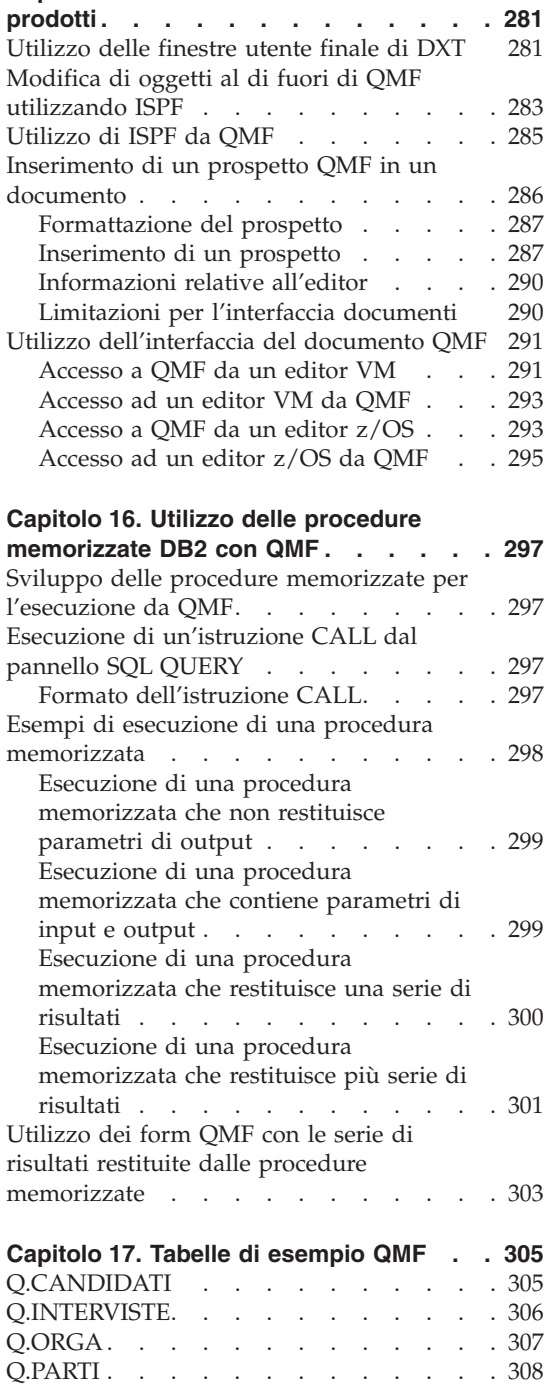

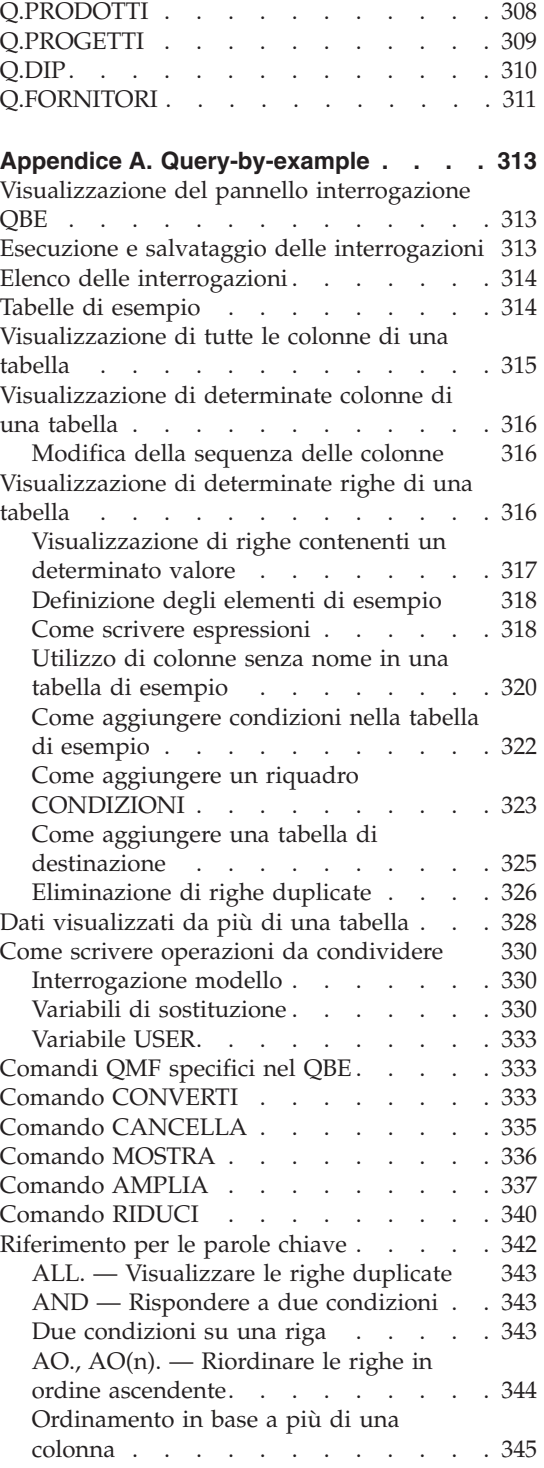

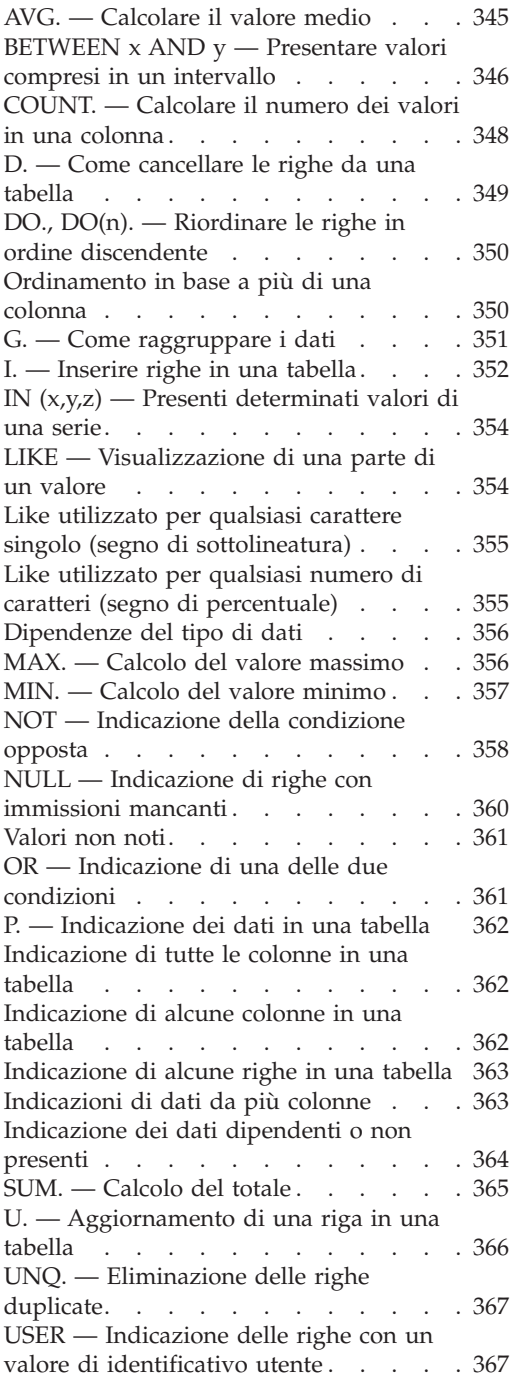

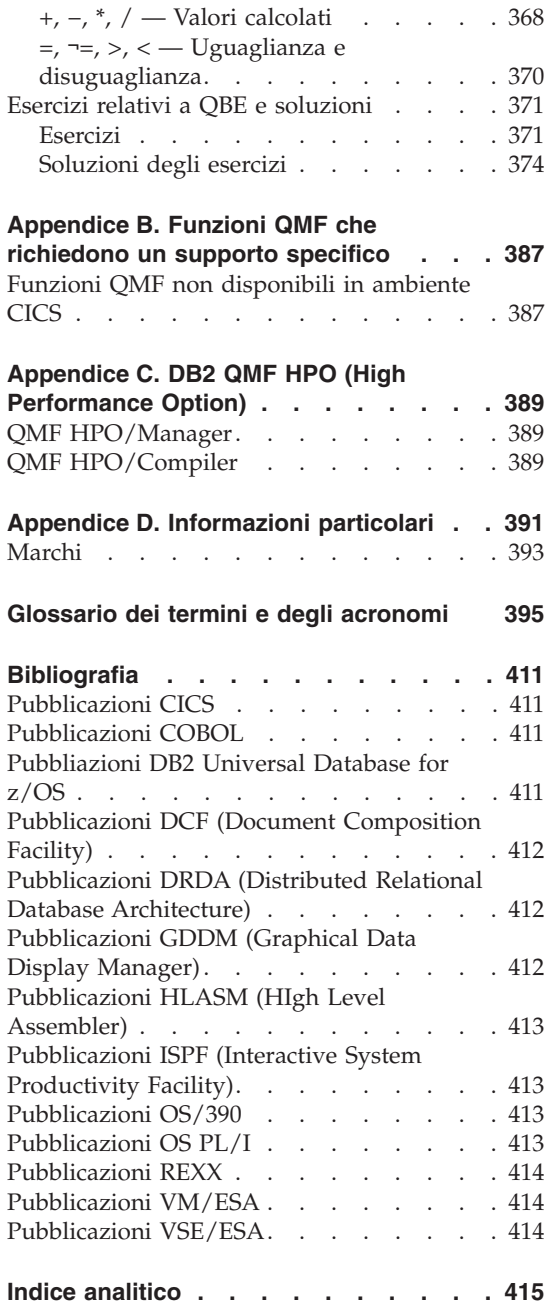

## <span id="page-12-0"></span>**Introduzione**

QMF (Query Management Facility) è un programma di applicazione database che consente all'utente di creare facilmente, modificare o richiamare i dati dal database di un elaboratore. Una volta richiamati i dati, è possibile formattarli in prospetti o grafici.

*Utilizzo di DB2 QMF* è per utenti nuovi o occasionali. La conoscenza dei database può essere di aiuto ma non è indispensabile. Il manuale introduce alle attività di base di QMF servendosi di esempi che possono essere utilizzati ed adattati secondo le proprie esigenze di lavoro. Mentre si legge questo manuale, è possibile provare ad eseguire esempi illustrati con QMF in modo da produrre i risultati indicati.

Questo manuale va utilizzato insieme a *DB2 QMF - Guida di riferimento*, che contiene informazioni dettagliate sui pannelli e sui comandi QMF. Altre informazioni su vari argomenti sono disponibili anche dalla guida in linea di QMF.

La prima parte del manuale illustra i concetti di base per l'utilizzo di QMF per la gestione dei database. La seconda parte illustra le attività che è possibile eseguire mediante QMF con istruzioni dettagliate. Le appendici descrivono come utilizzare la funzione QBE (Query-By-Example) di QMF, illustrano le tabelle di esempio fornite da QMF, elencano le funzioni QMF che richiedono specifici supporti e descrivono l'opzione HPO (High Performance Option) di QMF.

Gli esempi contenuti nel presente manuale sono stati creati utilizzando QMF con database DB2 Server per VSE o VM. I risultati che vengono visualizzati nell'ambiente dell'utente potrebbero differire leggermente.

## **Come ordinare i manuali QMF DB2**

Per ordinare le copie cartacee, rivolgersi al rappresentante IBM locale oppure visitare l'IBM Publications Center sul sito web: http://www.elink.ibmlink.ibm.com/applications/public/applications /publications/cgibin/pbi.cgi.

## <span id="page-13-0"></span>**Come inviare commenti**

Le considerazioni dell'utente sono estremamente importanti per il completamento e l'accuratezza delle informazioni. Per eventuali commenti su questo manuale, consultare il sito Web http://www.ibm.com/software/data/qmf/support.html e fare clic su Feedback.

# <span id="page-14-0"></span>**Capitolo 1. Familiarizzare con QMF**

QMF (Query Management Facility), consente di gestire i dati memorizzati nei database relazionali, incluso i seguenti database ®:

- DB2<sup>™</sup> per z/OS
- DB2 Server per VSE e VM
- DB2 per iSeries®

In questo capitolo vengono descritti alcuni concetti di base per comprendere l'utilizzo di QMF. Ad esempio, comprende argomenti come:

- Organizzazione dei dati nei database
- v Avvio e chiusura di una sessione QMF
- v Emissione comandi
- Impostazione del proprio profilo QMF
- v Guida all'utilizzo di QMF

## **Tabelle, colonne e righe**

In QMF, i dati vengono organizzati in tabelle. E' necessario conoscere i nomi delle tabelle che contengono i dati necessari. I dati delle tabelle sono disposti in colonne e righe. La Figura 1 riporta un esempio.

|              |                                           |                                                                                                    |                                        | COLONNA                                                                                                    |                                                        |                                                                                  |                                                                 |  |
|--------------|-------------------------------------------|----------------------------------------------------------------------------------------------------|----------------------------------------|----------------------------------------------------------------------------------------------------|--------------------------------------------------------|----------------------------------------------------------------------------------|-----------------------------------------------------------------|--|
|              | ID                                        | <b>NOME</b>                                                                                                   | <b>UFF</b>                             | <b>MANS</b>                                                                                                    | <b>ANNI</b>                                            | <b>STIP</b>                                                                      | <b>PROVV</b>                                                    |  |
|              | 10<br>20<br>30<br>40<br>50                | <b>SANDERS</b><br><b>PERNAL</b><br><b>MARENGHI</b><br>O'BRIEN<br><b>HANES</b>                                 | 20<br>20<br>38<br>38<br>15             | <b>DIR</b><br><b>VENDITE</b><br><b>DIR</b><br><b>VENDITE</b><br><b>DIR</b>                                       | 7<br>8<br>5<br>6<br>10                                 | 18357.50<br>18171.25<br>17506.75<br>18006.75<br>20659.80                         | 612.45<br>846.55<br>٠                                           |  |
| R <b>G</b> A | 60<br>70<br>80<br>90<br>100<br>110<br>120 | <b>QUIGLEY</b><br><b>ROTHMAN</b><br>JAMES<br><b>KOONITZ</b><br><b>PLOTZ</b><br><b>NGAN</b><br><b>NAUGHTON</b> | 38<br>15<br>20<br>42<br>42<br>15<br>38 | <b>VENDITE</b><br><b>VENDITE</b><br><b>AMMIN</b><br><b>VENDITE</b><br><b>DIR</b><br><b>AMMIN</b><br><b>AMMIN</b> | -<br>7<br>$\overline{\phantom{a}}$<br>6<br>7<br>5<br>٠ | 16808.30<br>16502.83<br>13504.60<br>18001.75<br>18352.80<br>12508.20<br>12954.75 | 650.25<br>1152.00<br>128.20<br>1386.70<br>۰<br>206.60<br>180.00 |  |

*Figura 1. I dati delle tabelle sono disposti in colonne e righe.*

Colonne:

• Vengono visualizzate sullo schermo in senso verticale.

- Contengono dati dello stesso tipo.
- Prevedono dei nomi che vengono riportati nella parte superiore e fungono da intestazione.

Righe:

- Vengono visualizzate sullo schermo in senso orizzontale.
- Contengono dati di tipo differente riguardanti un singolo oggetto.
- Non prevedono nomi.

In QMF, quando si fa riferimento alle tabelle, vengono utilizzati due nomi costituiti da due parti — un identificativo della tabella e quello del proprietario, separati da un punto. Ad esempio, gli esercizi di questo manuale utilizzano una tabella denominata Q.DIP, dove DIP identifica la tabella e Q identifica il proprietario di tale tabella. Per una tabella denominata MARIO.CONTABILITA', CONTABILITA' è l'identificativo della tabella e MARIO è l'identificativo del proprietario. Di solito, l'utente che crea una tabella ne è anche il proprietario. QMF identifica il proprietario della tabella utilizzando l'ID utente che l'ha creata. Il proprietario di una tabella può autorizzare altri utenti ad accedere alle informazioni in essa contenute. Quando si vuole fare riferimento alle proprie tabelle, è possibile omettere l'identificativo del proprietario. QMF presume che fa riferimento ad una tabella che si possiede.

Se la propria installazione supporta nomi a tre parti, noti anche come unità di lavoro distribuite, è possibile utilizzare una tabella da una ubicazione remota includendo un identificativo dell'ubicazione. Rivolgersi al responsabile QMF per sapere se l'installazione supporta nomi a tre parti. Ad esempio, NEW\_YORK.JOHN.ACCOUNTS fa riferimento alla tabella ACCOUNTS posseduta da JOHN ubicata nel database DB2 conosciuto dalla rete di comunicazioni come NEW\_YORK. Per ulteriori informazioni relative all'accesso dati remoto nell'ambiente QMF, consultare *DB2 QMF - Guida di riferimento*.

Non è necessario usare l'identificativo di ubicazione per le tabelle locali. In questo manuale verranno usate solo tabelle locali i cui nomi, quindi, sono costituiti da due parti.

**Nomi colonna:** Di solito si fa riferimento alle colonne mediante un nome. Le modalità per la ricerca dei nomi delle colonne per le tabelle vengono descritte in ["Selezione](#page-55-0) di colonne e tabelle" a pagina 42 e ["Selezione](#page-90-0) di colonne e righe" a [pagina](#page-90-0) 77.

## <span id="page-16-0"></span>**Tabelle di esempio QMF**

QMF fornisce sei tabelle di esempio che possono essere utilizzate durante l'apprendimento di QMF prima di gestire le proprie tabelle. Le tabelle campione vengono usate in questo manuale come esempi. Queste tabelle contengono informazioni relative alla Bianche Forniture, una società immaginaria fornitrice di parti elettriche.

Tabella 1 descrive il contenuto di tutte le tabelle campione.Tutti i dati delle tabelle possono essere consultati in [Capitolo](#page-318-0) 17, "Tabelle di esempio QMF", a [pagina](#page-318-0) 305.

*Tabella 1. QMF fornisce sei tabelle di esempio da utilizzare durante l'apprendimento del programma.*

| Nome della tabella<br>campione | Contiene informazioni relative a                                                                 |
|--------------------------------|--------------------------------------------------------------------------------------------------|
| Q.DIP                          | Gli impiegati della J &H Supply Company                                                          |
| O.ORGA                         | L'organizzazione della J & H Supply Company in base<br>agli uffici (all'interno delle divisioni) |
| O.PRODOTTI                     | I prodotti della J & H Supply Company                                                            |
| O.PROGETTI                     | I progetti della J & H Supply Company                                                            |
| O.FORNITORI                    | Le ditte che forniscono i materiali alla Bianchi Forniture.                                      |
| O.PARTI                        | I materiali forniti alla Bianche Forniture.                                                      |

#### **Accesso ai dati**

Quando si desidera richiedere informazioni da un database, l'utente crea un'interrogazione, cioè una richiesta al database per richiamare una una serie di dati specifici. Utilizzare QMF per "comunicare" la richiesta di informazioni in tre modi diversi. Ognuno di essi ha delle regole proprie:

#### **Interrogazione guidata**

L'interrogazione guidata costituisce un metodo di interrogazione facile da utilizzare che visualizza i pannelli richiesta che consentono di specificare le informazioni necessarie. Non è necessario conoscere la sintassi per la richiesta database in quanto converte automaticamente la richiesta in un linguaggio comprensibile al database. E' indicata in modo specifico per gli utenti occasionali e i principianti di QMF. L'uso dell'Interrogazione Guidata per accedere ai dati viene descritta in Capitolo 4, ["Visualizzazione](#page-52-0) dei dati nel database utilizzando [l'Interrogazione](#page-52-0) Guidata", a pagina 39.

## **SQL (Structured Query Language)**

SQL è un efficace linguaggio di interrogazione che permette di definire, richiamare, modificare ed autorizzare l'accesso ai dati.

## <span id="page-17-0"></span>**Familiarizzare con QMF**

Possiede una sintassi specifica che è necessario seguire per permettere al database di elaborare la richiesta. Esso è particolarmente indicato per gli utenti che gestiscono una grande quantità di dati e che utilizzano spesso QMF. E' possibile apprendere come utilizzare SQL per accedere ai dati in Capitolo 5, ["Visualizzazione](#page-88-0) dei dati nel database usando le [istruzioni](#page-88-0) SQL", a pagina 75.

#### **QBE (Query-by-Example)**

QBE è un metodo di interrogazione in forma grafica che permette di richiamare e modificare i dati con un minimo dispendio di risorse. Appendice A, ["Query-by-example",](#page-326-0) a pagina 313 descrive come usare il QBE per creare interrogazioni.

## **Oggetti QMF**

QMF memorizza le informazioni come oggetti QMF. Alcuni oggetti, come le interrogazioni, sono memorizzati, in realtà, nel database. Altri, come i prospetti ed i grafici, esistono solo nella memoria temporanea per il tempo in cui si lavora con essi.

Vi sono sette oggetti QMF, riportati in Tabella 2.

| Oggetto          | Contenuto                                                                                                    |
|------------------|----------------------------------------------------------------------------------------------------|
| <b>INTERR</b>    | Specifiche per la selezione dei dati da visualizzare                                                                                 |
| <b>DATI</b>      | I dati che vengono selezionati mediante l'interrogazione o i dati<br>importati al di fuori di QMF.                                   |
| <b>FORM</b>      | Specifiche per la visualizzazione dei dati selezionati                                                                               |
| <b>PROSPETTO</b> | Dati formattati prodotti quando si esegue un'interrogazione per<br>richiamare dati                                                   |
| <b>GRAFICO</b>   | Visualizzazione grafica di dati di prospetto formattati                                                                              |
| <b>PROC</b>      | Una serie di comandi QMF che è possibile emettere con un<br>singolo comando ESEGUI - PROC è l'abbreviazione per<br>PROCEDURA in OMF. |
| PROFILO          | Specifiche relative alla sessione dell'utente QMF                                                                                    |

*Tabella 2. QMF memorizza le informazioni in sette tipi di oggetti QMF.*

Ciascun oggetto QMF nel database ha un proprietario che di solito è la persona che ha salvato l'oggetto nel database. Non è possibile utilizzare un oggetto se non lo si possiede o se non si è autorizzati ad utilizzarlo o se non si è un responsabile QMF. Un responsabile QMF può utilizzare qualsiasi oggetto anche se posseduto da altri.

#### <span id="page-18-0"></span>**Avvio di QMF**

Ciascun cliente di società di solito dispone di una o più persone che eseguono le attività di impostazione e manutenzione di QMF. Tali persone sono chiamate responsabili QMF.

Il responsabile QMF indica all'utente come avviare una sessione QMF e gli fornisce un numero di identificazione utente o una parola codice — l'ID utente QMF. Per qualsiasi informazione relativa all'avvio di QMF, contattare il responsabile QMF.

## **Avvio dal pannello iniziale di QMF**

Dopo l'avvio di QMF, viene visualizzato il pannello iniziale di QMF:

```
Materiali su licenza - Proprietà della IBM
5675-DB2 5697-F42 (C) Copyright IBM Corp. 1982, 2002
TUTTI I DIRITTI RISERVATI.
IBM è un marchio della International Business Machines
_________________________________________________________________________________
 OMF - PANNELLO INIZIALE Interr. Gestione Funzione
 Versione 8.1
                                ****** ** ** ********* ____
 ID autorizzaz. \Box** ** *** *** **
  CACLARK ** ** **** ****
                            ** ** ** ** ** **
 Collegato a 2<br>MILANO
                           ** * ** ** **** ** **
   MILANO ****** ** ** ** ** _______
                                  \star\starImmettere un comando dalla riga comandi o premere un tasto funzione. Per
l'aiuto, premere il tasto funzione Aiuto o immettere il comando AIUTO.
_________________________________________________________________________________
1=Aiuto 2=Elenca 3=Fine 4=Presenta 5=Grafico 6=Interr
 3-

7=Richiama 8=Edit Tabella 9=Form 10=Proc 11=Profilo 12=Prospetto
 Si può immettere un comando. 4
COMANDO ===>5
```
*Figura 2. Il pannello iniziale di QMF*

Nel Pannello iniziale vengono visualizzati:

#### 1- **ID autorizzazione**

L'ID utente utilizzato per collegarsi a QMF

E' possibile accedere solo agli oggetti, come le interrogazioni, le procedure o i moduli, creati utilizzando questo ID e a quegli oggetti a cui questo ID è autorizzato ad accedere. Tutti gli oggetti creati durante una sessione appartengono a questo ID utente.

#### 2- **Collegato a**

Nome del database a cui l'utente è collegato

## 3- **Tasti funzionali**

Un tasto funzione esegue una singola operazione

<span id="page-19-0"></span>La funzione di ciascun tasto dipende dal pannello in cui ci si trova. Per avviare il modo semplice l'operazione desiderata, è sufficiente premere un tasto funzione.

Se il responsabile QMF ha personalizzato i tasti funzione dell'utente, questi potrebbero non corrispondere più agli esempi contenuti in questo manuale.

I tasti funzione etichettati fanno riferimento alle etichette accanto ai tasti funzione nella parte inferiore del pannello QMF.

### 4- **Riga messaggi**

Su questa riga, QMF indica quanto è accaduto in seguito all'ultima operazione o cosa fare successivamente.

## 5- **Riga comandi**

Se nessun tasto funzione è programmato per avviare la successiva operazione da compiere, QMF indica la possibilità di immettere un comando di immissione dopo la freccia. In questo manuale, quando viene riportato di "Immettere un comando", è necessario digitare il comando dalla riga comandi e premere Invio. Alcuni pannelli QMF visualizzano SCORR ===> PAG alla destra della riga comandi. E' possibile immettere un valore diverso su PAG per modificare la modalità di scorrimento quando si premono i tasti funzionali Avanti e Indietro. Consultare *DB2 QMF - Guida di riferimento* o la guida in linea di QMF per ulteriori informazioni sui comandi Avanti e Indietro.

## **Chiusura di una sessione QMF**

E' possibile chiudere una sessione QMF dal pannello iniziale o saltando questo pannello e chiudendo direttamente la sessione.

#### **Per chiudere una sessione QMF dal pannello iniziale:**

- 1. Da un qualsiasi pannello QMF, premere il tasto funzione Fine. Viene visualizzato il pannello iniziale di QMF.
- 2. Premere di nuovo il tasto Fine per chiudere la sessione QMF.

#### **Per terminare una sessione QMF senza passare per il pannello iniziale:** Immettere ESCI sulla riga comandi.

## **Emissione dei comandi QMF**

E' possibile immettere i comandi QMF in tre modi:

- v Immettere un comando dalla riga comandi
- Premere un tasto funzione
- v Specificare un comando da un pannello richiesta

## <span id="page-20-0"></span>**Immissione di un comando sulla riga comandi**

E' possibile immettere un comando da un qualsiasi pannello QMF che dispone di una riga comandi. Un comando può essere immesso digitandolo per intero o nella forma abbreviata minima per i comandi che supportano l'abbreviazione.

**Per immettere un comando per intero:** Per visualizzare un prospetto che contiene dati da una tabella di esempio Q.DIP, immettere:

VISUALIZZA Q.DIP

**Per immettere un comando utilizzando la forma abbreviata minima:** Lo stesso comando precedente può essere immesso come:

VI Q.DIP

## **Immissione dei comandi mediante un tasto funzione**

Comandi QMF che possono essere immessi utilizzando un tasto funzione. Ciascun pannello QMF dispone di una serie predefinita di tasti funzionali che possono essere modificati in base alle proprie preferenze. I tasti visualizzati nei pannelli QMF possono essere diversi da quelli visualizzati in questo manuale.

## **Immissione dei comandi sul pannello richiesta comandi**

I pannelli richiesta comandi richiedono tutte le informazioni necessarie per immettere un comando QMF.

**Per visualizzare un pannello richiesta comandi:** Immettere il comando seguito da uno spazio e da un punto interrogativo.

Immettere ESEGUI ? per visualizzare il pannello richiesta del comando ESEGUI.

**Per visualizzare un pannello richiesta comandi mentre QMF visualizza un messaggio di errore:** Se si immette un comando e si riceve un messaggio di errore sulla riga comandi, premere Invio mentre QMF visualizza il messaggio. QMF visualizza il pannello di richiesta comandi in modo che è possibile immettere le informazioni corrette.

## **Richiamo di un comando**

**Per richiamare un comando immesso nella riga comandi:** Immettere RICHIAMA o ? per visualizzare l'ultimo comando immesso.

E' possibile utilizzare più punti interrogativi. ? richiama l'ultimo comando immesso, ?? richiama il penultimo, e così via.

#### <span id="page-21-0"></span>**Impostazione e modifica del proprio profilo utente QMF**

Il profilo utente QMF indica a QMF come visualizzare le informazioni ed elaborare i comandi e la stampante da utilizzare durante la stampa di grafici o prospetti. Il profilo utente è lo stesso profilo predefinito del sistema quando si utilizza per la prima volta QMF. E' possibile modificare le informazioni del proprio profilo in qualunque momento, allo scopo di adeguarlo alle proprie specifiche necessità.

#### **Per visualizzare il profilo utente QMF:**

v Premere il tasto funzione Profilo.

Oppure immettere il seguente comando:

• immettere MOSTRA PROFILO (o MOSTR PROF) sulla riga comandi.

Viene visualizzato il pannello profilo, come mostrato in Figura 3.

```
PROFILO
Operandi generali:
    CARATT ===> MAIUSC Immettere MAIUSC, STRINGA o MISTO.
    DECIMALE ===> VIRGOLA Immettere PUNTO, VIRGOLA o FRANCESE.
    CONFERMA ===> SI Immettere SI o NO.
    LINGUAGG ===> GUIDATO Immettere SQL, QBE o GUIDATO.
    MODELLO ===> REL Immettere REL o ER.
Valori standard per la stampa:
     LARGH ===> 132 Numero di caratteri per riga.
LUNGH ===> 60 Numero di righe per pagina.
STAMPATR ===> Stampante da usare per emissione dati.
Operandi di gestione di QMF: (generalmente non modificati)
    SPAZIO ===> "DSQDBDEF"."DSQTSDEF"
                 Immettere il nome del DATABASE DB2 o TABLESPACE nel
                 quale salvare le tabelle tramite il comando SALVA DATI.
    TRACCIA ===> NIENTE
                 Immettere TUTTO, NIENTE o una stringa di coppie di
                  caratteri (identificativo-funzione e livello di traccia).
1=Aiuto 2=Salva 3=Fine 4=Stampa 5=Grafico 6=Interr
7= 8= 9=Form 10= 11= 12=Prospetto
COMANDO == =
```
*Figura 3. Il pannello Profilo QMF controlla la visualizzazione delle informazioni.*

**Per modificare il profilo utente QMF:** Posizionare il cursore su un valore nel profilo QMF e digitare sovrascrivendo il valore desiderato.

Se si preme il tasto funzione Fine, le modifiche apportate al profilo restano operative solo fino a quando la sessione QMF non viene chiusa.

<span id="page-22-0"></span>**Per salvare il profilo utente QMF:** Una volta impostati tutti i valori desiderati, premere il tasto funzione SALVA o immettere SALVA o SALVA PROFILO dalla riga comandi. QMF memorizza il profilo modificato nel database e lo utilizzerà la volta successiva che si avvia una sessione QMF.

In qualsiasi momento è possibile modificare qualunque valore del profilo. Tabella 3 illustra alcune delle opzioni di modifica del proprio profilo.

*Tabella 3. E' possibile impostare il profilo QMF in base alle proprie preferenze.* **Valore del profilo Spiegazione** CARATT ===> MAIUSC QMF riconosce solo i comandi in maiuscolo. Se si desidera inserire informazioni sia nei caratteri misti che in quelli in minuscolo, modificare il profilo in CARATT ===> MAIUSC. QMF convertirà le immissioni dei dati in maiuscolo. DECIMALE ===> VIRGOLA Sebbene siano disponibili altri indicatori (come il punto), questo manuale usa la virgola come indicatore dei decimali. CONFERMA ===> SI Quando viene specificato CONFERMA ===> SI, QMF visualizza un pannello di conferma prima che un comando modifichi o sostituisca un oggetto nel database. Per gli esercizi in questo manuale, assicurarsi che sia specificato SI . LINGUAGG ===> GUIDATO Scegliere LINGUAGG ===> GUIDATO quando si desidera che QMF richieda le informazioni necessarie per scrivere un interrogazione. Scegliere LINGUAGG ===> SQL quando si desidera scrivere le interrogazioni in SQL. Scegliere LINGUAGG ===> QBE quando si desidera utilizzare la funzione QMF QBE (Query-by-Example).

Per ulteriori informazioni sulla modifica del profilo, consultare la guida in linea o il manuale *DB2 QMF - Guida di riferimento* ricercando il comando IMPOSTA PROFILO.

#### **Come salvare e richiamare oggetti nel database**

Quando si visualizza o si lavora con un oggetto QMF, QMF colloca una copia di tale oggetto nell'area della memoria temporanea. Esiste un'area di memoria temporanea per ciascun tipo di oggetto, in modo che un solo oggetto di ciascun tipo possa essere presente nella memoria temporanea nello stesso momento. Il nome dell'area di memoria temporanea è lo stesso del tipo di oggetto. QMF colloca gli oggetti INTERR nell'area della memoria temporanea INTERR, gli oggetti PROSPETTO in quella PROSPETTO e così via.

### <span id="page-23-0"></span>**Familiarizzare con QMF**

Quando si apportano modifiche ad un oggetto contenuto nella memoria temporanea, tali modifiche non sono applicate all'oggetto memorizzato nel database, a meno che tale oggetto non venga salvato al termine del lavoro.

Ad esempio, è possibile che le modifiche ad un oggetto nella memoria temporanea vengano perse se si termina un sessione QMF senza salvare l'oggetto. Le modifiche vengono perse anche se si visualizza un altro oggetto dello stesso tipo prima di salvare quello su cui si sta lavorando.

Non è possibile salvare un oggetto PROSPETTO. Vengono salvati l'interrogazione e il formato che producono tale prospetto. Per salvare un GRAFICO, si salvano i dati ed il formato grafico che lo determinano. Ulteriori informazioni sul salvataggio dei grafici sono illustrate in [Capitolo](#page-192-0) 7, ["Visualizzazione](#page-192-0) del prospetto come grafico", a pagina 179.

## **Salvataggio di un oggetto INTERR, FORM o PROC**

E' possibile salvare un'interrogazione, un modulo o una procedura immettendo il comando SALVA nella riga comandi QMF in uno dei seguenti modi:

**Se si sta lavorando in un pannello INTERR, FORM o PROC e si desidera salvare l'oggetto al momento visualizzato, immettere:** VISUAL 177A

Se l'oggetto esiste ed è stato caricato dal database, QMF lo salva con il nome esistente.

Se l'oggetto è nuovo, QMF richiede di immettere un nome per l'oggetto.

E' anche possibile immettere il seguente comando: SALVA COME *nomeoggetto*

dove *nomeoggetto* è il nome che viene attribuito all'oggetto.

Se l'oggetto esiste ed è stato caricato dal database, QMF lo salva con un nuovo nome. L'oggetto memorizzato nel database con il vecchio nome rimane invariato.

## **Se si lavora su di un pannello QMF e si desidera salvare un oggetto caricato al momento anche se non è visualizzato, immettere:**

SALVA *oggetto*

dove *oggetto* è il tipo di oggetto da salvare. Se si sta lavorando in un pannello FORM o PROC e si desidera salvare l'interrogazione al momento caricata nella memoria temporanea, immettere SALVA INTERR.

<span id="page-24-0"></span>Se l'oggetto esiste ed è stato caricato, QMF lo salva con il nome esistente.

Se l'oggetto è nuovo, QMF richiede di immettere un nome per l'oggetto.

#### **Se si lavora su un pannello QMF e si desidera salvare un oggetto caricato al momento con un nuovo nome, immettere:**

SALVA *oggetto* COME *nomeoggetto*

dove *oggetto* è il tipo di oggetto da salvare e *nomeoggetto* è il nome da assegnare all'oggetto.

E' possibile utilizzare questa sintassi di comando per gli oggetti nuovi e per quelli esistenti. Se l'oggetto esiste, QMF salva l'oggetto correntemente caricato con il nuovo nome. L'oggetto memorizzato nel database con il vecchio nome rimane invariato.

**Per salvare un oggetto e condividerlo con altri utenti, aggiungere il parametro CONDIVISIONE=SI al comando SALVA nel modo seguente:**

```
SALVA (CONDIVISIONE=SI
SALVA COME nomeoggetto (CONDIVISIONE=SI
SALVA oggetto (CONDIVISIONE=SI
SALVA oggetto COME nomeoggetto (CONDIVISIONE=SI
```
Se è stato immesso il comando IMPOSTA VARGLOB con il valore DSQEC\_SHARE=1 prima di questo comando SALVA, il parametro CONDIVISIONE=SI non è necessario.

## **Salvataggio di un profilo**

Nel database può essere presente un solo oggetto PROFILO. E' possibile immettere uno dei seguenti comandi sulla riga comandi QMF del pannello PROFILO per salvare il profilo:

VISUAL 177A SALVA PROFILO

E' anche possibile immettere SALVA PROFILO sulla riga comandi di qualsiasi pannello QMF.

## **Salvataggio di un oggetto DATI come tabella**

Un oggetto DATI non viene memorizzato nel database, ma viene creato per lavorare temporaneamente con esso quando si crea e si esegue un'interrogazione. Tutti i dati vengono memorizzati nel database in formato tabella. Se si desidera salvare i dati in un oggetto DATI, è necessario salvarli sotto forma di tabella.

Per salvare un oggetto DATI come tabella, immettere nella riga comandi QMF: SALVA DATI COME *nometabella*

#### <span id="page-25-0"></span>**Familiarizzare con QMF**

dove *nometabella* è il nome che viene attribuito alla nuova tabella.

#### **Come richiamare un oggetto dal database**

Dopo averlo salvato, un oggetto può essere richiamato dal database.

Per richiamare un oggetto contenuto nel database, immettere il seguente comando nella riga comandi QMF: VISUALIZZA *nomeoggetto*

dove *nomeoggetto* è il nome dell'oggetto specifico.

Ad esempio, per richiamare un oggetto chiamato INTERR1, immettere VISUALIZZA INTERR1.

E' anche possibile immettere: VISUALIZZA *oggetto nomeoggetto*

dove *oggetto* è il tipo di oggetto da richiamare e *nomeoggetto* è il nome dell'oggetto specifico.

Ad esempio, per visualizzare e richiamare dal database la procedura chiamata PROC1, immettere VISUALIZZA PROC PROC1.

#### **Utilizzo della guida di QMF**

E' possibile visualizzare la guida in linea per l'utilizzo di QMF. E' anche possibile visualizzare un aiuto per la creazione delle interrogazioni, la formattazione dei prospetti, l'editazione di una tabella o per la creazione di procedure. QMF fornisce una guida in linea per le attività, i comandi e i messaggi di errore. La guida di QMF contente di visualizzare le informazioni relative a quanto si sta eseguendo senza chiudere QMF. appaiono nella metà inferiore dello schermo in una finestra in cui è possibile scorrere i dati non visibili. Per ulteriori informazioni sulla guida, premere il tasto funzione della guida da un qualsiasi pannello di QMF.

Se si è utenti occasionali o principianti di QMF, consultare il menu di Apprendimento di QMF. Questo argomento include la maggior parte delle informazioni relative alle attività di questo manuale, *Utilizzo di DB2 QMF*, in un formato in linea.

#### **Navigazione della guida di QMF**

Il menu della guida principale di QMF fornisce un elenco degli argomenti generali. Da questo menu, è possibile selezionare diversi pannelli di argomenti specifici. Figura 4 a [pagina](#page-26-0) 13 mostra l'organizzazione della guida di QMF.

<span id="page-26-0"></span>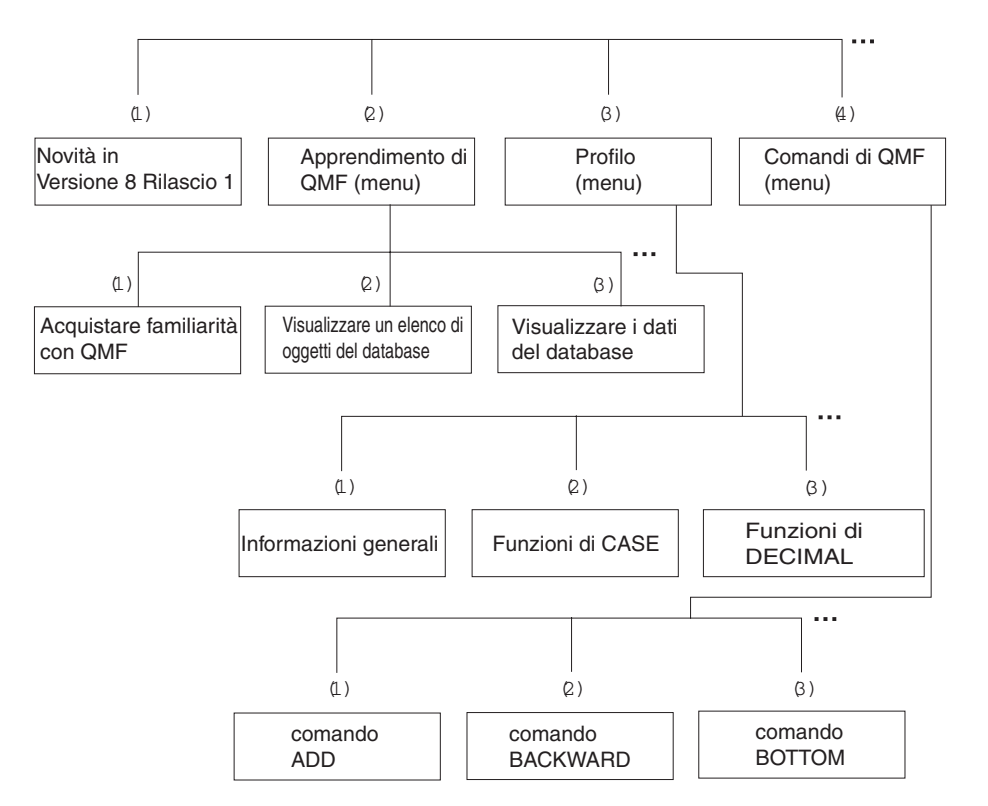

*Figura 4. La guida di QMF è organizzata in argomenti generali e specifici*

L'accesso alle informazioni della guida di QMF varia leggermente a seconda della parte di QMF utilizzata. Nel momento in cui si preme il tasto funzione Aiuto:

- v In molte parti di QMF, viene visualizzato un menu relativo al pannello QMF che si sta utilizzando. Selezionare l'argomento o l'area di informazioni desiderata.
- v Nell'Interrogazione Guidata o nell'Editore Tabelle (modalità di QMF per aggiungere o modificare tabelle), vengono immediatamente visualizzate le informazioni relative all'operazione che si sta eseguendo.
- Mentre si sta creando un'interrogazione SQL, viene visualizzato un indice dal quale è possibile selezionare le informazioni desiderate.
- Mentre si lavora nei pannelli form, vengono visualizzate informazioni specifiche relative al campo su cui si è posizionati.
- In molte parti di QMF, vengono visualizzate informazioni aggiuntive relative al messaggio di errore QMF.

le seguenti funzioni sono disponibili mediante i tasti funzione per facilitare l'utilizzo della guida di QMF:

#### <span id="page-27-0"></span>**Familiarizzare con QMF**

**Esci** Rimuove immediatamente tutti i pannelli della guida ed attiva il pannello QMF su cui si stava lavorando.

#### **Ult. aiuto**

Visualizza un menu di pannelli relativi al pannello di aiuto visualizzato in quel momento (disponibile per gli argomenti selezionati)

**Menu** Visualizza l'ultimo menu richiamato oppure il menu relativo al pannello QMF su cui si stava lavorando.

> Premendo ripetutamente il tasto funzione Menu, è possibile tornare indietro ai menu precedenti, fino a visualizzare il menu principale Aiuto.

#### **Indietro**

Consente di effettuare lo scorrimento all'indietro delle informazioni del pannello

- **Avanti** Consente di effettuare lo scorrimento in avanti delle informazioni del pannello
- **Tasti** Fornisce un elenco delle funzioni dei tasti relativi al pannello QMF su cui si stava lavorando

#### **Annulla**

Rimuove un pannello di aiuto alla volta.

Premendo ripetutamente il tasto funzione Annulla, è possibile ritornare al pannello QMF su cui si stava lavorando.

#### **Cambia**

Nei pannelli della guida per alcuni argomenti specifici, attiva il pannello QMF utilizzato consentendo di immettere comandi dalla riga comandi del pannello QMF mentre viene ancora visualizzato il pannello della guida.

#### **Come procedere in caso di errore**

Quando un comando viene scritto in modo errato o è stata richiesta l'esecuzione di un'interrogazione formulata non correttamente, QMF visualizza una breve spiegazione dell'errore sulla riga messaggi del pannello. Nel caso si abbia bisogno di ulteriori informazioni relative all'errore, è possibile premere il tasto funzione Aiuto oppure immettere il comando AIUTO sulla riga comandi. Viene visualizzato un pannello che fornisce una spiegazione dettagliata dell'errore e suggerisce il modo per correggerlo.

Se si immette il comando MOSTRA PRFILO tutto in caratteri in maiuscolo sulla riga comandi del pannello iniziale; viene visualizzato il seguente messaggio di errore:

Non è possibile visualizzare PRFILO.

Per avere ulteriori informazioni, premere il tasto funzione Aiuto.

```
+-----------------------------------------------------------------------------+
                                 Aiuto: Messaggio
 da 1 a 8 di 22 Non si può usare PRFILO.
| |
 Spiegazione:
   Il comando PRESENTA può essere usato solo con i seguenti nomi:
| Home VarGlob Form.Opzioni Form.Separ3<br>| Interr Grafico Form.Fin Form.Separ4<br>| Form Form.PRinc Form.Dettagli Form.Separ5
     +-----------------------------------------------------------------------------+
| F1=Aiuto F3=Esci F4=Ult.Aiuto F6=Cambia F7=Indietro F8=Avanti F9=Tasti |
\sqrt{512}=Annulla
                  +-----------------------------------------------------------------------------+
```
*Figura 5. QMF visualizza un messaggio di errore quando non può eseguire un comando.*

Per effettuare lo scorrimento del contenuto del pannello di aiuto, premere il tasto funzione Avanti. Viene spiegato che il comando corretto è MOSTRA PROFILO .

Per ulteriori informazioni, premere il tasto funzione Ult. Aiuto. Ciò che viene visualizzato dipende dall'operazione che si stava eseguendo quando è stato richiamato per la prima volta l'aiuto. Ad esempio, se si stavano effettuando operazioni di edit su una tabella (nell'Editore Tabelle), premendo il tasto funzione Ult.Aiuto dal pannello di aiuto relativo al messaggio di errore, viene richiamato un elenco di pannelli associati a diversi aspetti dell'Editore Tabelle. Questo è lo stesso tipo di aiuto che verrebbe visualizzato se si preme il tasto funzione Aiuto direttamente dell'Editore Tabelle. Questo elenco appare direttamente nella parte superiore del pannello precedente, cioè il pannello di aiuto relativo al messaggio di errore o di qualsiasi pannello visualizzato dell'elenco dell'Editore Tabelle.

Il messaggio di errore potrebbe venire visualizzato anche come risultato di un'interrogazione annullata da QMF Governor o da QMF High Performance Option Governor.

## <span id="page-30-0"></span>**Capitolo 2. QMF in tre lezioni rapide**

Gestire QMF comporta di solito tre attività di base: reperire i dati, selezionare voci specifiche da tali dati ed inserire i dati in un prospetto. Questo capitolo descrive come eseguire tali operazioni in tre brevi lezioni, utilizzando i dati contenuti nelle tabelle di esempio di QMF.

Nei capitoli seguenti verranno descritti i metodi per perfezionare l'esecuzione di queste attività. E' possibile la maggior parte di queste attività in un ambiente Windows utilizzando la funzione DB2 QMF per Windows.

Prima di iniziare, accertarsi di possedere una certa conoscenza dei concetti e dei termini QMF descritti in Capitolo 1, ["Familiarizzare](#page-14-0) con QMF", a pagina 1.

#### **Prima lezione: Come reperire i dati necessari**

In queste lezioni, verrà creata un'interrogazione per visualizzare i record di tutti i dipendenti con mansioni amministrative presenti nella tabella Q.DIP. La tabella Q.DIP è una delle tabelle di esempio fornite con QMF. Utilizzare il metodo dell'interrogazione guidata che rappresenta il metodo più facile per iniziare.

Selezionare la tabella Q.DIP.

#### **Per selezionare una tabella:**

1. Inserire dalla riga comandi del pannello iniziale di QMF quanto riportato di seguito:

RIPRISTINA INTERR (LINGUAGG=GUIDATO

Il pannello Interrogazione guidata visualizza quello Tabelle:

| INTERR GUIDATA             | RIGA                                                    |  |
|----------------------------|---------------------------------------------------------|--|
| Tabelle:                   | Tabelle                                                 |  |
| $> \ldots$<br>*** FINE *** | Immettere uno o più nomi di tabelle.<br>da 1 a 6 di 15  |  |
|                            | F1=Aiuto F4=Elenca F7=Indietro<br>F8=Avanti F12=Annulla |  |

*Figura 6. Pannello Tabelle*

Di solito si immette il nome della tabella da utilizzare, Q.DIP sul pannello Tabelle e si preme Invio. Tuttavia, per questa esercitazione verrà scelta una tabella da un elenco.

Inoltre, l'elenco verrà limitato a quelle tabelle appartenenti all'utente Q ed il cui nome inizia con la lettera D. Per fare ciò si usano i criteri di selezione. Ulteriori informazioni sui criteri di selezione sono riportate in Capitolo 3, ["Visualizzazione](#page-42-0) di un elenco di oggetti database", a pagina 29. In questo caso, verranno utilizzati i caratteri q.s seguiti da un segno **%**.

- 2. Digitare q.s% sulla prima riga del pannello Tabelle.
- 3. Premere il tasto funzionale Elenca.

Viene visualizzato il pannello Elenco Tabelle contenente i nomi di tutte le tabelle possedute dall'utente Q e che cominciano con la lettera D.

4. Posizionare il cursore su **DIP** e digitare x.

| Tabelle:      |                                            |                                       | Tabelle |               |  |  |
|---------------|--------------------------------------------|---------------------------------------|---------|---------------|--|--|
| $\geq \ldots$ |                                            |                                       |         |               |  |  |
|               | Elenco tabelle                             |                                       |         |               |  |  |
| *** FINE **   |                                            |                                       |         |               |  |  |
|               | Nome                                       | Propr.                                |         |               |  |  |
|               |                                            |                                       |         | da 1 a 5 di 5 |  |  |
|               | DEST                                       | Q                                     |         |               |  |  |
|               | X DIP                                      |                                       |         |               |  |  |
|               | DIRIG                                      |                                       |         |               |  |  |
|               | DITTE                                      |                                       |         |               |  |  |
|               | DIVERSE                                    |                                       |         |               |  |  |
|               |                                            |                                       |         |               |  |  |
|               | F1=Aiuto F5=Descrivi F7=Indietro F8=Avanti |                                       |         |               |  |  |
|               |                                            | F10=Commenti F11=Riordina F12=Annulla |         |               |  |  |
|               |                                            |                                       |         |               |  |  |

*Figura 7. Pannello Elenco Tabelle*

<span id="page-32-0"></span>5. Premere Invio.

Il pannello Tabelle viene nuovamente visualizzato con la tabella Q.DIP sulla prima riga.

6. Premere Invio per selezionare la tabella Q.DIP.

Q.DIP viene visualizzata sotto l'intestazione Tabelle nella parte sinistra del pannello Interrogazione Guidata, denominata area di eco. L'area di eco mostra ogni parte dell'interrogazione nel momento in cui viene creata.

Viene visualizzato anche il pannello Specifica. Adesso che è stata selezionata una tabella, si utilizza il pannello Specifica per creare il resto dell'interrogazione.

```
INTERR GUIDATA MODIF. RIGA 1
                           +------------------------+
 Tabelle: | Specifica |
  Q.DIP| Selezionare una voce. |
 Colonne: | |
 TUTTE | 2 1. Tabelle...
                            2. Colonne...
 *** FINE *** | 3. Condiz. di riga...
                             4. Riordino...
                            | 5. Righe duplicate...|
                           +------------------------+
                           | F1=Aiuto F12=Annulla |
                           +------------------------+
```
*Figura 8. Pannello Specifica*

#### **Seconda lezione: Come selezionare i dati specifici**

Una volta individuati i dati desiderati, è possibile effettuare la selezione di voci specifiche dalla tabella. Per questo, si selezionano le colonne e le righe da visualizzare.

#### **Selezione delle colonne da visualizzare**

Le colonne contengono dati dello stesso tipo per ciascuna singola immissione nella tabella. Ad esempio, la colonna denominata MANS è costituita da dati relativi alla mansione di ogni persona presente nella tabella Q.DIP. In questa lezione verranno visualizzate varie colonne contenute nella tabella.

L'opzione 2, **Colonne** è già selezionata, dato che la selezione delle colonne è normalmente il successivo passo della creazione di un'interrogazione.

Nell'area di eco del pannello Specifica, si può vedere la parola **TUTTE** visualizzata direttamente sotto l'intestazione **Colonne**. Se non vengono selezionate colonne specifiche, QMF seleziona automaticamente tutte le colonne della tabella.

#### <span id="page-33-0"></span>**Per selezionare le colonne:**

1. Premere Invio.

Viene visualizzato il pannello Colonne con tutte le colonne contenute nella tabella Q.DIP. Per visualizzarle tutte può essere necessario effettuare lo scorrimento in avanti.

Nella parte inferiore del pannello sono presenti le selezioni per **Espressione** e **Funzioni di riepilogo**. Non verranno utilizzate espressioni o funzioni di riepilogo in questa lezione, ma per ulteriori informazioni sull'argomento consultare Capitolo 4, ["Visualizzazione](#page-52-0) dei dati nel database utilizzando [l'Interrogazione](#page-52-0) Guidata", a pagina 39.

2. Digitare x accanto a **NOME, UFF, MANS, STIP** e **PROVV**.

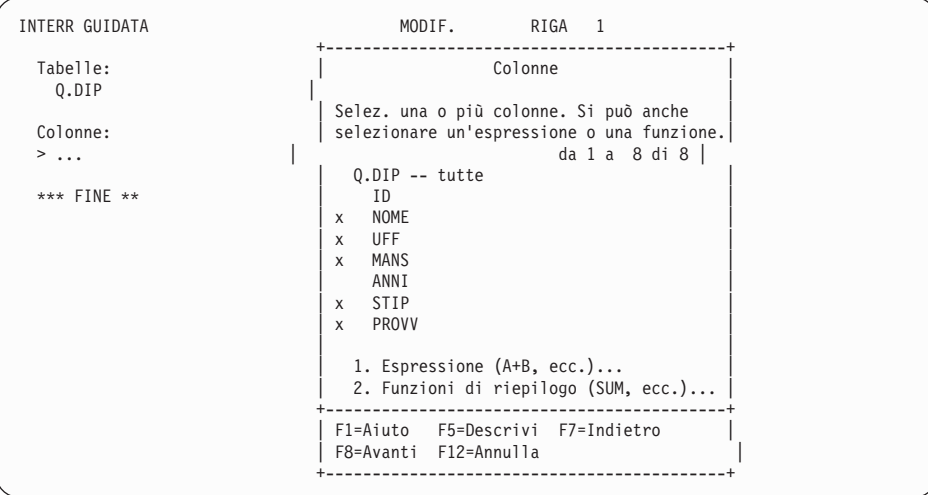

*Figura 9. Pannello Colonne*

3. Premere Invio.

Le colonne selezionate vengono visualizzate nell'area di eco e viene nuovamente visualizzato il pannello Specifica.

## **Selezione delle righe da visualizzare**

A questo punto, si selezionano le righe da visualizzare nel prospetto. Per questa lezione verranno selezionate solo le righe corrispondenti a dipendenti con mansioni amministrative.

In QMF, la selezione di righe specifiche da visualizzare viene chiamata creazione di una nuova condizione.

#### **Per selezionare le righe:**

1. Premere Invio per selezionare l'opzione 3, **Condiz. di riga**.

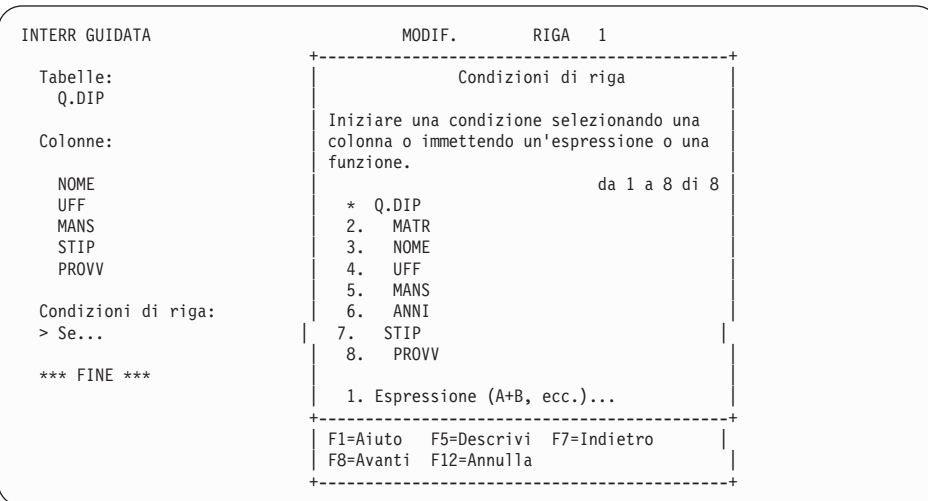

Viene visualizzato il pannello Condizioni di riga, come illustrato in Figura 10.

*Figura 10. Pannello Condizioni di riga*

Per creare una condizione di riga, selezionare una colonna sulla quale basare la condizione stessa. E' possibile usare qualunque colonna della tabella, anche se non la si visualizzerà nel prospetto.

In questo esempio, si desidera selezionare solo le righe in cui la mansione corrisponde a amministrativo, quindi, selezionare la colonna **MANS**.

- 2. Digitare 5 per selezionare **MANS**.
- 3. Premere Invio.

Viene visualizzato il pannello Operatori di confronto:

## **QMF in tre lezioni rapide**

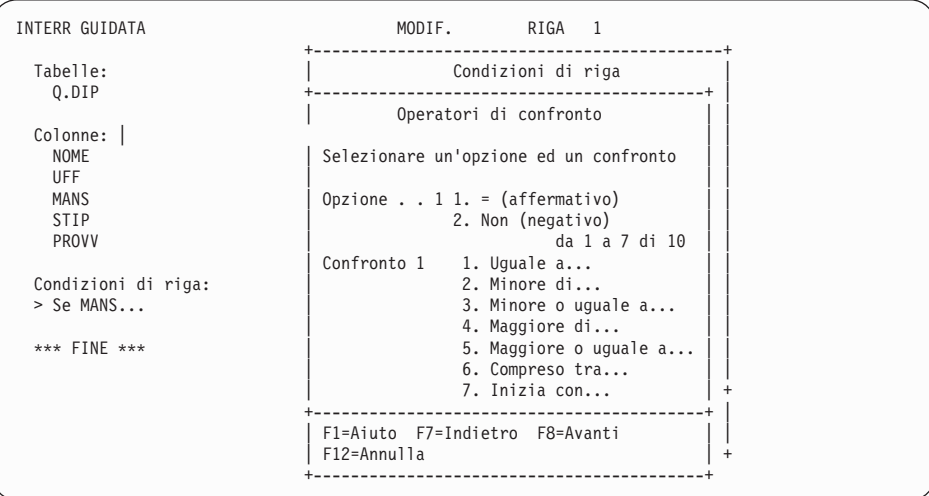

*Figura 11. Pannello Operatori di confronto*

Sul pannello Operatori di confronto viene creata una condizione di riga in base alla quale vengono visualizzate solo le righe che soddisfano la condizione in cui **MANS** è uguale a AMMIN. A tal fine, selezionare **1**, **Is**, e poi **1**, **Uguale a**. Queste scelte sono già preselezionate.

4. Premere Invio.

Viene visualizzato il pannello Uguale a.

5. Digitare clerk sulla prima riga del pannello Uguale a.

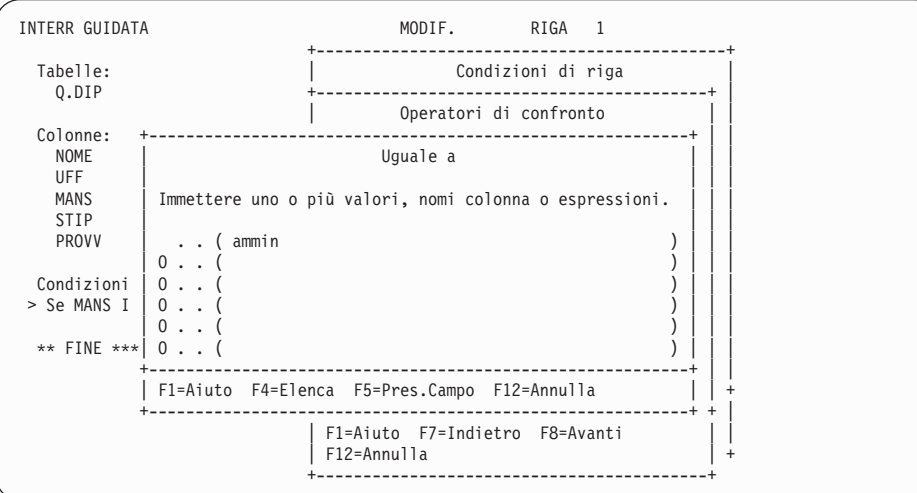

*Figura 12. Pannello Uguale a*

6. Premere Invio.
La condizione di riga creata viene visualizzata nell'area di eco ed il pannello Specifica viene nuovamente visualizzato.

7. Premere il tasto funzionale Annulla per chiudere il pannello Specifica. Viene visualizzato il pannello Interrogazione guidata. L'interrogazione creata dall'utente viene riportata nell'area di eco, come illustrato in Figura 13.

```
INTERR GUIDATA MODIF. RIGA 1
  Tabelle:
       _ Q.DIP
  Colonne:
       _ NOME
       _ UFF
       _ MANS
       STIP
       _ PROVV
 Condizioni di riga:
 Se MANS è uguale a 'AMMIN'
  *** FINE ***
1=Aiuto 2=Esegui 3=Fine 4=Pres. SQL 5=Modifica 6=Specifica
7=Indietro 8=Avanti 9=Modulo 10=Inserisci 11=Elimina 12=Prospetto
Comando ANNULLA eseguito con esito positivo.
                                                      SCORR. ===> PAG
```
*Figura 13. QMF visualizza l'interrogazione dell'utente nel pannello Interrogazione guidata.*

8. Per eseguire l'interrogazione e visualizzare i dati, premere il tasto funzionale Esegui.

Viene visualizzato il seguente prospetto:

| <b>PROSPETTO</b> |            |             |            | RIGA 1      |           | POS. 1 | 79           |  |
|------------------|------------|-------------|------------|-------------|-----------|--------|--------------|--|
| NOME             | <b>UFF</b> | <b>MANS</b> | STIP       | PROVV       |           |        |              |  |
| IRACI            | 20         | AMMIN       | 27009200   | 256400      |           |        |              |  |
| LANDI            | 15         | AMMIN       | 24517000   | 220200      |           |        |              |  |
| NARDI            | 38         | AMMIN       | 25909500   | 360000      |           |        |              |  |
| ZAPPI            | 42         | AMMIN       | 21011800   | 151200      |           |        |              |  |
| NITTI            | 15         | AMMIN       | 25016400   | 413200      |           |        |              |  |
| ABBATE           | 38         | AMMIN       | 24019500   | 473000      |           |        |              |  |
| SOAVE            | 20         | AMMIN       | 28505500   | 253000      |           |        |              |  |
| SCOTTI           | 42         | AMMIN       | 23017200   | 168400      |           |        |              |  |
| LUTTAZZI         | 51         | AMMIN       | 26739600   | 379300      |           |        |              |  |
| VALENTI          | 51         | AMMIN       | 28920000   | 1026600     |           |        |              |  |
| <b>BURATO</b>    | 66         | AMMIN       | 21976000   | 111000      |           |        |              |  |
| GAFFI            | 84         | AMMIN       | 26061000   | 376000      |           |        |              |  |
| $1 =$ Aiuto      | $2 =$      |             | $3 =$ Fine | 4=Stampa    | 5=Grafico |        | $6 =$ Interr |  |
| 7=Indietro       | 8=Avanti   |             | $9 = Form$ | 10=Sinistra | 11=Destra | $12 =$ |              |  |

*Figura 14. QMF visualizza i dati dall'interrogazione.*

#### **Terza lezione: Personalizzazione di un prospetto**

QMF visualizza i dati richiamati nella lezione precedente sotto forma di un prospetto. Un prospetto è una visualizzazione formattata dei dati che facilita la consultazione e la visualizzazione delle informazioni.

Quando si esegue un'interrogazione, QMF utilizza un formato standard di prospetto per visualizzarlo. Tale formato può essere modificato a seconda delle proprie necessità intervenendo sui valori standard. In questa lezione, si apprenderà come modificare le intestazioni e la larghezza delle colonne e come aggiungere un'intestazione di pagina al prospetto appena visualizzato. E' possibile la maggior parte di queste attività in un ambiente Windows utilizzando la funzione DB2 QMF per Windows.

#### **Per modificare la struttura di un prospetto:**

1. Dal pannello del prospetto, premere il tasto funzionale Form per visualizzare il formato standard del prospetto.

Viene visualizzato il pannello FORM.PRINC:

```
FORM.PRINC
COLONNE: Larghezza totale prospetto: 52
NUM INTESTAZIONE COLONNA 
USO TABUL LARGH EDIT SEQ
 --- ---------------------------------------- ------- ------ ----- ----- ---
   1 NOME 2 9 C 1
2 UFF 2 6 L 2
 \frac{2}{3} MANS \frac{2}{3} 5 C 3<br>4 STIP \frac{2}{3} 5 C 3
                                            2 10 L2 4
 5 PROVV 2 11 L 5
PAG: INTESTAZ.===>
FONDOPAG.===>
FIN: TESTO ===>
SEPAR1: NUOVA PAG. PER SEPAR.? ===> NO
       FONDOPAG.===>
SEPAR2: NUOVA PAG. PER SEPAR.? ===> NO
FONDOPAG.===><br>OPZIONI: EVIDENZ.?===> SI
                          TESTO SEPARAZIONE STANDARD? ===> SI
1=Aiuto 2=Controlla 3=Fine 4=Presenta 5=Grafico 6=Interr
7=Indietro 8=Avanti 9= 10=Inserisci 11=Elimina 12=Prospetto
FORM è visualizzato.
COMANDO ===> SCORR. ===> PAG
```
*Figura 15. Pannello FORM.PRINC*

Per prima cosa, modificare alcuni nomi di colonna.

Quando si utilizza il formato standard del prospetto, QMF assegna un nome, normalmente il nome colonna della tabella, ad ogni colonna del prospetto.

2. Posizionare il cursore sul nome della colonna **NOME** e digitare NOME\_DIPENDENTE.

Assicurarsi di inserire un trattino di sottolineatura tra ogni parola dell'intestazione colonna.

- 3. Digitare CODICE\_UFFICIO per **UFF**.
- 4. Digitare PROVVIGIONI per **PROVV**.

Quindi, si procede alla modifica della larghezza della colonna PROVVIGIONI in modo che il titolo possa esservi contenuto.

5. Posizionare il cursore sulla larghezza della colonna PROVVIGIONI e digitare 11.

Infine, specificare il testo di intestazione che si desidera per ciascuna pagina del prospetto.

6. Posizionare il cursore su **PAG: INTESTAZ. ==>** e immettere: TOTALE PROVVIGIONI - AMMIN

Con ciò si è conclusa la modifica al formato del prospetto. Il pannello FORM.PRINC sarà come segue:

```
FORM.PRINC MODIF.
COLONNE: Larghezza totale prospetto: 51
 NUM INTESTAZIONE COLONNA USO TABUL LARGH EDIT SEQ
 --- ---------------------------------------- ------- ------ ----- ----- ---
   1 NOME_DIPENDENTE 2 9 C 1
2 CODICE_UFFICIO 2 6 L 2
3 MANS 2 5 C 3
  4 STIP 2 10 L2 4
  5 PROVVIGIONI 2 11 L2 5
PAG: INTESTAZ.===> TOTALE PROVVIGIONI - AMMIN
       FONDOPAG.===>
FIN: TESTO ===>
SEPAR1: NUOVA PAG. PER SEPAR.? ===> NO
       FONDOPAG.===>
SEPAR2: NUOVA PAG. PER SEPAR.? ===> NO
FONDOPAG.===><br>OPZIONI: EVIDENZ.?===> SI
                             TESTO SEPARAZIONE STANDARD? ===> SI
 1=Aiuto 2=Controlla 3=Fine 4=Presenta 5=Grafico 6=Interr
7=Indietro 8=Avanti 9= 10=Inserisci 11=Elimina 12=Prospetto
Cursore posizionato.
COMANDO ===> SCORR. ===> PAG
```
*Figura 16. Pannello FORM.PRINC con le modifiche apportate dall'utente*

7. Premere il tasto funzionale Prospetto per visualizzare il prospetto modificato:

| <b>PROSPETTO</b>          |                          |       |             | RIGA 1                     |           | POS. 1 | 79           |
|---------------------------|--------------------------|-------|-------------|----------------------------|-----------|--------|--------------|
|                           |                          |       |             | TOTALE PROVVIGIONI - AMMIN |           |        |              |
| NOME DI-<br>PENDENTE      | CODICE<br><b>UFFICIO</b> | MANS  | <b>STIP</b> | PROVVIGIONI                |           |        |              |
|                           |                          |       |             |                            |           |        |              |
| IRACI                     | 20                       | AMMIN | 27009200    | 256400                     |           |        |              |
| LANDI                     | 15                       | AMMIN | 24517000    | 220200                     |           |        |              |
| NARDI                     | 38                       | AMMIN | 25909500    | 360000                     |           |        |              |
| ZAPPI                     | 42                       | AMMIN | 21011800    | 151200                     |           |        |              |
| NITTI                     | 15                       | AMMIN | 25016400    | 413200                     |           |        |              |
| ABBATE                    | 38                       | AMMIN | 24019500    | 473000                     |           |        |              |
| SOAVE                     | 20                       | AMMIN | 28505500    | 253000                     |           |        |              |
| SCOTTI                    | 42                       | AMMIN | 23017200    | 168400                     |           |        |              |
| LUTTAZZI                  | 51                       | AMMIN | 26739600    | 379300                     |           |        |              |
| VALENTI                   | 51                       | AMMIN | 28920000    | 1026600                    |           |        |              |
| <b>BURATO</b>             | 66                       | AMMIN | 21976000    | 111000                     |           |        |              |
| GAFFI                     | 84                       | AMMIN | 26061000    | 376000                     |           |        |              |
| $1 = A$ iuto              | $2 =$                    |       | $3 =$ Fine  | 4=Stampa                   | 5=Grafico |        | $6 =$ Interr |
| 7=Indietro                | 8=Avanti                 |       | $9 = Form$  | 10=Sinistra                | 11=Destra | $12 =$ |              |
| PROSPETTO è visualizzato. |                          |       |             |                            |           |        |              |
|                           |                          |       |             |                            |           |        |              |

*Figura 17. Il prospetto riporta le modifiche apportate dall'utente*

8. Premere il tasto Fine per ritornare al pannello iniziale QMF.

#### **Come procedere**

Nel corso di queste lezioni l'utente ha avuto la possibilità di apprendere molte delle funzioni di base di QMF. Se si desiderano ulteriori e più dettagliate informazioni riguardanti le funzioni descritte, consultare le seguenti sezioni:

- Per informazioni sull'Interrogazione Guidata, vedere [Capitolo](#page-52-0) 4, ["Visualizzazione](#page-52-0) dei dati nel database utilizzando l'Interrogazione [Guidata",](#page-52-0) a pagina 39. Per informazioni sull'uso dell'SQL, vedere Capitolo 5, ["Visualizzazione](#page-88-0) dei dati nel database usando le istruzioni SQL", a [pagina](#page-88-0) 75.
- v Per informazioni sulla creazione e sulla formattazione dei prospetti, vedere Capitolo 6, ["Personalizzare](#page-134-0) i prospetti", a pagina 121.
- v Per informazioni sulla creazione e sulla formattazione dei grafici, vedere Capitolo 7, ["Visualizzazione](#page-192-0) del prospetto come grafico", a pagina 179.
- v Per informazioni sulla gestione delle tabelle, fare riferimento al [Capitolo](#page-240-0) 10, ["Creazione](#page-240-0) di tabelle", a pagina 227 ed al Capitolo 11, ["Gestione](#page-246-0) dei dati nelle [tabelle",](#page-246-0) a pagina 233.

**QMF in tre lezioni rapide**

# **Capitolo 3. Visualizzazione di un elenco di oggetti database**

Per visualizzare rapidamente le informazioni sugli oggetti del database, visualizzare un elenco di questi oggetti.

E' possibile filtrare gli oggetti nell'elenco in molti modi diversi. Ad esempio, è possibile limitare gli oggetti ad un certo tipo, come le interrogazioni, oppure limitarli a quelli con nomi contenenti una certa sequenza di caratteri (ad esempio, tutti gli oggetti con nomi che iniziano con ST).

QMF consente di visualizzare gli oggetti che si è autorizzati ad utilizzare. Tali oggetti possono includere gli oggetti salvati nel database e gli oggetti che altri utenti condividono con noi.

Se il proprio database supporta un'unità di lavoro distribuita, è anche possibile visualizzare un elenco delle tabelle presenti su un'ubicazione remota. Rivolgersi al responsabile QMF per sapere se sono disponibili unità di lavoro distribuite. E' possibile anche visualizzare interrogazioni e form QMF in un ambiente Windows, utilizzando la funzione DB2 QMF per Windows. Per ulteriori informazioni, vedere [Appendice](#page-402-0) C, "DB2 QMF HPO (High [Performance](#page-402-0) Option)", a pagina 389.

#### **Specifica di un elenco di oggetti mediante il tasto Elenca**

- 1. Immettere il tipo di oggetto (TABELLE, INTERR, PROC, FORM, QMF, o TUTTI) sulla riga comandi di QMF.
- 2. Premere il tasto funzionale Elenca. Viene visualizzato l'elenco relativo al tipo di oggetto specificato.

Ad esempio, per visualizzare un elenco di tutte le proprie interrogazioni, immettere:

INTERR

sulla riga comandi QMF e premere il tasto funzionale Elenca.

Verrà visualizzato un elenco uguale a quello riportato in [Figura](#page-43-0) 18 a [pagina](#page-43-0) 30.

# <span id="page-43-0"></span>**Visualizzazione di un elenco di oggetti database**

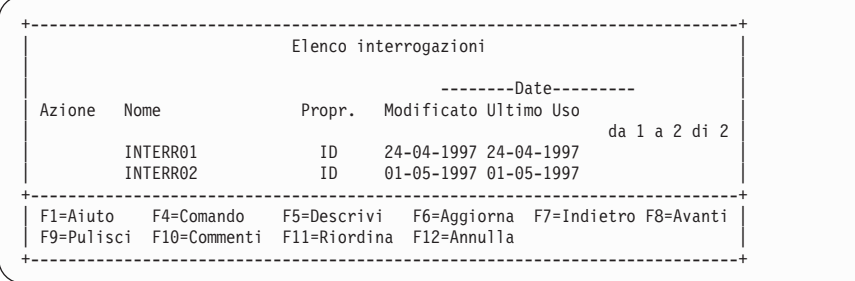

*Figura 18. Visualizzazione di un elenco di oggetti Interr*

Il nome dell'elenco dipende dagli oggetti in esso visualizzati. Questo elenco viene chiamato Elenco interrogazioni perché contiene esclusivamente interrogazioni. Un elenco contenente più tipi di oggetti viene chiamato Elenco oggetti.

E' possibile immettere i comandi QMF nell'area Azione. Premere il tasto Commenti per visualizzare una riga di commento descrittiva per ciascun oggetto compreso nell'elenco. Premere il tasto Descrivi se il commento per tale oggetto è troppo lungo per essere completamente visualizzato sullo schermo oppure se si desidera un maggior numero di informazioni dettagliate riguardanti un oggetto. Per eliminare l'elenco, premere il tasto funzionale Annulla.

Non è possibile elencare oggetti PROSPETTO o GRAFICO perché questi non vengono salvati nel database; solo le interrogazioni oppure i dati ed i formati usati per produrli vengono salvati.

E' possibile visualizzare un elenco di oggetti del database da un qualsiasi campo di un pannello di richiesta comando con un segno **+** accanto ad esso.

Per visualizzare un elenco di oggetti del database da un pannello richiesta comandi:

1. Posizionare il cursore sul campo con il segno **+** accanto.

Ad esempio, il campo **Nome** del pannello richiesta del comando ESEGUI presenta un segno **+** accanto ad esso con cui è possibile visualizzare un elenco dei nomi di oggetto per questo comando. Per visualizzare il pannello richiesta del comando ESEGUI, sulla riga comandi QMF, immettere:

ESEGUI ?

# **Visualizzazione di un elenco di oggetti database**

```
+-----------------------------------------------------------------------------+
                     | Richiesta comando ESEGUI |
                                            da 1 a 8 di 8
| Tipo ( ) |
| |
| Nome ( ) + |
    Per eseguire un oggetto contenuto in memoria temporanea,
    immetterne il tipo: INTERR o PROC.
| |
    Per eseguire un oggetto del database, immettere il nome
     (e facoltativamente il tipo). Il tipo può essere INTERR o PROC.
     +-----------------------------------------------------------------------------+
| F1=Aiuto F3=Fine F4=Elenca F7=Indietro F8=Avanti |
+-----------------------------------------------------------------------------+
Collegato a
STLVM27_SQLDS_Q1
Immettere i comandi sulla riga dei comandi oppure usare i tasti FP.
Per eventuali spiegazioni, premere il tasto FP1 oppure immettere AIUTO.
\mathcal{L}_\text{max}
```
*Figura 19. Dal pannello richiesta del comando ESEGUI è possibile visualizzare un elenco di oggetti*

E' anche possibile immettere informazioni nei campi di immissione per selezionare il tipo degli oggetti elencati oppure per limitare al proprietario la visualizzazione degli oggetti. Ad esempio, è possibile immettere INTERR nel campo Tipo per visualizzare solo gli oggetti dell'interrogazione.

2. Premere il tasto funzionale Elenca.

L'elenco visualizzato presenta solo gli oggetti validi per il comando

|                             | Richiesta comando ESEGUI                   |                  |
|-----------------------------|--------------------------------------------|------------------|
| Tipo ( interr               | Elenco interrogazioni                      |                  |
| Nome ( tutti                | Nome                                       | Propr.           |
| Per eseguire un ogge        |                                            | da 1 a 10 di 826 |
| INTERR o PROC.              | 1. INTERR1                                 | ID1              |
|                             | 2. INTERR2                                 | ID1              |
| Per eseguire un ogge        | 3. INTERR01                                | I <sub>D2</sub>  |
| (e facoltativamente         | 4. INTERR02                                | I <sub>D2</sub>  |
|                             | 5. INTERR03                                | I <sub>D2</sub>  |
| F1=Aiuto F3=Fine F4=Elen    | 6. INTERR04                                | ID <sub>2</sub>  |
|                             | 7. INTVEND                                 | I <sub>D2</sub>  |
| Collegato a                 | 8. INTVEND2                                | I <sub>D2</sub>  |
| STLVM27 SQLDS Q1            | 9. INTPROSP                                | ID <sub>3</sub>  |
|                             | 10. PROSPETTO2                             | ID <sub>3</sub>  |
| Immettere i comandi sulla r |                                            |                  |
|                             | F1=Aiuto F5=Descrivi F7=Indietro F8=Avanti |                  |
|                             | F10=Commenti F11=Riordina F12=Annulla      |                  |

*Figura 20. QMF visualizza un elenco di oggetti interrogazione.*

immesso. Ad esempio, gli oggetti validi per il comando ESEGUI sono INTERR e PROC, quindi saranno i soli visualizzati nell'elenco.

Per selezionare un oggetto dall'elenco, immettere il relativo numero.

Viene nuovamente visualizzato il pannello di richiesta comandi. L'oggetto selezionato viene visualizzato nel campo appropriato.

# **Visualizzazione di un elenco di oggetti del database mediante il comando ELENCA**

Il comando ELENCA ha le stesse funzioni del tasto funzionale Elenca, e differisce solo perché il primo viene immesso sulla riga comandi mentre il secondo viene attivato premendo un tasto.

E' possibile specificare il tipo degli oggetti che devono essere visualizzati usando il comando ELENCA con delle parole chiave.

In DB2 QMF Versione 8.1, il comando ELENCA supporta nomi con una lunghezza superiore a 18 caratteri. Quando si utilizza un comando ELENCA in una procedura QMF, se un ID autorizzazione continua su più righe, è necessario utilizzare singoli apici.

Tabella 4 mostra come usare il comando ELENCA per visualizzare oggetti specifici contenuti nell'elenco.

| Oggetti da<br>inserire<br>nell'elenco           | Cosa immettere                         | Commenti                                                                                                |
|-------------------------------------------------|----------------------------------------|----------------------------------------------------------------------------------------------------|
| Oggetti di cui si è ELENCA TUTTO<br>proprietari |                                        | Visualizza tutti gli oggetti di cui si è<br>proprietari, inclusi TABELLE,<br><b>INTERR, PROC e FORM</b> |
| Oggetti di tipo                                 | ELENCA tipooggetto                     | Ad esempio, immettere:                                                                                  |
| specifico di cui si<br>è proprietari            |                                        | ELENCA INTERR                                                                                           |
|                                                 |                                        | per visualizzare un elenco di tutte le<br>interrogazioni salvate nel database                           |
|                                                 | Oggetti di un altro ELENCA tipooggetto | Ad esempio, immettere:                                                                                  |
| utente in<br>condivisione                       | (PROPRIETARIO=id-utente                | ELENCA TABELLE (PROPRIETARIO=VERRI                                                                      |
|                                                 |                                        | per visualizzare un elenco di tutte le<br>tabelle che l'ID utente VERRI<br>condivide con l'utente       |

*Tabella 4. Scelta di oggetti specifici da visualizzare con il comando Elenca*

| Oggetti da<br>inserire<br>nell'elenco | Cosa immettere                               | Commenti                                                                                                    |
|---------------------------------------|----------------------------------------------|----------------------------------------------------------------------------------------------------|
| Oggetti in<br>un'ubicazione<br>remota | ELENCA tipooggetto<br>(UBICAZIONE=ubicazione | Se si è collegati ad un database DB2<br>che supporta i nomi formati da tre<br>parti, è possibile visualizzare un<br>elenco di tabelle e viste in<br>un'ubicazione remota. Ad esempio,<br>immettere ELENCA TABELLE<br>(UBICAZIONE=NAPOLI per visualizzare<br>un elenco di tutte le tabelle in un<br>database sull'ubicazione Napoli.<br>Se il proprio database non supporta<br>un'unità di lavoro distribuita ma<br>supporta un'unità di lavoro remota, è<br>possibile usare il comando COLLEGA<br>per effettuare il collegamento ad un<br>database remoto. Quindi, è possibile<br>emettere il comando ELENCA per<br>visualizzare le tabelle ed altri oggetti<br>QMF memorizzati nel database<br>remoto. |
|                                       |                                              | Per ulteriori informazioni sul<br>collegamento ad un database su<br>un'altra ubicazione, vedere<br>Capitolo 13, "Come accedere ai dati<br>di un database remoto", a pagina 255.                                                                                                    |

*Tabella 4. Scelta di oggetti specifici da visualizzare con il comando Elenca (Continua)*

## **Scelta degli oggetti specifici utilizzando i simboli di selezione**

Utilizzando simboli di selezione o caratteri jolly, è possibile selezionare oggetti o valori specifici da visualizzare in un elenco.

E' possibile utilizzare i simboli di selezione in entrambi i comandi immessi sulla riga comandi QMF e sui pannelli di richiesta comandi. Tabella 5 mostra i due tipi di simboli di selezione che QMF riconosce.

*Tabella 5. Simboli di selezione QMF*

| Simbolo di selezione                           | Cosa sostituisce | Esempi                                                                                                    |
|------------------------------------------------|------------------|----------------------------------------------------------------------------------------------------|
| Segno di sottolineatura Un carattere<br>$\cup$ |                  | Per visualizzare un elenco di interrogazioni il<br>cui nome inizia con PROSPETTO ma che<br>presenta un carattere sconosciuto alla settima<br>posizione, immettere:<br>ELENCA INTERR (NOME=PROSPETTO |

# **Visualizzazione di un elenco di oggetti database**

| Simbolo di selezione        | Cosa sostituisce     | Esempi                                                                                                    |
|-----------------------------|----------------------|----------------------------------------------------------------------------------------------------|
| Segno di percentuale<br>(%) | Zero o più caratteri | Per visualizzare le interrogazioni di proprietà<br>di utenti il cui ID inizia con MO, immettere:<br>ELENCA INTERR (PROPRIETARIO=MO% |

*Tabella 5. Simboli di selezione QMF (Continua)*

# **Immissione di comandi nell'elenco degli oggetti database**

E' possibile immettere i comandi ed i parametri QMF nell'area **Azione** del pannello Elenca per qualsiasi oggetto presente nell'elenco, come mostrato in Figura 21. Il comando eseguirà un'azione per tale specifico oggetto.

Fare attenzione nel mantenere correttamente allineate le voci dell'elenco. Ad esempio, se è necessario cancellare un carattere, l'intera riga può subire uno spostamento verso sinistra. Immettere un altro spazio per conservare il corretto allineamento nelle colonne; in caso contrario si riceverà un messaggio di errore al momento dell'esecuzione del comando. Se il comando da immettere è più lungo dell'area Azione, si può continuare la digitazione sull'intero pannello di elenco.

|                  |                   | Elenco oggetti                                                                                               |                     |                                        |  |
|------------------|-------------------|----------------------------------------------------------------------------------------------------|---------------------|----------------------------------------|--|
|                  |                   |                                                                                                    |                     | --------Date---------                  |  |
| Azione           | Nome              | Propr.                                                                                                    |                     | Tipo Modificato Ultimo Uso             |  |
|                  |                   |                                                                                                    | $da$ 1 a 5 di 5 $ $ |                                        |  |
|                  | PN12345           | AMMIN1                                                                                                    |                     | INTERR 1994-04-14 1994-04-14           |  |
|                  | <b>INVENTARIO</b> | AMMIN1                                                                                                    |                     | INTERR 1994-04-14 1994-04-14           |  |
| ESPORTA/ MENSILE |                   | VENDFIGDRG1234                                                                                               |                     | INTERR 1994-03-21 1994-07-07           |  |
|                  | <b>DRG</b>        |                                                                                                    |                     | SMIRAGLIA INTERR 1994-03-21 1994-07-07 |  |
|                  | <b>IDPAN</b>      |                                                                                                    |                     | RESPSIST PROC 1994-03-14 1994-07-11    |  |
|                  |                   |                                                                                                    |                     |                                        |  |
| $F1 = A$ iuto    |                   | F4=Comando F5=Descrivi F6=Aggiorna F7=Indietro F8=Avanti<br>F9=Pulisci F10=Commenti F11=Riordina F12=Annulla |                     |                                        |  |

*Figura 21. Immissione di comandi direttamente sull'Elenco oggetti*

Nell'elenco è possibile immettere più di un comando. QMF esegue i comandi a cominciare dalla parte superiore dell'elenco e proseguendo verso la parte inferiore. Immettere un segno di uguale (**=**) per ripetere lo stesso comando per più oggetti. Premere il tasto funzionale Pulisci per cancellare tutti i comandi immessi nell'elenco.

## **Comandi disponibili nell'elenco di oggetti del database**

I seguenti comandi possono essere immessi nell'area Azione di un elenco. Immettere QMF prima di ogni comando per essere certi che verrà eseguito il comando QMF invece di un suo sinonimo. L'ambiente in cui si opera potrebbe avere un comando definito con lo stesso nome di un comando QMF.

#### **Comando**

**Cosa fa**

#### **CONVERTI**

Converte un'interrogazione guidata, QBE o SQL in un'equivalente interrogazione SQL. I commenti nell'interrogazione originale non vengono visualizzati in quella convertita.

#### **VISUALIZZA**

Richiama un oggetto dal database e lo visualizza sul terminale

**EDIT** Consente di effettuare operazioni di edit su una tabella usando l'Editor Tabella

> E' possibile utilizzare solo il comando EDIT per modificare una tabella dall'elenco database. Se si desidera effettuare operazioni di edit su un'interrogazione o su una procedura, è prima necessario visualizzarla.

#### **CANCELLA**

Eliminare un oggetto dal database

**ESCI** Chiudere la sessione QMF

#### **ESPORTA**

Esportare oggetti QMF memorizzati nel database direttamente dal database in un file (CMS), dataset (TSO e CICS- z/OS), o nome coda (CICS)

#### **IMPORTA**

Importare oggetti QMF direttamente nel database da un file (CMS), dataset (TSO e CICS- OS/390) o da un nome coda di dati (CICS)

#### **DISPONI**

Visualizza il formato di un prospetto creato da un determinato form senza usare dati

DISPONI può essere usato solo con oggetti formato e solo in un ambiente in cui siano disponibili il REXX e l'ISPF.

#### **STAMPA**

Stampare un oggetto database

#### **ESEGUI**

Eseguire un'interrogazione o una procedura memorizzata nel database

#### **SALVA**

Sostituire l'oggetto nel database con l'oggetto presente nella memoria temporanea, ad esempio se si immette: SALVA INTERR COME

# **Visualizzazione di un elenco di oggetti database**

accanto ad un'interrogazione nell'elenco di oggetti del database, QMF sostituisce l'interrogazione presente nel database con quella presente nella memoria temporanea

### **Utilizzo di un indicatore di posizione nell'elenco di oggetti del database**

E' possibile utilizzare una barra (/) come indicatore di posizione per rappresentare il tipo di oggetto, il proprietario ed il nome in un comando QMF

Ad esempio, se si immette nell'area Azione di un oggetto tabella: EDIT / (MODO=AGGIUNGI

il significato sarà lo stesso di: EDIT TABELLA *proprietario.nometabella* (MODO=AGGIUNGI

dove *proprietario.nometabella* indica il proprietario ed il nome della tabella elencata.

E' anche possibile usare l'indicatore /T per specificare il tipo oppure /N per specificare il proprietario ed il nome dell'oggetto. Tali indicatori di posizione sono utili soprattutto quando viene immesso un comando per eseguire un'applicazione scritta dall'utente che richiede solo il tipo oppure solo il proprietario ed il nome dell'oggetto.

Se si sta visualizzando un elenco da un'ubicazione remota, gli indicatori di posizione (/ e /N) includono l'ubicazione insieme al proprietario ed al nome.

E' anche possibile visualizzare il pannello richiesta per un determinato comando con il tipo, il proprietario ed il nome dell'oggetto immessi automaticamente. Per fare ciò, immettere il comando seguito dall'indicatore di posizione / e da un punto interrogativo.

ad esempio, per visualizzare il pannello richiesta del comando ESEGUI per l'oggetto INTERRUFF, immettere ESEGUI / ? nell'area Azioni accanto all'oggetto. Vengono visualizzati i pannelli Richiesta Comando ESEGUI INTERR. Il primo pannello contiene già il nome ed il proprietario dell'oggetto. Il secondo pannello richiede il nome di un form da usare nella formattazione dei dati derivanti dall'interrogazione.

## **Correzione degli errori quando si immette un comando errato**

QMF esegue i comandi attivati nell'elenco degli oggetti del database dall'alto verso il basso. Se QMF trova un comando non corretto, si arresta, visualizza un messaggio di errore e evidenzia la riga contenente l'errore.

#### **Per correggere un errore:**

- 1. Leggere il messaggio di errore per capirne l'origine. Se è necessario un ulteriore aiuto, premere il tasto funzionale Aiuto per richiamare informazioni relative al messaggio di errore.
- 2. Premere la barra spaziatrice per immettere degli spazi sul comando non corretto. Se si desidera cancellare tutti i comandi presenti nell'elenco, premere il tasto funzione QMF Pulisci.
- 3. Immettere il comando corretto nell'area Azione e premere Invio per ricominciare l'esecuzione dei comandi.

I comandi eseguiti con esito positivo riportano un asterisco **\*** seguito da un numero massimo di sette lettere del comando, visualizzato nell'area Azione. Se gli oggetti dell'elenco vengono modificati in seguito all'esecuzione di un comando, premere il tasto Aggiorna per visualizzare l'elenco modificato.

### **Ritorno all'elenco da un altro pannello QMF**

I comandi emessi dall'elenco determinano la visualizzazione di un altro pannello. Ad esempio, se si immette il comando ESEGUI, QMF visualizza un pannello del prospetto. Se si attiva il comando EDIT per una tabella, QMF visualizza un pannello Editor Tabelle.

Per ritornare all'elenco di oggetti del database da uno qualsiasi degli altri pannelli, premere il tasto Fine di tale pannello.

<span id="page-52-0"></span>In questo capitolo verrà illustrato come selezionare e visualizzare i dati nel database utilizzando l'interrogazione guidata QMF. Se si è un nuovo utente o un utente occasionale di QMF, l'interrogazione guidata consente in modo semplice di richiamare i dati.

L'Interrogazione Guidata richiede, passo dopo passo, tutte le informazioni necessarie alla creazione di un'interrogazione. Non è necessario conoscere un linguaggio di interrogazione, ma solo il nome delle tabelle contenenti i dati desiderati. E' possibile anche creare interrogazioni guidate in un ambiente Windows, utilizzando la funzione DB2 QMF per Windows. Per ulteriori informazioni, vedere Appendice C, "DB2 QMF HPO (High [Performance](#page-402-0) [Option\)",](#page-402-0) a pagina 389.

Una volta completate le lezioni contenute in [Capitolo](#page-30-0) 2, "QMF in tre lezioni [rapide",](#page-30-0) a pagina 17, si ha già una discreta conoscenza dell'interrogazione guidata.

#### **Pannelli relativi all'interrogazione guidata**

Figura 22 a [pagina](#page-53-0) 40 mostra il pannello Interrogazione Guidata mentre si sta creando un'interrogazione. Ogni area della figura contrassegnata con un numero viene descritta nell'elenco che segue.

<span id="page-53-0"></span>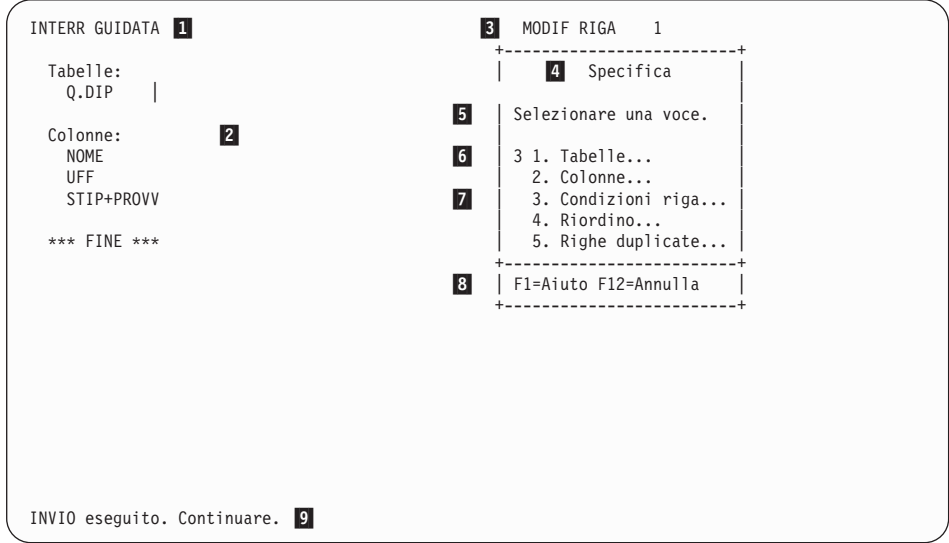

*Figura 22. Creazione di un'interrogazione guidata*

- 11 Nome del pannello principale. Quando si utilizza l'Interrogazione guidata, tale nome sarà sempre INTERR GUIDATA.
- 2- L'area di eco. Tutte le informazioni specificate nei pannelli di dialogo vengono visualizzate in questa area.
- 3- Quest'area indica che lo schermo che si sta visualizzando è stato modificato in qualche modo. Se non sono state apportate altre modifiche, la parola MODIF non viene visualizzata. Sul pannello compare un numero di riga relativo alla prima riga dell'interrogazione visualizzata sul pannello. Quando si effettua lo scorrimento in avanti, il numero di riga cambia.
- 4- Il pannello Specifica è un pannello di dialogo. Utilizzare i pannelli di dialogo per specificare vari tipi di informazioni.
- 5- Questo campo visualizza istruzioni che indicano il tipo di informazioni che è possibile specificare da questo pannello di dialogo ed il modo in cui devono essere specificate.
- 6- Area in cui vengono specificate le voci desiderate. Ciascun tipo di pannello di dialogo richiede un diverso modo di specificare le voci. Il pannello di dialogo visualizza la voce 3. Condiz di riga.
- 7- Elenco delle voci che è possibile selezionare da questo pannello. Per vedere tutte le voci, a volte è necessario scorrere in avanti l'elenco.
- 8- Il campo visualizza i tasti funzionali attivi. Utilizzare i tasti funzionali per eseguire determinati comandi, quali lo scorrimento o la visualizzazione dell'aiuto.

9- E' la riga messaggi. Ogni volta che si immette un comando in QMF, la riga messaggi indica se il comando ha avuto esito positivo.

Figura 23 mostra il pannello principale dell'Interrogazione Guidata dopo la creazione dell'interrogazione.

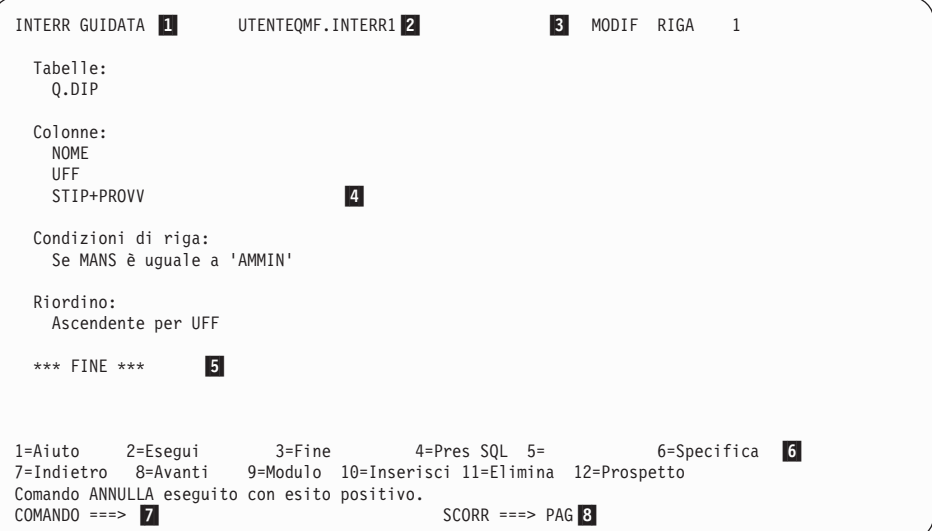

*Figura 23. L'interrogazione creata*

Il nome del pannello

11 2-

Il nome dell'interrogazione salvata

Se un'interrogazione guidata è stata salvata nel database, essa contiene un nome composto di due parti: l'identificativo dell'utente che ha salvato l'interrogazione e il nome assegnato all'interrogazione al momento del salvataggio, separato da un punto.

- 3-Indica che il pannello è stato modificato
- 4- Contiene la completa interrogazione creata mediante i pannelli di dialogo
- 5- La parola FINE indica che non vi sono altre informazioni da visualizzare. Se FINE non compare, si potrà scorrere in avanti il pannello per visualizzare il resto dell'interrogazione.
- 6-Il campo visualizza i tasti funzionali attivi

QMF assegna i comandi più comunemente utilizzati sui tasti funzione. Pertanto, invece di digitare un comando, è sufficiente premere il tasto funzionale corrispondente. I tasti funzionali possono presentare

comandi ad essi assegnati diversi da quelli riportati nella figura. Le funzioni dei tasti variano a seconda delle assegnazioni effettuate dal responsabile QMF.

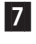

 E' la riga comandi - Ogni volta che viene visualizzato COMANDO ===> , è possibile immettere un comando QMF.

 E' l'indicatore di scorrimento - Esso indica di quante righe viene effettuato lo scorrimento QMF quando si immette il comando Avanti o Indietro.

**Regole per l'utilizzo dell'interrogazione guidata:** Di seguito sono riportate alcune regole generali per l'utilizzo dell'interrogazione guidata:

- v Il profilo QMF deve disporre dell'operatore di linguaggio impostato su GUIDATO; in caso contrario, ogni volta che si avvia un'interrogazione, sarà necessario immettere RIPRISTINAINTERR (LINGUAGGIO=GUIDATO.
- v E' necessario immettere tutti i dati in maiuscolo, a meno che l'operatore CARATT del proprio profilo QMF non sia impostato su MAIUSC.
- v Quando si immettono dati, se una stringa di carattere contiene un carattere speciale, è necessario racchiudere la stringa tra apici. Per un elenco dei caratteri speciali, consultare *DB2 QMF - Guida di riferimento*.
- v Tutti i dati in formato grafico che vengono immessi devono essere racchiusi tra apici.
- v Il nome attribuito all'interrogazione non può superare i 18 caratteri.

## **Avvio di un'interrogazione guidata**

- 1. Assicurarsi che il valore del campo Linguagg nel profilo QMF sia PROMPTED. Se si desiderano ulteriori informazioni relative all'impostazione del profilo QMF, consultare ["Impostazione](#page-21-0) e modifica del [proprio](#page-21-0) profilo utente QMF" a pagina 8.
- 2. Dalla riga di comandi QMF immettere: RIPRISTINA INTERR

Per non modificare il profilo QMF, immettere: RIPRISTINA INTERR (LINGUAGG=GUIDATO

ogni volta che si usa il comando RIPRISTINA.

Viene visualizzato il pannello Interrogazione Guidata con il pannello di dialogo Tabelle.

### **Selezione di colonne e tabelle**

**Per selezionare tabelle e colonne:**

<sup>8-</sup>

1. Immettere il nome della tabella nel pannello Tabelle. E' possibile specificare fino a 15 tabelle.

La condizione di riga creata viene visualizzata nell'area di eco ed appare il pannello Specifica.

Per trovare il nome della tabella, è possibile elencare tutte le tabelle disponibili:

• Sul pannello Tabelle, premere il tasto funzionale Elenca.

E' possibile specificare criteri di ricerca in modo da rendere più accessibile l'elenco. Ad esempio, è possibile immettere Q.D% sulla prima riga del pannello di dialogo Tabelle e premere il tasto funzionale Elenca. QMF elenca tutte le tabelle con i nomi che iniziano con Q.S. **%** rappresenta una stringa di lunghezza indefinita, contenente qualsiasi carattere. Viene visualizzato il pannello Elenco tabelle.

| $> \ldots$<br>Elenco tabelle<br>*** FINE **<br>Propr.<br>Nome                              |
|--------------------------------------------------------------------------------------------|
|                                                                                            |
| $da$ 1 a 5 di 5<br>DEST<br>Q<br>X DIP<br>DIRIG<br><b>DITTE</b><br>Q<br>Q<br><b>DIVERSE</b> |
| F1=Aiuto F5=Descrivi F7=Indietro F8=Avanti<br>F10=Commenti F11=Riordina F12=Annulla        |

*Figura 24. Pannello Elenco Tabelle*

Per visualizzare un commento descrittivo per ciascun oggetto dell'elenco, premere il tasto funzionale Commenti. Per visualizzare informazioni dettagliate relative ad un oggetto, premere il tasto funzionale Descrivi. Per ordinare in base al nome, al tipo o alla data, premere il tasto funzionale Riordino. Per eliminare l'elenco, premere il tasto funzionale Annulla.

La scelta 2, **Colonne**, è preselezionata nel pannello Specifica se è stata selezionata solo una tabella. Questo avviene perché la selezione colonne rappresenta normalmente il passo successivo nella creazione di un'interrogazione. Se viene eliminato **2**, l'Interrogazione Guidata seleziona tutte le colonne. Nell'area di eco è possibile osservare la parola TUTTE direttamente sotto l'intestazione Colonne

2. Premere Invio.

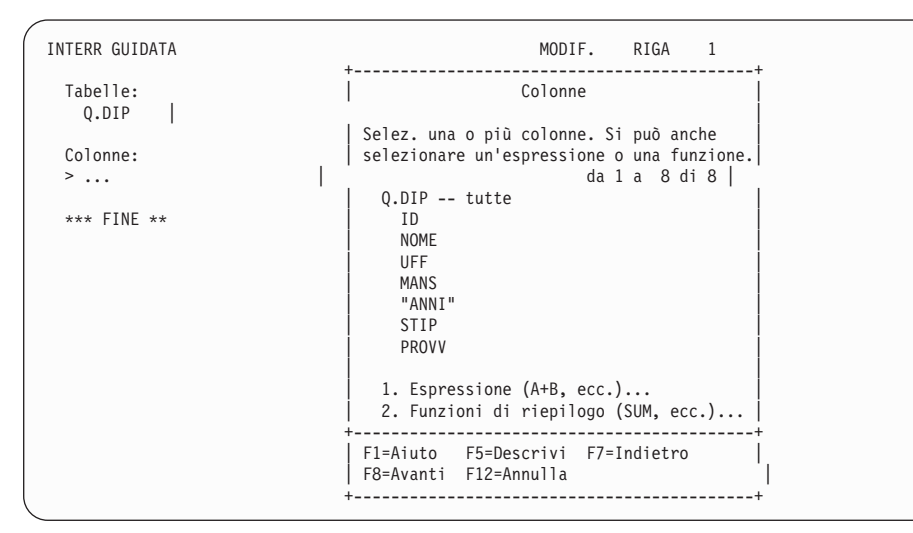

Viene visualizzato il pannello Colonne.

*Figura 25. Pannello Colonne*

3. Scegliere la colonna da visualizzare nel prospetto immettendo un carattere prima del nome della colonna.

Usare il tasto di tabulazione per spostarsi tra le colonne che non si desidera selezionare. Premere i tasti funzionali Avanti e Indietro per visualizzare ulteriori colonne.

Se si desidera ottenere informazioni sulle colonne prima di selezionarle, spostarsi con il tabulatore sul nome colonna e premere il tasto funzionale Descrivi. Viene visualizzato il pannello Descrizione colonna.

4. Premere Invio. La colonna selezionata viene visualizzata nell'area di eco e compare il pannello di dialogo Specifica, con l'opzione 3, **Condiz. di riga** selezionata.

| INTERR GUIDATA    | MODIF.<br>RIGA<br>1   |
|-------------------|-----------------------|
| Tabelle:<br>0.DIP | Specifica             |
|                   | Selezionare una voce. |
| Colonne:          |                       |
| <b>NOME</b>       | 3 1. Tabelle          |
| UFF               | 2. Colonne            |
| <b>MANS</b>       | 3. Condiz. di riga    |
| <b>STIP</b>       | 4. Riordino           |
| PROVV             | 5. Righe duplicate    |
| *** FINE ***      | F1=Aiuto F12=Annulla  |
|                   |                       |

*Figura 26. QMF elenca le colonne selezionate.*

#### <span id="page-58-0"></span>**Creazione di una colonna mediante le espressioni**

E' possibile creare una nuova colonna nel prospetto mediante la definizione di un'espressione. Un'espressione addiziona, sottrae, moltiplica o divide i valori di due o più colonne, sistemando il risultato in una nuova colonna.

Ad esempio, è possibile creare una colonna delle retribuzioni totali in cui appare la somma dello stipendio e delle provvigioni di ciascun dipendente.

#### **Per creare una colonna:**

- 1. Selezionare la tabella immettendone il nome nel pannello Tabelle oppure selezionandola dall'Elenco tabelle.
- 2. Selezionare le colonne dal pannello Colonne immettendo un qualsiasi carattere accanto ad esse.
- 3. Nella parte inferiore del pannello Colonne, selezionare 1, **Espressione (A+B, ecc.)**.
- 4. Premere Invio. Viene visualizzato il pannello Espressione.

```
INTERR GUIDATA MODIF. RIGA 1
                       +-------------------------------------------+
 Tabelle: \qquad \qquad \vert Colonne
  Q.DIP +--------------------------------------------------------------+ |
                          Espressione
 Colonne:
  NOME | Immettere un'espressione. Usare i seguenti oper. aritmetici:<br>UFF | addizione(+). sottrazione(-). moltiplicaz.(*) e divisione(/).
       | addizione(+), sottrazione(-), moltiplicaz.(*) e divisione(/).
   STIP |
  PROVV ( stip + provv )| ( ) | |
 *** FINE | ( ) | |
        | ( ) | |
        | ( ) | |
          +--------------------------------------------------------------+ |
        | F1=Aiuto F4=Elenca F12=Annulla | |
        +--------------------------------------------------------------+ |
                      | 2. Funzioni di riepilogo (SUM, ecc.)... |
                       +-------------------------------------------+
                       | F1=Aiuto F5=Descrivi F7=Indietro |
                       | F8=Avanti F12=Annulla |
                       +-------------------------------------------+
INVIO eseguito. Continuare.
```
*Figura 27. Immettere l'espressione che si desidera usare*

5. Immettere l'espressione. Ad esempio, immettere: STIP+PROVV

E' possibile creare espressioni più complesse. Per ulteriori informazioni, premere il tasto funzionale Aiuto del pannello Espressione. Per visualizzare le colonne che si possono usare nell'espressione, è possibile premere anche il tasto Elenca.

I nomi delle tabelle e delle colonne selezionate sono visualizzati nell'area di eco. Anche la nuova colonna creata viene visualizzata sotto l'intestazione **Colonne**. Il pannello Specifica visualizza di nuovo la scelta 3, **Condizioni di riga**.

| INTERR GUIDATA                                                        | MODIF.<br>RIGA                                                                        |
|-----------------------------------------------------------------------|---------------------------------------------------------------------------------------|
| Tabelle:<br>Q.DIP                                                     | Specifica                                                                             |
|                                                                       | Selezionare una voce.                                                                 |
| Colonne:<br><b>NOME</b><br>UFF<br><b>MANS</b><br><b>STIP</b><br>PROVV | 3 1. Tabelle<br>2. Colonne<br>3. Condiz. di riga<br>4. Riordino<br>5. Righe duplicate |
| STIP+PROVV                                                            | F1=Aiuto F12=Annulla                                                                  |
| *** FINE ***                                                          |                                                                                       |
|                                                                       |                                                                                       |

*Figura 28. La nuova colonna STIP+PROVV viene visualizzata nell'area di eco*

E' anche possibile creare colonne che riassumano un gruppo di righe. Utilizzando le funzioni di riepilogo di QMF, è possibile calcolare quanto segue:

- Somma
- Media
- Valore minimo
- Valore massimo
- Conteggio righe

#### **Per specificare una funzione di riepilogo:**

- 1. Sul pannello Colonne selezionare 2, **Funzioni di riepilogo (SUM, ecc.)**.
- 2. Premere Invio. Viene visualizzato il pannello Funzioni di riepilogo.
- 3. Selezionare le funzioni da eseguire immettendo un carattere davanti alle voci.

Il pannello Elementi per le funzioni di riepilogo viene visualizzato per qualsiasi voce selezionata tranne COUNT. Tale funzione non ha bisogno di una colonna per essere utilizzata. Nell'area di eco, COUNT assume automaticamente un asterisco che indica che tale funzione restituisce un conteggio delle righe per ciascun gruppo.

- 4. Selezionare la colonna sulla quale eseguire la funzione di riepilogo.
- 5. Premere Invio.

Se l'espressione supera i 255 caratteri, QMF visualizza un messaggio di errore dopo che questa è stata elaborata dal database. Se appare tale messaggio, ritornare sul pannello e specificare nuovamente la funzione di riepilogo in modo che l'espressione risulti minore o uguale di 255 caratteri.

Le colonne selezionate sono visualizzate nell'area di eco ed il pannello Specifica viene nuovamente visualizzato.

#### **Selezione delle righe**

A questo punto, si selezionano le righe da visualizzare nel prospetto. La selezione di righe restringe o crea un sottoinsieme dei dati di una tabella. Avviene mediante la creazione di una condizione di riga.

#### *Per selezionare le righe:*

1. Sul pannello Specifica, selezionare 3, **Condiz. di riga**. Viene visualizzato il pannello Condizioni di riga.

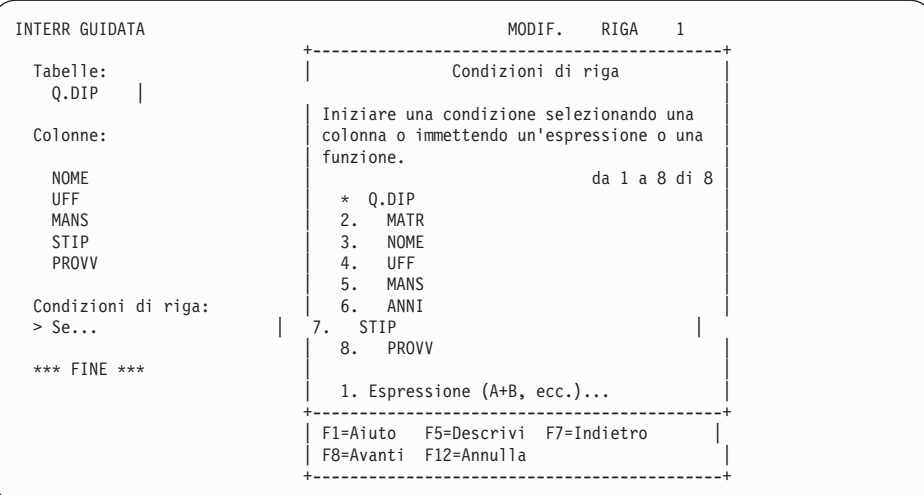

*Figura 29. Pannello Condizioni di riga*

Per creare una condizione di riga, selezionare una colonna che contenga dati di cui si desidera selezionare una parte. Ad esempio, si potrebbe volere la visualizzazione dei soli dipendenti con qualifica amministrativa. Per fare ciò, selezionare le righe il cui valore nella colonna **MANS** sia AMMIN. E' possibile usare qualunque colonna della tabella, anche se non la si visualizzerà nel prospetto finale.

2. Immettere il numero della colonna desiderata. Viene visualizzato il pannello Operatori di confronto.

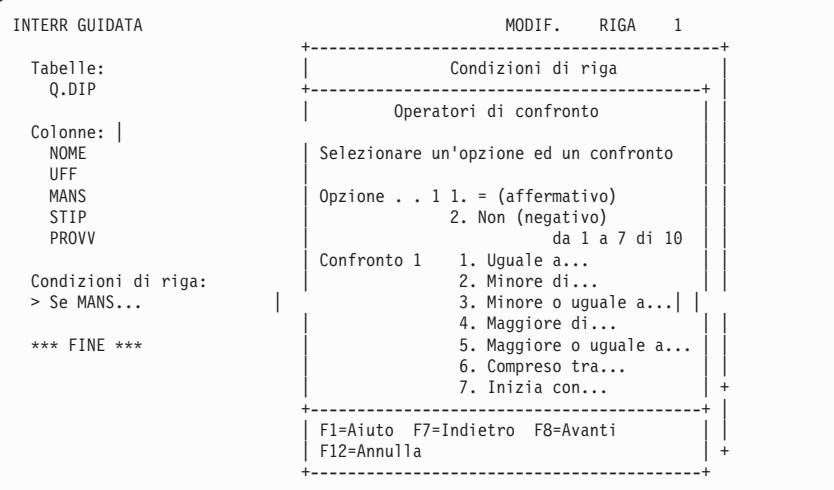

*Figura 30. Pannello Operatori di confronto*

Su tale pannello, completare la condizione di riga selezionando i valori specifici da visualizzare dalla colonna precedentemente selezionata. In questo esempio, si desidera selezionare solo le righe in cui **MANS** è uguale a AMMIN.

Selezionare l'opzione e l'operatore di confronto che definiscono la relazione tra la colonna ed i valori da visualizzare sul prospetto. Ad esempio, sono necessarie la voce **E'**, e l'operatore di confronto, **Uguale a**, già selezionati.

- 3. Immettere il numero dell'opzione o dell'operatore di confronto che si desidera. Per selezionare un operatore è possibile scorrere in avanti l'elenco che li raccoglie.
- 4. Se l'operatore di confronto scelto richiede maggiori informazioni, viene visualizzato un pannello in cui immettere un valore da usare per la selezione di righe. In questo esempio, viene visualizzato il pannello Uguale a.

Su tale pannello è possibile specificare più di un valore. Immettere i valori su righe separate. Se una stringa contiene un carattere speciale, come ad esempio un trattino (**-**), racchiudere l'intera stringa tra apici. Ad esempio, se il nome di un dipendente prevede un trattino, immetterlo nel pannello Uguale a racchiudendolo tra apici:

'Valli-Corsini'

In questo modo il database non interpreterà il trattino come un segno meno. Per un elenco dei caratteri speciali, consultare *DB2 QMF - Guida di riferimento*.

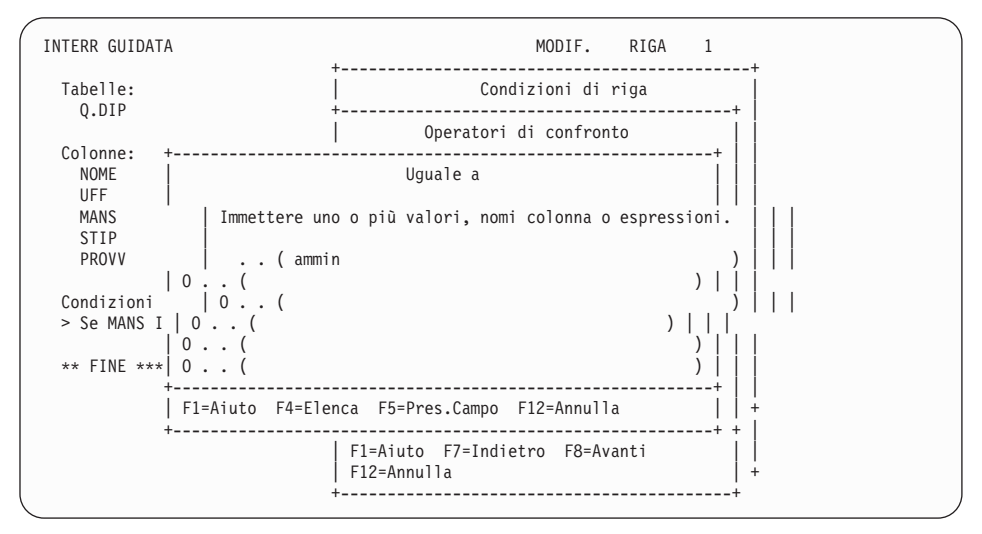

*Figura 31. Immettere il valore da usare nella selezione di righe*

La condizione di riga creata viene visualizzata nell'area di eco, ed appare il pannello Specifica. Fare attenzione che nell'area di eco dell'Interrogazione Guidata, **AMMIN** sia racchiuso tra apici, in quanto formato da dati in formato carattere.

```
INTERR GUIDATA MODIF. RIGA 1
                                   +------------------------+
 Tabelle: | Specifica |
   Q.DIP |
                                   | Selezionare una voce. |
 Colonne: | |
  NOME | 1. Tabelle...
  UFF 2. Colonne...
   MANS | 3. Condiz. di riga...|<br>| 4. Riordino...
 PROVV ROVIDE EXECUTE: The property of the set of the set of the set of the set of the set of the set of the set of the set of the set of the set of the set of the set of the set of the set of the set of the set of the se
                                   +------------------------+
Condizioni di riga | F1=Aiuto F12=Annulla
 Se MANS è Uguale a 'AMMIN' +------------------------+
 *** FINE ***
```
*Figura 32. QMF visualizza la condizione di riga creata.*

#### **Restrizioni delle righe utilizzando condizioni di righe multiple**

Per filtrare ulteriormente i dati da visualizzare sul prospetto, è possibile creare più condizioni di riga.

L'esempio seguente illustra il modo di selezionare solo le righe dei dipendenti che percepiscono una provvigione e la cui retribuzione totale è superiore a L. 34.000.000. Per selezionare queste righe, è necessario creare due condizioni di riga: una per selezionare solo i dipendenti che percepiscono una provvigione

ed un'altra per selezionare i dipendenti la cui retribuzione totale è superiore a L. 34.000.000. Solo le righe che soddisfano entrambe le condizioni verranno visualizzate sul prospetto.

#### **Per creare condizioni di riga multiple:**

- 1. Selezionare la tabella e le colonne per il prospetto.
- 2. Sul pannello Specifica, premere Invio per selezionare 3, **Condiz. di riga**.
- 3. Sul pannello Condizioni di riga, immettere il nome della colonna sulla quale basare la prima condizione. Per questo esempio, selezionare la colonna **PROVV**.
- 4. Sul pannello Operatori di confronto, immettere l'opzione e l'operatore di confronto per la condizione di riga. Per questo esempio, selezionare l'opzione **Non** e l'operatore di confronto **NULL**. Tale combinazione seleziona i tutti i dipendenti che percepiscono una provvigione.

La prima condizione di riga è stata creata. Questa viene visualizzata nell'area di eco ed appare il pannello Specifica senza alcuna opzione selezionata.

Creare adesso la seconda condizione di riga.

- 5. Sul pannello Specifica, selezionare 3, **Condiz. di riga**. Viene visualizzato il pannello Operatori di condizione.
- 6. Immettere 1 per selezionare le righe che soddisfano una delle condizioni oppure 2 per selezionare quelle che soddisfano entrambe le condizioni. Per questo esempio, immettere 2 per selezionare le righe che soddisfano entrambe le condizioni.

```
INTERR GUIDATA MODIF. RIGA 1
                         +-------------------------------------+
 Tabelle: | Operatori di condizione |
  Q.DIP |
                        | Selezionare un operatore.
 Colonne:<br>NOME
                         | 1. 0 (Una delle condizioni è vera)
  UFF | 2. E (Entrambe le condizioni vere) |
 STIP +-------------------------------------+
 PROVV | F1=Aiuto F12=Annulla |
                         STIP+PROVV +-------------------------------------+
 Condizioni di riga:
  Se PROVV non è NULL
 > ...
 *** FINE ***
```
Viene visualizzato il pannello Condizioni di riga.

*Figura 33. Pannello Operatori di condizione*

7. Su questo pannello, immettere il nome della colonna su cui basare la seconda condizione di riga. Per questo esempio, selezionare **Espressione**

**(A+B, ecc.)** nella parte inferiore del pannello Condizioni riga per creare una colonna **STIP+PROVV** simile a quella creata in ["Creazione](#page-58-0) di una colonna mediante le [espressioni"](#page-58-0) a pagina 45.

- 8. Sul pannello Operatori di confronto, immettere l'opzione e l'operatore di confronto per la condizione di riga. Per questo esempio, selezionare **- (affermativo)** e **Maggiore di**
- 9. Se viene visualizzato un pannello per l'operatore di confronto selezionato, immettere il valore che si desidera usare per la selezione delle righe. Per questo esempio, immettere 17000 senza virgole o punti.

La seconda condizione di riga è stata creata. Entrambe le condizioni vengono visualizzate nell'area di eco ed appare il pannello Specifica senza alcuna selezione.

```
INTERR GUIDATA MODIF. RIGA 1
 Tabelle: | Specifica |
  Q.DIP |
                               Selezionare una voce.
 Colonne: | |
  NOME | 1. Tabelle...
  UFF \begin{array}{ccc} | & 2. \text{ Colonne...} \\ | & 3. \text{ Condiz.} \end{array}3. Condiz. di riga...
  STIP | 4. Riordino...
  PROVV PROVV DESCRIPS ASSESSED ASSESSED ASSOCIATE S. Righe duplicate...
                              |________________________|
 Condizioni di riga | F1=Aiuto F12=Annulla
  Se PROVV non è NULL
  E STIP+PROVV è maggiore di 34000000
 *** FINE ***
```
*Figura 34. L'interrogazione mostra entrambe le condizioni create dall'utente*

Ripetere questi passi per creare altre condizioni di riga. E' possibile creare tante condizioni di riga quante sono necessarie per la selezione dei dati desiderati.

### **Ordinamento delle righe di un'interrogazione**

Dopo aver selezionato le righe da visualizzare sul prospetto, è possibile specificarne l'ordine di visualizzazione. In questo esempio, verrà descritto come selezionare le righe in ordine ascendente per codice di ufficio.

#### *Per ordinare le righe:*

1. Sul pannello Specifica, selezionare la scelta 4, **Riordino**. Viene visualizzato il pannello Riordino con la scelta 1, **Ascendente** già selezionata.

| INTERR GUIDATA<br>IDUTENTE. INTERR1                                             | MODIF, RIGA                                                         |
|---------------------------------------------------------------------------------|---------------------------------------------------------------------|
| Tabelle:<br>Q.DIP                                                               | Riordino                                                            |
| Colonne:<br><b>NOME</b>                                                         | Selezionare il tipo di riordino e la<br>colonna da riordinare.      |
| <b>UFF</b><br><b>STIP</b><br>PROVV                                              | Ordine<br>1 1. Ascendente $(A-Z, 0-9)$<br>2. Discendente (9-0, Z-A) |
| STIP+PROVV                                                                      | da 1 a 5 di 5<br>Colonne                                            |
| Condizioni di riga:<br>Se PROVV non è NULL<br>E STIP+PROVV è maggiore di 340000 | 1. STIP+PROVV<br>2. NOME<br>$3.$ UFF<br>4. STIP                     |
| Riordino:                                                                       | 5. PROVV                                                            |
| >                                                                               | F1=Aiuto F7=Indietro F8=Avanti                                      |

*Figura 35. Pannello Riordino*

- 2. Lasciare selezionato 1 se si desidera la sequenza in ordine ascendente oppure immettere 2 per ordinare le righe in ordine discendente.
- 3. Immettere il numero della colonna che contiene i dati da ordinare.
- 4. Premere Invio.

La sequenza di ordinamento specificata compare nell'area di eco e viene visualizzato il pannello Specifica.

Ripetere questi passi per ordinare altre colonne. Ad esempio, in questa interrogazione, oltre ad ordinare la sequenza per codice di ufficio, si potrebbe ordinare la sequenza anche per nome all'interno dello stesso ufficio.

QMF visualizza la sequenza di ordinamento selezionata, come illustrato in Figura 36 a [pagina](#page-66-0) 53.

```
INTERR GUIDATA MODIF. RIGA 1
 Tabelle:
      _ Q.DIP
 Colonne:
      _ NOME
      _ UFF
      _ STIP
      _ PROVV
     _ STIP+PROVV
 Condizioni di riga:
      Se PROVV non è NULL
      E STIP+PROVV è maggiore di 34000000
 Riordino:
    _ Ascendente per UFF
     _ Ascendente per NOME
1=Aiuto 2=Esegui 3=Fine 4=Pres. SQL 5=Modifica 6=Specifica
7=Indietro 8=Avanti 9=Modulo 10=Inserisci 11=Elimina 12=Prospetto
Comando ANNULLA eseguito con esito positivo.
COMANDO ===> SCORR. ===> PAG
```
*Figura 36. QMF visualizza la sequenza di ordinamento delle righe.*

QMF visualizza il prospetto in Figura 37 quando si esegue questa interrogazione. Le righe vengono ordinate per codice di ufficio e per nome dei dipendenti di ciascun ufficio.

| <b>NOME</b> | UFF | <b>STIP</b> | PROVV   | ESPRESSIONE 1 |
|-------------|-----|-------------|---------|---------------|
|             |     |             |         |               |
| <b>ROTA</b> | 15  | 33005660    | 2304000 | 35309660      |
| PERROTTA    | 20  | 36342500    | 1224900 | 37567400      |
| OBICI       | 38  | 36012000    | 1693100 | 37705100      |
| OUARANTA    | 38  | 33616600    | 1300500 | 34917100      |
| LAZZARI     | 42  | 36003500    | 2773400 | 38776900      |
| SMIRAGLIA   | 51  | 35309000    | 1985600 | 37294600      |
| VERDONE     | 51  | 38913000    | 1275300 | 40188300      |
| GONZATO     | 66  | 33716400    | 1688000 | 35404400      |
| GRAMSCI     | 66  | 42000000    | 400600  | 42400600      |
| VILLOTTI    | 66  | 37349000    | 1623000 | 38972000      |
| EDERLI      | 84  | 35688000    | 2570000 | 38258000      |
|             |     |             |         |               |

*Figura 37. Il prospetto viene ordinato per codice di ufficio e nome del dipendente*

### **Visualizzazione dei dati da più di una tabella**

Con QMF è possibile visualizzare i dati per più di una colonna contemporaneamente. E' possibile specificare fino a 15 tabelle da cui selezionare i dati.

Ad esempio, si supponga di richiedere i dati di stipendio relativi a ciascuna direzione suddivisi per ufficio.

Probabilmente tutti i dati non saranno contenuti in una sola tabella. Se si controllano le tabelle campione contenute in Capitolo 17, "Tabelle di esempio

[QMF",](#page-318-0) a pagina 305, si vedrà che i codici degli uffici si trovano sia nella tabella Q.ORGA che nella tabella Q.DIP, i nomi degli uffici e delle direzioni si trovano solo in Q.ORGA e i dati sullo stipendio solo in Q.DIP.

Quindi, per ottenere tutti i dati desiderati, è necessario unire le tabelle. Questo significa unirle in base a colonne che contengono lo stesso tipo di informazioni. In questo esempio, la colonna UFF della tabella Q.DIP e la colonna CODUFF della tabella Q.ORGA contengono entrambe i codici degli uffici. Le tabelle verranno unite mediante queste due colonne.

Quando si uniscono le tabelle Q.DIP e Q.ORGA in base al codice di ufficio, QMF unisce ogni riga della prima tabella con ogni riga della seconda tabella che contiene lo stesso codice di ufficio. Unendo le tabelle si ottiene un prospetto che visualizza il nome di tutti gli uffici.

#### **Per unire le tabelle:**

1. Su righe separate del pannello Tabelle, immettere i nomi delle tabelle da cui si desidera visualizzare i dati. Viene visualizzato il pannello Unione Colonne. Le colonne di ciascuna tabella appaiono sotto intestazioni separate.

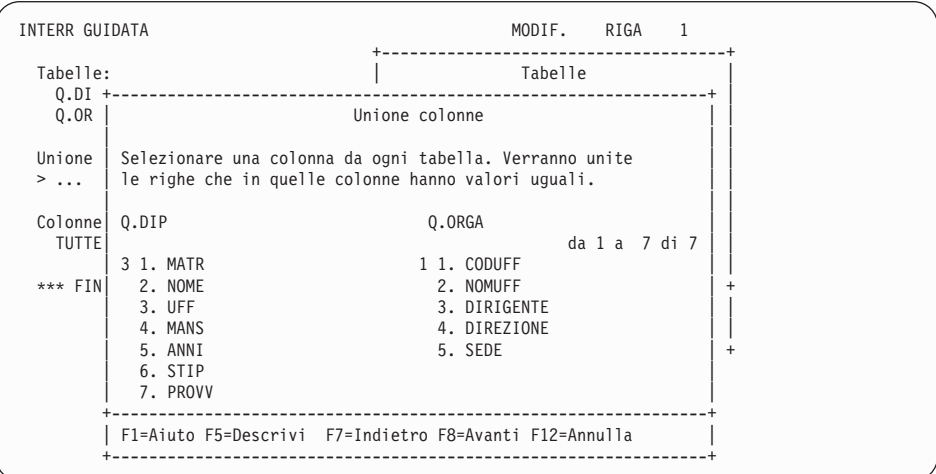

*Figura 38. Pannello Unione colonne*

- 2. Selezionare la colonna dalla prima tabella. Ad esempio, immettere 3 per selezionare la colonna **UFF** dalla tabella Q.DIP.
- 3. Selezionare la colonna dalla seconda tabella. AD esempio, immettere 1 per selezionare la colonna **CODUFF** dalla tabella Q.ORGA.

4. Premere Invio. Le colonne utilizzate per unire le tabelle vengono visualizzate nell'area di eco. Viene visualizzato il pannello Specifica con la scelta 2, **Colonne**, selezionata per l'utente.

| INTERR GUIDATA                     | RIGA<br>MODIF.                     |
|------------------------------------|------------------------------------|
| Tabelle:<br>Q.DIP(A)<br>Q. ORGA(B) | Specifica<br>Selezionare una voce. |
| Unione tabelle:                    | $21$ . Tabelle                     |
| A.UFF e B.CODUFF                   | $2.$ Colonne<br>3. Condiz. di riga |
| Colonne:<br><b>TUTTE</b>           | 4. Riordino<br>5. Righe duplicate  |
| *** FINE ***                       | F1=Aiuto F12=Annulla               |
|                                    |                                    |

*Figura 39. QMF visualizza i nomi delle tabelle da unire.*

5. Premere Invio per selezionare la scelta 2, **Colonne**.

Viene visualizzato il pannello Colonne contenente i nomi delle colonne che sono state selezionate dalle varie tabelle.

- 6. Inserire x accanto ad ogni colonna che si desidera visualizzare nel prospetto. Per questo esempio, selezionare le colonne NOMUFF e DIREZIONE. Le colonne selezionate vengono visualizzate nell'area di eco del prospetto. Il pannello Specifica visualizza la scelta 3, **Condizioni di riga**.
- 7. Per ottenere lo stipendio totale di ogni ufficio, utilizzare le funzioni di riepilogo di QMF. Sul pannello Specifica, selezionare la scelta 2, **Colonne**. Viene visualizzato il pannello Colonne.
- 8. Selezionare 2, **Funzioni di riepilogo (SUM, ecc.)** nella parte inferiore del pannello. Viene visualizzato il pannello Funzioni di riepilogo.
- 9. Selezionare la funzione di riepilogo. Per questo esempio, selezionare **Somma** (SUM). Viene visualizzato il pannello Elementi per le funzioni di riepilogo.
- 10. Selezionare la colonna sulla quale applicare la funzione di riepilogo. Per questo esempio, la colonna STIP.
- 11. Per terminare l'interrogazione, ordinare le righe per direzione e codice dell'ufficio. Sul pannello Specifica, selezionare la scelta 4, **Riordino**. Viene visualizzato il pannello Riordino.
- 12. Per questo esempio, selezionare **Ascendente** e la colonna DIREZIONE. Ripetere questi passi per ordinare la colonna NOMUFF in ordine ascendente.

```
INTERR GUIDATA MODIF. RIGA 1
 Tabelle:
  Q.DIP(A)
   Q.ORGA(B)
 Unione Tabelle:
   A.UFF e B.CODUFF
 Colonne:
   NOMUFF
   DIREZIONE
   SUM (STIP)
 Riordino:
  Ascendente per DIREZIONE
   Ascendente per NOMUFF
 *** FINE ***
```
*Figura 40. QMF visualizza l'interrogazione terminata.*

13. Premere il tasto funzionale Esegui per visualizzare il prospetto finale contenente i dati relativi allo stipendio totale di ogni ufficio di ogni direzione.

| NOMUFF         | DIREZIONE   | SUM(STIP) |  |
|----------------|-------------|-----------|--|
|                |             |           |  |
| <b>SEDE</b>    | DIR GENER   | 16692690  |  |
| LOMBARDIA      | NORD        | 12857220  |  |
| PIEMONTE       | <b>NORD</b> | 12385866  |  |
| <b>VENETO</b>  | <b>NORD</b> | 15457110  |  |
| LAZIO          | CENTRO      | 11673810  |  |
| <b>TOSCANA</b> | CENTRO      | 17218160  |  |
| CAMPANIA       | SUD         | 13229400  |  |
| PUGLIA         | SUD         | 17215240  |  |
|                |             |           |  |

*Figura 41. Il prospetto mostra i dati relativi allo stipendio per ogni ufficio di ogni direzione*

### **Nomi tabella lunghi**

In DB2 QMF Versione 8.1, sono supportati i nomi tabella lunghi. Se il nome tabella è troppo lungo per essere visualizzato nel pannello Unisci tabella, il nome della tabella viene diviso su due righe. Il nome ubicazione e l'ID di autorizzazione si trovano sulla prima riga con un segno ″>″ ubicato nella posizione 29 seguito da un punto di separazione. Il nome tabella si trova sulla seconda riga con un segno ">" ubicato nella posizione 30 che indica che vi è ulteriore testo. Il tasto PF5 Descrivi è utilizzato per visualizzare il nome tabella completo.

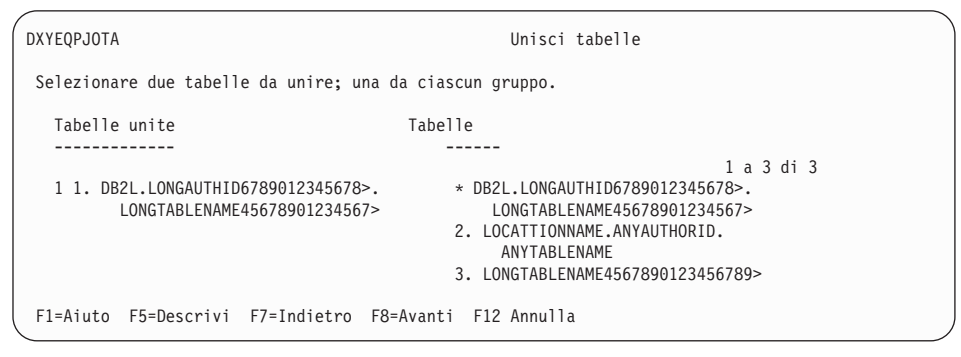

*Figura 42. Pannello Unisci tabelle*

#### **Eliminazione di righe duplicate dal prospetto**

Utilizzando l'Interrogazione Guidata è possibile richiedere che le righe contenenti uguali informazioni non vengano visualizzate sul prospetto. Ad esempio, se viene creata un'interrogazione per visualizzare tutti gli uffici che comprendono addetti alle vendite, in base alle tabelle campione, il prospetto visualizza righe duplicate per tutti quegli uffici con più di un venditore.

|      | UFF DIREZIONE |
|------|---------------|
| ---- |               |
| 15   | <b>NORD</b>   |
| 20   | <b>NORD</b>   |
| 38   | <b>NORD</b>   |
| 38   | <b>NORD</b>   |
|      | 42 CENTRO     |
|      | 51 CENTRO     |
|      | 51 CENTRO     |
| 66   | SUD           |
| 66   | SUD           |
| 66   | SUD           |
| 84   | SUD           |
| 84   | SUD           |
|      |               |

*Figura 43. Il prospetto visualizza righe duplicate per alcuni uffici*

#### **Per eliminare le righe duplicate:**

1. Sul pannello Specifica, selezionare **Righe duplicate**. Viene visualizzato il pannello Righe duplicate.

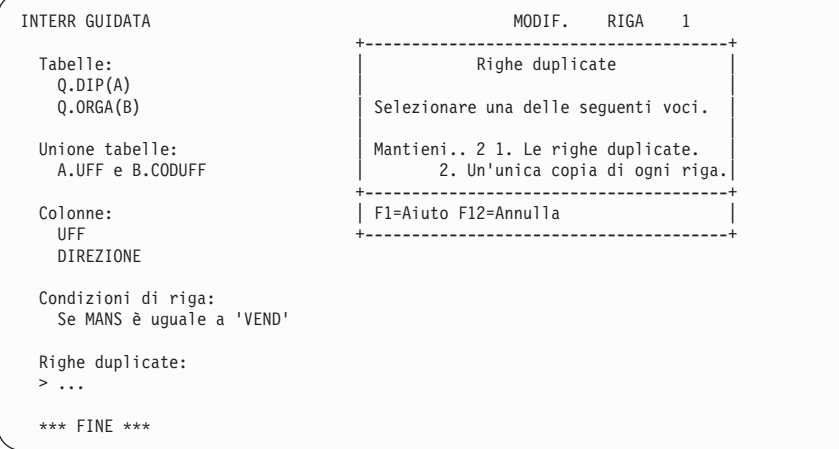

*Figura 44. Pannello Righe duplicate*

2. Selezionare **Un'unica copia di ogni riga**. Viene visualizzato il pannello Interrogazione Guidata con l'interrogazione sistemata nell'utente nell'area di eco. Il pannello Specifica non viene visualizzato perché l'eliminazione delle righe duplicate costituisce l'ultimo passo nella creazione di un'interrogazione guidata. Se si desidera intervenire ancora sull'interrogazione, premere il tasto Specifica per visualizzare il relativo pannello.

Quando l'interrogazione viene eseguita, QMF visualizza un prospetto che riporta una riga per ogni ufficio, come mostrato in Figura 45.

```
UFF DIREZIONE
------ ----------
  15 NORD
   20 NORD
   38 NORD
   42 CENTRO
   51 CENTRO
   66 SUD
   84 SUD
```
*Figura 45. Il prospetto visualizza una sola riga per ciascun ufficio*

### **Unione di più tabelle**

Questo esempio utilizza le tabelle Q.FORNITORI, Q.PARTI e Q.PROGETTI per creare un'interrogazione che richiami i nomi dei fornitori e delle parti, il numero del progetto e la data di inizio di tutte le parti usate da ciascun progetto della tabella Q.PROGETTI.

Osservando la tabella campione descritta in [Capitolo](#page-318-0) 17, "Tabelle di esempio [QMF",](#page-318-0) a pagina 305, si vedrà che il nome del fornitore in Q.FORNITORI è
DITTA, il nome parte in Q.PARTI è NOMEPARTE ed il numero di progetto in Q.PROGETTI è NPROG. Per ottenere tutte queste informazioni sul prospetto, è necessario unire le tre tabelle.

Per unire più tabelle, si procede unendo due tabelle per volta in base ad una colonna comune. In questo esempio, le colonne NCONT di Q.FORNITORI e NFORN di Q.PARTI contengono la stessa informazione, cioè il numero del fornitore ed è quindi possibile unire le due tabelle. Allo stesso modo, le colonne NPROD di Q.PARTI e NUMPROD di Q.PROGETTI contengono la stessa informazione.

### **Per unire più tabelle:**

1. Su righe separate del pannello Tabelle, immettere i nomi delle tabelle da cui si desidera visualizzare i dati. Ad esempio, immettere Q.FORNITORI, Q.PARTI e Q.PROGETTI.

Viene visualizzato il pannello Unione tabelle. La prima tabella selezionata appare sotto l'intestazione **Tabelle unite**. Dall'elenco che compare sotto l'intestazione **Tabelle**, è possibile selezionare la seconda tabella da unire.

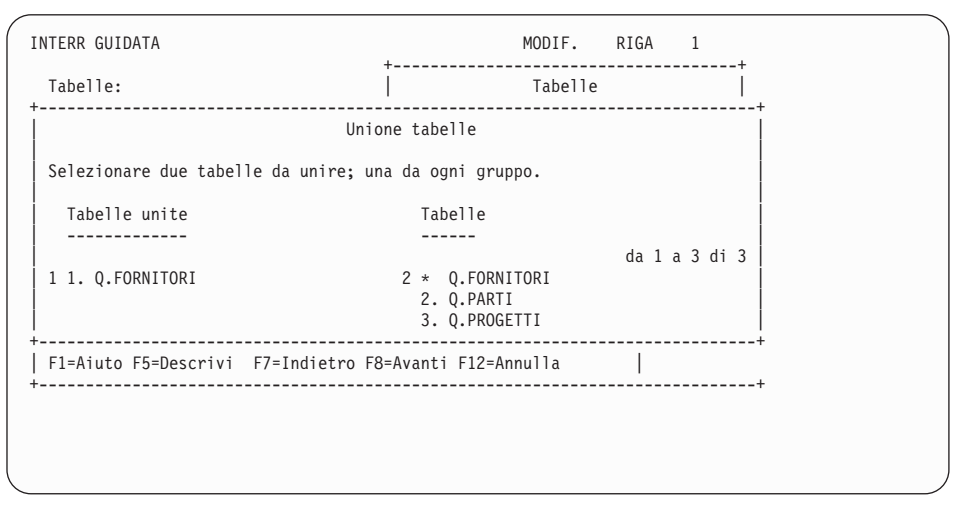

*Figura 46. Pannello Unione tabelle*

- 2. Dall'intestazione **Tabelle unite**, selezionare la prima tabella da unire. Per questo esempio, selezionare la tabella Q.FORNITORI.
- 3. Dall'intestazione **Tabelle**, selezionare la seconda tabella da unire. Per questo esempio, selezionare la tabella Q.PARTI.
- 4. Premere Invio. Viene visualizzato il pannello Unione Colonne.

```
INTERR GUIDATA MODIF. RIGA 1
                                          +-------------------------------------+
  Tabelle: |\hspace{.1cm} \text{Table 11e}|\hspace{.1cm} |\hspace{.1cm} \text{Table 22e}|\hspace{.1cm} |\hspace{.1cm} |\hspace{.1cm} |\hspace{.1cm} |\hspace{.1cm} |\hspace{.1cm} |\hspace{.1cm} |\hspace{.1cm} |\hspace{.1cm} |\hspace{.1cm} |\hspace{.1cm} |\hspace{.1cm} |\hspace{.1cm} |\hspace{.1cm} |\hspace{.1cm} |\hspace{.1cm} |\hspace{.1cm} |\hspace{.1cm} |\hspace{.1cm} |\hspace{.1cm} |\hspace{.1cm} |\hs+-----------------------------------------------------------------------------+
                                     Unione tabelle
            | +----------------------------------------------------------------+ |
  Selezion | Unione colonne
| | | |
| Tabell | Selezionare una colonna da ogni tabella. Verranno unite le | |
   | ------ | righe che in quelle colonne hanno valori uguali.
| | | |
 | 1 1. Q.F | Q.FORNITORI Q.PARTI | |
               | | da 1 a 6 di 7 | |
                                                   1. NFORN<br>2. NOMEPARTE
+--------- | 2. DITTA 2. NOMEPARTE | +
| F1=Aiuto | 3. VIA 3. PRODOT<br>+--------- | 4. CITTA 4. NPROD
+--------- | 4. CITTA 4. NPROD | +
               | 5. PROV 5. NPROG |
               | 6. CAP |
            +----------------------------------------------------------------+
            | F1=Aiuto F5=Descrivi F7=Indietro F8=Avanti F12=Annulla |
            +----------------------------------------------------------------+
```
*Figura 47. Pannello Unione colonne*

- 5. Dalle colonne elencate per la prima tabella, selezionare la colonna da usare per unire le tabelle. Ad esempio, selezionare **NCONT**.
- 6. Dalle colonne elencate per la seconda tabella, selezionare la colonna contenente lo stesso tipo di dati. In questo esempio, selezionare **NFORN**.
- 7. Premere Invio.

Le prime due tabelle sono state unite. Viene nuovamente visualizzato il pannello Unione tabelle. Questa volta, le tabelle già unite appariranno entrambe sotto l'intestazione **Tabelle unite**. Dall'elenco sotto l'intestazione **Tabelle**, selezionare l'ultima tabella da unire alle altre due. In questo esempio, selezionare **Q.PARTI** dall'elenco che compare sotto **Tabelle unite**. Selezionare **Q.PROGETTI** dall'elenco sotto **Tabelle**.

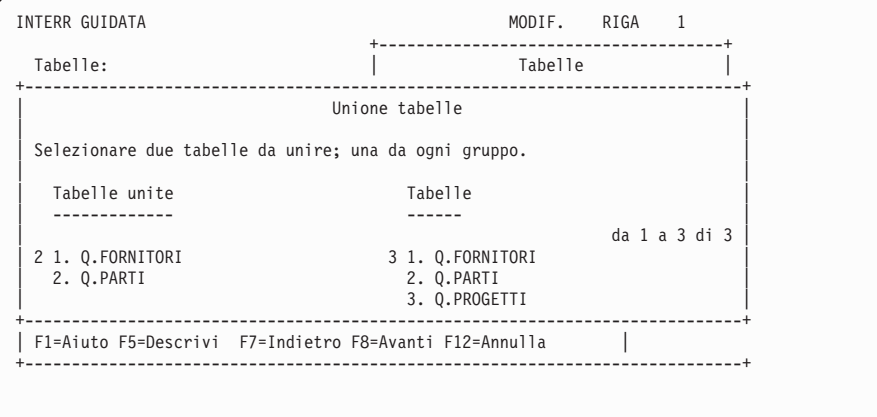

*Figura 48. Il pannello Unione tabelle visualizza le tabelle già unite*

Viene nuovamente visualizzato il pannello Unione colonne.

- 8. Selezionare le colonne desiderate da ogni tabella. Per questo esempio, selezionare **NPROD** dalla tabella Q.PARTI. Selezionare **NPROD** dalla tabella the Q.PROGETTI.
- 9. Premere Invio.

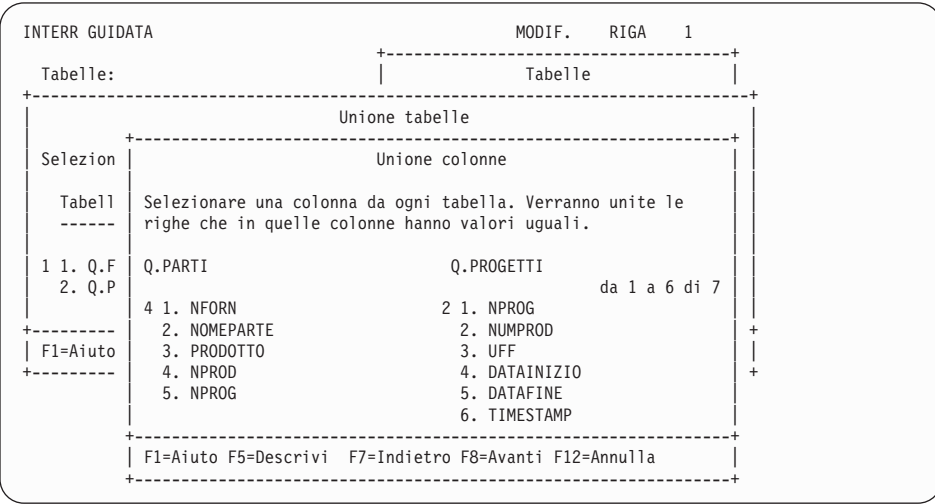

*Figura 49. QMF visualizza le colonne dalla seconda serie di tabelle.*

La seconda e terza tabella sono state unite.

Nel caso ci fossero altre tabelle da unire, viene visualizzato il pannello Unione Tabelle. In caso contrario, viene visualizzato il pannello Specifica in cui selezionare le colonne da visualizzare sul prospetto.

## **Unione di più colonne**

Può essere necessario unire tabelle su più di una colonna comune. Ad esempio, se si uniscono le tabelle Q.PARTI e Q.PROGETTI solo mediante le rispettive colonne NPROD e NUMPROD, si potrebbe ottenere un prospetto contenente numeri di progetto relativi ai prodotti non corretti. Ciò si verifica perché le tabelle campione hanno più di un numero di progetto per alcuni prodotti. E' necessario, quindi, unire le tabelle Q.PARTI e Q.PROGETTI per entrambe le colonne che condividono lo stesso tipo di informazioni. Le tabelle devono essere unite mediante le colonne NPROG e mediante le colonne NPROD e NUMPROD.

### **per unire più colonne:**

- 1. Creare o visualizzare un'interrogazione che unisca due tabelle in una singola colonna. Per questo esempio, visualizzare un'interrogazione che unisca Q.PARTI e Q.PROGETTI.
- 2. Premere Annulla per eliminare il pannello Specifica dal pannello Interrogazione Guidata.
- 3. Posizionare il cursore sull'ultima coppia di colonne unite sotto l'intestazione Unione Tabelle.
- 4. Premere il tasto Inserisci. Viene visualizzato il pannello Unione tabelle.
- 5. Selezionare le tabelle da unire mediante un'ulteriore colonna. Per questo esempio, selezionare nuovamente le tabelle Q.PARTI e Q.PROGETTI. Viene visualizzato il pannello Unione Colonne.
- 6. Selezionare le colonne da unire. Ad esempio, selezionare le colonne **NPROG** da entrambe le tabelle.

L'interrogazione verrà visualizzata con l'ulteriore colonna unita.

```
INTERR GUIDATA MODIF. RIGA 1
  Tabelle:
       Q.PARTI(B)_ Q.PROGETTI(C)
  Unione Tabelle:
      _ A.NCONT e B.NFORN
      _ e B.NPROD e C.NUMPROD
      _ e B.NPROG e C.NPROG
 Colonne:
_ NOMEPARTE
      C.NPROG
      _ DATAINIZIO
  *** FINE ***
1=Aiuto 2=Esegui 3=Fine 4=Pres. SQL 5=Modifica 6=Specifica
7=Indietro 8=Avanti 9=Modulo 10=Inserisci 11=Elimina 12=Prospetto
INVIO eseguito. Continuare.
                                                     SCORR. ===> PAG
```
*Figura 50. QMF visualizza le due tabelle unite nella seconda colonna.*

### **Esecuzione di interrogazioni riutilizzabili con variabili di sostituzione**

Quando si specificano variabili di sostituzione in un'interrogazione guidata, è possibile usare la stessa interrogazione per richiamare diverse informazioni, fornendo alla variabile un valore diverso ogni volta che si esegue l'interrogazione.

L'interrogazione guidata descritta in Figura 51 seleziona dati relativi agli uffici. Usando una variabile di sostituzione (&UFFICIO) per il codice di ufficio nella condizione di riga, è possibile specificare un diverso codice di ufficio ogni volta che si esegue l'interrogazione.

```
INTERR GUIDATA MODIF. RIGA 1
 Tabelle:
  Q.DIP
 Colonne:
  MATR
  NOME
  MANS
  STIP
 Condizioni di riga:
  Se UFF è uguale a &UFFICIO
```
*Figura 51. Questa interrogazione utilizza una variabile di sostituzione per UFF*

Le variabili di sostituzione possono essere immesse su qualsiasi pannello dell'Interrogazione Guidata in cui è consentita l'immissione di espressioni.

I valori delle variabili di sostituzione possono essere specificati nei seguenti modi:

- Come parte del comando ESEGUI
- Dal pannello richiesta del comando ESEGUI
- Impostando una variabile globale

**Per specificare un valore nel comando ESEGUI:** Ad esempio, per specificare un valore per la variabile &UFFICIO, dalla riga di comandi QMF, immettere: ESEGUI INTERR (&UFFICIO = 38

Se il valore contiene uno dei seguenti caratteri, è necessario racchiuderlo tra parentesi:

- Spazio
- Virgola
- Parentesi
- Apici o virgolette
- Segno di uguale  $(=)$

Ad esempio: ESEGUI INTERR (&X=(UFF,NOME,STIP)

Immettere il testo per specificare una variabile. Racchiudere il testo tra virgolette. Ad esempio, la seguente interrogazione contiene due variabili. Per la prima variabile viene specificato un nome colonna come valore; per la seconda viene specificato il testo che contiene un apice.

SELECT &X FROM Q.DIP WHERE NAME=&Y

Se il testo contiene apici, aggiungere un altro insieme di apici per ciascun apice:

ESEGUI INTERR (&X=STIP, &Y='DE''FALCO'

**Per specificare un valore dal pannello Richiesta comando ESEGUI:** Se l'interrogazione contiene una variabile per la quale non è stato specificato alcun valore al momento dell'immissione del comando ESEGUI, viene visualizzato il pannello richiesta dello stesso comando.

Le variabili che richiedono un valore vengono visualizzate sul pannello. Immettere il valore.

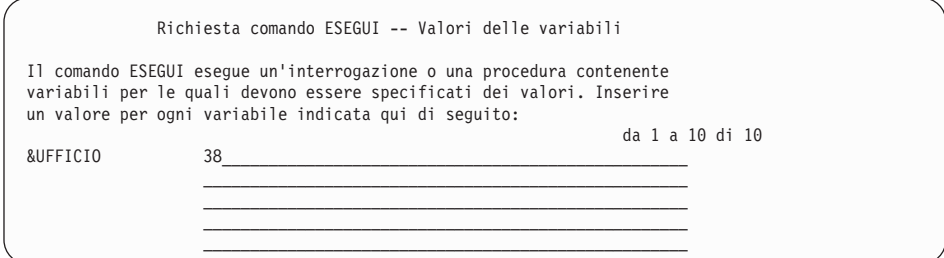

In DB2 QMF Versione 8.1, il comando ESEGUI supporta i nomi tabella e proprietario lunghi. Il pannello Richiesta comando ESEGUI consente adesso l'immissione di nomi lunghi per tabelle e viste. Il campo di immissione Nome è stato aumentato da 50 a 280 byte in modo da accettare un nome oggetto nel formato: ″ubicazione(16)″.″ID autorizzazione(128)″.″nome oggetto(128)″. Di seguito sono riportati gli esempi del nuovo pannello di richiesta del comando ESEGUI e di quello ESEGUI INTERR:

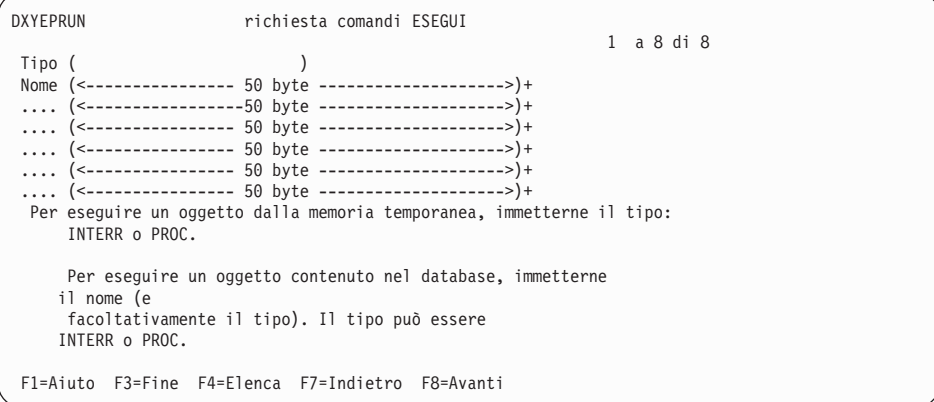

*Figura 52. Pannello richiesta comando ESEGUI*

<span id="page-79-0"></span>DXYEPRU3 Richiesta comando ESEGUI INTERR 1 a 20 di 20 Form (<---------------- 50 byte -------------------->)+ (<-----------------50 byte -------------------->)+ (<---------------- 50 byte -------------------->)+ (<---------------- 50 byte -------------------->)+ (<---------------- 50 byte -------------------->)+ (<---------------- 50 byte -------------------->)+ Immettere il nome di un form specifico da utilizzare nella visualizzazione di un prospetto. Può essere il FORM per utilizzare il contenuto dell'area di memorizzazione temporanea o il nome di un form del database. Se viene omesso, viene creato ed utilizzato un form predefinito. Confirm ( YES ) Visualizzare il pannello di conferma prima di completare un'interrogazione che inserisce, aggiorna, elimina le righe o gli oggetti nel database? SI o NO. Rowlimit ( ) Indicare il num. righe per il risultato dell'interrogazione Se non lo si specifica, vengono restituite tutte le righe. F1=Aiuto F3=Fine F4=Elenca F7=Indietro F8=Avanti

*Figura 53. Richiesta comando ESEGUI INTERR*

**Per specificare i valori per le variabili di sostituzione usando le variabili globali:** E' possibile definire le variabili globali mediante il comando IMPOSTA VARGLOB. Una variabile globale conserva il proprio valore fino a quando non viene reimpostata o non termina la sessione QMF.

Ad esempio, per impostare un valore per la variabile globale &UFFICIO, sulla riga comandi QMF, immettere: IMPOSTA VARGLOB (UFF=38

E' possibile specificare fino a 10 valori di variabili. I valori devono essere separati mediante virgole o spazi.

Per ulteriori informazioni sulla definizione delle variabili globali, consultare il manuale *DB2 QMF - Guida di riferimento*.

### **Esecuzione di un'interrogazione statica e visualizzazione di un prospetto**

Quando si esegue un'interrogazione, QMF visualizza i dati selezionati sotto forma di prospetto.

Un'interrogazione può essere eseguita selezionando una sola tabella e alcune o tutte le colonne.

### **Per eseguire un'interrogazione:**

- 1. Dal pannello Specifica, premere il tasto funzionale Annulla. Viene visualizzato il pannello Interrogazione Guidata con l'interrogazione.
- 2. Premere il tasto funzionale Esegui.

E' anche possibile:

Inserire ESEGUI INTERROGAZIONE sulla riga comandi QMF.

Quando QMF termina l'esecuzione dell'interrogazione, visualizza un prospetto contenente tutti i dati selezionati.

Se l'interrogazione seleziona molte righe, può essere necessario scorrere il prospetto per visualizzare tutti i dati.

| <b>NOME</b>   | UFF | <b>MANS</b> | <b>STIP</b> | PROVV   |
|---------------|-----|-------------|-------------|---------|
|               |     |             |             |         |
| IRACI         | 20  | AMMIN       | 27009200    | 256400  |
| LANDI         | 15  | AMMIN       | 24517000    | 220200  |
| NARDI         | 38  | AMMIN       | 25909500    | 360000  |
| ZAPPI         | 42  | AMMIN       | 21011800    | 151200  |
| NITTI         | 15  | AMMIN       | 25016400    | 413200  |
| ABBATE        | 38  | AMMIN       | 24019500    | 473000  |
| <b>SOAVE</b>  | 20  | AMMIN       | 28505500    | 253000  |
| <b>SCOTTI</b> | 42  | AMMIN       | 23017200    | 168400  |
| LUTTAZZI      | 51  | AMMIN       | 26739600    | 379300  |
| VALENTI       | 51  | AMMIN       | 28920000    | 1026600 |
| BURATO        | 66  | AMMIN       | 21976000    | 111000  |
| GAFFI         | 84  | AMMIN       | 26061000    | 376000  |
|               |     |             |             |         |

*Figura 54. QMF visualizza i dati sotto forma di un prospetto.*

3. Se si desidera apportare modifiche all'interrogazione, premere il tasto funzionale Interr per ritornare al pannello Interrogazione Guidata.

### **Salvataggio di una nuova interrogazione**

Dopo averla creata, l'interrogazione può essere salvata nel database, così da poterla eseguire nuovamente e poter visualizzare ancora il prospetto. E' anche possibile aggiungere, annullare o modificare le informazioni di un'interrogazione salvata. In un'interrogazione salvata è possibile aggiungere, cancellare o modificare le informazioni.

**Per salvare un'interrogazione:** sulla riga comandi di QMF del pannello Interrogazione guidata, immettere: VISUALIZZA

QMF richiede il nome da assegnare all'interrogazione.

E' anche possibile immettere: SALVA COME *nomeinterrogazione*

Ad esempio, per salvare l'interrogazione denominata INTERR01 nel database, immettere: SALVA COME INTERR01

<span id="page-81-0"></span>Se si desidera salvare l'interrogazione e condividerla con altri utenti, aggiungere il parametro di condivisione al comando SALVA:

SALVA (CONDIVISIONE=SI SALVA COME *nomeinterr* (CONDIVISIONE=SI

QMF salva l'interrogazione nel database. Il pannello Interrogazione Guidata visualizza il nome dato all'interrogazione. Se è stato immesso il comando IMPOSTA VARGLOB con il valore DSQEC\_SHARE=1 prima di immettere il comando SALVA, il parametro CONDIVISIONE=SI non è necessario.

In alcuni casi, un prospetto esteso potrebbe non venir completato quando si cerca di salvare l'interrogazione. Quando si verifica tale situazione, QMF non può salvare l'interrogazione finché il prospetto non viene portato a termine. Può causare problemi nelle prestazioni. La variabile globale DSQEC\_RESET\_RPT consente di predefinire in che modo si desidera che QMF gestisca la situazione. Per ulteriori informazioni, consultare il manuale *DB2 QMF - Guida di riferimento*.

### **Annullamento di un'interrogazione in esecuzione**

Vi sono casi in cui si potrebbe voler annullare un'interrogazione in esecuzione. Ad esempio, se ci si rende conto che l'esecuzione durerà a lungo. Mentre un'interrogazione è in esecuzione, un pannello Stato del database, come quello descritto in Figura 55, visualizza il "costo" dell'interrogazione in termini di risorse dell'elaboratore.

PANNELLO STATO DATABASE

```
Il Database Manager sta elaborando la richiesta immessa.
    L'impegno stimato relativo alla richiesta è: 1
```
*Figura 55. Pannello Stato del database*

### **Annullamento di un'interrogazione tramite il comando di interruzione di QMF**

Per annullare un'interrogazione utilizzando il comando di interruzione QMF:

- 1. Mentre è visualizzato il pannello Stato del database, premere il tasto AP1. Rivolgersi al responsabile di QMF per trovare il tasto sul terminale. Il seguente messaggio visualizza:
	- DSQ50465 Comando QMF interrotto. Pulire lo schermo e premere INVIO.
- 2. Premere il tasto di annullamento (ANNUL).
- 3. Premere Invio.

Viene visualizzato il pannello Interruzione comando QMF, come illustrato in Figura 56.

```
DSQ50547 Comando QMF interrotto. Eseguire una delle seguenti operazioni:
==> Per riprendere l'esecuzione del comando QMF, immettere "CONT".
==> Per annullare il comando QMF, immettere "ANNULLA".
==> Per ricercare e correggere gli errori QMF, immettere "CORREZIONE".
```
*Figura 56. Pannello di interruzione comando QMF*

4. Immettere dalla riga comandi QMF ANNULLA.

QMF annulla l'interrogazione.

### **Annullamento di un'interrogazione tramite il pannello Richiesta del Governor QMF**

L'ambiente in cui si opera potrebbe avere una routine di interruzione del Governor che automaticamente prova ad annullare un'interrogazione che richiede troppo tempo per essere eseguita o che richiama troppe righe. Se, mentre si esegue un'interrogazione viene visualizzato un pannello di Richiesta Governor QMF simile a quello riportato in Figura 57, seguire le istruzioni in esso riportate per annullare l'interrogazione oppure continuare.

Se si continua, il Governor QMF può ancora annullare il comando.

```
DSQnnnnn Richiesta governor QMF:
        Il comando è stato eseguito per xxxxxxxxx minuti
        e ha richiamato yyyyyyyy righe di dati.
==> Per riprendere l'esecuzione del comando QMF
       premere "INVIO".
==> Per annullare il comando QMF
        immettere "ANNULLA" e premere INVIO.
==> Per disattivare le richieste
        immettere "NONRICHIESTA" e premere INVIO.
```
*Figura 57. Pannello Richiesta programma di gestione QMF*

### **Modifica di un'interrogazione salvata**

Dopo aver salvato nel database un'interrogazione, è possibile modificarla. Per prima cosa, richiamare l'interrogazione dal database e quindi apportarvi le modifiche.

### **Richiamo di un'interrogazione da un database**

Per richiamare un'interrogazione dal database sulla riga comandi di QMF immettere:

VISUALIZZA INTERR *nomeinterr*

Viene visualizzato il pannello Interrogazione Guidata con l'interrogazione richiesta.

### **Correzione di un'interrogazione con esiti negativi**

Se non è possibile eseguire un'interrogazione, è probabile che uno o più oggetti del database specificati nell'interrogazione siano stati aggiornati. Ad esempio, un nome tabella può essere stato modificato oppure una colonna può essere stata cancellata dalla tabella dall'ultima volta in cui è stata eseguita l'interrogazione guidata. Non è possibile effettuare le modifiche in un'interrogazione all'interno di QMF. Prima di poter essere modificata, l'interrogazione deve essere convertita o esportata.

**Per correggere le informazioni nell'interrogazione:** convertire l'interrogazione guidata in una interrogazione SQL, visualizzarla e modificarla. Per informazioni relative alla conversione di un'interrogazione guidata in interrogazione SQL, vedere "Conversione di [un'interrogazione](#page-86-0) guidata in una SQL" a [pagina](#page-86-0) 73.

# **Aggiunta di informazioni all'interrogazione**

Prima o dopo averla salvata, è possibile aggiungere informazioni ad un'interrogazione. E' possibile aggiungere specifiche o modificare quelle esistenti.

### **Per aggiungere una nuova specifica ad un'interrogazione:**

- 1. Sul pannello Interrogazione Guidata, premere il tasto funzionale Specifica.
- 2. Sul pannello Specifica, immettere il numero delle specifiche da aggiungere.

### **Per aggiungere informazioni ad una specifica esistente:**

- 1. Posizionare il cursore sull'interrogazione in cui si desidera aggiungere informazioni e premere il tasto funzionale Inserisci. Viene visualizzato il relativo pannello.
- 2. Ad esempio, posizionare il cursore su Condiz. di riga e premere il tasto funzionale Inserisci se si desidera aggiungere una condizione di riga. Viene visualizzato il pannello Condizioni di riga.
- 3. Immettere le informazioni da aggiungere all'interrogazione.

Dopo aver premuto Invio sull'ultimo pannello o dopo aver premuto il tasto funzionale Annulla per chiudere il pannello Specifica, viene visualizzato il pannello Interrogazione Guidata con le informazioni aggiunte dall'utente.

# **Modifica delle informazioni in un'interrogazione**

E' possibile modificare nomi di colonne, condizioni di riga ed informazioni di riordino di un'interrogazione salvata. Non è possibile modificare i nomi di tabelle, ma è possibile cancellare una tabella e specificarne un'altra.

### **Per modificare le informazioni in un'interrogazione:**

1. Posizionare il cursore sulle informazioni che si desidera modificare e premere il tasto funzionale Modifica.

Il relativo pannello di modifica, simile a quello descritto in Figura 58, viene visualizzato.

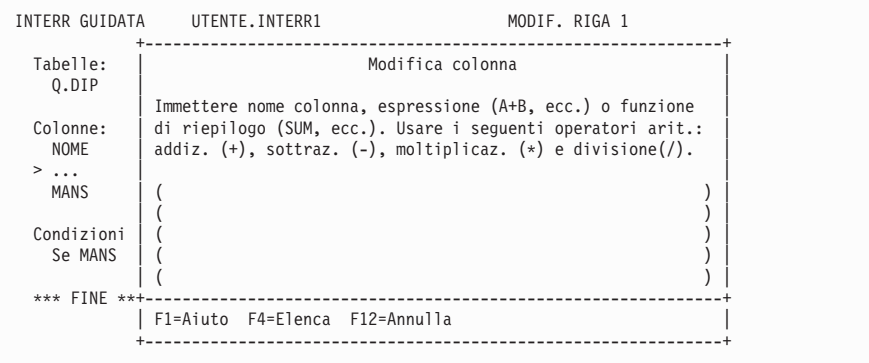

*Figura 58. QMF visualizza un pannello in cui è possibile modificare un'interrogazione.*

2. Immettere le modifiche alle informazioni.

Viene visualizzato il pannello Interrogazione Guidata che riporta nell'area di eco le informazioni modificate.

### **Cancellazione delle informazioni da un'interrogazione**

E' possibile cancellare qualsiasi informazione da un'interrogazione, incluso nomi di tabelle.

**Per cancellare informazioni da un'interrogazione:**

Posizionare il cursore sulla riga da cancellare e premere il tasto funzionale Elimina.

Quando si eliminano tabelle o unioni di tabelle da un'interrogazione, ricordare che:

- v Quando si elimina una tabella da un'interrogazione, QMF elimina anche ogni unione di tabelle creata mediante quella tabella.
- v Quando si modifica un'interrogazione annullando l'unione di due o più tabelle in essa contenute, viene visualizzato il pannello Unione Tabelle. Le tabelle possono essere unite tramite un'altra colonna comune.

### **Cancellazione di un'interrogazione salvata**

E' possibile cancellare qualunque interrogazione salvata nel database.

**Per cancellare un'interrogazione nel database:** sulla riga comandi di QMF, immettere:

CANCELLA INTERR *nomeinterr*

Solo un responsabile QMF può eliminare le interrogazioni salvate da altri utenti.

### **Visualizzazione dell'equivalente SQL di un'interrogazione guidata**

Si potrebbe voler visualizzare le specifiche SQL presenti in un'interrogazione creata mediante l'Interrogazione Guidata. Ad esempio, per sapere se l'interrogazione guidata è equivalente ad un'altra interrogazione SQL.

Quando si visualizza l'equivalente SQL di un'interrogazione guidata, non è possibile effettuare operazioni di edit, eseguire o salvare l'interrogazione che viene visualizzata.

### **Per visualizzare l'equivalente SQL di un'interrogazione guidata:**

- 1. Visualizzare l'interrogazione guidata sul relativo pannello.
- 2. Premere il tasto funzionale Pres. SQL.

Oppure è possibile:

Immettere MOSTRA SQL sulla riga comandi.

Viene visualizzata l'equivalente SQL dell'interrogazione guidata.

```
INTERR GUIDATA UTENTE.INTERR1 RIGA 1
                  +----------------------------------------------------------+
  Tabelle: | SQL |
Q.DIP(A) | |
   Q.ORGA(B) | La seguente specifica SQL equivale all'interr. immessa.
  | da 1 a 5 di 5 |
Unione tabelle | SELECT A.UFF, A.STIP, B.SEDE |
A.UFF e B. | FROM Q.DIP A, Q.ORGA B |
| WHERE ((B.DIREZIONE = 'NORD') |
Colonne: | OR (A.UFF = 84)) |
UFF | AND (A.UFF = B.CODUFF) |
STIP +----------------------------------------------------------+
   SEDE | F1=Aiuto F7=Indietro F8=Avanti F12=Annulla
                   +----------------------------------------------------------+
  Condizioni di riga:
    Se DIREZIONE è uguale a 'NORD'
    O UFF è uguale a 84
  *** FINE ***
```
*Figura 59. QMF può visualizzare l'equivalente SQL di un'interrogazione guidata.*

Ulteriori informazioni su SQL sono riportate in Capitolo 5, ["Visualizzazione](#page-88-0) dei dati nel database usando le [istruzioni](#page-88-0) SQL", a pagina 75.

### <span id="page-86-0"></span>**Conversione di un'interrogazione guidata in una SQL**

E' possibile convertire un'interrogazione guidata in interrogazione SQL. La conversione si dimostra utile se si desidera ampliare un'interrogazione guidata di base rendendola più complessa usando il linguaggio SQL.

Dopo aver convertito un'interrogazione guidata in interrogazione SQL, non è possibile riconvertirla in interrogazione guidata. Se si desidera conservare una copia dell'interrogazione guidata originale, accertarsi di salvarla nel database prima della conversione in SQL.

#### **Per convertire un'interrogazione guidata in un'interrogazione SQL:**

- 1. Se l'interrogazione guidata viene salvata nel database, è possibile visualizzarla immettendo sulla riga comandi di QMF: VISUALIZZA INTERR *nomeinterr*
- 2. Dalla riga di comandi QMF immettere: CONVERTI INTERR

Viene visualizzato il pannello di Conferma di conversione, se viene specificato SI nell'opzione Conferma del profilo utente di QMF.

INTERR SQL USERID.INTERR1 RIGA 1 +-------------------------------------------------------------------------+ Conferma di conversione | | | AVVISO: | | Il comando CONVERTI convertira' l'interrogazione corrente in | | interrogazione SQL, collocandola sul pannello interrogazioni SQL. | | Se l'interrogazione originaria non è stata salvata o esportata: | | | Si desidera convertire questa interrogazione? | 1 1. SI - Converte l'interrogazione in un'interrogazione SQL. | 2. NO - Non converte l'interrogazione in un'interrogazione SQL. Il comando CONVERTI non verra' eseguito. +-------------------------------------------------------------------------+ | F1=Aiuto F12=Annulla | +-------------------------------------------------------------------------+

*Figura 60. Pannello Conferma di conversione*

3. Premere Invio per accettare la scelta 1, **SI**. Viene visualizzata l'interrogazione SQL.

```
INTERR SQL RIGA 1
SELECT A.UFF, B.SEDE, AVG (A.STIP)
FROM Q.DIP A, Q.ORGA B
WHERE ((B.DIREZIONE = 'NORD')
     OR (A.UFF = 84))
AND (A.UFF = B.CODUFF)
GROUP BY A.UFF, B.SEDE
*** FINE ***
```
*Figura 61. QMF visualizza l'interrogazione SQL.*

E' possibile modificare l'interrogazione usando le specifiche SQL. Inoltre, è possibile salvarla nel database.

# <span id="page-88-0"></span>**Capitolo 5. Visualizzazione dei dati nel database usando le istruzioni SQL**

In questo capitolo verrà descritto come selezionare e visualizzare i dati contenuti nel database usando le specifiche SQL. Quando vengono utilizzate le istruzioni SQL per selezionare e visualizzare i dati, QMF non richiede informazioni all'utente come nel caso dell'Interrogazione Guidata. Tuttavia, una volta apprese le regole di base per la scrittura di interrogazioni SQL, le operazioni risulteranno più veloci e più semplici.

# **Immissione di un nome oggetto su più di una riga nella finestra Interrogazione SQL**

L'interrogazione SQL supporta correntemente l'immissione di nomi lunghi in un'istruzione SQL. Quando un nome oggetto si estende oltre una singola riga, è necessario utilizzare gli identificativi delimitati per racchiudere il nome oggetto. Una singola riga di una query SQL è limitata a 79 byte. L'esempio riportato di seguito mostra come codificare un'istruzione SQL che contiene un nome oggetto su più righe:

INTERR SQL MODIF. RIGA 1

```
SELECT * FROM
```
"LOCA4567890123456"."OWNER6789001234567891234567890123456789012345678901234567 89012345678901234567890123456789012345678901234567890123456789012345678"."ONAME 6789012345678901234567890123456789012345678901234567890123456789012345678901234 56789012345678901234567890123456789012345678"

E' possibile anche scrivere ed eseguire interrogazioni SQL in un ambiente Windows, utilizzando la funzione DB2 QMF per Windows. Per ulteriori informazioni, vedere Appendice C, "DB2 QMF HPO (High [Performance](#page-402-0) [Option\)",](#page-402-0) a pagina 389.

Quando si immettono specifiche SQL sul pannello Interrogazione SQL, è necessario sapere:

- v Il nome della tabella da cui ricavare i dati
- I nomi colonna della tabella
- Le condizioni di riga che si desidera specificare
- La sequenza in cui si desidera visualizzare i dati

Per ulteriori informazioni sulla scrittura di interrogazioni SQL, consultare i manuali di riferimento SQL forniti con il sistema di gestione del database.

### **Formato delle interrogazioni SQL**

Molte interrogazioni SQL semplici usano la seguente specifica di base SQL:

SELECT *nomecolonna* FROM *tablename* WHERE *condizione* ORDER BY *nomecolonna*

Figura 62 illustra un'interrogazione SQL di base. Tale interrogazione visualizza i nomi, gli anni di servizio e gli stipendi dei dipendenti della tabella Q.DIP.

```
INTERR SQL NODIF. RIGA 1
SELECT NOME, ANNI, STIP
 FROM Q.DIP
 ORDER BY NOME_
*** FINE ***
1=Aiuto 2=Esegui 3=Fine 4=Stampa 5=Grafico 6=Mostra
7=Indietro 8=Avanti 9=Modulo 10=Inserisci 11=Elimina 12=Prospetto
Cursore posizionato.<br>COMANDO ===>
                                         SCORR. ==-> PAG
```
*Figura 62. Interrogazione SQL di base*

### **Avvio di un'interrogazione SQL**

- 1. Assicurarsi che il valore del campo Linguagg nel profilo utente di QMF sia SQL. Se si desiderano ulteriori informazioni relative all'impostazione del profilo QMF, consultare ["Impostazione](#page-21-0) e modifica del proprio profilo utente QMF" a [pagina](#page-21-0) 8.
- 2. Dalla riga di comandi QMF immettere: RIPRISTINA INTERR

Se non si desidera modificare il profilo QMF, è possibile inserire il seguente comando ogni volta che viene utilizzato il comando RIPRISTINA: RIPRISTINA INTERR (LINGUAGG=SQL

Viene visualizzato il pannello Interrogazione SQL.

```
INTERR SQL NODIF. RIGA 1
*** FINE ***
1=Aiuto 2=Esegui 3=Fine 4=Stampa 5=Grafico 6=Mostra
7=Indietro 8=Avanti 9=Modulo 10=Inserisci 11=Elimina 12=Prospetto
Cursore posizionato.<br>COMANDO ===>
                                                      SCORR. ===> PAG
```
*Figura 63. Pannello Interrogazione SQL*

### **Immissione delle specifiche SQL ed esecuzione dell'interrogazione**

- 1. Sul pannello Interrogazione SQL, immettere le specifiche SQL desiderate.
- 2. Per eseguire l'interrogazione, premere il tasto funzionale Esegui. Oppure è possibile: Inserire ESEGUI INTERROGAZIONE sulla riga comandi. Viene visualizzato un prospetto che riporta tutti i dati selezionati.

Un'interrogazione in esecuzione può essere annullata. Per informazioni sull'annullamento di un'interrogazione, vedere ["Annullamento](#page-81-0) di [un'interrogazione](#page-81-0) in esecuzione" a pagina 68.

Per ulteriori informazioni, consultare "Esecuzione di [un'interrogazione](#page-79-0) statica e [visualizzazione](#page-79-0) di un prospetto" a pagina 66 e tutti gli argomenti successivi.

#### **Selezione di colonne e righe**

Il formato delle interrogazioni SQL richiede la selezione di colonne prima di selezionare tabelle.

**Per selezionare le colonne:** Immettere SELECT seguito dai nomi delle colonne nell'ordine in cui si desidera che vengano visualizzate sul prospetto. Usare le virgole per separare i nomi delle colonne.

Ad esempio, per selezionare le colonne NOMEUFF e CODUFF, immettere:

SELECT NOMUFF, CODUFF

Per selezionare tutte le colonne da visualizzare sul prospetto, immettere: SELECT \*

**Per trovare i nomi colonna:** Se si conosce la tabella da cui selezionare i dati ma non si conoscono tutti i nomi delle colonne, è possibile usare il tasto Mostra sul pannello Interrogazione SQL.

1. Sulla riga comandi QMF, immettere il nome della tabella che contiene le colonne da visualizzare.

Ad esempio, per trovare i nomi delle colonne nella tabella Q.ORGA, immettere Q.ORGA.

2. Premere il tasto Mostra.

QMF visualizza un'interrogazione che seleziona tutte le colonne della tabella specificata:

SELECT CODUFF, NOMUFF, DIRIGENTE, DIREZIONE -- Q.ORGA , SEDE -- Q.ORGA FROM Q.ORGA

3. Lasciare l'interrogazione così com'è, oppure modificarla per selezionare righe specifiche.

**Per selezionare le tabelle:** Immettere FROM, seguito dal nome della tabella da cui si desidera selezionare i dati.

Ad esempio, per selezionare la tabella Q.ORGA, immettere: FROM Q.ORGA

Per visualizzare un elenco delle tabelle, usare il comando ELENCA TABELLE. Per ulteriori informazioni sul comando ELENCA TABELLE, vedere ["Visualizzazione](#page-45-0) di un elenco di oggetti del database mediante il comando [ELENCA"](#page-45-0) a pagina 32.

### **Creazione di una colonna mediante le espressioni**

E' possibile creare una nuova colonna per il prospetto aggiungendo, sottraendo, moltiplicando o dividendo i valori di due o più colonne. E' poi possibile inserire il valore risultante come una nuova colonna con la parola chiave WHERE.

Ad esempio, questa specifica crea una nuova colonna che riporta la somma dello stipendio e della provvigione per ogni dipendente:

SELECT NOME, STIP + PROVV FROM Q.DIP WHERE STIP + PROVV > 40000000

QMF visualizza tale prospetto, quando viene eseguita l'interrogazione:

```
NOME ESPRESSIONE 1
--------- ------------
VERDONE 40188300
GRAMSCI 42400600
```
QMF denomina la colonna calcolata nel modo seguente:

- v **ESPRESSIONE 1** se si sta utilizzando DB2 per VM o VSE
- **COL1** se si sta utilizzando DB2 per z/OS
- v **1** se si sta utilizzando DB2 per AIX
- v **0002** se si sta utilizzando DB2 per iSeries

Le altre colonne definite vengono chiamate **ESPRESSIONE 2, ESPRESSIONE 3** (o **COL2, COL3** o **2, 3**) e così via.

Se si desidera modificare le intestazioni delle colonne, vedere ["Modifica](#page-141-0) delle [intestazioni](#page-141-0) di colonna" a pagina 128.

Una volta definita la nuova colonna, questa può essere utilizzata e selezionata dalla tabella come tutte le altre colonne.

Per ulteriori informazioni sull'utilizzo delle espressioni aritmetiche, consultare il manuale *DB2 QMF - Guida di riferimento*.

#### **Selezione delle righe**

Spesso non si desidera visualizzare tutte le righe di una tabella. Per selezionare righe specifiche, usare la parola chiave WHERE seguita da una condizione. Se non si utilizza la parola chiave WHERE, verranno visualizzate tutte le righe della tabella.

Ad esempio, per selezionare solo le righe relative ai dipendenti dell'ufficio 20, immettere:

SELECT UFF, NOME, MANS, PROVV FROM Q.DIP WHERE UFF = 20

QMF visualizza tale prospetto, quando viene eseguita l'interrogazione:

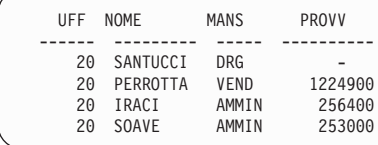

# **Selezione delle righe che non dispongono di dati**

Per selezionare esclusivamente righe prive di dati, immettere: WHERE *nomecolonna* IS NULL

Ad esempio, per selezionare dipendenti che non percepiscono,provvigioni, inserire:

WHERE PROVV IS NULL

### **Selezione delle righe mediante i valori di caratteri**

Per selezionare righe da visualizzare è possibile utilizzare valori in formato carattere. Assicurarsi di racchiudere i dati tra apici.

Ad esempio: SELECT NOME, MANS FROM Q.DIP WHERE NOME = 'SANTUCCI'

## **Selezione delle righe mediante le condizioni multiple**

Quando si selezionano righe, è possibile specificare una qualsiasi delle seguenti condizioni:

- **=** Uguale a
- **>** Maggiore di
- **> =** Maggiore di o uguale a
- **<** Minore di
- **< =** Minore di o uguale a
- **¬=** Non uguale a
- **<>** Non uguale a

La seguente interrogazione seleziona i dipendenti che percepiscono una provvigione uguale a o maggiore di L. 2.000.000.

SELECT MATR, PROVV FROM Q.DIP WHERE PROVV  $\geq$  1000

La seguente interrogazione seleziona i dipendenti che percepiscono una provvigione che varia tra L. 200.000 e L. 400.000.

SELECT MATR, PROVV FROM Q.DIP WHERE PROVV BETWEEN 500000 AND 700000

Per ulteriori informazioni sulla parola chiave BETWEEN, consultare il manuale di riferimento SQL per il proprio sistema di gestione del database.

### **Selezione delle righe utilizzando condizioni negative**

E' possibile specificare l'opposto di qualsiasi condizione immettendo NOT prima di essa.

Se si specifica **>**, **<**, o **=**, è necessario immettere NOT davanti all'intera condizione.

Ad esempio, immettere: WHERE NOT ANNI = 10

Se si specifica una condizione NULL, LIKE IN, o BETWEEN , immettere NOT prima della parola chiave della condizione.

```
Ad esempio, immettere:
WHERE ANNI IS NOT NULL
WHERE ANNI IS NOT NULL
```
La seguente interrogazione seleziona i dipendenti il cui stipendio è inferiore a L. 34.000.000 e superiore a L. 42.000.000:

SELECT MATR, NOME, STIP FROM Q.DIP WHERE STIP NOT BETWEEN 34000000 AND 42000000

La seguente interrogazione seleziona i dipendenti il cui stipendio è inferiore a L. 36.000.000 e che percepiscono provvigioni inferiori a L. 1.000.000:

SELECT MATR, NOME, STIP, PROVV FROM Q.DIP WHERE NOT STIP > 36000000 AND NOT COMM > 1000000

### **Restrizione delle righe mediante l'utilizzo della selezione dei simboli**

Per selezionare righe mediante i simboli di selezione, usare la parola chiave LIKE in una proposizione WHERE, oltre ai simboli di selezione come il segno di sottolineatura ed il segno di percentuale.

- Usare un segno di sottolineatura (\_) per sostituire un carattere.
- v Il segno di percentuale (%) indica qualsiasi numero di caratteri o nessuno.
- Qualunque altro carattere rappresenta se stesso una singola volta.

Ad esempio, la seguente interrogazione seleziona tutti i dipendenti i cui nomi terminano con le lettere TI.

```
SELECT NOME
 FROM Q.DIP
 WHERE NOME LIKE '%TI'
```
La seguente interrogazione seleziona tutti i dipendenti i cui nomi sono lunghi sei lettere e terminano in LI.

```
SELECT NOME
 FROM Q.DIP
 WHERE NOME LIKE ' LI'
```
(La riga '\_\_\_LI' include tre segni di sottolineatura.)

NOME --------- IPPOLITI IRACI EDERLI

Il segno % può essere usato più di una volta in un'espressione.

Ad esempio, la seguente interrogazione seleziona le righe di quei dipendenti i cui nomi contengono una M e dopo una N. Dalla tabella campione Q.DIP, questa interrogazione seleziona MARENGHI e MOLINARI. WHERE NAME LIKE '78N%'

Nella stessa proposizione WHERE è possibile utilizzare sia % che \_.

Ad esempio, la seguente interrogazione seleziona le righe dei dipendenti i cui nomi hanno una R come seconda lettera. Dalla tabella campione Q.DIP verranno selezionati IRACI, FRATTARI e GRAMSCI. WHERE NOME LIKE ' R%'

Con i simboli di selezione è possibile usare la parola chiave NOT per specificare le righe che si vogliono escludere.

Ad esempio, la seguente interrogazione seleziona le righe dei dipendenti i cui nomi non cominciano con G. WHERE NOME NOT LIKE 'G%'

### **Restrizione delle righe mediante l'utilizzo di condizioni di riga multiple**

E' possibile creare più condizioni di riga ed utilizzare le parole chiave AND, OR oppure IN per collegare le condizioni.

### **Selezione delle righe se vengono rispettate entrambe le condizioni**

Se si desidera selezionare righe che rispettino entrambe le condizioni, usare la parola chiave AND per collegarle.

L'interrogazione di seguito riportata visualizza MATR, NOME, ANNI, e STIP dei dipendenti compresi nella tabella Q.DIP che hanno maturato 10 anni di servizio e che guadagnano di più di £.40.000.000.

```
SELECT MATR, NOME, ANNI, STIP
 FROM Q.DIP
 WHERE ANNI = 10AND STIP > 40000000
```
### **Selezione delle righe se vengono rispettate entrambe le condizioni**

Se si desidera selezionare righe che rispettino almeno una delle condizioni, usare la parola chiave OR per collegarle.

L'interrogazione di seguito riportata visualizza la stessa colonna della tabella Q.DIP, ma seleziona i dipendenti che hanno 10 anni di servizio oppure che guadagnano più di L. 40.000.000.

```
SELECT MATR, NOME, ANNI, STIP
  FROM Q.DIP
  WHERE ANNI = 10
   OR STIP > 40000000
```
### **Raggruppamento delle condizioni di riga**

Per collegare condizioni, è possibile utilizzare insieme le specifiche AND e OR. Racchiudere tra parentesi la condizione che dovrà essere controllata per prima. Inizialmente vengono controllate le condizioni contenute nelle parentesi e poi quelle al di fuori delle parentesi.

Se non si usano le parentesi, NOT viene applicata prima di AND e AND prima di OR.

Ad esempio, quando viene eseguita questa interrogazione:

```
SELECT NOME, MATR, UFF
  FROM Q.DIP
  WHERE (MANS='VEND' AND PROVV > 1200) OR ANNI > 10
```
QMF visualizza questo prospetto:

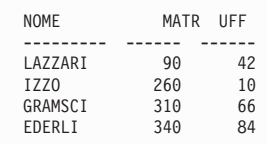

Quando viene eseguita la stessa interrogazione con la parentesi spostata:

SELECT NOME, MATR, UFF FROM Q.DIP WHERE MANS='VEND' AND (PROVV > 2400000 OR ANNI > 10)

QMF visualizza questo prospetto:

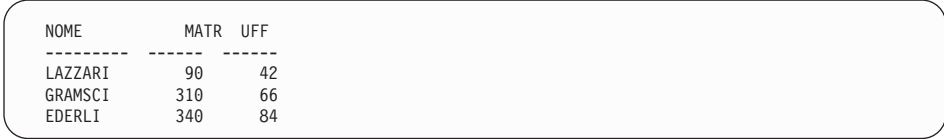

# **Selezione di righe mediante l'utilizzo del predicato IN**

E' possibile usare una specifica IN al posto di più specifiche OR.

Entrambe le seguenti interrogazioni selezionano la visualizzazione delle stesse righe sul prospetto:

```
SELECT MATR, NOME, ANNI, STIP
 FROM Q.DIP
 WHERE UFF = 38 OR UFF = 20 OR UFF = 42
SELECT MATR, NOME, ANNI, STIP
 FROM Q.DIP
 WHERE UFF IN (38, 20, 42)
```
#### And

Usare NOT con la specifica IN per specificare le righe da non selezionare, come illustrato di seguito:

WHERE UFF NOT IN (15, 20, 38)

### **Eliminazione di righe duplicate**

Usare la parola chiave DISTINCT per eliminare righe duplicate da un prospetto.

L'interrogazione riportata di seguito visualizza ogni ufficio in cui sono presenti addetti alle vendite. Anche in presenza di più addetti alle vendite, QMF visualizza una sola volta il codice dell'ufficio nel prospetto.

```
SELECT DISTINCT UFF
 FROM Q.DIP
 WHERE MANS = 'VEND'
 ORDER BY UFF
```
# **Ordine delle righe di un'interrogazione**

Per specificare in che ordine dovranno essere visualizzate le righe, usare la parola chiave ORDER BY. ORDER BY deve essere seguito dal nome della colonna, o delle colonne, su cui ordinare le righe. QMF ordina le righe in modo ascendente a meno che non venga specificato l'ordine discendente.

Ad esempio, la seguente interrogazione visualizza in ordine ascendente le righe relative alla mansione:

SELECT NOME, MANS, ANNI FROM Q.DIP WHERE UFF = 84 ORDER BY MANS

La prima colonna che segue la proposizione ORDER BY viene ordinata per prima, la seconda colonna viene ordinata nell'ambito della prima colonna e così via.

Questa interrogazione visualizza le righe in ordine ascendente in base alla mansione ed in ordine discendente in base agli anni nell'ambito di una stessa mansione.

```
SELECT NOME, MANS, ANNI
 FROM Q.DIP
 WHERE UFF=84
 ORDER BY MANS, ANNI DESC
   NOME MANS ANNI
   --------- ----- ------
   GAFFI AMMIN 5
   QUILICI DRG 10
   EDERLI VEND 7
   DAVOLI VEND 5
```
### **Aggiunta o eliminazione di righe in un'interrogazione SQL**

E' possibile inserire nuove righe in un'interrogazione SQL, oppure eliminare righe non più necessarie. E' possibile modificare l'interrogazione prima o dopo averla eseguita.

#### *Per aggiungere righe:*

- 1. Se l'interrogazione non è stata salvata nel database, è possibile visualizzarla di nuovo immettendo PRESENTA INTERROG sulla riga comandi QMF. Oppure, visualizzarla premendo il tasto funzionale Interr. Se l'interrogazione è stata salvata nel database, immettere VISUALIZZA INTERR *nomeinterr*.
- 2. Posizionare il cursore nel punto in cui si desidera aggiungere informazioni.
- 3. Premere il tasto Inserisci. QMF visualizza una riga vuota.
- 4. Immettere le informazioni sulla nuova riga. Per questo esempio, aggiungere una condizione che selezioni solo i dipendenti dell'ufficio 38.

SELECT NOME, ANNI, STIP FROM Q.DIP WHERE UFF=38 ORDER BY NOME

#### **Per eliminare una riga:**

Posizionare il cursore sulla riga da cancellare e premere il tasto funzionale Elimina.

### **Dati visualizzati da più di una tabella**

E' possibile richiamare informazioni da più tabelle o viste mediante una delle seguenti operazioni:

- v Unire tabelle o viste in base ad una colonna comune
- v Fondere dati di due o più tabelle o viste in una singola colonna
- v Creare una sottointerrogazione per richiamare dati da diverse colonne

### **Unione di colonne in due o più tabelle**

La specifica SQL descritta nella Figura 64 utilizza dati delle tabelle Q.DIP e Q.ORGA per selezionare tutti gli amministrativi della Direzione Nord.

Nelle tabelle campione riportate in [Capitolo](#page-318-0) 17, "Tabelle di esempio QMF", a [pagina](#page-318-0) 305 è possibile controllare che i codici ufficio sono presenti in entrambe le tabelle, il nome della direzione compare nella tabella Q.ORGA e la definizione della mansione compare in Q.DIP. In Q.ORGA il codice ufficio è nella colonna CODUFF, mentre in Q.DIP è nella colonna UFF. Le tabelle verranno unite mediante queste due colonne.

Specificare tutte le colonne da visualizzare sul prospetto nella proposizione SELECT. Utilizzare la clausola FROM per specificare le tabelle da unire. Specificare le colonne contenenti valori uguali nella proposizione WHERE, separandole con un segno di uguale (**=**).

```
SELECT DIREZIONE, MATR, SEDE, NOME
 FROM Q.DIP, Q.ORGA
 WHERE DIREZIONE = 'NORD'
   AND MANS='AMMIN'
   AND CODUFF = UFF
 ORDER BY MATR
```
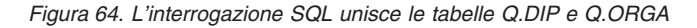

Il prospetto riportato in Figura 65 viene visualizzato quando si esegue l'interrogazione:

| <b>DIREZIONE</b> | MATR | <b>SEDE</b>   | <b>NOME</b>  |
|------------------|------|---------------|--------------|
|                  |      |               |              |
| <b>NORD</b>      | 80   | TORINO        | IRACI        |
| <b>NORD</b>      | 110  | <b>MILANO</b> | NITTI        |
| <b>NORD</b>      | 120  | PADOVA        | NARDI        |
| <b>NORD</b>      | 170  | MILANO        | LANDI        |
| <b>NORD</b>      | 180  | PADOVA        | ABBATE       |
| <b>NORD</b>      | 190  | TORINO        | <b>SOAVE</b> |
|                  |      |               |              |

*Figura 65. Il prospetto visualizza i dati da entrambe le tabelle*

Se al momento di unire due tabelle non si specifica una colonna comune, ogni riga della prima tabella viene unita ad ogni riga della seconda. In questo modo ne potrebbe risultare un prospetto contenente dati duplicati o troppo grande.

Le colonne delle tabelle unite potrebbero avere lo stesso nome. Usare uno dei metodi seguenti per distinguerle:

- v Aggiungere un prefisso al nome della colonna
- v Specificare un nome di correlazione per identificare una colonna derivante da una particolare tabella

### **Distinzione tra i nomi di colonne con gli stessi qualificatori**

Per identificare la tabella da cui è stata selezionata la colonna, è possibile aggiungere un prefisso alle colonne con nomi identici.

Ad esempio, per distinguere tra le colonne NUMPROD delle tabelle Q.PRODOTTI e Q.PROGETTI, aggiungere ai nomi delle colonne i seguenti prefissi:

- v Q.PRODOTTI aggiunto alla colonna NUMPROD derivante dalla tabella dei PRODOTTI
- v Q.PROGETTI aggiunto alla colonna NUMPROD derivante dalla tabella dei PROGETTI

La specifica SQL riportata in Figura 66 seleziona tutti i numeri contenuti nelle due tabelle Q.PRODOTTI e Q.PROGETTI, oltre ai numeri dei progetti, agli uffici ed ai prezzi dei prodotti.

Nel caso di nomi di colonne duplicati è necessario solo specificare a quale delle due colonne ci si riferisce nella selezione, poiché le due colonne vengono combinate nel prospetto. Usare un prefisso per i nomi di colonne duplicati ogni volta che nell'interrogazione si fa riferimento ad essi.

```
SELECT NPROG, Q.PRODOTTI.NUMPROD, UFF, PREZPROD
 FROM Q.PROGETTI, Q.PRODOTTI
WHERE Q.PRODOTTI.NUMPROD < 100 AND
Q.PRODOTTI.NUMPROD = Q.PROGETTI.NUMPROD
```
*Figura 66. L'interrogazione SQL seleziona i dati da due colonne con lo stesso nome*

### **Distinzione tra i nomi di colonne con i nomi di correlazione**

I nomi di correlazione sono utilizzati per identificare le tabelle o le viste da cui sono state selezionate le colonne quando più di una colonna contiene lo stesso nome.

Ad esempio, per distinguere tra le colonne NUMPROD delle tabelle Q.PRODOTTI e Q.PROGETTI, specificare un nome di correlazione P per Q.PROGETTI e S per Q.PRODOTTI.

Usare il nome di correlazione come prefisso dei nomi di colonne ogni volta che ci si riferisce a tale colonna. L'interrogazione che segue mostra esempi dell'uso dei nomi di correlazione:

```
SELECT NPROG, S.NUMPROD, UFF, PREZPROD
 FROM Q.PROGETTI P, Q.PRODOTTI S
 WHERE S.NUMPROD < 100 AND
 S.NUMPROD = P.NUMPROD
```
## **Fusione dei dati provenienti da più tabelle in una singola colonna**

E' possibile unire dati provenienti da due o più colonne di tabelle nella stessa colonna di un prospetto utilizzando la parola chiave UNION. Per prima cosa, creare due o più interrogazioni per selezionare i dati da fondere, quindi specificare la parola chiave UNION tra le interrogazioni.

In Figura 67, la prima interrogazione seleziona il nome ed il codice dell'ufficio dalla tabella Q.ORGA e crea una nuova colonna con le parole IN ATTESA DI LAVORO. La seconda interrogazione seleziona il nome ed il codice dell'ufficio dalla tabella Q.PROGETTI e Q.ORGA e crea una nuova colonna con le parole AL LAVORO. Il nome della nuova colonna viene determinato dal database, a meno che non venga modificato utilizzando i form QMF.

Selezionare lo stesso numero di colonne per ogni interrogazione. Le colonne corrispondenti devono possedere lo stesso tipo di dati ed entrambe devono consentire oppure rifiutare valori nulli. Se si desidera riordinare le colonne, specificarne il numero, dato che i nomi sono probabilmente diversi. Se si desidera visualizzare righe duplicate sul prospetto, specificare UNION ALL anziché UNION.

```
SELECT CODUFF, NOMUFF, 'IN ATTESA DI LAVORO'
   FROM Q.ORGA
   WHERE CODUFF NOT IN (SELECT UFF FROM Q.PROGETTI)
UNION
SELECT O.CODUFF, O.NOMUFF, 'AL LAVORO'
   FROM Q.PROGETTI P, Q.ORGA O
   WHERE P.UFF = O.CODUFF
ORDER BY 1
```
*Figura 67. L'interrogazione SQL fonde i dati provenienti da due colonne*

Quando si esegue un'interrogazione, QMF visualizza il seguente prospetto, mostra i nomi e codici dell'ufficio e le relative informazioni dello stato.

| <b>CODUFF</b> | NOMUFF    | ESPRESSIONE 1       |  |
|---------------|-----------|---------------------|--|
| 10            | SEDE      | AL LAVORO           |  |
| 15            | LOMBARDIA | AL LAVORO           |  |
| 20            | PIEMONTE  | AL LAVORO           |  |
| 38            | VENETO    | AL LAVORO           |  |
| 42            | LAZI0     | AL LAVORO           |  |
| 51            | TOSCANA   | AL LAVORO           |  |
| 66            | CAMPANIA  | AL LAVORO           |  |
| 84            | PUGLIA    | IN ATTESA DI LAVORO |  |
|               |           |                     |  |

*Figura 68. Il prospetto visualizza le due nuove colonne unite in una singola colonna*

E' possibile specificare l'ordine in cui operare la fusione delle colonne da più tabelle. La specifica dell'ordine è importante quando si utilizzano UNION e UNION ALL. Per indicare la prima colonna da fondere, utilizzare le parentesi. Inizialmente vengono controllate le condizioni contenute nelle parentesi e poi quelle al di fuori delle parentesi.

Ad esempio, la seguente interrogazione produce il Prospetto A riportato in Figura 69 a [pagina](#page-103-0) 90:

```
(SELECT MATR, NOME, STIP
    FROM Q.DIP
   WHERE STIP>24000000
UNION ALL
SELECT MATR, NOME, STIP
   FROM Q.DIP
   WHERE UFF=38)
UNION
SELECT MATR, NOME, STIP
    FROM Q.DIP
   WHERE MANS='VEND'
```
Se le parentesi vengono spostate, la stessa interrogazione produce il Prospetto B in Figura 69 a [pagina](#page-103-0) 90:

```
SELECT MATR, NOME, STIP
    FROM Q.DIP
   WHERE STIP>24000000
UNION ALL
(SELECT MATR, NOME, STIP
    FROM Q.DIP
    WHERE UFF=38
UNION
SELECT MATR, NOME, STIP
   FROM Q.DIP
   WHERE MANS='VEND')
```
<span id="page-103-0"></span>

|      | PROSPETTO A      |             |      | PROSPETTO B    |          |  |  |
|------|------------------|-------------|------|----------------|----------|--|--|
| MATR | <b>NOME</b>      | <b>STIP</b> | MATR | <b>NOME</b>    | STIP     |  |  |
| 10   | SANTUCCI         | 36715000    | 20   | PERROTTA       | 36342500 |  |  |
| 20   | PERROTTA         | 36342500    | 30   | MARENGHI       | 35200000 |  |  |
| 30   | MARENGHI         | 35200000    | 40   | OBICI          | 36012000 |  |  |
| 40   | OBICI            | 36012000    | 60   | QUARANTA       | 33616600 |  |  |
| 50   | IPPOLITI         | 41319600    | 70   | <b>ROTA</b>    | 33005660 |  |  |
| 60   | <b>OUARANTA</b>  | 33616600    | 90   | LAZZARI        | 36003500 |  |  |
| 70   | <b>ROTA</b>      | 33005660    | 120  | NARDI          | 25908500 |  |  |
| 80   | IRACI            | 27009200    | 150  | <b>VERDONE</b> | 38913000 |  |  |
| 90   | LAZZARI          | 36003500    | 180  | ABBATE         | 24019500 |  |  |
| 100  | PLINI            | 36705600    | 220  | SMIRAGLIA      | 35309000 |  |  |
| 110  | NITTI            | 25164000    | 280  | VILLOTTI       | 37349000 |  |  |
| 120  | NARDI            | 25908500    | 300  | DAVOLI         | 30909000 |  |  |
| 140  | FRATTARI         | 42300000    | 310  | GRAMSCI        | 42000000 |  |  |
| 150  | <b>VERDONE</b>   | 38913000    | 320  | <b>GONZATO</b> | 33716400 |  |  |
| 160  | MOLINARI         | 45918400    | 340  | EDERLI         | 35688000 |  |  |
| 170  | LANDI            | 24517000    | 10   | SANTUCCI       | 36715000 |  |  |
| 180  | ABBATE           | 24019500    | 20   | PERROTTA       | 36342500 |  |  |
| 190  | <b>SOAVE</b>     | 28504500    | 30   | MARENGHI       | 35200000 |  |  |
| 210  | LUP <sub>0</sub> | 40020000    | 40   | OBICI          | 36012000 |  |  |
| 220  | SMIRAGLIA        | 35309000    | 50   | IPPOLITI       | 41319600 |  |  |
| 230  | LUTTAZZI         | 26739600    | 60   | QUARANTA       | 33616600 |  |  |
| 240  | DANIELI          | 38520500    | 70   | <b>ROTA</b>    | 33005660 |  |  |
| 250  | VALENTI          | 28920000    | 80   | IRACI          | 27092000 |  |  |
| 260  | IZZ0             | 42468000    | 90   | LAZZARI        | 36003500 |  |  |
| 270  | LEANDRI          | 37111000    | 100  | PLINI          | 36705600 |  |  |
| 280  | VILLOTTI         | 37349000    | 110  | NITTI          | 25164000 |  |  |
| 290  | OUILICI          | 39636000    | 120  | NARDI          | 25908500 |  |  |
| 300  | DAVOLI           | 30909000    | 140  | FRATTARI       | 42300000 |  |  |
| 310  | GRAMSCI          | 42000000    | 150  | <b>VERDONE</b> | 38913000 |  |  |
| 320  | <b>GONZATO</b>   | 33716400    | 160  | MOLINARI       | 45918400 |  |  |
| 340  | EDERLI           | 35688000    | 170  | LANDI          | 24517000 |  |  |
| 350  | GAFFI            | 26061000    | 180  | ABBATE         | 24019500 |  |  |
|      |                  |             |      |                |          |  |  |

*Figura 69. I due prospetti mostrano le differenze in ordine alla fusione*

La prima interrogazione seleziona i dipendenti con stipendio superiore a L. 24.000.000 e tutti i dipendenti dell'ufficio 38. Quindi, elimina qualsiasi immissione duplicata selezionando solo i dipendenti che lavorano nel settore vendite e non sono compresi nell'ufficio 38 o che guadagnano più di L. 24.000.000 all'anno.

La seconda interrogazione crea voci duplicate poiché seleziona per primi i dipendenti dell'ufficio 38 ed i venditori che non appartengono a tale ufficio. Aggiunge poi i dipendenti i cui stipendi sono superiori a L. 24.000.000 all'anno.

# **Creazione di una sottointerrogazione per richiamare i dati da più di una tabella**

E' possibile aggiungere sottointerrogazioni alla propria interrogazione per richiamare un valore o un insieme di valori da una tabella in modo da poter selezionare dati da visualizzare da un'altra tabella. Una sottointerrogazione è un'interrogazione completa che compare nelle proposizioni WHERE o HAVING di un'altra interrogazione.

E' possibile specificare fino a 16 sottointerrogazioni all'interno di una singola interrogazione e specificare sottointerrogazioni all'interno di una sottointerrogazione. Le sottointerrogazioni contenute in un'interrogazione vengono eseguite cominciando dall'ultima fino alla prima.

### **Regole per la creazione di una sottointerrogazione:**

- Racchiudere tra parentesi la sottointerrogazione.
- v Specificare solo una colonna o un'espressione, a meno che non si utilizzi IN, ANY, ALL o EXISTS.
- v Una sottointerrogazione non può contenere una proposizione BETWEEN o LIKE.
- v Una sottointerrogazione non può avere una proposizione ORDER BY.
- v Se usata in un'interrogazione UPDATE, non può richiamare dati dalla stessa tabella nella quale vi sono dati da aggiornare.
- v Se usata in un'interrogazione DELETE, non può richiamare dati dalla stessa tabella nella quale vi sono dati da annullare.

L'interrogazione riportata di seguito visualizza i nomi ed i numeri di matricola dei dipendenti che lavorano a Torino. La sottointerrogazione (tra parentesi) fornisce il codice ufficio per la sede di Torino nella tabella Q.ORGA. L'interrogazione principale seleziona poi i nomi dei dipendenti di tale ufficio dalla tabella Q.DIP.

```
SELECT NOME, MATR
 FROM Q.DIP
 WHERE UFF=(SELECT CODUFF
              FROM Q.ORGA
              WHERE SEDE='TORINO')
```
Nell'esempio successivo la sottointerrogazione e l'interrogazione principale richiamano i dati dalla stessa tabella. La prima calcola la media dello stipendio per tutti i dipendenti della tabella Q.DIP. La seconda seleziona gli addetti alle vendite i cui stipendi sono maggiori o uguali alla media.

```
SELECT MATR, NOME, STIP
 FROM Q.DIP
 WHERE MANS = 'VEND' AND
   STIP >= (SELECT AVG(STIP)
              FROM Q.DIP)
```
# **Richiamo di valori multipli mediante una sottointerrogazione**

Normalmente, una sottointerrogazione seleziona solo una colonna e riporta nell'interrogazione un solo valore. Tuttavia, è possibile creare una sottointerrogazione che riporti un insieme di valori utilizzando le parole chiave ANY oppure ALL con gli operatori di confronto =,  $\tau =$ ,  $>$ ,  $\gt =$ ,  $\lt$ ,  $\lt =$ . Inoltre, la parola chiave IN, oltre a poter essere usata al posto di specifiche OR multiple in un'interrogazione, può essere usata anche al posto della parola chiave ANY in una sottointerrogazione.

L'interrogazione riportata in Figura 70 seleziona i dipendenti che lavorano nella Direzione Nord. La sottointerrogazione individua i codici ufficio nella direzione Nord, quindi l'interrogazione principale individua i dipendenti che lavorano in questi uffici.

In questa interrogazione usare la parola chiave ANY poiché è probabile che la sottointerrogazione trovi più di un ufficio nella Direzione Nord. Se si utilizza la parola chiave ALL anziché ANY, nessun dato verrebbe selezionato, in quanto nessun dipendente lavora contemporaneamente in tutti gli uffici della Direzione Nord.

SELECT NOME, MATR FROM Q.DIP WHERE UFF = ANY (SELECT CODUFF FROM Q.ORGA WHERE DIREZIONE='NORD')

*Figura 70. L'interrogazione SQL contiene una sottointerrogazione che usa la parola chiave ANY*

L'interrogazione riportata in Figura 71 seleziona l'ufficio con lo stipendio medio più alto. La sottointerrogazione trova lo stipendio medio di ciascun ufficio, e poi, l'interrogazione principale seleziona quello con lo stipendio medio maggiore.

Per questa sottointerrogazione utilizzare la parola chiave ALL. L'ufficio selezionato dall'interrogazione deve avere uno stipendio medio maggiore o uguale a quello di tutti gli altri uffici.

```
SELECT UFF, AVG(STIP)
 FROM Q.DIP
 GROUP BY UFF
 HAVING AVG(STIP) >= ALL
        (SELECT AVG(STIP)
         FROM Q.DIP
         GROUP BY UFF)
```
*Figura 71. L'interrogazione SQL contiene una sottointerrogazione che usa la parola chiave ALL*

L'interrogazione riportata in Figura 72 a [pagina](#page-106-0) 93 seleziona tutti gli addetti alle vendite, con relativi stipendi, che lavorano per dirigenti con retribuzione di oltre L. 40.000.000 all'anno. La sottointerrogazione trova i dirigenti con una simile retribuzione e l'interrogazione principale seleziona gli addetti alle vendite che lavorano per tali dirigenti.

<span id="page-106-0"></span>In questa sottointerrogazione, usare la parola chiave IN in quanto si richiede di trovare valori da più di un ufficio.

```
SELECT MATR, NOME, STIP
  FROM Q.DIP
 WHERE MANS = 'VEND'
   AND UFF IN
       (SELECT DISTINCT UFF
        FROM Q.DIP
        WHERE MANS = 'DRG'
          AND STIP > 40000000)
```
*Figura 72. L'interrogazione SQL contiene una sottointerrogazione che usa la parola chiave IN*

#### **Verifica della risposta delle righe ad una condizione**

Nell'esempio precedente si è visto come usare una sottointerrogazione per fornire un valore all'interrogazione. Una sottointerrogazione può anche essere utilizzata per controllare righe che rispondano a certe condizioni mediante la clausola WHERE EXISTS.

L'interrogazione riportata in Figura 73 seleziona i dipendenti della tabella Q.DIP con uno stipendio inferiore a L. 28.000.000 che lavorano in un ufficio in cui è presente almeno un altro dipendente con la stessa mansione, ma che percepisce uno stipendio superiore a L. 28.000.000. La sottointerrogazione effettua la ricerca di quei dipendenti con la stessa mansione ma con stipendio superiore a L. 28.000.000.

```
SELECT NOME, UFF, MANS, STIP
  FROM Q.DIP S
 WHERE S.STIP < 28000000 AND
        EXISTS (SELECT * FROM Q.DIP
       WHERE S.UFF=UFF AND STIP >28000000
       AND S.MANS=MANS)
  ORDER BY S.UFF
```
*Figura 73. Questa sottointerrogazione controlla le righe che rispondono ad una condizione*

In una sottointerrogazione, è possibile specificare NOT IN per selezionare informazioni da una tabella quando quelle corrispondenti non esistono nell'altra tabella.

#### **Specifica di un nome di correlazione in una sottointerrogazione**

In una sottointerrogazione è possibile specificare un nome di correlazione per valutare ciascuna riga selezionata dall'interrogazione in base alla condizione specificata.

L'interrogazione riportata in Figura 74 seleziona l'ufficio, il nome e lo stipendio dei dipendenti con stipendio più alto dei rispettivi uffici. La sottointerrogazione calcola lo stipendio massimo di ciascun ufficio selezionato mediante l'interrogazione principale. Il nome di correlazione, Y, confronta ogni riga selezionata dall'interrogazione con lo stipendio massimo calcolato per l'ufficio nella sottointerrogazione.

```
SELECT UFF, NOME, STIP
 FROM Q.DIP Y
 WHERE STIP = (SELECT MAX (STIP)
                  FROM Q.DIP
                  WHERE UFF = Y.UFF)
```
*Figura 74. Questa sottointerrogazione specifica un nome di correlazione*

### **Scrittura dei nomi di correlazione**

Il nome di correlazione deve essere univoco all'interno dell'interrogazione e deve comparire in due punti:

- Nella proposizione FROM dell'interrogazione principale
- Nella proposizione WHERE della sottointerrogazione

Per i nomi di correlazione da usare nelle interrogazioni è possibile usare nomi arbitrari. Scegliere un nome composto da 128 caratteri al massimo. Non deve essere il duplicato di un'altra parola dell'interrogazione o di una parola riservata dell'SQL.

Se si usano nomi di correlazione e più di un nome di tabella, separare le voci mediante una virgola. Ad esempio:

FROM Q.ORGA XXX, Q.CANDIDATI, Q.DIP YYY

I nomi di correlazione possono essere necessari anche in mancanza di una sottointerrogazione, come descritto nell'esempio che segue.

### **Esempio 1**

Questa interrogazione elenca i dipendenti con stipendi maggiori degli stipendi dei rispettivi dirigenti e opera due selezioni dalla tabella Q.DIP.

```
SELECT X.MATR, X.NOME, X.STIP, Y.STIP
 FROM Q.DIP X, Q.DIP Y
 WHERE X.UFF = Y.UFF
   AND Y.MANS = 'DRG'
   AND X.STIP > Y.STIP
```
La doppia selezione dalla tabella Q.DIP è necessaria in modo che l'UFF di ogni persona può essere raffrontato con ogni altro UFF della tabella per rilevare quali dipendenti lavorano per i vari dirigenti.
La condizione WHERE seleziona da entrambe le tabelle i dipendenti che lavorano nello stesso ufficio, selezionando nella versione Y della tabella i dipendenti con mansione di dirigente. Elenca poi i dipendenti con stipendio maggiore dello stipendio dei rispettivi dirigenti.

# **Esempio 2**

Questa interrogazione elenca i dipendenti che percepiscono le maggiori provvigioni per ciascuna sede.

```
SELECT POS, MATR, NOME, PROVV
  FROM Q.DIP, Q.ORGA
 WHERE UFF=CODUFF
    AND PROVV = (SELECT MAX(PROVV)
               FROM Q.DIP, Q.ORGA
               WHERE UFF=CODUFF
                 AND POSIZIONE= ZZZ.POSIZIONE)
```
In questa interrogazione, la sottointerrogazione ricerca prima la provvigione più alta all'interno di una determinata sede. La parte principale dell'interrogazione trova la persona di tale sede che percepisce tale provvigione. Poiché l'interrogazione definisce due tabelle, viene inserito un nome correlazione che indica quale tabella contiene la colonna SEDE.

# **Esempio 3**

Questa interrogazione elenca i dipendenti con stipendio maggiore dello stipendio dei rispettivi dirigenti. Un'altra versione di questa interrogazione, illustrata nell'Esempio 1, opera due selezioni dalla tabella Q.DIP senza utilizzare una sottointerrogazione. Un'interrogazione che unisce due o più tabelle verrà eseguita, molto probabilmente, in tempi più rapidi rispetto ad un'interrogazione simile che usa una sottointerrogazione.

```
SELECT MATR, NOME, STIP
 FROM Q.DIP EMP
 WHERE STIP > (SELECT STIP
   FROM Q.DIP
   WHERE MATR = (SELECT RESPONSABILE
                FROM Q.ORGA
                WHERE CODUFF = EMP.UFF))
```
# **Gestione di un insieme di valori mediante le funzioni per le colonne SQL**

Una funzione colonna produce un unico valore per un gruppo di righe. Ad esempio, se una clausola SQL SELECT richiede il valore SUM (STIP), QMF restituisce solo il valore relativo alla somma. L'interrogazione di seguito riportata mostra l'uso della funzione per le colonne SUM:

```
SELECT SUM(STIP)
  FROM Q.DIP
 WHERE UFF = 38
```
QMF restituisce questo prospetto:

```
COL1
------------------
154571100
```
Il prospetto descritto in questo capitolo e nel successivo si riferisce al caso in cui la posizione corrente sia DB2. Se l'ubicazione corrente è DB2 Server per VSE o VM, i prospetti potrebbero essere diversi.

Le funzioni per le colonne sono le seguenti:

- **AVG** Trova la media dei valori in una particolare colonna o un insieme di valori derivati da una o più colonne. La colonna o l'espressione riepilogata deve contenere dati numerici
- **MAX** Trova il valore massimo in una particolare colonna o un insieme di valori derivati da una o più colonne. MAX si applica a tutti i tipi di dati
- **MIN** Trova il valore minimo in una particolare colonna o un insieme di valori derivati da una o più colonne. MIN si applica a tutti i tipi di dati
- **SUM** Trova la somma dei valori in una particolare colonna o un insieme di valori derivati da una o più colonne. La colonna o l'espressione aggiunta deve contenere dati numerici

#### **CONTEGG**

Trova il numero di righe che soddisfano la condizione di ricerca oppure trova il numero dei valori distinti in una particolare colonna

Le cinque funzioni per le colonne sono usate nella proposizione SELECT della specifica SQL descritta nella Figura 75. La specifica SQL produce il prospetto descritto in Figura 76 a [pagina](#page-110-0) 97.

```
SELECT SUM(STIP), MIN(STIP), MAX(STIP),
 AVG(STIP), COUNT(*)
 FROM Q.DIP
 WHERE UFF = 38
```
*Figura 75. Questa interrogazione SQL utilizza le funzioni colonna QMF.*

<span id="page-110-0"></span>

|           |            |           |           | NUMERO DI         |
|-----------|------------|-----------|-----------|-------------------|
| STIPENDIO | STIPENDIO  | STIPENDIO | STIPENDIO | <b>IMPIFGATI</b>  |
| TOTAI F   | PIU' BASSO | PIU' ALTO |           | MEDIO STIPENDIATI |
|           |            |           |           |                   |
| 154571100 | 24019500   | 36012000  | 30914220  | h                 |

*Figura 76. Il prospetto mostra i risultati delle funzioni di colonna QMF.*

In questo caso, sono state modificate le intestazioni colonna sul pannello formato per renderle più descrittive.

Se le funzioni per le colonne vengono usate in un'interrogazione SQL dove non esiste alcuna proposizione GROUP BY, per ogni nome colonna è necessario avere una funzione per le colonne in modo che l'interrogazione possa restituire una singola riga.

#### **Gestione dei valori dei dati singoli mediante le funzioni scalari SQL**

Le funzioni scalari possono essere utilizzate per:

- v Convertire un valore da un tipo ad un altro
- v Elaborare valori per la data e l'ora
- v Gestire parti di stringhe in formato carattere o grafico
- Evitare valori nulli

Per ulteriori informazioni sulle funzioni scalari, consultare il manuale di riferimento SQL per il proprio sistema di gestione del database.

Le funzioni scalari producono un solo valore scalare per ciascuna riga che soddisfa la condizione di ricerca nell'interrogazione. Ad esempio, se la funzione SUM nella proposizione SELECT della specifica SQL descritta in Figura 75 a [pagina](#page-109-0) 96 viene sostituita dalla funzione scalare HEX, vengono prodotte cinque righe—un valore esadecimale per ciascuna riga che soddisfa la condizione di ricerca:

```
SELECT HEX(STIP)
  FROM Q.DIP
  WHERE UFF = 38
    STIP
    --------
    0216437C
    02257FE0
    0200F2D8
    018B58FC
    016E822C
```
Nell'ambito delle funzioni scalari esistono tre sottogruppi: funzioni di conversione, funzioni per la data e l'ora e funzioni di stringa.

# **Conversione di un valore da un tipo di dati all'altro**

Le funzioni scalari DECIMAL, DIGITS, FLOAT, HEX, INTEGER e VARGRAPHIC consentono di convertire un valore da un tipo di dati ad un altro.

La funzione DECIMAL restituisce una rappresentazione decimale di un numero.

- v Un'espressione numerica è un'espressione che restituisce un valore di qualsiasi tipo di dati numerici.
- v Un numero intero di precisione è un numero costante con un valore compreso tra 1 e 31.
- v Un numero intero scalare è un numero costante compreso tra 0 ed il valore del numero di precisione.

La funzione DIGITS restituisce valori senza virgola decimale.

La funzione FLOAT restituisce un numero a virgola mobile.

La funzione HEX utilizza un sistema di numerazione esadecimale.

La funzione INTEGER restituisce un numero intero.

La funzione VARGRAPHIC converte una stringa composta da caratteri a byte singolo e doppio byte in una stringa pura di caratteri a doppio byte. Il risultato di VARGRAPHIC è una stringa grafica di lunghezza variabile (tipo di dati VARGRAPHIC).

Il primo o l'unico argomento di ognuna di queste funzioni è un'espressione che fornisce il valore da convertire.

Ad esempio, quando viene eseguita questa specifica SQL:

SELECT STIP, --STIP DECIMAL(STIP, 10, 2), -- COL1 DIGITS(STIP), --COL2 FLOAT(STIP), --COL3 HEX(NOME), --COL4 VARGRAPHIC(MANS) --COL5 FROM Q.DIP WHERE UFF = 10

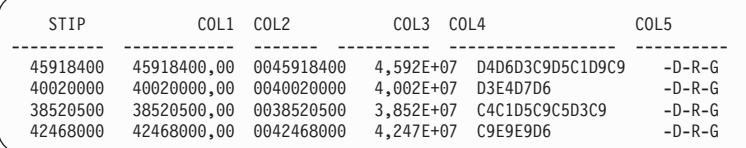

#### **Formattazione di date ed ore**

Le funzioni scalari date, time e timestamp modificano il tipo di dati dei loro argomenti nel relativo tipo di dati per la data e l'ora.

Il risultato della funzione DATE è una data. L'argomento deve essere un valore timestamp, una data oppure la rappresentazione di una data tramite stringa.

Nella seguente specifica SQL, l'argomento per la funzione DATE è un valore timestamp:

```
SELECT NPROG, DATE(TIMESTAMP)
  FROM Q.PROGETTI
 WHERE NPROG = '1401'
```
L'interrogazione crea il seguente prospetto:

NPROG DATE ------ ---------- 1401 18-12-1994

Il risultato della funzione TIME è un'ora. L'argomento deve essere un'ora, un valore timestamp oppure la rappresentazione di un'ora tramite stringa. Quando viene eseguita questa istruzione SQL:

```
SELECT PRODNUM, TIME(TIMESTAMP)
  FROM Q.PROGETTI
 WHERE YEAR(STARTD) = 1996
```
QMF crea questo prospetto, in cui TIME mostra le frazioni di ora relative a tre valori di timestamp nella tabella Q.PROGETTI:

```
NUMPROD ORA
------- --------
   10 10.14.44
    50 10.15.01
   150 10.22.23
```
Il risultato della funzione TIMESTAMP è un valore o una coppia di valori. Se viene specificato un solo argomento, questo deve essere un valore timestamp, la rappresentazione di un valore timestamp tramite stringa, una stringa di 8 caratteri oppure una stringa di 14 caratteri. Se il valore è una stringa di 14

caratteri, esso deve essere nella forma *aaaammgghhmmss*, dove *aaaa* rappresenta l'anno, *mm* il mese, *gg* il giorno, *hh* l'ora, *mm* i minuti e *ss* i secondi.

Se viene specificato un secondo argomento facoltativo, questo deve essere un'ora o la rappresentazione di un'ora tramite stringa ed il primo argomento deve essere una data oppure la rappresentazione di una data tramite stringa. Ad esempio, per questa specifica: TIMESTAMP (CURRENT DATE, '10.00.00')

QMF crea una data/ora che rappresenta le 10 odierne.

Il risultato di una funzione CHAR è la rappresentazione della data o dell'ora tramite stringa. CHAR modifica il valore del proprio argomento (un valore DATE o TIME) in un tipo di dati CHAR. Il risultato della funzione CHAR è la rappresentazione, tramite una stringa di caratteri di lunghezza fissa, di un valore per la data e l'ora nel formato specificato da un secondo argomento facoltativo. Se il primo argomento è una data o un'ora, il secondo argomento deve essere USA, ISO, JIS, EUR o LOCAL. LOCAL si riferisce ad un formato standard di installazione. Se si omette il secondo argomento, il formato della data o dell'ora sarà ISO.

Quando viene eseguita questa specifica SQL, con USA come secondo argomento di CHAR:

```
SELECT RIF, CHAR(DATAINT, USA)
 FROM Q.INTERVISTE
 WHERE DIRIGENTE = 140
```
QMF crea il seguente prospetto:

DATA RIF INTERVISTA ------ ---------- 420 04/07/1990 490 09/30/1990

Tabella 6 e [Tabella](#page-114-0) 7 a pagina 101 riportano esempi di DATE e TIME nei formati USA, ISO, JIS ed EUR. In queste tabelle, USA è il formato usato negli Stati Uniti d'America, ISO è il formato International Standards Organization, JIS è il formato Japanese Industrial Standard ed EUR è il formato europeo.

*Tabella 6. Formati per DATE*

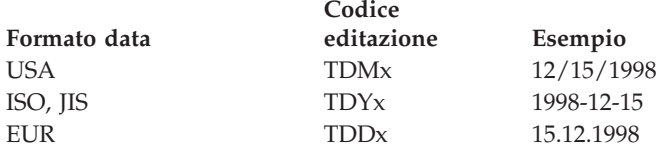

<span id="page-114-0"></span>*Tabella 7. Formati per TIME*

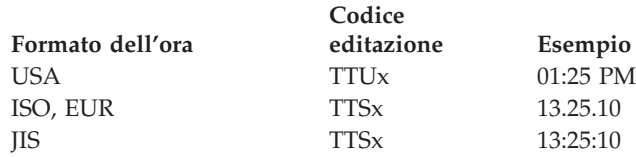

# **Autorizzazione da parte del database per controllare il formato data ed ora**

I codici di modifica predefiniti per impostare data (TD) e ora (TT) consentono al richiedente del database di controllare come vengono visualizzati questi valori. Qualsiasi formato sia attivato dall'ubicazione del richiedente del database viene utilizzato da QMF. Ad esempio, se si utilizza il codice di modifica TD ed il richiedente del database QMF specifica il formato americano per i campi DATE e TIME allora la data verrà visualizzata come MM/DD/YYYY (TDMx). Se il richiedente del database specifica il formato dello Standard industriale giapponese per i campi DATE e TIME allora la data verrà visualizzata come YYYY-MM-DD (TDYx).

## **Come isolare giorno, mese o anno della data**

Il risultato della funzione DAY è la parte dell'espressione che rappresenta il giorno. L'argomento deve essere una data, una registrazione data ora oppure un numero decimale interpretato come un periodo di tempo relativo agli anni, ai mesi oppure ai giorni. Per una descrizione completa dei periodi di tempo, consultare "Utilizzo dei periodi di tempo per [rappresentare](#page-122-0) intervalli di [data/ora"](#page-122-0) a pagina 109. La seguente specifica SQL produce un prospetto che mostra in quale giorno del mese ha luogo un'intervista:

```
SELECT RIF, DAY(DATAINT)
  FROM Q.INTERVISTE
 WHERE DIRIGENTE = 270
```
Questo prospetto mostra le interviste che hanno avuto luogo il quinto giorno del mese:

```
GIORNO DEL
RIF MESE
       ------ ---------
  400 5
  470 5
```
Il risultato della funzione MONTH è la parte dell'espressione che rappresenta il mese. L'argomento deve essere una data, una registrazione data ora oppure un numero decimale interpretato come un periodo di tempo relativo agli anni, ai mesi oppure ai giorni. La seguente specifica SQL produce un prospetto che mostra in quale mese dell'anno ha avuto luogo un'intervista:

```
SELECT DIRIGENTE, ESITO, MONTH(DATAINT)
```

```
FROM Q.INTERVISTE
```
Questo prospetto mostra i mesi nei quali alcuni dirigenti hanno avuto colloqui con i candidati e l'esito di ciascun colloquio.

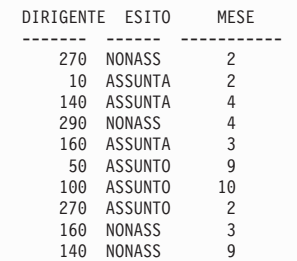

Il risultato della funzione YEAR è la parte dell'espressione che rappresenta l'anno. YEAR opera come le funzioni DAY e MONTH. L'argomento deve essere una data, una registrazione data ora oppure un numero decimale interpretato come un periodo di tempo relativo agli anni, ai mesi oppure ai giorni. Quando viene eseguita questa istruzione SQL:

SELECT NPROG, YEAR(DATAFINE) FROM Q.PROGETTI WHERE NUMPROD = 190

QMF crea il seguente prospetto:

ANNO DI NPROG COMPLET. ------ ----------<br>1404 1999 1404 1410 2000

Questo prospetto mostra solo l'anno della data di fine del progetto per un determinato prodotto. Esso tralascia il giorno e il mese.

#### **Come isolare ora, minuti, secondi o millisecondi di un tempo**

Il risultato della funzione HOUR è la parte dell'espressione che rappresenta l'ora. L'argomento deve essere un'ora, una registrazione data ora oppure un numero decimale interpretato come tempo. Quando viene eseguita questa istruzione SQL:

```
SELECT TEMPID, ORAFINE
 FROM Q.INTERVISTE
 WHERE RIF = 400
```

```
RIF ORAFINE
------ --------
  400 15.12.00
```
ORAFINE mostra le ore, i minuti ed i secondi. Ad esempio, quando viene eseguita questa specifica SQL:

```
SELECT RIF, HOUR(ORAFINE)
 FROM Q.INTERVISTE
 WHERE RIF = 400
```
QMF crea il seguente prospetto, che mostra solo la parte della colonna ORAFINE:

ORA DI RIF FINE ------ ----------- 400 15

Il risultato della funzione MINUTE è la parte dell'espressione che rappresenta i minuti. L'argomento deve essere un'ora, una registrazione data ora oppure un numero decimale interpretato come un periodo di tempo relativo alle ore, ai minuti o ai secondi.

Quando viene eseguita questa istruzione SQL:

```
SELECT RIF, MINUTE(ORAFINE)
  FROM Q.INTERVISTE
 WHERE RIF = 400
```
QMF crea il seguente prospetto:

ORA DI RIF FINE ------ ----------- 400 12

Il risultato della funzione SECOND è la parte dell'espressione che rappresenta i secondi. L'argomento deve essere un'ora, una registrazione data ora oppure un numero decimale interpretato come un periodo di tempo relativo alle ore, ai minuti o ai secondi. Ad esempio, quando viene eseguita questa specifica SQL:

```
SELECT RIF, SECOND(ORAFINE)
  FROM Q.INTERVISTE
 WHERE RIF = 400
```

```
ORA DI
RIF FINE
------ -----------
  400 0
```
Il risultato della funzione MICROSECOND è la parte dell'espressione che rappresenta i millisecondi. L'argomento può essere solo un valore timestamp. Ad esempio, quando viene eseguita questa specifica SQL:

```
SELECT NPROG, MICROSECOND("DATAORA REGISTR")
 FROM Q.PROGETTI
 WHERE NPROG = '1409'
```
QMF crea il seguente prospetto:

```
NPROG COL1
------ -----------
1409 149572
```
#### **Individuazione della lunghezza di un valore**

Il risultato della funzione LENGTH è la lunghezza di un valore. La lunghezza di una stringa di caratteri è

- Il numero di byte per una stringa di grafico
- v Il numero di caratteri DBCS per un valore numerico
- v Il numero di byte utilizzato per rappresentare il valore
- v Il numero di byte nella rappresentazione interna del valore per un valore di data/ora

La seguente specifica SQL mostra la lunghezza di un valore data/ora che è 10. Quando viene eseguita questa specifica:

```
SELECT "DATAORA REGISTR", LENGTH("DATAORA REGISTR")
  FROM Q.PROGETTI
 WHERE UFF = 51
```
QMF crea il seguente prospetto:

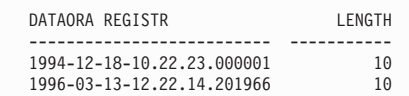

#### **Visualizzazione di parti di un valore**

La funzione SUBSTR restituisce una sottostringa di una stringa. Il formato della funzione SUBSTR è:

SUBSTR(M,N,L)

dove:

- v M rappresenta una stringa di caratteri o di grafici da gestire
- v N rappresenta la posizione del primo carattere della sottostringa desiderata
- L rappresenta la lunghezza della sottostringa da selezionare

<span id="page-118-0"></span>La specifica SQL riportata di seguito seleziona una colonna che comprende il cognome ed una colonna che comprende l'iniziale del nome. Quando viene eseguita questa specifica:

```
SELECT COGNOME, SUBSTR(NOME,1,1)
  FROM Q.INTERVISTE
 WHERE DIRIGENTE = 140
```
QMF crea il seguente prospetto:

```
COGNOME INIZ
--------- ----
MONTI R
GASPARI P
```
#### **Sostituzione dei valori nulli del prospetto con altri valori**

La funzione VALUE sostituisce un valore non nullo (specificato nel secondo argomento) ad ogni valore nullo trovato nella colonna designata dal primo argomento. Devono essere specificati due o più argomenti ed i tipi di dati di tali argomenti devono essere confrontabili. La seguente specifica SQL seleziona una colonna contenente valori nulli. Quando viene eseguita questa interrogazione:

SELECT PROVV FROM Q.DIP WHERE  $ANNI = 5$ 

QMF crea il seguente prospetto:

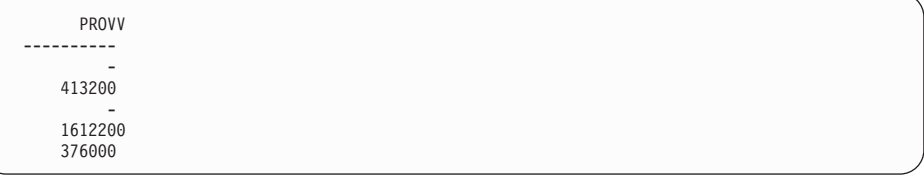

Usando VALUE, con il secondo argomento pari a 0, nella proposizione SELECT di una specifica SQL, i valori nulli vengono sostituiti da 0.00 poiché il tipo di dati è DECIMAL. Ad esempio, quando viene eseguita questa specifica: SELECT VALUE(PROVV, 0) FROM Q.DIP WHERE ANNI = 5

```
PROVVIGIONE
----------------
        0
      413200
        \Omega1612200
      376000
```
#### **Concatenazione delle funzioni SQL**

Le funzioni per le colonne e le funzioni scalari possono essere concatenate all'interno di altre funzioni nei tre modi seguenti:

- v Concatenare le funzioni scalari all'interno di altre funzioni scalari
- v Concatenare funzioni scalari all'interno di funzioni per le colonne
- v Concatenare funzioni per le colonne all'interno di funzioni scalari

Non è possibile concatenare le funzioni per le colonne all'interno di altre funzioni per le colonne.

#### **Concatenazione delle funzioni scalari all'interno delle stesse**

Si supponga, ad esempio, di voler ottenere il mese ed il giorno in formato USA dell'intervista sostenuta da tutti i candidati esaminati dal dirigente 140. Quando viene eseguita questa interrogazione:

```
SELECT SUBSTR((CHAR(DATAINT, USA)),1,5)
 FROM Q.INTERVISTE
 WHERE DIRIGENTE = 140
```
QMF crea questo prospetto:

```
DATA
----------
04/07
09/30
```
#### **Concatenazione delle funzioni scalari all'interno delle funzioni colonne**

Se l'argomento di una funzione per le colonne è una funzione scalare, la funzione scalare deve comprendere un riferimento ad una colonna. Ad esempio, si supponga di voler conoscere l'anno di partenza del progetto che inizierà per ultimo e l'anno di completamento del progetto che terminerà per ultimo. L'interrogazione:

```
SELECT MAX(YEAR(DATAINIZIO)), MAX(YEAR(DATAFINE))
 FROM Q.PROGETTI
```

```
ANNO ULTIMA ANNO ULTIMO
  PARTENZA COMPLET.
----------- -----------
     1999 2000
```
## **Concatenazione delle funzioni colonna all'interno delle funzioni scalari**

Si supponga di voler conoscere l'anno di partenza del progetto relativo all'ufficio 20 che inizierà per ultimo. Quando viene eseguita questa interrogazione:

```
SELECT YEAR(MAX(DATAINIZIO))
 FROM Q.PROGETTI
 WHERE UFF = 20
```
QMF crea il seguente prospetto:

ANNO ULTIMA PARTENZA PROGETTO ---------- 1997

#### **Aggiunta e sottrazione di date ed ora**

L'addizione e la sottrazione sono gli unici operatori aritmetici che è possibile applicare ai valori per la data e l'ora. Si può incrementare o decrementare una data, un'ora o un valore timestamp di un determinato periodo di tempo, oppure sottrarre una data da una data o un'ora da un'ora. Tuttavia, non è possibile sottrarre un valore timestamp da un altro valore timestamp.

#### **Regole per l'aggiunta di data/ora**

Se un'operando di un'addizione è un valore per la data e l'ora, l'altro operando deve essere un periodo di tempo. Gli operandi di un'addizione per la data e l'ora devono rispondere alle regole descritte di seguito:

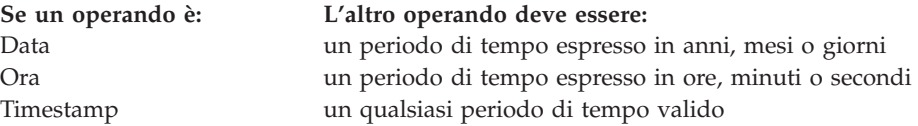

#### **Regole per la sottrazione di data/ora**

La sottrazione di due valori per la data e l'ora è diversa dalla sottrazione di un periodo di tempo da un valore per la data e l'ora. Gli operandi di una sottrazione per la data e l'ora devono essere come di seguito descritto:

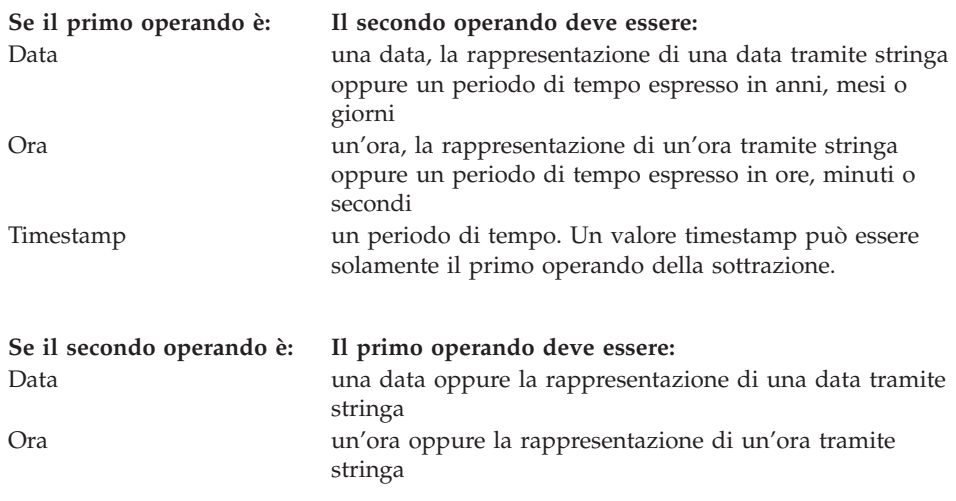

Poiché non è possibile sottrarre stringhe di caratteri, una rappresentazione di una data o di un'ora tramite stringa non può essere sottratta da un'altra rappresentazione di una data o di un'ora tramite stringa. Ad esempio, la seguente espressione non è valida:

 $'1998-01-01' - '1997-01-01'$ 

Tuttavia, se una delle stringhe viene convertita in una data oppure in un'ora, l'espressione diventa valida. Ad esempio, la seguente espressione è valida: DATA('1998-01-01') - '1997-01-01'

## **Individuazione del numero di giorni compreso tra due date**

La funzione DAYS calcola il numero di giorni tra una data e l'altra. Ciò è possibile utilizzando un'equazione come questa:

DAYS (data futura) - DAYS (&DATE)

&DATE fornisce la data corrente.

Il risultato della funzione DAYS è un numero intero che rappresenta una data. Il risultato della funzione DAYS è il numero di giorni a partire dal 31 dicembre dell'anno 0000 (non esiste l'anno 0000; è stato adottato come numero convenzionale in modo che vengano inclusi tutti i giorni compresi tra l'anno 0001 e l'anno 9999). L'argomento può essere una data, un valore timestamp oppure la rappresentazione di una data tramite stringa. Ad esempio, se viene eseguita questa specifica:

```
DAYS('0002-01-03')
```
Il risultato è 368 giorni.

DAYS permette di essere più precisi nelle operazioni aritmetiche con date ed ore. Per spiegazioni più dettagliate, consultare il manuale *DB2 QMF - Guida di riferimento*.

## <span id="page-122-0"></span>**Particolarità dei mesi con differente numero di giorni**

Poiché nei mesi dell'anno il numero dei giorni non sempre corrisponde, aggiungere un mese ad una determinata data non sempre fornisce come risultato lo stesso giorno del mese successivo. Ciò che si ottiene aggiungendo un mese al 31 gennaio non può essere il 31 febbraio. Aggiungendo un mese ad una determinata data, si ottiene lo stesso giorno del mese successivo solo se questo esiste. In caso contrario, si ottiene come risultato l'ultimo giorno del mese successivo. Ad esempio, se si aggiunge un mese al 31 gennaio, il risultato è il 28 febbraio (oppure il 29 febbraio in un anno bisestile).

Per evitare che, a causa dei mesi, venga a mancare la corrispondenza nelle operazioni aritmetiche per la data, utilizzare i giorni (DAYS). Ad esempio, per incrementare una data con la differenza tra due date, utilizzare una specifica SQL come la seguente:

```
SELECT DATE(DAYS('1988-01-05') + DAYS(DATAFINE) - DAYS(DATAINIZIO))
 FROM Q.PROGETTI
 WHERE NPROG = '1408'
```
QMF crea il seguente prospetto:

COL1 ---------- 1989-07-25

#### **Utilizzo dei periodi di tempo per rappresentare intervalli di data/ora**

Un periodo di tempo è un numero che rappresenta un intervallo di tempo. Il numero può essere una costante, un nome colonna, una funzione oppure un'espressione.

Un periodo di tempo rappresenta un qualsiasi numero di anni, mesi, giorni, ore, minuti, secondi o millisecondi. L'unità è espressa da una parola chiave che segue il numero. Nell'espressione DATAINIZIO + 25 YEARS, il periodo di tempo è 25 ANNI (25 YEARS).

Un periodo di tempo può essere usato soltanto in un'espressione che contiene un valore per la data o l'ora. Ad esempio, DATAINIZIO + 25 YEARS + 1 MONTH è un'espressione valida. (DATAINIZIO è una colonna della tabella Q.PROGETTI che indica la data di inizio di un progetto). DATAINIZIO + (25 YEARS + 1 MONTH) non è un'espressione valida poiché (25 YEARS + 1 MONTH) non contiene un valore per la data o l'ora all'interno delle parentesi.

YEAR(DATAFINE - DATAINIZIO) < 3 YEARS non è un'espressione valida poiché il periodo di tempo, 3 YEARS, non può essere utilizzato come un operando di confronto. Un modo valido per la codifica dell'espressione è: YEAR(DATAFINE - DATAINIZIO) < 3.

Il risultato della sottrazione di una data da un'altra rappresenta un periodo di tempo che viene espresso dal numero di anni, mesi e giorni. Il risultato della sottrazione di un'ora da un'altra rappresenta un periodo di tempo che viene espresso nel numero di ore, minuti e secondi. Per il formato esatto di questi risultati, vedere ["Sottrazione](#page-125-0) di date" a pagina 112 e "Come [sottrarre](#page-127-0) delle ore" a [pagina](#page-127-0) 114.

#### **Come incrementare e decrementare i dati tramite i periodi di tempo**

Si supponga di voler sapere quale sarebbe la data di inizio del progetto 1404 se tale data fosse ritardata di un anno. Alla data di inizio corrente (1991-01-04) si aggiungerebbe un periodo di tempo pari a 1 YEAR. Ad esempio, quando viene eseguita questa specifica SQL:

```
SELECT DATAINIZIO + 1 YEAR
 FROM Q.PROGETTI
 WHERE NPROG = '1404'
```
QMF crea il seguente prospetto:

COL1 1998-01-04

Nel risultato, il mese sarà lo stesso di quello contenuto nella data che viene incrementata. Lo stesso vale per il giorno, a meno che il risultato non sia il 29 febbraio di un anno che non è bisestile. In quel caso, il giorno diventerà il 28 febbraio.

Se si desidera sapere quale sarebbe la data finale del progetto 1404 (attualmente fissata al 1993-06-30), se tale progetto venisse portato a termine con due mesi di anticipo rispetto al previsto, eseguire l'interrogazione SQL di seguito riportata, utilizzando un periodo di tempo pari a 2 MONTHS:

```
SELECT DATAFINE - 2 MONTHS
 FROM Q.PROGETTI
 WHERE NPROG = '1404'
```

```
COL1
----------
1999-04-30
```
QMF calcola solo i mesi (pagine del calendario) e anni (se necessario). Nel risultato, il giorno sarà lo stesso di quello contenuto nella data che viene decrementata, a meno che il risultato sia una data non valida. In quel caso, la parte del risultato che rappresenta il giorno diventerà l'ultimo giorno del mese.

Per sapere quale sarebbe la data di inizio del progetto 1407, se tale progetto venisse avviato 30 giorni prima, eseguire la specifica SQL di seguito riportata utilizzando un periodo di tempo pari a 30 GIORNI (30 DAYS):

```
SELECT DATAINIZIO - 30 DAYS
  FROM Q.PROGETTI
  WHERE NPROG = '1407'
```
QMF crea il seguente prospetto:

COL1 ---------- 1997-11-12

Si supponga di voler sapere quale sarebbe la data finale del progetto 1407 se tale progetto fosse ritardato di 2 anni ed 11 mesi. Ad esempio, se viene eseguita questa specifica SQL:

```
SELECT DATAFINE + 2 YEARS + 11 MONTHS
  FROM Q.PROGETTI
 WHERE NPROG = '1407'
```
QMF crea il seguente prospetto:

```
COL1
----------
2003-05-15
```
Si supponga di voler sottrarre il periodo di tempo di 2 anni e 11 mesi invece che aggiungerlo come nell'esempio precedente. Si vuole sapere quale sarebbe la data finale del progetto se tale progetto fosse portato a termine con 2 anni ed 11 mesi di anticipo rispetto al previsto. Ad esempio, se viene eseguita questa specifica SQL:

```
SELECT DATAFINE - 2 YEARS - 11 MONTHS
  FROM Q.PROGETTI
 WHERE NPROG = '1407'
```

```
C<sub>OL</sub>1
 ----------
1997-07-15
```
## <span id="page-125-0"></span>**Sottrazione di date**

Il risultato di una sottrazione tra date è un periodo di tempo espresso negli anni, mesi e giorni che intercorrono tra le due date. Con la sottrazione tra date è possibile ottenere un risultato negativo.

Si supponga di voler sapere quanti anni, mesi e giorni saranno necessari per completare il progetto 1407. Se viene eseguita questa istruzione SQL:

```
SELECT DATAFINE- STARTD
 FROM Q.PROGETTI
 WHERE NPROG = '1407'
```
QMF crea il seguente prospetto:

COL1 ----------- 20603

Il risultato è una rappresentazione numerica del periodo di tempo: 2 anni, 6 mesi e 3 giorni. Tale risultato può essere considerato come qualsiasi altro valore numerico. Il periodo di tempo relativo alle date è nel formato *aaaammgg*, dove *aaaa* indica l'anno, *mm* il mese e *gg* il giorno. Nei risultati, gli zeri non significativi vengono sempre eliminati.

Per sapere quante settimane sono necessarie per completare il progetto 1405, eseguire l'interrogazione SQL di seguito riportata:

```
SELECT (DAYS(DATAFINE) - DAYS(DATAINIZIO))/7
 FROM Q.PROGETTI
 WHERE NPROG = '1405'
```
QMF crea il seguente prospetto:

COL1 ----------- 130

Il risultato è un periodo di tempo di 130 settimane.

Si supponga di voler sapere, in termini di anni, quanti anni sono necessari per completare il progetto 1403. Se viene eseguita questa specifica SQL:

```
SELECT (DAYS(DATAFINE)-DAYS(DATAINIZIO))/365.24
 FROM Q.PROGETTI
 WHERE NPROG='1403'
```
COL1 ------------------ 3.31

#### **Come facilitare la lettura dei periodi di tempo**

Si supponga di eseguire la seguente specifica SQL:

```
SELECT DATAFINE - DATAINIZIO
  FROM Q.PROGETTI
 WHERE NPROG='1403'
```
QMF crea il seguente prospetto:

COL1 ----------- 30327

Il risultato che si ottiene dalla sottrazione di queste date è un periodo di tempo di 3 anni, 3 mesi e 27 giorni.

Per ottenere risultati che siano più facili da leggere in un prospetto, eseguire la specifica SQL di seguito riportata:

```
SELECT YEAR(DATAFINE - DATAINIZIO), MONTH(DATAFINE - DATAINIZIO),
        DAY(DATAFINE - DATAINIZIO)
 FROM Q.PROGETTI
 WHERE NPROG='1403'
```
QMF crea un prospetto simile al seguente:

ANNI MESI GIORNI ----------- ----------- ----------- 3 3 27

QMF modifica le intestazioni di colonna sul formato QMF per rendere più semplice la comprensione del progetto.

## **Come incrementare e decrementare le ore mediante i periodi di tempo**

Il risultato dell'operazione di addizione o sottrazione tra un periodo di tempo ed un'ora è sempre un'ora. L'esempio successivo illustra l'incremento di un'ora in base alla durata. Per sapere quale sarà l'ora di inizio di un'intervista, se tale intervista inizia con 2 ore, 30 minuti e 45 secondi di ritardo, utilizzare la seguente specifica SQL:

```
SELECT ORAINIZIO + 2 HOURS + 30 MINUTES + 45 SECONDS
  FROM Q.INTERVISTE
 WHERE RIF = 400
```
QMF crea questo prospetto:

<span id="page-127-0"></span>COL1 -------- 15.30.45

Aggiungendo 24 ore all'ora 00.00.00 si ha come risultato 24.00.00. Tuttavia, aggiungendo 24 ore a qualsiasi altra ora il risultato corrisponderà alla stessa ora incrementata.

L'esempio successivo illustra il decremento di un'ora in base alla durata. Per sapere a che ora terminerebbe un'intervista se venisse conclusa con 1 ora, 20 minuti e 20 secondi di anticipo, utilizzare la seguente specifica SQL:

```
SELECT ORAFINE - 1 HOUR - 20 MINUTES - 20 SECONDS
 FROM Q.INTERVISTE
 WHERE RIF = 410
```
QMF crea il seguente prospetto:

```
COL1
--------
14.57.40
```
#### **Come sottrarre delle ore**

Se si sottraggono due ore, il risultato è un periodo di tempo che rappresenta il numero di ore, minuti e secondi intercorrenti tra le due ore. Quando si effettua la sottrazione tra due ore, è possibile ottenere un risultato negativo.

Se si vuole sapere quanto tempo è stato impiegato per intervistare una persona con un identificativo temporaneo 410, utilizzare la seguente specifica SQL:

```
SELECT ORAFINE - ORAINIZIO
 FROM Q.INTERVISTE
 WHERE RIF = 410
```
QMF crea il seguente prospetto:

```
C<sub>OL</sub>1
---------
     11800
```
Il risultato è una rappresentazione numerica del periodo di tempo: 1 ora, 18 minuti e 0 secondi. Tale risultato può essere considerato come qualsiasi altro valore numerico. Il periodo di tempo per l'ora è nel formato *hhmmss*, dove *hh* indica l'ora, *mm* i minuti e *ss* i secondi. QMF elimina sempre gli zeri iniziali dai risultati.

# **Come incrementare e decrementare i valori di timestamp mediante i periodi di tempo**

Il risultato dell'operazione di addizione o sottrazione tra un periodo di tempo ed un valore timestamp è sempre un valore timestamp. Nell'esempio di seguito riportato, un valore timestamp viene incrementato di un periodo di tempo pari a 30 microsecondi:

```
SELECT "DATAORA REGISTR" + 30 MICROSECONDS
  FROM Q.PROGETTI
  WHERE NPROG = '1409'
```
QMF crea il seguente prospetto:

```
COL1
--------------------------
1996-03-13-09.12.57.149602
```
Si supponga di voler conoscere il valore timestamp per il progetto 1409, nel caso si aggiunga al valore timestamp già esistente un periodo di tempo pari a 2 anni, 1 mese e 2 ore. Utilizzare la seguente specifica SQL:

```
SELECT "DATAORA REGISTR" + 2 YEARS + 1 MONTH + 2 HOURS
  FROM Q.PROGETTI
 WHERE NPROG = '1409'
```
QMF crea il seguente prospetto:

```
COL1
                   --------------------------
1998-04-13-11.12.57.149572
```
## **Utilizzo dell'operatore concatenazione**

L'operatore di concatenazione (| |) viene utilizzato per unire due valori di un'espressione in un'unica stringa. In alcuni gruppi di caratteri a singolo byte diversi dall'inglese, le barre verticali (||) possono essere visualizzate come punti esclamativi (!!) o come altri caratteri speciali.

## **Regole per la concatenazione**

Le seguenti regole si riferiscono all'uso dell'operatore di concatenazione:

- v Gli operandi da concatenare devono essere formati da tutte stringhe di caratteri o da tutte stringhe di caratteri grafici.
- v La lunghezza del risultato è la somma delle lunghezze degli operandi.
- v Il tipo di dati del risultato è:
	- VARCHAR quando tutti gli operandi hanno dati di tipo CHAR oppure quando uno o più operandi hanno dati di tipo VARCHAR
- VARGRAPHIC quando tutti gli operandi hanno dati di tipo GRAPHIC oppure quando uno o più operandi hanno dati di tipo VARGRAPHIC.
- v Se uno dei due operandi è nullo, il risultato è un valore nullo. (Per evitare i valori nulli, utilizzare la funzione scalare VALUE descritta a pagina page [105.](#page-118-0))
- La concatenazione non può essere specificata in una proposizione LIKE.
- La concatenazione non può essere specificata in una proposizione SET di un'interrogazione UPDATE.

#### **Esempi di utilizzo di concatenazione**

Nella proposizione SELECT della specifica SQL di seguito riportata, l'operatore di concatenazione viene utilizzato con la funzione scalare SUBSTR per unire il primo carattere di NOME con COGNOME. Quando viene eseguita questa interrogazione:

```
SELECT COGNOME||SUBSTR(NOME,1,1)
 FROM Q.INTERVISTE
 WHERE DIRIGENTE = 140
```
QMF crea il seguente prospetto:

```
COL1
----------
MONTIR
GASPARIP
```
Non vi è spazio tra il cognome e l'iniziale del nome poiché non ne è stato previsto alcuno quando è stata effettuata la concatenazione. Ciò è valido poiché le colonne NOME e COGNOME hanno dati di tipo VARCHAR.

Nell'esempio di seguito riportato la sottostringa del nome viene concatenata ad un punto e ad uno spazio e poi al cognome. Quando viene eseguita questa specifica SQL:

```
SELECT SUBSTR(NOME,1,1)||'. '||COGNOME
 FROM Q.INTERVISTE
 WHERE RIF = 400
```
QMF crea il seguente prospetto:

```
COL1
R. FRANZA
```
## **Esecuzione di interrogazioni riutilizzabili con variabili di sostituzione**

Quando si usano variabili di sostituzione in un'interrogazione SQL, è possibile usare la stessa interrogazione per richiamare informazioni diverse fornendo valori diversi ogni volta che l'interrogazione viene eseguita.

La seguente interrogazione seleziona dati relativi agli uffici. Usando una variabile di sostituzione (&UFFICIO) per il codice di ufficio nella condizione di riga, è possibile specificare un diverso codice di ufficio ogni volta che si esegue l'interrogazione.

SELECT MATR, NOME, MANS, STIP FROM Q.DIP WHERE UFF=&UFFICIO

I valori delle variabili di sostituzione possono essere specificati nei seguenti modi:

- Come parte del comando ESEGUI
- Dal pannello richiesta del comando ESEGUI
- Impostando una variabile globale

#### **Per specificare un valore come parte del comando ESEGUI**

Ad esempio, per specificare un valore per la variabile &UFFICIO, sulla riga comandi QMF, inserire:

ESEGUI INTERR (&UFFICIO = 38

Se il valore contiene uno dei seguenti caratteri, è necessario racchiuderlo tra parentesi:

- Spazio
- Virgola
- Parentesi
- Apici o virgolette
- Segno di uguale (=)

Ad esempio: ESEGUI INTERR (&X=(UFF,NOME,STIP)

Per specificare il testo di una variabile, immetterlo direttamente. Se viene immesso direttamente nell'interrogazione, il testo potrebbe aver bisogno di essere racchiuso tra apici. Ad esempio, la seguente interrogazione contiene due variabili. Per la prima viene specificato un nome colonna come valore; per la seconda viene specificato il testo che contiene un apice.

```
SELECT &X
FROM Q.DIP
WHERE NAME=&Y
```
Se il testo contiene apici, raddoppiare tutti gli apici interni: ESEGUI INTERR (&X=STIP, &Y='DE''FALCO'

**Per specificare un valore dal pannello Richiesta comando ESEGUI:** Se l'interrogazione contiene una variabile per la quale non è stato specificato alcun valore al momento dell'immissione del comando ESEGUI, viene visualizzato il pannello richiesta dello stesso comando.

Il pannello di richiesta visualizza le variabili a cui è necessario attribuire un valore. Immettere il valore.

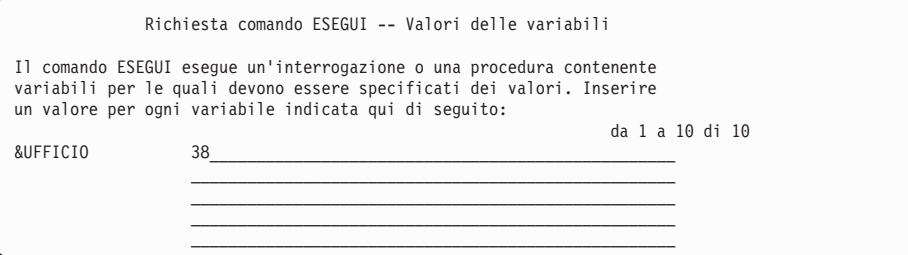

**Per specificare i valori per le variabili di sostituzione usando le variabili globali:** E' possibile definire le variabili globali mediante il comando IMPOSTA VARGLOB. Una variabile globale conserva il proprio valore fino a quando non viene reimpostata o non termina la sessione QMF.

Ad esempio, per impostare un valore per la variabile globale &UFFICIO, sulla riga comandi QMF, immettere:

IMPOSTA VARGLOB (UFF=38

E' possibile specificare fino a 10 valori di variabili. Separare i valori mediante virgole o spazi.

Per ulteriori informazioni sulla definizione delle variabili globali, consultare il manuale *DB2 QMF - Guida di riferimento*.

## **Salvataggio di una nuova interrogazione**

Dopo averla creata, l'interrogazione può essere salvata nel database, così da poterla eseguire nuovamente e poter visualizzare ancora il prospetto. E' anche possibile aggiungere, annullare o modificare le informazioni di un'interrogazione salvata. In un'interrogazione salvata è possibile aggiungere, cancellare o modificare le informazioni.

**Per salvare un'interrogazione:** sulla riga comandi di QMF del pannello Interrogazione SQL, immettere: VISUALIZZA

QMF richiede il nome da assegnare all'interrogazione.

E' anche possibile immettere: SALVA COME *nomeinterrogazione*

Ad esempio, per salvare l'interrogazione denominata INTERR01 nel database, immettere: SAI VA COME INTERR01

Se si desidera salvare l'interrogazione e condividerla con altri utenti, aggiungere il parametro di condivisione al comando SALVA:

SALVA (CONDIVISIONE=SI SALVA COME *nomeinterr* (CONDIVISIONE=SI

QMF salva l'interrogazione nel database. Viene visualizzato il pannello Interrogazione SQL, che riporta il nome dato all'interrogazione. Se è stato immesso il comando IMPOSTA VARGLOB con il valore SQEC\_SHARE=1 prima del comando SALVA, non è necessario il parametro CONDIVISIONE=SI.

Per richiamare un'interrogazione dal database, sulla riga comandi QMF, immettere:

VISUALIZZA INTERR *nomeinterr*

# **Capitolo 6. Personalizzare i prospetti**

In questo capitolo viene illustrato come cambiare l'aspetto di un prospetto, modificandone il formato standard.

## **Pannelli Form QMF**

Modificare l'aspetto dei prospetti cambiando le informazioni dei prospetti nei nove pannelli form QMF. E' possibile specificare diverse informazioni per ciascuna parte del prospetto su ogni pannello. E' possibile anche personalizzare i prospetti in un ambiente Windows utilizzando la funzione DB2 QMF per Windows. Per ulteriori informazioni, consultare [Appendice](#page-402-0) C, "DB2 QMF HPO (High [Performance](#page-402-0) Option)", a pagina 389.

Figura 77 a [pagina](#page-135-0) 122 illustra i pannelli Form QMF e le relative funzioni.

# <span id="page-135-0"></span>**Personalizzare i prospetti**

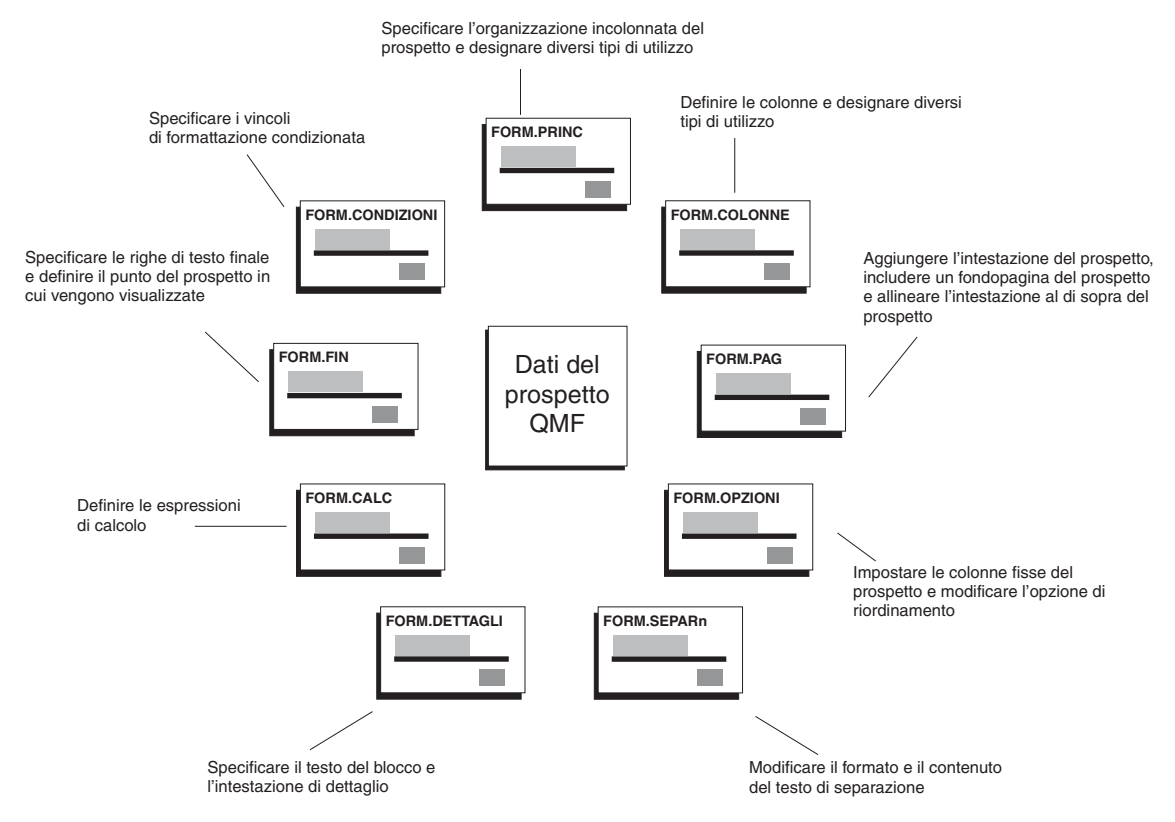

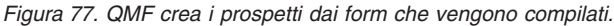

I pannelli form vengono visualizzati utilizzando il comando MOSTRA o il comando VISUALIZZA. Ad esempio, per visualizzare FORM.PRINC, immettere uno dei seguenti comandi:

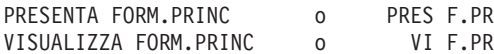

Oppure è possibile immettere:

FORM.PRINC o F.PR

Premere poi il tasto funzionale Presenta. Quando si usa il comando PRESENTA, è possibile utilizzare il nome abbreviato dei pannelli formato. Per l'elenco completo dei nomi abbreviati, immettere: PRESENTA ?

# <span id="page-136-0"></span>**Utilizzo del formato prospetto predefinito QMF**

Quando il prospetto viene visualizzato utilizzando il formato standard, il prospetto apparirà come illustrato in Figura 78.

| <b>NOME</b>     | MANS<br>UFF       | <b>STIP</b><br>PROVV |         |
|-----------------|-------------------|----------------------|---------|
|                 |                   |                      |         |
| NITTI           | AMMIN<br>15       | 25016400             | 413200  |
| LANDI           | AMMIN<br>15       | 24517000             | 220200  |
| <b>ROTA</b>     | VEND<br>15        | 33005660             | 2304000 |
| IRACI           | AMMIN<br>20       | 27009200             | 256400  |
| PERROTTA        | VEND<br>20        | 36342500             | 1224900 |
| <b>SOAVE</b>    | AMMIN<br>20       | 28505500             | 253000  |
| ABBATE          | 38<br>AMMIN       | 24019500             | 473000  |
| NARDI           | AMMIN<br>38       | 25909500             | 360000  |
| OBICI           | 38<br><b>VEND</b> | 36012000             | 1693100 |
| <b>OUARANTA</b> | 38<br><b>VEND</b> | 33616600             | 1300500 |
|                 |                   |                      |         |

*Figura 78. QMF utilizza un formato predefinito del prospetto simile al seguente.*

Personalizzando il formato standard, è possibile utilizzare gli stessi dati per produrre il prospetto illustrato in Figura 79.

|    | UFFICIO PENDENTE | CODICE NOME DI- | STIP PROVVIGIONI TOTALE                                   | RETRIBUZIONE |
|----|------------------|-----------------|-----------------------------------------------------------|--------------|
| 15 | LANDI            |                 | L. 24.517.000 L. 220.200 L. 24.737.200                    |              |
|    |                  |                 | NITTI L. 25.016.400 L. 413.200 L. 25.429.600              |              |
|    | ROTA             |                 | L. 33.005.660 L. 2.304.000 L. 35.309.660                  |              |
|    |                  |                 | TOTALI UFF, 15 L, 82,539,060 L, 2,937,400 L, 85,476,460   |              |
| 20 | IRACI            |                 | L. 27.009.200 L. 256.400 L. 27.265.600                    |              |
|    |                  |                 | PERROTTA L. 36.342.500 L. 1.224.900 L. 37.567.400         |              |
|    | SOAVE            |                 | L. 28.505.500 L. 253.000 L. 28.758.500                    |              |
|    |                  |                 | TOTALI UFF, 20 L, 91,857,200 L, 1,734,300 L, 93,591,500   |              |
| 30 |                  |                 | ABBATE L. 24.019.500 L. 473.000 L. 24.492.500             |              |
|    |                  |                 | NARDI L. 25.909.500 L. 360.000 L. 26.269.500              |              |
|    |                  |                 | OBICI L. 36.012.000 L. 1.693.100 L. 37.705.100            |              |
|    |                  |                 | OUARANTA L. 33.616.600 L. 1.300.500 L. 34.917.100         |              |
|    |                  |                 | TOTALI UFF, 38 L, 119,557,600 L, 3,826,600 L, 123,384,200 |              |
|    |                  |                 |                                                           |              |

*Figura 79. Un prospetto personalizzato può presentare in diversi modi gli stessi dati*

## **Modifica delle colonne di un prospetto**

La prima operazione per creare il prospetto presentato in Figura 79 a [pagina](#page-136-0) [123](#page-136-0) consiste nel modificare l'aspetto delle colonne. Per modificare le colonne, visualizzare i pannelli FORM del prospetto.

#### **Per visualizzare i pannelli FORM di un prospetto:**

1. Richiamare i dati da visualizzare sul prospetto mediante un'interrogazione guidata o un'interrogazione SQL.

L'interrogazione guidata utile per i primi esempi di questo capitolo è rappresentata in Figura 80.E' possibile salvare tale interrogazione ed usarla per qualunque esempio presente in questo capitolo. Ad esempio, dalla riga comandi QMF, immettere quanto segue:

SALVA INTERR COME INTERR1

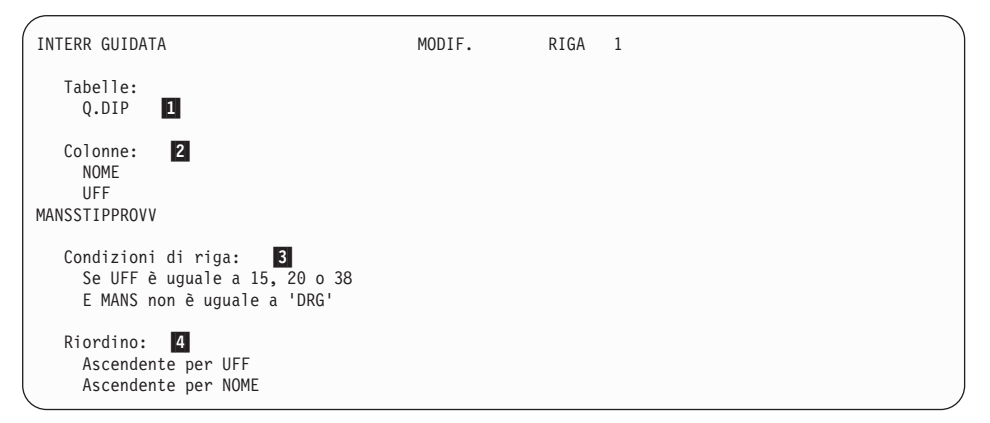

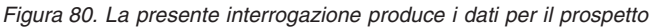

- 17 QMF richiama i dati dalla tabella Q.DIP
- 2-QMF visualizza queste colonne nel prospetto
- 3- I dipendenti appartengono agli uffici 15, 20 e 38 e non sono dirigenti
- $|4|$  QMF ordina le righe in base al numero di ufficio e quindi per nome
- 2. Eseguire l'interrogazione per visualizzare il prospetto.
- 3. Dalla riga comandi QMF immettere MOSTRA FORM.PRINC.

Viene visualizzato il pannello FORM.PRINC con il formato standard relativo a questo prospetto:

```
FORM.PRINC<br>COLONNE:
                       Larghezza totale prospetto: 52
 NUM INTESTAZIONE COLONNA USO TABUL LARGH EDIT SEQ
  --- ---------------------------------------- ------- ------ ----- ----- ---
    1 NOME 2 9 C 1<br>2 UFF 2 6 L 2<br>3 MANS 2 5 C 3<br>4 STIP 2 10 L2 4
  5 PROVV 2 11 L 5
PAG: INTESTAZ.===>
 FONDOPAG.===>
FIN: TESTO ===>
SEPAR1: NUOVA PAG. PER SEPAR.? ===> NO
        FONDOPAG.===>
SEPAR2: NUOVA PAG. PER SEPAR.? ===> NO
FONDOPAG.===><br>OPZIONI: EVIDENZ.?===> SI
                                 TESTO SEPARAZIONE STANDARD? ===> SI
1=Aiuto 2=Controlla 3=File 4=Presenta 5=Grafico 6=Interr
7=Indietro 8=Avanti 9= 10=Inserisci 11=Elimina 12=Prospetto
FORM.PRINC è visualizzato.
                                                 SCORR. ==-> PAG
```
*Figura 81. E' possibile modificare la disposizione delle colonne nel pannello QMF FORM.PRINC.*

E' possibile apportare modifiche alle colonne sul pannello FORM.PRINC. Tuttavia, in questo esempio, verrà descritto come apportare tali modifiche utilizzando il pannello FORM.COLONNE.

4. Immettere MOSTRA FORM.COLONNE.

Viene visualizzato il pannello FORM.COLONNE contenente le informazioni standard relative alle colonne di questo prospetto.

|         | FORM.COLONNE                                                                             |                                                                                              |     | MODIF.                                                                         |                               |                                        |                                                 |  |  |
|---------|------------------------------------------------------------------------------------------|----------------------------------------------------------------------------------------------|-----|--------------------------------------------------------------------------------|-------------------------------|----------------------------------------|-------------------------------------------------|--|--|
|         | NUM INTESTAZIONE COLONNA                                                                 | Larghezza totale prospetto: 66                                                               | USO | TABUL LARGH EDIT SEQ                                                           |                               |                                        |                                                 |  |  |
|         | 1 NOME<br>2 UFF<br>3 MANS<br>4 STIP<br>5 PROVV<br>6 RETRIBUZIONE TOTALE<br>*** FINE ***  |                                                                                              |     | $\overline{c}$<br>2<br>$\overline{c}$<br>2<br>$\overline{c}$<br>$\overline{c}$ | 9<br>6<br>5<br>10<br>11<br>12 | C<br>L<br>$\mathsf{C}$<br>L2<br>L<br>C | $\overline{c}$<br>3<br>$\overline{4}$<br>5<br>5 |  |  |
| 1=Aiuto | 7=Indietro<br>8=Avanti<br>Comando ANNULLA eseguito con esito positivo.<br>$COMANDO == =$ | 2=Controlla 3=File  4=Presenta 5=Grafico<br>9=Specifica 10=Inserisci 11=Elimina 12=Prospetto |     | $SCORR. == > PAG$                                                              |                               | $6 =$ Interr                           |                                                 |  |  |

*Figura 82. Pannello FORM.COLONNE*

# **Aggiunta di una nuova colonna ad un prospetto**

E' possibile definire una nuova colonna sul pannello FORM.COLONNE nello stesso modo in cui si definisce una nuova colonna in un'interrogazione.

Per questo esempio, per ogni dipendente viene aggiunta una colonna che riporti la retribuzione totale (STIPENDIO + PROVVIGIONE).

#### **Per aggiungere una nuova colonna:**

- 1. Sul pannello FORM.COLONNE, posizionare il cursore sul nome della colonna dopo la quale si desidera aggiungere quella nuova. In questo esempio, spostare il cursore sulla riga della colonna PROVV.
- 2. Premere il tasto Inserisci. Viene visualizzato un nuovo numero di colonna.
- 3. Immettere l'intestazione colonna per la nuova colonna. Per questo esempio, immettere RETRIBUZIONE\_TOTALE. Usare un segno di sottolineatura per dividere l'intestazione su due righe.
- 4. Premere il tasto funzionale Specifica. Viene visualizzato il pannello Specifica.

Per saltare il pannello Specifica, immettere SPECIFICA DEFINIZIONE dalla riga comandi QMF. Posizionare poi il cursore sulla colonna da definire e premere Invio. Viene visualizzato il pannello Definizione.

- 5. Selezionare **Definizione**.
- 6. Premere Invio.

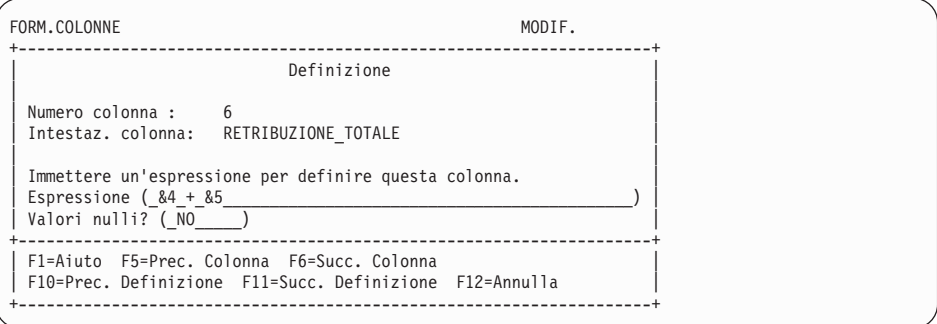

*Figura 83. Pannello Definizione*

- 7. Immettere l'espressione che si desidera utilizzare per definire questa colonna. Per questo esempio, immettere &4+&5 , che specifica: il valore in questa colonna è uguale al valore della colonna 4 più il valore della colonna 5 (STIP + PROVV).
- 8. Lasciare NO nel campo **Valori Nulli** per elaborare i valori nulli dell'espressione in questo campo.

I valori nulli vengono elaborati se si definisce una colonna mediante le exec REXX. Per ulteriori informazioni sui valori nulli e sulla scrittura di exec REXX, consultare *DB2 QMF - Guida di riferimento*.

- 9. Premere Invio, la definizione della nuova colonna è stata completata.
- 10. Premere il tasto funzionale Annulla per chiudere il pannello Specifica.
- 11. Premere il tasto funzionale Prospetto per visualizzare il prospetto modificato.

|                 |     |              |             |         | <b>RETRIBUZIONE</b> |
|-----------------|-----|--------------|-------------|---------|---------------------|
| <b>NOME</b>     | UFF | <b>MANS</b>  | <b>STIP</b> | PROVV   | TOTALE              |
|                 |     |              |             |         |                     |
| LANDI           | 15  | <b>AMMTN</b> | 24517000    | 220200  | 24737200            |
| <b>NITTI</b>    | 15  | AMMIN        | 25016400    | 413200  | 25429600            |
| <b>ROTA</b>     | 15  | <b>VEND</b>  | 33005660    | 2304000 | 35309660            |
| IRACI           | 20  | AMMIN        | 27009200    | 256400  | 27265600            |
| PERROTTA        | 20  | <b>VEND</b>  | 36342500    | 1224900 | 37567400            |
| <b>SOAVE</b>    | 20  | <b>AMMTN</b> | 28505500    | 253000  | 28758500            |
| ABBATE          | 38  | AMMIN        | 24019500    | 473000  | 24492500            |
| NARDI           | 38  | AMMIN        | 25909500    | 360000  | 26269500            |
| OBICI           | 38  | <b>VEND</b>  | 36012000    | 1693100 | 37705100            |
| <b>OUARANTA</b> | 38  | <b>VEND</b>  | 33616600    | 1300500 | 34917100            |
|                 |     |              |             |         |                     |

*Figura 84. Il prospetto modificato mostra la nuova colonna*

#### **Modifica della sequenza in cui le colonne vengono visualizzate**

E' possibile modificare l'ordine in cui le colonne vengono visualizzate nel prospetto modificando il campo sequenza o **SEQ** della specifica colonna.

Per questo esempio, modificare l'ordine delle colonne in UFF, MANS, NOME, STIP, PROVV e RETRIBUZIONE TOTALE.

#### **Per modificare l'ordine delle colonne:**

1. Immettere il nuovo numero di sequenza su quello esistente.

In questo esempio, immettere quanto segue:

- v 3 per il numero di sequenza di NOME
- 1 per il numero di sequenza di UFF
- 2 per il numero di sequenza di MANS
- v 6 per il numero di sequenza di RETRIBUZIONE\_TOTALE

| FORM.COLONNE |                          |  |  |  |                                       | MODIF.               |    |    |   |  |  |
|--------------|--------------------------|--|--|--|---------------------------------------|----------------------|----|----|---|--|--|
|              | NUM INTESTAZIONE COLONNA |  |  |  | Larghezza totale prospetto: 66<br>USO | TABUL LARGH EDIT SEQ |    |    |   |  |  |
|              | 1 NOME                   |  |  |  |                                       |                      | 9  | C  | 3 |  |  |
|              | 2 UFF                    |  |  |  |                                       |                      | 6  |    |   |  |  |
|              | 3 MANS                   |  |  |  |                                       | っ                    | 5  | C  | 2 |  |  |
|              | 4 STIP                   |  |  |  |                                       | 2                    | 10 | L2 | 4 |  |  |
|              | 5 PROVV                  |  |  |  |                                       | 2                    | 11 |    | 5 |  |  |
|              | 6 RETRIBUZIONE TOTALE    |  |  |  |                                       | 2                    | 12 | C  | 6 |  |  |
|              | *** FINE ***             |  |  |  |                                       |                      |    |    |   |  |  |

*Figura 85. Modificare l'ordine delle colonne mediante il campo SEQ*

2. Premere il tasto funzionale Prospetto per visualizzare il prospetto modificato.

| UFF<br><b>MANS</b> | <b>NOME</b>     | <b>STIP</b> | <b>RETRIBUZIONE</b><br>PROVV<br><b>TOTALE</b> |          |
|--------------------|-----------------|-------------|-----------------------------------------------|----------|
| 15<br>AMMIN        | LANDI           | 24517000    | 220200                                        | 24737200 |
| 15<br>AMMIN        | NITTI           | 25016400    | 413200                                        | 25429600 |
| 15<br><b>VEND</b>  | <b>ROTA</b>     | 33005660    | 2304000                                       | 35309660 |
| 15<br>AMMIN        | IRACI           | 27009200    | 256400                                        | 27265600 |
| 20<br><b>VEND</b>  | PERROTTA        | 36342500    | 1224900                                       | 37567400 |
| 20<br><b>VEND</b>  | PERROTTA        | 36342500    | 1224900                                       | 37567400 |
| 20<br>AMMIN        | <b>SOAVE</b>    | 28505500    | 253000                                        | 28758500 |
| 38<br>AMMIN        | ABBATE          | 24019500    | 473000                                        | 24492500 |
| 38<br>AMMIN        | NARDI           | 25909500    | 360000                                        | 26269500 |
| 38<br><b>VEND</b>  | OBICI           | 36012000    | 1693100                                       | 37705100 |
| 38<br><b>VEND</b>  | <b>OUARANTA</b> | 33616600    | 1300500                                       | 34917100 |

*Figura 86. Il prospetto modificato mostra le colonne secondo il nuovo ordine*

# **Modifica delle intestazioni di colonna**

Quando si visualizza un prospetto utilizzando il formato predefinito, QMF assegna un nome a ciascuna colonna. Normalmente, questo nome proviene dalla tabella da cui i dati vengono richiamati. Ciascuna colonna definita in un'interrogazione viene denominata COL oppure ESPRESSIONE seguita da un numero in modo che ciascun nome colonna sia univoco. Se si sta utilizzando DB2 per AIX, QMF identifica le colonne definite solo mediante un numero.

E' possibile modificare le intestazioni colonna dal pannello FORM.COLONNE.

In questo esempio, modificare le intestazioni delle colonne NOME, UFF e PROVV.

#### **Per modificare le intestazioni delle colonna:**

1. Immettere la nuova intestazione su quella esistente. Usare un segno di sottolineatura per dividere l'intestazione su due righe.

Per questo esempio, immettere:

- NOME\_DIPENDENTE su NOME
- CODICE.\_UFFICIO su UFF
- PROVVIGIONI su PROVV

| FORM.COLONNE             | MODIF.                         |                 |                      |    |    |   |  |  |
|--------------------------|--------------------------------|-----------------|----------------------|----|----|---|--|--|
| NUM INTESTAZIONE COLONNA | Larghezza totale prospetto: 66 | US <sub>0</sub> | TABUL LARGH EDIT SEQ |    |    |   |  |  |
| 1 NOME DI PENDENTE       |                                |                 |                      | 9  |    | 3 |  |  |
| 2 CODICE UFFICIO         |                                |                 |                      |    |    |   |  |  |
| 3 MANS                   |                                |                 | 2                    | 5  |    | 2 |  |  |
| 4 STIP                   |                                |                 |                      | 10 | 12 | 4 |  |  |
| 5 PROVVIGIONI            |                                |                 |                      | 11 |    | 5 |  |  |
| 6 RETRIBUZIONE TOTALE    |                                |                 | 2                    | 12 | C. | 6 |  |  |
| *** FINE ***             |                                |                 |                      |    |    |   |  |  |
|                          |                                |                 |                      |    |    |   |  |  |

*Figura 87. Modifica delle intestazioni colonne su FORM.COLONNE*

2. Premere il tasto funzionale Prospetto per visualizzare il prospetto modificato.

| CODICE |             | NOME DI-        |             |                    | <b>RETRIBUZIONE</b> |  |
|--------|-------------|-----------------|-------------|--------------------|---------------------|--|
| UFFICI | MANS        | PENDENTE        | <b>STIP</b> | PROVVIGIONI TOTALE |                     |  |
|        |             |                 |             |                    |                     |  |
| 15     | AMMIN       | LANDI           | 24517000    | 220200             | 24737200            |  |
| 15     | AMMIN       | NITTI           | 25016400    | 413200             | 25429600            |  |
| 15     | <b>VEND</b> | <b>ROTA</b>     | 33005660    | 2304000            | 35309660            |  |
| 15     | AMMIN       | IRACI           | 27009200    | 256400             | 27265600            |  |
| 20     | <b>VEND</b> | PERROTTA        | 36342500    | 1224900            | 37567400            |  |
| 20     | <b>VEND</b> | PERROTTA        | 36342500    | 1224900            | 37567400            |  |
| 20     | AMMIN       | <b>SOAVE</b>    | 28505500    | 253000             | 28758500            |  |
| 38     | AMMIN       | ABBATE          | 24019500    | 473000             | 24492500            |  |
| 38     | AMMIN       | NARDI           | 25909500    | 360000             | 26269500            |  |
| 38     | <b>VEND</b> | OBICI           | 36012000    | 1693100            | 37705100            |  |
| 38     | <b>VEND</b> | <b>OUARANTA</b> | 33616600    | 1300500            | 34917100            |  |
|        |             |                 |             |                    |                     |  |

*Figura 88. Il prospetto modificato mostra le nuove intestazioni colonne*

#### **Modifica della larghezza e dello spazio della colonna tra le colonne**

Nel prospetto illustrato nella Figura 88, l'ultima lettera dell'intestazione colonna PROVV viene troncata perché la colonna non è larga a sufficienza. Dal pannello FORM.COLONNE è possibile modificare la larghezza delle colonne e lo spazio tra una colonna e l'altra.

#### **Per modificare la larghezza e lo spazio tra le colonne:**

1. Posizionare il cursore sulla colonna di cui si desidera modificare la larghezza ed immettere il nuovo valore della larghezza nel campo **LARGH**. Accertarsi di includere spazio per la punteggiatura, come il simbolo di valuta, i punti di separazione e la virgola decimale.

In questo esempio, immettere quanto segue:

• 12 per la larghezza della colonna STIP

- 11 per la larghezza della colonna PROVV
- 12 per la larghezza della colonna RETRIBUZIONE\_TOTALE
- 2. Per modificare la quantità di spazio tra le colonne di dati, posizionare il cursore sulla colonna che si desidera spostare verso destra. Immettere poi il nuovo tipo di spaziatura nel campo **TABUL**.

Per questo esempio, immettere 4 per la spaziatura delle colonne NOME\_DIPENDENTE, MANS e RETRIBUZIONE\_TOTALE.

| FORM.COLONNE             |  |  |                                                   |                | MODIF.         |    |   |  |  |
|--------------------------|--|--|---------------------------------------------------|----------------|----------------|----|---|--|--|
| NUM INTESTAZIONE COLONNA |  |  | Larghezza totale prospetto: 75<br>US <sub>0</sub> | TABUL          | LARGH EDIT SEQ |    |   |  |  |
| 1 NOME DI PENDENTE       |  |  |                                                   | 4              | 9              |    | 3 |  |  |
| 2 CODICE UFFICIO         |  |  |                                                   | $\overline{c}$ |                |    |   |  |  |
| 3 MANS                   |  |  |                                                   | 4              | 5              | C  | 2 |  |  |
| 4 STIP                   |  |  |                                                   | 2              | 12             |    | 4 |  |  |
| 5 PROVVIGGIONI           |  |  |                                                   | $\overline{c}$ | 11             | L2 | 5 |  |  |
| 6 RETRIBUZIONE TOTALE    |  |  |                                                   | 4              | 12             | C  | 6 |  |  |
| *** FINE ***             |  |  |                                                   |                |                |    |   |  |  |

*Figura 89. Modifica della larghezza e dello spazio tra le colonne di FORM.COLONNE*

3. Premere il tasto funzionale Prospetto per visualizzare il prospetto modificato.

| CODICE  |             | NOME DI-        |             |             | <b>RETRIBUZIONE</b> |
|---------|-------------|-----------------|-------------|-------------|---------------------|
| UFFICIO | <b>MANS</b> | PENDENTE        | <b>STIP</b> | PROVVIGIONI | <b>TOTALE</b>       |
|         |             |                 |             |             |                     |
| 15      | AMMIN       | LANDI           | 24517000    | 220200      | 24737200            |
| 15      | AMMIN       | <b>NITTI</b>    | 25016400    | 413200      | 25429600            |
| 15      | <b>VEND</b> | <b>ROTA</b>     | 33005660    | 2304000     | 35309660            |
| 15      | AMMIN       | IRACI           | 27009200    | 256400      | 27265600            |
| 20      | <b>VEND</b> | PERROTTA        | 36342500    | 1224900     | 37567400            |
| 20      | <b>VEND</b> | PERROTTA        | 36342500    | 1224900     | 37567400            |
| 20      | AMMIN       | <b>SOAVE</b>    | 28505500    | 253000      | 28758500            |
| 38      | AMMIN       | ABBATE          | 24019500    | 473000      | 24492500            |
| 38      | AMMIN       | NARDI           | 25909500    | 360000      | 26269500            |
| 38      | <b>VEND</b> | OBICI           | 36012000    | 1693100     | 37705100            |
| 38      | <b>VEND</b> | <b>OUARANTA</b> | 33616600    | 1300500     | 34917100            |
|         |             |                 |             |             |                     |

*Figura 90. Il prospetto modificato mostra la nuova larghezza e spaziatura tra le colonne*

## **Modifica dell'allineamento dell'intestazione colonna e dei dati**

L'allineamento dell'intestazione colonna e dei dati viene modificato come avviene quando si definisce una nuova colonna.

Per questo esempio, modificare l'allineamento dei dati per la colonna CODICE\_UFFICIO su CENTRO.

**Per modificare l'allineamento delle colonne:**
- 1. Sul pannello FORM.COLONNE, posizionare il cursore sulla colonna di cui modificare l'allineamento. Per questo esempio, spostare il cursore sulla riga della colonna CODICE\_UFFICIO.
- 2. Premere il tasto funzionale Specifica. Viene visualizzato il pannello Specifica.

Per saltare il pannello Specifica, immettere SPECIFICA ALLINEAMENTO dalla riga comandi QMF. Spostare poi il cursore sulla colonna di cui si desidera modificare l'allineamento e premere Invio.

- 3. Selezionare **Allineamento**. Viene visualizzato il pannello Allineamento per questa colonna.
- 4. Immettere il tipo di allineamento per i dati della colonna (SINIST, CENTRO, DESTRA o STANDARD). Per questo esempio, immettere CENTRO.

```
+--------------------------------------------------------------+
                       Allineamento
| |
| Numero colonna: 2 |
| Intestazione colonna: CODICE_UFFICIO |
| |
 Allineamento intestazione ( STANDARD )
| Allineamento dati ( CENTRO )
    +--------------------------------------------------------------+
| F1=Aiuto F5=Prec. Colonna F6=Succ. Colonna F12=Annulla |
+--------------------------------------------------------------+
```
*Figura 91. Pannello Allineamento*

- 5. Premere Invio. La modifica dell'allineamento della colonna è stato completato.
- 6. Premere il tasto funzionale Annulla per chiudere il pannello Specifica.
- 7. Premere il tasto funzionale Prospetto per visualizzare il prospetto modificato.

| <b>PROSPETTO</b>  |             |                      |             | RIGA 1      | 79<br>POS. 1                         |  |
|-------------------|-------------|----------------------|-------------|-------------|--------------------------------------|--|
| CODICE<br>UFFICIO | <b>MANS</b> | NOME DI-<br>PENDENTE | <b>STIP</b> | PROVVIGIONI | <b>RETRIBUZIONE</b><br><b>TOTALE</b> |  |
|                   |             |                      |             |             |                                      |  |
| 15                | AMMIN       | LANDI                | 24517000    | 220200      | 24737200                             |  |
| 15                | AMMIN       | NITTI                | 25016400    | 413200      | 25429600                             |  |
| 15                | <b>VEND</b> | <b>ROTA</b>          | 33005660    | 2304000     | 35309660                             |  |
| 15                | AMMIN       | IRACI                | 27009200    | 256400      | 27265600                             |  |
| 20                | <b>VEND</b> | PERROTTA             | 36342500    | 1224900     | 37567400                             |  |
| 20                | <b>VEND</b> | PERROTTA             | 36342500    | 1224900     | 37567400                             |  |
| 20                | AMMIN       | <b>SOAVE</b>         | 28505500    | 253000      | 28758500                             |  |
| 38                | AMMIN       | ABBATE               | 24019500    | 473000      | 24492500                             |  |
| 38                | AMMIN       | NARDI                | 25909500    | 360000      | 26269500                             |  |
| 38                | <b>VEND</b> | OBICI                | 36012000    | 1693100     | 37705100                             |  |
|                   |             |                      |             |             |                                      |  |
| 38                | <b>VEND</b> | <b>OUARANTA</b>      | 33616600    | 1300500     | 34917100                             |  |
|                   |             |                      |             |             |                                      |  |

*Figura 92. Il prospetto modificato mostra la colonna centrata*

## <span id="page-145-0"></span>**Specifica della punteggiatura per i valori di una colonna**

E' possibile utilizzare i codici di editazione QMF per specificare la punteggiatura dei valori in una colonna. Un codice di editazione è una serie di caratteri che indica a QMF come formattare e punteggiare i dati in una colonna specifica di un prospetto. I codici di edit vengono specificati sul pannello FORM.COLONNE. QMF assegna un codice di editazione predefinito a ciascuna colonna del prospetto in base al tipo di dati di tale colonna. Lo standard può essere modificato. Ad esempio, è possibile usare un codice di edit per specificare un simbolo di valuta, le virgole decimali ed i punti per i dati numerici.

Un codice di edit numerico (come ad esempio **L**, **D**, **P** o **K**) può essere seguito da un numero che indica quante posizioni decimali devono essere utilizzate per questi dati. Questo numero è compreso tra 0 e 99. Ad esempio, L2 indica la visualizzazione di un valore numerico che utilizza il codice di edit L con 2 cifre decimali.

Di seguito sono elencati i codici di edit più comuni.

- **C** Dati in formato carattere—nessuna punteggiatura specificata
- **L** Dati in formato numerico—specifica una virgola decimale ed un segno negativo, se presenti
- **D** Dati in formato numerico—specifica simboli di valuta e separatori per gruppi di tre cifre, così come virgole decimali e segni negativi, se presenti
- **P** Dati in formato numerico—specifica dati numerici come percentuali mediante il simbolo %., virgole decimali e segni negativi, se presenti
- **K** Dati in formato numerico—fornisce un segno meno per i valori negativi, separatori per gruppi di tre cifre e posizioni decimali
- **M** Metadati— specifica che i metadati verranno visualizzati e che l'Area del descrittore verrà visualizzata in formato carattere e non con i dati reali della colonna. L'are del descrittore è formata dal tipo e dalla lunghezza dei dati. Il codice di editazione 'M' visualizza i tipi di dati LOB (CLOB, DBCLOB e BLOB) e il campo lunghezza definito come valore predefinito.

**Nota:** Se la lunghezza della colonne del form specificato è inferiore alla quantità necessaria per visualizzare l'area del descrittore completa, questa viene troncata per entrare nello spazio della colonna. Il codice di editazione 'M' non modificherà la larghezza della colonna. Se l'utente modifica il codice di editazione 'M' nel form, verrà visualizzata la serie di risultati normale e non modificata. Il codice di editazione 'M' non modifica la riga di dati.

Se un utente desidera visualizzare i dati LOB reali, può modificare FORM.MAIN o FORM.COLUMNS e modificare il codice di editazione della colonna in 'C' o in 'CW' per visualizzare i dati caratteri. La larghezza massima orizzontale di un prospetto è 32 KB. Per visualizzare dati LOB superiori a 32 KB, specificare il codice di editazione a capo colonna. Se tale codice non viene specificato, i dati LOB che non entrano nel prospetto non verranno visualizzati e non verrà emesso alcun messaggio. Se una colonna con codice di editazione 'M' è nulla, i metadati non verranno visualizzati e verrà visualizzato un indicatore di dati nulli.

### **Soppressione del valore zero**

Con i codici di edit dei dati numerici, è anche possibile utilizzare un codice di edit **Z** nella seconda posizione per eliminare i valori zero contenuti in un prospetto.Ad esempio, **DZ** indica dati in formato numerico, soppressione zero, con simbolo di valuta, un separatore per gruppi di tre cifre, una virgola decimale e segno negativo, se presenti.

### **Specifica di un simbolo di valuta**

Con il codice di edit **D**, è anche possibile utilizzare un codice di edit **C** in seconda o terza posizione. Il codice di editazione **C** consente a QMF di utilizzare il simbolo di valuta specificato con la variabile globale DSQDC\_CURRENCY.

Ad esempio, **DC** indica dati in formato numerico, soppressione degli zeri, con simbolo di valuta, separatori per gruppi di tre cifre, una virgola decimale e segno negativo, se presenti.

Notare che se vengono utilizzati sia **Z** che **C** con il **D** il codice di edit, **C** deve seguire **Z**.

Per ulteriori informazioni sui codici di editazione, consultare il manuale *DB2 QMF - Guida di riferimento*.

### **Modifica dei codici di edit**

In questo esempio, vengono modificati i codici di edit relativi alle colonne STIP, PROVVIGIONI e RETRIBUZIONE\_TOTALE in modo che i valori siano visualizzati in lire.

### **Per modificare i codici di edit:**

- 1. Sul pannello FORM.COLONNE, posizionare il cursore sotto il campo **EDIT** della colonna da modificare.
- 2. Immettere il nuovo codice di edit.

In questo esempio, immettere D2 nelle colonne STIP, PROVVIGIONI e RETRIBUZIONE\_TOTALE. Il codice di editazione D2 indica a QMF di punteggiare i valori in tali colonne con un simbolo di valuta a due cifre decimali.

| FORM.COLONNE             |  |                                       | MODIF. |                |    |   |  |
|--------------------------|--|---------------------------------------|--------|----------------|----|---|--|
| NUM INTESTAZIONE COLONNA |  | Larghezza totale prospetto: 75<br>USO | TABUL  | LARGH EDIT SEQ |    |   |  |
| 1 NOME DI PENDENTE       |  |                                       | 4      | 9              |    | 3 |  |
| 2 CODICE UFFICIO         |  |                                       | C      |                |    |   |  |
| 3 MANS                   |  |                                       | 4      | 5              | C  | 2 |  |
| 4 STIP                   |  |                                       | C      | 12             | D. | 4 |  |
| 5 PROVVIGIONI            |  |                                       | C      |                | D. | 5 |  |
| 6 RETRIBUZIONE TOTALE    |  |                                       | 4      | 12             | D. | 6 |  |
| *** FINE ***             |  |                                       |        |                |    |   |  |

*Figura 93. Modifica della punteggiatura delle colonne su FORM.COLONNE*

3. Premere il tasto funzionale Prospetto per visualizzare il prospetto modificato.

| CODICE         |             | NOME DI-     | <b>RETRIBUZIONE</b>                            |
|----------------|-------------|--------------|------------------------------------------------|
| <b>UFFICIO</b> | MANS        | PENDENTE     | <b>TOTALE</b><br>PROVVIGIONI<br><b>STIP</b>    |
|                |             |              |                                                |
| 15             | AMMIN       | LANDI        | L. 24.737.200<br>L. 24.517.000<br>L.220.200    |
| 15             | AMMIN       | <b>NITTI</b> | L.413.200<br>L. 25.016.400<br>L. 25.429.600    |
| 15             | <b>VEND</b> | <b>ROTA</b>  | L.35.309.660<br>L.33.005.660<br>L. 2.304.000   |
| 20             | AMMIN       | <b>IRACI</b> | L.256.400<br>L. 27.265.600<br>L. 27.009.200    |
| 20             | <b>VEND</b> | PERROTTA     | L.36.342.500<br>L. 1.224.900<br>L.37.567.400   |
| 20             | AMMIN       | SOAVE        | L.253.000<br>L. 28.505.500<br>L. 28.758.500    |
| 38             | AMMIN       | ABBATE       | L. 24.019.500<br>L.473.000<br>L. 24.492.500    |
| 38             | AMMIN       | NARDI        | L. 25.909.500<br>L.360.000<br>L.26.269.500     |
| 38             | <b>VEND</b> | OBICI        | L. 36.012.000<br>L. 1.693.100<br>L. 37.705.100 |
| 38             | <b>VEND</b> | QUARANTA     | L. 1.300.500<br>L. 34.917.100<br>L.33.616.600  |
|                |             |              |                                                |

*Figura 94. Il prospetto modificato mostra la punteggiatura in lire*

Viene visualizzato il simbolo di valuta standard. Per utilizzare un simbolo di valuta differente impiegare il codice di edit del simbolo di valuta.

### **Per modificare il simbolo di valuta:**

1. Sulla riga comandi, immettere le seguenti istruzioni per definire un nuovo simbolo di valuta:

IMPOSTA VARGLOB (DSQDC\_CURRENCY = LT

in cui DM è il simbolo di valuta da utilizzare.

Il simbolo di valuta può essere costituito da una stringa di lunghezza massima di 18 byte.

2. Sul pannello FORM.COLONNE, modificare la larghezza della colonna per il gli stipendi totali su 13.

- 3. Modificare il codice di edit per il TOTAL\_EARNINGS in **DC2**. Il codice di editazione **C** consente a QMF di visualizzare il simbolo di valuta definito con il comando IMPOSTA VARGLOB (DSQDC\_CURRENCY = LT.
- 4. Premere il tasto funzionale Prospetto per visualizzare il prospetto modificato.

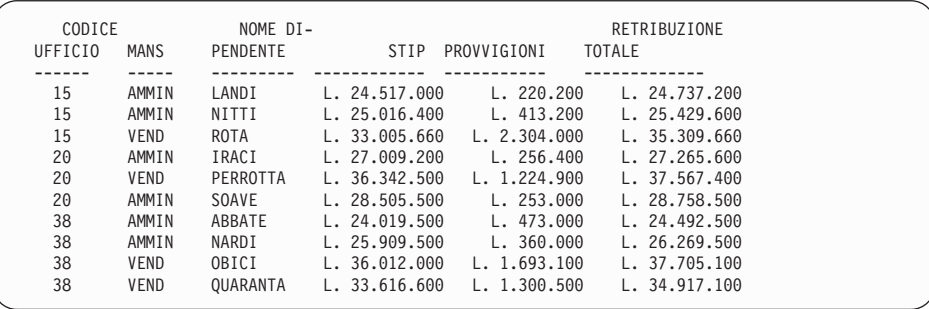

*Figura 95. Il prospetto modificato riporta la nuova valuta.*

Per inserire uno spazio tra il simbolo di valuta e i valori della valuta, reimmettere il comando IMPOSTA VARGLOB nel modo seguente: IMPOSTA VARGLOB (DSQDC\_CURRENCY = 'LT '

5. Premere il tasto funzionale Prospetto per visualizzare il prospetto modificato.

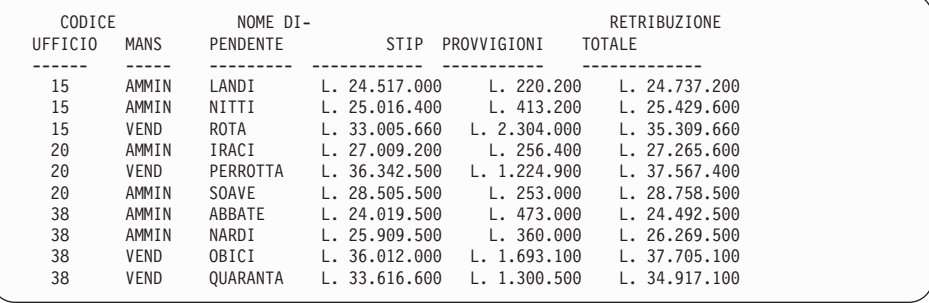

*Figura 96. Il prospetto modificato riporta la nuova valuta.*

**Per modificare il simbolo di valuta con un segno di dollaro, immettere il comando:**

IMPOSTA VARGLOB (DSQDC\_CURRENCY = \$

# **Specifica del modo in cui QMF utilizza i valori di una colonna**

Sul pannello FORM.COLONNE, è possibile specificare i codici di utilizzo per visualizzare i valori di una colonna nel modo più comodo per l'utente. Un codice di utilizzo è un insieme di caratteri che indica a QMF come utilizzare i valori di una colonna quando vengono visualizzati nel prospetto.

Ad esempio, è possibile sommare una colonna di numeri e visualizzare il totale oppure interrompere il prospetto su certi valori in modo da calcolare totali parziali.

In questo esempio, si sommerà una colonna di numeri, si ometterà una colonna dal prospetto e si calcoleranno i totali parziali.

## **Per specificare un codice d'uso:**

- 1. Posizionare il cursore sul campo **USO** della colonna.
- 2. Immettere il codice d'uso. Per questo esempio, immettere:
	- v SOMMA nel campo **UTILIZZO** per le colonne STIP, PROVVIGIONI e RETRIBUZIONE\_TOTALE.
	- OMETTI per la colonna MANS.

| FORM.COLONNE             |  |                                       | MODIF.         |                |    |   |  |
|--------------------------|--|---------------------------------------|----------------|----------------|----|---|--|
| NUM INTESTAZIONE COLONNA |  | Larghezza totale prospetto: 75<br>USO | TABUL          | LARGH EDIT SEQ |    |   |  |
| 1 NOME DI PENDENTE       |  |                                       | 4              | 9              |    | 3 |  |
| 2 CODICE UFFICIO         |  |                                       | っ              |                |    |   |  |
| 3 MANS                   |  | <b>OMETTI</b>                         | 4              | 5              |    | 2 |  |
| 4 STIP                   |  | SOMMA                                 | $\overline{2}$ | 12             | D. | 4 |  |
| 5 PROVVIGIONI            |  | SOMMA                                 | 2              | 11             | D. | 5 |  |
| 6 RETRIBUZIONE TOTALE    |  | SOMMA                                 | 4              | 12             | D  | 6 |  |
| *** FINE ***             |  |                                       |                |                |    |   |  |

*Figura 97. Modificare il modo in cui QMF visualizza le colonne con i codici di utilizzo.*

3. Premere il tasto funzionale Prospetto per visualizzare il prospetto modificato.

| PENDENTE<br>TOTALE<br>UFFICIO<br>STIP<br>PROVVIGIONI          |               |
|---------------------------------------------------------------|---------------|
|                                                               |               |
| 15<br>LANDI<br>L. 24.517.000 L. 220.200 L. 24.737.200         |               |
| 15<br>NITTI<br>L. 25.016.400<br>L. 413.200                    | L. 25.429.600 |
| 15<br><b>ROTA</b><br>L. 33.005.660 L. 2.304.000 L. 35.309.660 |               |
| 20<br>IRACI<br>L. 27.009.200 L. 256.400 L. 27.265.600         |               |
| 20<br>PERROTTA<br>L. 36.342.500 L. 1.224.900                  | L. 37.567.400 |
| 20<br>SOAVE<br>L. 253.000<br>L. 28.505.500                    | L. 28.758.500 |
| 30<br>ABBATE L. 24.019.500 L. 473.000 L. 24.492.500           |               |
| 38<br>NARDI<br>L. 25.909.500<br>L. 360.000                    | L. 26.269.500 |
| 38<br>OBICI<br>L. 36.012.000 L. 1.693.100                     | L. 37.705.100 |
| 38<br>OUARANTA<br>L. 33.616.600 L. 1.300.500                  | L. 34.917.100 |
|                                                               |               |
| <b>TOTALI</b><br>L. 293.953.860 L. 8.498.300 L. 302.452.160   |               |

*Figura 98. Il prospetto modificato somma le colonne ed omette la colonna MANS*

Per informazioni relative ad altri codici di utilizzo, consultare *Manuale di riferimento di QMF*.

### **Aggiunta dei totali parziali in un prospetto**

L'aggiunta di totali parziali ad un prospetto consente una maggiore facilità di lettura e di comprensione del prospetto stesso.

### **Inserimento di un valore per aggiungere totali parziali**

Per aggiungere totali parziali nel prospetto, specificare un codice di utilizzo SEPAR per indicare a QMF il punto in cui creare una separazione e calcolare un totale parziale.

Il codice d'uso SEPARn interrompe il prospetto ogni volta che il valore della colonna corrispondente viene modificato. Le separazioni di controllo sono in punti di interruzione di un prospetto. Le colonne di controllo sono le colonne che controllano le separazioni di controllo. In un prospetto sono possibili fino a sei interruzioni. Per indicare un'interruzione, immettere la parola BREAK seguita da un numero compreso tra 1 e 6.

In questo esempio, si inserisce una separazione in una colonna per dividere il prospetto ad ogni cambiamento del numero di ufficio.

Poiché si desidera visualizzare i totali parziali per ufficio (calcolare un totale parziale ogni volta che il numero di ufficio cambia), specificare il codice d'uso per la separazione nella colonna CODICE\_UFFICIO. Tale colonna è la colonna di controllo.

#### **Per inserire i totali parziali:**

1. Sul pannello FORM.COLONNE, posizionare il cursore nel campo **USO** della colonna da utilizzare come colonna di controllo

2. Per questo esempio, immettere SEPAR1 per la colonna CODICE\_UFF.

|  | FORM.COLONNE             |  |                                       | MODIF. |                |   |   |
|--|--------------------------|--|---------------------------------------|--------|----------------|---|---|
|  | NUM INTESTAZIONE COLONNA |  | Larghezza totale prospetto: 75<br>USO | TABUL  | LARGH EDIT SEQ |   |   |
|  | 1 NOME DI PENDENTE       |  |                                       | 4      | 9              | C | 3 |
|  | 2 CODICE UFFICIO         |  | SEPAR1                                | 2      |                |   |   |
|  | 3 MANS                   |  | OMETTI                                | 4      | 5              | C | 2 |
|  | 4 STIP                   |  | SOMMA                                 | 2      | 12             | D | 4 |
|  | 5 PROVVIGIONI            |  | SOMMA                                 | 2      | 11             | D | 5 |
|  | 6 RETRIBUZIONE TOTALE    |  | SOMMA                                 | 4      | 12             | D | 6 |
|  | *** FINE ***             |  |                                       |        |                |   |   |

*Figura 99. Creazione di separazioni per totali parziali nel prospetto da FORM.COLONNE*

3. Premere il tasto funzionale Prospetto per visualizzare il prospetto modificato.

|    |        | CODICE NOME DI-<br>RETRIBUZIONE<br>UFFICIO PENDENTE STIP PROVVIGIONI TOTALE                                                                                                    |  |
|----|--------|----------------------------------------------------------------------------------------------------|--|
|    |        | 15 LANDI L. 24.517.000 L. 220.200 L. 24.737.200<br>NITTI L. 25.016.400 L. 413.200 L. 25.429.600<br>ROTA L. 33.005.660 L. 2.304.000 L. 35.309.660                                              |  |
|    |        | * L. 82.539.060 L. 2.937.400 L. 85.476.460                                                                                                    |  |
| 20 |        | IRACI L. 27.009.200 L. 256.400 L. 27.265.600<br>PERROTTA L. 36.342.500 L. 1.224.900 L. 37.567.400<br>SOAVE L. 28.505.500 L. 253.000 L. 28.758.500                                             |  |
|    |        | * L. 91.857.200 L. 1.734.300 L. 93.591.500                                                                                                    |  |
| 30 | ABBATE | L. 24.019.500 L. 473.000 L. 24.492.500<br>NARDI L. 25.909.500 L. 360.000 L. 26.269.500<br>0BICI L. 36.012.000 L. 1.693.100 L. 37.705.100<br>OUARANTA L. 33.616.600 L. 1.300.500 L. 34.917.100 |  |
|    |        | $\star$ L. 119.557.600 L. 3.826.600 L. 123.384.200                                                                                                    |  |
|    |        | ===========<br>============<br>-------------<br>TOTALI L. 293.953.860 L. 8.498.300 L. 302.452.160                                                                                             |  |

*Figura 100. Il prospetto modificato visualizza un totale parziale dopo ogni ufficio*

Per ulteriori informazioni sulla specifica delle separazioni di controllo, consultare il manuale *DB2 QMF - Guida di riferimento*.

### **Specifica del testo della riga di totali parziali in un prospetto**

E' possibile specificare il testo da visualizzare ad ogni riga di totali parziali del prospetto. Se il testo non viene specificato, su ogni riga di totali parziali appariranno degli asterischi.

### **Per specificare il testo delle righe di totali parziali:**

1. Dalla riga di comandi QMF immettere:

#### PRESENTA FORM.SEPAR1

Viene visualizzato il pannello FORM.SEPAR1.

```
FORM.SEPAR1
Nuova pag per separ? ===> NO Ripetere intest dettagli? ===> NO
Righe prima dell'intestaz. ===> 0 Righe dopo l'intestazione ===> 0
RIGA ALLIN. SEPAR 1 TESTO INTESTAZIONE
---- ------ ----+----1----+----2----+----3----+----4----+----5----+
1 SINIST
2 SINIST
3 SINIST
*** FINE ***
Nuova pag per fondopag ? ===> NO Riepilogo separaz a riga ===> 1
Righe prima del fondo pag ===> 0 Righe dopo il fondo pag ===> 1
RIGA ALLIN. SEPAR1 TESTO FONDOSEPARAZIONE
---- ------ ----+----1----+----2----+----3----+----4----+----5----+
1 DESTRA TOTALI UFF. &2
2 DESTRA<br>3 DESTRA
      DESTRA
*** FINE ***
```
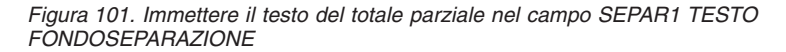

2. Immettere il testo da visualizzare per ogni riga di totale parziale nel campo **SEPAR1 TESTO FONDOSEPARAZIONE**.

Per questo esempio, immettere TOTALI UFF. &2 TOTALI.

**&2** è una variabile di modulo che indica a QMF di visualizzare il valore corrente nella colonna 2 per ogni riga di totale parziale. La colonna 2 è quella relativa al CODICE\_UFFICIO, quindi, il codice di ufficio corrente viene visualizzato come parte del testo per ogni riga di totali parziali.

3. Premere il tasto funzionale Prospetto per visualizzare il prospetto modificato.

CODICE NOME DI- RETRIBUZIONE UFFICIO PENDENTE STIP PROVVIGIONI TOTALE ------ --------- ------------ ----------- ------------ 15 LANDI L. 24.517.000 L. 220.200 L. 24.737.200 NITTI L. 25.016.400 L. 413.200 L. 25.429.600 ROTA L. 33.005.660 L. 2.304.000 L. 35.309.660 ------------ ----------- ------------ TOTALI UFF. 15 L. 82.539.060 L. 2.937.400 L. 85.476.460 20 IRACI L. 27.009.200 L. 256.400 L. 27.265.600 PERROTTA L. 36.342.500 L. 1.224.900 L. 37.567.400 SOAVE L. 28.505.500 L. 253.000 L. 28.758.500 ------------ ----------- ------------ TOTALI UFF. 20 L. 91.857.200 L. 1.734.300 L. 93.591.500 30 ABBATE L. 24.019.500 L. 473.000 L. 24.492.500 NARDI L. 25.909.500 L. 360.000 L. 26.269.500 OBICI L. 36.012.000 L. 1.693.100 L. 37.705.100 QUARANTA L. 33.616.600 L. 1.300.500 L. 34.917.100 ------------ ----------- ------------ TOTALI UFF. 38 L. 119.557.600 L. 3.826.600 L. 123.384.200 ============ =========== ============ TOTALI L. 293.953.860 L. 8.498.300 L. 302.452.160

*Figura 102. Il prospetto modificato visualizza il testo per i totali parziali dopo ogni ufficio*

Per informazioni sulla specifica di testo per separazioni di form aggiuntive, consultare il manuale *DB2 QMF - Guida di riferimento*.

### **Aggiunta di intestazioni pagina e piè di pagina**

Le intestazioni ed i fondopagina possono essere visualizzati nella parte superiore ed inferiore dei prospetti in linea e stampati.

### **Per aggiungere intestazioni e fondopagina alle pagine***:*

1. Dalla riga di comandi QMF immettere: PRESENTA FORM.PAG

Viene visualizzato il pannello FORM.PAG. Figura 103 a [pagina](#page-154-0) 141 mostra un esempio di pannello FORM.PAG.

```
FORM.PAG
Righe vuote prima di intestaz. ===> 0 Righe dopo intestazione ===> 2
 RIGA ALLIN. TESTO INTESTAZIONE PAGINA
 ---- ------ ----+----1----+----2----+----3----+----4----+----5----+<br>1 CENTRO PROSPETTO RETRIBUZIONE DIREZIONE
      1 CENTRO PROSPETTO RETRIBUZIONE DIREZIONE
 2 CENTRO
 3 CENTRO
 4 CENTRO
*** FINE ***
Righe vuote prima di piè di pag.===> 2 Righe dopo piè di pag. ===> 0
 RIGA ALLIN. TESTO PIE' DI PAGINA
 ---- ------ ----+----1----+----2----+----3----+----4----+----5----+
 1 CENTRO RISERVATO
 2 CENTRO
 3 CENTRO
 4 CENTRO
*** FINE ***
```
*Figura 103. Aggiungere intestazioni e piè di pagina sul pannello FORM.PAG*

- 2. Posizionare il cursore sul campo **TESTO INTESTAZIONE PAGINA**.
- 3. Immettere il testo che si desidera visualizzare nella parte superiore di ciascuna pagina del prospetto. Per questo esempio, immettere PROSPETTO RETRIBUZIONE DIREZIONE.

E' possibile specificare la giustificazione a sinistra o a destra del testo oppure l'allineamento del testo ad una colonna specifica.

Se il testo completo di intestazione di una riga non può essere contenuto nello spazio a disposizione per quella riga, immettere ACCODA nella colonna ALLIN della riga successiva. Cambiare poi il numero di questa riga in quello della precedente e continuare ad immettere il testo. Assicurarsi di fornire al testo accodato una tabulazione di almeno uno spazio in bianco.

Se è necessaria un'ulteriore riga, posizionare il cursore sulla riga al di sotto della quale si desidera inserire la nuova riga e premere il tasto Inserisci. E' possibile specificare fino a 999 righe di testo.

- 4. Immettere il testo che si desidera visualizzare nella parte inferiore di ciascuna pagina del prospetto nel campo **TESTO DI FONDOPAGINA**. Per questo esempio, immettere RISERVATO.
- 5. Premere il tasto funzionale Prospetto per visualizzare il prospetto modificato.

PROSPETTO RETRIBUZIONE DIREZIONE CODICE NOME DI- RETRIBUZIONE UFFICIO PENDENTE STIP PROVVIGIONI TOTALE ------ --------- ------------ ----------- ------------ 15 LANDI L. 24.517.000 L. 220.200 L. 24.737.200 NITTI L. 25.016.400 L. 413.200 L. 25.429.600 ROTA L. 33.005.660 L. 2.304.000 L. 35.309.660 ------------ ----------- ------------ TOTALI UFF. 15 L. 82.539.060 L. 2.937.400 L. 85.476.460 20 IRACI L. 27.009.200 L. 256.400 L. 27.265.600 PERROTTA L. 36.342.500 L. 1.224.900 L. 37.567.400 SOAVE L. 28.505.500 L. 253.000 L. 28.758.500 ------------ ----------- ------------ TOTALI UFF. 20 L. 91.857.200 L. 1.734.300 L. 93.591.500 30 ABBATE L. 24.019.500 L. 473.000 L. 24.492.500 NARDI L. 25.909.500 L. 360.000 L. 26.269.500 OBICI L. 36.012.000 L. 1.693.100 L. 37.705.100 QUARANTA L. 33.616.600 L. 1.300.500 L. 34.917.100 ------------ ----------- ------------ TOTALI UFF. 38 L. 119.557.600 L. 3.826.600 L. 123.384.200 ============ =========== ============ TOTALI L. 293.953.860 L. 8.498.300 L. 302.452.160 RISERVATO

*Figura 104. Il prospetto modificato visualizza l'intestazione ed il fondopagina*

Le modifiche al prospetto sono completate.

### **Specifica delle colonne fisse in un prospetto**

Mediante i pannelli formato, è possibile specificare colonne fisse su un prospetto.

In un prospetto in linea le colonne fisse restano collocate sulla sinistra dello schermo quando si premono i tasti funzionali Sinistra o Destra. Una barra verticale **│** separa l'area fissa dalla parte scorrevole del pannello.

In un prospetto stampato, QMF ripete le colonne fisse alla sinistra di ciascuna pagina.

Per questo esempio, usare l'interrogazione riportata in Figura 105 a [pagina](#page-156-0) [143.](#page-156-0)

<span id="page-156-0"></span>

| INTERR GUIDATA                                  | MODIF. | RIGA | $\overline{1}$ |
|-------------------------------------------------|--------|------|----------------|
| Tabelle:<br>Q.DIP(A)<br>Q. ORGA(B)              |        |      |                |
| Unione Tabelle:<br>A.UFF e B.CODUFF             |        |      |                |
| Colonne:<br>MATR<br><b>NOME</b>                 |        |      |                |
| MANSANNISTIPPROVV                               |        |      |                |
| CODUFF NOMUFF DIRIGENTEDIREZIONE<br><b>SEDE</b> |        |      |                |
| Riordino:                                       |        |      |                |
| Ascendente per MATR                             |        |      |                |
|                                                 |        |      | ╯              |

*Figura 105. Usare questa interrogazione per vedere come le colonne fisse agiscono su un prospetto*

Tale interrogazione crea il seguente prospetto:

| MATR | <b>NOME</b> | MANS        | ANNI                     | <b>STIP</b> | PROVV                    | <b>CODUFF</b> | NOMUFF            |
|------|-------------|-------------|--------------------------|-------------|--------------------------|---------------|-------------------|
|      |             |             |                          |             |                          |               |                   |
| 10   | SANTUCCI    | <b>DRG</b>  |                          | 36715000    |                          | 20            | PIEMONTE          |
| 20   | PERROTTA    | <b>VEND</b> | 8                        | 36342500    | 1224900                  | 20            | PIEMONTE          |
| 30   | MARENGHI    | <b>DRG</b>  | 5                        | 35013500    | $\qquad \qquad$          | 38            | <b>VENETO</b>     |
| 40   | OBICI       | <b>VEND</b> | 6                        | 36012000    | 1693100                  | 38            | <b>VENETO</b>     |
| 50   | IPPOLITI    | <b>DRG</b>  | 10                       | 41319600    | $\overline{\phantom{0}}$ | 15            | LOMBARDIA         |
| 60   | QUARANTA    | <b>VEND</b> | $\overline{\phantom{0}}$ | 33616600    | 1300500                  | 38            | <b>VENETO</b>     |
| 70   | <b>ROTA</b> | <b>VEND</b> | 7                        | 33005660    | 2304000                  | 15            | LOMBARDIA         |
| 80   | IRACI       | AMMIN       | $\overline{\phantom{0}}$ | 27009200    | 256400                   | 20            | PIEMONTE          |
| 90   | LAZZARI     | <b>VEND</b> | 6                        | 36003500    | 2773400                  | 42            | LAZI <sub>0</sub> |
| 100  | PLINI       | <b>DRG</b>  |                          | 36705600    | $\overline{\phantom{0}}$ | 42            | LAZI0             |
| 110  | NITTI       | AMMIN       | 5                        | 25016400    | 413200                   | 15            | LOMBARDIA         |
| 120  | NARDI       | AMMIN       | -                        | 25909500    | 360000                   | 38            | <b>VENETO</b>     |
| 130  | ZAPPI       | AMMIN       | 6                        | 21011800    | 151200                   | 42            | LAZI <sub>0</sub> |
| 140  | FRATTARI    | <b>DRG</b>  | 6                        | 42300000    |                          | 51            | <b>TOSCANA</b>    |
|      |             |             |                          |             |                          |               |                   |

*Figura 106. La parte destra del prospetto non è visibile*

Quando si preme il tasto funzionale Destra per visualizzare il resto delle informazioni, non saranno più visibili i campi MATR e NOME. Non è quindi possibile individuare il dipendente a cui si riferiscono le informazioni.

### **Per specificare colonne fisse in un prospetto:**

1. Dalla riga di comandi QMF immettere: PRESENTA FORM.OPZIONI

Viene visualizzato il pannello FORM.OPZIONI.

```
FORM.OPZIONI
Cosa si desidera per
Spaziatura dettagli? ===> 1
Larghezza di suddivisione/incolonnamento righe? ===> NIENTE
 Larghezza delle righe di testo del prospetto? ===> STANDARD
Numero di colonne fisse nel prospetto? ===> 2
Si desidera
Evidenziazione colonne di separazione? ===> SI<br>Testo di separazione standard (*)? ===> SI
Testo di separazione standard (*)?
Nome funz. in intest. col. quando si raggruppa? ===> SI
 Suddivisione/incolonnamento sulla stessa pagina? ===> SI
 Colonna di riepilogo per righe? ===> SI
 Riordino automatico delle colonne del prospetto? ===> NO
 Rinumerazione pag al più alto livello di separ? ===> NO
Si desiderano dei separatori per
 Intestazione colonna? ===> SI Riepilogo di separ.? ===> SI
Intestazione per righe? ===> SI Riepilogo finale? ===> SI
```
*Figura 107. Specificare il numero di colonne che devono restare fisse*

- 2. Posizionare il cursore nel campo **Numero di colonne fisse nel prospetto?**
- 3. Immettere il numero di colonne fisse desiderate. Per questo esempio, si desidera che le colonne MATR e NOME siano sempre visibili. Immettere 2 nel campo **Numero di colonne fisse nel prospetto?** Premere il tasto funzionale Prospetto per visualizzare il prospetto modificato. Premere il tasto funzionale Destra per visualizzare il resto delle informazioni. Le colonne specificate rimangono fisse sullo schermo.

| <b>MATR</b> | <b>NOME</b>     | <b>CODUFF</b> | NOMUFF            | DIRIGENTE | DIREZIONE     | <b>SEDE</b>   |
|-------------|-----------------|---------------|-------------------|-----------|---------------|---------------|
|             |                 |               |                   |           |               |               |
| 10          | SANTUCCI        | 20            | PIEMONTE          | 10        | <b>NORD</b>   | <b>TORINO</b> |
| 20          | PERROTTA        | 20            | PIEMONTE          | 10        | <b>NORD</b>   | <b>TORINO</b> |
| 30          | MARENGHI        | 38            | <b>VENETO</b>     | 30        | <b>NORD</b>   | PADOVA        |
| 40          | OBICI           | 38            | <b>VENETO</b>     | 30        | <b>NORD</b>   | PADOVA        |
| 50          | <b>IPPOLITI</b> | 15            | LOMBARDIA         | 50        | <b>NORD</b>   | <b>MILANO</b> |
| 60          | QUARANTA        | 38            | <b>VENETO</b>     | 30        | <b>NORD</b>   | PADOVA        |
| 70          | <b>ROTA</b>     | 15            | LOMBARDIA         | 50        | <b>NORD</b>   | <b>MILANO</b> |
| 80          | IRACI           | 20            | PIEMONTE          | 10        | <b>NORD</b>   | <b>TORINO</b> |
| 90          | LAZZARI         | 42            | LAZI <sub>0</sub> | 100       | <b>CENTRO</b> | <b>ROMA</b>   |
| 100         | PLINI           | 42            | LAZI <sub>0</sub> | 100       | <b>CENTRO</b> | <b>ROMA</b>   |
| 110         | NITTI           | 15            | LOMBARDIA         | 50        | NORD          | MI LANO       |
| 120         | NARDI           | 38            | <b>VENETO</b>     | 30        | NORD          | PADOVA        |
| 130         | ZAPPI           | 42            | LAZI0             | 100       | <b>CENTRO</b> | <b>ROMA</b>   |
| 140         | FRATTARI        | 51            | TOSCANA           | 140       | <b>CENTRO</b> | FIRENZE       |
|             |                 |               |                   |           |               |               |

*Figura 108. Quando si preme il tasto funzionale Destra, le prime due colonne rimangono fisse*

### **Visualizzazione di un prospetto rappresentativo prima di selezionare i dati**

Prima di selezionare i dati, è possibile usare il comando DISPONI per visualizzare la rappresentazione che il prospetto assumerà.

La visualizzazione di una rappresentazione è utile se si desidera controllare o modificare un formato senza eseguire un'interrogazione. Inoltre, è possibile visualizzare una rappresentazione per ricordare un prospetto originato da un particolare formato.

L'ambiente in cui si opera potrebbe non fornire il supporto all'uso del comando DISPONI per i seguenti motivi:

- v L'ISPF non è disponibile quando si esegue QMF.
- v Il responsabile di QMF non ha reso disponibili i sinonimi dei comandi predefiniti.

Rivolgersi al responsabile di QMF prima di utilizzare questo comando.

Su una rappresentazione di prospetto, tutti i dati modificati vengono visualizzati come una stringa di lettere (dati in formato carattere) o come una stringa di numeri (dati numerici).

**Per visualizzare un prospetto rappresentativo per un modulo salvato nel database:** sulla riga comandi QMF, immettere: DISPONI FORM *nomeform*

Ad esempio, per un formato salvato che si chiama FORM5, immettere: DISPONI FORM FORM5

## **Per rappresentare un prospetto con un formato salvato nella memoria temporanea:** Immettere:

DISPONI FORM

Figura 109 a [pagina](#page-159-0) 146 illustra un esempio di prospetto rappresentativo

```
Dati dipendenti Direzione XXXXXXXXXX
Data: 27/11/1991
Codice ufficio 1, Nome ufficio XXXXXXXXXXXXX
Dirigente: 0
*****************************
** Prospetto stato del personale **
*****************************
Mansione: AAAAA
      Dipendente: XXXXXXXXX
        MATR: 0
Anni di servizio: 0
      Stipendio: 0
    Provvigione: 0
  Retrib. totale: 0
===> Numero di dipendenti AAAAA nell'Ufficio 1: 1
Mansione: BBBBB
     Dipendente: XXXXXXXXX
        MATR: 0
Anni di servizio: 0
      Stipendio: 0
    Provvigione: 0
  Retrib. totale: 0
===> Numero di dipendenti BBBBB nell'Ufficio 1: 1
Codice ufficio 2, Nome ufficio XXXXXXXXXXXXX
Dirigente: 0
      .
      .
      .
```
*Figura 109. Un prospetto rappresentativo mostra come verranno visualizzati i dati*

La prima separazione di controllo, in corrispondenza della colonna UFF (colonna numerica), viene rappresentata da **1** per il primo ufficio e da **2** per il secondo ufficio. La seconda separazione di controllo, che si trova in corrispondenza della colonna MANS (colonna in formato carattere), è rappresentata da **AAAAA** per la prima mansione e da **BBBBB** per la seconda.

### **Miglioramento delle intestazioni pagina e fondopagina**

Oltre a specificare testo di intestazione e di fondopagina, è anche possibile:

- Includere variabili di formato, come ad esempio &DATA e &ORA, e variabili globali nel testo di intestazione e di fondopagina
- v Controllare la sistemazione del testo di intestazione e di fondopagina
- v Indicare il numero di righe in bianco che devono essere visualizzate prima e dopo il testo di intestazione pagina e fondopagina

Usare il pannello FORM.PAG per rifinire il testo di intestazione pagina e fondopagina.

## **Utilizzo della variabile globale a inizio pagina e a piè di pagina**

Questo esempio utilizza l'interrogazione SQL illustrata in Figura 110.Tale interrogazione seleziona ed unisce le colonne delle tabelle Q.DIP e Q.ORGA.

```
SELECT MATR, NOME, UFF, MANS, ANNI, STIP,
      PROVV, CODUFF, NOMUFF, DIRIGENTE,
      DIREZIONE, SEDE
             FROM Q.DIP, Q.ORGA
             WHERE UFF=CODUFF
  AND DIVISION = &DIVISION
 ORDER BY UFF, MANS, SEDE
```
*Figura 110. Questa interrogazione unisce le colonne delle tabelle Q.DIP e Q.ORGA*

Inoltre, la variabile globale verrà utilizzata per specificare la direzione. Le variabili globali consentono di salvare un oggetto QMF e riutilizzarlo più volte, per scopi diversi senza doverlo modificare.

Per ulteriori informazioni relative all'utilizzo delle variabili globali nelle interrogazioni, consultare *DB2 QMF - Guida di riferimento*.

### **Per impostare una variabile globale:**

1. Dalla riga di comandi QMF immettere: IMPOSTA VARGLOB (*nomevar=valore*

Per questo esempio, immettere: IMPOSTA VARGLOB (DIREZIONE = '''SUD'''

E' necessario reimpostare la variabile globale, utilizzando il comando IMPOSTA VARGLOB, ogni volta che si avvia una nuova sessione QMF. Se non si impostano variabili globali prima di eseguire un'interrogazione, QMF visualizza un pannello in cui viene richiesta l'immissione di valori per le variabili.

2. Eseguire l'interrogazione per visualizzare il prospetto standard. Il prospetto relativo a questo esempio viene illustrato in Figura 111 a [pagina](#page-161-0) [148.](#page-161-0)

<span id="page-161-0"></span>

| MATR | <b>NOME</b> | UFF | <b>MANS</b> | ANNI | <b>STIP</b> | PROVV           | CODUFF <sub>N</sub> |     |
|------|-------------|-----|-------------|------|-------------|-----------------|---------------------|-----|
|      |             |     |             |      |             |                 |                     |     |
| 330  | BURATO      | 66  | AMMIN       |      | 21976000    | 111000          | 66                  | - C |
| 270  | LEANDRI     | 66  | <b>DRG</b>  | 9    | 37111000    | $\qquad \qquad$ | 66                  | - C |
| 320  | GONZATO     | 66  | <b>VEND</b> | 4    | 33716400    | 1688000         | 66                  | C.  |
| 310  | GRAMSCI     | 66  | <b>VEND</b> | 13   | 42000000    | 400600          | 66                  | C.  |
| 280  | VILLOTTI    | 66  | <b>VEND</b> | 9    | 37349000    | 1623000         | 66                  | C.  |
| 350  | GAFFI       | 84  | AMMIN       | 5    | 26061000    | 376000          | 84                  | P   |
| 290  | OUILICI     | 84  | <b>DRG</b>  | 10   | 39636000    | $\qquad \qquad$ | 84                  | P   |
| 300  | DAVOLI      | 84  | <b>VEND</b> | 5    | 30909000    | 1612200         | 84                  | P   |
| 340  | EDERLI      | 84  | <b>VEND</b> |      | 35688000    | 2570000         | 84                  | P   |
|      |             |     |             |      |             |                 |                     |     |

*Figura 111. Il prospetto standard è privo di intestazioni pagina e fondopagina*

3. Dalla riga di comandi QMF immettere: PRESENTA FORM.PAG

Viene visualizzato il pannello FORM.PAG.

4. Sulla riga 1 del campo **TESTO INTESTAZIONE PAGINA**, modificare l'allineamento a SINIST e immettere il testo da visualizzare come intestazione pagina.

Per questo esempio, immettere:

DATI DIPENDENTI DIREZIONE &11

5. Premere il tasto funzionale Prospetto per visualizzare il prospetto modificato.

## **Aggiunta di data, ora e numero di pagina a inizio o a piè di pagina**

Usando le variabili di form, è possibile visualizzare la data, l'ora o il numero di pagina su un'intestazione pagina o su un fondopagina.

In un prospetto possono essere usate le seguenti variabili:

### **&DATA**

Aggiunge la data corrente all'intestazione o al fondopagina quando si esegue il prospetto

#### **&ORA**

Aggiunge l'ora corrente all'intestazione o al fondopagina quando si esegue il prospetto

**&PAG** Aggiunge il numero di pagina corrente all'intestazione o al fondopagina quando si esegue il prospetto

Quando la data, l'ora o il numero di pagina vengono visualizzati in un'intestazione pagina o in un fondopagina, essi non compaiono alla fine della pagina del prospetto stampato.

**Per aggiungere la data, l'ora o il numero di pagina:** E' anche possibile specificare un testo prima o dopo la variabile di formato.In questo esempio, per inserire la data nella seconda riga dell'intestazione del prospetto, modificare l'allineamento a SINISTR ed immettere Data: &DATA sulla riga 2 del campo **TESTO INTESTAZIONE PAGINA**. Per ulteriori informazioni sulla specifica delle variabili di form, consultare il manuale *DB2 QMF - Guida di riferimento*.

## **Modifica dell'allineamento dell'intestazione pagina e fondo pagina**

Il valore standard dell'allineamento per le intestazioni pagina e per i fondopagina è CENTRO, ma è possibile modificarlo dal pannello FORM.PAG.

In questo esempio, modificare l'allineamento del fondopagina sul margine sinistro del prospetto.

## **Per modificare l'allineamento di un'intestazione pagina o di un fondopagina:**

- 1. Posizionare il cursore sul campo **ALLIN.** della riga di cui modificare l'allineamento.
- 2. Immettere il nuovo valore di allineamento. Per questo esempio, modificare l'allineamento per la riga 1 del fondo pagina a SINISTR ed immettere \*\* Nome Società \*\* come testo di fondo pagina.

```
Righe prima del fondopag. ===> 2 Righe dopo il fondopagina ===> 0
RIGA ALLIN. TESTO DI FONDOPAGINA
---- ------ ----+----1----+----2----+----3----+----4----+----5----+
1 SINIST ** Riservato **
2 CENTRO
3 CENTRO
4 CENTRO
*** FINE ***
```
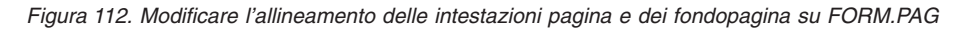

3. Premere il tasto funzionale Prospetto per visualizzare il prospetto modificato.

| Data: 17-02-1998 | Dati dipendenti Direzione SUD |            |             |              |             |                          |                     |     |
|------------------|-------------------------------|------------|-------------|--------------|-------------|--------------------------|---------------------|-----|
| MATR             | <b>NOME</b>                   | <b>UFF</b> | MANS        | ANNI         | <b>STIP</b> | PROVV                    | CODUFF <sub>N</sub> |     |
| 330              | <b>BURATO</b>                 | 66         | AMMIN       | $\mathbf{1}$ | 21976000    | 111000                   | 66 C                |     |
| 270              | LEANDRI                       | 66         | <b>DRG</b>  | 9            | 37111000    |                          | 66                  | C.  |
| 320              | <b>GONZATO</b>                | 66         | <b>VEND</b> | 4            | 33716400    | 1688000                  | 66                  | - C |
| 310              | GRAMSCI                       | 66         | <b>VEND</b> | 13           | 42000000    | 400600                   | 66                  | C.  |
| 280              | VILLOTTI                      | 66         | <b>VEND</b> | 9            | 37349000    | 1623000                  | 66                  | C.  |
| 350              | GAFFI                         | 84         | AMMIN       | 5            | 26061000    | 376000                   | 84                  | P   |
| 290              | QUILICI                       | 84         | <b>DRG</b>  | 10           | 39636000    | $\overline{\phantom{a}}$ | 84                  | P   |
| 300              | DAVOLI                        | 84         | <b>VEND</b> | 5            | 30909000    | 1612200                  | 84                  | P   |
| 340              | EDERLI                        | 84         | <b>VEND</b> | 7            | 35688000    | 2570000                  | 84                  | P   |

*Figura 113. Il prospetto modificato mostra intestazioni e fondopagina allineati a sinistra*

## **Aggiunta dei segmenti di separazione e del testo al prospetto**

Tramite i codici di uso SEPARn per le colonne, è possibile aggiungere segmenti di separazione al prospetto.

Inoltre, è possibile utilizzare i sei pannelli FORM.SEPARn per:

- v Specificare le intestazioni di separazione e di fondo separazione per il prospetto.
- v Controllare la posizione dell'intestazione di separazione e di fondo separazione.
- Indicare il numero di righe in bianco che appaiono prima e dopo l'intestazione di separazione e fondo separazione.
- v Specificare se si desidera una nuova pagina ad ogni separazione o fondo separazione.
- v Specificare se si desidera ripetere l'intestazione dettagli dopo l'intestazione di separazione.
- Utilizzare variabili di formato per inserire informazioni aggiuntive ad ogni separazione.
- Posizionare il riepilogo di separazione dopo una riga specifica.
- v Posizionare i risultati di espressioni di calcolo, specificate su FORM.CALC, nei fondo separazione del prospetto.

Per ulteriori informazioni sulla specifica di espressioni di calcolo, vedere "Calcolo dei valori da utilizzare in un [prospetto"](#page-173-0) a pagina 160.

# **Aggiunta dell'intestazione di separazione e del testo di fondo pagina al prospetto**

E' possibile aggiungere l'intestazione di separazione ed il fondoseparazione per ogni segmento di separazione del prospetto utilizzando i pannelli FORM.SEPAR.

Nell'esempio riportato di seguito, viene inserita l'intestazione di separazione per SEPAR1 e l'intestazione di separazione e il fondoseparazione per SEPAR2.

## **Per aggiungere testo di separazione:**

1. Dalla riga di comandi QMF immettere: PRESENTA FORM.COLONNE

Viene visualizzato il pannello FORM.COLONNE.

2. Nel campo **USO**, specificare un massimo di sei separazioni delle colonne del prospetto. Per questo esempio, immettere SEPAR1 per UFF e SEPAR2 per MANS.

| FORM.COLONNE                                                                    |                                 | MODIF.           |                        |                       |        |                  |  |  |
|---------------------------------------------------------------------------------|---------------------------------|------------------|------------------------|-----------------------|--------|------------------|--|--|
| NUM INTESTAZIONE COLONNA                                                        | Larghezza totale prospetto: 128 | US <sub>0</sub>  | TABUL LARGH EDIT SEQ   |                       |        |                  |  |  |
| MATR<br>1<br>$\mathcal{P}$<br><b>NOME</b><br>UFF<br>3<br>MANS<br>4<br>ANNI<br>5 |                                 | SEPAR1<br>SEPAR2 | 2<br>2<br>-2<br>2<br>2 | 6<br>9<br>6<br>5<br>6 | C<br>C | 2<br>3<br>4<br>5 |  |  |
| *** FINE ***                                                                    |                                 |                  |                        |                       |        |                  |  |  |

*Figura 114. Specificare separazioni nelle colonne UFF e MANS*

3. Premere il tasto funzionale Prospetto per visualizzare il prospetto modificato.

| MATR NOME         |                                       | UFF          | MANS                      | ANNI                      |                          |            | DIRIGENTE DIREZIONE SEDE   |                                          |
|-------------------|---------------------------------------|--------------|---------------------------|---------------------------|--------------------------|------------|----------------------------|------------------------------------------|
| 330               | <b>BURATO</b><br>П                    | 66           | AMMIN                     | 1                         | SUD<br>270               |            | NAPOLI                     | $2 *$                                    |
| 270               | LEANDRI                               | $\mathbf{z}$ | <b>DRG</b>                | 9                         | 270<br>SUD               |            | NAPOLI                     | $2 \cdot$                                |
| 280<br>310<br>320 | VILLOTTI<br>GRAMSCI<br><b>GONZATO</b> |              | $\vert$ 2 $\vert$<br>VEND | 9<br>13<br>4 <sub>1</sub> | 270<br>270<br>SUD<br>270 | SUD<br>SUD | NAPOLI<br>NAPOLI<br>NAPOLI |                                          |
|                   |                                       |              |                           |                           |                          |            |                            | $^\star$<br>$\vert$ 1<br>$^{\star\star}$ |
| 350               | GAFFI                                 | 84           | <b>VEND</b>               | 5                         | 290                      | SUD        | BARI                       | $\star$                                  |
| 290               | QUILICI                               |              | DRG                       | 10                        | 290                      | SUD        | BARI                       | $\star$                                  |
| 340<br>300        | EDERLI<br>DAVOLI                      |              | VEND                      | 7<br>5                    | 290<br>290               | SUD<br>SUD | BARI<br>BARI               |                                          |

*Figura 115. Il prospetto modificato mostra le separazioni dopo ogni ufficio e mansione*

Indica il primo livello di separazione

Indica il secondo livello di separazione

4. Dalla riga di comandi QMF immettere: PRESENTA FORM.SEPARn

 $\mathbf{1}$ 

2-

dove *n* indica il livello di separazione. Per questo esempio, immettere: PRESENTA FORM.SEPAR1

Viene visualizzato il pannello FORM.SEPAR relativo al livello di separazione specificato, su cui specificare l'intestazione di separazione ed il fondoseparazione.

5. Lasciare i valori standard oppure immetterne di nuovi per i campi **Nuova pagina per separ.?**, **Righe prima dell'intestaz.**, **Ripetere intest. dett.?** e **Righe dopo l'intestazione**.

Per questo esempio, immettere 2per **Righe dopo l'intestazione**.

6. Immettere il testo di separazione per ciascuna riga sotto **SEPAR 1 TESTO INTESTAZIONE**. Nel testo è possibile utilizzare variabili di formato.

In questo esempio, immettere Codice ufficio &3, Nome ufficio &9 sulla prima riga di testo e Dirigente: &10 sulla seconda riga.

La riga 1 contiene la variabile di formato &3 relativa al codice dell'ufficio e la variabile di formato &9 relativa al nome dell'ufficio. La riga 2 contiene una variabile di formato, &10, che indica il numero di matricola del dirigente dell'ufficio.

E' possibile specificare la giustificazione a sinistra o a destra del testo oppure l'allineamento del testo ad una colonna specifica.

Se il testo completo di separazione di una riga non può essere contenuto nello spazio a disposizione su tale riga, immettere ACCODA nella colonna ALLIN della riga successiva. Cambiare poi il numero di questa riga in quello della precedente e continuare ad immettere il testo. Assicurarsi di fornire al testo accodato una tabulazione di almeno uno spazio in bianco.

Se è necessaria un'ulteriore riga, posizionare il cursore sulla riga al di sotto della quale si desidera inserire la nuova riga e premere il tasto Inserisci. E' possibile specificare fino a 999 righe di testo.

Per questo esempio, lasciare il valore predefinito SINIST .

```
RIGA ALLIN. SEPAR 1 TESTO INTESTAZIONE
  ---- ------ ----+----1----+----2----+----3----+----4----+----5----+
1 SINIST Codice ufficio &3, Nome ufficio &9
  SINIST Dirigente: &10;
```
*Figura 116. Specificare separazioni di intestazione e fondopagina del prospetto su FORM.SEPAR*

7. Specificare il testo di fondoseparazione nello stesso modo in cui è stato specificato il testo dell'intestazione di separazione.

Per questo esempio, non specificare il testo di fondoseparazione per il livello di separazione-uno.

Per la seconda separazione, sulla colonna MANS, immettere sia il testo di intestazione che il testo di fondoseparazione.

- 8. Dalla riga di comandi QMF immettere: PRESENTA FORM.SEPAR2
- 9. Per questo esempio, immettere Mansione: &4per il testo della prima riga dell'intestazione.
- 10. Modificare l'allineamento a **SINIST** ed immettere ===> Numero in posizione &4 in Ufficio &3: per la prima riga del testo di fondoseparazione.
- 11. Modificare il numero di riga nel campo **RIGA** per la seconda riga del testo di fondopagina 2 a 1.
- 12. Immettere ACCODA nel campo **ALLI** per la seconda riga del testo di fondopagina.
- 13. Immettere &COUNT2 nel campo **SEPAR 2 TESTO A PIE' DI PAGINA**.Assicurarsi di lasciare uno spazio all'inizio della seconda riga del testo. Queste due righe verranno visualizzate sul prospetto come un'unica riga. La variabile &COUNT2 è una variabile di aggregazione che calcola il numero dei valori relativi alla colonna 2, NOME.

La Figura 117 a [pagina](#page-167-0) 154 illustra il pannello FORM.SEPAR2 per questo esempio.

```
FORM.SEPAR2 MODIF.
Nuova pag. per separ.? ===> NO Ripetere intestaz. dettagli? ===> NO
Righe prima dell'intestaz. ===> 0 Righe dopo l'intestazione ===> 1
 RIGA ALLIN. SEPAR 2 TESTO INTESTAZIONE
 ---- ------ ----+----1----+----2----+----3----+----4----+----5----+<br>1 SINIST Mansione: 84
       SINIST Mansione: &4
 2 SINIST
 3 SINIST
*** FINE ***
 Nuova pag. per fondopag.? ===> NO Riepilogo separaz. a riga ===> 1
Righe prima del fondopag. ===> 0 Righe dopo il fondopagina ===> 1
 RIGA ALLIN. SEPAR 2 TESTO FONDOSEPARAZIONE
 ---- ------ ----+----1----+----2----+----3----+----4----+----5----+
 1 SINIST ===> Numero di dipendenti &4 nell'Ufficio &3:
 1 ACCODA &COUNT2
 3 DESTRA
*** FINE ***
```
*Figura 117. Specificare il testo per la seconda separazione su FORM.SEPAR2*

Per ulteriori informazioni su tutti i campi nei pannelli SEPAR, consultare il manuale *DB2 QMF - Guida di riferimento*.

14. Premere il tasto funzionale Prospetto per visualizzare il prospetto modificato. La Figura 118 a [pagina](#page-168-0) 155 mostra il prospetto modificato.

```
Dati dipendenti Direzione SUD
DATA: 17-03-1998
   MATR NOME UFF MANS ANNI STIP PROVV CODUFF
  ------ --------- ------ ----- ------ ---------- ---------- --------
Codice ufficio 66, Nome ufficio CAMPANIA
Dirigente: 270
Mansione: AMMIN
    330 BURATO 66 AMMIN 1 21976000 111000 66
===> NUMERO DI DIPENDENTI AMMIN NELL'UFFICIO 66: 1
Mansione: DRG
    270 LEANDRI 66 DRG 9 37111000 - 66
===> NUMERO DI DIPENDENTI DRG NELL'UFFICIO 66: 1
Mansione: VEND
     320 GONZATO VEND 4 33716400 1688000 66
310 GRAMSCI 13 42000000 400600 66
280 VILLOTTI 9 37349000 1623000 66
===> NUMERO DI DIPENDENTI VEND NELL'UFFICIO 66: 3
Codice ufficio 84, Nome ufficio PUGLIA
Dirigente: 290
Mansione: AMMIN
    350 GAFFI 84 AMMIN 5 26061000 376000 84
===> NUMERO DI DIPENDENTI AMMIN NELL'UFFICIO 84: 1
Mansione: DRG
    290 QUILICI 84 DRG 10 39636000 - 84
===> NUMERO DI DIPENDENTI DRG NELL'UFFICIO 84: 1
Mansione: VEND
    340 EDERLI VEND 7 35688000 2570000 84
    300 DAVOLI 5 30909000 1612200 84
===> NUMERO DI DIPENDENTI VEND NELL'UFFICIO 84: 2
** RISERVATO **
```
*Figura 118. Il prospetto modificato visualizza il testo di separazione di primo e secondo livello*

## **Miglioramento del formato del prospetto con blocchi di dettagli**

Mediante i blocchi di dettagli è possibile riformattare ed aggiungere testo al proprio prospetto. Un blocco di dettaglio è un insieme di specifiche che indicano a QMF le modalità di formattazione desiderate per una riga dei dati richiamati dall'interrogazione.

Specificare i blocchi di dettagli sul pannello FORM.DETTAGLI. Tale pannello consente di:

- v Formattare il testo dell'intestazione di dettaglio ed il testo del blocco di dettaglio nel prospetto.
- v Immettere il testo per l'intestazione di dettaglio che può sostituire le intestazioni colonna oppure può essere combinato con queste.
- v Immettere il blocco di testo dettaglio e specificare la sua posizione in qualunque parte del testo di dettaglio del prospetto.
- v Utilizzare i dati dalle colonne selezionate nell'interrogazione usando i nomi delle variabili per le colonne oppure le variabili di aggregazione. Collocare i dati in qualsiasi posizione all'interno del blocco dei dettagli.
- Specificare la posizione dei dati in formato tabella.
- v Combinare dati in formato tabella (colonna) con il testo continuo (il testo del blocco di dettaglio).
- Omettere dal prospetto i dati in formato tabella.
- Collocare i risultati delle espressioni di calcolo, specificate su FORM.CALC, nel testo del blocco di dettaglio del prospetto. Per un esempio sul modo di specificare le espressioni di calcolo, vedere "Calcolo dei valori da [utilizzare](#page-173-0) in un [prospetto"](#page-173-0) a pagina 160.

Nell'esempio riportato di seguito, il pannello FORM.DETTAGLI viene utilizzato per riformattare il prospetto riportato in Figura 118 a [pagina](#page-168-0) [155.](#page-168-0)Inoltre, è possibile eliminare le intestazioni colonna dal prospetto, omettere dati in formato tabella (colonne) ed aggiungere intestazioni per ciascuna sottosezione. Una volta completato, il prospetto apparirà come illustrato in Figura 121 a [pagina](#page-171-0) 158.

## **Per specificare blocchi di dettagli:**

1. Dalla riga di comandi QMF immettere: VISUALIZZA FORM.DETTAGLI

Viene visualizzato il pannello FORM.DETTAGLI.

```
FORM.DETTAGLI MODIF. Var 1 di 1
Inserire intestazioni colonna con intestazione di dettaglio? ===> NO
RIGA ALLIN. TESTO INTESTAZIONE DI DETTAGLIO
 ---- ------ ----+----1----+----2----+----3----+----4----+----5----+
1 SINIST ***********************************
2 SINIST ** Prospetto stato del personale **
3 SINIST ***********************************
 Blocco dett. a pag. nuova? ===> NO Ripetere intest. dett.? ===> NO
Tenere blocco sulla pag.? ===> NO Righe dopo il blocco ===> 0
Dati in formato tabella a riga (Immettere 1-999 o NIENTE) ===> 1
RIGA ALLIN. TESTO BLOCCO DI DETTAGLIO
 ---- ------ ----+----1----+----2----+----3----+----4----+----5----+
 1 SINIST
 2 SINIST
*** FINE ***
Selezionare variazione? ===> SI
```
*Figura 119. Specificare il testo per l'intestazione di dettaglio su FORM.DETTAGLI*

2. Poiché il prospetto finale non è in formato tabella (colonne e righe), non si desidera visualizzare le intestazioni colonna. Immettere NO nel campo **Inserire intestazioni colonna con intestazioni di dettaglio?** per questo esempio.

Se si lascia SI, le intestazioni colonna vengono visualizzate immediatamente dopo il testo dell'intestazione di dettaglio nel prospetto.

3. Immettere il testo dell'intestazione di dettaglio per ciascuna riga nel campo **TESTO INTESTAZIONE DI DETTAGLIO**. Nel testo è possibile utilizzare variabili di formato.

Per questo esempio, immettere le modifiche riportate nel pannello FORM.DETTAGLI in Figura 119.Può essere necessario inserire una riga aggiuntiva e modificare il relativo numero di riga.

Quindi, i dati di ciascuna colonna vengono nuovamente disposti in un elenco verticale anziché in una disposizione tabulare di colonne e righe. Ad ogni valore di colonna è anche possibile attribuire una nuova etichetta che sostituisce le intestazioni colonna. Il formato del blocco di dettaglio viene specificato nella metà inferiore del pannello FORM.DETTAGLI.

4. Lasciare i valori standard oppure immetterne di nuovi per i campi **Blocco dett. a pagina nuova?**, **Ripetere intest. dett.?**, **Tenere blocco sulla pag.?** e **Righe dopo il blocco**.

Per questo esempio, immettere 1 per **Righe dopo il blocco**.

5. Immettere un numero di riga se si desidera inserire nel prospetto i dati in formato tabella, o immettere NIENTE se si desidera eliminare tutti i dati in formato tabella.

Per questo esempio immettere NIENTE, per eliminare dal prospetto tutti dati in formato tabella.

<span id="page-171-0"></span>6. Immettere il testo del blocco di dettaglio per ciascuna riga nel campo **TESTO BLOCCO DI DETTAGLIO**. Utilizzare variabili di formato e testo per sostituire le intestazioni colonna e i dati di colonna del prospetto.

Per questo esempio, immettere il testo come illustrato sul pannello FORM.DETTAGLI.

```
RIGA ALLIN. TESTO BLOCCO DI DETTAGLIO
---- ------ ----+----1----+----2----+----3----+----4----+----5----+
1 SINIST Dipendente: &2
2 SINIST MATR: &1
3 SINIST Anni di servizio: &5
4 SINIST Stipendio: &6
5 SINIST Provvigione: &7
```
*Figura 120. Specificare la sostituzione di intestazioni colonna con testo del blocco di dettaglio*

E' possibile creare variazioni dei blocchi di dettaglio da usare con differenti condizioni in un formato del prospetto che contiene variazioni del pannello. Per ulteriori informazioni sulle variazioni pannello, consultare il manuale *DB2 QMF - Guida di riferimento*.

7. Premere il tasto funzionale Prospetto per visualizzare il prospetto modificato.

```
Dati dipendenti Direzione SUD
Data: 17-03-1998
*****************************
** Prospetto stato del personale **
*****************************
Codice ufficio 66, Nome ufficio CAMPANIA
Dirigente: 270
Mansione: AMMIN
   Dipendente: BURATO
        MATR: 330
Anni di servizio: 1
      Stipendio: 21976000
      Stipendio: 21976000
===> Numero di dipendenti AMMIN nell'Ufficio 66: 1
Mansione: DRG
   DIPENDENTE: LEANDRI
         MATR: 270
Anni di servizio: 9
    Stipendio: 37111000
    Provvigione: -
===> Numero di dipendenti DRG nell'Ufficio 66: 1
```
*Figura 121. Il prospetto modificato mostra il risultato della riformattazione*

# **Specifica del testo alla fine del prospetto**

E' possibile posizionare un testo alla fine del prospetto. E' possibile spiegare voci o includere informazioni riepilogative relative ai dati, come totali o medie. Specificare il testo finale per il prospetto nel pannello FORM.FIN.

Il pannello FORM.FIN consente di:

- Specificare il testo finale per il prospetto.
- v Controllare la posizione del testo finale nel prospetto.
- v Specificare che il testo finale inizierà su una nuova pagina.
- v Specificare il numero delle righe in bianco che devono apparire prima del testo.
- v Specificare il numero della riga in cui inizia il riepilogo finale.
- v Posizionare i risultati delle espressioni di calcolo, specificate sul pannello FORM.CALC, nel testo finale del prospetto.

Per questo esempio, viene aggiunto al prospetto il testo finale che mostra il numero totale dei dipendenti della Direzione Sud e la media dei loro stipendi.

## **Per specificare il testo finale:**

1. Dalla riga di comandi QMF immettere: PRESENTA FORM.FIN

Viene visualizzato il pannello FORM.FIN.

```
FORM.FIN MODIF.
 Testo finale a pag. nuova? ===> NO Riepilogo finale a riga ===> 1
 Righe prima del testo ===> 0
RIGA ALLIN. TESTO FINALE
      ---- ------ ----+----1----+----2----+----3----+----4----+----5----+
1 SINIST Il numero totale dei dipendenti nella Direzione &11 è
1 ACCODA &COUNT1.<br>2 SINIST Lo stipend<sup>.</sup>
     2 SINIST Lo stipendio medio nella Direzione &11 è &AVG6.
```
*Figura 122. Specificare il testo finale di un prospetto su FORM.FIN*

2. Lasciare i valori standard oppure immetterne di nuovi nei campi **Testo finale a pag. nuova?**, **Riepilogo finale a riga** e **Righe prima del testo**.

Per questo esempio, conservare i valori standard.

3. Immettere il testo finale in ciascuna riga sotto l'intestazione **TESTO FINALE**. Nel testo è possibile utilizzare variabili di formato.

Per questo esempio, modificare l'allineamento a **SINIST** ed immettere Numero totale di dipendenti per la &Direzione 11 è per la prima riga.Specificare ACCODA per l'allineamento della riga seguente, cambiare il numero di riga in 1 ed immettere &COUNT1.Assicurarsi di lasciare uno

spazio prima di &COUNT1. Per la riga successiva, modificare l'allineamento a **SINIST**, ed immettere Stipendio medio per la &Direzione 11 è &AVG6.

<span id="page-173-0"></span>4. Premere il tasto funzionale Prospetto per visualizzare il prospetto modificato.

```
Dipendente: DAVOLI
           MATR: 300
Anni di servizio: 5
     Stipendio: 30909000
    Provvigione: 1612200
 ===> Numero di dipendenti VEND nell'Ufficio 84: 2
Il numero totale dei dipendenti nella Direzione SUD è 9.
Lo stipendio medio nella Direzione SUD è 33827378.
  ** Riservato **
 *** FINE ***
```
*Figura 123. Il testo finale viene visualizzato alla fine del prospetto*

### **Calcolo dei valori da utilizzare in un prospetto**

**Nota per gli utenti CICS** In ambiente CICS non è possibile calcolare valori da utilizzare in un prospetto.

I valori del prospetto possono scaturire dalle seguenti variabili:

- v I dati importati o memorizzati nel database
- I calcoli eseguiti in un'interrogazione
- Calcoli eseguiti in un form OMF

In un form è possibile specificare calcoli simili a quelli eseguiti in un'interrogazione. QMF esegue i calcoli in un form utilizzando il linguaggio REXX. Tali calcoli possono beneficiare di tutte le funzioni REXX incorporate. E' anche possibile specificare le exec REXX scritte in un form. Tuttavia, il calcolo potrebbe influire sulle prestazioni.

Utilizzare uno dei seguenti modi per creare espressioni di calcolo da usare in un prospetto:

- v Definire un'espressione che calcoli un valore.
- v Definire un'EXEC REXX che restituisca un valore.

*DB2 QMF - Guida di riferimento* descrive dettagliatamente le espressioni. Per ulteriori informazioni sulle exec REXX, consultare *OS/390 V2R10.0 TSO/E REXX Reference* (per TSO) o *VM System Product Interpreter Reference* (per CMS). L'ambiente in cui si opera potrebbe non fornire il supporto all'uso di espressioni di calcolo e di funzioni REXX. Rivolgersi al responsabile di QMF prima di utilizzare i calcoli in un prospetto.

# **Visualizzazione in un prospetto del valore calcolato**

Un valore può essere visualizzato nel testo del blocco di dettaglio, nel testo di fondoseparazione e nel testo finale di un prospetto.

In questo esempio, verrà definita un'espressione per calcolare la somma dello stipendio e della provvigione di un dipendente. Questa espressione è simile a quella utilizzata in un'interrogazione in ["Creazione](#page-58-0) di una colonna mediante le [espressioni"](#page-58-0) a pagina 45.Il risultato verrà poi visualizzato nel testo del blocco di dettaglio del Prospetto stato del personale creato e modificato nei precedenti esempi.

## **Per visualizzare un valore calcolato:**

1. Dalla riga di comandi QMF immettere: PRESENTA FORM.CALC

Viene visualizzato il pannello FORM.CALC.

FORM.CALC MODIF. Valori Per\_&CALCid<br>nulli? LARGH EDIT ID ESPRESSIONE DI CALCOLO --- -------------------------------------------------- ------ ----- ----- 1 &6 + NULL(&7) SI \*\*\* FINE \*\*\*

*Figura 124. Specificare un'espressione per calcolare un valore su FORM.CALC*

2. Immettere un ID numerico per l'espressione. Come identificativo, è possibile immettere un numero qualsiasi compreso tra 1 e 999.

In questo esempio, immettere 1 per l'ID.

3. Immettere l'espressione utilizzando le variabili di formato per specificare le colonne nel campo **ESPRESSIONE DI CALCOLO**.

In questo esempio, immettere &6 + NULL(&7), che indica l'aggiunta dei valori nelle colonne 6 (STIP) e 7 (PROVV).

Poiché alcuni valori delle provvigioni contenuti nelle tabelle campione sono nulli, questi appariranno nel prospetto come -. REXX non può eseguire operazioni aritmetiche sui dati che contengono sia valori numerici che valori nulli. La EXEC NULL del REXX controlla la presenza di valori nulli nei dati e li sostituisce con valori specifici. In questo caso, con zero.

Quando si scrive un'exec REXX, assicurarsi che questa sia disponibile per QMF collocandola su un disco accessibile oppure specificando il dataset corretto. La EXEC NULL di questo esempio è:

```
/* EXEC REXX per sostituire i valori nulli in 0*/
parse arg in1
 if in1 = "DSQNULL" then
   value = 0else valore = in1
return valore
```
- 4. Nel campo **VALORI NULLI** , immettere SI per elaborare i valori nulli di questo esempio.
- 5. Nel campo **LARGH**, immettere 12 per contenere il numero di caratteri previsto per il risultato del calcolo.
- 6. Nel campo **EDIT**, immettere il codice di edit relativo al risultato del calcolo. Poiché si desidera visualizzare la retribuzione totale con un simbolo di valuta, immettere D.

Per informazioni relative ai codici di edit, consultare ["Specifica](#page-145-0) della [punteggiatura](#page-145-0) per i valori di una colonna" a pagina 132.

Una volta definita l'espressione, è possibile utilizzare il pannello FORM.DETTAGLI per definire le modalità di visualizzazione dei risultati di calcolo sul prospetto.

7. Dalla riga di comandi QMF immettere: PRESENTA FORM.DETTAGLI

Viene visualizzato il pannello FORM.DETTAGLI.

8. Immettere la nuova riga di testo nel campo **TESTO BLOCCO DI DETTAGLIO**.

Per questo esempio, immettere Retrib. totale:&CALC1.La variabile &CALC1 corrisponde all'espressione di calcolo creata sul pannello FORM.CALC.

Modificare il numero e l'allineamento della nuova riga di testo. Per questo esempio, modificare il numero di riga in 6 e l'allineamento in 3. Ciò indica che questa riga del testo del blocco di dettaglio inizi nella colonna 3.

```
RIGA ALLIN. TESTO BLOCCO DI DETTAGLIO
---- ------ ----+----1----+----2----+----3----+----4----+----5----+
1 SINIST Dipendente: &2
2 SINIST MATR: &1
3 SINIST Anni di servizio: &5
4 SINIST Stipendio: &6
5 SINIST Provvigione: &7
6 3 Retribuzione totale: &CALC1
```
*Figura 125. Specificare dove visualizzare un valore usando il testo del blocco di dettaglio*

9. Premere il tasto funzionale Prospetto per visualizzare il prospetto modificato.

```
Dati dipendenti Direzione SUD
 Data: 17-03-1998
 *****************************
** Prospetto stato del personale **
*****************************
Codice ufficio 66, Nome ufficio CAMPANIA
Dirigente: 270
Mansione: AMMIN
      Dipendente: BURATO
MATR: 330
Anni di servizio: 1
      Stipendio: 21976000
      Stipendio: 21976000
   Provvigione: 111000
  Retrib. totale: L. 22.087.000
```
*Figura 126. Il valore calcolato appare nel prospetto accanto a Retrib. totale*

In questo esempio il valore di **Retrib. Totale** deriva dalla variabile &CALC1. E' anche possibile definire **Retrib. totale** come nuova colonna utilizzando la stessa espressione ed exec del REXX. In seguito, è possibile specificare il valore sul pannello FORM.DETTAGLI mediante la variabile di formato &*n*, dove *n* indica il numero attribuito alla nuova colonna.

Per informazioni sulla definizione di una colonna, vedere ["Aggiunta](#page-139-0) di una nuova colonna ad un [prospetto"](#page-139-0) a pagina 126.

### **Visualizzazione delle condizioni speciali nel prospetto**

E' anche possibile definire un'espressione di calcolo che identifichi una particolare condizione presente sul prospetto utilizzando un'espressione o un'exec REXX.

In questo esempio verranno utilizzati valori di calcolo per identificare due condizioni speciali presenti nel prospetto, la prima per identificare i dipendenti che percepiscono un'indennità e la seconda per identificare quelli che percepiscono un aumento.

Per ulteriori informazioni sulle exec REXX, consultare *OS/390 V2R10.0 TSO/E REXX Reference* (per TSO) o *VM System Product Interpreter Reference* (per CMS). L'ambiente in cui si opera potrebbe non fornire il supporto all'uso di espressioni di calcolo e di funzioni REXX. Rivolgersi al responsabile di QMF prima di utilizzare i calcoli in un prospetto.

### **Identificazione di una condizione speciale utilizzando un'exec REXX**

Nella prima parte di questo esempio, è stata creata una condizione che stampa il testo \*\*\* Indennità \*\*\* sul prospetto dello stato dei dipendenti per tutti i dipendenti che usufruiscono di una provvigione maggiore o uguale di £ 1.600.000.

Poiché si desidera avere la possibilità di specificare un totale provvigioni diverso per qualificare l'indennità ogni volta che si elabora il prospetto, scrivere un'exec REXX che consenta di specificare il totale provvigioni al momento della visualizzazione del prospetto.

### **Per usare un programma REXX per identificare una condizione particolare:**

1. Dalla riga di comandi QMF immettere: PRESENTA FORM.CALC

Viene visualizzato il pannello FORM.CALC.

- 2. Nel campo **ID**, immettere un'ID numerico per l'espressione. Come identificativo, è possibile immettere un numero qualsiasi compreso tra 1 e 999. Poiché si possiede già l'espressione dell'esempio precedente, immettere 2.
- 3. Nel campo **ESPRESSIONE DI CALCOLO**, immettere l'espressione utilizzando le variabili di formato per specificare le colonne.

per questo esempio, immettere BONUS(&7 1600000). BONUS è un'exec REXX creata dall'utente per controllare che il valore della colonna PROVV (&7) sia maggiore o uguale al totale specificato per l'indennità (1600000). Se il valore della colonna rispetta quanto riportato per l'indennità, sul prospetto viene visualizzata la parola \*\*\* Indennità \*\*\*.

Il programma BONUS per questo esempio è:

```
/* REXX BONUS */
/* segnala i dipendenti con provvigione che dà diritto ad un'indennità */
parse arg provvigione livello provvigione
retvalue = ' '
if (provvigione \neg= "DSQNULL") & (provvigione >= livello provvigione) then
retvalue = '*** Indennità ***'
return retvalue
```
- 4. Nel campo **LARGH**, immettere 24 per contenere il numero di caratteri della stringa di testo **\*\*\* Indennità \*\*\***.
- 5. Nel campo **EDIT**, immettere il codice di edit C che identifica la stringa di testo come composta di dati in formato carattere.

| FORM.CALC      | MODIF.                                               |    |    |    |    |                |  |                                          |  |
|----------------|------------------------------------------------------|----|----|----|----|----------------|--|------------------------------------------|--|
| TD.            | ESPRESSIONE DI CALCOLO                               |    |    |    |    |                |  | Valori Per & CALCid<br>nulli? LARGH EDIT |  |
| $\overline{c}$ | $&6 + NULL(&7)$<br>BONUS (& 1600000)<br>*** FINE *** | SΙ | SΙ | 12 | 30 | D <sub>2</sub> |  |                                          |  |

*Figura 127. Specificare un'espressione usando una EXEC del REXX su FORM.CALC*

Una volta specificata l'espressione di calcolo, usare il testo del blocco di dettaglio per specificare la sistemazione della stringa di testo.

6. Dalla riga di comandi QMF immettere: PRESENTA FORM.DETTAGLI

Viene visualizzato il pannello FORM.DETTAGLI.

7. Inserire le informazioni per il testo del blocco di dettaglio. Per questo esempio, si desidera visualizzare il risultato dell'espressione di calcolo (&CALC2) sulla stessa riga del valore di Retrib. totale (6), nella colonna 40.

Se il testo da visualizzare sul prospetto supera la larghezza consentita per le righe di testo del prospetto, aumentare tale larghezza dal pannello FORM.OPZIONI. Per informazioni relative ai campi del pannello FORM:OPZIONI, consultare *DB2 QMF - Guida di riferimento*.

```
Dati in formato tabella a riga (Immettere 1-999 o NIENTE) ===> NIENTE
RIGA ALLIN. TESTO BLOCCO DI DETTAGLIO
 ---- ------ ----+----1----+----2----+----3----+----4----+----5----+
 6 3 Retribuzione totale: &CALC1
6 40 &CALC2
```
8. Premere il tasto funzionale Prospetto per visualizzare il prospetto modificato.

```
Dati dipendenti Direzione SUD
Data: 17-03-1998
*****************************
** Prospetto stato del personale **
*****************************
Codice ufficio 66, Nome ufficio CAMPANIA
Dirigente: 270
Mansione: AMMIN
    Dipendente: BURATO
          MATR: 330
Anni di servizio: 1
      Stipendio: 21976000
      Stipendio: 21976000
  Provvigione: 111000
Retrib. totale: 22087000
===> Numero di dipendenti AMMIN nell'Ufficio 66: 1
Mansione: DRG
    Dipendente: LEANDRI
         MATR: 270
Anni di servizio: 9
Stipendio: 37111000
   Provvigione: 0
 Retrib. totale: 37111000
===> Numero di dipendenti DRG nell'Ufficio 66: 1
Mansione: VEND
    Dipendente: VILLOTTI
       MATR: 280
Anni di servizio: 9
     Stipendio: 37349000
  Provvigione: 1623000
Retrib. totale: 38972000 *** Indennità ***
     .
     .
     .
Il numero totale dei dipendenti nella Direzione SUD è 9.
Lo stipendio medio nella Direzione SUD è 33827378.
  ** Riservato **
*** FINE ***
```
*Figura 128. Il prospetto modificato mostra il testo condizionato per le indennità*

**Identificazione di una condizione speciale mediante un'espressione** In questo esempio, viene creato un prospetto che visualizza del testo ogni volta che i dati rispondono a determinate condizioni. Questo esempio è molto simile al precedente esempio che utilizzava il pannello FORM.CALC ed una exec REXX. Tuttavia, questa volta si utilizzerà il pannello FORM.CONDIZIONI con il pannello FORM.DETTAGLI. Utilizzando questo metodo, è possibile formattare il prospetto in diversi modi, in base alle condizioni che si desidera far rispettare a QMF. Per ogni controllo o
condizione del pannello FORM.CONDIZIONI l'utente specifica un'espressione. Quindi, si associa un pannello FORM.DETTAGLI ad ogni controllo. Quando si riscontra una condizione per i dati di una particolare riga, QMF formatta il prospetto nel modo specificato sul pannello FORM.DETTAGLI associato. Quando non si riscontra alcuna condizione, è possibile specificare un diverso formato su un altro pannello FORM.DETTAGLI.

In questo esempio, si crea una condizione che stampa il testo \*\*\* Aumento \*\*\* nel prospetto per tutti i dipendenti con una somma di stipendio e provvigione inferiore a £ 34.000.000.

#### **Per usare un'espressione per identificare una condizione particolare:**

1. Eseguire l'interrogazione e visualizzare il prospetto.

Per questo esempio, usare la seguente interrogazione: SELECT MATR, NOME, MANS, UFF, STIP, PROVV FROM Q.DIP

2. Dalla riga di comandi QMF immettere: PRESENTA FORM.CONDIZIONI

Viene visualizzato il pannello FORM.CONDIZIONI.

3. Immettere un ID numerico per l'espressione. Come identificativo, è possibile immettere un numero qualsiasi compreso tra 1 e 999.

Per questo esempio, si devono creare due condizioni; una per i dipendenti la cui retribuzione è maggiore o uguale a L. 34.000.000 e un'altra per i dipendenti con retribuzione inferiore a L. 34.000.000.

Immettere 1 per la prima espressione e 2 per la seconda espressione.

4. Nel campo **ESPRESSIONE CONDIZIONATA**, immettere l'espressione usando le variabili di formato per specificare le colonne.

Per questo esempio, immettere:

 $&5 + NULL(&66) >= 34000000$ 

Questa è prima condizione. Ciò significa ricercare le righe in cui compaiono dipendenti con retribuzione totale (STIP + PROVV) maggiore o uguale a L. 34.000.000.

Immettere:

 $&5 + NULL(&66) < 34000000$ 

Questa è la seconda condizione. Ciò significa ricercare le righe in cui compaiono dipendenti con retribuzione totale (STIP + PROVV) minore di L. 34.000.000.

# **Personalizzare i prospetti**

5. Immettere SI nel campo **VALORI NULLI** per elaborare i valori nulli per questo esempio.

Se si desidera elaborare i valori nulli, è possibile creare un'exec REXX, come NULL, che sostituisca 0 (o qualunque valore simile) al valore nullo. Utilizzare poi quel valore nel calcolo.

```
FORM.CONDIZIONI
   Valori
ID ESPRESSIONE CONDIZIONATA nulli?
                                                  --- -------------------------------------------------- ------
   1 &5 + NULL(&6) >= 34000000 SI
2 &5 + NULL(&6) < 34000000 SI
 *** FINE ***
```
*Figura 129. Specificare espressioni condizionate per gli aumenti dei dipendenti*

Una volta definita la condizione da visualizzare sul prospetto, è possibile usare il pannello FORM.DETTAGLI per creare una variazione di prospetto per ogni condizione. Questo tipo di formattazione del prospetto viene denominato formattazione condizionata.

E' possibile selezionare incondizionatamente qualunque variazione del prospetto oppure associarla ad una delle condizioni immesse sul pannello FORM.CONDIZIONI.

6. Dalla riga di comandi QMF immettere: PRESENTA FORM.DETTAGLI

Viene visualizzato il pannello FORM.DETTAGLI.

- 7. Nel campo **Selezionare variazione?**, immettere C1 per associare questa variazione di formato del prospetto alla prima condizione del pannello FORM.CONDIZIONI, che riporta una retribuzione dei dipendenti maggiore o uguale a L. 34.000.000. Per questa variazione non immettere alcun testo di dettaglio.
- 8. Creare una variazione del prospetto per la seconda condizione. Per questo esempio, posizionare il cursore su **Var 1 di 1**.
- 9. Immettere 2 su 1.
- 10. Premere Invio.

Oppure è possibile immettere SUCCESSIVA dalla riga comandi QMF. Viene visualizzato un secondo pannello FORM.DETTAGLI.

11. Nel campo **Selezionare variazione?**, immettere C2 per associare questa variazione di formato del prospetto alla seconda condizione del pannello FORM.CONDIZIONI, che riporta una retribuzione dei dipendenti inferiore a L. 34.000.000.

12. Per questo esempio, immettere \*\*\* Aumento \*\*\* per la prima riga del testo del blocco di dettaglio. Modificare l'allineamento colonna a 60. QMF visualizza il testo nel prospetto quando viene riscontrata questa condizione.

```
FORM.DETTAGLI Var 1 di 1
Inserire intestazioni colonna con intestazione di dettaglio? ===> SI
RIGA ALLIN. TESTO INTESTAZIONE DI DETTAGLIO
 ---- ------ ----+----1----+----2----+----3----+----4----+----5----+
 1 SINIST
 2 SINIST
*** FINE ***
 Blocco dett. a pag. nuova? ===> NO Ripetere intest. dett.? ===> NO
Tenere blocco sulla pag.? ===> NO Righe dopo il blocco ===> 0
Dati in formato tabella a riga (Immettere 1-999 o NIENTE) ===> 1
RIGA ALLIN. TESTO BLOCCO DI DETTAGLIO
 ---- ------ ----+----1----+----2----+----3----+----4----+----5----+
 1 60 *** Aumento ***
 2 SINIST
*** FINE ***
Selezionare variazione? ===> C2
```
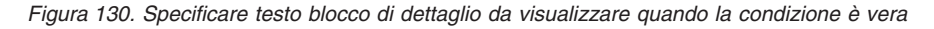

13. Modificare la larghezza del prospetto in modo che possa essere visualizzato il testo blocco di dettaglio. Dalla riga di comandi QMF immettere:

PRESENTA FORM.OPZIONI

- 14. Nel campo **Larghezza riga testo del prospetto**, immettere 80 per modificare la larghezza del prospetto a 80 colonne.
- 15. Premere il tasto funzionale Prospetto per visualizzare il prospetto modificato.

# **Personalizzare i prospetti**

|     | MATR | NOME        | MANS        | <b>UFF</b> | <b>STIP</b> | PROVV                    |                        |  |  |
|-----|------|-------------|-------------|------------|-------------|--------------------------|------------------------|--|--|
|     |      |             |             |            |             |                          |                        |  |  |
| 10  |      | SANTUCCI    | <b>DRG</b>  | 20         | 36715000    |                          |                        |  |  |
| 20  |      | PERROTTA    | VEND        | 20         | 36342500    | 1224900                  |                        |  |  |
| 30  |      | MARENGHI    | <b>DRG</b>  | 38         | 35013500    |                          |                        |  |  |
| 40  |      | OBICI       | <b>VEND</b> | 38         | 36012000    | 1693100                  |                        |  |  |
| 50  |      | IPPOLITI    | <b>DRG</b>  | 15         | 41319600    |                          |                        |  |  |
| 60  |      | QUARANTA    | <b>VEND</b> | 38         | 33616600    | 1300500                  |                        |  |  |
| 70  |      | <b>ROTA</b> | <b>VEND</b> | 15         | 33005660    | 2304000                  |                        |  |  |
| 80  |      | IRACI       | AMMIN       | 20         | 27009200    |                          | 256400 *** Aumento *** |  |  |
| 90  |      | LAZZARI     | VEND        | 42         | 36003500    | 2773400                  |                        |  |  |
| 100 |      | PLINI       | <b>DRG</b>  | 42         | 36705600    | $\overline{\phantom{a}}$ |                        |  |  |
| 110 |      | NITTI       | AMMIN       | 15         | 25016400    |                          | 413200 *** Aumento *** |  |  |
| 120 |      | NARDI       | AMMIN       | 38         | 25909500    |                          | 360000 *** Aumento *** |  |  |
| 130 |      | ZAPPI       | AMMIN       | 42         | 21011800    |                          | 151200 *** Aumento *** |  |  |
| 140 |      | FRATTARI    | <b>DRG</b>  | 51         | 42300000    | $\qquad \qquad$          |                        |  |  |
|     |      | ٠           |             |            |             |                          |                        |  |  |
|     |      | ٠           |             |            |             |                          |                        |  |  |
|     |      | ٠           |             |            |             |                          |                        |  |  |

*Figura 131. Il prospetto modificato mostra i dipendenti che necessitano un aumento*

### **Combinazione dei dati in formato tabella e testo riformattato**

E' possibile combinare dati in formato tabella e testo riformattato all'interno dei blocchi di testo.

#### **Per combinare dati in formato tabella e testo del blocco di dettaglio:**

1. Eseguire l'interrogazione e visualizzare il prospetto.

Per questo esempio, eseguire la seguente interrogazione SQL: SELECT NCONT, DITTA, NOTE FROM Q.FORNITORI

2. Dalla riga di comandi QMF immettere: PRESENTA FORM.COLONNE

Per questo esempio, apportare al pannello FORM.COLONNE le seguenti modifiche:

- a. Utilizzare il codice d'uso OMETTI per tutte le colonne, ad eccezione della colonna NOTE, poiché questa è l'unica colonna costituita da dati in formato tabella.
- b. Modificare il codice di edit della colonna NOTE in CT per consentire la suddivisione e l'incolonnamento delle colonne e la larghezza in 40.
- 3. Dalla riga di comandi QMF immettere: PRESENTA FORM. DETTAGLI
- 4. Apportare al pannello FORM.DETTAGLI le seguenti modifiche:
- a. Nel campo **Inserire intestazioni colonna con intestazioni di dettaglio?** , immettere NO in modo che le intestazioni di colonna non verranno visualizzate dopo il testo dell'intestazione di dettaglio.
- b. Nel campo **Righe dopo il blocco**, immettere 6.
- c. Specificare il numero di riga sulla quale visualizzare i dati in formato tabella nel campo **Dati in formato tabella a riga**. Accertarsi di aver specificato righe diverse per il testo del blocco di dettaglio e per i dati in formato tabella. In caso contrario saranno visualizzati entrambi sovrapposti sulla stessa riga. Per questo esempio, immettere 4.
- d. Inserire le informazioni per il testo del blocco di dettaglio. Per questo esempio, immettere Società: &2 per la prima riga. Immettere Numero Contabilità: &1 per la seconda riga. Immettere Note: per la terza.

Non è necessario specificare una variabile di formato per i dati in formato tabella; i dati verranno visualizzati dopo l'ultima riga di testo del blocco di dettaglio.

Per ulteriori informazioni sul modo di specificare il testo del blocco di dettaglio, vedere ["Miglioramento](#page-169-0) del formato del prospetto con blocchi di [dettagli"](#page-169-0) a pagina 156.

```
FORM.DETTAGLI MODIF. Var 1 di 1
Inserire intestazioni colonna con intestazione di dettaglio? ===> NO
RIGA ALLIN. TESTO INTESTAZIONE DI DETTAGLIO
 ---- ------ ----+----1----+----2----+----3----+----4----+----5----+
 1 SINIST
 2 SINIST
*** FINE ***
 Blocco dett. a pag. nuova? ===> NO Ripetere intest. dett.? ===> NO
Tenere blocco sulla pag.? ===> NO Righe dopo il blocco ===> 6
Dati in formato tabella a riga (Immettere 1-999 o NIENTE) ===> 4
RIGA ALLIN. TESTO BLOCCO DI DETTAGLIO
 ---- ------ ----+----1----+----2----+----3----+----4----+----5----+
1 SINIST DITTA: &2;
2 SINIST NUMERO CONTABILITÀ: &1;
3 SINIST NOTE:
Selezionare variazione? ===> NO
```
*Figura 132. Specificare la sistemazione di dati in formato tabella con il testo del blocco di dettaglio*

5. Premere il tasto funzionale Prospetto per visualizzare il prospetto modificato.

```
DITTA: VETTRAL SPA
NUMERO CONTABILITÀ: 1100P
NOTE:
  QUESTA DITTA E' RINOMATA PER LA PUNTUALITÀ
 DELLE CONSEGNE. LA VETTRAL E' IN CONTINUA
  ESPANSIONE.
```
*Figura 133. Il prospetto modificato mostra i dati in formato tabella combinati con un blocco di dettaglio*

Omettendo alcune colonne dal prospetto, come avviene in questo esempio, si riduce la larghezza totale del prospetto. Accertarsi che il prospetto sia abbastanza largo da poter includere tutto il testo del blocco di dettaglio. Modificare la larghezza del prospetto dal campo **Larghezza delle righe di testo del prospetto** sul pannello FORM.OPZIONI.

# **Visualizzazione dei totali tra le righe in un prospetto**

Utilizzando i codici d'uso è possibile visualizzare un prospetto con valori totali o medi presenti tra le righe. Totali e medie sono esempi delle funzioni di aggregazione QMF cioè di tutte quelle funzioni che riepilogano i dati di una colonna. E' anche possibile specificare altre funzioni di aggregazione come lo scartamento standard, la percentuale o i totali cumulativi. Per ulteriori informazioni sulle funzioni di aggregazione, consultare il manuale *DB2 QMF - Guida di riferimento*.

In questo esempio, i codici d'uso ORIZZ, RAGGRUP, SOMMA e OMETTI vengono utilizzati per creare un prospetto che riporti lo stipendio, la provvigione e la retribuzione totale per ogni mansione svolta all'interno di ciascun ufficio.

Per riepilogare i dati del prospetto:

1. Eseguire l'interrogazione per visualizzare il prospetto:

Per questo esempio, eseguire la seguente interrogazione SQL:

SELECT NOME, UFF, MANS, STIP, PROVV, STIP + PROVV FROM Q.DIP WHERE UFF IN (15, 20, 38) AND MANS <> 'DRG' ORDER BY UFF, MANS

2. Dalla riga di comandi QMF immettere: PRESENTA FORM.COLONNE

Viene visualizzato il pannello FORM.COLONNE.

3. Immettere le modifiche ai nomi di colonna nel campo **INTESTAZIONE COLONNA**.

Per questo esempio, modificare il nome colonna creato dall'interrogazione in RETRIBUZIONE\_TOTALE.

- 4. Immettere i codici d'uso e le altre modifiche alle colonne. Per questo esempio, apportare le seguenti modifiche:
	- a. Specificare RAGGRUPP nella colonna UFF per raggruppare i dati per ufficio. I dati devono essere raggruppati almeno per una colonna. Assicurarsi di ordinare i dati per questa colonna.
	- b. Specificare ORIZZ nella colonna MANS, per riepilogare stipendio, provvigioni e retribuzione totale per mansione.
	- c. Specificare SUM nelle colonne STIP, PROVV e RETRIBUZIONE\_Totale.
	- d. Specificare OMETTI per la colonna NOME, poiché non si desidera visualizzarla nel prospetto. Quando si utilizza il codice d'uso RAGGRUP, se il codice di uso per una colonna viene lasciato in bianco, tale colonna non verrà visualizzata nel prospetto.
	- e. Specificare D2 nel campo **EDIT** per le colonne STIP, PROVV, e RETRIBUZIONE\_TOTALE.
	- f. Modificare la larghezza della colonna STIP impostandola su 11.

| FORM.COLONNE             |                      | MODIF.                   |    |   |   |
|--------------------------|----------------------|--------------------------|----|---|---|
| NUM INTESTAZIONE COLONNA | US <sub>0</sub>      | TABUL LARGH EDIT SEQ     |    |   |   |
|                          |                      |                          |    |   |   |
| 1 NOME                   | OMETTI               | $\overline{\phantom{a}}$ | 9  | C |   |
| 2 UFF                    | RAGGRUP <sub>2</sub> |                          | 6  |   | 2 |
| 3 MANS                   | ORIZZ                | 2                        | 5  | C | 3 |
| 4 STIP                   | SOMMA                | 2                        | 12 | D | 4 |
| 5 PROVV                  | SOMMA                | 2                        | 10 | D | 5 |
| 6 RETRIBUZIONE TOTALE    | SOMMA                | 2                        | 12 | D | 6 |
| *** FINE ***             |                      |                          |    |   |   |
|                          |                      |                          |    |   |   |

*Figura 134. Uso dei codici RAGGRUP e ORIZZ per riepilogare i dati di un prospetto*

5. Dalla riga di comandi QMF immettere: PRESENTA FORM.OPZIONI

Viene visualizzato il pannello FORM.OPZIONI.

- 6. Nel campo **Riordino automatico delle colonne del prospetto?** , immettere SI. Se non si effettua tale modifica, il prospetto verrà visualizzato con un messaggio di avvertenza nella parte superiore.
- 7. Premere il tasto funzionale Prospetto per visualizzare il prospetto modificato.
- 8. Per questo esempio, premere il tasto funzionale Destra per visualizzare la colonna di riepilogo.

| SOMMA<br>SOMMA<br>SOMMA<br>RETRIBUZIONE<br>SOMMA<br>PROVV<br>STIP<br>PROVV<br>TOTALE<br>STIP<br>15<br>L. $49.533.400$<br>L. 633.400 L. 50.166.800<br>L. $33.005.660$ L. $2.3$<br>20<br>L. $55.514.700$<br>L. 509.400 L. 56.024.100<br>L. $36.342.500$ L. 1.2<br>38<br>L, $69.628.600$ L, $2.9$<br>L.49.929.000<br>L. 833.000 L. 50.762.000 |     | <--------------- AMMIN --------------> <--------------- VEND ----- |       |  |  |
|----------------------------------------------------------------------------------------------------|-----|--------------------------------------------------------------------|-------|--|--|
|                                                                                                    |     |                                                                    | SOMMA |  |  |
|                                                                                                    |     |                                                                    |       |  |  |
|                                                                                                    | UFF |                                                                    |       |  |  |
|                                                                                                    |     |                                                                    |       |  |  |
|                                                                                                    |     |                                                                    |       |  |  |
|                                                                                                    |     |                                                                    |       |  |  |
|                                                                                                    |     |                                                                    |       |  |  |
|                                                                                                    |     |                                                                    |       |  |  |
| L. 154.977.100 L. 1.975.800 L. 156.952.900 L. 138.976.760 L. 6.5                                                                                                    |     |                                                                    |       |  |  |

*Figura 135. Premendo il tasto funzionale Destra si visualizza il resto dei dati di riepilogo*

### **Correzione degli errori di un formato prima di visualizzare un prospetto**

Per individuare errori su un pannello formato prima di eseguire il prospetto, è possibile usare il comando CONTROLLA.

#### **Per effettuare il controllo su un pannello formato:**

1. Visualizzare il pannello formato su cui effettuare il controllo. E' possibile visualizzare qualsiasi pannello formato con un particolare formato. QMF verifica gli errori di quel pannello e di tutti gli altri pannelli che utilizzano tale formato.

QMF verifica la presenza di due tipi di errore:

- v Errori, che è possibile correggere prima di visualizzare il prospetto
- v Condizioni di avvertenza, che non è necessario correggere ma che possono causare risultati indesiderati quando si visualizza il prospetto.
- 2. Su un pannello formato, premere il tasto funzionale Controlla.

Oppure è possibile immettere CONTROLLA dalla riga comandi QMF.

Se QMF trova un errore su un pannello, lo visualizza evidenziando il campo contenente l'errore. Una descrizione dell'errore compare sulla riga messaggi.

3. Correggere il campo contenente l'errore.

Per ulteriori informazioni sull'errore e su come correggerlo, premere il tasto funzionale Aiuto.

4. Premere il tasto funzione Controlla o immettere CONTROLLA per visualizzare i restanti errori.

Dopo aver corretto tutti gli errori, QMF visualizza qualunque condizione di avviso quando si immette il comando CONTROLLA. Le modalità per la correzione delle condizioni di avviso sono le stesse usate per gli errori.

# **Salvataggio del formato del prospetto**

E' possibile salvare il formato nel database in uno dei metodi di seguito riportati, se si desidera visualizzare nuovamente il prospetto con tale formato:

#### **In un pannello FORM, immettere:**

VISUALIZZA

QMF richiede un nome da assegnare al form.

E' anche possibile immettere: SALVA COME *nomeform*

dove *nomeform* è il nome da assegnare al form.

### **In un pannello diverso dal pannello FORM, immettere:** SALVA FORM

QMF richiede un nome da assegnare al form.

E' anche possibile immettere: SALVA FORM COME *nomeformato*

Se si desidera salvare l'interrogazione e condividerla con altri utenti, aggiungere il parametro di condivisione:

SALVA (CONDIVISIONE=SI SALVA COME *nomeform* (CONDIVISIONE=SI SALVA FORM (CONDIVISIONE=SI SALVA FORM COME *nomeform* (CONDIVISIONE=SI

QMF salva il form nel database. Se è stato immesso il comando IMPOSTA VARGLOB con il valore DSQEC\_SHARE=1 prima di questo comando SALVA, il parametro CONDIVISIONE=SI non è necessario.

Per usare nuovamente questo formato quando si esegue un'interrogazione, immettere:

ESEGUI INTERR *nomeinterr* (FORM=*nomeformato*

I dati di un'interrogazione devono avere le dimensioni del formato che si utilizza, altrimenti non verranno visualizzati.

### **Ripristino dei valori del pannello formato**

E' possibile ripristinare i valori standard di un pannello formato. Questa operazione è utile se si immettono valori che non producono i risultati desiderati, in modo da poter utilizzare nuovamente i valori standard.

#### **Per ripristinare i valori:**

• Per reimpostare i valori di tutti i pannelli form, immettere dalla riga comandi QMF:

RIPRISTINA FORM

Quando si seleziona questo comando dal pannello FORM.MAIN, non occorre specificare il tipo di oggetto come FORM. Il tipo di oggetto viene impostato automaticamente su FORM quando viene selezionato il comando RIPRISTINA da un pannello formato.

• Per ripristinare i valori di un pannello formato specifico, immettere: RIPRISTINA FORM.*nomepannello*

Ad esempio, per ripristinare i valori del pannello FORM.COLONNE, immettere:

RIPRISTINA FORM.COLONNE

Quando si seleziona questo comando da un qualsiasi pannello formato specifico, non occorre specificare il tipo di oggetto come FORM.*nomepannello*. Il tipo di oggetto viene impostato automaticamente su FORM*nomepannello* quando viene selezionato il comando RIPRISTINA da un pannello formato specifico.

Ricordare che è possibile ripristinare i valori di un pannello FORM solo prima di salvare il formato nel database.

Per ulteriori informazioni sulla reimpostazione dei valori nei pannelli form, consultare *DB2 QMF - Guida di riferimento*.

#### **Stampa del prospetto**

Il prospetto può essere stampato su carta. Il prospetto deve essere contenuto nella memoria temporanea. Le regole per la stampa dei prospetti QMF variano in base al sistema operativo che si utilizza ed in base all'impostazione della stampante. Rivolgersi al responsabile di QMF per assistenza nella stampa dei prospetti. E' possibile anche stampare i prospetti in un ambiente Windows utilizzando la funzione DB2 QMF per Windows. Per ulteriori informazioni, consultare Appendice C, "DB2 QMF HPO (High [Performance](#page-402-0) [Option\)",](#page-402-0) a pagina 389.

**Per stampare un prospetto:** Immettere dalla riga comandi QMF:

STAMPA PROSPETTO (STAMPANTE=*stampante*

Dove *stampante* indica lo pseudonimo della stampante impostata per l'utente dal responsabile di QMF.

Quando si inizializza il comando STMAPA da un pannello prospetto, non occorre specificare il tipo di oggetto nel comando. Da un pannello prospetto, il tipo di oggetto per il comando STAMPA viene impostato automaticamente su PROSPETTO.

Per ulteriori informazioni sul comando STAMPA, consultare *DB2 QMF - Guida di riferimento*.

# **CC (carriage control)**

In QMF V8.1, CC (carriage control) è una nuova parola chiave con i seguenti limiti:

- v Quando l'opzione della parola chiave PRinter = Nome stampante, l'opzione CC viene ignorata.
- v Quando l'opzione della parola chiave PRinter = vuoto, l'opzione CC può essere impostata dalla riga comandi o dalla richiesta del pannello STAMPA.

Immettere dalla riga comandi STAMPA PROSPETTO (CC = x

in cui x può essere S, N o Non specificato.

- v S- continua ad utilizzare i caratteri di CC
- v N- rimuove i caratteri di CC, il prospetto viene stampato a sinistra di uno spazio.
- Non specificato CC sarà impostato sul valore della variabile globale DSQEC\_CC

CC può essere impostato anche dalla richiesta del pannello STAMPA:

|                                        | Richiesta comando STAMPA PROSPETTO 1 a 15 di 15                                                                                                    |  |
|----------------------------------------|----------------------------------------------------------------------------------------------------|--|
| Stampatr (                             | ) lo pseudonimo GDDM per la stampante. (E' necessario specificare STAMPANTE per stampare<br>form o interrogazioni guidate.)                                     |  |
| Largh<br>(132)                         | ) Numero di caratteri per riga stampata (22 a 999).                                                                                                    |  |
| (60)<br>Lung                           | ) Numero di righe per pagina stampata (da 1 a 999, o CONT, per stampare senza<br>interruzioni di pagina. CONT non può essere utilizzato per stampare i form.    |  |
| Dataora ( SI                           | ) Stampare la data e l'ora? SI o NO.                                                                                                    |  |
| Numpago (SI                            | ) Stampare i numeri di pagina? SI o NO.                                                                                                    |  |
| Form                                   |                                                                                                    |  |
|                                        | Immettere il nome di uno specifico form da utilizzare per la stampa del prospetto. Per utilizzare<br>quello corrente, immettere FORM o lasciare vuoto il campo. |  |
| СC                                     | ) CC? SI o NO oppure lasciare vuoto per utilizzare quello predefinito.                                                                                          |  |
| F1=Aiuto F3=Fine F7=Indietro F8=Avanti |                                                                                                    |  |

*Figura 136. Impostazione di CC dalla richiesta del pannello STAMPA*

#### **Creazione di un prospetto contenente un numero limitato di voci ordinate**

E' possibile creare un prospetto contenente un numero limitato di voci ordinate. A tal fine, creare innanzitutto un'interrogazione SQL che selezioni e ordini le voci in base ai propri fini. Eseguire poi l'interrogazione e specificare il valore di limite delle righe che fornisce il risultato desiderato. Gli elementi chiave sono la clausola ORDER BY contenuta nell'istruzione SQL e il parametro LIMITERIGHE del comando ESEGUI INTERROGAZIONE. Ad esempio, per creare un prospetto che comprende cinque funzionari con il maggior numero di anni di servizio, è possibile utilizzare la seguente interrogazione e comando QMF.

Interrogazione SQL:

SELECT NAME, YEARS FROM Q.DIP WHERE JOB='MGR' ORDER BY YEARS DESC

Comando QMF:

ESEGUI INTERR (LIMITERIGHE=5

Prospetto risultante:

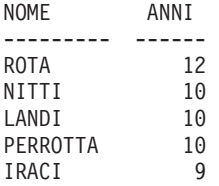

# <span id="page-192-0"></span>**Capitolo 7. Visualizzazione del prospetto come grafico**

I dati in formato tabella possono essere visualizzati in diversi tipi di grafici. E' possibile modificare i formati dei grafici QMF o crearne nuovi. E' possibile anche utilizzare gli strumenti per la grafica nelle ″suite″ di Windows ed altri strumenti da qualsiasi ambiente Windows supportato dalla funzione DB2 QMF per Windows. Per ulteriori informazioni, consultare [Appendice](#page-402-0) C, "DB2 QMF HPO (High [Performance](#page-402-0) Option)", a pagina 389.

QMF può inviare i dati di un prospetto all'Interactive Chart Utility (ICU), che li visualizza in forma grafica.

Per creare dei grafici, non è necessario conoscere perfettamente l'ICU. Molti grafici di base possono essere creati, utilizzando solo l'interfaccia QMF per l'ICU.

L'ambiente in cui si opera potrebbe non fornire il supporto all'uso dei grafici. Prima di creare i grafici, rivolgersi al responsabile di QMF.

### **Formati grafici QMF**

QMF fornisce i seguenti formati grafici. Per utilizzare un formato grafico, specificare il nome come un parametro quando si immette il comando VISUALIZZA GRAFICO .

A BARRE (il grafico predefinito QMF) CIRCOLARE POLIGONALE TORRI TABELLA POLARE ISTOGRAMMA AREE DIFFUSO

Per ulteriori informazioni sui tipi di grafici di QMF, consultare *DB2 QMF - Guida di riferimento*.

# **Visualizzazione dei dati del prospetto QMF in un grafico**

Confrontare il prospetto riportato in Figura 137 ed il grafico a barre riportato in Figura 138 per vedere come vengono visualizzati i dati di prospetto di QMF in un grafico. QMF ha creato sia il prospetto che che il grafico a barre utilizzando un form di prospetto predefinito.

| ╭ |             |             |     |    |             |      |             |          |         |
|---|-------------|-------------|-----|----|-------------|------|-------------|----------|---------|
|   | <b>MATR</b> | <b>NOME</b> | UFF |    | MANS        | ANNI | <b>STIP</b> |          | PROVV   |
|   |             |             |     |    |             |      |             |          |         |
|   | 120         | NARDI       |     | 38 | AMMIN       |      | -           | 25908500 | 360000  |
|   | 180         | ABBATE      |     | 38 | AMMIN       |      | 3           | 24019500 | 473000  |
|   | 40          | OBICI       |     | 38 | <b>VEND</b> |      | 6           | 36012000 | 1693100 |
|   | 60          | OUARANTA    |     | 38 | <b>VEND</b> |      | -           | 33616600 | 1300500 |
|   | 130         | ZAPPI       |     | 42 | AMMIN       |      | 6           | 21011800 | 151200  |
|   | 200         | SCOTTI      |     | 42 | AMMIN       |      | -           | 23017200 | 168400  |
|   | 90          | LAZZARI     |     | 42 | <b>VEND</b> |      | 6           | 36003500 | 2773400 |
|   | 230         | LUTTAZZI    |     | 51 | AMMIN       |      | 3           | 26739600 | 379300  |
|   | 250         | VALENTI     |     | 51 | AMMIN       |      | 6           | 28920000 | 1026600 |
|   | 220         | SMIRAGLIA   |     | 51 | <b>VEND</b> |      |             | 35309000 | 1985600 |
|   | 150         | VERDONE     |     | 51 | <b>VEND</b> |      | 6           | 38913000 | 1275300 |
|   |             |             |     |    |             |      |             |          |         |

*Figura 137. Questo prospetto visualizza i dati dei dipendenti*

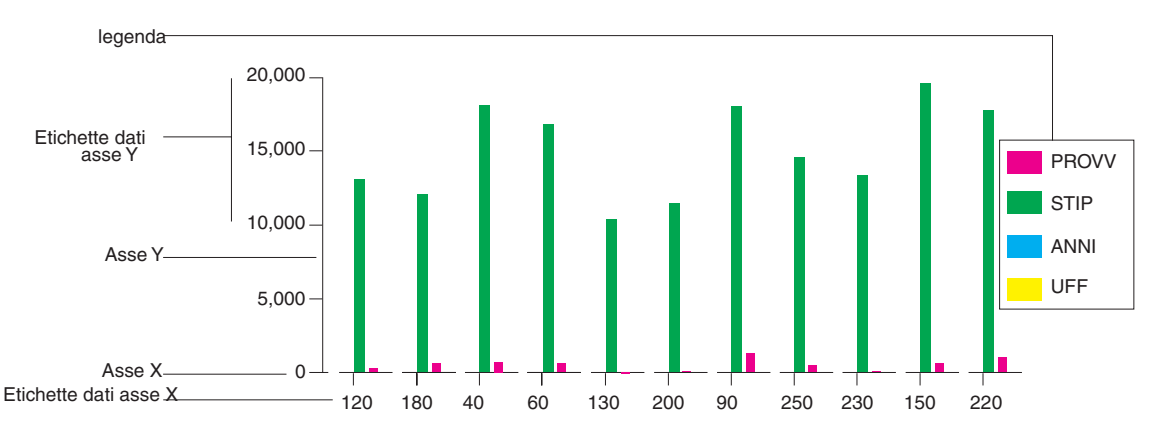

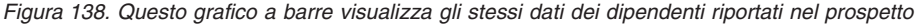

E' possibile specificare le seguenti parti di un grafico utilizzando un form QMF:

- v *intestazione grafico*
- *asse X*
- v *etichette dei dati asse X*
- v *asse Y*
- v *etichette dei dati asse Y*
- *legenda*

In generale, i dati del prospetto vengono visualizzati su un grafico in base alle seguenti regole:

# **Intestazione grafico Intestazione prospetto**

# **Dati dell'asse X**

Prima colonna del prospetto (quella più a sinistra). Se viene definita una colonna RAGGRUP o SEPAR, i dati in essa contenuti vengono visualizzati sull'asse X.

# **Etichette dei dati asse X**

Valori nella colonna all'estrema sinistra oppure colonna RAGGRUP o SEPAR.

# **Dati dell'asse Y**

Rimanenti colonne numeriche.

# **Etichette dei dati asse Y**

Valori nelle rimanenti colonne numeriche.

# **Legenda**

Intestazione colonna per i dati dell'asse Y.

# **Disposizione dei dati sull'asse X in QMF**

Le seguenti regole vengono applicate alla distribuzione dei dati QMF sull'asse X per i formati grafici da esso forniti:

- v QMF dispone i dati numerici che derivano da una singola colonna di un prospetto in base al loro valore numerico.
- v QMF dispone i dati non numerici che derivano da una singola colonna di un prospetto ad intervalli uguali.
- v QMF dispone i dati numerici o quelli non numerici che derivano da più colonne ad intervalli uguali.

I formati grafici forniti da QMF a barre, a torre e polare includono sia i valori numerici che quelli non numerici ad intervalli uguali. Se si specifica uno di questi tipi di grafici nell'ICU, invece di utilizzare il comando QMF VISUALIZZA, i dati potrebbero essere disposti in modo non regolare lungo l'asse X.

# **Visualizzazione dei grafici a torta**

I grafici circolari non presentano un asse tipico X e uno Y. Confrontare il prospetto riportato in Figura 139 a [pagina](#page-195-0) 182 ed il grafico circolare riportato in Figura 140 a [pagina](#page-195-0) 182 per vedere come sono visualizzati i dati di QMF in un grafico circolare.

# <span id="page-195-0"></span>**Visualizzazione del prospetto come grafico**

|     |             | <-----------MANS----------->                    |             |
|-----|-------------|-------------------------------------------------|-------------|
|     |             | $\le$ AMMIN --> $\le$ VEND ---> $\le$ TOTALE -> |             |
|     | MEDIA       | MEDIA                                           | MEDIA       |
| UFF | <b>STIP</b> | <b>STIP</b>                                     | <b>STIP</b> |
|     |             |                                                 |             |
| 15  | 24766700    | 33005660                                        | 27513020    |
| 20  | 27757350    | 36342500                                        | 30619067    |
| 38  | 24964500    | 34814300                                        | 29889400    |
|     | :======     | ======                                          |             |
|     | 25829517    | 34744190                                        | 29395386    |
|     |             |                                                 |             |
|     |             |                                                 |             |

*Figura 139. Questo prospetto riporta i dati relativi alla media degli stipendi di ogni ufficio*

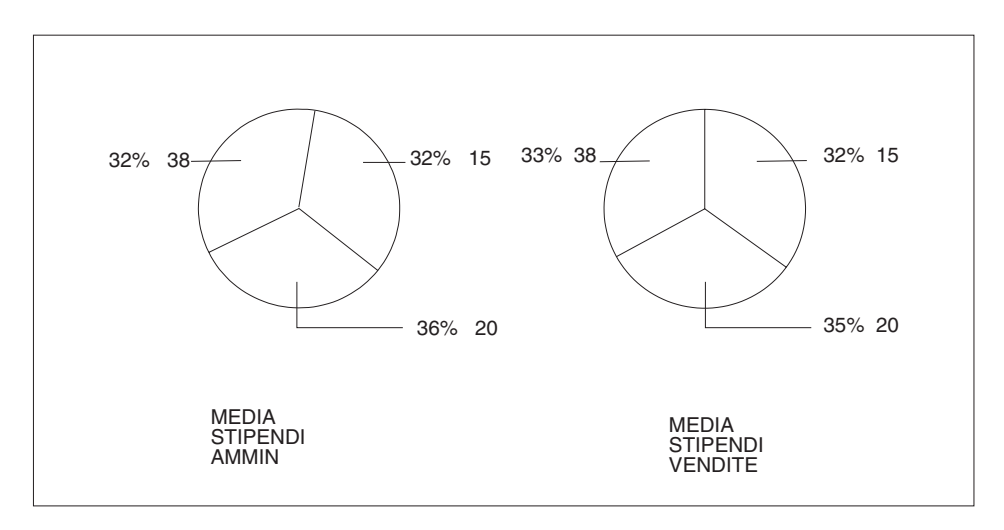

*Figura 140. Il grafico circolare visualizza gli stessi dati del prospetto*

Ogni colonna numerica (chiamata colonna di dati Y) genera un settore separato. QMF visualizza i dati della colonna come etichette associate ai vari settori del grafico a torta. Le intestazioni delle colonne vengono rappresentate come titoli dei vari settori.

Poiché ogni colonna numerica di un prospetto grafico genera un settore diverso, probabilmente non si utilizzerà un grafico circolare per visualizzare dati derivanti da prospetti con più di due colonne numeriche.

# **Limiti dimensione dei dati in un grafico**

Per i dati di un grafico sono validi i seguenti limiti di lunghezza:

- v 132 byte per il titolo del grafico, l'etichetta dell'asse X e l'etichetta della legenda.
- 999 byte per i valori dei dati  $X$  (righe di dati del prospetto).
- 999 byte per i raggruppamenti dei dati Y (colonne di dati del prospetto).

v 8192 byte per i valori dei dati Y (numero delle righe di dati X per il numero delle colonne di dati Y per ogni riga).

QMF definisce l'ultimo limite. Gli altri sono limiti dell'ICU convalidati da QMF.

Non vi sono limiti di dimensioni dati quando si utilizza la funzione DB2 QMF per Windows in un ambiente Windows. Le applicazioni Windows potrebbero prevedere dei limiti di dimensione dei dati per i grafici; quindi sarebbe opportuno consultare la documentazione allegata. Consultare [Appendice](#page-402-0) C, "DB2 QMF HPO (High [Performance](#page-402-0) Option)", a pagina 389 per ulteriori informazioni sulla funzione DB2 QMF per Windows.

### **Visualizzazione dei dati del prospetto in formato grafico**

1. Eseguire l'interrogazione per visualizzare il prospetto.

Per questo esempio, eseguire la seguente interrogazione guidata: Per visualizzare questo prospetto utilizzando il formato grafico:

| INTERR GUIDATA                                                                               | MODIF. | RIGA | 1 |
|----------------------------------------------------------------------------------------------|--------|------|---|
| Tabelle:<br>Q.DIP                                                                            |        |      |   |
| Colonne:<br><b>MATR</b><br><b>NOME</b><br><b>UFF</b><br><b>MANS</b><br>ANNI<br>STIP<br>PROVV |        |      |   |
| Condizioni di riga:<br>Se UFF è uguale a 38, 42 o 51<br>E MANS non è uguale a 'DRG'          |        |      |   |
| Riordino:<br>Ascendente per UFF<br>Ascendente per MANS                                       |        |      |   |
| *** FINE ***                                                                                 |        |      |   |

*Figura 141. Utilizzare questa interrogazione per creare i grafici per gli esempi*

# **Visualizzazione del prospetto come grafico**

| MATR | <b>NOME</b>     | UFF |    | <b>MANS</b><br>ANNI | <b>STIP</b> |          | PROVV   |
|------|-----------------|-----|----|---------------------|-------------|----------|---------|
| 120  | NARDI           |     | 38 | AMMIN               | -           | 25908500 | 360000  |
| 180  | ABBATE          |     | 38 | AMMIN               | 3           | 24019500 | 473000  |
| 40   | OBICI           |     | 38 | <b>VEND</b>         | 6           | 36012000 | 1693100 |
| 60   | <b>OUARANTA</b> |     | 38 | <b>VEND</b>         | -           | 33616600 | 1300500 |
| 130  | ZAPPI           |     | 42 | AMMIN               | 6           | 21011800 | 151200  |
| 200  | <b>SCOTTI</b>   |     | 42 | AMMIN               | -           | 23017200 | 168400  |
| 90   | LAZZARI         |     | 42 | <b>VEND</b>         | 6           | 36003500 | 2773400 |
| 230  | <b>LUTTAZZI</b> |     | 51 | AMMIN               | 3           | 26739600 | 379300  |
| 250  | VALENTI         |     | 51 | AMMIN               | 6           | 28920000 | 1026600 |
| 220  | SMIRAGLIA       |     | 51 | <b>VEND</b>         |             | 35309000 | 1985600 |
| 150  | VERDONE         |     | 51 | <b>VEND</b>         | 6           | 38913000 | 1275300 |
|      |                 |     |    |                     |             |          |         |

*Figura 142. L'interrogazione produce il prospetto come esempio*

2. Premere il tasto funzionale Grafica.

Oppure è possibile immettere: VISUALIZZA GRAFICO

Se non viene specificato alcun tipo di grafico, QMF ne crea uno utilizzando il tipo di grafico predefinito GDDM. Gli esempi che seguono considerano che il tipo di grafico predefinito di GDDM sia a barre.

Per specificare un tipo diverso di grafico, immettere: VISUALIZZA GRAFICO (ICUFORM=*tipografico*

Per i tipi di grafici forniti da QMF , consultare ["Formati](#page-192-0) grafici QMF" a [pagina](#page-192-0) 179.

Mentre l'ICU sta creando il grafico, viene visualizzato un pannello come quello riportato in Figura 143. Viene visualizzato il grafico.

```
PANNELLO COMUNICAZIONE DIRETTA GRAFICI
       La richiesta è in corso di elaborazione da parte
         dell'Interactive Chart Utility (ICU) del GDDM*.
Quando il grafico viene visualizzato, ci si troverà in ambiente ICU.
    Per ritornare in ambiente QMF, premere il tasto FP Esci.
```
*Figura 143. Pannello comunicazione diretta grafici*

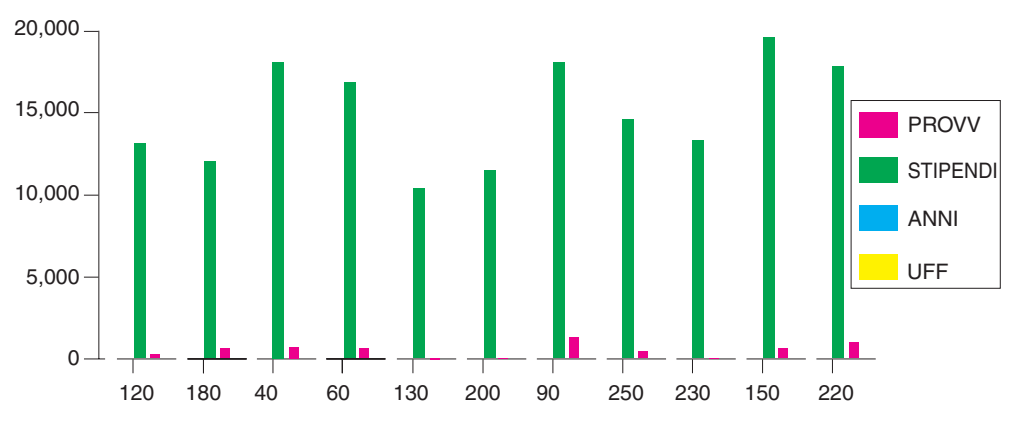

*Figura 144. Viene visualizzato il grafico a barre standard*

QMF crea tale grafico utilizzando il form del prospetto ed il formato del grafico predefinito. E' possibile modificare il formato di un grafico cambiando il form fornito da QMF e modificando i relativi valori ICU.

3. Premere il tasto funzionale Home, poi quello Esci per ritornare al pannello QMF in cui è stato attivato il comando VISUALIZZA GRAFICO.

# **Modifica di un grafico mediante i form QMF**

E' possibile modificare il formato ed il contenuto di un grafico utilizzando i pannelli del form QMF. Ad esempio, è possibile eseguire i tipi di modifiche di seguito riportate su un pannello formato:

- v Usare il codice d'uso OMETTI per le colonne che non si desidera visualizzare sul grafico.
- v Usare il codice d'uso RAGGRUP per raggruppare tutte le voci di una particolare colonna e visualizzare i dati sul grafico.
- v Usare il codice d'uso MEDIA per calcolare il valore medio dei dati raggruppati e visualizzare la media sul grafico.
- v Le modifiche al campo **INTESTAZIONE PAGINA** modificano l'intestazione del grafico.
- v Le modifiche alle intestazioni di colonna si riflettono sulla legenda del grafico.

Utilizzare i form QMF per modificare qualsiasi caratteristica del grafico determinata dai dati del prospetto. [Tabella](#page-199-0) 8 a pagina 186 indica le modifiche apportate ai grafici mediante i form QMF.

# <span id="page-199-0"></span>**Visualizzazione del prospetto come grafico**

| Modifica                                 | Oggetto        | Commenti                                                       |  |  |
|------------------------------------------|----------------|----------------------------------------------------------------|--|--|
| Tipo di grafico                          | <b>GRAFICO</b> | Usare il parametro<br><b>ICUFORM</b>                           |  |  |
| Testo etichette dati dell'asse<br>X      | <b>FORM</b>    | La colonna più a sinistra<br>(SEPAR o RAGGRUP)                 |  |  |
| Lunghezza etichette dati<br>dell'asse X  | <b>FORM</b>    | LARGH della colonna più a<br>sinistra                          |  |  |
| Dati dell'asse Y                         | <b>FORM</b>    | Colonne di dati numerici<br>(non OMETTI)                       |  |  |
| Testo Legenda*                           | <b>FORM</b>    | Intestazioni colonna dei<br>dati Y                             |  |  |
| Caratteri della Legenda                  | <b>PROFILO</b> | Selezionare MAIUSC o<br>STRINGA per l'opzione<br>CARATT        |  |  |
| Testo di intestazione del<br>grafico     | <b>FORM</b>    | Intestazione pagina                                            |  |  |
| Caratteri di intestazione del<br>grafico | PROFILO        | Selezionare MAIUSC o<br>STRINGA per l'opzione<br><b>CARATT</b> |  |  |

*Tabella 8. Riferimento rapido per modificare un grafico con i form QMF*

\* Nel caso di grafici circolari, il testo della Legenda è un'eccezione. I dati che derivano dalla colonna del prospetto e che dovrebbero comparire come etichette sull'asse X sono invece visualizzati come etichette associate ai settori del grafico.

Per questo esempio, si modificherà il form predefinito QMF dall'esempio precedente per visualizzare un grafico a barre che mostra la media degli stipendi degli impiegati e degli addetti alle vendite in base all'ufficio.

#### **Per modificare un grafico usando i formati:**

1. Visualizzare il pannello FORM che si desidera modificare.

In questo esempio vengono eseguite tutte le modifiche di formato nel pannello FORM.PRINC. Immettere MOSTRA FORM sulla riga comandi QMF o premere il tasto funzione Mostra.

2. Immettere le modifiche al formato.

Per questo esempio, immettere le informazioni nel pannello FORM.PRINC come illustrato in Figura 145 a [pagina](#page-200-0) 187.

<span id="page-200-0"></span>

| FORM.PRINC<br>AVVISO                                                                 |                                     | MODIF.               |   |              |                |
|--------------------------------------------------------------------------------------|-------------------------------------|----------------------|---|--------------|----------------|
| COLONNE:<br>Larghezza totale prospetto: 24<br>NUM INTESTAZIONE COLONNA               | USO.                                | TABUL LARGH EDIT SEQ |   |              |                |
| 1 MATR                                                                               | <b>OMETTI</b>                       | 2                    | 6 |              |                |
| 2 NOME                                                                               | <b>OMETTI</b>                       | $\overline{2}$       | 9 | $\mathsf{C}$ | $\overline{c}$ |
| 3 UFF                                                                                | <b>RAGGRUP</b>                      | 2                    | 6 |              | 3              |
| 4 MANS                                                                               | <b>RAGGRUP</b>                      | 2                    | 5 | C            | $\overline{4}$ |
| 5 ANNI                                                                               | <b>OMETTI</b>                       | $\overline{c}$       | 6 |              | 5              |
| PAG:<br>INTESTAZ ===> VENDITE E MEDIA STIPENDI AMMNIN PER IL 1997<br>$FONDOPAG = ==$ |                                     |                      |   |              |                |
| FIN:<br>$TEST0$ ===>                                                                 |                                     |                      |   |              |                |
| NUOVA PAG. PER SEPAR.? ===> NO<br>SEPAR1:                                            |                                     |                      |   |              |                |
| $FONDOPAG. ==$                                                                       |                                     |                      |   |              |                |
| NUOVA PAG. PER SEPAR.? ===> NO<br>SEPAR2:<br>$FONDOPAG. ==$                          |                                     |                      |   |              |                |
| OPZIONI: EVIDENZ.?===> SI                                                            | TESTO SEPARAZIONE STANDARD? ===> SI |                      |   |              |                |

*Figura 145. Eseguire le modifiche al formato grafico nel pannello FORM.PRINC*

Se la sesta e settima colonna non vengono visualizzate nel pannello, sarà necessario effettuare lo scorrimento in avanti per esaminarle. Le informazioni da modificare per queste colonne vengono riportate di seguito:

NUM INTESTAZIONE COLONNA USO

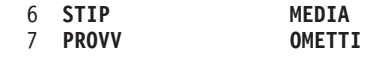

3. Premere il tasto funzionale Prospetto per visualizzare il prospetto modificato.

```
MEDIA STIPENDI VEND E AMMIN PER IL 1997
               MEDIA<br>STIP
UFF MANS
  ------ ----- ----------
 38 AMMIN 24964500
              904500.<br>34814300<br>22014500
 42 AMMIN
 42 VEND 36003500
 51 AMMIN<br>51 VEND
               37111000
               ==========
                29951973
```
*Figura 146. Il prospetto riporta le modifiche eseguite sul pannello FORM.PRINC*

4. Immettere VISUALIZZA GRAFICO o premere il tasto funzione Grafico per visualizzare il nuovo grafico.

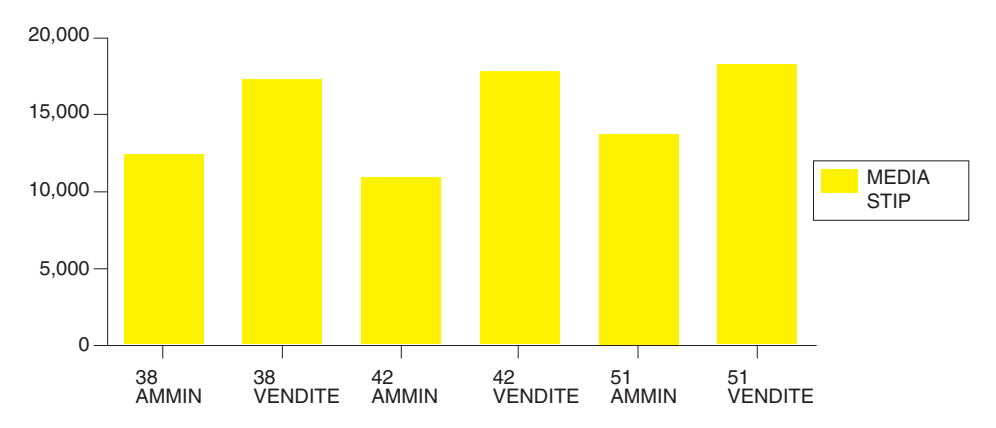

MEDIA STIPENDI VENDITE E AMMIN PER IL 1997

*Figura 147. Il grafico riporta le stesse modifiche*

E' possibile modificare il form QMF per visualizzare gli stessi dati in modo da poter confrontare facilmente gli stipendi in un grafico.

Per questo esempio, immettere le informazioni nel pannello FORM.PRINC come illustrato in Figura 148.

```
FORM.PRINC MODIF.
COLONNE:
NUM INTESTAZIONE COLONNA USO TABUL LARGH EDIT SEQ
--- ---------------------------------------- ------- ------ ----- ----- ---
 1 MATR OMETTI 2 6 L 1
  2 NOME OMETTI 2 9 C 2
3 UFF RAGGRUP 2 6 L 3
  4 MANS ORIZZ 2 5 C 4
  5 ANNI OMETTI 2 6 L 5
PAG: INTESTAZ ===> VENDITE E MEDIA STIPENDI AMMNIN PER IL 1997
     FONDOPAG.===>
FIN: TESTO ===>
SEPAR1: NUOVA PAG. PER SEPAR.? ===> NO
      FONDOPAG.===>
SEPAR2: NUOVA PAG. PER SEPAR.? ===> NO
FONDOPAG.===><br>OPZIONI: EVIDENZ.?===> SI
                             TESTO SEPARAZIONE STANDARD? ===> SI
1=Aiuto 2=Controlla 3=Fine 4=Presenta 5=Grafico 6=Interr
7=Indietro 8=Avanti 9= 10=Inserisci 11=Elimina 12=Prospetto
FORM.PRINC è visualizzato.
COMANDO ===> SCORR. ===> PAG
```
*Figura 148. Raggruppare i dati del grafico su FORM.PRINC*

Il prospetto viene visualizzato come riportato in Figura 149 a [pagina](#page-202-0) 189.

<span id="page-202-0"></span>

|     |          | <----------MANS----------->                     |             |
|-----|----------|-------------------------------------------------|-------------|
|     |          | $\le$ AMMIN --> $\le$ VEND ---> $\le$ TOTALE -> |             |
|     | MEDIA    | MEDIA                                           | MEDIA       |
| UFF | STIP     | <b>STIP</b>                                     | <b>STIP</b> |
|     |          |                                                 |             |
| 38  | 24964500 | 34814300                                        | 29889400    |
| 42  | 22014500 | 36003500                                        | 26677500    |
| 51  | 27829800 | 37111000                                        | 32470400    |
|     |          |                                                 |             |
|     | 24936266 | 35976266                                        | 29679100    |
|     |          |                                                 |             |

*Figura 149. Il prospetto indica la media degli stipendi dei dipendenti con funzioni amministrative e degli addetti alle vendite*

Per ogni ufficio, la media degli stipendi degli impiegati con funzioni amministrative e degli addetti alle vendite viene visualizzata in un differente colonna. Ogni colonna rappresenta una barra del grafico. La colonna TOTALE e la riga finale di riepilogo non vengono visualizzate nel grafico. I grafici vengono visualizzati come riportato in Figura 150.

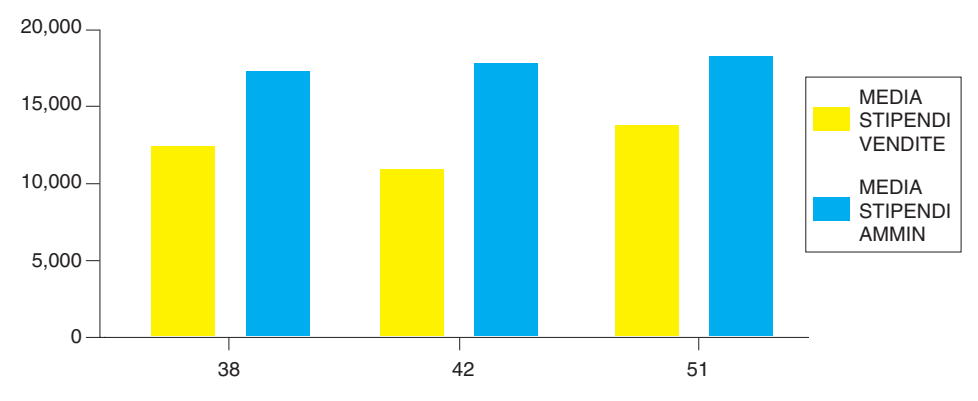

*Figura 150. Il grafico semplifica il confronto tra la media degli stipendi*

# **Modifica di un grafico in ambiente ICU**

Le modifiche apportate in un grafico utilizzando i form QMF influenzano i dati che si desidera visualizzare sul grafico. Le modifiche ad un grafico in ambiente ICU di solito influenzano il formato del grafico stesso.

Utilizzare l'ambiente ICU per modificare le caratteristiche di presentazione di un grafico, quali il colore, la posizione e la dimensione. Tabella 9 indica le modifiche eseguite nel grafico in ambiente ICU.

*Tabella 9. Riferimento rapido per modificare un grafico in ambiente ICU*

| Modifica          | Pannello iniziale ICU     | <b>Selezionare</b>                     |
|-------------------|---------------------------|----------------------------------------|
| Titolo degli assi | <b>OPZIONI DEGLI ASSI</b> | Asse X, tasto funzionale per<br>asse Y |

# **Visualizzazione del prospetto come grafico**

| Modifica                                             | Pannello iniziale ICU                     | Selezionare                            |
|------------------------------------------------------|-------------------------------------------|----------------------------------------|
| Posizione della Legenda                              | TESTATA, LEGENDA E<br><b>SCHEMA</b>       | Posizione e formato della<br>Legenda   |
| Colore e dimensione della<br>Legenda                 | <b>IMMISSIONE DATI E</b><br><b>SCHEMA</b> | Attributi nome gruppo                  |
| Dimensione del grafico                               | TESTATA, LEGENDA E<br><b>SCHEMA</b>       | Dimensione del grafico                 |
| Colore e stile dei dati                              | <b>IMMISSIONE DATI E</b><br><b>SCHEMA</b> | Attributi dei dati                     |
| Posizione dei dati sull'asse<br>X                    | <b>IMMISSIONE DATI E</b><br><b>SCHEMA</b> | Interpretazione dei dati               |
| Colore e dimensione<br>etichette dell'asse X         | <b>IMMISSIONE DATI E</b><br><b>SCHEMA</b> | Attributi etichette dati               |
| Colore e dimensione<br>dell'intestazione del grafico | TESTATA, LEGENDA E<br><b>SCHEMA</b>       | Testata del grafico<br>(rispondere SI) |
| Posizione dell'intestazione e<br>degli assi          | TESTATA, LEGENDA E<br><b>SCHEMA</b>       | Posizione della testata ed<br>assi     |

*Tabella 9. Riferimento rapido per modificare un grafico in ambiente ICU (Continua)*

# **Modifica di un formato grafico**

E' possibile apportare modifiche ad un formato grafico nell'ICU, come ad esempio, spostare la legenda o modificare le dimensioni dei settori in un grafico circolare.

# **Per modificare un formato grafico:**

1. Dalla riga di comandi QMF immettere: VISUALIZZA GRAFICO (ICUFORM=*tipografico*

dove *tipografico* è il tipo di grafico da modificare. Viene visualizzato il tipo di grafico specificato.

- 2. Premere il tasto funzionale Home per visualizzare il pannello iniziale ICU.
- 3. Selezionare il menu relativo alle caratteristiche del grafico da modificare.
- 4. Effettuare le selezioni relative alle modifiche.

# **Salvataggio di un formato grafico**

- 1. Ritornare sul pannello iniziale dell'ICU oppure su qualsiasi altro pannello che disponga del tasto funzionale Salva o Salva/Carica.
- 2. Premere il tasto Salva o Salva/Carica. Viene visualizzato il pannello Salva e carica il grafico.
- 3. Nel campo **Cosa fare?** tipo, campo 3.
- 4. Poiché si desidera salvare solo il formato grafico, immettere 1 nel campo **Quale parte del grafico?**
- 5. Nel campo **Formato** sotto **nomefile**, immettere il nome del grafico, ad esempio, TORRE1.
- 6. Premere Invio.

Per visualizzare di nuovo il grafico dalla riga comandi QMF, immettere il nome per il parametro ICUFORM. Ad esempio, immettere: VISUALIZZA GRAFICO (ICUFORM=TORRE1

# **Specifica di un nuovo formato grafico predefinito**

E' possibile passare dal formato grafico predefinito fornito da QMF ad un altro formato.

In questo esempio, si modifica il formato da BARRE a POLIGONALE.

#### **Per specificare un nuovo formato grafico standard:**

1. Dalla riga di comandi QMF immettere: VISUALIZZA GRAFICO (ICUFORM=*tipografico*

dove *tipografico* indica il tipo di grafico da utilizzare come predefinito.

Per questo esempio, immettere: VISUALIZZA GRAFICO (ICUFORM=POLIGONALE

2. Impostare l'opzione SOSTITUISCI su SI e salvare il grafico come DSQCFORM (il formato del prospetto predefinito) QMF sul pannello Salva dell'ICU.

#### **Risoluzione dei problemi relativi ai grafici**

Quando si visualizzano i dati del prospetto QMF in formato grafico in ambiente ICU, è possibile che i risultati non siano quelli desiderati. Di seguito vengono riportati alcuni suggerimenti per risolvere i problemi relativi ai grafici:

#### **Il grafico non visualizza le etichette di asse X o di asse Y**

Effettuare una delle seguenti operazioni:

- Utilizzare il form QMF per troncare le etichette riducendo la larghezza di quelle particolari colonne.
- Usare l'ICU per ottenere etichette più piccole oppure per inclinarle (o per entrambe le operazioni) usando il menu dell'ICU relativo agli attributi delle etichette dei dati.

# **Il grafico non visualizza tutti i settori per il grafico circolare**

Non vi è sufficiente spazio sullo schermo del terminale per visualizzare tutti i settori in dimensioni medie. Nell'ICU ridurre i margini del grafico usando i menu relativi a intestazioni, leggende e schema.

# **Etichette dei valori di dati omesse**

Le etichette dei dati non possono essere contenute nel grafico. Effettuare una delle seguenti attività:

- In QMF, riordinare i dati nell'interrogazione in modo che i valori QMF possano essere correttamente raggruppati. In questo modo vengono richieste meno etichette sull'asse X.
- Nell'ICU, ridurre i margini del grafico.
- Nell'ICU, inserire le etichette in una legenda invece che nei settori del grafico circolare. Utilizzare il menu che consente di specificare le opzioni grafiche per ogni tipo di grafico.

# **Distribuzione dei dati dell'asse X errata**

In questo caso, i dati sull'asse X sono distribuiti ad intervalli uguali e l'utente desidera distribuirli secondo il loro valore numerico o viceversa. Eseguire una delle seguenti attività:

- In QMF, specificare un tipo di grafico alternativo utilizzando un diverso formato grafico fornito da QMF. Ogni formato grafico fornisce il tipo di asse X generalmente usato con un determinato tipo di grafico.
- v Nell'ICU, modificare la distribuzione dei dati sull'asse X usando il menu relativo all'interpretazione dei dati.

# **Stampa del grafico**

Il grafico può essere stampato su carta. Il grafico deve essere contenuto nella memoria temporanea. Le regole per la stampa dei grafici QMF variano in base al sistema operativo che si utilizza ed in base all'impostazione della stampante. Rivolgersi al responsabile di QMF per assistenza nella stampa dei grafici.

**Per stampare un grafico:** Immettere dalla riga comandi QMF: STAMPA GRAFICO (STAMPATR=*stampante*

Dove *stampante* indica lo pseudonimo della stampante impostata per l'utente dal responsabile di QMF.

Quando si inizializza il comando STAMPA da un pannello grafico, non occorre specificare l'oggetto nel comando. Da un pannello grafico, il tipo di oggetto per il comando STAMPA viene impostato automaticamente su GRAFICO.

Per ulteriori informazioni sul comando SPAMPA, consultare *DB2 QMF - Guida di riferimento*.

# **Capitolo 8. Creazione di una procedura per eseguire i comandi QMF**

E' possibile creare due tipi di procedure per eseguire i comandi QMF. Creare una procedura lineare per eseguire una serie di comandi QMF. Creare una procedura con logica per eseguire una serie di comandi QMF con il controllo del programma. I comandi vengono eseguiti in base alla logica REXX aggiunta alla procedura.

Utilizzare procedure lineari se si sta utilizzando QMF in ambiente CICS. Se si utilizza QMF in ambiente CMS o TSO, è possibile anche utilizzare le istruzioni e le funzioni REXX per creare procedure con istruzioni logiche.

E' possibile anche creare procedure che includono oggetti e comandi QMF in un ambiente Windows supportato dalla funzione DB2 QMF per Windows. Queste procedure vengono create utilizzando semplicemente i linguaggi macro di applicazione Windows e i toolkit per la creazione di applicazioni. Includono quasi tutte le suite di Windows, le applicazioni e gli ambienti di sviluppo odierni. Per ulteriori informazioni, consultare [Appendice](#page-402-0) C, "DB2 QMF HPO (High [Performance](#page-402-0) Option)", a pagina 389.

# **Creazione di una procedura lineare**

In questo esempio, viene creata una procedura lineare che consente di:

- v Selezionare dati relativi alle provvigioni dalla tabella Q.DIP.
- Salvare dati relativi alle provvigioni in una tabella separata del database.
- v Stampare un prospetto che visualizzi le provvigioni degli addetti alle vendite

#### **Per creare una procedura lineare:**

1. Creare e salvare l'interrogazione ed il formato.

In questo esempio, REPT4QRY è il nome dell'interrogazione salvata e REPT4FORM è quello del formato salvato. L'interrogazione per questo esempio è la seguente:

SELECT NOME, MATR, PROVV FROM Q.DIP

2. Dalla riga di comandi QMF immettere: RIPRISTINA PROC

Viene visualizzato il pannello PROC.

3. Immettere i comandi QMF da eseguire con tale procedura nell'ordine in cui si desidera vengano eseguiti.

Se si desidera visualizzare ed interagire con i pannelli, nel momento stesso in cui si immette un comando QMF, immettere INTERAGISCI prima del nome del comando.

Per ulteriori informazioni sul comando INTERAGISCI, consultare *DB2 QMF - Guida di riferimento*.

- 4. Se necessario, immettere righe di commento.
- 5. Per inserire righe in una procedura, posizionare il cursore sulla riga sotto la quale si desidera inserire quella nuova e premere il tasto funzionale Inserisci.

Oppure è possibile immettere INSERISCI sulla riga comandi QMF, posizionare il cursore sulla riga al di sotto della quale si desidera inserire la nuova riga e premere, Invio.

6. Per cancellare righe da una procedura, posizionare il cursore sulla riga da cancellare e premere il tasto funzionale Elimina.

Oppure è possibile immettere ELIMINA sulla riga comandi QMF, posizionare il cursore sulla riga da cancellare e premere Invio.

PROC NODIF RIGA 1 -- PROSPETTO LUNEDÌ MATTINA -- LE PROCEDURE POSSONO CONTENERE RIGHE DI COMMENTO, -- PRECEDUTE DA DUE TRATTINI. -- E' UTILE INDICARE ALL'INIZIO UN TITOLO O UN IDENTIFICATIVO. ESEGUI INTERR PROSP4INT (FORM=PROSP4FORM -- QUESTO COMANDO ESEGUE L'INTERROGAZIONE E FORMATTA IL PROSPETTO. SALVA DATI COME DATISETTIMANA (CONFERMA=NO -- QUESTO COMANDO SALVA I DATI E SOSTITUISCE IL VALORE DI CONFERMA -- NEL PROFILO UTENTE PER LA DURATA DEL COMANDO. STAMPA PROSPETTO (LUNGH=50 -- QUESTO COMANDO STAMPA IL PROSPETTO. -- E' POSSIBILE MODIFICARE LE SPECIFICHE DI STAMPA -- USANDO LE OPZIONI DEL COMANDO STAMPA. MESSAGGIO (TESTO 'DATISETTIMANA SALVATO E STAMPATO.' --IL COMANDO MESSAGGIO PUÒ ESSERE USATO PER VISUALIZZARE UN --MESSAGGIO QUANDO LA PROCEDURA E' TERMINATA. \*\*\* FINE \*\*\* 1=Aiuto 2=Esegui 3=Fine 4=Stampa 5=Grafico 6=Interr 7=Indietro 8=Avanti 9=Modulo 10=Inserisci 11=Elimina 12=Prospetto Cursore posizionato.<br>COMANDO ===>  $SCORR. ==-> PAG$ 

*Figura 151. Immettere la procedura nel pannello PROC*

7. Per salvare la procedura nel database, immettere: VISUALIZZA

QMF richiede il nome da assegnare alla procedura.

E' anche possibile immettere:

SALVA COME *nomeproc*

Per questo esempio, immettere: SALVA COME MONDAY

# **Regole per la scrittura di procedure lineari**

Quando si crea una procedura lineare, è importante tenere conto delle seguenti regole:

- v Una procedura lineare può contenere comandiQMF righe di commento che iniziano con due trattini (--), e righe vuote.
- v Usare i nomi completi anziché quelli abbreviati per i comandi, le opzioni ed i valori.
- v Non specificare un comando con più di 2.000 caratteri (o l'equivalente in DBCS). QMF arresta la procedura in presenza di un comando con più di 2.000 caratteri.
- v E' possibile includere commenti sulla stessa riga di un comando, ma posizionandoli dopo di esso.

Se un comando occupa più di una riga, immettere un segno **+** all'inizio della riga di continuazione. Il segno **+** è il carattere che indica la continuazione. Ad esempio:

```
ESEGUI
INTERR (&&VAR1 = 'IL VALORE PER VAR1.' &&VAR2 = 'IL
VALORE
+PER VAR2.'
```
QMF non inserisce uno spazio tra l'ultimo carattere della prima riga ed il primo carattere della seconda riga, a meno che non si verifichi una delle seguenti condizioni:

- Il comando contiene un apice singolo aperto
- E' stato inserito uno spazio alla fine della prima riga

Il carattere di continuazione non può essere utilizzato in una riga di commento, in una parola chiave di comando o in un nome di variabile di sostituzione. Il carattere di continuazione può essere utilizzato in un valore di variabile di sostituzione solo se il valore è racchiuso tra apici.

E' permesso l'uso di commenti e righe in bianco tra le righe di continuazione.

v Supporto per i nomi lunghi: Per continuare un nome oggetto su più righe, è necessario racchiuderlo tra virgolette. Consultare il pannello seguente.

```
PROC LONGOWN>.LONGCOLOUMNAME567> LINE 1
 DISPLAY "LOC4567890123456"."OWNER678901234567890123456789012345678901234567
+890123456789012345678901234567890123456789012345678901234567890123456789012
+345678"."ONAME6789012345678901234567890123456789012345678901234567890123456
+78901234567890123456789012345678901234567890123456789012345678"
'VISUALIZZA TABELLA' nomeoggetto
*** FINE ***
1=Aiuto 2=Esegui 3=Fine 4=Stampa 5=Grafico 6=Interr
7=Indietro 8=Avanti 9=Modulo 10=Inserisci 11=Elimina 12=Prospetto
COMANDO ===
```
*Figura 152. Supporto nomi lunghi per le procedure lineari*

#### **Creazione di una procedura con istruzioni logiche**

E' possibile stampare lo stesso prospetto delle provvigioni del precedente esempio, aggiungendo un'istruzione logica REXX per controllare se è lunedì. Verificato di essere a lunedì, la procedura può automaticamente stampare il prospetto.

Le regole e la struttura delle procedure con istruzioni logiche corrispondono a quelle di qualsiasi programma REXX. Per apprendere l'uso del linguaggio procedurale REXX, consultare le seguenti pubblicazioni:

- v *VM System Product Interpreter Reference*
- v *TSO Extensions REXX Reference*

#### **Per creare una procedura con istruzioni logiche:**

- 1. Creare e salvare l'interrogazione ed il formato.
- 2. Immettere:

RIPRISTINA PROC

Viene visualizzato il pannello PROC.

- 3. Immettere una riga di commento REXX come prima riga della procedura. Le righe di commento REXX iniziano con un **/\*** e termina con un **\*/**.
- 4. Immettere i comandi QMF da eseguire con tale procedura nell'ordine in cui si desidera vengano eseguiti.

Poiché QMF non converte il testo contenuto nella procedura, immettere tutti i comandi QMF in maiuscolo, altrimenti non verranno eseguiti.

Si consiglia di racchiudere tutti i comandi QMF tra apici, in modo che ogni comando QMF uguale ad un comando REXX (ad esempio ESCI) non venga elaborato come comando REXX.

Se si desidera visualizzare ed interagire con i pannelli, nel momento stesso in cui si immette un comando QMF, immettere INTERAGISCI prima del nome del comando.

Per ulteriori informazioni sul comando INTERAGISCI, consultare *DB2 QMF - Guida di riferimento*.

- 5. Immettere le specifiche logiche per la procedura. In una procedura con istruzioni logiche è possibile utilizzare qualsiasi funzione REXX. E' anche possibile includere funzioni interne per le operazioni aritmetiche, la manipolazione dei caratteri, la conversione dei dati e la raccolta di informazioni. L'utente può anche scrivere funzioni esterne che possono essere usate dalle procedure.
- 6. Immettere, se necessario le righe di commento REXX (invece delle righe di commento QMF).
- 7. Immettere una specifica exit del REXX alla fine della procedura.

La procedura di Figura 153 a [pagina](#page-213-0) 200 presenta due specifiche di uscita. Una contiene un codice di uscita 0, che significa che la procedura ha avuto esito positivo. L'altra contiene un codice 8, che indica che si è verificato un errore durante l'esecuzione della procedura.

8. Per inserire righe in una procedura, posizionare il cursore sulla riga sotto la quale si desidera inserire quella nuova e premere il tasto funzionale Inserisci.

Oppure è possibile immettere INSERISCI sulla riga comandi QMF, posizionare il cursore sulla riga al di sotto della quale si desidera inserire la nuova riga e premere, Invio.

9. Per cancellare righe da una procedura, posizionare il cursore sulla riga da cancellare e premere il tasto funzionale Elimina.

Oppure è possibile immettere ELIMINA sulla riga comandi QMF, posizionare il cursore sulla riga da cancellare e premere Invio.

10. Per salvare la procedura nel database, immettere: SALVA COME *nomeproc*

```
PROC RIGA 1
/* Questa procedura verifica il giorno della settimana. Se è
  lunedì, essa esegue un'interrogazione e stampa un prospetto.
  In caso contrario, viene visualizzato un messaggio. */
signal on error
if date('w') = 'Lunedì' then
 do
   "ESEGUI INTERR INTERR01 (FORM = FORM01"
   "STAMPA PROSPETTO"
   "MESSAGGIO (TESTO='Prospetto per LUNEDÌ creato e inviato alla stampante.'"
 "MESSAGGIO (TESTO='Non è lunedì. Impossibile creare il prospetto.'"
else
 do
   "MESSAGGIO (TESTO='Non è lunedì. Impossibile creare prospetto.'"
 "MESSAGGIO (TESTO='Non è lunedì. Impossibile creare il prospetto.'"
exit 0 /*Uscita senza errori */
errore:
 "MESSAGGIO (TESTO = '"dsq_message_text"'"
 exit 8 /*Uscita con condizione di errore*/
*** FINE ***
```
*Figura 153. Questa procedura produce un prospetto delle provvigioni dei lunedì*

Nella procedura descritta in Figura 153, la funzione REXX DATE fornisce il giorno della settimana. La parte rimanente della procedura comprende comandi QMF che vengono eseguiti in base al giorno della settimana.

# **Regole per la scrittura della procedura con istruzioni logiche**

Per scrivere una procedura con istruzioni logiche, tenere conto delle seguenti regole:

- Una procedura con istruzioni logiche può contenere comandi QMF, istruzioni logiche REXX e righe di commento.
- v Usare i nomi completi anziché quelli abbreviati per i comandi, le opzioni ed i valori.
- v Non specificare un comando con più di 2.000 caratteri (o l'equivalente in DBCS). QMF arresta la procedura in presenza di un comando con più di 2.000 caratteri.
- v E' possibile includere commenti sulla stessa riga di un comando, ma posizionandoli dopo di esso.
- v Se un comando occupa più di una riga, immettere una virgola come carattere di continuazione alla fine della prima riga. Ad esempio: "ESEGUI INTERR INTERR01 (&&UFF=38, ", "&&DIV='NORD'"

Poiché questa specifica è un comando QMF esso è stato racchiuso tra due righe, entrambe racchiuse tra virgolette. Il carattere di continuazione è inserito alla fine della prima riga, fuori dalle virgolette.

Il carattere di continuazione non può essere utilizzato in una riga di commento, in una parola chiave di comando o in un nome di variabile di

sostituzione. Il carattere di continuazione può essere utilizzato in un valore di variabile di sostituzione solo se il valore è racchiuso tra apici.

E' possibile immettere commenti tra le righe di continuazione.

Supporto nomi lunghi: seguire le regole di sintassi REXX per la continuazione e il concatenamento. Di seguito è riportato un esempio di un nome oggetto lungo:

```
PROC LONGOWN>.LONGCOLUNNAME567> LINE 1
nomeoggetto = 'LOC4567890123456.OWNER678901234567890123456789012345678901234567890',
          || '1234567890123456789012345678901234567890123456789012345678901234567890',
          || '12345678901234567890123456789012345678ONAME678901234567890123456789',
          || '0123456789012345678901234567890123456789012345678901234567890123456789',
         || '0123456789012345678901234567890123456789012345678'
'VISUALIZZA TABELLA' nomeoggetto
*** FINE ***
1=Aiuto 2=Esegui 3=Fine 4=Stampa 5=Grafico 6=Interr
7=Indietro 8=Avanti 9=Modulo 10=Inserisci 11=Elimina 12=Prospetto
COMANDO ===>
```
*Figura 154. Supporto nomi lunghi per una procedura con logica*

Il nome oggetto proc nella parte superiore dello schermo potrebbe essere troncato se l'ID autorizzazione è superiore a 8 caratteri o se il nome oggetto è superiore a 18 caratteri. Immettere il comando MOSTRA NOME da una riga comandi per visualizzare un pannello a comparsa che contiene il nome oggetto completo. Consultare il comando MOSTRA NOME per ulteriori dettagli.

### **Esecuzione di una procedura**

Per eseguire una procedura, immettere da una riga comandi QMF quanto segue:

ESEGUI PROC *nomeproc*

I comandi QMF specificati in una procedura lineare vengono eseguiti nell'ordine in cui appaiono nella procedura stessa. I comandi QMF specificati nella procedura con istruzioni logiche vengono eseguiti nell'ordine riportato dalle istruzioni logiche della procedura stessa.

Se i comandi QMF all'interno della procedura eseguono un'interrogazione oppure visualizzano un'interrogazione o un formato, essi modificano il contenuto delle aree di memoria temporanea DATA FORM, o INTERR. Ciò si verifica come se ogni comando fosse stato immesso separatamente sulla riga comandi QMF.

Se si verifica un errore durante l'esecuzione di una procedura lineare, QMF la arresta. Viene visualizzato il pannello PROC ed il comando contenente l'errore

appare nella parte superiore del pannello. Il messaggio di errore nella parte inferiore dello schermo fornisce informazioni sul modo di correggere l'errore.

Se un qualsiasi errore si verifica durante l'esecuzione di una procedura con istruzioni logiche, le istruzioni logiche determinano il termine della procedura e ciò che viene visualizzato. Per ulteriori informazioni, vedere ["Utilizzo](#page-222-0) delle istruzioni di gestione errori del REXX nelle [procedure](#page-222-0) con istruzioni logiche" a [pagina](#page-222-0) 209.

Se ne sistema in cui si opera è disponibile ISPF, è possibile utilizzare l'applicazione batch di QMF per eseguire la procedura mentre si eseguono altre operazioni al terminale. Per ulteriori informazioni, consultare *DB2 QMF - Guida di riferimento*.

# **Condivisione di una procedura con altri utenti QMF**

Una procedura può essere condivisa con altri utenti QMF, proprio come avviene per altri oggetti QMF, salvandola con il parametro CONDIVISIONE=SI. Assicurarsi che siano stati salvati anche gli altri oggetti QMF specificati nella procedura con il parametro CONDIVISIONE=SI.

E' possibile anche impostare la variabile globale DSQEC\_SHARE per condividere gli oggetti con altri utenti. Per impostare la variabile globale in modo da consentire ad altri utenti di condividere i propri oggetti, immettere il seguente comando:

IMPOSTA VARGLOB (DSQEC\_SHARE=1

Per verificare che gli oggetti vengano condivisi, utilizzare il comando ELENCA per visualizzarne i nomi. Posizionare il cursore sul nome dell'oggetto e premere il tasto funzionale Descrivi. Se l'oggetto viene condiviso, il valore presente nel campo **Riservato** del pannello di descrizione dell'oggetto è No. Per ulteriori informazioni su come visualizzare un elenco degli oggetti del database, consultare Capitolo 3, ["Visualizzazione](#page-42-0) di un elenco di oggetti [database",](#page-42-0) a pagina 29.

E' necessario qualificare il nome di ogni oggetto condiviso in una procedura mediante il proprio ID utente oppure mediante l'ID utente della persona che lo possiede. In tal modo si è sicuri che gli altri utenti usino la procedura corretta, nel caso in cui dovessero avere procedure con nomi identici.

# **Creazione di procedure riutilizzabili con variabili di sostituzione**

E' possibile utilizzare variabili di sostituzione in procedure lineari e in procedure con istruzioni logiche esattamente come nelle interrogazioni.
<span id="page-216-0"></span>Una variabile di sostituzione è qualsiasi variabile che può essere utilizzata in un comando QMF; QMF gestisce queste variabili per l'utente. La variabile di sostituzione è sempre preceduta da una ″e″ commerciale (**&**).

- E' possibile assegnare un valore alle variabili in uno dei tre seguenti modi:
- sul comando ESEGUI
- Su un pannello richiesta
- sul comando IMPOSTA VARGLOB

#### **Visualizzazione dei valori delle variabili per il comando ESEGUI**

E' possibile assegnare un valore ad una variabile di sostituzione utilizzando il comando ESEGUI:

- Nella procedura lineare: ESEGUI PROC SCHEDULE (&&TYPE='VACATION'
- Nella procedura con istruzioni logiche:

"ESEGUI PROC SCHEDULE (&&TYPE='VACATION'"

Il valore della variabile VACATION è racchiuso tra apici poiché il valore è una stringa di caratteri. Far precedere la variabile da doppia ″e″ commerciale **&&** per impostare il valore sull'istruzione ESEGUI oppure da una sola ″e″ commerciale **&** se la procedura richiede il valore.

Tale valore della variabile di sostituzione è attivo solo all'interno della procedura che lo definisce. Il valore non risulta attivo in qualsiasi procedura o modulo richiamato dalla procedura di definizione.

Nell'esempio precedente, il valore della variabile &&TYPE è disponibile solo nella procedura SCHEDULE.

#### **Specifica dei valori per le variabili mediante le variabili globali**

E' possibile specificare i valori delle variabili di sostituzione definendo le variabili globali con il comando IMPOSTA VARGLOB. Una variabile globale conserva il proprio valore fino a quando non viene reimpostata o non termina la sessione QMF.

Ad esempio, per impostare il valore di una variabile globale relativamente alla variabile &UFFICIO, immettere:

IMPOSTA VARGLOB (UFF=38

E' possibile specificare fino a 10 valori di variabili. Separare i valori mediante virgole o spazi.

E' possibile utilizzare il comando IMPOSTA VARGLOB per richiedere tutti i valori della procedura contemporaneamente, come indicato di seguito:

"IMPOSTA VARGLOB (COGNOME=&LASTNAME,CODICE\_UFF=&DEPT\_NUM";

#### **Specifica dei valori per il pannello richiesta del comando ESEGUI**

Se si esegue una procedura che contiene una variabile di sostituzione e non si assegna alcun valore né utilizzando una variabile globale né il comando ESEGUI, QMF visualizza un pannello richiesta del comando ESEGUI. E' possibile specificare il valore della variabile su questo pannello.

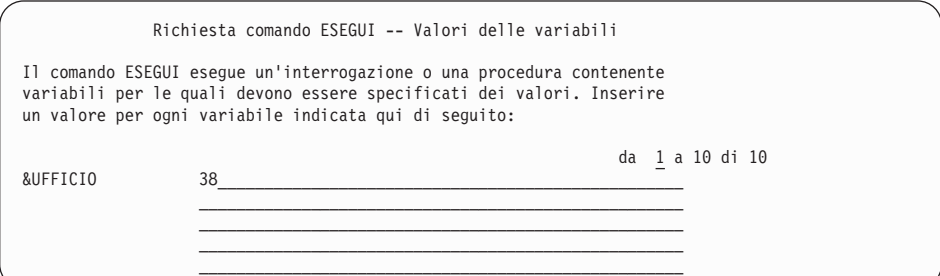

*Figura 155. Immettere un valore per una variabile di sostituzione*

Tale valore della variabile di sostituzione è attivo solo all'interno della procedura che lo definisce. Il valore non risulta attivo in qualsiasi procedura o modulo richiamato dalla procedura di definizione.

In una procedura lineare, QMF esamina la procedura per le variabili di sostituzione e le risolve prima di elaborare qualsiasi comando. E' possibile richiedere tutti i valori delle variabili prima che la procedura venga eseguita.

In una procedura con istruzioni logiche, QMF non richiede i valori delle variabili fino a quando le variabili REXX non incontrano l'istruzione che contiene le variabili. Ad esempio, se la procedura con istruzioni logiche contiene tre specifiche con le variabili che QMF deve richiedere per l'utente, QMF le richiede tre volte — una per ogni specifica.

Se si desidera utilizzare una procedura con istruzioni logiche per richiedere tutti i valori delle variabili necessarie una sola volta, come nel caso di una procedura lineare, utilizzare una procedura fittizia. Supponiamo che l'utente desideri essere richiesto una volta secondo le variabili di sostituzione variabili di sostituzione COGNOME e CODICE\_UFFICIO, che si trovano su due righe differenti nella procedura con istruzioni logiche come illustrato nella Figura 156 a [pagina](#page-218-0) 205.

```
/* Questa procedura esegue due interrogazioni, visualizzando il */
/* prospetto dopo l'esecuzione di ogni procedura. */
"ESEGUI INTERR REG_INTERR (&&LASTNAME=&LASTNAME";
"INTERAGISCI"
"ESEGUI INTERR REG2 INTERR (&&DEPT NUM=&DEPT NUM";
```
*Figura 156. Per tale procedura sono necessarie due variabili di sostituzione*

Aggiungere la riga seguente all'inizio della procedura con istruzioni logiche, subito dopo le righe di commento:

"ESEGUI PROC PROMPT ME (&LASTNAME, &DEPT NUM";

Dove PROMPT\_ME è una procedura con istruzioni logiche che contiene una riga di commento e nessuna istruzione, come illustrato in Figura 157.

```
/* PROMPT ME è una procedura fittizia utilizzata da altre procedure. */
```

```
"ESEGUI PROC PROMPT ME (&LASTNAME, &DEPT NUM";
"ESEGUI INTERR REG_INTERR (&&LASTNAME=&LASTNAME";
"INTERAGISCI"
"ESEGUI INTERR REG2_INTERR (&&DEPT_NUM=&DEPT_NUM";
```
*Figura 157. Tale procedura richiede all'utente di immettere le variabili di sostituzione*

#### **Utilizzo delle variabili REXX nelle procedure con istruzioni logiche**

E' possibile usare le variabili REXX in una procedura con istruzioni logiche. I valori di tali variabili vengono riconosciuti solo nella procedura in cui sono stati definiti.

Seguire questa procedura:

- Copiare una variabile REXX in una variabile QMF con il comando IMPOSTA VARGLOB
- Copiare una variabile globale in una variabile REXX con il comando ACCEDI VARGLOB
- v Usare le variabili REXX nelle specifiche REXX

Per ulteriori informazioni sulle variabili REXX, consultare il manuale di riferimento REXX del proprio sistema. Per i dettagli relativi ai comandi ACCEDI VARGLOB e IMPOSTA VARGLOB, consultare *DB2 QMF - Guida di riferimento*.

QMF fornisce inoltre un gruppo di variabili REXX per l'interfaccia richiamabile impostata da QMF dopo l'elaborazione di ciascun comando QMF.

Tali variabili forniscono informazioni importanti circa i risultati di ogni comando. E' possibile utilizzare tali variabili nelle procedure con istruzioni logiche. Ad esempio, DSQ\_RETURN\_CODE è il codice di ritorno di QMF e DSQ\_MESSAGE\_ID è il messaggio di fine procedura di QMF. Per ulteriori informazioni sull'utilizzo di queste variabili, consultare *Developing DB2 QMF Applications*.

# **Specifica delle variabili REXX utilizzando le istruzioni SAY e PULL**

In una procedura con istruzioni logiche è possibile utilizzare le specifiche SAY e PULL del REXX per richiedere i valori delle variabili.

Utilizzare una specifica SAY o una sequenza di specifiche SAY per visualizzare il testo sullo schermo. Ad esempio, se vengono utilizzate le specifiche SAY in Figura 158:

```
say 'Salve,' utente'.'
say 'Immettere la lettera del prospetto settimanale desiderato, '
say 'o NESSUNA per uscire:'
say
say ' A. Risultati vendite (solo lunedì)'
say ' B. Imposte'
say ' C. Retribuzione totale'
```
*Figura 158. Richiesta degli utenti delle specifiche SAY per immettere testo*

Viene visualizzato:

```
Hello, nomeutente.
Immettere la lettera del prospetto settimanale desiderato
o NESSUNA per uscire:
         A. Risultati vendite (solo lunedì)
         B. Imposte
         C. Retribuzione totale
```
*Figura 159. Le richieste dell'utente vengono visualizzate sullo schermo*

Specificare la seguente specifica PULL del REXX per richiamare ciò che è stato immesso dallo schermo ed inserirlo nella variabile risposta del REXX come illustrato in Figura 160 a [pagina](#page-220-0) 207.

```
/* Questa procedura può creare uno qualunque dei tre
     prospetti settimanali prodotti regolarmente dalla
     Società Acme-Vendite, Imposte, Retribuzione totale
     Inventario. Essa richiede all'utente il
     tipo di prospetto desiderato, esegue le necessarie
     interrogazioni e ricerca gli errori. \star/arg prospetto. /* prendere argomenti da ESEGUI PROC */
ok = 'NO' /* impostare variabile per il loop */"ACCEDI VARGLOB (UTENTE = DSQAO CONNECT ID" /* identificare utente*/
if prospetto = ' then /* verificare se nessun arg immesso */
/* se nessun arg immesso, richiedere di immettere A, B, C o NESSUNA */do until ok = 'SI'
   say 'Salve,' utente'.'
   say 'Immettere la lettera del prospetto settimanale desiderato, '
   say 'o Nessuna per uscire:'
   say<br>say '
   say ' A. Risultati vendite (solo lunedì)'<br>say ' B. Imposte'
                     B. Imposte'
   say ' C. Retribuzione totale'
   pull risposta /* ottenere risposta da utente */
   risposta = strip(risposta) /*eliminare spazi iniziali o finali */
   if risposta = 'NESSUNA' then exit 3 /* uscire se immesso NESSUNA */if pos(risposta,'ABC') \neg= 0 then ok = 'SI' /* se valore non valido, */
 end /* continuare a richiedere. */
else risposta = prospetto
```
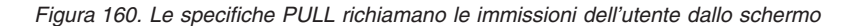

E' stato selezionato il codice di uscita 3 per indicarne lo stato quando l'utente immette Nessuna. Come per qualsiasi codice di uscita, scegliere un numero qualunque per indicare una condizione di uscita.

#### **Approvazione dei valori in una procedura con istruzioni logiche**

Per le procedure con logica, utilizzare l'opzione ARG del comando ESEGUI PROC per fornire argomenti o valori ad una procedura con istruzioni logiche. Inoltre, è possibile utilizzare l'opzione ARG per passare i valori tra procedure.

Utilizzare l'opzione ARG durante l'esecuzione di una procedura che contiene una specifica REXX PARSE ARG o una specifica ARG, come illustrato in Figura 161 a [pagina](#page-221-0) 208.

```
PROC VIOLA.PRESENTA ARGOMENTI MODIF. RIGA 1
/************************************************************************/
/* Questa procedura spiega come usare l'opzione 'ARG=' sul comando */
/* ESEGUI PROC. *//************************************************************************/
 parse upper arg nome_interr nome_form
"ESEGUI INTERR" nome_interr "(FORM="nome_form
```
*Figura 161. L'opzione ARG fornisce i valori ad una procedura con istruzioni logiche*

Il comando ESEGUI per questa procedura è:

ESEGUI PROC PRESENTA\_ARGOMENTI (ARG=(nome\_interr nome\_form)

#### **Variabile REXX e differenze delle variabili di sostituzione**

Tabella 10 esamina la differenza tra le variabili REXX e le variabili di sostituzione. Esamina anche il modo in cui vengono utilizzate in una procedura con istruzioni logiche.

*Tabella 10. Differenza tra variabili REXX e variabili di sostituzione in una procedura con istruzioni logiche*

| Variabili REXX                                                                                                    | Variabili di sostituzione                                                                                                    |
|----------------------------------------------------------------------------------------------------|----------------------------------------------------------------------------------------------------|
| Il nome è costituito da caratteri alfanumerici<br>minuscoli o maiuscoli.<br>$cosa_f$ are_2                                                                                    | Il nome deve iniziare con una "e"<br>commerciale (&), seguita da caratteri<br>alfanumerici e/o speciali.<br><i><b>&amp;IIFFICIO</b></i>                                                                                                    |
| Può essere usata nelle specifiche REXX:<br>if <i>nomeprog</i> = $'$ then                                                                                                    | Può essere utilizzata nei comandi QMF:<br>"ESEGUI INTERR INTERR01 (FORM =<br>&FORMNAME"                                                                                                    |
| E' possibile assegnare un valore nel comando<br>ESEGUI PROC utilizzando il parametro ARG<br>di QMF e quello ARG del REXX:<br>ESEGUI PROC PROC01 (ARG=MONDAY<br>arg arg giorno | E' possibile assegnarle un valore con il<br>comando ESEGUI PROC:<br>"ESEGUI PROC PROCO1 (&&FORMNAME<br>FORM01"                                                                                                    |
| E' possibile assegnare un valore utilizzando<br>una variabile globale QMF ed il comando<br>QMF ACCEDI VARGLOB:<br>"ACCEDI VARGLOB (CHI_E'_LUI =<br>DSQAO CONNECT ID"          | Automaticamente viene assegnato un<br>valore da QMF ogni volta che viene<br>eseguito il comando, se è stata<br>impostata una variabile globale con tale<br>nome (se non è stata ancora assegnato<br>un valore ad una variabile di<br>sostituzione). |
| Può essere utilizzata per impostare il valore<br>di una variabile globale utilizzando il<br>comando QMF IMPOSTA VARGLOB:<br>"IMPOSTA VARGLOB (TIPOMANS =" VARMANS             | Non può essere usata per impostare il<br>valore di una variabile globale                                                                                                    |

# <span id="page-222-0"></span>**Utilizzo delle istruzioni di gestione errori del REXX nelle procedure con istruzioni logiche**

E' possibile utilizzare le tecniche di gestione degli errori, quali ad esempio l'istruzione SIGNAL del REXX in una procedura con istruzioni logiche. Inoltre, è possibile utilizzare i comandi QMF e le variabili con l'istruzione EXIT REXX per ricevere chiarimenti sul codice di ritorno diverso da zero.

## **Come passare alle subroutine di gestione degli errori**

L'istruzione segnale di errore del REXX indica al REXX di lasciare la riga corrente e di arrivare ad una etichetta che riporta l'indicazione *errore* quando si incontra un codice di ritorno diverso da zero. Tale istruzione richiede due parti:

• Signal on error

Dopo ogni comando, REXX colloca il codice di ritorno del comando in una variabile chiamata rc.

Se un comando ha un codice di ritorno diverso da zero, il REXX passa all'etichetta di *errore*.

#### **Nota per gli utenti TSO e CMS**

Il *segnale di errore* restituisce gli errori dall'ambiente comandi di procedura del REXX di QMF (INDIRIZZO QRW), ma non l'interfaccia richiamabile del REXX.

v L'*etichetta di errore*

L'istruzione segnale di errore richiede all'utente di fornire un'etichetta che la procedura può trasferire se incontra un codice di ritorno diverso da zero. L'etichetta precede il codice di gestione degli errori. Il codice di ritorno si trova nella variabile rc. E' possibile utilizzare tale variabile per passare ad un'altra sottoroutine, oppure nell'istruzione EXIT, come illustrato in Figura 162.

/\* codice di gestione di errore per una procedura con istruzioni logiche \*/ errore: exit rc

*Figura 162. QMF esce con un codice di ritorno diverso da zero.*

## **Utilizzo dei messaggi con istruzione EXIT del REXX**

E' possibile usare l'istruzione EXIT del REXX per uscire dalla procedura con istruzioni logiche. QMF emette sempre un messaggio al termine

dell'esecuzione di una procedura con istruzioni logiche. Se viene utilizzata l'istruzione EXIT, il messaggio che viene visualizzato dipende dai seguenti fattori:

- Se l'ultimo comando QMF ha rilevato un errore
- se il codice di ritorno è zero

Tabella 11 riporta i messaggi che vengono visualizzati in base alle condizioni date.

| Codice di ritorno<br>diverso da zero<br>dall'ultimo<br>comando QMF | Codice di ritorno<br>della procedura | Messaggi al termine della procedura   |
|--------------------------------------------------------------------|--------------------------------------|---------------------------------------|
|                                                                    |                                      |                                       |
| No                                                                 | $\theta$                             | OK, la procedura è stata eseguita     |
|                                                                    |                                      | Il codice di ritorno dalla procedura  |
| No                                                                 | diverso da zero                      | era 8                                 |
| Sì                                                                 | $\theta$                             | Il messaggio di errore fornito da QMF |
| Sì                                                                 | diverso da zero                      | Il messaggio di errore fornito da QMF |

*Tabella 11. Messaggi restituiti dai comandi QMF nelle procedure*

Un messaggio di errore ha la precedenza rispetto ad un messaggio del codice di ritorno nel caso di un comando QMF errato e di un codice di ritorno diverso da zero.

Se si desidera visualizzare il messaggio di errore dall'ultimo comando e uscire con un codice di ritorno diverso da zero, utilizzare il comando MESSAGGIO illustrato nella Figura 163.

```
"MESSAGGIO (TESTO='"dsq_message_text"'"
exit rc
```
*Figura 163. Indicare MESSAGGIO per visualizzare il messaggio di errore dall'ultimo comando*

La variabile dsq\_message\_text è una variabile REXX fornita da QMF. E' possibile utilizzare il comando MESSAGGIO e la variabile dsq\_message\_text per memorizzare e visualizzare un messaggio dopo che si è verificata un'ulteriore elaborazione riportata in Figura 164 a [pagina](#page-224-0) 211.

```
/* Prospetto mensile */Signal on error
 "VISUALIZZA TABELLA INFO_GIUGNO"
 "STAMPA PROSPETTO"
 Exit(0);Error:
 Original msg = dsq message text /* Salvare messaggio di errore */"ESEGUI PROC RECUPERO_GENERALE /* Questa procedura genera */
                                /* nuovo dsq message text. */
 "MESSAGGIO (TESTO='" Original_msg "'" /* Visualizza msg di errore. */
 Exit(8);
```
*Figura 164. Il comando MESSAGGIO visualizza il messaggio di errore originale*

Per ulteriori informazioni sul comando MESSAGGIO, consultare *DB2 QMF - Guida di riferimento*.

## **Come richiamare i programmi REXX da una procedura con istruzioni logiche**

E' possibile avere procedure con istruzioni logiche che richiamano le applicazioni. Quando viene richiamata l'applicazione dell'interfaccia richiamabile del REXX da una procedura con istruzioni logiche, fare attenzione al numero di ″e″ commerciali indicato per le variabili di sostituzione nell'applicazione. Ciò è importante se il programma richiamato comprende un comando ESEGUI con le variabili variabili di sostituzione, come nell'esempio ESEGUI INTERR SETTIMANALE\_Q (&&DEPT=58.

# **Come richiamare i programmi REXX senza le variabili di sostituzione**

Se il programma REXX non prevede un comando ESEGUI che include le variabili di sostituzione, utilizzare uno dei seguenti metodi per richiamare il programma:

• Istruzione ADDRESS

Tale istruzione stabilisce l'ambiente dei comandi. Per ulteriori informazioni sugli ambienti dei comandi, consultare il manuale *DB2 QMF - Guida di riferimento*. Per richiamare un programma denominato PANDA all'interno di un ambiente CMS, immettere il seguente comando: ADDRESS CMS "PANDA"

• Istruzione CALL

Questa istruzione avvia un programma. Per il programma denominato PANDA, il comando esatto è:

CALL PANDA

• Una funzione

Inoltre, è possibile richiamare il programma PANDA come una funzione: ANSWER = PANDA()

Per ulteriori informazioni relative a questi comandi, consultare il manuale di riferimento REXX relativo al proprio sistema.

E' possibile eliminare le variabili di sostituzione dal comando ESEGUI se si desidera richiamare i programmi utilizzando una delle chiamate REXX. In tal caso, QMF richiede all'utente le variabili.

# **Come richiamare i programmi REXX che contengono le variabili di sostituzione**

Se l'applicazione REXX comprende un comando ESEGUI di QMF con una variabile di sostituzione, è necessario avviare l'applicazione utilizzando sia l'istruzione nome\_programma CMS che nome\_programma TSO .

Se si esegue una procedura con istruzioni logiche o un programma di interfaccia richiamabile da una procedura con istruzioni logiche, i comandi arrivano a QMF allo stesso modo. In tale contesto, il programma di interfaccia richiamabile diventa un'estensione logica della procedura stessa.

Considerare il comando: ESEGUI INTERR SETTIMANALE\_Q (&UFF=58

In una procedura con istruzioni logiche, utilizzare due ″e″ commerciali (&&) nella variabile di sostituzione per fornire la variabile all'interrogazione: "ESEGUI INTERR SETTIMANALE\_Q (&&UFF=58"

Se una variabile di sostituzione ha solo una ″e″ commerciale, QMF trasforma la variabile per la procedura stessa e non può trasmetterla all'interrogazione.

Se si richiama un'applicazione di interfaccia richiamabile REXX da una procedura con istruzioni logiche, e quell'applicazione contiene il comando ESEGUI INTERR SETTIMANALE\_Q (&UFF=58 QMF trasforma la variabile solo se si riferisce alla procedura richiamabile. Poiché viene utilizzata una sola ″e″ commerciale, la variabile non viene trasmessa all'interrogazione.

Per trasferire le variabili a QMF dall'applicazione di interfaccia richiamabile REXX richiamata da una procedura con istruzioni logiche, è possibile scegliere tra le seguenti applicazioni:

v Usare il comando CMS o TSO per richiamare l'applicazione.

Quando si richiama l'applicazione QMF non elabora nessuna variabili di sostituzione incontrata. Nel comando precedente, &UFF=58 viene trasmesso all'interrogazione, dove la variabile di sostituzione viene risolta.

v Considerare tutte le variabili di sostituzione nell'applicazione anche se sono state utilizzate in una procedura con istruzioni logiche.

Aggiungere una ″e″ commerciale ad ogni variabile di sostituzione in modo che la procedura con istruzioni logiche non possa risolverle.

• Utilizzare le variabili globali.

E' possibile definire le variabili globali all'inizio delle applicazioni ed utilizzarle in tutta la sessione QMF.

#### **Collegamento ad un'ubicazione remota da una procedura**

Il comando QMF COLLEGA consente di collegarsi ad un altro ID utente o ad un database DB2 Server per VSE o VM remoto per utilizzare l'unità remota del supporto di lavoro. E' possibile utilizzare questo comando in una procedura o in una procedura con istruzioni logiche.

Non è possibile utilizzare il comando COLLEGA dal DB2 per VSE. Tuttavia, è possibile utilizzare DB2 per VSE come server e collegarlo da DB2 o DB2 per VM.

Nell'esempio seguente, si supponga di essere un dirigente di Milano e di voler scrivere una procedura che:

- Effettui il collegamento ad un'ubicazione remota (ROMA)
- v Emette una serie di comandi QMF
- Produca un prospetto
- v Effettui di nuovo il collegamento all'ubicazione di origine (MILANO)

La procedura viene visualizzata come illustrato in Figura 165.

```
COLLEGA A ROMA -- SQL eseguito a Roma
ESEGUI PROC GEN_PROSP (FORM=GEN_FORM -- Esegue comandi QMF
STAMPA PROSPETTO Access 10 COVERTS -- Prospetto stampato a Milano
COLLEGA A MILANO
```
*Figura 165. Tale procedura utilizza il comando COLLEGA*

Assicurarsi che la procedura sia memorizzata presso l'ubicazione locale nello stesso database a cui ci si è collegati quando è stato immesso il comando ESEGUI PROC. Quando ci si collega ad una nuova ubicazione il profilo QMF viene reinizializzato, ad eccezione del valore di TRACCIA. Anche i sinonimi dei comandi e i tasti funzionali vengono reinizializzati sui valori impostati presso la nuova (corrente) ubicazione.

Quando si scrivono procedure che utilizzano il comando COLLEGA di QMF per accedere ai database remoti, tenere presente quanto segue:

v Se si è collegati ad un database remoto e si immette un comando ESEGUI PROC, quella procedura e tutti gli oggetti usati in essa devono essere memorizzati presso il database remoto.

- Tutti i comandi QMF nella procedura vengono eseguiti nella memoria temporanea di QMF nel sistema in cui QMF è in esecuzione (il sistema locale). Tuttavia, tutti gli oggetti utilizzati da questi comandi QMF (come ad esempio interrogazioni, procedure o formati) devono essere definiti nel database presso l'ubicazione corrente (sistema remoto).
- v Tutti i comandi che coinvolgono il database (ad esempio, specifiche SQL, interrogazioni QMF o aggiornamenti mediante la TABELLA DI EDIT) vengono eseguiti presso l'ubicazione corrente.
- v Se la procedura contiene comandi specifici del sistema (CICS, CMS o TSO), questi comandi vengono eseguiti nel sistema in cui QMF è in esecuzione (il sistema locale).

Se le procedure contengono comandi specifici di sistema che non vengono eseguiti sul sistema in cui viene eseguito QMF, l'esecuzione della procedura non avrà esito positivo.

v I file e l'insieme di dati utilizzati in un comando specifico di sistema si trovano nel sistema in cui QMF viene eseguito (sistema locale).

Per ulteriori informazioni sull'utlizzo del comando COLLEGA di QMF e sul supporto dell'unità di lavoro remota, consultare il manuale *DB2 QMF - Guida di riferimento*.

# **Come scrivere una procedura che genera interrogazioni**

L'esempio riportato in questa sezione mostra come si può scrivere una procedura con istruzioni logiche per "compilare" un'interrogazione SQL di base che generi un'interrogazione.

La procedura in questo esempio:

- Verifica il giorno della settimana
- v Imposta i valori delle variabili da fornire all'interrogazione sulla base della condizione per cui oggi è venerdì
- Esegue l'interrogazione

# **Come scrivere un'istruzione SQL di base**

E' possibile scrivere un'interrogazione SQL di base che accetti diversi valori per i nomi colonna e le condizioni di riga. Per questo esempio, creare la seguente interrogazione e salvarla come DIPANZ:

```
SELECT &SELECT1
FROM Q.DIP
WHERE &COND1
```
Questa interrogazione consente all'utente o ad una procedura di specificare i nomi colonna e le condizioni di riga appena prima che l'interrogazione venga eseguita.

<span id="page-228-0"></span>Utilizzando una procedura, è possibile assegnare i valori alle variabili di sostituzione dell'interrogazione QMF (&SELECT1 e &COND1) in uno dei seguenti modi:

- v Fornire i valori delle variabili di sostituzione all'interrogazione sul comando ESEGUI INTERR. Per scrivere questo tipo di procedura, vedere "Come fornire le variabili ad un'interrogazione di base".
- v Impostare i valori delle variabili globali. Per scrivere questo tipo di procedura, vedere [216.](#page-229-0)

Entrambe le procedure descritte in questo esempio producono gli stessi risultati.

## **Come fornire le variabili ad un'interrogazione di base**

E' possibile scrivere una procedura che imposti i valori delle variabili REXX e fornisca tali valori alla specifica SQL di base. La procedura QMF in Figura 166 fornisce le variabili di sostituzione all'interrogazione sul comando ESEGUI INTERR.

```
/* REXX PROC */
IF DATE('W') = 'Venerdì' THEN
  DO
    sel = '(NOME, MANS, STIP, PROVV)'
    con1 = "((STIP > 15000) \text{ OR } (MANS = 'DRG'))"FINE
ELSE
  DO
    se^{\dagger} = ' *'con1 = ' (UFF=51)'
  FINE
"ESEGUI INTERR DIPANZ (&&SELECT1 ="sel",&&COND1 ="con1
```
*Figura 166. La procedura fornisce i valori sul comando ESEGUI INTERR*

Poiché questa procedura assegna dei valori alle variabili di sostituzione (SELEZ1 e COND1) sul comando ESEGUI INTERR, è necessario usare due e commerciali (&&) davanti ai nomi delle variabili per indicare al REXX che queste variabili sono assegnate nella procedura, ma non sono usate nella procedura.

Se si usa solo una ″e″ commerciale (&) davanti al nome della variabile, come nell'esempio che segue:

```
"ESEGUI INTERR (&SELECT1 ="sel",&COND1 ="con1
```
<span id="page-229-0"></span>QMF presuppone che le variabili siano variabili di procedura invece che variabili da fornire all'interrogazione e richiede all'utente i relativi valori quando si esegue la procedura.

Nelle seguenti righe di questa procedura, viene assegnata una stringa di caratteri ad una variabile REXX:

```
con1 = "((STIP > 15000) \text{ OR } (MANS = 'DRG'))"con1 = ' (UFF=51)'
```
Questi valori vengono quindi forniti all'interrogazione sul comando ESEGUI INTERR. I valori della prima assegnazione alla variabile REXX, STIP e MANS, sono racchiusi in un'altra serie di parentesi poiché le stringhe di caratteri fornite all'interrogazione contengono delle parentesi ed un segno uguale (=). Per le regole complete sull'uso delle parentesi che racchiudono le stringhe di caratteri specificate con il comando ESEGUI, consultare il manuale *DB2 QMF - Guida di riferimento*.

Quando si esegue questa procedura il Venerdì, essa imposta le variabili di sostituzione e fornisce i valori all'interrogazione in modo che QMF esegua la seguente interrogazione:

```
SELECT NOME, MANS, STIP, PROVV
FROM Q.DIP
WHERE (STIP > 30000000) OR (MANS='DRG')
```
Se si esegue questa procedura in qualsiasi altro giorno che non sia Venerdì, QMF esegue la seguente interrogazione:

```
SELECT *
FROM Q.DIP
WHERE UFF = 51
```
# **Come scrivere una procedura che imposta le variabili globali per l'interrogazione di base**

E' possibile scrivere una procedura che imposti i valori delle variabili globali in base alle istruzioni logiche REXX. Questi valori sono quindi disponibili per l'interrogazione di base quando la procedura immette il comando ESEGUI INTERR di QMF.

La procedura illustrata in Figura 167 a [pagina](#page-230-0) 217 imposta le variabili dell'interrogazione come variabili globali. I risultati sono gli stessi di quelli descritti in "Come fornire le variabili ad [un'interrogazione](#page-228-0) di base" a pagina [215.](#page-228-0)

```
/* REXX PROC */IF DATE('W') = 'Venerdì' THEN
 DO
    "IMPOSTA VARGLOB (SELEZ1 = 'NOME, MANS, STIP, PROVV'"
    "IMPOSTA VARGLOB (COND1 = '(STIP > 30000000) OR (MANS = ''DRG'')'"
  FINE
ELSE
  DO
    "IMPOSTA VARGLOB (SELEZ1 = '*'"
    "IMPOSTA VARGLOB (COND1 = '(UFF = 51)'"
  FINE
"ESEGUI INTERR DIPANZ"
```
*Figura 167. La procedura imposta le variabili dell'interrogazione come variabili globali*

#### **Esecuzione delle procedure in modalità batch**

**Nota per gli utenti CICS**

Poiché l'ISPF non viene eseguito in ambiente CICS, non è possibile utilizzare il comando BATCH di QMF.

Nella modalità batch di QMF, è possibile eseguire sia le procedure lineari che quelle con logica negli ambienti z/OS e VM mentre si eseguono altre attività sul terminale. Le procedure in batch possono essere eseguite in qualsiasi momento senza dover interagire con il QMF. ISPF è richiesto per utilizzare l'applicazione BATCH di QMF.

Per eseguire una procedura in modo batch, è necessario prima di tutto crearla e salvarla, come si farebbe per eseguirla in modo interattivo. Quindi utilizzare l'applicazione batch di QMF che viene fornita per semplificare l'elaborazione batch. Tale applicazione prepara ed inoltra il lavoro batch in base alle informazioni immesse sul pannello richiesta batch. E' necessario conoscere solo il nome della procedura ed alcuni dettagli sulla macchina batch del sistema. Tuttavia, per ottenere un'applicazione che sia adeguata alle proprie esigenze, può essere necessario rivolgersi al centro informazioni.

#### **Come scrivere procedure in modalità batch**

Le regole per scrivere le procedure in modo batch sono alquanto più limitate rispetto alle regole per la scrittura delle procedure interattive. Le limitazioni non si riferiscono alle situazioni in cui viene richiesta l'interazione da parte dell'utente. Prima di esaminare queste limitazioni, è importante ricordare due nuovi termini riportati di seguito:

- v La *procedura principale* è quella che viene identificata sul comando ISPSTART che avvia QMF per la modalità batch.
- v La *procedura subordinata* è la procedura che viene richiamata direttamente dalla procedura principale o da un'altra procedura subordinata.

#### **Limitazioni**

Le seguenti limitazioni si riferiscono sia alle procedure principali che a quelle subordinate salvo indicazioni contrarie.

• Non scrivere comandi incompleti.

Nella modalità batch, QMF non ha alcun modo per richiedere il comando completo.

- v Non provare ad accedere direttamente ai pannelli di richiesta comandi. Non emettere comandi che utilizzano il punto interrogativo per ottenere i pannelli di richiesta comandi.
- v Non emettere comandi che potrebbero provocare la visualizzazione del pannello di conferma.

Tali comandi servono a cancellare, aggiornare o sostituire gli oggetti nel database, o a sostituire i file esportati. Il pannello di conferma chiede all'utente se desidera eseguire una modifica. Nella modalità batch, QMF non ha nessun modo per gestire tali richieste.

E' ancora possibile emettere comandi che cancellano o modificano gli oggetti dal database, ma l'utente deve inibire la richiesta di conferma.

Per inibire la visualizzazione del pannello di conferma, inserire CONFERMA=NO oppure immettere il comando:

IMPOSTA PROFILO (CONFERMA=NO

v Evitare situazioni che potrebbero visualizzare una richiesta di dati incompleta.

QMF non ha alcun modo di eseguire le richieste in modalità batch.

• Salvare la procedura principale in batch, indicando CONDIVISIONE=SI. Se è stato immesso il comando IMPOSTA VARGLOB con il valore DSQEC\_SHARE=1 prima di questo comando SALVA, il parametro CONDIVISIONE=SI non è necessario.

**Se si sta utilizzando NLF (National Language Feature):** Si scrive una sequenza di comandi QMF che deve essere comprensibile per NLF. Le istruzioni e le parole chiave nei comandi devono essere le versioni tradotte

dalla lingua inglese: ANZEIGEN per DISPLAY, ad esempio in una procedura in modalità batch in tedesco e PROZEDUR per PROC.

#### **Esempio per ambiente VM**

La procedura principale seguente indica alcune limitazioni delle procedure eseguite in batch in ambiente VM:

COLLEGA id-utente (PAROLORD = parolord01 ESEGUI INTERR01 (FORM = form01 SALVA DATI COME TABELLA01 (CONFERMA = no CMS CP SP PRT TO ID UTENTE STAMPA PROSPETTO CMS CP SP PRT CLOSE

#### **COLLEGA**

Fornisce alla macchina batch CMS la stessa autorizzazione (mediante una password) dell'ID utente associato inoltrando il lavoro batch l'ID utente deve essere autorizzato alla connessione al DB2 Server per VM e deve avere una password in SYSTEM.SYSUSERAUTH

#### **ESEGUI**

Esegue un'interrogazione memorizzata con un form memorizzato.

#### **SALVA**

Salva i data nel database

#### **CMS CP SP PRT**

Invia l'emissione all'ID utente invece che alla stampante

#### **STAMPA**

Stampa un prospetto in base ai risultati dell'interrogazione

#### **CMS CP SP PRT CLOSE**

Termina la stampa

#### **Esempio per z/OS**

La procedura principale seguente indica alcune delle limitazioni delle procedure eseguite in batch in ambiente z/OS:

```
IMPOSTA PROFILO (CONFERMA=NO
ESEGUI INTERRA (&&LICENSE='007'
STAMPA PROSPETTO (STAMPANTE=''
SALVA DATI COME TABELLAA
ESEGUI PROCA (&&TABLE=TABELLAA
ESCI
```
#### **IMPOSTA**

Elimina l'eventuale visualizzazione dei pannelli di conferma - in modalità batch tale visualizzazione genera un errore

#### **ESEGUI INTERRA**

Trasferisce il valore 007 all'INTERRA per la variabile di sostituzione &LICENSE - se INTERRA contiene altre variabili di sostituzione, l'esecuzione avrà esito negativo

In questo comando, i nomi degli oggetti non vengono qualificati con il nome del proprietario. Il proprietario è, quindi, la persona per la quale è stata eseguita la procedura, cioè la persona il cui ID di collegamento corrisponde al parametro UTENTE nella scheda MANS.

#### **STAMPA**

Stampa un prospetto in base ai risultati dell'interrogazione l'emissione viene indirizzata al dataset DSQPRINT

### **SALVA**

Salva i data nel database

Il comando SALVA non richiede l'opzione CONFERMA=NO a causa del comando IMPOSTA PROFILO all'inizio della procedura. Se l'oggetto DATI è troppo grande per la memoria disponibile, il comando SALVA potrebbe terminare la procedura utilizzando la condizione di richiesta dati incompleti.

## **ESEGUI PROCA**

Esegue la procedura relativa alla TABELLA (la tabella appena creata o sostituita dal comando SALVA)

Il nome di tale tabella viene trasferito alla procedura utilizzando il parametro &TABLE. Questo comando non funziona se la procedura richiamata ha altre variabili di sostituzione non impostate.

**ESCI** Termina la procedura e QMF

# **Utilizzo dei comandi IMPORTA/ESPORTA**

Quando si esporta o si importa un oggetto, è importante fare costantemente riferimento al nome del dataset. Fare sempre riferimento al nome del dataset utilizzando il nome completo. Si possono, altrimenti, verificare dei problemi.

# **Utilizzo del comando ESCI nelle procedure QMF**

QMF si arresta dopo l'esecuzione del comando ESCI.

Anche la procedura termina dopo che QMF ha eseguito il comando sull'ultima riga. Se l'ultimo comando non è il comando ESCI, si può verificare una delle seguenti situazioni:

- v Per una procedura subordinata, il controllo viene restituito alla procedura che richiama senza terminare QMF. Ciò si verifica sia nel caso in cui l'esecuzione sia in modo batch che in modo interattivo.
- Per una procedura iniziale eseguita in modalità batch, QMF viene terminato.
- v Per una procedura iniziale in modalità interattiva, il controllo viene restituito all'utente che si trova in QMF (a meno che la procedura non sia una procedura iniziale).

La fine di una procedura iniziale eseguita in modalità batch termina sempre QMF. In questo modo, nella procedura eseguita in batch il comando ESCI non è necessario.

# **Effetti degli errori**

Qualsiasi errore incontrato durante l'esecuzione di una procedura lineare arresta la procedura stessa. Le istruzioni logiche contenute nella procedura gestiscono tutti gli errori che si verificano durante l'esecuzione della procedura stessa. Per ulteriori informazioni, vedere "Utilizzo delle [istruzioni](#page-222-0) di gestione errori del REXX nelle [procedure](#page-222-0) con istruzioni logiche" a pagina [209.](#page-222-0)

# **Capitolo 9. Come riutilizzare gli oggetti QMF**

In QMF, una variabile globale conserva il proprio valore dal momento in cui viene impostata fino a quando non viene ripristinata oppure fino al termine della sessione QMF. Le variabili globali vanno utilizzate nelle interrogazioni, nelle procedure e nei form. E' anche possibile utilizzare le variabili globali per modificare alcuni aspetti della sessione QMF, come ad esempio la visualizzazione dei pannelli di conferma nell'Editor tabelle.

Ciascuna variabile globale ha un nome ed un valore. ["Creazione,](#page-239-0) modifica e [cancellazione](#page-239-0) delle variabili globali mediante i comandi" a pagina 226 illustra i limiti per la lunghezza di nomi e di valori. Alcuni nomi di variabili possono essere utilizzati solo da QMF. Tali nomi iniziano con le lettere DSQ.

I valori delle variabili utilizzate nelle interrogazioni non possono iniziare con due trattini poiché potrebbero essere interpretati diversamente dal database. Il comando che consente di visualizzare le variabili globali è PRESENTA VARGLOB. Tale comando visualizza un elenco di variabili globali e il relativo valore. Da questo elenco, è possibile modificare o cancellare una variabile globale esistente o aggiungerne una nuova.

E' anche possibile utilizzare i comandi IMPOSTA VARGLOB e REIMPOSTA VARGLOB dalla riga comandi QMF per impostare e cancellare le variabili globali senza visualizzarne l'elenco.

Questo capitolo spiega come usare l'elenco di variabili globali ed i comandi IMPOSTA VARGLOB e RIPRISTINA VARGLOB. Per informazioni ed esempi sugli altri aspetti dell'uso delle variabili nelle interrogazioni, nei formati o nelle procedure, consultare i paragrafi "Esecuzione di [interrogazioni](#page-76-0) riutilizzabili con variabili di [sostituzione"](#page-76-0) a pagina 63, ["Esecuzione](#page-129-0) di [interrogazioni](#page-129-0) riutilizzabili con variabili di sostituzione" a pagina 116, ["Utilizzo](#page-160-0) della variabile globale a inizio pagina e a piè di pagina" a pagina [147,](#page-160-0) e ["Specifica](#page-216-0) dei valori per le variabili mediante le variabili globali" a [pagina](#page-216-0) 203.

#### **Creazione, modifica e cancellazione delle variabili globali dall'elenco**

Il comando PRESENTA VARGLOB consente di visualizzare, modificare, aggiungere o cancellare facilmente le variabili globali. Quando si inserisce PRESENTA VARGLOB sulla riga comandi QMF, viene visualizzato un pannello dell'elenco delle variabili globali QMF simile a quello riportato nella Figura 168 a [pagina](#page-237-0) 224.

```
VARGLOB
Scrivere un valore per una variabile globale e premere Invio oppure
premere un tasto funzionale. I valori potranno essere modificati
se essi sono racchiusi tra parentesi o parentesi quadre.
Nome variabile: Valore:
 ------------------ ------------------------------------------------------
                                                                da 1 a 11 di 97
 NOME_DIPENDENTE ( SANTUCCI )
ELENCO_SEDI ( 'MILANO', 'MILANO', 'TORINO', 'PADOVA', >
STIP_MASSIMO ( 37998000 )
STIP_MINIMO ( 34000000 )
NOME_TABELLA ( Q.DIP )
DSQAO_APPL_TRACE 0
DSQAO_ATTENTION 0
DSQAO BATCH 1
DSQAO_CICS_SQNAME
DSQAO_CICS_SQTYPE
DSQAO_CICS_TQNAME
1=Aiuto 2= 3=Fine 4= 5=Pres.Campo 6=Interr
7=Indietro 8=Avanti 9=Form 10=Aggiungi 11=Elimina 12=Prospetto
COMANDO == =
```
*Figura 168. Pannello che elenca le variabili globali*

Sullo schermo, il pannello che elenca le variabili globali usa una riga per ciascuna variabile. Il nome della variabile appare a sinistra, mentre a destra appaiono i primi 50 caratteri del relativo valore. Vengono prima riportate le variabili definite in ordine alfabetico. Quindi, vengono visualizzate le variabili DSQ di QMF in ordine alfabetico.

Le variabili globali aggiunte al pannello PRESENTA VARGLOB possono avere una lunghezza massima di 32768 caratteri. Nel caso in cui il valore delle variabili superi la lunghezza consentita per poter essere visualizzato su un'unica riga, appare il segno maggiore di (>) a destra del valore.

## **Modifica di un valore di variabile**

I valori delle variabili che è possibile modificare sono racchiusi tra parentesi. Per modificare il valore di una variabile, digitare il nuovo valore sopra quello esistente e premere Invio.

Per alcune variabili il cui nome inizia con DSQ, i valori consentiti sono limitati. Ad esempio, la variabile DSQDC\_COST\_EST (che controlla la visualizzazione delle stime dei costi del database) deve avere il valore 0 oppure 1. Esaminare le tabelle delle variabili globali presenti in *DB2 QMF - Guida di riferimento* o *Developing DB2 QMF Applications* per ulteriori informazioni.

Se il valore della variabile è troppo lungo per essere visualizzato per intero (indicato dal segno maggiore di (>) sul margine destro) o se si desidera modificarlo in un valore maggiore di 50 byte, portare il cursore sulla riga che contiene il nome della variabile. Premere poi il tasto funzionale Pres.Campo. In questo modo viene visualizzato il pannello Presenta variabile globale che

riporta l'intero valore della variabile in un'area su cui è possibile effettuare lo scorrimento dei dati.

```
VARGLOB
                          +--------------------------------------------------------+
Scrivere un valore | external presenta variabile globale
premere un tasto f |
se essi sono racch | Nome variabile: ELENCO SEDI
                          \begin{array}{|l|} \hline \text{d} & \text{d} & \text{dNome variabile:     | Valore variabile:<br>-----------------     ( 'MILANO', 'MILANO', 'TORINO', 'PADOVA',               )  |<br>|                       ( 'BOLOGNA
NOME DIPENDENTE | ( )
ELENCO SEDI (STIP MASSIMO
STIP<sup>T</sup>MINIMO \qquad \qquad \begin{array}{c} \end{array} (
NOME_TABELLA
DSQAO_APPL_TRACE | (<br>DSQAO_ATTENTION | (
DSQAO ATTENTION
DSQAO_BATCH
DSQAO<sup>C</sup>ICS SQNAME
DSQAO_CICS_SQTYPE | ( ) |
DSQAO_CICS_TQNAME +----
                          | F1=Aiuto F7=Indietro F8=Avanti F12=Annulla |
                          +--------------------------------------------------------+
```
*Figura 169. Pannello Presenta variabile globale*

Per modificare il valore di una variabile sul pannello Presenta campo, digitare il nuovo valore sopra quello esistente e premere Invio. Per chiudere la finestra senza modificare il valore della variabile, premere il tasto Annulla.

#### **Aggiunta di una nuova variabile**

Per aggiungere una nuova variabile dall'elenco delle variabili globali, premere il tasto Aggiungi. In questo modo, viene visualizzato il pannello Aggiunta variabile globale che contiene dei campi di immissione vuoti per il nome ed il valore della variabile. Per creare una nuova variabile, digitare il nome ed il valore nei campi e premere Invio. Per chiudere la finestra senza creare la variabile, premere il tasto Annulla.

#### **Eliminazione di una variabile**

Per cancellare una variabile globale dall'elenco, posizionare il cursore sulla riga che contiene il nome della variabile e premere il tasto funzionale Elimina.

Non è possibile eliminare le variabili che iniziano con DSQ.

#### **Utilizzo dell'elenco di variabili globali e dell'opzione CARATT**

Quando si aggiunge o si modifica una variabile globale dall'elenco, il nome ed il valore possono essere modificati in maiuscolo, in base all'opzione CARATT specificata nel profilo QMF. Se l'opzione CARATT è impostata su MAIUSC o su STRINGA, il nome della variabile viene convertito in maiuscolo. Il valore della variabile viene convertito solo se l'opzione CARATT è impostata su MAIUSC.

#### <span id="page-239-0"></span>**Creazione, modifica e cancellazione delle variabili globali mediante i comandi**

E' possibile impostare e cancellare le variabili globali dalla riga comandi QMF utilizzando i seguenti comandi:

#### **IMPOSTA VARGLOB**

Consente di creare o modificare fino a 10 variabili globali

Ad esempio, per impostare una nuova variabile globale TIPOMANS con il valore SEGRETARIA, inserire il seguente comando sulla riga comandi QMF:

IMPOSTA VARGLOB (TIPOMANS='SEGRETARIA'

In QMF versione 7.2, il comando IMPOSTA VARGLOB è stato modificato. E' possibile copiarlo da un altro valore di variabile globale:

IMPOSTA VARGLOB(nomevariabile = &nomevariabile

Se per il comando IMPOSTA VARGLOB si utilizza la sintassi lineare, la lunghezza massima del valore è di 55 caratteri. Se invece per tale comando si utilizza la sintassi estesa, la lunghezza massima consentita è di 32768 caratteri. Per ulteriori informazioni sulla sintassi estesa del comando IMPOSTA VARGLOB, consultare *Developing DB2 QMF Applications*.

#### **RIPRISTINA VARGLOB**

Consente di cancellare tutte le variabili globali o solo alcune. Per eliminare una variabile globale, immettere: RIPRISTINA VARGLOB (TIPOMANS

Per cancellare tutte le variabili globali che sono state create, immettere:

RIPRISTINA VARGLOB TUTTE

Per la sintassi completa del comando e per altre informazioni specifiche sull'utilizzo dei comandi QMF nelle variabili globali, consultare il manuale *DB2 QMF - Guida di riferimento*.

# **Capitolo 10. Creazione di tabelle**

E' possibile creare personalmente una tabella usando le specifiche SQL. Gli esempi riportati in questo capitolo illustrano le modalità da seguire. La sintassi delle specifiche SQL illustrate può variare leggermente a seconda del sistema di gestione database utilizzato. Per l'esatta sintassi, consultare il manuale di riferimento SQL per il proprio sistema di gestione del database.

Le tabelle possono essere create solo nella propria ubicazione corrente. Per creare tabelle in un'ubicazione remota, utilizzare il comando COLLEGA. In questo modo, l'ubicazione remota diventa ubicazione corrente, da cui sarà possibile creare tabelle.

E' possibile anche creare le tabelle in un ambiente Windows utilizzando la funzione DB2 QMF per Windows. Per ulteriori informazioni, consultare Appendice C, "DB2 QMF HPO (High [Performance](#page-402-0) Option)", a pagina 389.

## **Pianificazione della tabella**

Accertarsi di avere l'autorizzazione per creare tabelle. Prima di poter creare una tabella, sono necessarie le seguenti informazioni:

- v Richiedere al responsabile di QMF le informazioni relative allo *spacename* (denominato *tablespacename* in DB2 e *dbspacename* in DB2 Server per VSE o VM) in cui è possibile salvare le tabelle.
- v Il nome della tabella
- v Le colonne da inserire nella tabella ed il tipo di dati che si utilizza per ogni colonna

## **Creazione di una tabella**

Per creare una tabella, usare l'istruzione SQL CREATE TABLE:

```
CREATE TABLE nometabella
  (nomecolonna tipodati definizione,
   nomecolonna tipodati definizione)
   IN nome-spazio
```
Dove:

- v *nometabella* è il nome della tabella
- v *nomecolonna* è il nome della colonna
- v *tipodati* è il tipo di dati che si sta utilizzando in questa colonna
- v *definizione* (valore facoltativo) indica se una colonna può contenere o meno dei valori nulli
- v *spacename* è il dbspacename (DB2 Server per VSE) o il tablespacename (DB2) in cui memorizzare la tabella

L'esempio riportato in Figura 170 mostra come creare una tabella per gli appuntamenti. Il nome della tabella è CALENDARIO. Comprende colonne per indicare il mese, il giorno, l'ora, il luogo e il motivo dell'evento.

```
MESE GIORNO ORA LUOGO MOTIVO
     ----- --- ------ --------------- -------------------------------
  5 24 15.30 AULA CONFERENZE PRESENTAZIONI PRODOTTI
   5 25 10.45 SALA RIUNIONI AVVIO CAMPAGNA VENDITE
```
*Figura 170. Questa tabella contiene i dati di un calendario di appuntamenti*

Specificare NOT NULL previene l'immissione da parte di qualunque utente di un appuntamento senza prevedere nelle colonne i valori MESE, GIORNO, ORA e LUOGO. Specificare un tipo di dati per ciascuna colonna (in formato carattere, numerica o in formato data/ora). Quando si crea un'interrogazione è necessario specificare un *spacename*.

Esistono diversi modi per specificare tipi di dati e colonne per una tabella. In questo esempio, è possibile combinare le colonne MESE e GIORNO in un'unica colonna usando dati di tipo DATE. Oppure è possibile usare dati di tipo TIME per la colonna relativa all'ora.

Se si usano dati di tipo DATE e TIME, si otterrà una specifica CREATE TABLE simile a questa di seguito riportata:

```
CREATE TABLE CALENDARIO
 (DATACAL DATE NOT NULL,
  ORA TIME NOT NULL,
  LUOGO VARCHAR(15) NOT NULL,
  MOTIVO VARCHAR(36))
IN nome-spazio
```
Per ulteriori informazioni sui tipi di dati, consultare il manuale di riferimento SQL per il proprio sistema di gestione del database.

## **Come salvare ed aggiungere una tabella**

Per salvare la tabella nel database, immettere: SALVA DATI COME *nometabella*

Se si desidera accodare la tabella ad una tabella esistente, immettere: SALVA DATI COME *nometabella* (AZIONE=ACCODA

Dove *nometabella* è il nome della tabella a cui si desidera aggiungere la nuova tabella.

Ad esempio, per accodare una tabella denominata NUOVIAPP alla tabella esistente CALENDARIO, immettere:

VISUALIZZA TABELLA NUOVIAPP SALVA DATI COME CALENDARIO (AZIONE=ACCODA

La nuova tabella deve avere lo stesso numero di colonne e gli stessi tipi di dati della tabella esistente.

## **Creazione di una copia di una tabella**

E' possibile creare una nuova tabella copiando in essa i dati di una tabella esistente. Per creare una copia di una tabella, utilizzare le istruzioni SQL oppure i comandi QMF.

#### **Per creare una copia di una tabella utilizzando i comandi QMF:**

1. Immettere VISUALIZZA TABELLA *nometabella*, dove *nometabella* è il nome della tabella da copiare.

Ad esempio, se si desidera creare una nuova tabella copiando la tabella CALENDARIO, inserire VISUALIZZA TABELLA CALENDARIO.

Viene visualizzata la tabella da copiare.

2. Immettere SALVA DATI COME *nometabella*, dove *nometabella* è il nome della nuova tabella.

Ad esempio, inserire SALVA DATI COME CAL1, per denominare la nuova tabella CAL1.

QMF crea una nuova tabella con gli stessi dati della tabella precedente. In questo esempio, CAL1 e CALENDARIO saranno entrambe presenti nel database con gli stessi dati.

# **Creazione di una vista di una tabella**

E' possibile creare una vista che comprenda alcune o tutte le colonne di una o più tabelle. Una vista può essere utilizzata esattamente come una tabella. Quando si aggiorna la tabella o le tabelle utilizzate per creare la vista, anche quest'ultima verrà aggiornata. Viceversa quando viene aggiornata la vista, vengono aggiornate le tabelle.

La creazione di una vista di tabella risulta utile nel momento in cui si desidera che una parte della tabella resti riservata. Inoltre, la creazione di una vista formata da parti di tabelle può semplificare lo sviluppo dell'interrogazione in quanto sarà sufficiente specificare la vista anziché le diverse tabelle da riunire.

L'esempio di seguito riportato indica il modo in cui creare una vista della tabella CALENDARIO, denominata CAL1, con l'omissione della colonna MOTIVO.

CREATE VIEW CAL1 (DATACAL, ORA, LUOGO) AS SELECT DATACAL, ORA, LUOGO FROM CALENDARIO

### **Creazione di un sinonimo per una tabella o per una vista**

E' possibile creare un sinonimo per una tabella o vista utilizzando la specifica CREATE SYNONYM. In seguito, quando si farà riferimento a tale tabella o vista, non sarà necessario specificare il nome completo.

Ad esempio, per creare un sinonimo della tabella CALENDARIO, immettere: CREATE SYNONYM CALEN FOR CALENDARIO

A seconda della configurazione del proprio database, quando si specifica la tabella, può essere necessario specificare anche un qualificatore personale. In questo caso, immettere:

CREATE SYNONYM CALEN FOR *id-utente*.CALENDARIO

E' possibile, a questo punto, utilizzare il sinonimo al posto del nome della tabella. Nell'esempio precedente, CALEN anziché CALENDARIO.

Se si condivide un'interrogazione che utilizza un sinonimo, gli utenti che la condividono devono definire lo stesso sinonimo prima che l'interrogazione possa essere eseguita.

#### **Creazione di un alias per una tabella o una vista**

Se si dispone del privilegio CREATEALIAS o dell'autorizzazione SYSADM o SYSCTRL, è possibile creare un nome alternativo per il nome di una tabella o di una vista utilizzando la specifica CREATE ALIAS.

Ad esempio, per creare un nome alternativo della tabella CALENDARIO, immettere:

CREATE ALIAS CALEN FOR CALENDAR

A seconda della configurazione del proprio database, quando si specifica la tabella, può essere necessario specificare anche un qualificatore personale. In questo caso, immettere:

CREATE ALIAS CALEN FOR *idutente*.CALENDAR

E' possibile utilizzare un nome alternativo nello stesso modo in cui si utilizza un sinonimo. La differenza tra i due è che il sinonimo può essere utilizzato solo dal proprietario, mentre il nome alternativo può essere utilizzato dal proprietario e da altri utenti.

Se si condivide un'interrogazione che utilizza un nome alternativo, gli utenti che la condividono devono definire lo stesso nome alternativo prima che l'interrogazione possa essere eseguita.

#### **Cancellazione di tabelle, viste, sinonimi e alias**

Per cancellare tabelle, viste, sinonimi e alias dal database, è possibile utilizzare o il comando QMF CANCELLA oppure l'istruzione SQL DROP.

Ad esempio, per utilizzare il comando QMF CANCELLA per cancellare la tabella CALENDARIO, inserire: CANCELLA TABELLA CALENDARIO

Per usare la specifica SQL DROP per cancellare la stessa tabella, eseguire questa interrogazione: DROP TABLE CALENDARIO

Quando si usa la specifica DROP o il comando CANCELLA per cancellare una tabella dal database, viene cancellata anche qualsiasi vista o sinonimo creati in base alla tabella cancellata.

Per cancellare una tabella, bisogna essere proprietari della tabella o disporre dell'autorizzazione DBADM.

Per cancellare una vista o un nome alternativo, è necessario esserne il proprietario o disporre dell'autorizzazione SYSADM o SYSCTRL.

Solo l'utente che lo ha creato può eliminare un sinonimo.

# **Capitolo 11. Gestione dei dati nelle tabelle**

Dopo aver creato le tabelle, è possibile aggiungere o modificare i dati in esse contenuti. Utilizzando l'Editor delle tabelle QMF o le specifiche SQL, è possibile aggiornare facilmente le informazioni nelle tabelle.

#### **Utilizzo dell'Editor tabella**

Per DB2 QMF Versione 8.1, viene assegnato il tasto funzionale F10 *Mostra nome* nella finestra MODIFICA TABELLA per le modalità di AGGIUNTA e RICERCA. Quando viene premuto, F10 visualizza il nome completo della tabella da modificare invece del nome troncato visualizzato nel pannello Modifica tabella:

| RICERCA                      |                                                              | QQ.AXXXXXXXXXXXXXXXXXXXXXXXXXX |  |                                                    | 1 a 5 di 5      |  |
|------------------------------|--------------------------------------------------------------|--------------------------------|--|----------------------------------------------------|-----------------|--|
|                              | DEPTNUMB. $($ - $)$<br>DEPTNAME. $($ -<br>MANAGER. $($ -     |                                |  |                                                    |                 |  |
|                              | DIVISION. $($ -<br>LOCATION. $\cdots$ , $\cdots$             |                                |  |                                                    |                 |  |
| $F1 = A$ iuto<br>F7=Indietro | F2=Ricerca<br>F8=Avanti F9=Elimina dati F10=Mostra nome F11= | $F3 = Fine$                    |  | F4=Mostra modifica - F5=Mostra campo - F6=Indietro | $F12 = Annu11a$ |  |

*Figura 171. Pannello Modifica tabella*

|       | Pannello UBICAZIONE NOME PROPRIETARIO  |
|-------|----------------------------------------|
|       | 1a9di9                                 |
| Owner | 00                                     |
|       |                                        |
|       |                                        |
| Name  |                                        |
|       |                                        |
|       | (XXXXXXXXXXXXXXXXXXXXXXXXX             |
|       | Location ( QMFWIN81                    |
|       | F1=Aiuto F3=Fine F7=Indietro F8=Avanti |

*Figura 172. Pannello Mostra nome*

## **Salvataggio dei dati**

Quando si avvia una sessione dell'Editore Tabelle, è possibile specificare se salvare ogni aggiunta o modifica apportata al database nel momento stesso in cui essa avviene, oppure se conservare tutte le aggiunte e le modifiche per salvarle nel momento in cui si termina la sessione dell'Editore Tabelle.

Tale specifica avviene utilizzando la parola chiave SALVA quando si immette il comando EDIT TABELLA che avvia una sessione dell'Editore Tabelle.

Se si desidera salvare le aggiunte o le modifiche nel momento in cui vengono effettuate, usare SALVA=SUBITO. Tale opzione è disponibile solo se il sistema di gestione del database supporta il BLOCCO CURSORE. Consultare il responsabile di QMF per scoprire se è possibile utilizzare l'opzione SALVA=SUBITO.

Se si desidera conservare tutte le aggiunte o le modifiche e salvarle alla fine della sessione dell'Editore Tabelle, usare SALVA=FINE. Se si desidera procedere in questo ultimo modo, non è necessaria alcuna azione poiché SALVA=FINE è il valore standard per il comando EDIT TABELLA.Nelle sezioni che seguono verranno visualizzati esempi sul modo di immissione del comando EDIT TABELLA.

Se nel profilo utente QMF è stato specificato che si desidera visualizzare i pannelli di conferma (CONFERMA=SI) oppure quando viene avviata la sessione dell'Editor delle tabelle, saranno visualizzati diversi pannelli di conferma a seconda di quando si desidera salvare i dati.

# **Aggiunta di righe**

## **Per aggiungere righe ad una tabella mediante l'Editore Tabelle:**

- 1. Eseguire una delle seguenti attività, in base al punto di inizio:
	- Dal pannello iniziale di QMF, immettere: *tablename* (MODO=AGGIUNGI

quindi, premere il tasto funzionale Modifica tabella.

v Da un qualsiasi altro pannello QMF con una riga comandi, immettere: EDIT TABELLA *tablename* (MODALITA=AGGIUNGI

Ad esempio per aggiungere righe alla tabella PERS dal pannello iniziale QMF, immettere PERS (MODALITA'=AGGIUNGI e premere il tasto Edit Tabella.

Per immettere lo stesso comando e salvare qualsiasi aggiunta nello stesso momento in cui viene apportata, immettere: PERS (MODO=AGGIUNGI SALVA=SUBITO

Viene visualizzato il pannello AGGIUNGI dell'Editore Tabelle, contenente il nome di ciascuna colonna della tabella seguito da un campo di immissione in cui immettere i nuovi dati relativi a tale colonna.

<span id="page-248-0"></span>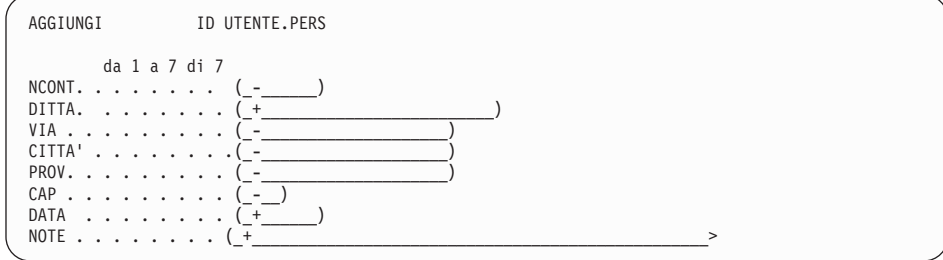

*Figura 173. Pannello AGGIUNGI dell'Editore Tabelle*

In questo pannello:

- v Il nome della tabella che si sta modificando e l'ID utente del proprietario della tabella vengono visualizzati nella parte superiore del pannello.
- Le colonne visualizzate su questo pannello compongono una riga della tabella stessa.
- v Un indicatore nullo (non lo zero o lo spazio vuoto) o un indicatore standard di colonna (se disponibile per la colonna) viene visualizzato in ogni campo ad indicare che non è stato immesso alcun valore. Tali indicatori sono configurabili. Per ulteriori informazioni, consultare "Specifica del valore predefinito della colonna e [dell'indicatore](#page-249-0) di valore nullo" a [pagina](#page-249-0) 236.

Uno spazio oppure uno zero significa che per questa colonna è stato immesso un valore in bianco o un valore zero.

v L'indicatore di scorrimento informa sul numero di colonne presenti in una riga e sul numero di colonne visualizzate sul pannello.

Per spostare all'inizio del pannello una specifica colonna, immettere il relativo numero di colonna nella prima posizione dell'indicatore di scorrimento. Per visualizzare il resto delle colonne, premere il tasto Avanti. I pannelli dell'Editore Tabelle non dispongono di una riga comandi, quindi, se si desidera immettere un comando, premere il tasto funzionale corrispondente alla funzione da svolgere.

E' possibile visualizzare le impostazioni standard per i campi usando il tasto funzionale Presenta campo. Questo tasto può risultare utile quando è stato immesso un nuovo valore e si desidera rivedere quello originale che è stato dimenticato.

2. Immettere le informazioni in ogni campo, come illustrato in [Figura](#page-249-0) 174 a [pagina](#page-249-0) 236.

Usare il tasto di tabulazione per spostarsi tra i campi.

<span id="page-249-0"></span>Se c'è bisogno di conoscere il valore valido per un campo, premere il tasto funzionale Pres.Campo.

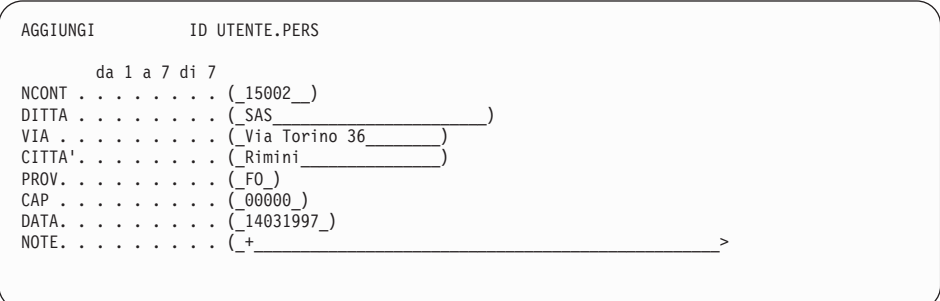

*Figura 174. Immettere i dati per la propria tabella nei campi del pannello*

3. Una volta immessi tutti i dati della riga, premere il tasto funzionale Aggiungi.

Se è stato specificato di salvare ogni riga quando si preme il tasto funzione Aggiungi (SALVA=SUBITO), QMF aggiunge la nuova riga alla tabella.

Se è specificato il salvataggio delle righe nel momento in cui si termina la sessione dell'Editore Tabelle (SALVA=FINE), ciascuna riga nuova viene conservata fino a quando non si termina la sessione dell'Editore Tabelle.

Il pannello AGGIUNGI dell'Editore Tabelle viene ripristinato come era in Figura 173 a [pagina](#page-248-0) 235.

# **Specifica del valore predefinito della colonna e dell'indicatore di valore nullo**

QMF consente di specificare un indicatore standard o un indicatore nullo per le colonne che lo prevedono. Ad esempio, quando si immette l'indicatore standard di una colonna in un campo dell'Editore Tabella che lo supporta, QMF utilizza il valore standard per quel campo. Se si specifica l'indicatore standard di una colonna per una che ha la data del sistema definita come valore standard, QMF utilizza la data del sistema in quella colonna. Tabella 12 descrive gli indicatori standard e nulli della colonna.

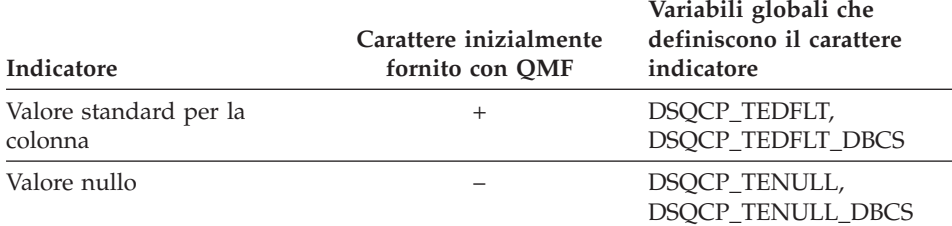

*Tabella 12. Indicatori nulli e standard per la colonna*

Se si specifica il valore standard di una colonna per una che non lo possiede, QMF restituisce un messaggio di errore e richiede la correzione dell'immissione. Alcune delle possibili ragioni per cui QMF potrebbe non essere in grado di rilevare un valore standard sono:

- Non esiste alcun valore standard per la colonna.
- v La tabella da editare presenta un nome parte 3– che fa riferimento ad un'ubicazione remota
- v La tabella che si sta modificando è una vista ubicata presso un DB2 Common Server (Versione 2.1.1 o successiva) o DB2 per OS/390 (V4 o successiva.)

#### **Nuova definizione degli indicatori nulli e standard per la colonna**

E' possibile ridefinire gli indicatori nulli e standard per la colonna usando il comando IMPOSTA VARGLOB. Ad esempio, per cambiare l'indicatore standard in "?" e l'indicatore nullo in "#", immettere quanto segue dalla riga comandi:

```
IMPOSTA VARGLOB (DSQCP_TEDFLT='?',
DSQCP_TENULL='#')
```
Una volta immesso questo comando, la sessione dell'Editore tabelle illustrata in Figura 173 a [pagina](#page-248-0) 235 cambia, diventando:

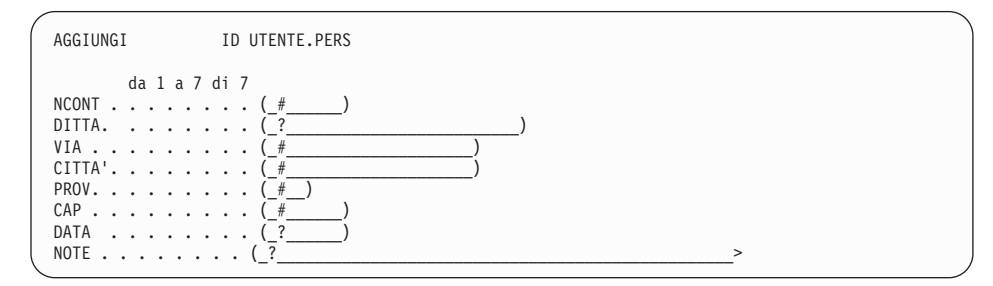

*Figura 175. Il pannello AGGIUNGI dell'Editore Tabelle con i nuovi valori per gli indicatori nulli e standard per la colonne*

## **Aggiunta dei dati in campi lunghi**

Se un campo è limitato sulla parte destra da un segno maggiore di **>** anziché da una parentesi di chiusura, l'intero campo ha una lunghezza superiore a 50 caratteri. Se le informazioni da immettere per questo campo superano i 50 caratteri, QMF consente di visualizzare l'intero campo.

#### **Per aggiungere i dati:**

- 1. Spostare il cursore sul campo che si desidera visualizzare. Nella tabella PERS, il campo NOTE ha una lunghezza maggiore di 50 caratteri.
- 2. Premere il tasto funzionale Pres.Campo.

Viene visualizzato il pannello Presenta Campo relativo a tale campo. I valori validi per il campo sono visualizzati nella parte inferiore del pannello sulla riga messaggi.

3. Immettere i dati per il campo.

Quando si raggiunge la fine di una riga è possibile continuare a digitare. I dati verranno automaticamente riportati sulla riga successiva.

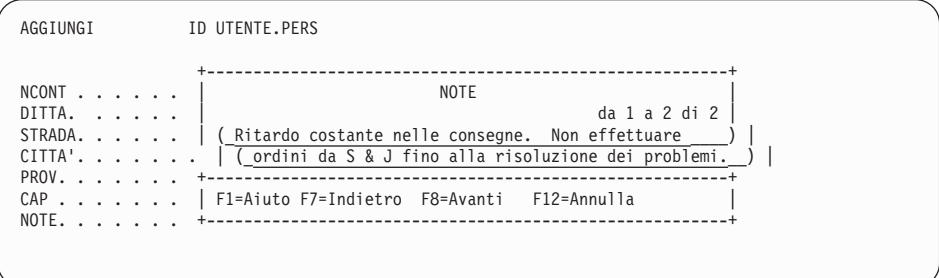

*Figura 176. E' possibile immettere più dati nei campi lunghi usando il tasto Presenta Campo*

4. Premere Invio per salvare i dati del campo.

Il pannello AGGIUNGI dell'Editore Tabelle compare con i primi 50 caratteri del campo visualizzati.

### **Utilizzo della riga precedente come modello**

Se la riga da aggiungere contiene molte informazioni uguali a quelle della riga precedente, è possibile guadagnare tempo utilizzando la riga precedente come modello.

#### **Per copiare la riga precedente:**

1. Premere il tasto funzionale Prec.

Sul pannello AGGIUNGI dell'Editore Tabelle è visualizzata l'ultima riga immessa.

2. Immettere le informazioni per la nuova riga ricoprendo le informazioni visualizzate sul pannello.

Assicurarsi di cancellare tutte le vecchie informazioni da ogni campo che viene modificato.

## **Modifica delle righe in una tabella mediante L'Editore Tabella**

Prima di effettuare modifiche in una tabella, assicurarsi che il tipo di carattere del testo (MAIUSCOLO, MINUSCOLO, MISTO) specificato per questa sessione sia uguale al tipo specificato per il testo nella tabella.

Per informazioni sulle modifiche dei caratteri del testo, vedere ["Impostazione](#page-21-0) e [modifica](#page-21-0) del proprio profilo utente QMF" a pagina 8.
#### **Per effettuare modifiche ai dati di una tabella:**

- 1. Eseguire una delle seguenti operazioni:
	- Dal pannello iniziale di QMF, immettere: *nometabella* (MODO=MODIFICA

Premere poi il tasto funzionale Edit tabella.

v Da un qualsiasi altro pannello QMF con una riga comandi, immettere: EDIT TABLE *tablename* (MODALITA'=MODIFICA

Ad esempio, per modificare le righe nella tabella PERS da una riga comandi QMF, immettere:

EDIT TABELLA PERS (MODO=MODIFICA

Per immettere lo stesso comando e salvare qualsiasi aggiunta nello stesso momento in cui viene apportata, immettere: EDIT TABELLA PERS (MODO=MODIFICA SALVA=SUBITO

Viene visualizzato il pannello RICERCA dell'Editore Tabelle.

## **Selezione delle righe da visualizzare**

Il pannello RICERCA dell'Editore Tabelle visualizza il nome di ciascuna colonna della tabella, seguito da un campo di immissione in cui è possibile immettere i criteri di ricerca da utilizzare per la selezione delle righe da modificare.

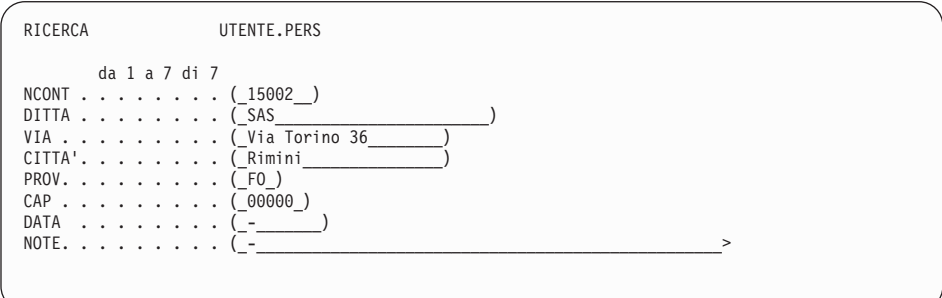

*Figura 177. Il pannello RICERCA dell'Editore Tabelle*

#### **Per selezionare le righe:**

1. Immettere i criteri da utilizzare per la selezione delle righe da modificare. Lasciare un indicatore nullo in tutti i campi per i quali non si intendono specificare criteri di ricerca. Premere il tasto funzionale Pulisci per pulire tutti i campi ed impostarli sull'indicatore standard per la colonna o sull'indicatore nullo. Premere il tasto funzionale Pres.Campo per visualizzare il tipo di dati per una colonna.

Se si desidera selezionare tutte le righe di una tabella, premere Invio.

## **Gestione dei dati nelle tabelle**

Se si desidera selezionare un gruppo specifico di righe da modificare, è possibile utilizzare il segno di sottolineatura (\_) ed il segno di percentuale (%) come simboli di selezione per specificare i criteri per tutte le colonne che contengono dati in formato carattere o grafico.

- Usare un segno di sottolineatura per sostituire un carattere.
- Usare un segno di percentuale per sostituire qualunque numero di caratteri o nessuno.
- 2. Premere il tasto funzionale Ricerca.

Per ricercare un ROWID, occorre specificare un valore esadecimale valido per un ROWID già esistente. Non è possibile aggiornare un valore di ROWID in una tabella, in quanto sono gestiti dinamicamente da DB2.

Viene visualizzato il pannello MODIFICA dell'Editore Tabelle con la prima riga selezionata.

# **Esecuzione delle modifiche alle righe di una tabella**

1. Sul pannello MODIFICA dell'Editore Tabelle, immettere le modifiche da apportare a questa riga.

E' possibile modificare le informazioni di qualsiasi campo racchiuso tra parentesi. Nell'esempio illustrato, è possibile modificare le informazioni di qualsiasi campo tranne NCONT.

E' possibile visualizzare le impostazioni standard per i campi usando il tasto funzionale Presenta campo.

Per riportare un valore al valore standard per un campo, se questo è disponibile, immettere nel campo l'indicatore standard.

Per eliminare le modifiche immesse e ritornare ai dati originari, premere il tasto funzionale Aggiorna.

Per visualizzare la riga successiva senza apportare modifiche, premere il tasto funzionale Succ..

Per selezionare un altro gruppo di righe, premere il tasto funzionale Pres.Ricerca.

2. Premere il tasto funzionale Modifica.

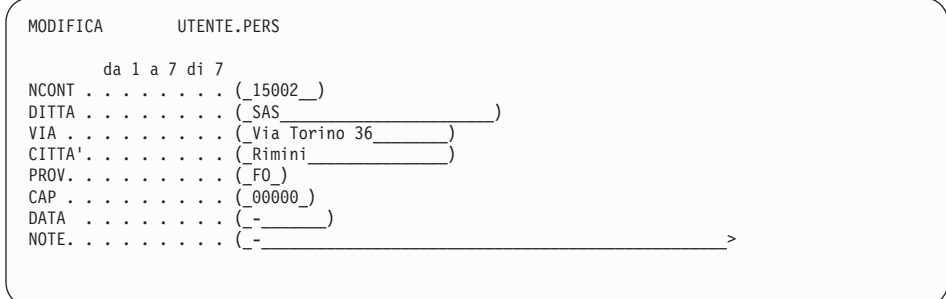

*Figura 178. Modificare i dati sul pannello MODIFICA dell'Editore Tabelle*

Se è stato specificato il salvataggio di ogni riga quando si preme il tasto funzione Modifica (SALVA=SUBITO), QMF aggiunge le modifiche alla tabella.

Se è specificato il salvataggio delle righe nel momento in cui si termina la sessione dell'Editore Tabelle (SALVA=FINE), ciascuna riga nuova viene conservata fino a quando non si termina la sessione dell'Editore Tabelle.

Se ci sono altre righe del gruppo selezionato da visualizzare, viene visualizzato il pannello MODIFICA dell'Editore Tabelle.

Altrimenti, viene visualizzato il pannello RICERCA dell'Editore Tabelle.

#### **Come cancellare le righe da una tabella mediante L'Editore Tabella**

- 1. Assicurarsi che la riga da eliminare sia visualizzata sul pannello MODIFICA dell'Editore Tabelle.
- 2. Premere il tasto funzionale Elimina.

Se viene specificato il salvataggio di ogni riga quando si preme il tasto funzione Elimina (SALVA=SUBITO), QMF cancella le righe dalla tabella.

Se viene specificato di salvare e conservare tutte le righe quando termina la sessione dell'Editore Tabella (SALVA=FINE), QMF conserva le righe cancellate fino a quando non termina la sessione.

Se ci sono altre righe del gruppo selezionato da visualizzare, viene visualizzato il pannello MODIFICA dell'Editore Tabelle.

Altrimenti, viene visualizzato il pannello RICERCA dell'Editore Tabelle.

#### **Chiusura di una sessione Editore tabelle**

Per terminare una sessione dell'Editore Tabelle, eseguire una delle seguenti attività:

# **Gestione dei dati nelle tabelle**

- Premere il tasto funzionale Fine. Se è stato specificato SALVA=FINE all'inizio della sessione dell'Editore Tabelle, QMF salva le righe incluse nel database.
- v Premere il tasto funzionale Annulla. Una sessione dell'Editore Tabelle può essere annullata solo se è specificato SALVA=FINE. QMF non salva le righe conservate nel database.

Viene visualizzato il pannello QMF da cui era stata avviata la sessione dell'Editore Tabelle.

Se si desidera visualizzare la tabella modificata, immettere:

DISPLAY TABLE *tablename*

Per ulteriori informazioni su tutti i comandi dell'Editor tabella, consultare *DB2 QMF - Guida di riferimento*.

# **Aggiunta di righe in una tabella mediante le istruzioni SQL**

Esistono due modi per aggiungere righe ad una tabella utilizzando le specifiche SQL:

- v Utilizzare il comando QMF MOSTRA per creare un'interrogazione che aggiunga righe alla tabella.
- v Utilizzare le specifiche SQL per creare personalmente l'interrogazione di aggiunta dei dati alla tabella.

Le interrogazioni che aggiungono dati ad una tabella vengono denominate interrogazioni di inserimento.

# **Utilizzo del comando QMF MOSTRA per aggiungere le righe**

1. Dalla riga di comandi QMF immettere: RIPRISTINA INTERR (LINGUAGG=SQL

Viene visualizzato il pannello Interrogazione SQL.

2. Dalla riga di comandi QMF immettere: MOSTRA *nometabella* (TIPO=INSERT

Viene visualizzata la maschera di interrogazione INSERT per la tabella.

- 3. Sotto **IMMETT SEGUENTI VALORI**, immettere i dati per ciascuna colonna.
- 4. Premere il tasto funzionale Esegui.

QMF aggiunge la nuova riga alla tabella.

Ripetere questi passi per aggiungere altre righe alla tabella.

# **Come scrivere la propria interrogazione per aggiungere le righe**

Utilizzando le specifiche SQL, è possibile scrivere personalmente l'interrogazione di inserimento.

Per creare un'interrogazione di inserimento, usare la specifica SQL INSERT. La sintassi della specifica INSERT è la seguente:

INSERT INTO nometabella VALUES (valore1, valore2, valore3, ...)

Dove:

- v *Tablename* è il nome della tabella su cui si stanno aggiungendo dati
- v *valore1, valore2, valore3* sono i dati che si stanno aggiungendo a ciascuna colonna.

## **Per scrivere un'interrogazione di inserimento:**

1. Immettere:

RIPRISTINA INTERR (LINGUAGG=SQL

Viene visualizzato il pannello Interrogazione SQL.

- 2. Utilizzare la specifica SQL INSERT per aggiungere dati a ciascuna colonna. Se non vengono specificati i dati per una colonna, QMF aggiunge un valore nullo.
- 3. Premere il tasto funzionale Esegui per eseguire l'interrogazione.

QMF aggiunge la nuova riga alla tabella.

Ripetere questi passi per aggiungere altre righe alla tabella.

## **Modifica delle righe mediante le istruzioni SQL**

Esistono due modi per aggiungere righe ad una tabella utilizzando le specifiche SQL:

- v Utilizzare il comando QMF MOSTRA per creare un'interrogazione che aggiorna i dati nella tabella.
- v Utilizzare le specifiche SQL per creare personalmente l'interrogazione di aggiornamento dei dati della tabella.

Le interrogazioni che aggiornano i dati nella tabella vengono denominate interrogazioni di aggiornamento.

# **Utilizzo del comando QMF MOSTRA per modificare le righe**

1. Immettere:

RIPRISTINA INTERR (LINGUAGG=SQL

Viene visualizzato il pannello Interrogazione SQL.

# **Gestione dei dati nelle tabelle**

2. Immettere:

MOSTRA *nometabella* (TIPO=UPDATE

Viene visualizzata la maschera di interrogazione UPDATE per la tabella.

- 3. Sotto **IMMETT SEGUENTI VALORI**, immettere i dati per ciascuna colonna.
- 4. Premere il tasto funzionale Elimina per eliminare le altre colonne non modificate

Assicurarsi di eliminare la virgola che compare davanti al primo nome di colonna.

5. Premere il tasto funzionale Esegui per eseguire l'interrogazione.

QMF aggiorna la tabella.

Ripetere questi passi per aggiornare righe aggiuntive.

#### **Come scrivere la propria interrogazione per modificare le righe**

E' anche possibile creare personalmente l'interrogazione di aggiornamento utilizzando le specifiche SQL.

#### **Per modificare righe utilizzando l'SQL:**

1. Dalla riga di comandi QMF immettere: RIPRISTINA INTERR (LINGUAGG=SQL

Viene visualizzato il pannello Interrogazione SQL.

- 2. Utilizzare la specifica SQL UPDATE per modificare le righe.
- 3. Premere il tasto funzionale Esegui per eseguire l'interrogazione.

QMF esegue gli aggiornamenti alla tabella.

Ripetere questi passi per aggiornare righe aggiuntive.

#### **Come cancellare le righe da una tabella mediante le istruzioni SQL**

Utilizzare la specifica SQL DELETE per creare un'interrogazione con la quale cancellare una o più righe da una tabella.

Ad esempio, la seguente interrogazione cancella la riga del dipendente numero 410 dalla tabella DIP01:

DELETE FROM DIP01 WHERE  $ID = 410$ 

Questa interrogazione cancella tutte le righe relative all'ufficio 38:

DELETE FROM DIP01 WHERE UFF = 38

#### **Come cancellare le righe da una tabella ad un'altra mediante le istruzioni SQL**

E' possibile usare un'interrogazione di inserimento per copiare alcune righe e colonne da una tabella esistente ad un'altra tabella.

E' possibile aggiungere le righe ad una tabella esistente oppure specificare un nuovo nome tabella e creare una nuova tabella dove contenere le righe specificate.

Ad esempio, la seguente interrogazione aggiunge la colonna del numero di matricola, nome, ufficio e mansione di tutti i dipendenti dell'ufficio 38 presenti nella tabella Q.DIP alla tabella DIP01:

```
INSERT INTO DIP01 (ID, NOME, UFF, MANS)
SELECT ID, NOME, UFF, MANS
   FROM Q.DIP
WHERE UFF = 38
```
Dopo aver eseguito l'interrogazione, QMF aggiunge cinque nuove righe alla tabella DIP1. Per tali dipendenti, le colonne ANNI, STIP e PROVV contengono valori nulli, poiché QMF non ha selezionato tali colonne nell'interrogazione. Se si desidera inserire tutti i dati di una riga, è possibile selezionare tutte le colonne nella tabella.

#### **Aggiunta di una nuova colonna ad una tabella mediante le istruzioni SQL**

Utilizzare l'istruzione SQL ALTER TABLE per aggiungere una nuova colonna ad una tabella.

Ad esempio, per aggiungere la colonna NOTE alla tabella CALENDARIO, eseguire la specifica SQL riportata di seguito: ALTER TABLE CALENDARIO

AGGIUNGI NOTE VARCHAR(40)

NOTE è il nome della nuova colonna, VARCHAR indica il tipo di dati e 40 è il numero dei caratteri nella colonna.

Se si memorizza la tabella in un database QMF, è possibile specificare il valore predefinito per la colonna diverso da quello nullo. Se si memorizza la tabella in un database DB2 Server per VSE o VM, il valore predefinito per la colonna deve essere nullo.

Per ulteriori informazioni sull'istruzione SQL ALTER TABLE, consultare il manuale *DB2 Universal Database for z/OS SQL Reference* specifico per il proprio sistema di gestione database.

# **Operazioni con dati BLOB, CLOB e DBCLOB**

DB2 QMF Versione 8.1 può visualizzare dati BLOB, CLOB e DBCLOB e il campo lunghezza definita con il nuovo codice di editazione 'M'. I tipi di dati BLOB, CLOB e DBCLOB possono adesso essere visualizzati in un prospetto QMF o in una tabella senza essere associati ai tipi di dati VARCHAR o VARGRAPHIC. La dimensione delle righe di dati LOB va da 0 a 2 GB meno un byte.

Per visualizzare i dati LOB reali, si può modificare FORM.MAIN o FORM.COLUMNS e modificare il codice di editazione della colonna in 'C' o in 'CW' per visualizzare i dati caratteri. La larghezza massima orizzontale di un prospetto è 32 KB. Per visualizzare dati LOB superiori a 32 KB è necessario specificare il codice di editazione a capo colonna. Se tale codice non viene specificato, i dati LOB che non entrano nel prospetto non verranno visualizzati e non verrà emesso alcun messaggio.

Per ulteriori informazioni sull'utilizzo del nuovo codice di editazione 'M', consultare "Specifica della [punteggiatura](#page-145-0) per i valori di una colonna" a pagina [132](#page-145-0)

## **Supporto superiore a 32 KB per le colonne tipo dati LOB**

La larghezza massima orizzontale di un prospetto è 32 KB. Per visualizzare dati LOB superiori a 32 KB, è necessario specificare il codice di editazione a capo colonna. Se tale codice non viene specificato, i dati LOB che non entrano nel prospetto non verranno visualizzati e non verrà emesso alcun messaggio.

#### **Accesso alle tabelle mediante le istruzioni SQL**

Dopo aver creato una tabella ed avervi aggiunto dati, è possibile usare le specifiche SQL per specificare le modalità di accesso alle informazioni da parte di altri utenti. Ad esempio, è possibile autorizzare altri utenti ad apportare modifiche alle proprie tabelle oppure limitare l'accesso alla sola visualizzazione dei dati.

## **Accesso da parte degli utenti alle tabelle**

E' possibile concedere ad altri utenti l'autorizzazione ad effettuare le seguenti operazioni sulle proprie tabelle:

- $\bullet\;$  Visualizzare i dati contenuti in una tabella
- Aggiungere nuove righe alla tabella
- Modificare le righe di una tabella
- Cancellare righe da una tabella

Ad esempio, per concedere ad un utente ID ROSSI l'autorizzazione a visualizzare, aggiungere, modificare e cancellare i dati nella tabella CALENDARIO, eseguire l'interrogazione:

GRANT ALL ON TABELLA CALENDARIO TO ROSSI

Per concedere all'utente ROSSI l'autorizzazione a visualizzare i dati contenuti nella tabella PERS, immettere la seguente interrogazione:

GRANT SELECT ON TABELLA PERS TO ROSSI

Per concedere ad utenti remoti l'autorizzazione ad accedere alla tabella DIP1, immettere la seguente interrogazione:

GRANT ALL ON TABELLA DIP1 TO PUBLIC AT ALL LOCATIONS

**Nota per gli utenti CICS**

Per le tabelle in ubicazioni remote è possibile concedere soltanto l'autorizzazione di lettura.

## **Utilizzo degli utenti di aggiornare le colonne specifiche nelle proprie tabelle**

E' possibile concedere ad un altro utente l'autorizzazione ad aggiornare colonne specifiche della propria tabella.

L'esempio seguente mostra come concedere a ROSSI l'autorizzazione ad aggiornare la colonna LUOGO nella tabella CALENDARIO.

#### **Per concedere l'autorizzazione per colonne specifiche:**

1. Eseguire la seguente interrogazione per consentire ad un altro utente di visualizzare i dati presenti nell'interrogazione e di selezionare righe da modificare:

GRANT SELECT ON *TABLE CALENDAR* TO *LINDSAY*

2. Eseguire la seguente interrogazione per consentire ad un altro utente di aggiornare una colonna specifica della tabella: GRANT UPDATE(*LOCATION*) ON *TABLE CALENDAR* TO *LINDSAY*

Per ulteriori informazioni sulla parola chiave SQL GRANT, consultare il manuale di riferimento SQL del proprio sistema di gestione del database.

#### **Revoca dell'accesso ad una tabella**

E' possibile revocare l'autorizzazione di accesso ad una tabella. Ad esempio, per evitare che ROSSI elimini delle righe dalla tabella CALENDARIO, eseguire la seguente interrogazione:

REVOKE DELETE ON CALENDARIO FROM ROSSI

Per ulteriori informazioni sulla parola chiave SQL REVOKE, consultare il manuale di riferimento SQL del proprio sistema di gestione del database.

## **Immissione dei valori di data e ora mediante QMF**

Esistono alcune considerazioni aggiuntive da tenere presente quando si utilizzano le istruzioni SQL per inserire ed aggiornare la data e l'ora mediante QMF. I programmi applicativi QMF vengono precompilati con le opzioni di data ed ora ISO (International Standards Organization) che rappresenta la data come *aaaa-mm-gg* e l'ora come *hh.mm.ss*. Per ulteriori informazioni sull'utilizzo delle istruzioni SQL per l'inserimento o l'aggiornamento dei valori di data e ora, consultare il manuale *DB2 QMF - Guida di riferimento*.

Se si inserisce un valore della data o dell'ora in una colonna in formato carattere usando un registro speciale come ad esempio CURRENT DATE o CURRENT TIME, la rappresentazione di stringa in formato carattere del valore è in formato ISO.

Per inserire il valore in diverso formato, è possibile utilizzare una specifica come la seguente:

```
INSERT INTO tabella_data
  SELECT CHAR(CURRENT DATE, EUR)
  FROM qualsiasi_tabella
  WHERE qualsiasi_tabella.colonna_univoca = 'valore_univoco'
```
Dove *tabella\_data* è il nome della tabella in cui si desidera inserire la data corrente, *qualsiasi\_tabella* è una tabella qualsiasi (preferibilmente non la tabella soggetta a modifiche) con una colonna che contiene valori unici e *'valore\_unico'* è un valore di una colonna unica. In questi esempi, *tabella\_data* ha una sola colonna del carattere, che contiene il carattere di un valore relativo alla data.

Per inserire il formato ISO standard, è possibile immettere una specifica SQL come la seguente:

```
INSERT INTO tabella_data
  VALUES( CURRENT DATE )
```
Per aggiornare una colonna in formato carattere con il valore CURRENT DATE o CURRENT TIME in un formato diverso dall'ISO, usare una specifica come quella riportata di seguito:

```
UPDATE tabella_data
  SET colonna_data = CHAR(CURRENT DATE, EUR)
  WHERE (proposizione che identifica la riga da aggiornare)
```
(dove *colonna\_data* è una colonna di tipo data).

# **Capitolo 12. Esportazione ed importazione di oggetti**

Utilizzare i comandi ESPORTA e IMPORTA di QMF per condividere gli oggetti con altri utenti nel proprio sistema, oppure modificare gli oggetti utilizzando un'applicazione QMF.

E' possibile anche importare ed esportare oggetti dagli ambienti Microsoft<sup>®</sup> Windows® utilizzando la funzione QMF, DB2 QMF HPO (High Performance Option). Per ulteriori informazioni, consultare [Appendice](#page-402-0) C, "DB2 QMF HPO (High [Performance](#page-402-0) Option)", a pagina 389.

## **Esportazione di oggetti QMF**

Utilizzare il comando ESPORTA di QMF per esportare un oggetto QMF in un file sequenziale CMS, in un dataset TSO o in una coda di dati CICS.

E' possibile esportare gli oggetti del database QMF dalla memoria temporanea o dal database a seconda del tipo di oggetti, come illustrato in Tabella 13.

| Oggetto dati                 | Esportare dal database | Esportare dalla memoria<br>temporanea |
|------------------------------|------------------------|---------------------------------------|
|                              |                        |                                       |
| <b>TABELLA</b>               | X                      |                                       |
| <b>INTERR</b>                | X                      | X                                     |
| <b>FORM</b>                  | X                      | X                                     |
| $\mathop{\rm PROC}\nolimits$ | X                      | X                                     |
| <b>DATI</b>                  |                        | X                                     |
| PROSPETTO                    |                        | X                                     |
| <b>GRAFICO</b>               |                        | X                                     |
|                              |                        |                                       |

*Tabella 13. E' possibile esportare tutti i tipi di oggetti QMF.*

I prospetti e i grafici possono essere solo esportati dalla memoria temporanea non importati.

Quando si esporta un oggetto da un pannello oggetti QMF, non è necessario specificarne il tipo per l'esportazione. Ad esempio, se si seleziona il comando esporta su un pannello moduli, il modulo visualizzato nel pannello stesso viene esportato come tipo di oggetto predefinito FORM. Se si seleziona un comando esporta da un pannello grafici, il grafico visualizzato nel pannello stesso viene esportato come il tipo di oggetto predefinito CHART. Se si prova

# **Esportazione ed importazione di oggetti**

ad eseguire un'esportazione da un pannello che non dispone di un tipo di oggetto valido e non viene specificato nessun tipo valido, QMF richiede un tipo di oggetto valido.

# **Esportazione di oggetti QMF in TSO**

Per esportare un oggetto QMF dalla memoria temporanea ad un dataset TSO, immettere:

ESPORTA *tipooggetto* A *dataset*

Ad esempio, per esportare un'interrogazione dalla memoria temporanea ad un dataset denominato PROSPX, immettere: ESPORTA INTERR A PROSPX

Per esportare un oggetto QMF nel database in un dataset, immettere: ESPORTA *tipooggetto nomeoggetto* A *dataset*

Ad esempio, per esportare un'interrogazione denominata PROSP4 dal database in un dataset denominato PROSP4I, immettere: ESPORTA INTERR PROSP4 A PROSP4I

In ambiente TSO è possibile utilizzare o un nome interamente qualificato o uno parzialmente qualificato.

Per ulteriori informazioni sull'uso dei nomi del dataset in ambiente TSO con il comando ESPORTA, consultare *Manuale di riferimento di QMF*.

## **Esportazione di oggetti QMF in CMS**

Per esportare un oggetto QMF dalla memoria temporanea in un file CMS, immettere:

ESPORTA *tipooggetto* A *nomefile*

Ad esempio, per esportare un'interrogazione che si trova nella memoria temporanea in un file, denominato REPORTX, immettere: ESPORTA INTERR A PROSPX

Se non viene specificato il tipo o la modalità file, QMF utilizza il tipo di oggetto, in questo caso INTERR, come tipo file e A come modalità file.

Per esportare un oggetto QMF nel database in un file, immettere: ESPORTA *tipooggetto nomeggetto* A *nomefile*

Ad esempio, per esportare un'interrogazione denominata PROSP4 dal database in un file denominato PROSP4I, immettere: ESPORTA INTERR PROSP4 A PROSP4I

# **Esportazione di oggetti QMF in CICS**

Per esportare un oggetto QMF dalla memoria temporanea ad una coda dati CICS, immettere: ESPORTA *tipooggetto* A *nomecoda* (tipocoda=TS/TD

Ad esempio, per esportare un'interrogazione dalla memoria temporanea in una coda dati denominata PROSPX e un tipocoda TS, immettere: ESPORTA INTERR A PROSPX

Per esportare un oggetto QMF nel database in una coda di dati, immettere: ESPORTA *tipooggetto nomeoggetto* A *codadati* (tipocoda=TS/TD

Ad esempio, per esportare un'interrogazione denominata PROSP4 dal database in una coda dati denominata PROSP4I e un tipocoda TS, immettere: ESPORTA INTERR PROSP4 A PROSP4I

# **Esportazione di oggetti QMF per l'utilizzo in Internet**

E' possibile esportare prospetti per utilizzarli su Internet specificando il parametro HTML con il comando ESPORTA PROSPETTO.

Per esportare un prospetto HTML in un dataset TSO, immettere:

ESPORTA PROSPETTO A *dataset* (FORMATODATI=HTML

Per esportare un prospetto HTML in un file CMS, immettere: ESPORTA PROSPETTO A *filename filetype filemode* (FORMATODATI=HTML

Per esportare un prospetto HTML in un coda di dati CICS, immettere: ESPORTA PROSPETTO A *nomecoda* (TIPOQUEUE=TS|TD FORMATODATI=HTML

Consultare il manuale *DB2 QMF - Guida di riferimento* per ulteriori dettagli sul comando ESPORTA PROSPETTO. Il prospetto generato contiene il codice HTML che consente di visualizzare il prospetto con un browser Web.

## **Importazione di oggetti QMF**

Utilizzare il comando QMF IMPORTA per trasferire il file, il dataset o la coda di dati nell'area della memoria temporanea QMF o nel database.

E' possibile importare gli oggetti del database QMF nella memoria temporanea o nel database a seconda de tipo di oggetti, come illustrato nella [Tabella](#page-265-0) 14 a pagina 252.

# <span id="page-265-0"></span>**Esportazione ed importazione di oggetti**

| Oggetto dati   | Importare nel database | Importare nella memoria<br>temporanea |
|----------------|------------------------|---------------------------------------|
| <b>TABELLA</b> | X                      |                                       |
| <b>INTERR</b>  | X                      | Х                                     |
| <b>FORM</b>    | X                      | Х                                     |
| <b>PROC</b>    | Χ                      | Χ                                     |
| DATI           |                        | χ                                     |

*Tabella 14. E' possibile importare tutti i tipi di oggetti QMF.*

# **Importazione di oggetti QMF da TSO**

Per importare un dataset TSO nella memoria temporanea QMF, immettere: IMPORTA *tipooggetto* DA *dataset*

Ad esempio, per importare un'interrogazione di un dataset denominato PROSPX nella memoria temporanea, immettere: IMPORTA INTERR DA PROSPX

Per importare un oggetto QMF da un dataset al database, immettere: IMPORTA *tipooggetto nomeoggetto* DA *dataset*

Ad esempio, per importare un'interrogazione denominata PROSP4 da un dataset denominato PROSP4I in un database, immettere: IMPORTA INTERR PROSP4 DA PROSP4I

In ambiente TSO è possibile utilizzare o un nome interamente qualificato o uno parzialmente qualificato.

Per ulteriori informazioni sull'uso dei nomi del dataset in ambiente TSO con il comando IMPORTA, consultare *Manuale di riferimento di QMF*.

# **Importazione di oggetti QMF da CMS**

Per importare un oggetto QMF da un file CMS alla memoria temporanea, immettere:

IMPORTA *tipooggetto* DA *nomefile*

Ad esempio, per importare un'interrogazione di un file denominato PROSPX nella memoria temporanea, immettere: IMPORTA INTERR DA PROSPX

Se non viene specificato il tipo o la modalità file, QMF utilizza il tipo di oggetto, in questo caso INTERR, come tipo file e A come modalità file.

Per importare un oggetto QMF in un file nel database, immettere:

IMPORTA *tipooggetto nomeoggettto* DA *filename*

Ad esempio, per importare un'interrogazione denominata PROSP4 da un file denominato PROSP4I in un database, immettere:

IMPORTA INTERR PROSP4 DA PROSP4I

# **Importazione di oggetti QMF da CICS**

Per importare un oggetto QMF da una coda di dati CICS nella memoria temporanea, immettere:

IMPORTA *tipooggetto* DA *nomecoda* (tipocoda=TS/TD

Ad esempio, per importare un'interrogazione da una coda dati denominata PROSPX, con il tipocoda TS, nella memoria temporanea, immettere: IMPORTA INTERR DA PROSPX

Per importare un oggetto QMF da una coda dati nel database, immettere: IMPORTA *tipooggetto nomeoggetto* DA *codadati* (tipocoda=TS/TD

Ad esempio, per importare un'interrogazione denominata PROSP4 da una coda dati denominata PROSP4I con il tipocoda TS, nel database, immettere: IMPORTA INTERR PROSP4 DA PROSP4I

Per ulteriori informazioni sul comando IMPORTA e su quello ESPORTA, consultare *DB2 QMF - Guida di riferimento*.

# **Capitolo 13. Come accedere ai dati di un database remoto**

E' possibile accedere ai dati di un database remoto DB2 utilizzando QMF. E' poi possibile creare i prospetti e i grafici per visualizzare i dati nel proprio sistema locale. E' possibile collegarsi al database remoto quando viene avviato QMF o durante una sessione QMF. E' possibile connettere due database uguali ( ad esempio un DB2 UDB per z/OS a un DB2 UDB per z/OS) o due database diversi (ad esempio, un DB2 UDB per z/OS ad un DB2 Server per VM).

Quando si è collegati ad un database remoto, l'accesso ai dati e agli oggetti è uguale a quello eseguito in un database locale. QMF continua ad utilizzare i programmi che si trovano nel sistema su cui è in esecuzione.

QMF fornisce due modi per accedere ai dati di un'ubicazione remota:

- v Accesso dell'unità di lavoro remota per i database DB2 UDB per z/OS o DB2 Server per VM o VSE
- v Accesso dell'unità di lavoro distribuita tra i database DB2 UDB per z/OS

E' possibile collegarsi a più database remoti contemporaneamente dagli ambienti Windows utilizzando la funzione DB2 QMF per Windows. Per ulteriori informazioni, consultare [Appendice](#page-402-0) C, "DB2 QMF HPO (High [Performance](#page-402-0) Option)", a pagina 389.

I tipi di dati ROWID e LOB sono supportati in DB2 UDB per OS/390 dalla versione 6. Dopo un collegamento di un richiedente dell'applicazione che non supporta i dati ROWID e LOB, se si tenta di accedere a questo tipo di dati, i risultati sono imprevedibili.

#### **Accesso ai dati di un database remoto mediante l'unità di lavoro remota**

Utilizzando l'unità di lavoro remota, è possibile accedere ai dati di un database remoto DB2 UDB per z/OS o DB2 Server per VM o VSE. Il database remoto viene denominato server. Per accedere ai dati utilizzando l'unità di lavoro remota, è necessario prima di tutto collegarsi al database remoto. E' possibile collegarsi ad un database remoto in uno dei seguenti modi:

- v Utilizzando il comando di QMF COLLEGA durante una sessione QMF
- v Utilizzando il parametro di programma DSQSDBNM in fase di avvio di una sessione QMF

È possibile modificare gli ID di autorizzazione mentre si è collegati a ubicazioni remote.

# **Collegamento ad un database remoto tramite il comando COLLEGA di QMF**

Utilizzare il comando COLLEGA di QMF per collegarsi ad un database remoto durante una sessione QMF.

Il comando COLLEGA può essere immesso in uno dei seguenti modi:

- sulla riga comandi
- all'interno di una procedura (lineare o con istruzioni logiche)
- v tramite l'interfaccia richiamabile o l'interfaccia comandi

Per ulteriori informazioni sulle procedure, vedere Capitolo 8, ["Creazione](#page-208-0) di una [procedura](#page-208-0) per eseguire i comandi QMF", a pagina 195. Per ulteriori informazioni sull'interfaccia richiamabile o per i comandi, consultare *Developing DB2 QMF Applications*. Prima di effettuare il collegamento al database remoto, QMF termina qualsiasi lavoro (ad esempio, un prospetto di grandi dimensioni) presso l'ubicazione corrente.

# **Per utilizzare il comando COLLEGA:**

1. Se si ha bisogno di aiuto per la sintassi del comando COLLEGA, immettere<sup>.</sup>

COLLEGA ?

Viene visualizzato il pannello Richiesta comando COLLEGA:

```
\mathcal{L}_\text{max}+-----------------------------------------------------------------------------+
                   Richiesta comando COLLEGA
               | da 1 a 10 di 10 |
 Id-utente (
    | Immettere l'ID utente DB2 Server per VSE o VM utilizzato per |
      stabilire la connessione.
| |
 Password ( )
 | Immettere la password DB2 Server per VSE o VM che consente di collegarsi |
  al database utilizzando l'autorizzazione dell'ID utente specificato.
| A |
 Ubicazione ( ) +
      Immettere il nome dell'ubicazione con la quale ci si
       vuole collegare.
  +-----------------------------------------------------------------------------+
| F1=Aiuto F3=Fine F4=Elenca F7=Indietro F8=Avanti |
 +-----------------------------------------------------------------------------+
Immettere i comandi sulla riga dei comandi oppure usare i tasti FP.
Per eventuali spiegazioni, premere il tasto FP1 oppure immettere AIUTO.
\mathcal{L}_\text{max}
```
2. Immettere le informazioni di cui si ha bisogno per collegarsi al database remoto.

Se dopo il campo Ubicazione viene visualizzato il segno più (+), è possibile premere il tasto funzionale Elenca per visualizzare l'elenco dei nomi di database.

Se QMF viene utilizzato in ambiente VM, l'elenco contiene solo i database specificati nelle directory delle comunicazioni. Non contiene necessariamente tutti i database a cui è possibile collegarsi. In VSE c'è l'indirizzario NomeDB. Se non viene specificato un database, non è possibile effettuare una connessione.

Se viene selezionato un database dall'elenco ma non è possibile collegarsi ad esso, controllare che:

- v l'utente possiede l'autorizzazione a collegarsi a quel database
- v l'ubicazione del database fornisce il supporto all'unità di lavoro remota
- il database è in funzione

Per ulteriori informazioni sul comando COLLEGA, consultare *DB2 QMF - Guida di riferimento*.

# **Collegamento ad un database remoto tramite il parametro di programma DSQSDBNM**

Per utilizzare il parametro di programma DSQSDBNM, in modo da specificare il database a cui si desidera collegarsi quando si avvia QMF, inserire: QMFn D=NOMEDB

Dove n è l'identificatore per la sessione che si sta iniziando e DBNOME il nome del database a cui ci si sta per connettere.

Ad esempio, per avviare una sessione di lingua inglese e per collegarsi ad un database denominato Milano, immettere:

START QMFE D=MILANO

## **Visualizzazione dell'ubicazione del database corrente**

QMF fornisce diversi modi per visualizzare il nome del database a cui si è collegati correntemente. La visualizzazione del nome del database corrente può aiutare l'utente ad orientarsi meglio se si accede ai dati da diverse ubicazioni.

#### **Visualizzazione dell'ubicazione del database corrente sul Pannello iniziale QMF**

Quando ci si collega ad un nuovo database, sul Pannello iniziale QMF, sotto l'intestazione **Collegato a** viene visualizzato il nome di quell'ubicazione:

## **Come accedere ai dati di un database remoto**

```
Materiali su licenza - Proprietà della IBM
5675-DB2 5697-F42 (C) Copyright IBM Corp. 1982, 2000
TUTTI I DIRITTI RISERVATI.
IBM è un marchio della International Business Machines
\mathcal{L}_\text{max}QMF- PANNELLO INIZIALE Interr. Gestione Funzione
 Versione 8.1
                               ****** ** ** ********* ____
 ID autorizzazione ** ** *** *** ** ____
  CACLARK ** ** **** **** ********
                                  ** ** ** ** ** ** ** ____
 Collegato a ** ** ** *** ** **
  MILANO ******* ** ** ** **
                                 ** _______________________________________
Immettere un comando dalla riga comandi o premere un tasto funzione. Per
l'aiuto, premere il tasto funzione Aiuto o immettere il comando AIUTO.
\mathcal{L}_\text{max}______________________________________________________________________________
1=Aiuto 2=Elenca 3=Fine 4=Presenta 5=Grafico 6=Interr
7=Richiama 8=Edit Tabella 9=Form 10=Proc 11=Profilo 12=Prospetto
```
#### **Visualizzazione dell'ubicazione del database corrente mediante una variabile globale**

Se sul pannello iniziale QMF non viene visualizzato il nome dell'ubicazione QMF (ad esempio, se si è perso il collegamento al database o se si è collegati ad un sottosistema DB2 senza nome di ubicazione), è possibile visualizzare il nome di ubicazione del database visualizzando la variabile globale DSQAO\_CONNECT\_LOC. Immettere:

PRESENTA VARGIOB

Viene visualizzato il pannello VARGLOB con un elenco di tutte le variabili globali di QMF. Il valore della variabile DSQAO\_CONNECT\_LOC rappresenta il nome dell'ubicazione.

Per un elenco di tutte le variabili globali di QMF, consultare *DB2 QMF - Guida di riferimento*.

#### **Visualizzazione dell'ubicazione del database corrente mediante l'uscita del Governor QMF**

E' possibile visualizzare il nome dell'ubicazione visualizzando il campo XCBCLOC all'interno del blocco di controllo DXEXCBA di QMF.

## **Come collegarsi di nuovo ad un'ubicazione**

E' possibile ricollegarsi ad un database remoto se si è perso il collegamento. I passi necessari per eseguire di nuovo il collegamento variano a seconda di come sono stati emessi i comandi QMF. E' possibile immettere i comandi QMF in uno dei seguenti modi:

- v Inserire i comandi QMF in modalità interattiva (inserendo un comando sulla riga comandi QMF oppure mediante un tasto funzione)
- v Eseguire o una procedura lineare oppure una procedura con istruzioni logiche che comprende i comandi QMF
- Eseguire un'applicazione in modalità batch che comprende i comandi QMF

#### **Riconnessione in caso di immissione comandi QMF in modalità interattiva**

Se si stanno inserendo i comandi QMF in modalità interattiva e viene perso il collegamento all'ubicazione remota, viene visualizzato il pannello Richiesta collegamento perso.

## **Per ricollegarsi al database remoto:**

1. Immettere 1 per ricollegarsi al database remoto o immettere 2 per uscire da QMF.

Se si immette 1 per ricollegarsi al database, viene visualizzato il pannello Richiesta comando COLLEGA.

Nel campo **Ubicazione A** viene visualizzato il nome dell'ubicazione a cui si era collegati precedentemente. Se si sta utilizzando DB2 Server per VSE o VM, viene visualizzato il proprio ID utente nel campo **ID utente**.

2. Immettere le informazioni di cui si ha bisogno per ricollegarsi al database remoto.

Se QMF non può eseguire il collegamento all'ubicazione specificata, viene visualizzato il pannello Richiesta comando COLLEGA per consentire all'utente di provare a collegarsi di nuovo.

#### **Come ricollegarsi eseguendo i comandi QMF in una procedura**

Se si eseguono i comandi QMF in una procedura lineare ed il collegamento all'ubicazione remota viene perso, anche la procedura termina. Se, invece, si sta eseguendo la procedura in modo interattivo, viene visualizzato il pannello Richiesta collegamento perso che consente all'utente di ricollegarsi.

Se si eseguono i comandi QMF in una procedura con istruzioni logiche, saranno queste ultime a determinare il termine della procedura. Quando la procedura termina e se la procedura viene eseguita in modo interattivo viene visualizzato il pannello Richiesta collegamento perso che consente all'utente di ricollegarsi.

## **Come riconnettersi eseguendo i comandi QMF in un'applicazione batch**

Se si inseriscono i comandi QMF in un'applicazione in modalità batch ed il collegamento all'ubicazione remota viene perso, termina anche QMF.

#### **Per ricollegarsi all'ubicazione remota:**

1. Avviare la sessione QMF.

## **Come accedere ai dati di un database remoto**

2. A meno che non ci si colleghi automaticamente al database remoto quando si avvia QMF, utilizzare Il comando COLLEGA per collegarsi al database remoto.

Per ulteriori informazioni sul comando COLLEGA, consultare *DB2 QMF - Guida di riferimento*.

#### **Informazioni relative alla riconnessione**

Se si sta utilizzando l'Editore Tabelle per aggiornare un database remoto e il collegamento al database viene perso, qualsiasi aggiornamento non salvato viene perduto.

Se si eseguono i comandi QMF da un elenco oggetti del database ed il collegamento a quel database viene perso, l'elenco del database diventa obsoleto. E' ancora possibile visualizzare l'elenco ma se si immette un comando sull'elenco, si riceve un messaggio di errore.

# **Accesso ai dati di un database remoto mediante l'unità di lavoro distribuita**

Se si utilizza un database DB2 versione 2 rilascio 2 (o versioni successive), è possibile accedere ai dati di un altro database DB2 utilizzando l'unità di lavoro distribuita. Utilizzando l'unità di lavoro distribuita, non è necessario collegarsi al database remoto. Piuttosto, è necessario aggiungere il nome dell'ubicazione al nome della tabella prima di selezionarla.

L'esempio seguente seleziona tutte le righe della tabella denominata DIP, il cui proprietario è Q e ha sede a MILANO. SELECT \* FROM MILANO.Q.DIP

E' possibile richiamare i dati da più di una tabella solo quando le tabelle si trovano nella stessa ubicazione. Ad esempio, non è possibile richiamare i dati da MILANO.Q.DIP e PADOVA.Q.ORGA nella stessa interrogazione.

E' possibile aggiornare le tabelle di ubicazioni remote, tuttavia si possono creare tabelle solo nella propria ubicazione.

L'ambiente in cui si opera consente anche di assegnare un alias al posto del nome formato da tre parti quando si interroga una tabella remota. Ad esempio, è possibile assegnare a MILANO.Q.DIP l'alias MIDIP. Per ulteriori informazioni sull'utilizzo di alias e tabelle remote, consultare le pubblicazioni DB2 elencate nella bibliografia ["Bibliografia"](#page-424-0) a pagina 411. E' anche possibile rivolgersi ad un centro di assistenza.

# **Utilizzo di QMF durante un collegamento ad un database mediante unità di lavoro remota**

Questa sezione descrive il modo in cui l'unità di lavoro remota influisce sui dati e sugli oggetti QMF.

Quando si utilizza l'unità di lavoro remota, due sono le ubicazioni coinvolte: l'ubicazione corrente ed il sistema in cui viene eseguito QMF. L'ubicazione corrente è l'ubicazione del database a cui si è collegati. *Il sistema operativo in cui viene eseguito QMF* è il sistema in cui ci si trova quando viene avviato QMF.

## **Dati**

I comandi e le interrogazioni che accedono ai dati, come VISUALIZZA TABELLA *tablename*, sono diretti all'ubicazione corrente. L'ubicazione corrente è l'ubicazione del server di applicazione, a meno che l'ubicazione corrente non sia DB2 e *nome tabella* non sia un nome formato da tre parti (o un alias) che si riferisce ad un sottosistema DB2 diverso da quello corrente.

# **Oggetti QMF**

Gli oggetti QMF (interrogazioni, procedure e formati) che vengono richiamati dal database devono risiedere nell'ubicazione corrente. Se si avvia la sessione QMF quando si è collegati all'ubicazione ROMA e quindi ci si collega a quella MILANO, è possibile eseguire l'interrogazione solo se l'ubicazione di quest'ultima è MILANO.

## **Suggerimenti e tecniche**

Questa sezione fornisce consigli su come utilizzare in modo efficace QMF in un'unità di lavoro remota.

E' possibile immettere un'istruzione GRANT presso l'ubicazione remota solo se prima ci si è collegati a quell'ubicazione. E' possibile concedere autorizzazioni su una tabella che risiede nel server corrente agli utenti presso altre ubicazioni usando la proposizione GRANT PUBLIC AT ALL LOCATIONS. Nel caso dell'unità di lavoro remota, non è possibile utilizzare un nome formato da tre parti nelle specifiche GRANT se tale nome si riferisce ad un oggetto che si trova nel database DB2 locale.

## **Nota per gli utenti CICS**

Se si utilizza QMF presso un'ubicazione CICS e ci si collega ad un'ubicazione in ambiente VM o TSO, su CICS non vengono eseguiti sia le procedure con istruzioni logiche che i calcoli per i prospetti.

# **Come accedere ai dati di un database remoto**

# **CURRENT SQLID**

In DB2, CURRENT SQLID non è attivo dopo la connessione ad un'ubicazione diversa. Se è necessario utilizzare lo stesso CURRENT SQLID con più server di applicazione DB2 da una singola sessione QMF, potrebbe essere necessario impostarlo di nuovo dopo il collegamento a ciascun server. Per ulteriori informazioni, consultare la parte relativa al comando COLLEGA di QMF in *DB2 QMF - Guida di riferimento*.

# **Tasti funzioni e sinonimi**

Dopo aver stabilito un collegamento, il profilo (eccetto per TRACCIA), la tabella di controllo delle risorse, i sinonimi ed i tasti funzionali vengono reinizializzati in base ai valori nell'ubicazione corrente.

## **Procedure, formati e interrogazioni**

Si ricordi che le procedure, i formati e le interrogazioni devono essere richiamati o memorizzati nel database presso l'ubicazione corrente. Tuttavia, gli oggetti possono trovarsi nella memoria temporanea sul sistema in cui viene eseguito QMF. Non è possibile fare riferimento agli oggetti usando nomi composti da tre parti.

# **Comandi**

Con il supporto dell'unità di lavoro remota, tutti i programmi avviati da QMF vengono eseguiti sotto il sistema operativo in cui viene eseguito QMF (il sistema operativo locale). Tali programmi comprendono comandi CMS, TSO e CICS. Se QMF è in esecuzione in TSO e si tenta di eseguire una procedura che contiene comandi CMS da un'ubicazione DB2 Server per VSE o VM corrente, i comandi TSO funzioneranno mentre quelli CMS non funzioneranno.

# **Come utilizzare il comando COLLEGA di QMF per collegarsi ai database**

Questa sezione descrive:

- L'impatto del comando COLLEGA di QMF sul proprio ID utente nell'ambiente dell'unità di lavoro remota
- v Gli scenari che possono verificarsi quando ci si collega ad un'ubicazione remota
- v L'utilizzo combinato delle unità di lavoro remota e distribuita (solo per DB2)

Gli esempi di questa sezione mostrano come QMF ritorna al pannello dal quale è stato immesso il comando COLLEGA dopo il collegamento riuscito. Su tale pannello, subito sopra la riga comandi viene visualizzato il seguente messaggio:

"COLLEGA eseguito. Continuare."

# **Esempio 1: Come collegarsi ad una nuova ubicazione relativa all'ID utente**

**Il richiedente dell'applicazione DB2 Server per VM e un server di applicazioni DB2 per VM:** Quando ci si collega ad una nuova ubicazione, l'ID utente di DB2 Server per VM non è valido dopo la connessione a un'ubicazione diversa. Si basa, invece, sull'ID di collegamento dell'ambiente VM presso l'ubicazione precedente.

v Si supponga che l'ID di collegamento VM a FIRENZE sia DAVIDE e che ci si colleghi prima al DB2 per VM DBMS (FIRENZE) locale: COLLEGA DANIELE (Password=PODAN

Questo comando imposta l'ID utente DB2 Server per VM a FIRENZE su DANIELE.

- v Quindi, ci si collega ad un altro DBMS DB2 Server per VM (MILANO): COLLEGA A MILANO
- L'ID utente DB2 Server per VM a MILANO è DAVIDE, non DANIELE.

**Richiedente applicazioni DB2 Server per VM e server delle applicazioni DB2 UDB per z/OS:** E' possibile impostare il proprio ID utente su DANIELE presso la nuova ubicazione utilizzando l'istruzione SQL SET CURRENT SQLID, se il DBMS dell'ubicazione è DB2 UDB per z/OS e si è collegati a quell'ubicazione.

v Si supponga che l'ID di collegamento per l'ambiente VM a FIRENZE sia DANIELE. Si supponga inoltre di collegarsi prima al DBMS DB2 Server per VM locale (FIRENZE):

COLLEGA DANIELE (Password=PODAN

Questo comando imposta l'ID utente DB2 Server per VM su DANIELE. Poi, ci si collega ad un altro DBMS DB2 UDB per z/OS (GENOVA): COLLEGA A GENOVA

v Analogamente all'esempio precedente, supponendo che non sia avvenuta alcuna conversione del nome, l'id-utente a GENOVA è DAVIDE, non DANIELE. Tuttavia, poiché si è collegati a un'ubicazione DB2 UDB per z/OS, è possibile usare la seguente istruzione SQL per modificare l'ID utente (l'attuale ID dell'autorizzazione SQL) in DANIELE in questa ubicazione:

SET CURRENT SQLID = 'DANIELE'

Poiché SET CURRENT SQLID è una specifica SQL, viene immessa tramite una specifica SQL. Di conseguenza, l'id-utente specificato è soggetto alle seguenti limitazioni:

- Racchiuderlo tra apici singoli.
- v Deve essere il proprio ID di autorizzazione primario o uno dei secondari.

# **Esempio 2: Collegamento ai database uguali**

**Collegamento di DB2 UDB per z/OS a DB2 UDB per z/OS:** In questo esempio si presuppone che in ciascuna delle due ubicazioni sia installato DB2 Versione 7 Rilascio 1 (o una versione successiva).

Se si sta lavorando dall'ubicazione locale DB2 UDB per z/OS GENOVA e si desidera emettere istruzioni GRANT per le tabelle nel database dell'ubicazione DB2 UDB per z/OS BOSTON è necessario connettersi prima a tale ubicazione.

Si può richiedere un collegamento all'ubicazione BARI in uno dei seguenti modi:

- v Inserire COLLEGA A BARI sulla riga comandi.
- Inserire COLLEGA ? dalla riga comandi e immettere quindi BOSTON dal pannello di richiesta comandi COLLEGA visualizzato nel pannello iniziale di QMF.

**Connessione di un richiedente applicazione DB2 Server per VM ad un server di applicazioni DB2 Server per VM:** Se QMF viene eseguito su un database DB2 Server per VM a FIRENZE e si desidera accedere ai dati memorizzati nel database DB2 Server per VM SAVONA, è necessario connettersi prima dell'ubicazione SAVONA.

In questo esempio si suppone che nelle due ubicazioni siano installati i seguenti livelli di rilascio di DB2 Server per VM:

- FIRENZE, DB2 Server per VM Versione 7.1
- SAVONA, DB2 Server per VM Versione 7.1

Si può richiedere un collegamento all'ubicazione SAVONA in uno dei seguenti modi:

- Immettere COLLEGA SAVONA dalla riga comandi
- Inserire COLLEGA ? sulla riga comandi, quindi immettere SAVONA sul pannello Richiesta comando COLLEGA visualizzato sul pannello iniziale QMF, come mostrato in Figura 179 a [pagina](#page-278-0) 265.

```
______________________________________________________________________________
 +-----------------------------------------------------------------------------+
                       Richiesta comando COLLEGA
                                                   da 1 a 10 di 10
 Id-utente ( )
        Immettere l'ID utente DB2 Server per VM utilizzato per
         stabilire la connessione.
| |
 Password ( )
  Immettere la password DB2 Server per VM che consente di collegarsi
  al database usando l'autorizzazione dell'id utente indicato sopra.
| A |
 Ubicazione (SAVONA ) +
      Immettere il nome dell'ubicazione con la quale ci si
        vuole collegare.
                            +-----------------------------------------------------------------------------+
| F1=Aiuto F3=Fine F4=Elenca F7=Indietro F8=Avanti |
+-----------------------------------------------------------------------------+
Immettere i comandi sulla riga dei comandi oppure usare i tasti FP.
Per eventuali spiegazioni, premere il tasto FP1 oppure immettere AIUTO.
______________________________________________________________________________
```
*Figura 179. Pannello Richiesta comando di CMS COLLEGA - DB2 Server per VM Versione 7.1*

- v Non è necessario specificare un id-utente o una password, ma nel caso si specifichi un id-utente è necessario specificare anche una password. Se non si specifica un ID utente DB2 Server per VM userà l'ID di collegamento VM.
- v Il pannello che viene visualizzato dipende dal livello di rilascio di DB2 Server per VM che è installato nella propria ubicazione. Il pannello in Figura 179 è specifico per l'utilizzo DB2 Server per VM Versione 7.1 utilizzando l'opzione PROTOCOL(AUTO) o PROTOCOL(SQLDS).

## **Esempio 3: Collegamento tra database diversi**

Se sì sta utilizzando QMF nell'ubicazione locale DB2 UDB per z/OS di GENOVA e si desidera creare delle tabelle nel database DB2 Server per VM di FIRENZE, è necessario prima collegarsi all'ubicazione FIRENZE.

In questo esempio si suppone che nelle varie ubicazioni siano installati i seguenti livelli di rilascio di DB2 Server per VM e DB2:

- GENOVA, DB2 UDB per z/OS Versione 7.1
- FIRENZE, DB2 Server per VM Versione 7.1

Si può richiedere un collegamento all'ubicazione FIRENZE in uno dei seguenti modi:

- Inserire COLLEGA A FIRENZE sulla riga comandi.
- Inserire COLLEGA ? sulla riga comandi, quindi inserire FIRENZE sul pannello Richiesta comando COLLEGA visualizzato sul pannello iniziale QMF.

## **Come accedere ai dati di un database remoto**

Il pannello che viene visualizzato dipende dal livello di rilascio di DB2 Server per VM che è installato nella propria ubicazione e dall'opzione PROTOCOL che viene usata per SQLINIT.

# **Esempio 4: Come collegarsi ad una nuova ubicazione mediante le unità di lavoro remota e distribuita**

Si supponga che si desideri collegarsi al sottosistema DB2 UDB per z/OS di GENOVA e che QMF venga eseguito presso l'ubicazione DB2 Server per VM di ROMA. Mentre è in corso il collegamento al database GENOVA, si desidera accedere anche ai dati dalla tabella dell'indirizzario campione CARLO.INVENTARIO nel sottosistema DB2 UDB per z/OS di MILANO.

1. Usare il supporto dell'unità di lavoro remota

Per collegarsi all'ubicazione GENOVA:

- Inserire COLLEGA A GENOVA sulla riga comandi.
- Oppure è possibile inserire COLLEGA ? sulla riga comandi, quindi inserire FIRENZE sul pannello Richiesta comando COLLEGA visualizzato sul pannello iniziale QMF.
- 2. Usare l'unità di lavoro distribuita con un nome formato da tre parti.

È possibile accedere ai dati dal sottosistema DB2 UDB per z/OS di MILANO e rimanere tuttavia collegati al sottosistema DB2 UDB per z/OS di GENOVA. Per fare ciò, è necessario usare un nome formato da tre parti (o un alias) nell'ambito delle specifiche SQL.

Ad esempio, usare un'interrogazione SELECT simile alla seguente: SELECT \* FROM PALERMO.CARLO.INVENTARIO

3. Usare l'unità di lavoro distribuita con un alias

Con la seguente specifica SQL, è possibile specificare un alias al posto del nome formato da tre parti all'interno dell'interrogazione:

CREATE ALIAS MENSILE FOR PALERMO.CARLO.INVENTARIO

Immettere l'interrogazione ed eseguirla nell'ubicazione a cui si è collegati. In questo esempio, si è collegati all'ubicazione GENOVA.

Dopo essere stato creato, l'alias può essere utilizzato in un'interrogazione SELECT simile alla seguente:

SELECT \* FROM MENSILE

# **Capitolo 14. NLS (National Language support) in QMF**

Questo capitolo pone l'attenzione sui comandi, i formati bilingue e i dati DBCS (gruppo di caratteri a doppio byte). Chiedere al proprio responsabile QMF se si dispone dell'hardware e del software necessari per operare con il DBCS. NLS è disponibile per DB2 QMF per Windows, ma non per le funzioni DB2 QMF HPO, HPO/Manager e HPO/Compiler. Per ulteriori informazioni, consultare Appendice C, "DB2 QMF HPO (High [Performance](#page-402-0) Option)", a [pagina](#page-402-0) 389.

#### **Supporto per i comandi bilingue**

NLF QMF è una versione diversa dall'Inglese di QMF. Quando si esegue QMF NLF, è possibile utilizzare i comandi nella lingua nazionale o in Inglese, impostando una variabile globale di QMF. Quando si seleziona Inglese, i pannelli vengono visualizzati nella propria lingua ma i comandi vengono accettati solo in Inglese.

Selezionando l'Inglese, qualsiasi sessione NLF può eseguire una procedura scritta in Inglese (se tutti i comandi QMF nella procedura sono in Inglese). In questo modo viene migliorata la trasferibilità di procedure tra le varie sessioni NLF fornendo una lingua comune per i comandi QMF.

Inoltre, è possibile utilizzare i comandi inglese riportati di seguito in qualsiasi sessione NLF di QMF senza dover scegliere l'inglese:

- $\cdot$  INTERACT
- MESSAGE
- GET GLOBAL
- SET GLOBAL

Per un esempio dell'utilizzo delle funzioni bilingue di QMF consultare *Developing DB2 QMF Applications*.

## **Esportazione ed importazione dei moduli bilingue**

Se si utilizza la NLF di QMF in cui l'inglese non è la lingua principale, è possibile esportare un modulo nella propria lingua o in inglese. Se un form viene esportato in inglese, è possibile convertirlo nella lingua NLF al momento dell'importazione. In tal modo si possono utilizzare i formati nei diversi NLF.

Ad esempio, se viene creato un form in NLF francese, è possibile esportarlo in inglese e poi reimportarlo in NLF spagnolo.

Il parametro LINGUAGG dei comandi ESPORTA e IMPORTA specifica se un form viene esportato o importato in inglese o nella lingua della sessione corrente (la lingua nazionale usata). QMF gestisce le traduzioni necessarie.

Per ulteriori informazioni sull'uso del parametro LINGUAGG dei comandi IMPORTA e ESPORTA, consultare *DB2 QMF - Guida di riferimento*.

#### **Definizione dei dati DBCS**

Nel DBCS (gruppo di caratteri a doppio byte) la rappresentazione interna di ogni carattere richiede due byte di memoria. Questo è il caso, ad esempio, dei sistemi di scrittura Kanji e cinese. In alcuni casi, il sistema di scrittura Katakana viene considerato come SBCS (gruppo di caratteri a singolo byte), poiché può essere rappresentato internamente con byte singoli. Lingue come l'italiano, l'inglese e il francese sono comprese nella categoria SBCS (gruppo di caratteri a singolo byte).

I riferimenti fatti in questo capitolo ai dati "misti" significano che in un campo sono presenti contemporaneamente stringhe di dati DBCS e stringhe di dati SBCS. Se i dati sono misti, i dati DBCS sono preceduti dal delimitatore SO (shift out) e seguiti dal delimitatore SI (shift in). Immettendo dati DBCS in un campo, i delimitatori SO e SI non sono necessari in quanto vengono generati automaticamente dall'hardware quando si usano questi tipi di dati. Poiché SO e SI sono dei delimitatori e non dei caratteri veri e propri, i dati contenuti tra di essi sono interpretati come caratteri a doppio byte.

## **Visualizzazione dei dati DBCS**

I dati DBCS differiscono dai dati SBCS quando sono visualizzati sullo schermo. Essi occupano due volte lo spazio dei dati SBCS. Quando si visualizzano dei caratteri a doppio byte, i delimitatori SO e SI occupano uno spazio ciascuno. Se si utilizza un terminale che fornisce supporto ai dati DBCS, ad esempio un terminale IBM 5560, è possibile scegliere di visualizzare i delimitatori SO e SI oppure di farli apparire come spazi.

Quando i dati DBCS di QMF vengono visualizzati nell'Editore Tabelle, la lunghezza del campo di immissione relativo ad una colonna può essere regolato per consentire l'immissione dei caratteri SI ed SO. Ciò è evidente soprattutto nella finestra Mostra campo, in cui QMF inserisce un carattere SI o SO o entrambi su ciascuna riga della finestra. Se si digita sui caratteri SI e SO, si può creare una condizione di eccedenza (o di errore).

Dall'Elenco oggetti del database QMF è possibile visualizzare qualsiasi oggetto QMF contenente dati DBCS, utilizzando o meno un terminale DBCS.

Tuttavia, se il nome dell'oggetto contiene dei caratteri a doppio byte e non si dispone di un terminale DBCS, tutti i caratteri a doppio byte vengono alterati. Quando si immette il comando VISUALIZZA accanto all'oggetto DBCS da visualizzare, cancellare il resto della riga premendo il tasto CANC FC prima di premere Invio.

Sebbene QMF possa visualizzare i dati DBCS nell'Editore Tabelle su un terminale non DBCS, gli stessi dati non possono essere modificati. Se si desidera modificare i dati DBCS utilizzando l'Editore Tabelle, è necessario utilizzare un terminale che fornisca il supporto ai dati DBCS, come ad esempio il terminale IBM 5560.

## **Modifica dei dati DBCS, lunghezza dei nomi e dei campi**

Generalmente, quando si utilizzano i caratteri a doppio byte in QMF, è possibile immettere un numero di caratteri minore rispetto a quelli a singolo byte. Ad esempio, i nomi di oggetti racchiusi tra apici possono essere lunghi 18 caratteri a singolo byte oppure 8 caratteri a doppio byte.

#### **La lunghezza di nomi e campi che contengono solo caratteri a doppio byte è calcolata nel modo seguente:**

- 1. Prendere il numero massimo di caratteri a singolo byte consentiti (per esempio, 18 per un nome di oggetto).
- 2. Sottrarre 2 caratteri, uno per ciascuno dei delimitatori SO e SI che vengono generati automaticamente.
- 3. Dividere i rimanenti 16 caratteri per 2, in modo da ottenere il numero di caratteri a doppio byte che il nome o il campo possono contenere. Se il numero è dispari, non considerare il resto dopo aver eseguito la divisione.

In questo caso, i nomi degli oggetti possono essere 8 caratteri DBCS.

Per sapere se un nome o un campo possono contenere una particolare combinazione di caratteri a doppio e a singolo byte, occorre usare un procedimento simile. In primo luogo, per ogni stringa di caratteri a doppio byte nel nome o nel campo:

- 1. Contare il numero di caratteri a doppio byte nella stringa.
- 2. Moltiplicare il numero di caratteri a doppio byte per 2.
- 3. Aggiungere 2 (uno per ognuno dei delimitatori SO e SI).

Calcolare la somma di tutte le singole stringhe di caratteri a doppio byte e quindi contare il numero di caratteri a singolo byte. Aggiungere tale numero alla somma dei caratteri a doppio byte. Il totale non può superare la lunghezza massima stabilita per il nome o per il campo contenente soltanto caratteri a singolo byte.

Per le descrizioni dei tipi di nomi QMF e dei campi in cui è possibile utilizzare i dati DBCS, consultare "Tipi di dati da utilizzare con i dati DBCS", "Utilizzo dei dati DBCS nei campi di [immissione"](#page-286-0) a pagina 273 e ["Utilizzo](#page-287-0) di DBCS nei pannelli [formato"](#page-287-0) a pagina 274.

# **Tipi di dati da utilizzare con i dati DBCS**

E' possibile salvare nel database i dati DBCS definendo le colonne nelle quali vengono salvati i dati come colonne contenenti dati in formato carattere o grafico. I dati DBCS possono essere salvati in colonne contenenti dati in formato carattere o grafico, a seconda delle necessità:

- v Se la colonna contiene stringhe di dati DBCS e stringhe di dati SBCS, la colonna deve essere definita con un tipo di dati in formato carattere.
- v Se la colonna contiene soltanto dati DBCS, è possibile definirla con un tipo di dati in formato carattere se si devono salvare i delimitatori SO e SI nel database insieme ai caratteri a doppio byte. In caso contrario, definire la colonna con un tipo di dati in formato grafico.

In modo specifico, QMF può salvare i dati DBCS nelle colonne di database definite come i seguenti tipi di dati:

#### **Carattere**

I dati DBCS, se racchiusi tra apici a singolo byte, possono essere inseriti in colonne con il tipo di dati carattere. QMF riconosce anche stringhe di dati DBCS miste a stringhe di dati SBCS. Usare questo tipo di dati se tutte le ricorrenze nella colonna hanno la stessa lunghezza, fino ad un massimo di 126 caratteri a doppio byte.

#### **In formato grafico**

QMF può inserire solo i dati DBCS a lunghezza fissa nelle colonne definite come tipo di dati in formato grafico. Usare questo tipo di dati se tutte le entrate nella colonna hanno la stessa lunghezza, fino ad un massimo di 127 caratteri a doppio byte.

#### **In formato carattere a lunghezza variabile**

Usare questo tipo di dati per le ricorrenze a lunghezza variabile fino a 126 caratteri a doppio byte. I dati DBCS, se racchiusi tra apici a singolo byte, possono essere inseriti in colonne con il tipo di dati in formato carattere a lunghezza variabile. QMF riconosce anche stringhe di dati DBCS miste a stringhe di dati SBCS.

In DB2, i dati in formato carattere a lunghezza variabile possono superare i 126 caratteri. In tal caso, essi saranno considerati come dati in formato carattere esteso a lunghezza variabile (LONG VARCHAR).

#### **In formato grafico a lunghezza variabile**

QMF può inserire solo i dati DBCS a lunghezza variabile fino a 127 caratteri in una colonna definita come tipo di dati in formato grafico a lunghezza variabile (VARGRAPHIC).

## **In formato carattere esteso a lunghezza variabile**

Questo tipo di dati deve essere usato con attenzione. I dati in formato carattere esteso a lunghezza variabile possono essere lunghi fino a 16382 caratteri a doppio byte. QMF presenta dei limiti nel modo di utilizzare una colonna LONG VARCHAR in un'interrogazione. Non si può utilizzare:

- Nelle condizioni di ricerca
- Nel riordino automatico
- Con COUNT, GROUP BY o UNION
- negli indici
- Nelle sottointerrogazioni
- v Nelle interrogazioni di inserimento o aggiornamento (il valore deve essere impostato su NULL):

## **In formato grafico esteso a lunghezza variabile**

QMF può inserire solo i dati DBCS a lunghezza variabile fino a 16,383 caratteri in una colonna definita come tipo di dati in formato grafico esteso a lunghezza variabile (LONG VARGRAPHIC). Questo tipo di dati deve essere usato con attenzione. Le limitazioni su come usare in un'interrogazione una colonna con questo tipo di dati sono le stesse di quelle illustrate con il tipo di dati LONG VARCHAR.

#### **Tipi di dati LOB**

In DB2 QMF Versione 8.1, I tipi di dati LOB CLOB, DBCLOB e BLOB possono adesso essere visualizzati in un prospetto QMF senza essere associati ai tipi di dati VARCHAR o VARGRAPHIC. La dimensione delle righe di dati LOB va da 0 a 2 GB meno un byte.

- CLOB- Stringa CLOB (Character large object string). CLOB viene utilizzato quando una stringa di caratteri può superare il limite imposto dal tipo VARCHAR.
- DBCLOB- Stringa DBCLOB (Double-byte character large object). DBCLOB devono avere sempre una code page associata.
- v BLOB- BLOB (Binary large object). BLOB non hanno una code page o una serie di caratteri associata. Possono contenere dati video, audio e immagini.

## **LOB DA (Descriptor Area)**

A causa della dimensione potenziale dei dati LOB, gli utenti possono voler limitare la visualizzazione dei dati reali in un prospetto. Invece di visualizzare i dati LOB come impostazione predefinita, viene invece visualizzata la LOB DA, formata dal nome del tipo di dati e dalla lunghezza definita dei dati LOB. La LOB DA si specifica mediante l'impostazione di un codice di editazione 'M' (nuovo in QMF Versione 8.1) come valore predefinito in ciascuna colonna LOB. Consultare "Specifica della [punteggiatura](#page-145-0) per i valori di una [colonna"](#page-145-0) a pagina 132

**Supporto superiore a 32 KB per le colonne tipo dati LOB** Le seguenti istruzioni SQL EXEC sono necessarie per poter determinare il numero potenziale di variabili host richieste per gestire LOB grandi (superiori a 32 KB e fino a 2 GB).

- Dichiarare il cursore: EXEC SQL DECLARE C1 CURSOR FOR 'SELECT LENGTH(CLOB\_COL) FROM LOB\_TABLE'
- Aprire il cursore: EXEC SQL OPEN CI
- Specificare la condizione End-of-Data: EXEC SQL WHENEVER NOT FOUND CONTINUE
- Esecuzione FETCH: EXEC SQL FETCH CI TO :LOB\_ALEN

Il risultato di queste istruzioni sarà una tabella risultati ad una colonna con ciascuna riga contenente una lunghezza a 4 byte. Ciascuna lunghezza verrà impostata nel campo LOB\_DLEN per lo specifico record LOB.

E' necessario emettere almeno 5 interrogazioni SQL DDL (data definition language) per ciascuna richiesta per poter creare una tabella LOB. Per *n* numero di colonne LOB, sono necessarie *2 + 3n* istruzioni CREATE. Le tabelle LOB non funzioneranno se manca una parte della definizione. Di seguito sono elencati 5 passi necessari per creare una definizione completa per una tabella LOB.

1. Creare una tabella LOB di base

CREATE TABLE LOB (COLCHAR(8), CLOB CLOB(4K), BLOB BLOB(4K), ID ROWID NOT NULL GENERATED BY DEFAULT) IN DSQDBDEF.DSQTSDEF

Le tabelle con colonne LOB devono avere anche una colonna ROWID. La lunghezza LOB può essere fino a 2 GB.

2. Creare un indice nella tabella LOB

CREATE TYPE 2 UNIQUE INDEX MCOATES.LOBID ON MCOATES.LOB(ID)

3. Creare un tablespace per ciascuna colonna LOB

CREATE LOB TABLESPACE LOBTB IN DSQDBDEF LOCKSIZE LOB USING STOGROUP DSQSGDEF PRIQTY 1 SECQTY 0 BUFFERPOOL BP0 CLOSE NO CREATE LOB TABLESPACE LOBTB2 IN DSQDBDEF LOCKSIZE LOB USING STOGROUP DSQSGDEF PRIQTY 1 SECQTY 0 BUFFERPOOL BP0 CLOSE NO

4. Creare una tabella ausiliaria per ciascuna colonna LOB

CREATE AUX TABLE MCOATES.AXCLOB IN DSQDBDEF.LOBTB STORES MCOATES.LOB COLUMN CLOB CREATE AUX TABLE MCOATES.AXBLOB IN DSQDBDEF.LOBTB2 STORES MCOATES.LOB COLUMN BLOB

5. Creare un indice nella tabella ausiliaria

CREATE INDEX MCOATES.AXCLOBX ON MCOATES.AXCLOB CREATE INDEX MCOATES.AXBLOBX ON MCOATES.AXBLOB

Table-name, database-name e table-space-name sono parametri di variabili host obbligatori.

#### <span id="page-286-0"></span>**Utilizzo di dati DBCS in QMF**

Nei seguenti paragrafi vengono spiegate le differenze di utilizzo in QMF dei dati DBCS rispetto ai dati SBCS.

## **Utilizzo dei dati DBCS nei comandi e nelle procedure**

E' necessario emettere i comandi QMF in Inglese (SBCS). E' possibile tuttavia scrivere le seguenti parti di comandi e procedure utilizzando caratteri a doppio byte:

- v I nomi ed i valori delle variabili di sostituzione
- Commenti
- I nomi oggetto

I nomi oggetto sono i nomi che vengono forniti insieme ai comandi CONVERTI, MOSTRA e VISUALIZZA. Se il programma di gestione del database fornisce specificatamente il supporto per i caratteri a doppio byte nei nomi delle tabelle, i caratteri a doppio byte possono essere usati nei nomi oggetto solo se preceduti e seguiti dai delimitatori SO e SI e se non contengono alcun carattere DBCS rappresentato internamente con virgolette a singolo byte (codice EBCDIC x'7F').

• Nomi delle tabelle

A meno che il database non fornisca specificatamente il supporto per i caratteri a doppio byte nei nomi delle tabelle, i nomi delle tabelle non possono contenere alcun carattere a doppio byte rappresentato internamente con virgolette a singolo byte.

#### **Utilizzo dei dati DBCS nei campi di immissione**

Tutti i campi di immissione di QMF consentono l'utilizzo dei dati DBCS se si utilizza il terminale DBCS.

Mentre si stanno immettendo dati DBCS, può accedere che la tastiera si blocchi. Ciò indica che non è stato consentito l'uso del carattere SI alla fine di un campo (o di una riga nella finestra Presenta campo dell'Editore Tabelle). In questo caso, premere il tasto di ripristino sulla tastiera e quindi premere Invio per continuare. Nella finestra Presenta campo dell'Editore Tabelle, sui pannelli di interrogazione SQL e sui pannelli procedura, i caratteri SI/SO e SI/spazio/SO vengono eliminati ogni volta che si preme Invio. Ciò significa che, dopo aver premuto Invio, si può ottenere ulteriore spazio in questi campi di immissione.

# <span id="page-287-0"></span>**Utilizzo dei dati DBCS nelle interrogazioni**

Nelle interrogazioni, è possibile usare caratteri a doppio byte oppure caratteri misti a singolo e a doppio byte per rappresentare i seguenti elementi:

• Nomi delle colonne delle tabelle e interrogazioni

A meno che il database non fornisca specificatamente il supporto per i caratteri a doppio byte nei nomi delle tabelle, i nomi delle colonne non possono contenere alcun carattere a doppio byte rappresentato internamente con virgolette a singolo byte.

- Nomi e valori di sostituzione
- Stringhe racchiuse tra apici in campi con dati in formato carattere
- Commenti
- v Elementi di esempio QBE.

Il primo carattere deve essere costituito da una sottolineatura a byte singolo. I limiti di lunghezza sono gli stessi per i dati SBCS o DBCS, anche se un carattere a doppio byte è lungo il doppio di un carattere a singolo byte.

Nelle interrogazioni è necessario usare solo caratteri a doppio byte per rappresentare stringhe in formato grafico da immettere o confrontare con campi contenenti dati grafici. Le stringhe in formato grafico consistono di costanti G o N e da una stringa di caratteri a doppio byte racchiusa tra apici.

Se si sta scrivendo un'interrogazione guidata con un operatore LIKE e si immette un valore a sinistra con una costante N, una volta immesso il comando CONVERTI SQL, nell'interrogazione viene visualizzata una G invece della N immessa.

# **Utilizzo di DBCS nei pannelli formato**

I dati in DBCS o misti possono essere utilizzati nei pannelli form come:

- Intestazioni colonna
- Testo di separazione
- Testo pagina
- Testo finale
- Nomi di formati

I caratteri a doppio byte possono anche comparire nel formato come etichette colonna. Per ulteriori informazioni sulle etichette di colonna, consultare *DB2 QMF - Guida di riferimento*.

Le descrizioni di seguito riportate indicano soltanto le differenze nell'uso dei dati DBCS oppure dei dati misti SBCS e DBCS rispetto all'uso dei dati SBCS.
**Larghezza prospetto:** La larghezza del prospetto specificata nella parte superiore di FORM.PRINC indica la larghezza del prospetto corrente espressa in numero di posizioni. Nel calcolare tale larghezza, si deve tenere conto oltre che del numero di caratteri anche delle tabulazioni e dei delimitatori SO e SI. Un carattere a singolo byte occupa una posizione; un carattere a doppio byte occupa due posizioni. I delimitatori SO e SI occupano una posizione ciascuno.

**Intestazioni colonna:** Il carattere di sottolineatura (\_) viene usato sul form per indicare il punto in cui un'intestazione in caratteri a singolo byte deve essere suddivisa e continuata su un'altra riga. Per suddividere le stringhe di dati DBCS, è necessario usare un carattere di sottolineatura a singolo byte.

Le intestazioni colonna che compaiono sul formato standard corrispondono ai nomi delle colonne nella tabella del database, a meno che nell'ambiente in cui si opera non vengano usate le etichette colonna. Per le colonne che hanno delle etichette, queste compariranno al posto delle intestazioni colonna sul formato standard.

**USO:** I codici di uso sul formato devono essere costituiti da caratteri a singolo byte.

**TABUL:** Il valore iniziale SO in una colonna con dati in formato grafico viene inserito nello spazio della tabulazione. Quindi, se il carattere iniziale della colonna è SO, il valore di tabulazione per una colonna di dati in formato grafico deve essere almeno 1.

**LARGH:** E' la larghezza della colonna espressa in numero di caratteri. Sebbene un carattere a doppio byte sia largo due volte un carattere a singolo byte, per calcolare la larghezza della colonna dovrà essere contato come un carattere a singolo byte.

Nelle combinazioni di dati SBCS e DBCS (ovvero nelle colonne con dati in formato carattere), i delimitatori SO e SI vengono considerati come parte della larghezza della colonna. Se vengono usati dei caratteri a doppio byte in una colonna con dati in formato carattere, la larghezza di quella colonna specificata su FORM.PRINC e FORM.COLONNE dovrà essere come minimo 4. La larghezza minima della colonna per visualizzare un carattere a doppio byte è 4.

Nei dati DBCS (ovvero nelle colonne con dati in formato grafico), il delimitatore SO iniziale non viene considerato nella larghezza della colonna, mentre il delimitatore SI fa parte della larghezza. La larghezza minima di una colonna specificata sui pannelli FORM.PRINC e FORM.COLONNE con dati in formato grafico è 1.

 $\mathbf{L}$ 

**Codici di EDITAZIONE :** I codici di editazione devono essere immessi come caratteri a singolo byte. I codici di editazione che iniziano con G possono essere utilizzati solo con i dati DBCS. Quelli che iniziano con C possono essere utilizzati in dati DBCS o misti.

 $\sim$ 

| Codice<br>editazione | <b>Uso</b>                                                                                      | Effetti sulla visualizzazione                                                                                                    |  |  |
|----------------------|-------------------------------------------------------------------------------------------------|----------------------------------------------------------------------------------------------------|--|--|
| $\mathsf{C}$         | Colonne di dati definite con<br>dati in formato carattere                                       | La visualizzazione di un valore non<br>viene modificata.                                                                                                    |  |  |
| G                    | Colonne definite con dati in<br>formato grafico                                                 | La visualizzazione di un valore non<br>viene modificata.                                                                                                    |  |  |
| CW                   | Colonne di dati in formato<br>carattere che l'utente<br>desidera suddividere ed<br>incolonnare. | La visualizzazione di un valore non<br>viene modificata, ma se il valore non<br>rientra per intero su una riga di una<br>colonna, CW indica a QMF di<br>suddividere ed incolonnare il testo in<br>base alla larghezza della colonna.<br>Invece di troncare i dati alla fine<br>della colonna, QMF inserisce più dati<br>possibili su una riga di una colonna,<br>poi suddivide ed incolonna i dati<br>restanti sulla riga successiva.<br>Quando si usa un codice di edit CW<br>per una colonna che contiene dati<br>misti DBCS e SBCS, la larghezza<br>minima della colonna è 4. |  |  |
| GW                   | Colonne di dati in formato<br>grafico che l'utente desidera<br>suddividere ed incolonnare.      | Lo stesso valore non viene<br>modificato, ma se il valore non<br>rientra per intero sulla riga di una<br>colonna, GW indica a QMF di<br>suddividere ed incolonnare il testo in<br>base alla larghezza della colonna.<br>Invece di troncare i dati alla fine<br>della colonna, QMF inserisce più dati<br>possibili su una riga della colonna,<br>poi suddivide ed incolonna i dati<br>restanti sulle righe successive.                                                                                                    |  |  |

*Tabella 15. Come vengono visualizzati i caratteri DBCS in base ai codici di edit*

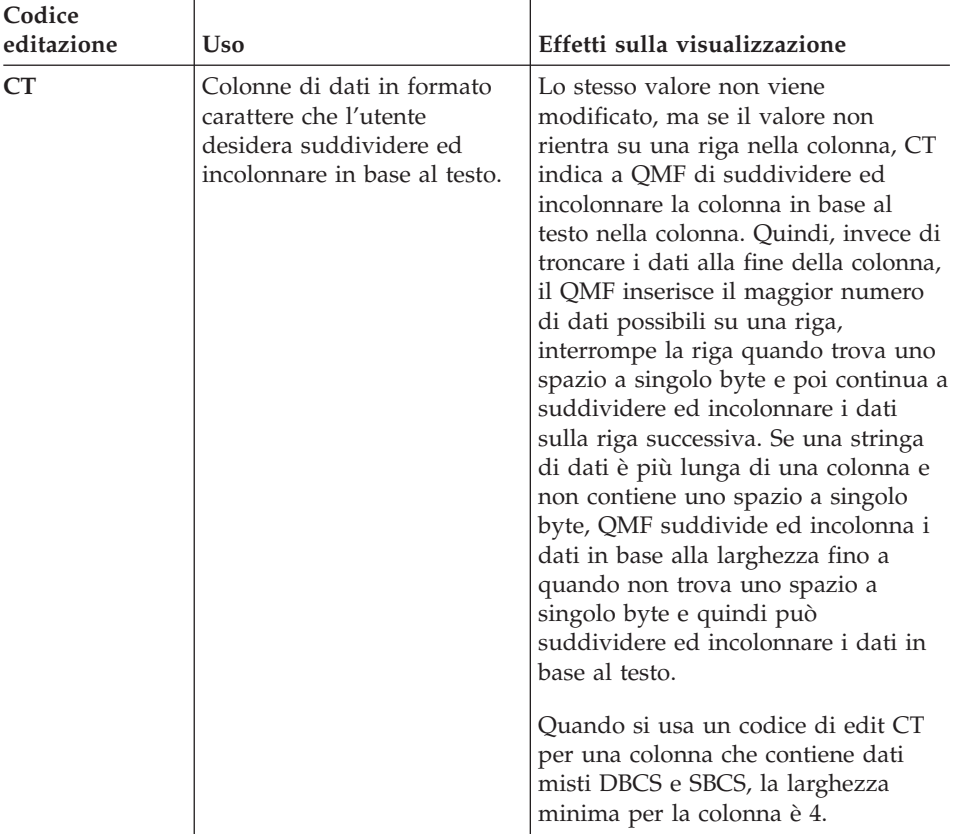

*Tabella 15. Come vengono visualizzati i caratteri DBCS in base ai codici di edit (Continua)*

| Codice<br>editazione | Uso                                                                                                    | Effetti sulla visualizzazione                                                                                                    |  |  |
|----------------------|----------------------------------------------------------------------------------------------------|----------------------------------------------------------------------------------------------------|--|--|
| CDx                  | Colonne di dati in formato<br>carattere che l'utente<br>desidera suddividere ed<br>incolonnare in base ad un<br>delimitatore. | Il QMF inizia una nuova riga nella<br>colonna ogni volta che incontra un<br>particolare delimitatore nel testo. In<br>questo codice di edit, x è il<br>delimitatore speciale che può essere<br>un qualsiasi carattere a singolo byte,<br>compreso lo spazio. Non compare nei<br>dati.                                                                                                    |  |  |
|                      |                                                                                                    | QMF non consente la la suddivisione<br>e l'incolonnamento dei dati in<br>formato grafico in base ad un<br>delimitatore. QMF potrà fare ciò per i<br>dati misti, se il delimitatore è esterno<br>alla stringa di dati DBCS. Quando si<br>usa questo codice di edit per una<br>colonna che contiene dati misti DBCS<br>e SBCS, la larghezza minima per la<br>colonna è 4.                                                                                                    |  |  |
|                      |                                                                                                    | Se una stringa di dati è più lunga<br>della colonna e non contiene un<br>delimitatore, il QMF suddivide ed<br>incolonna i dati in base alla larghezza<br>fino a quando non trova un<br>delimitatore e poi suddivide ed<br>incolonna i dati restanti in base ad<br>esso. Se una stringa di dati contiene<br>più delimitatori consecutivi, QMF<br>inserisce una riga in bianco per ogni<br>delimitatore dopo il primo. Ad<br>esempio, se i dati contengono due<br>delimitatori, il QMF inizia una nuova<br>riga quando identifica il primo<br>delimitatore, salta una riga quando<br>identifica il secondo delimitatore e<br>poi suddivide ed incolonna i dati<br>restanti. |  |  |
| Uxxxx e Vxxxx        | Codici di edit personalizzati<br>definiti nell'ambiente in cui<br>si opera.                                                   | Tali codici formattano i dati in modo<br>particolare. Sostituire le xxxx in questi<br>codici con un identificativo che<br>specifichi un codice univoco.<br>Rivolgersi al responsabile QMF per la<br>descrizione dei codici di edit<br>personalizzati e disponibili.                                                                                                    |  |  |

*Tabella 15. Come vengono visualizzati i caratteri DBCS in base ai codici di edit (Continua)*

### **Gestione dei dati DBCS errati**

Quando manca un delimitatore SO o SI da una stringa di dati DBCS, il delimitatore SO o SI esistente viene visualizzato come un punto interrogativo (?). Tutti gli altri dati a doppio byte vengono visualizzati come caratteri a byte singolo e non hanno alcun valore.

### **Troncamento dei dati:gestione**

QMF tronca i dati DBCS visualizzati in un campo oppure al limite dello schermo in modo da evitare la divisione dei caratteri a doppio byte. E' necessario usare lo scorrimento per visualizzare i caratteri sulle righe troncate.

Nel punto in cui avviene il troncamento vengono aggiunti dei delimitatori SO o SI e viene creato dello spazio. E' necessario definire l'entità di scorrimento con un valore inferiore ad una schermata sul prospetto e sui pannelli interrogazione QBE, per essere certi di non perdere dei caratteri al di fuori della normale visualizzazione dello schermo.

## **Esportazione dei dati DBCS**

I dati definiti in formato grafico o come variabili grafiche possono essere esportati. Developing QMF Applications descrive in modo dettagliato i formati dei file dei dati di esportazione.

I codici dei tipi di dati per i record di intestazione dei dati esportati sono 464 per VARGRAPHIC o 468 per GRAPHIC.

La larghezza della colonna per i dati esportati corrisponde al numero di caratteri a doppio byte in essa contenuti, ovvero la metà del numero di byte usati per memorizzarla. I dati della colonna vengono memorizzati nel record di dati esattamente nella forma in cui vengono reperiti dal database, con l'aggiunta dei delimitatori SO e SI.

### **Importazione dei dati DBCS**

I dati DBCS possono essere importati in interrogazioni, procedure e formati. Quando si importano dei dati DBCS in questa forma indiretta, accertarsi che la lunghezza del record non superi 79 byte. Assicurarsi anche che i dati non siano racchiusi tra delimitatori SO e SI. I dati che non corrispondono a questi requisiti verranno visualizzati come caratteri a singolo byte senza significato.

E' anche possibile importare dati DBCS come dati utilizzando il comando IMPORTA DATI. QMF convalida i dati mentre vengono importati. Se i dati DBCS non sono validi, la funzione di importazione dei dati viene interrotta. Per ulteriori informazioni sull'importazione degli oggetti QMF, consultare *DB2 QMF - Guida di riferimento* e *Developing DB2 QMF Applications*.

# **Stampa dei prospetti DBCS**

Tramite una stampante DBCS, è possibile stampare prospetti contenenti dati DBCS anche se non si dispone di un terminale che li visualizzi. Per le istruzioni a riguardo, rivolgersi al responsabile QMF.

E' anche possibile stampare qualsiasi oggetto contenente dati DBCS dal pannello dell'elenco oggetti del database anche se non si dispone di un terminale DBCS. Tuttavia, se il nome dell'oggetto contiene dei caratteri a doppio byte e non si dispone di un terminale DBCS, tutti i caratteri a doppio byte vengono alterati. Quando si immette il comando STAMPA accanto all'oggetto DBCS da stampare, cancellare il resto della riga per quell'oggetto prima di premere INVIO.

Se vengono utilizzati i dati DBCS e QMF suddivide la pagina, la stampa riprenderà sulla seconda pagina e poi su quelle successive del prospetto in corrispondenza della quarta posizione dal lato sinistro della pagina.

# **Capitolo 15. Utilizzo di QMF con altri prodotti**

Questo capitolo descrive come utilizzare QMF con altri prodotti per migliorare l'estrazione, la manipolazione e la rappresentazione dei dati in un prospetto. L'utilizzo di altri prodotti con QMF, consente l'accesso ad un'ampia gamma di funzioni e servizi. E' possibile utilizzare QMF con prodotti quali:

- Finestre utente finale di DXT  $^{\text{TM}}$
- IBM VM/System Product Editor (XEDIT)
- ISPF (Interactive System Productivity Facility)

Ad esempio, quando si utilizza QMF è possibile accedere ai dati non correntemente memorizzati nel database che si sta utilizzando. Inserendo il comando ESTRAI è possibile accedere di nuovo alle finestre utente finale di DXT. Oppure inoltrare richieste a DXT per estrarre dati da vari tipi di database e file.

E' possibile accedere ad altri prodotti del pannello iniziale di QMF o da qualsiasi altro pannello di QMF. Così facendo, è possibile visualizzare i pannelli che non sono pannelli QMF. Ad esempio, utilizzando le finestre utente finale di DXT, è possibile che ne venga visualizzato il menu principale. Se invece si usa l'ISPF, compare il menu delle opzioni primarie dell'ISPF/PDF e così via. Tuttavia, utilizzando prodotti diversi da QMF non ha alcun effetto sulle altre operazioni OMF e non interferisce con la normale sequenza degli eventi. Quando si esce dal prodotto, è possibile ritornare in QMF al punto in cui si era rimasti. Inoltre, è possibile visualizzare e utilizzare oggetti, prospetti e risultati di interrogazioni QMF da qualsiasi applicazione Windows supportata da QMF per Windows. Per ulteriori informazioni, vedere Appendice C, "DB2 QMF HPO (High [Performance](#page-402-0) Option)", a pagina 389.

Questo capitolo illustra i comandi usati per accedere a ciascuno dei prodotti di interfaccia. Per la sintassi dei comandi, consultare il manuale *DB2 QMF - Guida di riferimento*.

### **Utilizzo delle finestre utente finale di DXT**

SE DXT viene installato, è possibile accedere a tutte le funzioni delle finestre utente finale da QMF. E' possibile inviare una richiesta predefinita di estrazione a DXT per elaborarla, creare una nuova richiesta di estrazione o aggiornare una già esistente. E' possibile caricare il risultato della richiesta di estrazione in file fisici sequenziali, in tabelle relazionali oppure in altre destinazioni alle quali DXT fornisce supporto.

## **Utilizzo di QMF con altri prodotti**

Per utilizzare DXT da QMF, emettere il comando ESTRAI. A seconda di come viene specificato il comando, esso richiama le finestre utente-finale DXT per consentire la creazione di una richiesta di estrazione o l'aggiornamento di una esistente. Oppure, invia l'estrazione definita di dati a DXT per l'esecuzione.

Quando si accede alle finestre utente finale di DXT da QMF, restano aperte finché non si esce ritornando così all'ambiente QMF.

E' possibile accedere a DXT da QMF in modalità batch o interattiva. Tuttavia, in modo batch, non è possibile eseguire le operazioni che visualizzano un pannello. Inoltre, un pannello non può essere visualizzato tramite l'interfaccia comandi QMF a meno che non si specifichi INTERAGISCI.

E' possibile che il responsabile di QMF abbia già svolto le operazioni necessarie per utilizzare DXT. Se manca uno qualsiasi dei tre elementi o non si è certi di averli, contattare il responsabile di QMF. Se questi elementi non sono presenti, non è possibile completare un dialogo.

- v Le informazioni di autorizzazione e di collegamento devono essere identificate nelle finestre utente-finale di DXT.
- v I file JCL/JCS e le CLIST o le exec dell'utente devono già esistere e contenere tutte le appropriate informazioni di indirizzamento.
- v Il profilo di controllo dell'utente deve essere impostato e completo.

Per informazioni sull'utilizzo di DXT, consultare *Data Extract: Users Guide*.

**Per visualizzare il menu principale di DXT:** Per portarsi direttamente al pannello dei menu principali delle finestre utente finale di DXT, immettere ESTRAI dalla riga comandi di un pannello QMF.

Una volta visualizzato questo pannello, è possibile scegliere una delle opzioni disponibili per creare o aggiornare una richiesta di estrazione. Premendo un tasto funzionale oppure immettendo una lettera sulla riga comandi, è possibile selezionare una qualsiasi delle opzioni del menu.

Per ritornare in QMF, chiudere le finestre utente finale di DXT.

**Per inviare una richiesta di estrazione a DXT da QMF:** Specificare il nome della richiesta quando si immette il comando ESTRAI. Ad esempio, immettere: ESTRAI *nome-estrazione* (PASSWORD=

QMF invia la richiesta di estrazione denominata a DXT per l'elaborazione. Tuttavia, siccome non vengono visualizzati i pannelli DXT, è come se non si fosse mai usciti da QMF.

E' necessaria una password quando viene fornito un nome di estrazione per una tabella relazionale DB2 o DB2 Server per VSE o VM. La parola d'ordine immessa non viene visualizzata sullo schermo.

Se la richiesta non causa errori, QMF restituisce il messaggio Richiesta di estrazione inviata con esito positivo nella riga messaggi dello schermo. E' possibile riprendere subito l'attività QMF che era in esecuzione.

Se si rileva un errore relativo ai risultati della richiesta, QMF visualizza un messaggio contenente un'interpretazione QMF del codice di ritorno dei Dialoghi utente-finale DXT.

**Per visualizzare il pannello richiesta del comando ESTRAI:** Dalla riga di comandi QMF immettere:

ESTRAI ?

Viene visualizzato il pannello richiesta comando ESTRAI. Questo pannello viene visualizzato anche quando il comando ESTRAI viene erroneamente immesso due volte di seguito.

Per inviare la richiesta di estrazione ai Dialoghi utente-finale DXT in modo che venga elaborata, immettere sul pannello un nome di estrazione valido. Quindi, si ritorna in ambiente QMF.

### **Modifica di oggetti al di fuori di QMF utilizzando ISPF**

**Nota per gli utenti CICS**

In ambiente CICS, non è possibile usare un editor da QMF. Tuttavia, è possibile modificare un oggetto QMF durante la visualizzazione eseguita in memoria temporanea.

E' possibile effettuare operazioni di edit su una procedura esistenteQMF o su una specifica SQL da QMF. L'oggetto QMF da editare può essere una procedura o un'interrogazione nuova, modificata o importata. Non è possibile editare interrogazioni guidate o QBE.

QMF supporta l'editor ISPF-PDF e quello XEDIT. E' possibile denominare un'exec (VM) o una CLIST dell'utente (z/OS) che inizializza un altro editore e che facoltativamente esegue le funzioni di controllo. L'editore ISPF/PDF è quello standard; tuttavia, per usarlo è necessario effettuare una delle seguenti azioni:

• Avviare QMF come finestra ISPF-PDF.

• Denominare un'exec o una CLIST dell'utente per impostare ISPF ed avviare l'editor PDF.

Chiedere al responsabile QMF quale editor utilizzare.

**Per modificare un oggetto utilizzando ISPF-PDF:** Per utilizzare l'editor ISPF-PDF, è necessario utilizzare ISPF. Per visualizzare l'editor ISPF-PDF e la procedura o interrogazione corrente, immettere: EDIT *oggetto*

Dove *oggetto* può essere sia PROC che INTERR.

Da un pannello PROC o INTERROGAZIONE, si può selezionare il comando EDIT senza specificare un valore per l'*oggetto*. La procedura o l'interrogazione nel pannello viene modificata. EDIT ? richiede l'*oggetto* predefinito, PROC o INTERROGAZIONE, a seconda del pannello che si sta utilizzando per inizializzare il comando.

Al termine della sessione di editazione, si ritorna in QMF con l'oggetto modificato situato nella memoria temporanea di QMF.

E' possibile modificare le istruzioni SQL o la procedura con un diverso ID applicazione ISPF utilizzando una exec o CLIST come nome dell'editor del comando QMF EDIT.

**Per modificare un oggetto utilizzando XEDIT:** Per utilizzare l'editor XEDIT, è necessario utilizzare CMS. Per visualizzare l'interrogazione o procedura corrente, immettere il comando EDIT:

EDIT *oggetto* (EDITOR=XEDIT

Dove *oggetto* può essere sia PROC che INTERR.

Al termine della sessione di editazione, si ritorna in QMF con l'oggetto modificato situato nella memoria temporanea di QMF.

**Per modificare un oggetto utilizzando CLIST:** Per utilizzare CLIST, è necessario utilizzare TSO. L'editor specificato rappresenta una CLIST dell'utente. Ad esempio, immettere il seguente comando, con l'editore CLIST1: EDIT *oggetto* (EDITOR=CLIST1

Dove *oggetto* può essere sia PROC che INTERR.

Usando l'editor desiderato, eseguire questa CLIST per effettuare operazioni di edit sull'interrogazione o procedura corrente.

Al termine della sessione di editazione, si ritorna in QMF con l'oggetto modificato situato nella memoria temporanea di QMF.

### **Per visualizzare il pannello richiesta del comando EDIT:**

1. Dalla riga di comandi QMF immettere: EDIT ?

Viene visualizzato il pannello richiesta comando EDIT.

- 2. Per avviare una sessione di edit, immettere sia INTERR che PROC. Viene visualizzato un altro pannello richiesta comando EDIT.
- 3. Specificare l'editor che si desidera utilizzare. L'editor standard è il PDF.
- 4. Premere Invio. QMF visualizza il pannello appropriato relativo all'editor richiesto contenente l'oggetto INTERR o PROC corrente (l'oggetto su cui si è lavorato per ultimo).
- 5. Per ritornare in QMF, chiudere l'editor.

### **Utilizzo di ISPF da QMF**

Per accedere al prodotto ISPF-PDF (Interactive System Productivity Facility-Programm Development Facility) daQMF, è necessario avviare QMF come un dialogo ISPF.

E' possibile accedere al prodotto ISPF-PDF da QMF in due modi:

- v Accedere al pannello menu delle opzioni primarie dell'ISPF/PDF da cui è possibile scegliere un'applicazione.
- v Visualizzare un determinato pannello ISPF/PDF.

Dopo avere avuto accesso all'ISPF/PDF, è possibile usare una qualsiasi delle opzioni di elaborazione disponibili.

**Per accedere al pannello del menu delle opzioni principale di ISPF-PDF:** Immettere dalla riga comandi di QMF:

ISPF MVS

Nel pannello con il menu delle opzioni primarie dell'ISPF-PDF, è possibile avviare qualsiasi applicazione che si è soliti usare nell'ISPF. In VM, invece, è possibile eseguire solo le funzioni che sono eseguibili in ″CMS subset mode″. Tutte le opzioni del comando disponibili sono elencate nel menu. Per selezionare una di queste opzioni, immettere una lettera sulla riga comandi o premere un tasto funzionale.

Per ritornare a QMF, chiudere ISPF-PDF.

### **Utilizzo di QMF con altri prodotti**

**Per visualizzare uno specifico pannello di ISPF-PDF:** Immettere l'identificativo del pannello come parametro del comando ISPF. Ad esempio: ISPF 3

In questo modo, si avvia l'applicazione identificata come **Opzione 3** sul pannello menu delle opzioni primarie dell'ISPF-PDF. Il pannello visualizzato dipende dalle personalizzazioni fatte al momento dell'installazione.

Per ritornare a QMF, chiudere ISPF-PDF.

### **Inserimento di un prospetto QMF in un documento**

**Nota per gli utenti CICS** In ambiente CICS, non è possibile usare l'interfaccia documenti da QMF.

In una sessione edit, è possibile inserire un prospetto QMF nel documento su cui si stanno effettuando le operazioni di edit, senza uscire dalla sessione. Per inserire il prospetto, usare la macro GETQMF. La macro GETQMF non è un comando QMF.

E' possibile inserire un prospetto QMF esistente in un documento o crearne uno nuovo utilizzando QMF in modo interattivo oppure tramite l'interfaccia comandi. Inoltre, è possibile formattare il prospetto QMF tramite le parole di controllo SCRIPT/VS utilizzate da DCF (Document Composition Facility).

Prima di inserire il prospetto QMF in un documento, è necessario stamparlo dall'interno di una sessione QMF.

La sintassi della macro GETQMF è: GETQMF *tipo opzione*

*tipo* specifica se sono state inserite anche le parole di controllo SCRIPT/VS. Descrizioni dei seguenti tipi sono riportate in ["Formattazione](#page-300-0) del prospetto" a [pagina](#page-300-0) 287.

**DCF** Per un documento SCRIPT/VS

ASIS Per inserire un prospetto QMF "così come è"

*opzione* specifica se si sta creando un nuovo prospetto oppure se si sta inserendo un prospetto già esistente. Descrizioni delle seguenti opzioni sono riportate in ["Inserimento](#page-300-0) di un prospetto" a pagina 287.

#### <span id="page-300-0"></span>**USAQMF**

Per creare in modo dinamico un prospetto QMF

FILE Per inserire un prospetto QMF esistente (solo VM)

**DSN** Per inserire un prospetto QMF esistente (solo OS/390)

### **Formattazione del prospetto**

E' possibile specificare se si desidera che il prospetto sia formattato per un documento DCF, per un documento PROFS oppure lasciarlo inalterato.

### **Tipo DCF**

Il prospetto QMF identificato o creato viene inserito nel documento con le parole di controllo SCRIPT/VS. Ad esempio, dall'editor è possibile immettere: GETQMF DCF USAQMF

DCF posiziona le parole di controllo SCRIPT/VS prima e dopo il prospetto QMF. Inoltre, ogni salto pagina della stampante viene sostituito da un salto pagina SCRIPT/VS. Le parole di controllo di SCRIPT/VS vengono posizionate sull'intestazione e sul fondo pagina di ogni pagina.

E' necessario tenere in considerazione la lunghezza e la larghezza del prospetto QMF quando i prospetti QMF sono inclusi in un documento SCRIPT/VS. Le impostazioni dell'editor sostituiscono sempre le caratteristiche del prospetto QMF. Utilizzare le seguenti specifiche nel comando QMF STAMPA:

- Utilizzare una lunghezza di 56 righe per pagina.
- v Si raccomanda una larghezza di 70 caratteri per una stampa normale su una 6670 in modo non rotativo. Il numero dei caratteri per riga varia a seconda dell'impostazione DCF di stampa selezionata. Se il prospetto è troppo largo per essere contenuto nel documento, esso viene ugualmente inserito. Tuttavia, viene inviato un messaggio di avvertenza e le righe troppo lunghe vengono suddivise ed incolonnate (per l'ISPF-PDF) oppure troncate (per l'XEDIT). Ciò avviene solo se occorre inserire in un documento un prospetto QMF. Quando viene creato un prospetto nuovo in modo interattivo in QMF, le righe non sono troppo lunghe.

### **Tipo ASIS**

Il prospetto QMF identificato o creato viene inserito nel documento così, "com'è". Ad esempio, dall'editor è possibile immettere: GETQMF ASIS USAQMF

ASIS è il valore standard.

### **Inserimento di un prospetto**

E' possibile inserire un prospetto QMF nuovo o già esistente in un altro documento.

- L'opzione USAQMF inserisce un nuovo prospetto
- L'opzione FILE (in VM) inserisce un prospetto già esistente
- L'opzione DSN (in  $z/OS$ ) inserisce un prospetto già esistente

### **L'opzione USEQMF**

L'opzione USEQMF consente di inserire un prospetto QMF in un altro documento senza uscire dalla sessione QMF. Potrebbe risultare necessario inizializzare gli ambienti di sistema.

**Quando QMF non è attivo:** Si sta utilizzando XEDIT, ISPF-PDF, PS/TSO o la funzione CMS NOTE e si desidera generare un prospetto da QMF e inserirlo nel documento (o nota) che si sta utilizzando. Ad esempio, dall'editor è possibile immettere:

GETQMF DCF USAQMF

In questo modo la macro GETQMF (con l'opzione USEQMF) avvia una sessione QMF interattiva. QMF quando viene avviato utilizza una procedura iniziale standard. Quando ci si trova in ambiente QMF, si ha la piena capacità interattiva di creare il prospetto. Una volta terminato il prospetto, ricordarsi di usare il comando STAMPA PROSPETTO per stamparlo. QMF emette i messaggi ISPF e non consente di chiudere QMF con il comando FINE fino a quando il prospetto QMF non viene stampato. Questi messaggi ed i relativi pannelli AIUTO indicano come stampare un prospetto per l'interfaccia documenti e ritornare all'editor.

Se si specifica il nome di una procedura dopo USEQMF, essa viene eseguita come procedura iniziale quando viene avviato QMF. E' necessario specificare un comando ESCI nella procedura per terminare QMF o è necessario uscire manualmente dalla sessione QMF. Il comando FINE determina solo una nuova esecuzione della procedura.

**Quando QMF è attivo:** Si sta utilizzando QMF e si desidera inserire un prospetto in un documento al di fuori dell'ambiente QMF.

Mentre si è ancora in ambiente QMF, è possibile accedere ad una sessione ISPF-PDF o XEDIT tramite la comunicazione ISPF oppure con un comando CMS XEDIT. Quindi eseguire le operazioni di edit sul documento di destinazione al di fuori dell'ambiente QMF. Dopo avere attivato l'editore, prepararlo per ricevere il nuovo prospetto nel punto previsto del documento. Questa procedura viene descritta in ["Informazioni](#page-303-0) relative all'editor" a pagina [290.](#page-303-0)

Con QMF attivo, è necessario selezionare un nome di una procedura QMF dopo l'opzione USEQMF. Ad esempio, dall'editor è possibile immettere: GETQMF DCF USAQMF PROC1

Dove PROC1 è il nome di una procedura QMF che viene eseguita tramite l'interfaccia comandi QMF e crea un prospetto. Per eseguire una procedura condivisa della quale non si è proprietari, specificare "*proprietario.nomeproc*". Per usare la procedura, deve essere specificato USAQMF. Per richiamare l'interfaccia documenti, immettere GETQMF. Se la procedura ha stampato un prospetto, quest'ultimo viene inserito nel documento. E' possibile salvare il documento e ritornare a QMF.

La sessione QMF termina se si utilizza una procedura che dispone di un comando ESCI.

Per creare un prospetto QMF è necessario utilizzare una procedura QMF. Non è possibile creare un'interrogazione in QMF nella sessione edit dall'interfaccia del documento QMF.

#### **Utilizzo dell'opzione FILE**

Utilizzare l'opzione FILE se si sta utilizzando il VM e si desidera inserire un prospetto QMF. L'opzione FILE deve essere seguita dal nomefile, dal tipofile e dal modofile. Ad esempio, dall'editor è possibile immettere:

GETQMF DCF FILE *fn ft fm*

dove *fn ft fm* è il nome del file che contiene il grafico o il prospetto da inserire. Se modofile non è specificato, viene usato il valore standard A1. Le righe nel file inserito possono essere troncate oppure suddivise ed incolonnate.

E' anche possibile creare un prospetto in modo interattivo ed indirizzarlo ad un file (che diventa un prospetto "già esistente") in un solo passo, includendo USAQMF prima dell'opzione FILE:

GETQMF DCF USAQMF FILE *fn ft fm*

Il prospetto viene così inserito nel documento.

### **Utilizzo dell'opzione DSN**

Utilizzare l'opzione DSN se si sta utilizzando OS/390 e si desidera inserire un prospetto QMF. DSN deve essere seguito dal nome completo del dataset. Ad esempio, dall'editor è possibile immettere: GETQMF ASIS DSN *nome dataset*

dove *nome dataset* è il nome del dataset che contiene il grafico o il prospetto da inserire. Le righe nel file inserito possono essere troncate oppure suddivise ed incolonnate.

E' anche possibile creare un prospetto in modo interattivo ed indirizzarlo ad un dataset (che diventa un prospetto "già esistente") in un solo passo, includendo USAQMF prima dell'opzione DSN:

GETQMF ASIS USAQMF DSN *nome dataset*

Il prospetto viene così inserito nel documento.

### <span id="page-303-0"></span>**Informazioni relative all'editor**

E' possibile inserire un prospetto QMF in un documento durante l'utilizzo di uno dei seguenti prodotti:

- XEDIT
- ISPF-PDF
- PS/TSO
- CMS NOTE

### **XEDIT**

Quando si utilizza XEDIT, il prospetto QMF viene inserito nel documento dopo la riga corrente. La nuova riga corrente è l'ultima riga del prospetto inserito. Questa funzione è simile a quella svolta dal comando GET dell'XEDIT.

Non è possibile passare dall'XEDIT a QMF interattivo tramite l'interfaccia documenti e poi avviare un'altra sessione XEDIT utilizzando il comando CMS XEDIT. L'ambiente XEDIT originario viene perso quando si esce da QMF.

### **ISPF-PDF**

ISPF-PDF è disponibile sia in ambiente VM che in z/OS. Quando si utilizza ISPF-PDF, il prospetto QMF viene inserito nel documento dopo la riga dove è stata immessa la lettera A o prima della riga dove è stata immessa la lettera B nell'area prefissi. Se non si sceglie la riga, il prospetto viene inserito alla fine del documento. La prima riga visualizzata dopo l'inserimento è quella che precede il prospetto inserito. Questa funzione è simile a quella svolta dal comando COPY dell'ISPF/PDF.

### **PS/TSO**

Se si sta usando il Personal Services per estensioni TSO (PS/TSO), l'editore usato è l'ISPF-PDF. Le informazioni per l'ISPF-PDF sono valide anche in questo caso.

### **CMS NOTE**

Se si sta usando il CMS NOTE, l'editor usato è l'XEDIT. Le informazioni per l'XEDIT sono valide anche in questo caso.

# **Limitazioni per l'interfaccia documenti**

v Quando si stampa un prospetto da inserire in un documento, non è possibile utilizzare un nome pseudonimo per la stampante GDDM. L'interfaccia documenti QMF imposta un valore PROFILO della STAMPANTE=' ' se si entra in QMF tramite l'interfaccia comandi QMF oppure in modo interattivo tramite la procedura iniziale. Quando si esegue la procedura iniziale, assicurarsi che l'impostazione del PROFILO contenga il valore STAMPANTE=' '. In alternativa, è possibile specificarlo con il comando STAMPA.

- Non è possibile abbreviare GETQMF, ma è possibile immettere i parametri relativi utilizzando una rappresentazione minima. In ambiente VM, è necessario utilizzare solo un carattere, mentre in ambiente Z/OS ne sono necessari due (solo in Inglese). L'unica eccezione prevista è quando USAQMF e FILE o DSN sono specificati al posto del nome di una procedura. In questi casi, qualsiasi parola diversa da FILE in VM o da DSN in z/OS viene interpretata come nome di una procedura.
- v Non è possibile concatenare l'interfaccia del documento.
- v Il comando DEFINE dell'ISPF/PDF non deve essere usato per ridefinire i comandi ISPF/PDF correnti.
- v Nessun pannello richiesta o pannello guida viene visualizzato tramite la macro GETQMF, poiché GETQMF non è un comando QMF. Se si utilizza la procedura iniziale standard QMF, vengono forniti pannelli guida per i messaggi relativi all'interfaccia documenti QMF.

Dopo aver installato QMF e durante l'esecuzione è necessario personalizzare l'interfaccia del documento.

### **Utilizzo dell'interfaccia del documento QMF**

Anche se l'utente non utilizza tutti i prodotti e tutti gli ambienti illustrati negli esempi, è importante che li esamini attentamente per capire in quanti modi diversi si può usare l'interfaccia documenti. Questa sezione mostra degli esempi relativi all'inserimento dei prospetti QMF all'interno dei documenti a fronte delle seguenti quattro condizioni:

- v Accesso a QMF da un editor VM
- Accedendo ad un editor VM da QMF
- Accedendo a QMF da un editor z/OS
- Accedendo ad un editor z/OS da QMF

### **Accesso a QMF da un editor VM**

In questi esempi, la macro GETQMF viene immessa da:

- XEDIT o la funzione CMS NOTE
- XEDIT o ISPF-PDF
- $\cdot$  XEDIT
- $\cdot$  ISPF-PDF

**Esempio 1—Da XEDIT o la funzione CMS NOTE:** Il file prospetto QMF esistente XX MYREPORT A1 viene inserito invariato. Utilizzare l'opzione FILE per specificare il nome del file CMS che contiene il prospetto QMF. L'inserimento avviene in una sessione QMF.

- 1. In XEDIT, posizionare il documento per inserire il prospetto QMF nel punto desiderato (consultare ["Informazioni](#page-303-0) relative all'editor" a pagina [290.](#page-303-0))
- 2. Richiamare la macro GETQMF immettendo sulla riga comandi: GETQMF ASIS FILE XX PROSP1 A1

Il prospetto denominato XX PROSP1 A1 viene inserito direttamente nel documento sul quale si sta lavorando, subito dopo la riga corrente. Viene riportato un messaggio che indica che il prospetto è stato inserito.

**Esempio 2—Da XEDIT, o ISPF-PDF:** Il prospetto QMF esistente XX MYREPORT A1 viene inserito nel documento invariato. (ASIS è il valore standard). La procedura è uguale a quella dell'esempio 1: GETQMF FILE XX PROSP1

**Esempio 3—Da XEDIT:** In questo esempio si inserisce un nuovo prospetto nel documento e si illustra l'abbreviazione minima per l'opzione USAQMF.

- 1. In XEDIT, posizionare il documento per inserire il prospetto QMF dopo la riga corrente (consultare ["XEDIT"](#page-303-0) a pagina 290).
- 2. Immettere la macro GETQMF: GETQMF U

("U" è l'abbreviazione minima dell'opzione USAQMF.)

Durante l'esecuzione della macro, lo schermo rimane vuoto per qualche minuto.

- 3. Quando viene visualizzato il pannello iniziale QMF è possibile generare un prospetto nello stesso modo in cui viene creato nell'ambiente QMF.
- 4. Modificare il formato del prospetto secondo le proprie necessità.
- 5. Visualizzare il prospetto per controllarlo.
- 6. Immettere STAMPA PROSPETTO.
- 7. Immettere FINE o ESCI per chiudere QMF.

Il prospetto viene inserito nel documento e si ritorna in ambiente XEDIT, esattamente nel punto dove ci si trovava prima di richiamare la macro GETQMF.

Se si immette il comando ESCI sulla riga comandi QMF senza stampare un prospetto, si ritorna in ambiente XEDIT. Viene visualizzato un messaggio di errore e non viene inserito alcun prospetto.

**Esempio 4— Da ISPF-PDF:** L'opzione USEQMF specifica che QMF viene utilizzato per generare un prospetto durante la sessione di edit. La procedura denominata PROC1 viene eseguita in modo da generare il prospetto.

- 1. Da un documento in ambiente ISPF-PDF, inserire nell'area prefissi un comando A (dopo) o B (prima) in modo da inserire il prospetto nel punto desiderato (consultare ["ISPF-PDF"](#page-303-0) a pagina 290).
- 2. Immettere la macro GETQMF: GETQMF DCF USAQMF PROC1

Lo schermo rimane vuoto per qualche minuto mentre PROC1 crea e stampa un prospetto.

3. Quando viene visualizzato il pannello oggetto QMF, immettere ESCI per uscire da QMF.

Il prospetto viene inserito nel documento (con le parole di controllo SCRIPT/VS) quando QMF termina.

Utilizzare il comando ESCI per uscire da QMF. Il comando FINE esegue di nuovo la procedura iniziale.

## **Accesso ad un editor VM da QMF**

In QMF, questo esempio crea ed inserisce un prospetto in un documento con XEDIT.

- 1. Sulla riga comandi QMF, immettere il comando CMS XEDIT *fn ft fm*, dove *fn ft fm* è il nome del file CMS del documento di destinazione.
- 2. Posizionare il documento in modo da inserire il prospetto dopo la riga corrente.
- 3. Richiamare la macro GETQMF immettendo sulla riga comandi: GETQMF DCF USAQMF PROC2

La macro GETQMF esegue la routine MYPROC1 in QMF. PROC2 crea e stampa il prospetto. Il prospetto viene inserito nel documento.

4. Salvare il documento e ritornare in QMF.

La sessione QMF termina se si utilizza una procedura che emette un comando ESCI.

# **Accesso a QMF da un editor z/OS**

Questi esempi immettono la macro GETQMF da ISPF/PDF e PS/TSO.

**Esempio 1—Da ISPF-PDF:** L'opzione USEQMF specifica che QMF viene utilizzato per generare un prospetto durante la sessione di edit.

- 1. Scegliere il punto in cui deve essere inserito il documento usando i comandi A (after-dopo) oppure B (before-prima) nell'area prefissi.
- 2. Dalla sessione di edit ISPF/PDF, richiamare la macro GETQMF immettendo:

GETQMF USAQMF PROC1

Lo schermo rimane vuoto per qualche minuto mentre PROC1 crea e stampa un prospetto.

3. Quando viene visualizzato il pannello oggetto QMF, immettere un comando ESCI per uscire da QMF.

Il prospetto viene inserito nel documento invariato al termine di QMF. Utilizzare il comando ESCI per uscire da QMF. Il comando FINE esegue di nuovo la procedura iniziale.

**Esempio 2—Da ISPF-PDF o PS/TSO:** Il dataset del prospetto QMF *idutente*.MYREPORT viene inserito nel documento dell'utente invariato.

- 1. Da un documento in ambiente ISPF/PDF o PS/TSO, inserire un comando A (after-dopo) oppure B (before-prima) nell'area prefissi in modo da inserire il nuovo prospetto nel punto desiderato.
- 2. Richiamare la macro GETQMF immettendo sulla riga comandi: GETQMF ASIS DSN *id-utente*.PROSP1

La macro richiama il prospetto esistente, *idutente*.PROSP1. Lo inserisce poi nel documento e riporta l'utente nell'editore ISPF/PDF o PS/TSO usato prima di richiamare la macro GETQMF.

**Esempio 3—Da ISPF-PDF:** Il prospetto QMF viene generato in modo interattivo in QMF.

1. Immettere la macro GETQMF: GETQMF ASIS USAQMF

Durante l'esecuzione della macro, lo schermo rimane vuoto per qualche minuto.

- 2. Quando viene visualizzato il pannello iniziale QMF è possibile generare un prospetto nello stesso modo in cui viene creato nell'ambiente QMF.
- 3. Modificare il formato del prospetto secondo le proprie necessità.
- 4. Visualizzare il prospetto per controllarlo.
- 5. Immettere STAMPA PROSPETTO.
- 6. Immettere un comando FINE o ESCI per uscire da QMF.

Il prospetto viene inserito nel documento e si ritorna in ambiente ISPF, esattamente nel punto dove ci si trovava prima di richiamare la macro GETQMF.

Se si immette il comando ESCI sulla riga comandi QMF senza stampare un prospetto, si ritorna in ambiente ISPF. Viene visualizzato un messaggio di errore e non viene inserito alcun prospetto.

## **Utilizzo di QMF con altri prodotti**

### **Accesso ad un editor z/OS da QMF**

Quando si utilizza QMF, è possibile creare un prospetto ed inserirlo in un documento con PS/TSO. Per fare quanto indicato in questo esempio, usare il comando ISPF per comunicare direttamente con l'ISPF/PDF e definire il dataset in cui si trova il documento.

#### **Dalla sessione PS/TSO:**

- 1. Preparare il documento in modo da inserire il nuovo prospetto esattamente nel punto desiderato del documento. ["ISPF-PDF"](#page-303-0) a pagina 290 tratta questa procedura..
- 2. Immettere la macro GETQMF: GETQMF ASIS USAQMF PROC4

La macro GETQMF esegue la routine MYPROC4 in QMF ed il prospetto viene inserito nel documento.

3. Salvare il documento.

Si ritorna così in ambiente QMF al punto in cui era stato immesso il comando ISPF BRIDGE.

La sessione QMF viene persa se viene utilizzata una procedura che emette un comando ESCI.

**Utilizzo di QMF con altri prodotti**

# **Capitolo 16. Utilizzo delle procedure memorizzate DB2 con QMF**

Questo capitolo illustra come sviluppare delle procedure memorizzate eseguibili da QMF, come formattare l'istruzione CALL, come eseguirla dal pannello SQL QUERY, come utilizzare i form QMF con le serie di risultati restituiti dalle procedure memorizzate e mostra degli esempi di esecuzione della procedura memorizzata.

QMF consente di emettere un'istruzione DB2 CALL, memorizzare i parametri di output come variabili globali QMF e di visualizzare una singola serie di risultati. Per eseguire una procedura memorizzata da QMF, immettere un'istruzione CALL dal pannello SQL QUERY.

### **Sviluppo delle procedure memorizzate per l'esecuzione da QMF**

QMF fornisce un ambiente di sviluppo della procedura guidata con la funzione DB2 QMF HPO (High Performance Option). Per ulteriori informazioni, vedere Appendice C, "DB2 QMF HPO (High [Performance](#page-402-0) [Option\)",](#page-402-0) a pagina 389.

Le modalità di creazione delle procedure memorizzate sono descritte anche nel manuale IBM Redbook, *Cross-Platform DB2 Stored Procedures: Building and Debugging*. Il manuale Redbook illustra tre metodi che possono essere utilizzati per sviluppare procedure memorizzate, tra cui l'utilizzo di Stored Procedure Builder, che è il metodo consigliato se non si utilizza la funzione HPO.

### **Esecuzione di un'istruzione CALL dal pannello SQL QUERY**

Quando si esegue una procedura memorizzata da QMF, si immette l'istruzione CALL nel pannello SQL QUERY e si utilizza quindi il comando RUN (ESEGUI) allo stregua di una qualsiasi interrogazione QMF. Per ulteriori informazioni sull'utilizzo del pannello SQL QUERY, consultare [Capitolo](#page-88-0) 5, ["Visualizzazione](#page-88-0) dei dati nel database usando le istruzioni SQL", a pagina 75.

### **Formato dell'istruzione CALL**

Le istruzioni CALL più semplici utilizzano il seguente formato: CALL *spname(parm1, parm2, parmx)*

Esempio: Questa istruzione CALL di base è per una procedura memorizzato con due parametri di input definiti come dati decimali con un'approssimazione di 5 ed una scala di due.:

CALL USERAPROC1(123.45,1.22)

Per ulteriori informazioni sull'istruzione CALL, consultare *DB2 QMF - Guida di riferimento*. La sintassi supportata QMF è lievemente diversa da quella dell'istruzione DB2 CALL.

Per immettere un'istruzione CALL da un pannello SQL QUERY:

- v E' necessario disporre dell'autorizzazione per l'esecuzione della procedura memorizzata e occorre conoscere il nome della procedura memorizzata da eseguire.
- v I parametri devono essere immessi nell'ordine previsto dalla procedura memorizzata. Ad esempio, se una procedura memorizzata ha due parametri (il primo decimale e un secondo una stringa di caratteri), è necessario immettere i parametri nello stesso ordine dall'istruzione CALL. E' necessario conoscere il numero di parametri previsto e il tipo di dati per ciascun parametro. I parametri di output devono essere inizializzati su caratteri vuoti per le stringhe carattere o su zero per i dati numerici. E' possibile utilizzare le variabili globali QMF per immettere input, inout e per ricevere parametri di output. E' necessario utilizzare i parametri inout o output della variabile globale QMF per visualizzare i dati restituiti. Le stringhe di caratteri, i tipi di dati completamente numerici, la data, l'ora e i tipi di dati data/ora sono supportati per i parametri input, output o inout. Nell'istruzione CALL è possibile immettere fino a trentadue parametri. La quantità massima di dati per un parametro è 32 KB,
- v I tipi di dati DATE, TIME e TIMESTAMP devono essere racchiusi da apici.
- v Durante l'immissione di dati decimali, la scala deve corrispondere esattamente a quella prevista dalla procedura memorizzata oppure verrà visualizzato un messaggio di errore.
- v QMF supporta la restituzione delle prime 32 serie di risultati quando viene eseguita una procedura memorizzata che restituisce serie di risultati. Selezionare quella da utilizzare impostando la variabile globale DSQEC\_SP\_RS\_NUM. L'impostazione predefinita è uno. Per ignorare le serie di risultati, impostare la variabile globale su zero.

# **Esempi di esecuzione di una procedura memorizzata**

QMF non fornisce il codice sorgente per le procedure memorizzate utilizzate negli esempi riportati di seguito. E' possibile creare le procedure memorizzate sul sistema utilizzando DB2 QMF HPO o Stored Procedure Builder. I dettagli dei parametri di output e input delle procedure memorizzate e le serie di risultati restituiti vengono forniti per sviluppare procedure memorizzate simili per la consultazione degli esempi.

# **Esecuzione di una procedura memorizzata che non restituisce parametri di output**

Per eseguire una procedura memorizzata senza parametri, immettere l'istruzione CALL dal pannello SQL QUERY. La procedura memorizzata utilizzata in questo esempio, esegue alcune funzioni di manutenzione DB2. E' possibile impostare la procedura memorizzata per eseguire le funzioni di manutenzione richieste dal proprio sito. Emettere l'istruzione CALL dal pannello SQL QUERY:

CALL USERA.MYPROC1

Dopo il completamento, viene visualizzato il seguente messaggio: OK, Procedura memorizzata completata con esito positivo.

Accertarsi che le funzioni di manutenzione fornite dalla procedura memorizzata siano state eseguite.

## **Esecuzione di una procedura memorizzata che contiene parametri di input e output**

La procedura memorizzata USERA.IOVCHAR ha due parametri, uno di input e uno di output definiti entrambi come stringhe di caratteri a 32 KB VARCHAR. La procedura memorizzata compia la stringa di input in quella di output. E' possibile immettere l'istruzione CALL utilizzando le variabili globali di QMF per gestire i parametri di input e output. Le variabili globali possono essere dichiarate prima di eseguire l'istruzione CALL utilizzando il comando IMPOSTA VARGLOB. Se non si imposta il valore prima di eseguire l'istruzione CALL, verrà richiesto di immettere un valore. Emettere l'istruzione CALL dal pannello SQL QUERY. Nell'esempio seguente verrà eseguita una richiesta:

CALL USREA.IOVCHAR(&A01, &A02)

Immettere i dati nelle righe fornite nel pannello di richiesta. é necessario immettere uno spazio vuoto per il parametro di output sia se si sta utilizzando il metodo della richiesta sia se le variabili globali sono state impostate prima di eseguire l'istruzione CALL.

# **Utilizzo delle procedure memorizzate DB2 con QMF**

```
INTERR SQL NODIF. RIGA 1
          Richiesta comandi ESEGUI - Valori delle variabili 1 a 10 di 10
 Il comando ESEGUI esegue un'interrogazione o una procedura contenente
variabili per le quali devono essere specificati dei valori. Inserire
i valori. Inserire un valore per ciascuna variabile specificata di seguito:
 &A01 'La mia stringa'
 &A02
 F1=Aiuto F3=Fine F7=Indietro F8=Avanti
Fornire una variabile per ciascun nome variabile.
```
*Figura 180. Pannello richiesta - parametri di input e output*

Dopo il completamento, viene visualizzato il seguente messaggio: OK, procedura memorizzata completata con esito positivo.

E' possibile visualizzare il parametro di output nel lotto di variabili globali utilizzando il comando MOSTRA VARGLOB:

```
VARGLOB
Scrivere un valore per una variabile globale e premere Invio oppure
premere un tasto funzionale. I valori potranno essere modificati
se essi sono racchiusi tra parentesi o parentesi quadre.
Nome variabile: Valore:
------------------- ------------------------------------------------
                                                  1 a 11 di 113
A02 (LA MIA STRINGA >
DSQAO_APPL_TRACE 0
DSQAO_ATTENTION 0
DSQA) BATCH 1
DSQAO_CICS_SQNAME
DSQAO_CICS_SQTYPE
DSQAO_CICS_TQNAME
DSQAO_CICS_TQTYPE
DSQAO_CONNECT_ID CACLARK<br>DSQAO_CONNECT_LOC MVS1DB2M
DSQAO_CONNECT_LOC
DSQAO CURSOR OPEN 2
1=Aiuto 2= 3=Fine 4= 5=Pres.Campo 6=Interr
7=Indietro 8=Avanti 9=Form 10=Aggiungi 11=Elimina 12=Prospetto
OK, VARIABILI GLOBALI VISUALIZZATE
COMANDO ===>
```
*Figura 181. Visualizzazione del parametro di output mediante MOSTRA VARGLOB*

### **Esecuzione di una procedura memorizzata che restituisce una serie di risultati**

La procedura memorizzata USERA.RET1RS ha due parametri di output. Il primo, definito come intero, restituisce SQLCODE. Il secondo, definito come stringa di caratteri, restituisce SQLSTATE. Questa procedura memorizzata restituisce anche una serie di risultati basata sulla seguente istruzione SELECT dalla tabella Q.STAFF fornita da QMF.

SELECT MATR, NOME, UFF, MANS, ANNI, STIP, PROVV FROM Q.STAFF

Controllare che la variabile globale QMF DSQEC\_SP\_RS\_NUM sia impostata su uno. Emettere l'istruzione CALL dal pannello SQL QUERY: CALL USERA.RET1RS(&A01, &A02)

Dopo il completamento, viene visualizzato il seguente messaggio: OK, procedura memorizzata completata con esito positivo.

Viene visualizzata la serie di risultati ed è possibile passare alla pagina precedente o alla successiva per visualizzare tutto il prospetto.

```
PROSPETTO RIGA 1 POS. 1 79
    MATR NOME UFF MANS ANNI STIP PROVV
     ---- --------- ---- ----- ----- -------- -------
10 SANDERS 20 MGR 7 99999.99 -
20 PERNAL 20 VEND 8 18171.25 612.45
30 MARENGHI 38 DRG 5 35013500 -
40 O'BRIEN 38 VEND 6 18006.00 846.55
       50 HANES 15 DRG 10 20659.80 -<br>
60 QUARANTA 38 VEND - 33616600 13005600<br>
70 ROTA 15 VEND 7 33005660 2304000<br>
80 ERACI 20 AMMIN - 27009200 256400<br>
90 LAZZARI 42 VEND 6 36003500 2773400<br>
100 PLOTZ 42 DRG 7 18352.80 -<br>
110 NIT
  1=Aiuto 2= 3=Fine 4=Stampa 5=Grafico 6=Interr
7=Indietro 8=Avanti 9=Form 10=Sinistra 11=Destra 12=
OK, questo è il PROSPETTO ottenuto dal comando ESEGUI.
 COMANDO ===>
```
*Figura 182. Serie di risultati da USERA.RET1RS*

E' possibile visualizzare i parametri di output nel lotto di variabili globali utilizzando il comando MOSTRA VARGLOB.

## **Esecuzione di una procedura memorizzata che restituisce più serie di risultati**

La procedura memorizzata USERA.RET3RS ha due parametri di output. Il primo, definito come intero, restituisce SQLCODE. Il secondo, definito come stringa di caratteri, restituisce SQLSTATE. Questa procedura memorizzata restituisce anche tre serie di risultati basate sulle seguenti istruzioni SELECT dalle tabelle fornite da QMF Q.DIP, Q.ORG e Q.INTERVISTE:

### **Utilizzo delle procedure memorizzate DB2 con QMF**

SELECT NOME, UFF, STIP, PROVV FROM Q.STAFF SELECT DEPTNUMB, DEPTNAME, MANAGER, DIVISION LOCATION FROM Q.ORG SELECT TEMPIDL, INTDATE, STARTTIME, ENDTIME, MANAGER, DISP, LASTNAME, FIRSTNAM FROM Q.INTERVIEW

E' possibile visualizzare una serie di risultati ogni volta che si esegue la procedura memorizzata. Specificare la serie di risultati da visualizzare impostando la variabile globale DSQEC\_SP\_RS\_NUM. Impostando il valore su 1 viene visualizzata la prima serie di risultati restituita, su 2 la seconda e così via. Nell'esempio seguente,DSQEC\_SP\_RS\_NUM è impostata su 3 per visualizzare la terza serie di risultati restituita: IMPOSTA VARGLOB (DSQEC\_SP\_RS\_NUM=3

Emettere l'istruzione CALL dal pannello SQL QUERY: CALL USERA.RET1RS(&A01, &A02)

Dopo il completamento, viene visualizzato il seguente messaggio: OK, procedura memorizzata completata con esito positivo.

Figura 183 mostra un esempio di una serie di risultati visualizzata:

| <b>PROSPETTO</b> |                                                    |            |          | RIGA 1      | POS. 1             | 79              |             |
|------------------|----------------------------------------------------|------------|----------|-------------|--------------------|-----------------|-------------|
| <b>IDTEMP</b>    | DATAINT                                            | INIZIOINT  | FINEINT  | DIRIGEN     | ESITO              | COGNOME         | <b>NOME</b> |
|                  |                                                    |            |          |             |                    |                 |             |
| 400              | $05 - 02 - 1996$                                   | 13.00.00   | 15.12.00 | 270         | NEGATIVO           | FROMMHERZ       | RICHARD     |
| 410              | 11-02-1996                                         | 15.00.00   | 16.18.00 | 10          | POSITIVO           | <b>JACOBS</b>   | SUSAN       |
| 420              | $07 - 04 - 1996$                                   | 09.00.00   | 09.58.00 | 140         | POSITIVO           | MOTNEZ          | RITA        |
| 430              | 24-04-1996                                         | 10.30.00   | 11.30.00 | 290         | NEGATIVO           | RICHOWSKI       | JOHN        |
| 440              | 13-03-1996                                         | 10.15.00   | 11.23.00 | 160         | POSITIVO           | REID            | CATHY       |
| 450              | 19-09-1996                                         | 09.45.00   | 11.00.00 | 50          | POSITIVO           | <b>JEFFREYS</b> | PAUL        |
| 460              | $06 - 10 - 1996$                                   | 14.45.00   | 16.22.00 | 100         | POSITIVO           | STANLEY         | JOHN        |
| 470              | 05-02-1996                                         | 16.30.00   | 18.00.00 | 270         | POSITIVO           | CASALS          | DAVID       |
| 480              | 13-03-1996                                         | 13.30.00   | 14.45.00 | 160         | NEGATIVO           | LEEDS           | DIANE       |
| 490              | 30-09-1996                                         | 15.00.00   | 15.44.00 | 140         | NEGATIVO           | GASPARD         | PIERRE      |
| *** FINE ***     |                                                    |            |          |             |                    |                 |             |
| $1 =$ Aiuto      | $2 =$                                              | $3 =$ Fine | 4=Stampa |             | 5=Grafico          | $6 =$ Interr    |             |
| 7=Indietro       | 8=Avanti                                           | 0=Form     |          | 10=Sinistra | 11=Destra          | $12 =$          |             |
|                  | Questo è il PROSPETTO ottenuto dal comando ESEGUI. |            |          |             |                    |                 |             |
| $COMANDO = ==$   |                                                    |            |          |             | $SCORR$ . ===> PAG |                 |             |

*Figura 183. Serie di risultati da USERA.RET3RS*

E' possibile visualizzare i parametri di output nel lotto di variabili globali utilizzando il comando MOSTRA VARGLOB.

# **Utilizzo dei form QMF con le serie di risultati restituite dalle procedure memorizzate**

E' possibile modificare l'aspetto dei prospetti creati dall'esecuzione delle procedure memorizzate modificando le informazioni del prospetto nei pannelli dei Form QMF. Il capitolo, Capitolo 6, ["Personalizzare](#page-134-0) i prospetti", a [pagina](#page-134-0) 121 fornisce le informazioni relative ai form QMF. Queste informazioni possono essere applicate anche alle serie di risultati restituite dalle procedure memorizzate.

# **Capitolo 17. Tabelle di esempio QMF**

Le seguenti tabelle nell'indice contengono dati relativi a candidati, interviste, parti, prodotti, dipendenti e fornitori di una ditta immaginaria:

- O.CANDIDATI
- O.INTERVISTE
- O.ORGA
- v Q.PARTI
- O.PRODOTTI
- O.PROGETTI
- v Q.VEND
- v Q.DIP
- **Q.FORNITORI**

# **Q.CANDIDATI**

Questa tabella fornisce informazioni relative alle persone che hanno presentato domande di impiego presso la ditta. Ciascuna riga rappresenta un candidato. Le colonne sono:

#### **IDTEMP**

Identificativo temporaneo del candidato

### **NOME**

Cognome del candidato

### **INDIRIZZO**

Città e nazione in cui vive il candidato

### **LIV. ISTR.**

Livello di istruzione del candidato

### **COMMENTI**

Note dell'intervistatore

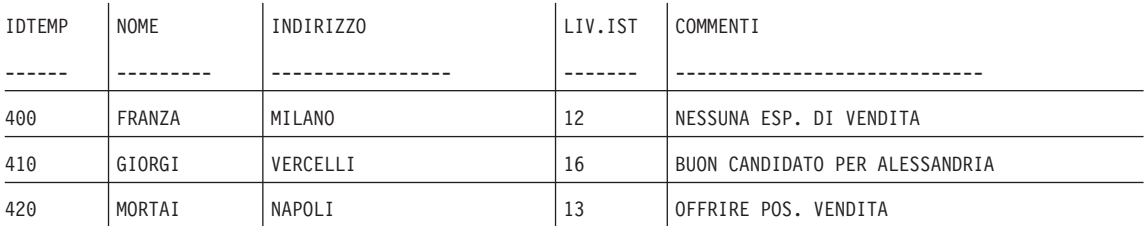

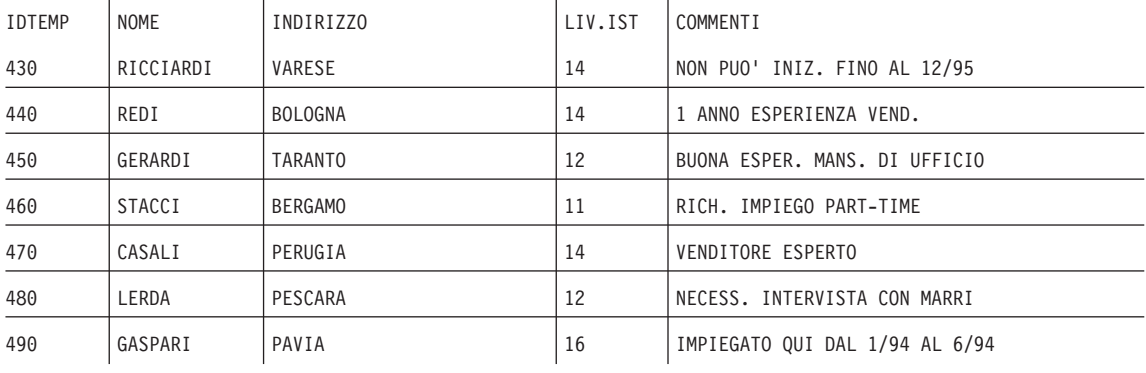

# **Q.INTERVISTE**

Questa tabella deve essere utilizzata in ambienti che forniscono il supporto ai dati per la data e l'ora. Questo esempio fornisce la data e l'ora in formato ISO. Il formato dei dati DATE, TIME e TIMESTAMP del prospetto dipende dal formato standard della propria installazione. Il formato standard può essere modificato tramite i codici di modifica DATE, TIME e TIMESTAMP. Le colonne sono:

### **IDTEMP**

Identificativo temporaneo del candidato

### **DATAINT**

Data dell'intervista

### **INIZIOINT**

Ora di inizio dell'intervista

### **FINEINT**

Ora di conclusione dell'intervista

### **DIRIGENTE**

Codice del dirigente che ha effettuato l'intervista

### **ESITO**

Se il candidato verrà assunto o meno

### **COGNOME**

Cognome del candidato

### **NOME**

Nome del candidato

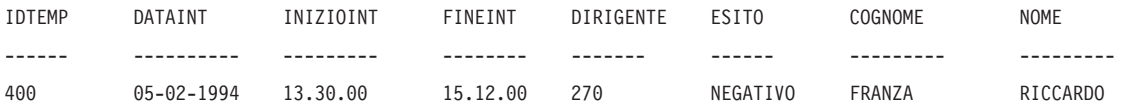

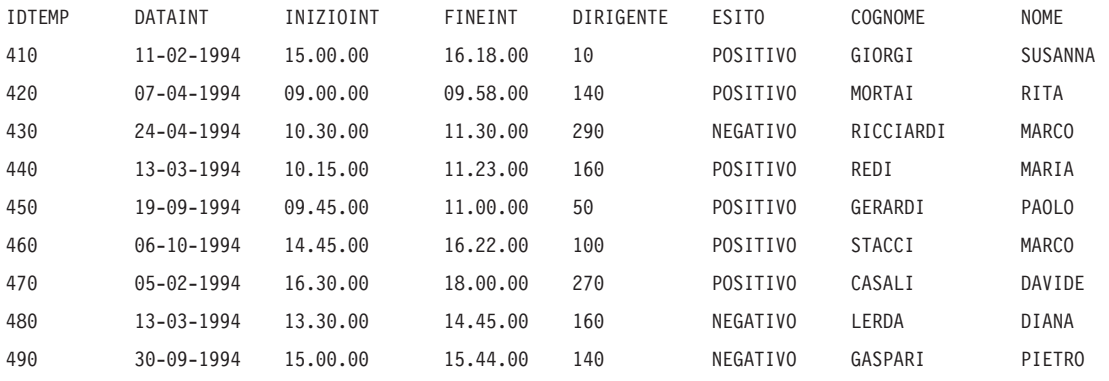

## **Q.ORGA**

Questa tabella fornisce informazioni relative alla struttura della ditta. Ogni riga rappresenta un singolo ufficio. Le colonne sono:

### **CODUFF**

Contiene il codice dell'ufficio (deve essere univoco)

#### **NOMUFF**

Contiene il nome descrittivo dell'ufficio

### **DIRIGENTE**

Contiene il numero di matricola del dirigente dell'ufficio

### **DIREZIONE**

Contiene il nome della direzione da cui dipende l'ufficio

**SEDE** Contiene il nome della città in cui ha sede l'ufficio

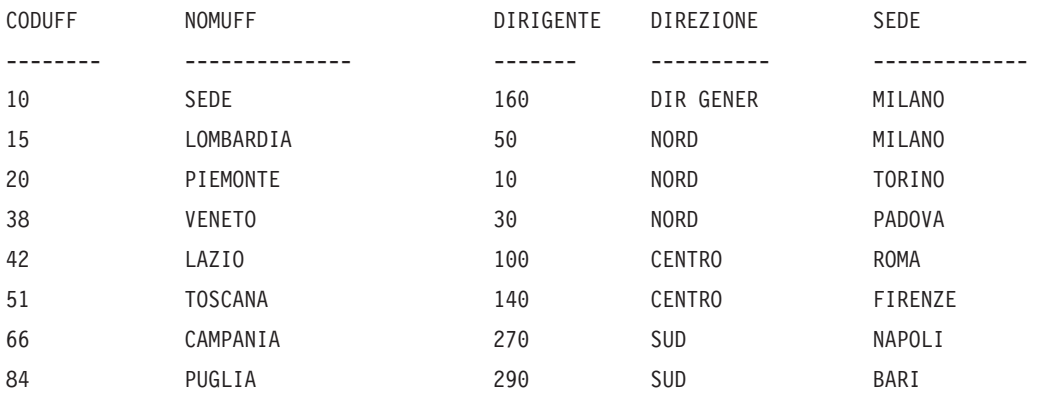

### **Q.PARTI**

Questa tabella contiene le informazioni relative alle parti fornite. Le colonne sono:

#### **NFORN**

Contiene il numero del fornitore

#### **NOMEPARTE**

Contiene il nome della parte fornita

#### **PRODOTTO**

Contiene il prodotto per il quale è necessaria la parte

#### **NPROD**

Contiene il numero del prodotto

#### **NPROG**

Contiene il numero del progetto

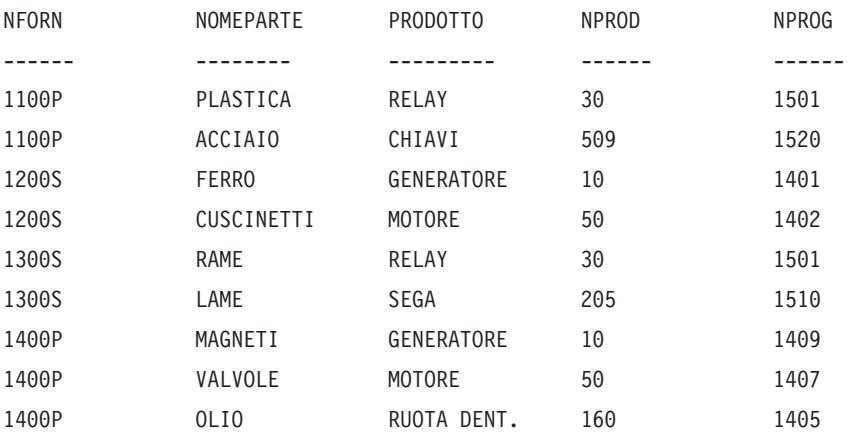

## **Q.PRODOTTI**

Questa tabella fornisce informazioni relative ad alcuni prodotti ed ai relativi prezzi. Le colonne sono:

#### **NUMPROD**

Contiene il numero del prodotto

#### **NOMPROD**

Contiene il nome descrittivo del prodotto

#### **GRUPPROD**

Contiene il nome generico del tipo di prodotto

#### **PREZPROD**

Contiene il prezzo del prodotto

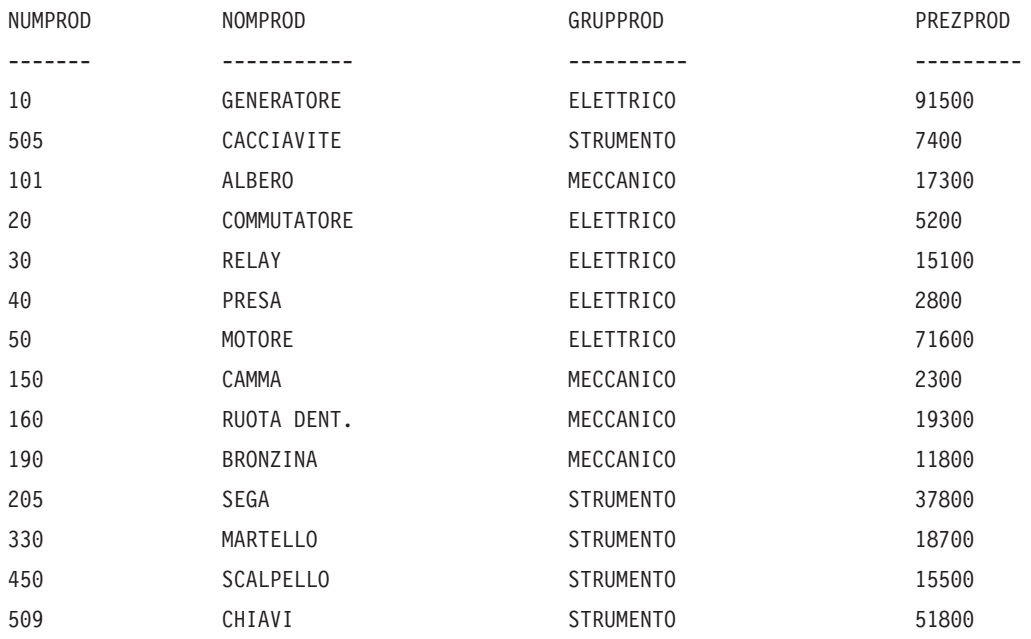

# **Q.PROGETTI**

Questa tabella fornisce informazioni relative ai progetti. Le colonne sono:

#### **NPROG**

Contiene il numero del progetto (deve essere univoco)

#### **NUMPROD**

Contiene il numero del prodotto

**UFF** Contiene il codice dell'ufficio responsabile del progetto

#### **DATAINIZIO**

Contiene la data di inizio del progetto

#### **DATAFINE**

Contiene la data di fine del progetto

#### **TIMESTAMP**

Contiene l'anno, il mese, il giorno e l'ora del prospetto

### **tabelle di esempio QMF**

Questa tabella deve essere utilizzata in ambienti che forniscono il supporto ai dati per la data e l'ora. Questo esempio fornisce la data e l'ora in formato ISO. Tale formato è una scelta arbitraria. La tabella visualizzata dipende dai valori scelti dall'ambiente in cui si opera.

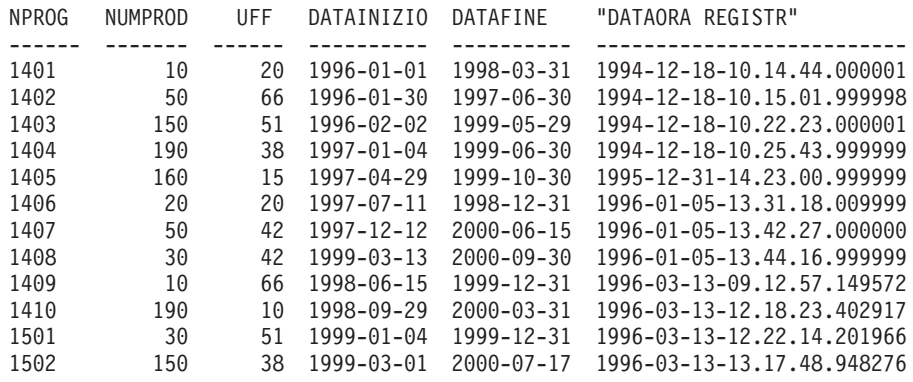

### **Q.DIP**

Questa tabella fornisce i dati relativi ai dipendenti. Le colonne sono:

#### **MATR**

Contiene il numero di matricola seriale del dipendente (deve essere univoco)

#### **NOME**

Contiene il nome del dipendente

**UFF** Contiene il codice dell'ufficio del dipendente

#### **MANS**

Contiene la classificazione della mansione svolta dal dipendente

- **ANNI** Indica l'anzianità di servizio del dipendente
- **STIP** Contiene la retribuzione annua del dipendente (espresso in lire)

#### **PROVV**

Contiene la provvigione percepita dal dipendente (espressa in lire)

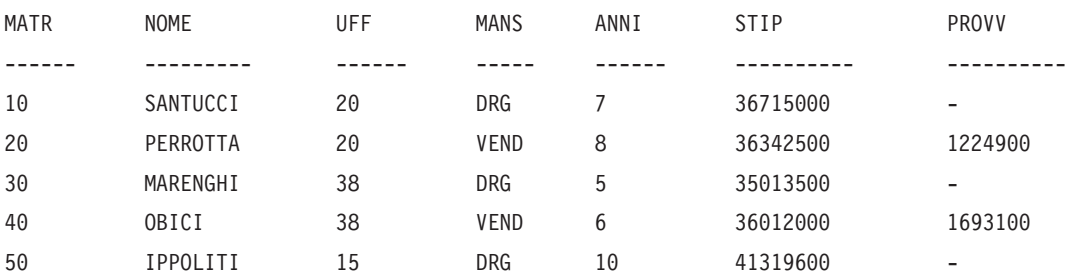
# **tabelle di esempio QMF**

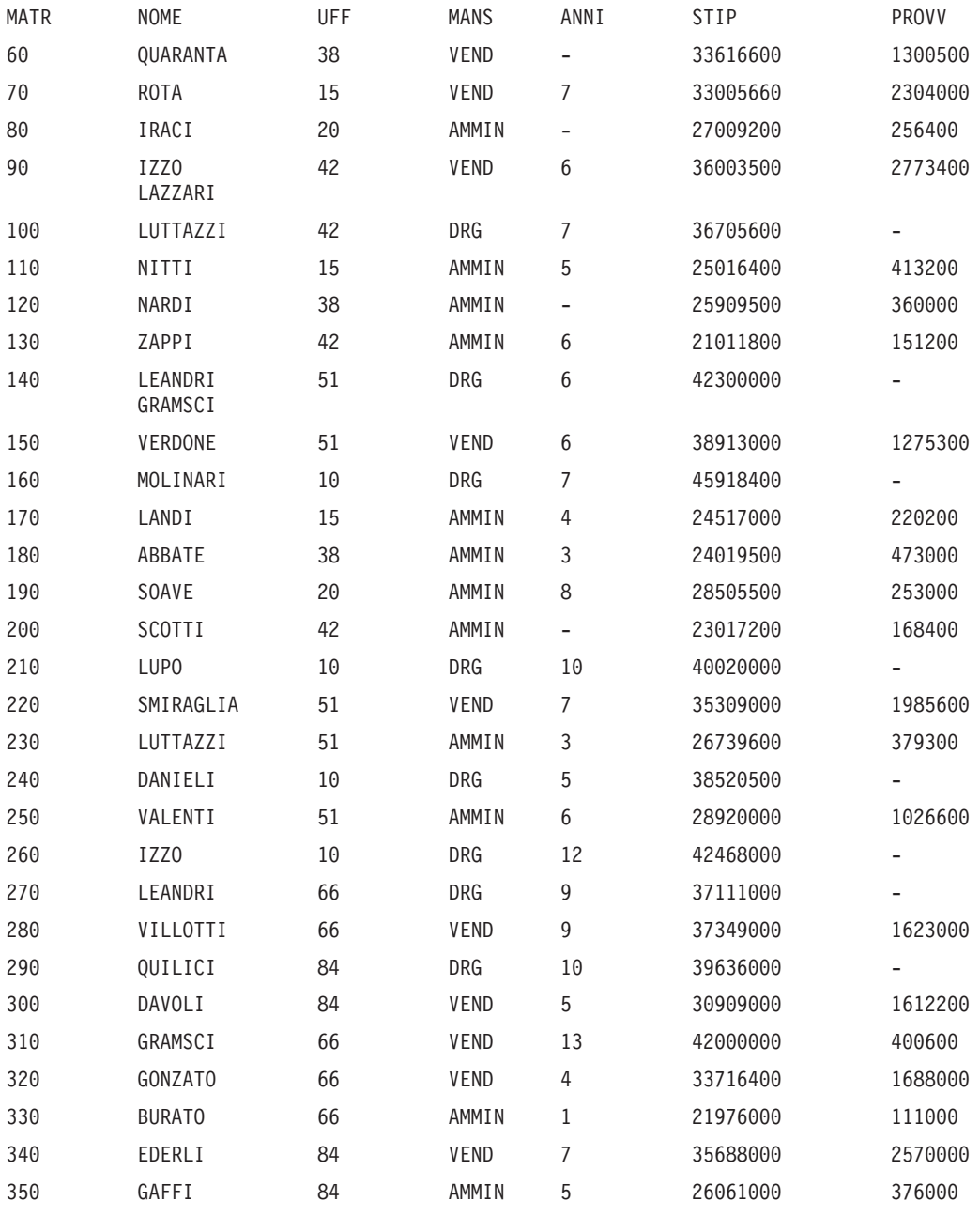

# **Q.FORNITORI**

Questa tabella fornisce i dati relativi ai fornitori di una ditta. Le colonne sono:

### **NCONT**

Contiene il numero di conto della ditta

### **DITTA**

Contiene il nome della ditta

**VIA** Contiene l'indirizzo della ditta

### **CITTA**

Contiene la città in cui ha sede la ditta

**PROV** Contiene la provincia in cui ha sede la ditta

**CAP** Contiene il codice di avviamento postale della ditta

**NOTE** Contiene informazioni relative alla ditta

Per questa tabella, il formato specifica una larghezza di 30 ed il codice di editazione CT per la colonna NOTE.

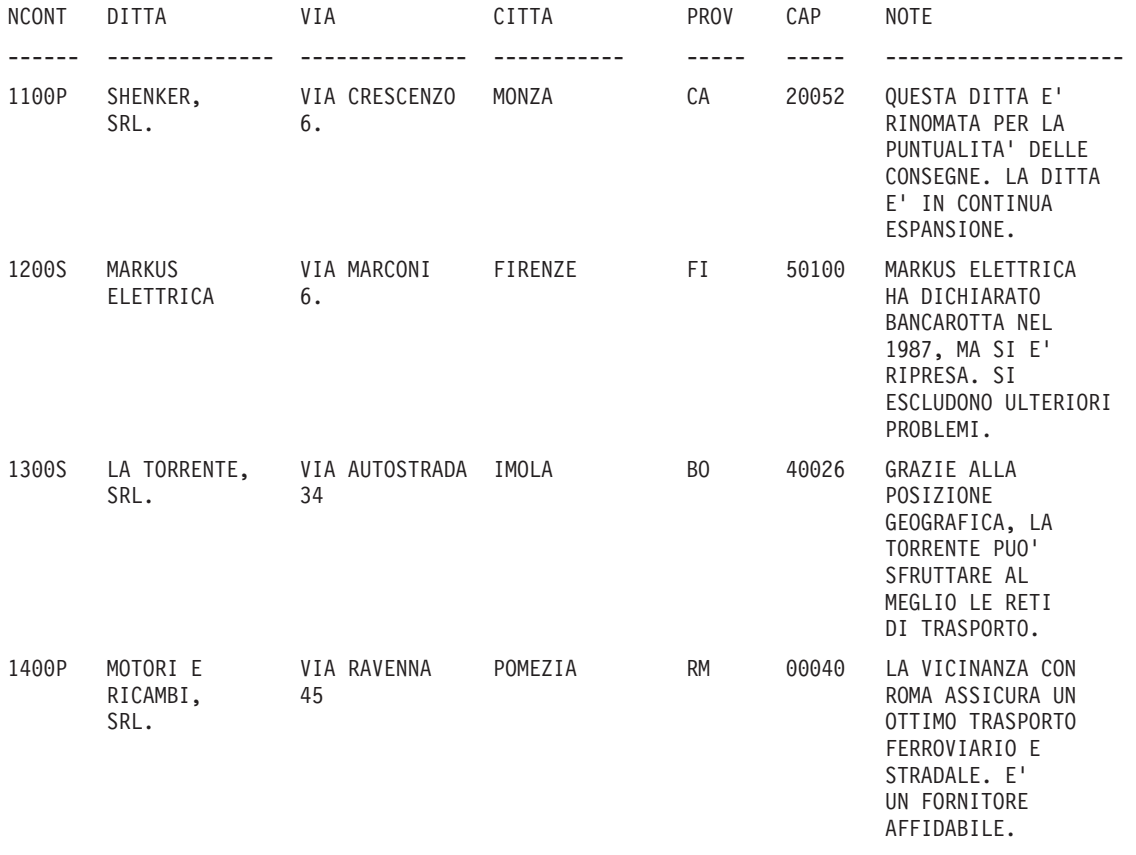

# <span id="page-326-0"></span>**Appendice A. Query-by-example**

Il QBE è un linguaggio di interrogazione dei dati mediante una rappresentazione grafica dei dati stessi. Le parole chiave QBE vanno utilizzate per richiamare, aggiornare, eliminare ed inserire dati. Inoltre, è possibile utilizzarle per controllare la presentazione dei dati del prospetto. Per ulteriori chiarimenti sul Query-by-Example, fare riferimento agli esercizi contenuti in questa appendice.

### **Visualizzazione del pannello interrogazione QBE**

Prima di poter scrivere un'interrogazione QBE, è necessario visualizzare il pannello Interrogazione QBE. Esistono due modi per eseguire questa operazione dalla riga comandi del pannello iniziale di QMF. Il metodo varia a seconda se si decide di utilizzare prevalentemente il QBE oppure se si desidera alternare l'uso dei linguaggi di interrogazione.

1. Se si decide di scrivere interrogazioni in QBE per la maggior parte del tempo, immettere:

IMPOSTA PROFILO (LINGUAGG=QBE RIPRISTINA INTERR SALVA PROFILO

2. Se si preferisce avere un altro linguaggio impostato nel profilo, è possibile specificare QBE esclusivamente per la sessione corrente mediante il comando:

RIPRISTINA INTERR (LINGUAGG=QBE

### **Esecuzione e salvataggio delle interrogazioni**

Una volta terminato di comporre l'interrogazione, l'utente vorrà eseguirla e, probabilmente, salvarla.

Per eseguire un'interrogazione, premere il tasto funzionale Esegui o immettere il comando:

ESEGUI INTERR

Per salvare un'interrogazione, scegliere un nome (ad esempio, INTERR1) ed inserire il comando:

SAI VA INTERR COME INTERR01

Quando si seleziona un comando RUN o SAVE dal pannello dell'interrogazione, non occorre specificare l'oggetto come QUERY. Quando

questi comandi vengono selezionati dal pannello dell'interrogazione, il tipo di oggetto viene impostato automaticamente su QUERY.

### **Elenco delle interrogazioni**

E' possibile elencare tutte le interrogazioni salvate: ELENCA INTERR (PROPRIETARIO *userid*

Se si desiderano ulteriori informazioni su un comando, immettere il nome del comando seguito da un punto interrogativo. Ad esempio: ELENCA ?

Altri comandi QMF sono descritti in ["Comandi](#page-346-0) QMF specifici nel QBE" a [pagina](#page-346-0) 333.

### **Tabelle di esempio**

In QBE, le interrogazioni si creano in una tabella di esempio. Una tabella di esempio è una tabella in cui vengono immesse le istruzioni su come presentare i dati nel prospetto. Se si è autorizzati, è anche possibile utilizzare parole chiave (D. I. e U.) in una tabella di esempio per modificare il database. Ad esempio, da un pannello RIPRISTINA INTERR QBE, viene visualizzata la tabella di esempio Q.ORGA immettendo il comando:

MOSTRA Q.ORGA

Q.ORG | CODUFF | NOMUFF |DIRIGENTE| DIREZIONE| SEDE | ------+----------+-------------+---------+----------+------------| | | | | | |

All'interno di questa cornice, è possibile selezionare le colonne che si desidera visualizzare immettendo P. e si possono utilizzare altre parole chiave QBE per controllare la presentazione dei dati del prospetto ed apportare modifiche al database.

I tasti relativi alle funzioni di programma visualizzati nella parte inferiore dello schermo rendono più semplice l'esecuzione di alcune funzioni. Nell'ambito in cui si opera potrebbe essere stata modificata l'impostazione dei tasti funzionali. Questa pubblicazione utilizza le seguenti impostazioni iniziali:

- **1** Visualizza informazioni di aiuto relative all'ultima azione.
- **2** Esegue l'interrogazione.
- **3** Riporta al pannello iniziale di QMF.
- **4** Aumenta le dimensioni dell'oggetto. Vedere la sezione [337.](#page-350-0)
- **5** Diminuisce le dimensioni dell'oggetto. Vedere la sezione [340.](#page-353-0)
- **6** Mostra una tabella di esempio vuota.
- **7** Muove il pannello all'indietro.
- **8** Muove il pannello in avanti.
- **9** Visualizza l'ultimo pannello formato utilizzato.
- **10** Effettua lo scorrimento del pannello verso sinistra.
- **11** Effettua lo scorrimento del pannello verso destra.
- **12** Visualizza il prospetto.

## **Visualizzazione di tutte le colonne di una tabella**

Per richiamare i dati da una tabella contenuta nel database e visualizzarli in un prospetto, utilizzare la parola chiave P.. E' possibile utilizzare D., le parole chiave I e U. possono essere utilizzate rispettivamente per cancellare, inserire ed aggiornare i dati contenuti nel database.

Per visualizzare i dati in tutte le colonne di una tabella, immettere P. sotto il nome della tabella e non eliminare nessuna delle intestazioni colonna, come illustrato nella seguente tabella di esempio:

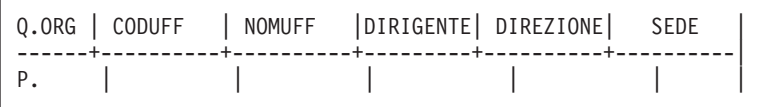

Con questa interrogazione visualizzata sullo schermo, immettere ESEGUI INTERR sulla riga comandi (o premere il tasto funzionale Esegui) per ottenere il seguente prospetto.

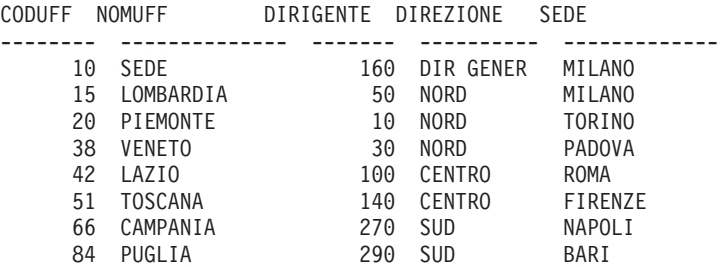

## **Visualizzazione di determinate colonne di una tabella**

Per visualizzare dati esclusivamente dalle colonne selezionate di una tabella di esempio, immettere P. sotto i nomi delle colonne che si desidera visualizzare.

#### **Quando viene eseguita questa interrogazione:**

Q.ORG | CODUFF | NOMUFF |DIRIGENTE| DIREZIONE| SEDE | ------+----------+----------+---------+----------+----------| | P. | P. | | | |

### **QMF crea questo prospetto:**

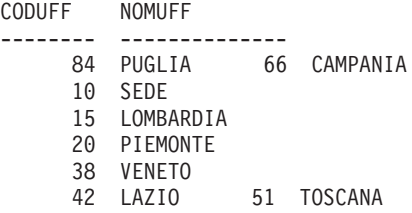

## **Modifica della sequenza delle colonne**

Le colonne, per impostazione, vengono visualizzate nello stesso ordine in cui sono contenute nella tabella di esempio. (vedere ["Q.ORGA"](#page-320-0) a pagina 307).Per modificare l'ordine delle colonne visualizzate, ricoprire i nomi delle colonne nella tabella di esempio.

Nell'esempio riportato di seguito i nomi DIREZIONE e SEDE. Ciò avviene digitando SEDE su DIREZIONE e viceversa.

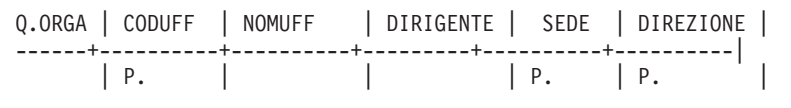

Per visualizzare più volte una colonna, digitarne una seconda volta il nome sul nome di una colonna non utilizzata. Oppure, utilizzare il tasto funzionale Amplia per aggiungere una colonna alla tabella di esempio. Digitare poi il nome della colonna da visualizzare nella nuova colonna. Immettere P. sotto il nome della colonna. (vedere ["Comando](#page-350-0) AMPLIA" a pagina 337).

## **Visualizzazione di determinate righe di una tabella**

Esistono diversi modi per selezionare da una tabella le righe da visualizzare.

### **Visualizzazione di righe contenenti un determinato valore**

Per visualizzare esclusivamente le righe di una tabella che contengono un determinato valore nelle colonne, immettere il valore sotto la colonna nella tabella di esempio. Tale valore rappresenterà una **condizione**. L'interrogazione seleziona solo le righe della tabella che contengono il valore nella colonna indicata.

Ad esempio, è possibile visualizzare tutti i nomi colonna della tabella di esempio e selezionare solo le righe con 5 nella colonna ANNI.

#### **Quando viene eseguita questa interrogazione:**

Q.DIP | UFF | NOME | MANS | ANNI | +------+------+-------+---------<br>| | | | 5 P. | | | | 5

#### **QMF crea questo prospetto:**

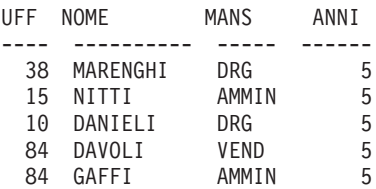

E' possibile visualizzare esclusivamente le colonne UFF, NOME e MANS e selezionare solo le righe con 20 nella colonna UFF. (Si può ottenere un prospetto privo della colonna UFF non includendo P. nella stessa colonna della tabella di esempio.)

#### **Quando viene eseguita questa interrogazione:**

Q.DIP | MATR | UFF | NOME | MANS | ANNI | STIP | PROVV | --------+----+---------+------+-----+-------+--------+------| | P. 20 | P. | P. | |

#### **QMF crea questo prospetto:**

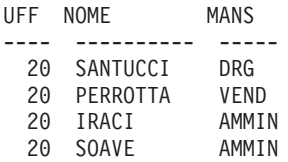

## **Definizione degli elementi di esempio**

Un elemento di esempio è un simbolo usato per rappresentare i dati di una colonna. E' necessario visualizzarlo in una colonna denominata prima di poterlo utilizzare con una funzione per le colonne (AVG., COUNT., MAX., MIN., SUM.) in una colonna senza nome, è necessario che sia presente in una colonna con nome.

In questa pubblicazione, un elemento di esempio somiglia solitamente al nome della colonna alla quale si riferisce. Ad esempio, un elemento di esempio nella colonna STIP potrebbe essere S, STIP oppure STIP. Tuttavia, tale similitudine non è necessaria. Utenti che utilizzano espressioni algebriche potrebbero preferire l'utilizzo di \_X e \_Y come elementi di esempio

Ad esempio, la seguente interrogazione definisce S come "qualsiasi stipendio". Quindi, nella colonna senza nome, questo elemento di esempio calcola e seleziona la media di tutti gli stipendi della tabella Q.DIP. ["Comando](#page-350-0) [AMPLIA"](#page-350-0) a pagina 337 descrive come aggiungere una colonna senza nome alla propria tabella di esempio.

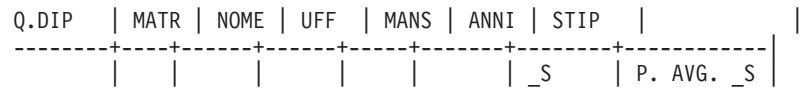

Se viene utilizzato un elemento di esempio, inserirlo nell'interrogazione almeno due volte. Una volta per definirlo nella tabella di esempio ed una o più volte quando si scrivono condizioni o calcoli nella tabella di esempio o in un riquadro di condizioni.

#### **Regole per gli elementi di esempio**

Un elemento di esempio deve iniziare con un carattere di sottolineatura (\_). Di seguito, può essere digitata una stringa di lettere e cifre con una lunghezza massima di 17 caratteri.

### **Come scrivere espressioni**

Nelle condizioni possono essere scritte espressioni utilizzando i seguenti simboli:

**Condizione Parola chiave QBE Uguale** = **Non uguale**

¬=

<span id="page-332-0"></span>**Maggiore di** > **Maggiore o uguale a**  $>=$ **Minore di**  $\,<\,$ **Minore o uguale di**  $\leq$ **Condizioni multiple** AND, OR **Valori compresi in una serie BETWEEN Valori contenuti in un elenco** IN  $(x, y, z)$ **Una data stringa di caratteri** LIKE '%abc%' **Ignorare determinati caratteri** LIKE '\_abc\_'

**Condizioni negative** NOT

Vedere Appendice A, ["Query-by-example",](#page-326-0) a pagina 313 per le descrizioni di tali chiavi.

**Nota:** Il linguaggio QBE non riconosce :

- L'operatore di ( $| \cdot |$ ) di concatenazione
- Non-maggiore-di (¬>)
- Non-minore-di (¬<)
- Non-uguale-a  $(\le)$

Se viene utilizzato uno di questi operatori, QMF visualizza un messaggio di errore.

### **Sequenza di esecuzione:**

- 1. Funzioni incorporate per le colonne
- 2. Segno più o segno meno prima di un singolo valore
- 3. Moltiplicazione o divisione di due valori
- 4. Addizione o sottrazione di due valori

QMF valuta le operazioni con uguale livello di precedenza procedendo da sinistra a destra.

L'ordine di esecuzione può essere modificato mediante parentesi, come in una formula matematica. Ad esempio, le due espressioni riportate di seguito sono equivalenti:

 $A * - B / C + D / E$  ( $(A * (-B)) / C$ ) + (D/E)

Quando si crea una tabella, ogni colonna contiene un determinato tipo di dati. QMF esegue le operazioni aritmetiche solo su tipi di dati numerici

#### **Regole per i doppi apici**

Non racchiudere **dati numerici** tra apici.

I **dati di caratteri** utilizzati nelle condizioni vanno racchiusi tra apici solo in determinate situazioni:

- v Quando contengono spazi (come in 'STANZA 27') o caratteri diversi, da cifre, lettere,  $\#$ ,  $\#$ ,  $\circ \mathcal{Q}$ , (come in 'P.D.Q.', 'BOW-WOW').
- v Quando contengono un apice o un apostrofo. (In tal caso è necessario raddoppiare tutti gli apici presenti nei dati, come in 'D''ANGELO').
- v Per distinguere le costanti 'NULL' e 'USER' dalle parole chiave NULL e USER.
- Quando i dati contengono tutti caratteri a doppio byte.
- v Quando i dati sono composti interamente da cifre, come in '849276552'.
- Quando il tipo di dati è DATE, TIME o TIMESTAMP.

Non racchiudere tra apici i valori da confrontare con le colonne di dati numerici.

### **Eccedenza aritmetica**

Quando un'operazione compresa in un'interrogazione produce un risultato che supera l'intervallo consentito, si determina un' "eccedenza aritmetica". Il risultato di un'operazione aritmetica potrebbe superare l'intervallo consentito per il tipo di dati del risultato stesso. Ad esempio, 2000000 è un valore consentito in una colonna con tipo di dati INTEGER, ma 2000000 \* 2000000 non può avere il tipo di dati INTEGER. Inoltre, qualsiasi numero diviso per 0 produce la stessa situazione.

## **Utilizzo di colonne senza nome in una tabella di esempio**

Negli esempi precedenti, le colonne provviste di nomi contenute nella tabella di esempio rappresentano adeguatamente il prospetto da creare. Ma per interrogazioni più complesse, è necessario aggiungere nuove colonne "senza nome" oppure utilizzare tabelle di destinazione (consultare "Come [aggiungere](#page-338-0) una tabella di [destinazione"](#page-338-0) a pagina 325).

Per aggiungere all'interrogazione una colonna vuota, posizionare il cursore accanto al nome della colonna a sinistra della quale si desidera aggiungere una colonna. Premere poi il tasto funzionale Amplia. E' anche possibile cancellare il nome di una colonna non utilizzata per creare una nuova colonna (senza nome).

Inserendo una costante in una colonna aggiunta (senza nome) in una tabella di esempio, è possibile aggiungere al prospetto una colonna di informazioni descrittive. L'esempio riportato di seguito elenca i nomi e gli indirizzi delle persone elencate nella tabella Q.CANDIDATI con 14 anni di istruzione ed identifica ognuno di essi con la **costante in formato carattere** CANDIDATO.

#### **Quando viene eseguita questa interrogazione:**

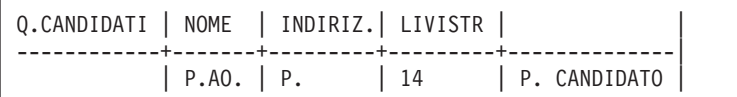

#### **QMF crea questo prospetto:**

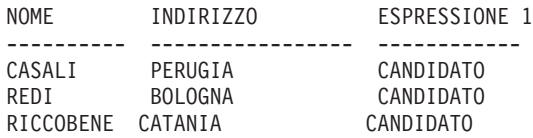

Può anche essere usata una **costante numerica**. Una costante può avere una lunghezza massima di 254 caratteri e, oltre a caratteri alfabetici e numerici, può contenere i simboli #, \$ o @.

Utilizzare gli elementi di esempio per fare riferimento alle colonne in una tabella di esempio da cui provengono i dati per l'espressione in una colonna senza nome. Ad esempio, la seguente interrogazione utilizza S per fare riferimento ai valori della colonna STIP e \_C per fare riferimento ai valori della colonna PROVV .

#### **Quando viene eseguita questa interrogazione:**

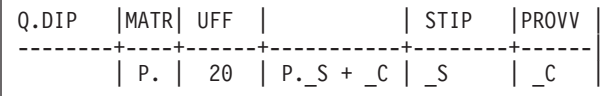

**QMF crea questo prospetto:**

<span id="page-335-0"></span>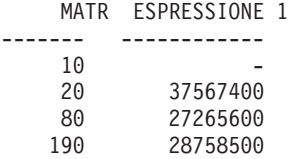

Utilizzando S e C, è possibile creare un'espressione dai valori di due colonne ed inserire la somma nel prospetto, attraverso la colonna senza nome.

Non esistono limitazioni all'ubicazione della colonna senza nome. Tuttavia, come le altre colonne di dati, deve essere situata a destra della colonna del nome della tabella.

### **Esempio 1:**

Elencare gli stipendi annui, mensili e settimanali.

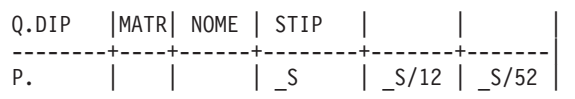

### **Esempio 2:**

Elencare le matricole, le provvigioni e la somma di stipendio e provvigione. Visualizzare la percentuale della retribuzione totale rappresentata dalle provvigioni, elencare in ordine discendente (DO.) in base alla percentuale.

Q.DIP |MATR| STIP |PROVV | | | --------+----+--------+------+-----------+-----------------------|  $| P. | S$  | P. C | P. S + C | P. 100\* C/(\_S+\_C) DO.

## **Come aggiungere condizioni nella tabella di esempio**

Nella tabella di esempio è possibile scrivere espressioni che impostano le condizioni in base alle quali vengono selezionate le righe. L'interrogazione riportata di seguito seleziona solo le righe che presentano una provvigione maggiore o uguale a 2000000.

**Quando viene eseguita questa interrogazione:**

<span id="page-336-0"></span>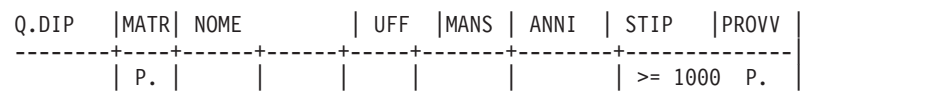

#### **QMF crea questo prospetto:**

MATR PROVV ----- ------- 70 2304000 90 2773400 340 2570000

#### **Tipi di dati nelle condizioni**

Se una colonna contiene lettere o caratteri speciali, è necessario che abbia un tipo di dati in formato carattere. (Se contiene caratteri a doppio byte, deve avere un tipo di dati in formato grafico.)

Anche se una colonna contiene solo o soprattutto numeri, dovrà avere un tipo di dati in formato carattere. Ad esempio una colonna di numeri parte può contenere la maggior parte delle cifre. Comunque, se un numero di parte come "1390X" si trova in una colonna, questa deve avere un tipo di dati in formato carattere.

### **Come aggiungere un riquadro CONDIZIONI**

In una tabella di esempio è inserire espressioni semplici. Tuttavia, le espressioni più complesse richiedono l'uso di elementi di esempio e di un riquadro CONDIZIONI. In una tabella di esempio è anche possibile specificare le espressioni, come riportato nella "Come [aggiungere](#page-335-0) condizioni nella tabella di [esempio"](#page-335-0) a pagina 322.Tuttavia, di solito è più conveniente definire elementi di esempio nella tabella di esempio e specificare le espressioni in un riquadro CONDIZIONI.

Per aggiungere un riquadro CONDIZIONI alla propria interrogazione, immettere il comando:

COMANDO===> MOSTRA COND

**Nota:** Se invece si immette MOSTRA CONDIZIONE o MOSTRA CONDIZIONI, anziché un riquadro CONDIZIONI verrà visualizzata una tabella di esempio con tale nome.

Utilizzare un riquadro CONDIZIONI per:

- v Fare riferimento a due o più colonne nella condizione. Ad esempio:  $S + C > 20000$
- v Usare una funzione per le colonne nella condizione. Ad esempio:  $AVG. S > 20000$

v Fare riferimento ad una colonna di una tabella di esempio più di volta. Ad esempio:

```
_STIP > 10000 e _STIP > _PROVV
```
v Utilizzare l'operatore AND o OR in una condizione che richiede elementi di esempio. Ad esempio:

\_Y=10 OR \_S>2000

v Usare le parentesi in una condizione complessa per modificare l'ordine di precedenza. Ad esempio:

```
(_STIP > 20000 OR _PROVV < 2000) AND UFF = 84
```
v Impedire ad una colonna della tabella di esempio di conservare una condizione troppo lunga.

Il riquadro CONDIZIONI dell'interrogazione seguente utilizza gli elementi (\_S e \_C) definiti nella tabella di esempio per selezionare le righe in cui lo stipendio più la provvigione ( $_S + _C$ ) è maggiore di £ 40.000.000.

### **Quando viene eseguita questa interrogazione:**

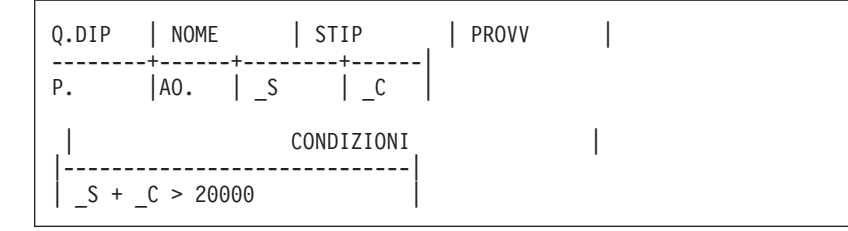

## **QMF crea questo prospetto:**

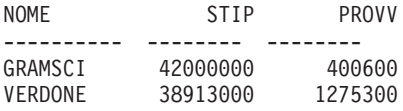

QMF presenta i nomi in ordine ascendente (AO.). (Il risultato non include alcun dipendente che percepisce uno stipendio maggiore di  $\text{\textsterling}$  40.000.000 se la provvigione è nulla.)

La seguente interrogazione seleziona i dipendenti il cui stipendio settimanale è inferiore a L. 600.000.

<span id="page-338-0"></span>Q.DIP |MATR| NOME | UFF |MANS | ANNI | STIP | PROVV | --------+----+------+------+-----+-------+--------+------| P. | | | | | | | | | | | | | CONDIZIONI | |-----------------------------| | \_STIP/52 < 600000 |

La seguente interrogazione seleziona i dipendenti la cui provvigione rappresenta il 5% o più della retribuzione totale.

```
Q.DIP |MATR| NOME | UFF |MANS | ANNI | STIP |PROVV |
    --------+----+------+------+-----+-------+--------+------|
P. | | | | | | | | | | | | |
 | CONDIZIONI |
|-----------------------------|
| C >= .05 * (S+C)
```
E' possibile usare più caselle CONDIZIONI o più condizioni per ogni riquadro. Posizionare però ogni condizione su una singola riga del riquadro.

Le condizioni multiple presenti in un'interrogazione sono implicitamente collegate mediante "and". Cioè, nell'esempio seguente, la parola chiave AND viene assunta tra le due condizioni \_Y = 10 OR \_S > 40000000 e \_C >= 2000000. QMF valuta la condizione OR (\_Y = 10 OR \_S > 20000) prima che le due condizioni siano collegate e calcolate. Per informazioni sull'ordine di elaborazione, vedere "Sequenza di [esecuzione:"](#page-332-0) a pagina 319.

Q.DIP | MATR| NOME | UFF | MANS | ANNI | STIP | PROVV | --------+----+------+------+-----+-------+----------+------| P. | | | | | | Y | S | C CONDIZIONI |-----------------------------|  $Y = 10 \text{ OR } S > 20000$ CONDIZIONI |-----------------------------|  $C$  <= 2000000

## **Come aggiungere una tabella di destinazione**

Un'alternativa all'aggiunta di una colonna senza nome alla propria tabella di esempio, è di utilizzare una **tabella di destinazione**. Una tabella di destinazione è una tabella di esempio vuota che utilizza elementi di esempio

per fare riferimento ad altre tabelle di esempio. Tutto ciò che può essere usato in una colonna senza nome aggiunta ad una tabella di esempio può essere usato in una tabella di destinazione.

Per combinare informazioni di due colonne mediante una tabella di destinazione, visualizzare la propria tabella ed immettere il comando MOSTRA:

COMANDO===> MOSTRA

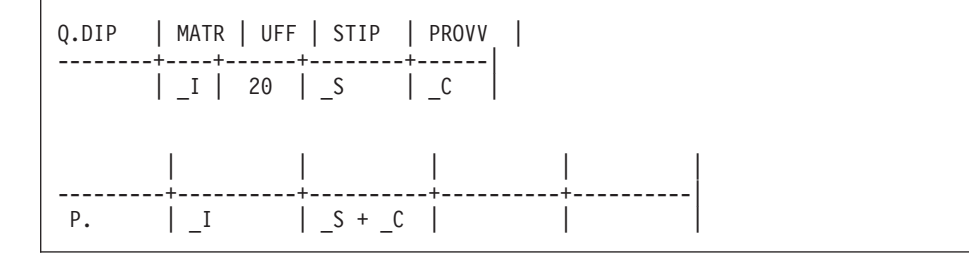

### **Limitazioni**

Le tabelle di destinazione (o le colonne senza nome nelle tabelle di esempio) non possono essere utilizzate per:

- v Denominare la colonna per il prospetto. QMF denomina le colonne create mediante le espressioni (come nell'esempio precedente). E' possibile modificare il nome di una colonna di un prospetto utilizzando un form. Per ulteriori informazioni sull'uso dei modulo, vedere [Capitolo](#page-134-0) 6, ["Personalizzare](#page-134-0) i prospetti", a pagina 121.
- v Scrivere una condizione. Se è necessario scrivere una condizione, farlo in una colonna denominata o in un riquadro CONDIZIONI. Vedere la sezione "Come aggiungere un riquadro [CONDIZIONI"](#page-336-0) a pagina 323.
- v Definire un elemento di esempio. Tale definizione deve avvenire in una colonna denominata della tabella di esempio.

## **Eliminazione di righe duplicate**

QMF visualizza tutte le righe, compreso quelle duplicate, come predefinito se è presente una riga P. nell'interrogazione. Per eliminare le righe duplicate, specificare UNQ. (unique) sotto il nome della tabella nella riga che presenta l'operatore P..

Entrambi gli esempi che seguono presentano P. nella colonna DIREZIONE. Il prospetto dell'Esempio 1 visualizza tutte le righe, compreso quelle duplicate.

### **Esempio 1:**

**Senza** UNQ.

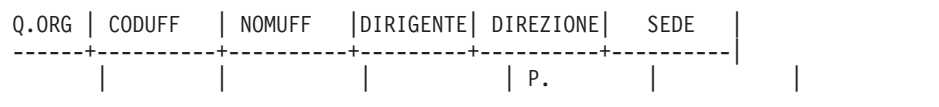

#### **QMF crea questo prospetto:**

DIREZIONE -------- DIR GENER NORD NORD NORD CENTRO CENTRO SUD SUD

Esempio 2 specifica UNQ. sotto il nome della tabella. Pertanto, QMF elimina tutte le colonne che contengono dai duplicati nella colonna presentata.

#### **Esempio 2:**

**Con** UNQ.

```
Q.ORG | CODUFF | NOMUFF |DIRIGENTE| DIREZIONE| SEDE |
------+----------+----------+---------+----------+----------|
UNQ. | | | | | | P. |
```
#### **QMF crea questo prospetto:**

DIREZIONE -------- DIR GENER NORD CENTRO SUD

Se la propria tabella di esempio contiene due o più righe P., QMF **non** visualizzare righe duplicate. Vedere "ALL. — [Visualizzare](#page-356-0) le righe duplicate" a [pagina](#page-356-0) 343 e "UNQ. — [Eliminazione](#page-380-0) delle righe duplicate" a pagina 367.

## **Dati visualizzati da più di una tabella**

Alcune volte può essere necessario ottenere informazioni da due tabelle differenti. A tal fine è necessario stabilire un collegamento tra le due tabelle. Cioè una colonna di ogni tabella contiene informazioni identiche. Ad esempio, entrambe le tabelle Q.DIP e Q.ORGA hanno una colonna che si riferisce ai numeri di matricola dei dipendenti. In Q.DIP tale colonna è MATR; in Q.ORGA è DIRIGENTE. Grazie a questo collegamento, le informazioni delle due tabelle possono essere combinate in un unico prospetto utilizzando il processo che segue:

- 1. In QMF, immettere REIMPOSTA INTERR per visualizzare un pannello Interrogazione QBE vuoto.
- 2. Immettere MOSTRA Q.DIP.

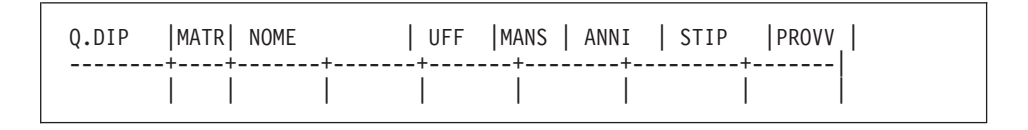

3. In questa interrogazione verrà usato solo il nome della tabella e le prime due colonne, quindi, le altre colonne possono essere cancellate. (vedere ["Comando](#page-353-0) RIDUCI" a pagina 340).

Q.DIP | MATR | NOME | --------+--------+-----------| | | |

4. Posizionare il cursore sulla riga comandi ed immettere MOSTRA Q.ORGA.

Q.DIP | MATR | NOME | --------+--------+-----------| | | | Q.ORG | CODUFF | NOMUFF |DIRIGENTE| DIREZIONE| SEDE | ------+----------+-----------+---------+------------+----------| | | | | | |

5. Cancellare le colonne DIREZIONE e SEDE dalla tabella Q.ORGA.

Q.DIP | MATR | NOME | --------+--------+-----------| | | | Q.ORGA| CODUFF | NOMUFF |DIRIGENTE| ------+----------+-----------+---------| | | | |

6. Aggiungere una colonna senza nome alla tabella di esempio Q.ORGA ed aumentarne le dimensioni. (vedere ["Comando](#page-350-0) AMPLIA" a pagina 337).

Q.DIP | MATR | NOME | --------+--------+-----------| | | | Q.ORGA | CODUFF | NOMUFF | DIRIGENTE | | ------+----------+-----------+---------+------------| | | | | |

7. A questo punto, aggiungere elementi di esempio.

Q.DIP | MATR | NOME | --------+--------+-----------| | ID | NM Q.ORGA | CODUFF | NOMUFF | DIRIGENTE | | ------+-----------+---<br>P. | | | \_ID | \_NM

Lo stesso elemento di esempio (in questo caso \_ID) deve essere utilizzato nelle due tabelle di esempio per selezionare solo le righe dove DIRIGENTE (la matricola del dirigente) in Q.ORGA è uguale a MATR in Q.DIP.

P. può essere presente in una sola tabella. L'elemento di esempio NM viene aggiunto alla colonna senza nome della tabella di esempio Q.ORGA in modo che questa verrà presentata dalla tabella Q.DIP anche se nessun operatore P appare in quest'ultima tabella.

Questa interrogazione permette di: visualizzare le colonne CODUFF, NOMUFF e DIRIGENTE dalla tabella Q.ORGA e la colonna NOME da Q.DIP. Visualizzare le righe in cui i dati della colonna DIRIGENTE di Q.ORGA siano uguali ai dati della colonna MATR di Q.DIP.

Premere il tasto funzionale Esegui per ottenere il seguente prospetto

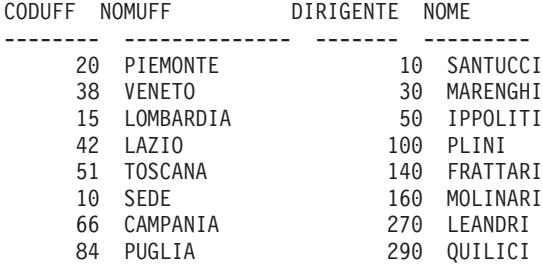

Vedere anche "P. — [Indicazione](#page-375-0) dei dati in una tabella" a pagina 362.

### **Come scrivere operazioni da condividere**

Per poter condividere un'interrogazione con un altro utente, utilizzare uno o tutti i seguenti metodi:

- Interrogazione modello
- Variabili di sostituzione
- Variabile USER

#### **Interrogazione modello**

Un modello è una copia di un'interrogazione che permette all'utente o ad altri di produrre prospetti differenti specificando diverse condizioni in una copia del modello.

Si supponga, ad esempio, di essere il dirigente del settore vendite dell'ufficio 38 e di aver scritto un'interrogazione che elenca nome, mansione e provvigione di tutti i dipendenti del proprio ufficio.

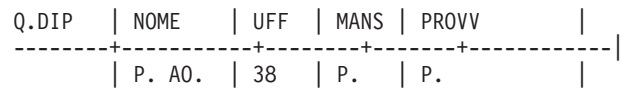

Altri dirigenti del settore vendite possono ottenere un prospetto per i rispettivi uffici utilizzando lo stesso modello di interrogazione. Essi possono visualizzare, modificare ed eseguire l'interrogazione, oppure modificarla ed eseguirla in un secondo momento.

### **Variabili di sostituzione**

Un altro modo per usare un modello è quello di impostare variabili di sostituzione per i valori da modificare.

Una variabile di sostituzione può rappresentare qualunque dato che è possibile scrivere in un'interrogazione, come nomi di colonne, condizioni di ricerca o valori specifici. Il valore di una variabile di sostituzione è fornito

nell'opzione "&variabile" del comando ESEGUI o del Pannello richiesta del comando ESEGUI. La variabile di sostituzione può essere specificata in un comando IMPOSTA VARGLOB (anziché ESEGUI) prima di eseguire l'interrogazione.

Ad esempio, se si desidera un elenco delle matricole, dei nomi e delle mansioni dei dipendenti per ogni differente ufficio, si può costruire un'interrogazione come quella che segue:

```
Q.DIP |MATR| NOME | UFF | MANS |
--------+----+--------+-------------+------|
       | P. | P. AO. | &UFFICIO | P. |
```
Se si esegue questa interrogazione senza un valore nel comando ESEGUI, viene visualizzato un pannello richiesta. Su tale pannello si dovrà inserire un valore da sostituire con la variabile nell'interrogazione.

Quando il valore da sostituire per la variabile è uno dei seguenti:

```
Un singolo valore numerico valido
```
Specificare il valore desiderato.

**Testo privo di apici, parentesi, spazi, segni di uguale o virgole** Specificare esattamente quanto si desidera.

#### **Testo con apici interni**

Racchiudere tra apici l'intero valore. (Gli apici non vengono eliminati quando QMF esegue la sostituzione.)

#### **Testo con parentesi, spazi, segni di uguale o virgole**

Racchiudere tra parentesi l'intero valore. (Le parentesi esterne vengono eliminate quando QMF esegue la sostituzione.

Ad esempio. è possibile scrivere la seguente interrogazione:

Q.DIP | NOME | UFF | MANS | PROVV | --------+-----------+--------+-------+------------| | P. AO. | &UFF | P. | P. |

Quando si esegue questa interrogazione, è possibile specificare il valore della variabile:

```
ESEGUI INTERR (&UFF = 38
```
QMF legge quindi l'interrogazione in questo modo:

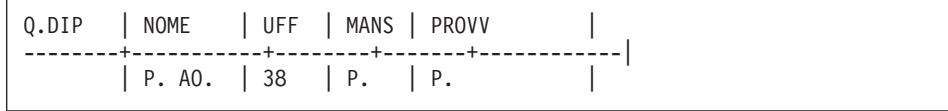

Le variabili di sostituzione permettono ad altre persone di utilizzare l'interrogazione dell'utente. Gli altri utenti possono sostituire qualunque valore alla variabile e produrre, in questo modo, un prospetto specifico per le proprie esigenze. Ad esempio, se il comando ESEGUI non fornisce alcun valore per la variabile come riportato nel comando che segue: COMANDO===> ESEGUI REPT4QRY

QMF visualizza un pannello di richiesta:

```
Richiesta comando ESEGUI -- Valori delle variabili
Il comando ESEGUI immesso esegue un'interrogazione o una procedura con
variabili che richiedono dei valori. Immettere un valore dopo la freccia
per ogni variabile elencata di seguito:
&UFF ===>
                  ===>
                  ==>===>
                  ==\rightarrow===>
                  ===>
                  ===>
                  ===>
                  ===>==>Premere Invio per eseguire il comando da questo pannello.
13=Aiuto 15=Fine
Assegnare un valore a ciascun nome di variabile.
Comando ISPF ===>
```
Immettere il codice ufficio desiderato dopo la freccia sul pannello. Ad esempio:

 $&UFF = = >84$ 

Una variabile di sostituzione può essere un nome intero o essere inclusa in una parte di nome.

Nomi di variabili di sostituzione:

- <span id="page-346-0"></span>• Non possono superare i 18 caratteri, ed il primo carattere deve essere una ″e″ commerciale (&).
- Possono contenere solo i seguenti caratteri:
	- Lettere dell'alfabeto
	- Caratteri nazionali: @ # \$
	- Caratteri speciali: ¦ % ? ∼ ` { } \ | &cent !
	- Numeri
	- Trattino di sottolineatura (\_)
- v Possono essere separati da un'altra variabile o parola di comando mediante uno dei caratteri non menzionati in precedenza, ad esempio virgole, spazi o parentesi.

### **Variabile USER**

Un altro metodo per condividere un'interrogazione consiste nel creare un'interrogazione con la variabile USER sotto la colonna NOME (o qualsiasi colonna contenente un codice identificativo dell'utente (*ID-utente*). Quindi, è possibile condividere l'interrogazione con altri utenti, i quali possono eseguirla senza modifiche poiché il loro *id-utente* è sostituito dalla parola USER come condizione dell'interrogazione. (vedere "USER — [Indicazione](#page-380-0) delle righe con un valore di [identificativo](#page-380-0) utente" a pagina 367).

### **Comandi QMF specifici nel QBE**

I seguenti comandi QMF sono specifici per il QBE oppure agiscono in modo differente con le interrogazioni QBE e con quelle SQL.

### **Comando CONVERTI**

Il comando CONVERTI converte un'interrogazione QBE in interrogazione SQL. Se si specifica CONVERTI ?, viene visualizzato il pannello Richiesta. Il comando può essere completato sullo stesso pannello.

```
richiesta comando CONVERTI
tipo ===> INTERR
nome ==Per convertire un oggetto della memoria temporanea,
            immettere INTERR per il tipo.
            Per convertire un oggetto del database, immetterne il nome
             (ed opzionalmente il tipo).
DESTIN. ===> INTERR
            E' possibile immettere INTERR per sistemare il testo
            dell'interrogazione SQL nel pannello Interrogazione SQL,
            oppure VARS per sistemarlo nel gruppo delle variabili
            globali. Se non si specifica alcuna destinazione, il valore
            standard è INTERR.
CONFERMA ===> SI
            Visualizzare il pannello Conferma prima di convertire
            l'interrogazione corrente nel pannello Interrogazione
            SQL. SI o NO.
            Premere Invio per eseguire il comando da questo pannello.
13=Aiuto 15=Fine
Seguire le indicazioni sul pannello Richiesta comando.
Comando ===>
```
Se la propria interrogazione contiene variabili di sostituzione e non vengono forniti valori nel comando CONVERTI, viene visualizzato un pannello Richiesta. Questo pannello può essere utilizzato per compilare i valori per le variabili. Ad esempio, si supponga di scrivere la seguente interrogazione e di salvarla come ESEMPIO.

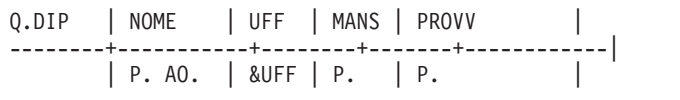

A questo punto, si supponga di volerla convertire in SQL, ma specificare solo: CONVERTI ESEMPIO

Viene visualizzato il seguente pannello Richiesta:

```
Richiesta comando CONVERTI -- Valori delle variabili
Il comando CONVERTI converte un'interrogazione con variabili che
richiedono dei valori. Immettere un valore dopo la freccia
per ogni variabile elencata di seguito:
&UFF ===>
                  ---===>===>
                  ===>===>
                  ===>===>===>
                  ===>Premere Invio per eseguire il comando da questo pannello.
13=Aiuto 15=Fine
Assegnare un valore a ciascun nome di variabile.
Comando ===>
```
Quando si immette il codice ufficio (84), viene visualizzata la seguente interrogazione SQL:

```
SELECT "NOME", "MANS", "PROVV"
FROM "Q"."DIP"
WHERE ("UFF" = 84)
ORDER BY 0000001
```
Il comando CONVERTI non viene eseguito in un'interrogazione su un'ubicazione remota.

## **Comando CANCELLA**

Il comando CANCELLA elimina:

- Una tabella di esempio da un'interrogazione QBE
- Un riquadro COMMENTI da un'interrogazione QBE
- Un riquadro CONDIZIONI da un'interrogazione QBE
- v Messaggi di errore dal pannello Interrogazione

Per cancellare una di queste voci, effettuare i passi seguenti:

1. Scrivere CANCELLA sulla riga comandi. Non premere ancora Invio.

- 2. Posizionare il cursore in un punto qualunque di una delle voci elencate in precedenza.
- 3. Premere Invio. QMF elimina la voce.
- **Nota:** La parola chiave D. è diversa dal comando CANCELLA. Per ulteriori informazioni, consultare "D. — Come [cancellare](#page-362-0) le righe da una [tabella"](#page-362-0) a pagina 349.

### **Comando MOSTRA**

Il comando MOSTRA crea una tabella di esempio oppure inserisce un riquadro COMMENTI, CONDIZIONI o una tabella di destinazione in un'interrogazione QBE.

Se si specifica il comando MOSTRA (o si preme il tasto funzionale Mostra), viene visualizzata una tabella vuota. Il comando MOSTRA ha i seguenti formati:

- COMANDO ===> MOSTRA
- COMANDO ===> MOSTRA nome
- COMANDO ==> MOSTRA PROVV
- COMANDO ==> MOSTRA COND

### **MOSTRA**

Mostra una tabella di destinazione vuota.

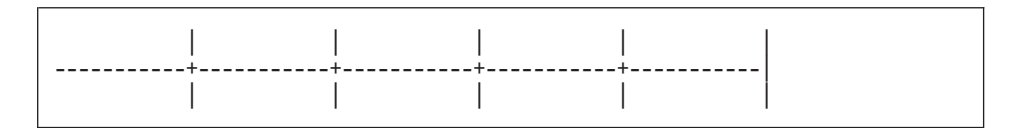

### **MOSTRA nome**

Mostra una tabella di esempio con il nome della tabella o della vista nella prima colonna.

Se il nome specifica una tabella o una vista esistente, QMF mostra un esempio di quella tabella o vista. La tabella di esempio ha lo stesso numero di colonne con gli stessi nomi di colonna della tabella o vista nome. La larghezza delle colonne della tabella di esempio si basa sul tipo di dati di ciascuna colonna.

Ad esempio, DRAW Q.DIP crea questa tabella di esempio:

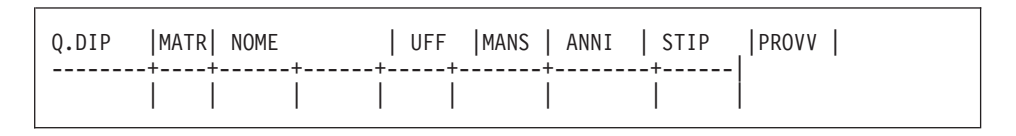

<span id="page-350-0"></span>Se il nome è qualificato con un proprietario ed un'ubicazione e se il proprio database fornisce i nomi formati da tre parti, QMF mostra una tabella di esempio con il nome completo nella colonna nome tabella. Ad esempio:

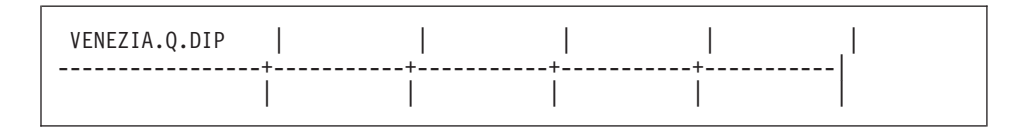

Se il nome specifica una tabella non esistente, QMF mostra una tabella di esempio con il nome specificato e visualizzato nella colonna nome tabella. Ad esempio, se nel database non ci sono tabelle denominate VUOTA, il comando TRACCIA CASELLA VUOTA crea la seguente tabella di esempio:

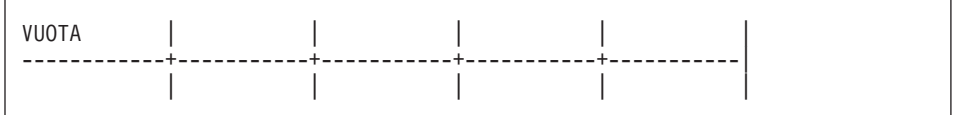

### **MOSTRA COMM**

Aggiunge un riquadro COMMENTI vuoto:

| COMMENTI | |--------------------------| | |

#### **MOSTRA COND**

Aggiunge un riquadro CONDIZIONI vuoto:

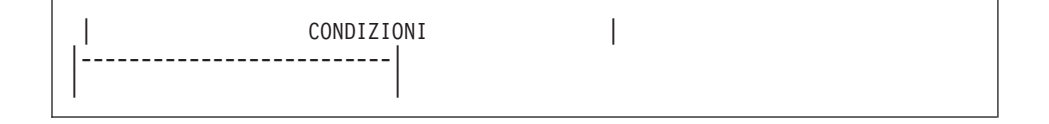

### **Comando AMPLIA**

Il comando AMPLIA aumenta le dimensioni di una tabella di esempio, di un riquadro COMMENTI o di un riquadro CONDIZIONI. La larghezza massima consentita per una tabella dipende dal numero di colonne selezionate e dalle dimensioni dei relativi nomi. Nomi più lunghi occupano uno spazio maggiore. E' possibile selezionare fino a 300 colonne.

Per aumentare le dimensioni senza usare un tasto funzionale:

- 1. Scrivere AMPLIA sulla riga comandi.
- 2. Posizionare il cursore come indicato da uno dei diagrammi riportati di seguito.
- 3. Premere Invio.

Per aumentare le dimensioni usando un tasto funzionale, posizionare il cursore sull'area che si desidera modificare e premere il tasto funzionale Amplia. I diagrammi seguenti illustrano questo metodo. Un asterisco indica la posizione del cursore. (**\***).

**Esempio 1:** Aggiungere una colonna a destra della **colonna nome tabella**.Posizionare il cursore al di sopra della riga, sulla barra verticale, e premere il tasto funzionale Amplia.

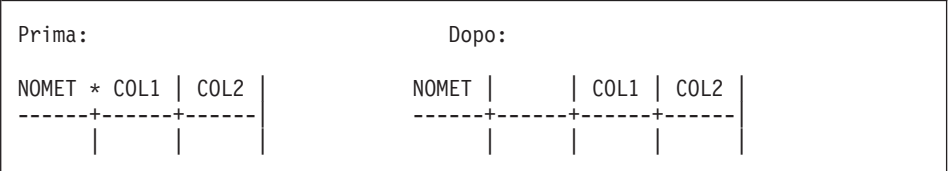

**Esempio 2:** Aggiungere una colonna a destra di un'altra colonna.Posizionare il cursore al di sopra della riga, vicino al margine sinistro della colonna adiacente, e premere il tasto funzionale Amplia.

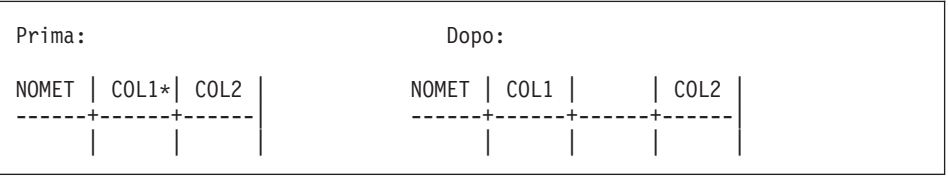

**Esempio 3:** Allargare la colonna nome tabella.Posizionare il cursore in tale colonna, al di sopra della riga, e premere il tasto funzionale Amplia.

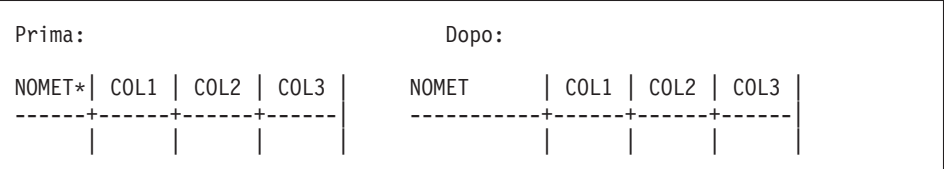

**Esempio 4:** Allargare una qualsiasi altra colonna.Posizionare il cursore in tale colonna, sopra o sotto la riga, e premere il tasto funzionale Amplia.

Prima: Dopo: NOMET | COL1 | COL2 | NOMET | COL1 | COL2 | ------+------+------| ------+------+------------| | | \* | | | |

**Esempio 5:** Aggiungere una riga sotto un'altra riga.Posizionare il cursore al di sotto della riga, sotto il nome della tabella, e premere il tasto funzionale Amplia.

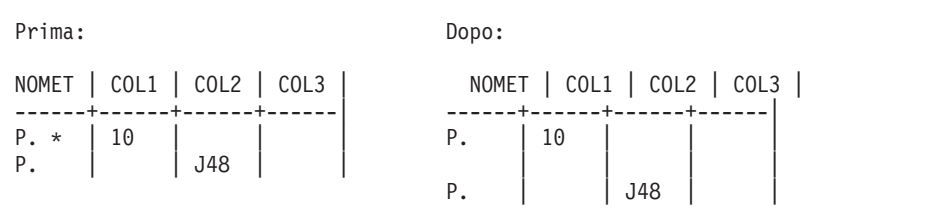

**Esempio 6:** Aggiungere una prima riga nuova.Posizionare il cursore sulla riga, sotto il nome della tabella, e premere il tasto funzionale Amplia.

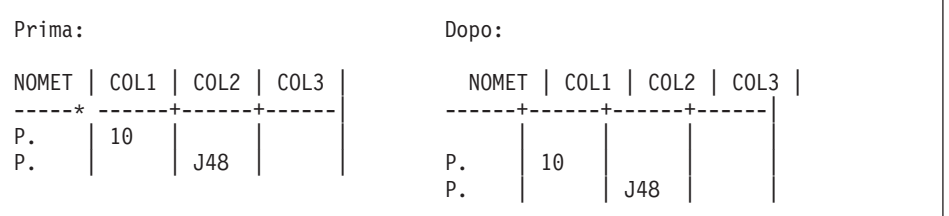

**Esempio 7:** Allargare un riquadro CONDIZIONI o COMMENTI. Posizionare il cursore al di sotto della riga, nel riquadro e premere il tasto funzionale Amplia.

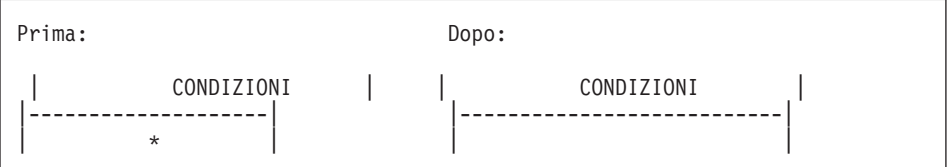

**Esempio 8:** Aggiungere una nuova riga ad un riquadro CONDIZIONI o COMMENTI. Posizionare il cursore al di sotto della riga, sulla barra verticale a sinistra, e premere il tasto funzionale Amplia.

<span id="page-353-0"></span>Prima: Dopo: | CONDIZIONI | | CONDIZIONI | |--------------------| |--------------------| COL1 100 | | COL1 100 | COL3/12 90 COL3/12 90

## **Comando RIDUCI**

Il comando RIDUCI riduce le dimensioni di una tabella di esempio, di un riquadro COMMENTI o di un riquadro CONDIZIONI.

Per ridurre le dimensioni senza usare un tasto funzionale:

- 1. Scrivere RIDUCI sulla riga comandi.
- 2. Posizionare il cursore come indicato da uno dei diagrammi riportati di seguito.
- 3. Premere Invio.

Per ridurre le dimensioni usando un tasto funzionale, posizionare il cursore nell'area che si desidera modificare e premere il tasto funzionale Riduci. I diagrammi seguenti illustrano questo metodo. La posizione del cursore viene indicata mediante un asterisco (**\***).

**Esempio 1:** Eliminare una colonna.Posizionare il cursore al di sopra della riga, all'interno della colonna, e premere il tasto funzionale Riduci.

Prima: Dopo: NOMET | COL1 \*| COL2 | COL3 | NOMET | COL2 | COL3 | ------+-------+------+------| ------+------+------| | | | | | | |

**Esempio 2:** Restringere la colonna nome tabella.Posizionare il cursore al di sopra della riga, in tale colonna, e premere il tasto funzionale Riduci.

Prima: Dopo: NOMET\*| COL1 | COL2 | COL3 | NOMET | COL1 | COL2 | COL3 | ---------+------+------+------| ------+------+------+------| | | | | | | | |

**Esempio 3:** Restringere una qualunque altra colonna.Posizionare il cursore sopra o sotto la riga di tale colonna e premere il tasto funzionale Riduci.

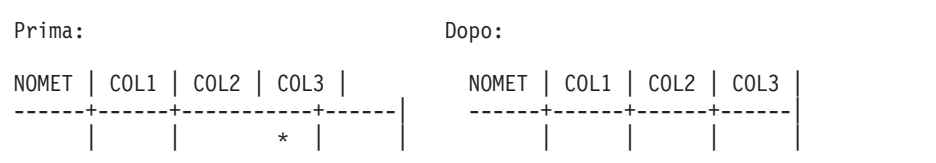

**Esempio 4:** Eliminare una riga.Posizionare il cursore sotto il nome della tabella, sulla riga da eliminare, e premere il tasto funzionale Riduci.

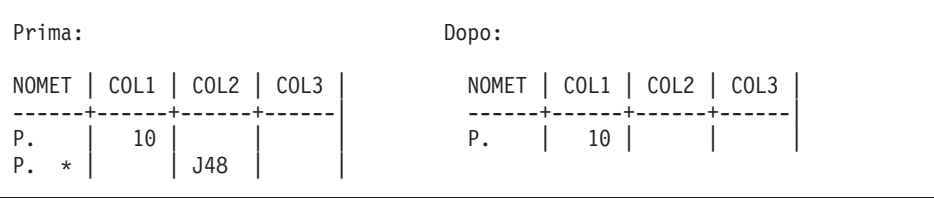

**Esempio 5:** Restringere un riquadro CONDIZIONI o COMMENTI. Posizionare il cursore al di sotto della riga, nel riquadro, e premere il tasto funzionale Riduci.

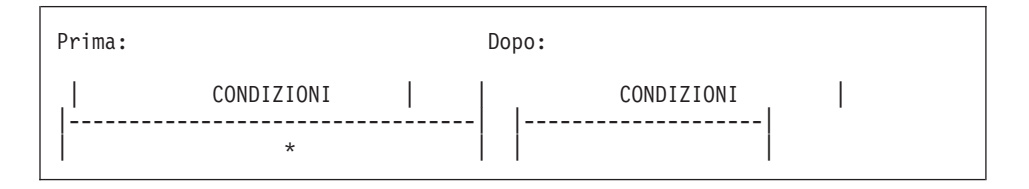

**Esempio 6:** Eliminare una riga da un riquadro CONDIZIONI o COMMENTI. Posizionare il cursore al di sotto della riga, sulla barra verticale a sinistra, e premere il tasto funzionale Riduci.

# **Riferimento per le parole chiave**

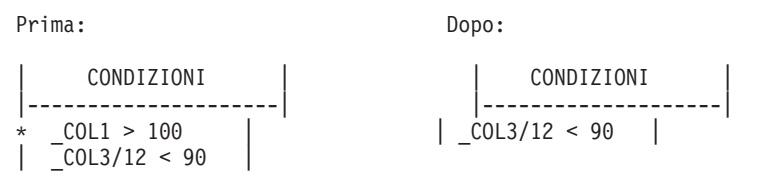

# **Riferimento per le parole chiave**

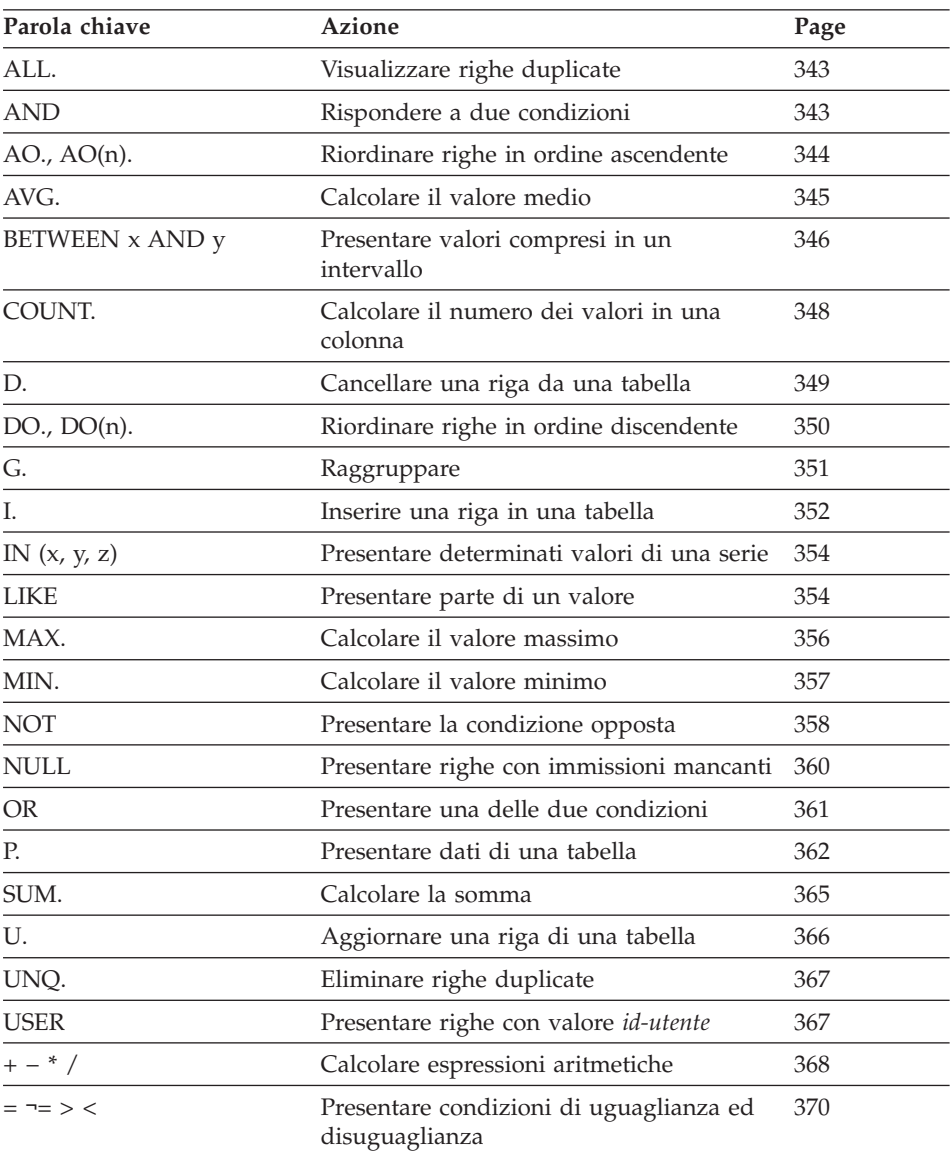

## <span id="page-356-0"></span>**ALL. — Visualizzare le righe duplicate**

ALL. assicura la visualizzazione di tutte le righe, comprese quelle duplicate. Specificare ALL. sotto il nome della tabella nella riga che presenta l'operatore P.. E' possibile *solo* utilizzare ALL. nelle righe mediante P..

ALL. rappresenta l'operatore standard se una tabella campione ha una sola riga P.. Per questa interrogazione, *non* è necessario specificare ALL. per visualizzare tutte le righe del prospetto.

Q.ORG | CODUFF | NOMUFF |DIRIGENTE| DIREZIONE| SEDE | ------+----------+----------+---------+----------+----------| ALL. | | | | | | P. |

Tuttavia, se una tabella contiene due o più righe P., QMF non visualizza quelle duplicate. Vedere anche "UNQ. — [Eliminazione](#page-380-0) delle righe duplicate" a [pagina](#page-380-0) 367.

## **AND — Rispondere a due condizioni**

Due condizioni collegate tramite AND indicano che l'interrogazione deve selezionare solo le righe che soddisfano entrambe le condizioni. L'interrogazione seguente seleziona le righe in cui la colonna ANNI è uguale a 10 oppure la colonna STIP è maggiore di 40000000. Vengono così selezionate esclusivamente le due righe che rispondono ad entrambe le condizioni.

#### **Quando viene eseguita questa interrogazione:**

```
Q.DIP |MATR| NOME | UFF |MANS | ANNI | STIP |PROVV |
--------+----+------+------+-----+-------+--------+------|
      | P. | P. | | | P. _Y | P. _S | |
    | CONDIZIONI |
|-----------------------------|
  Y = 10 AND S > 20000
```
#### **QMF crea questo prospetto:**

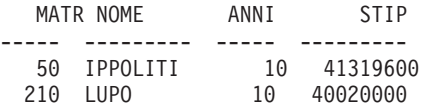

### **Due condizioni su una riga**

E' possibile specificare due condizioni sulla stessa riga di una tabella di esempio. Ad esempio, per visualizzare tutti gli IMPIEG dell'ufficio 20, la <span id="page-357-0"></span>seguente interrogazione opera come se le due condizioni fossero collegate mediante AND.

Q.DIP |MATR| NOME | UFF | MANS | --------+----+------+------+-------| P. | | | 20 | IMPIEG|

# **AO., AO(n). — Riordinare le righe in ordine ascendente**

Per immettere le righe in un prospetto in ordine ascendente in base ai valori di alcune colonne, inserire AO. in tale colonna. Accertarsi di usare la lettera O.

La sequenza di ordinamento per i dati in formato carattere, in ordine ascendente, è la seguente:

- 1. Caratteri speciali, inclusi spazi
- 2. Lettere minuscole, in ordine alfabetico
- 3. Lettere maiuscole, in ordine alfabetico
- 4. Numeri, in ordine ascendente
- 5. NULL

La sequenza di ordinamento per valori DATE, TIME e TIMESTAMP segue l'ordine cronologico.

La sequenza di ordinamento per dati DBCS (double-byte character set), è determinata dal valore interno dei dati. Essa non è generalmente significativa.

La seguente interrogazione produce un prospetto che elenca nome, mansione ed anni di servizio dei dipendenti dell'ufficio 84, in ordine alfabetico ascendente in base alla mansione.

## **Quando viene eseguita questa interrogazione:**

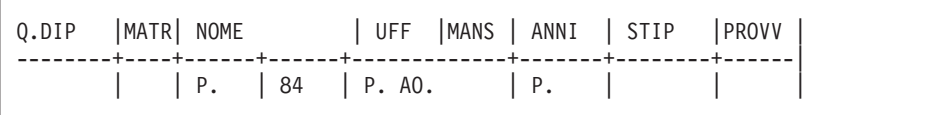

### **QMF crea questo prospetto:**

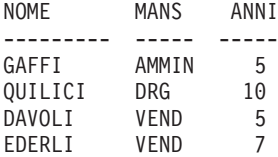

### <span id="page-358-0"></span>**Ordinamento in base a più di una colonna**

Per ordinare da più di una colonna, immettere AO(1). sotto la colonna da riordinare per prima. Quindi, immettere AO(2). sotto la successiva colonna più importante, e così via.

Il numero che segue AO. indica la priorità di riordino. La sequenza delle priorità di riordino non deve necessariamente essere completa. Ad esempio, è possibile usare 1, 2 e 4 senza immettere 3, ma non è possibile avere due colonne con la stessa priorità.

L'interrogazione riportata di seguito ordina in base alla mansione con priorità 1 (in ordine ascendente). Quindi, all'interno di ciascuna classificazione di mansione, le righe vengono ordinate per anni di servizio (in ordine ascendente).

#### **Quando viene eseguita questa interrogazione:**

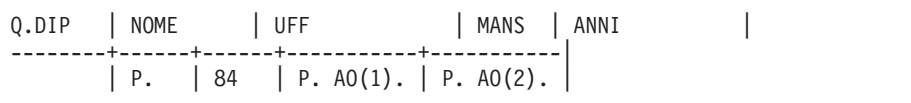

#### **QMF crea questo prospetto:**

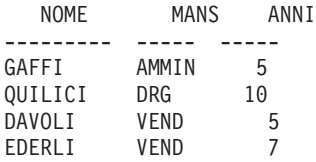

E' possibile riordinare solo le colonne selezionate dall'interrogazione. Se si utilizza AO. in una riga e in una colonna di una tabella di esempio, è necessario utilizzare P. nella stessa riga e colonna oppure nella stessa riga sotto il nome della tabella (che visualizza ogni colonna).

## **AVG. — Calcolare il valore medio**

La funzione per le colonne AVG. calcola la media di tutti i valori di una colonna per le righe selezionate. Tale funzione si applica ai dati numerici e restituisce un singolo valore per questi dati. Quando si calcola la media, è possibile utilizzare l'operatore UNQ. con AVG. per utilizzare solo valori univoci. Una funzione di colonna non comprende valori nulli nei propri calcoli.

Per selezionare solo la colonna STIP, definire un elemento di esempio per STIP nella colonna STIP. Aggiungere una colonna senza nome, richiedere la media ed inserire l'elemento di esempio nella colonna senza nome.

### <span id="page-359-0"></span>**Quando viene eseguita questa interrogazione:**

```
Q.DIP | STIP | |
--------+--------+---------|
              | P.AVG. S |
```
#### **QMF crea questo prospetto:**

AVG(STIP) ------------------ 33351284,5714284

Per trovare la media dei valori della colonna STIP relativa ai soli impiegati, aggiungere una condizione all'interrogazione:

#### **Quando viene eseguita questa interrogazione:**

Q.DIP | STIP | MANS | | --------+--------+-------+----------| | \_S | IMPIEG | P.AVG.\_S |

#### **QMF crea questo prospetto:**

```
AVG(STIP)
------------------
 25225225,0000000
```
#### **Regole per AVG.**

- v AVG.può essere utilizzato su colonne di dati numerici.
- In una colonna senza nome, è necessario specificare AVG. insieme all'elemento di esempio che identifica la colonna da cui deve essere richiamato il valore minimo.
- v AVG. può essere seguito da un elemento di esempio, un'espressione aritmetica che contiene almeno un elemento di esempio o dall'operatore UNQ. seguito da un elemento di esempio. Se i dati di una colonna sulla quale calcolare la somma vengono definiti mediante un'espressione aritmetica, racchiudere quest'ultima tra parentesi.
- v Quando si applica AVG. ad una colonna presente in una tabella di esempio, è necessario applicare una funzione per le colonne (AVG., MIN., MAX., COUNT. o SUM.) oppure l'operatore G. (raggruppare) ad ogni altra colonna selezionata.

### **BETWEEN x AND y — Presentare valori compresi in un intervallo**

E' possibile selezionare tutte le righe con valori compresi tra due termini. I termini vengono compresi nella selezione. E' possibile abbreviare BETWEEN
come BT. Gli operatori di confronto che utilizzano BETWEEN non verranno eseguiti a meno che il valore più piccolo non sia presentato prima del valore più grande. Nell'esempio seguente, si noti che il valore più piccolo, 40000000 viene visualizzato immediatamente dopo BT.

#### **Quando viene eseguita questa interrogazione:**

Q.DIP | MATR | NOME | STIP --------+----+------+--------------------| P. | | | BT 40000000 AND 42000000 |

#### **QMF crea questo prospetto:**

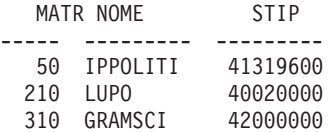

E' possibile selezionare tutte le righe che riportano ANNI uguale a 8, 9 o 10.

#### **Quando viene eseguita questa interrogazione:**

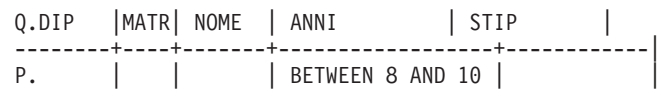

#### **QMF crea questo prospetto:**

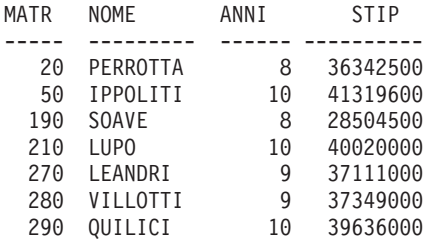

Utilizzare BETWEENo in un esempio di tabella oppure in un riquadro CONDIZIONI. E' possibile immettere \_Y nella colonna ANNI e \_Y BETWEEN 8 AND 10 in un riquadro CONDIZIONI per produrre lo stesso prospetto riportato precedentemente.

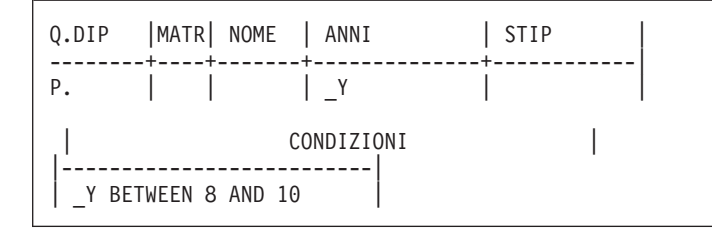

**Nota:** Y BETWEEN 8 and 10 crea gli stessi risultati di  $Y \ge 8$  AND  $Y \le 10$ , ma è più facile da scrivere.

## **COUNT. — Calcolare il numero dei valori in una colonna**

La funzione COUNT. ricerca il numero dei valori univoci compresi in una colonna. Specificare COUNT. in una colonna senza nome oppure in una tabella di destinazione. E' possibile abbreviare COUNT. con CNT.

La seguente interrogazione ricerca lo stipendio medio di ogni ufficio con più di quattro membri.

## **Quando viene eseguita questa interrogazione:**

 $Q.DIP$  | UFF |MATR | STIP --------+------+-----+--------+------------| | G.P. | \_ID | \_S | P. AVG.\_S | | CONDIZIONI | |---------------|  $COUNT.$   $ID > 4$ 

### **QMF crea questo prospetto:**

```
UFF AVG STIP
------ ---------------
  38 15457.110000000
  51 17218.160000000
   66 34430480
```
COUNT. è possibile calcolare i valori di colonne di qualunque tipo di dati. Ad esempio, aggiungendo una condizione di ricerca, è possibile determinare il numero di dipendenti con stipendio compreso in un determinato intervallo oppure il numero di dipendenti di una determinata sede.

## **Regole per COUNT.**

- COUNT. calcola solo valori univoci.
- v Un elemento di esempio deve seguire COUNT.
- v Non è possibile far seguire COUNT. da un'espressione o da un elemento di esempio compreso in un'espressione.
- v E' possibile solo utilizzare COUNT. esclusivamente in relazione ad una specifica colonna Far seguire COUNT. solo da un elemento di esempio.

## **D. — Come cancellare le righe da una tabella**

Per cancellare una o più righe da una tabella, immettere l'operatore D. sotto il nome tabella in corrispondenza della riga da cancellare.

E' possibile cancellare righe da una tabella creata dallo stesso utente oppure da una copia di tabella creata da qualunque altro utente. Per creare o copiare una tabella è necessario averne l'autorizzazione. Ad esempio, per copiare la tabella campione Q.DIP, immettere VISUALIZZA Q.DIP. quando viene visualizzata la tabella Q.DIP, immettere SAVE DATA AS PERS. Gli esempi che utilizzano D. considerano che l'utente abbia creato (o copiato) una tabella chiamandola PERS.

Questa interrogazione cancella dalla tabella PERS la riga che contiene MATR 140:

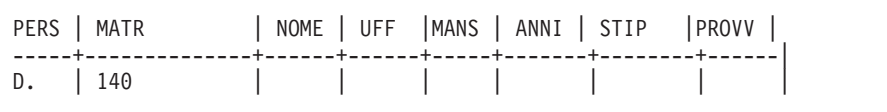

Usando una sola specifica DELETE si può cancellare più di una riga.

Questa interrogazione cancella tutti i dipendenti dell'ufficio 10:

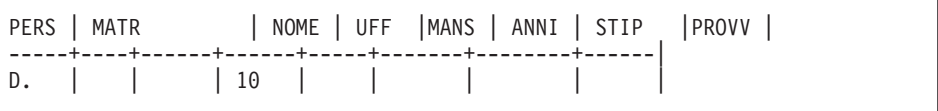

La tabella di esempio può avere D. su diverse righe, ma non è possibile combinare gli operatori D., I., P. o U. in una tabella di esempio singola.

### **Attenzione:**

Se D. viene visualizzato sotto il nome della tabella senza alcun altra condizione nelle altre colonne, QMF cancella l'intero contenuto della tabella.

## **Regole per D.**

- v Una tabella di esempio può avere più righe D..
- Non è possibile cancellare righe se la cancellazione dipende da valori presenti in altre righe della stessa tabella.

## **DO., DO(n). — Riordinare le righe in ordine discendente**

Per immettere le righe in un prospetto in ordine discendente in base ai valori di alcune colonne, inserire DO. in tale colonna. Usare la lettera "O" ( e non la cifra zero "0").

La sequenza di ordinamento per dati in formato carattere, in ordine discendente, è la seguente:

- 1. NULL
- 2. Numeri, in ordine discendente
- 3. Lettere maiuscole, in ordine alfabetico discendente
- 4. Lettere minuscole, in ordine alfabetico discendente
- 5. Caratteri speciali, inclusi spazi

con DO., la sequenza di ordinamento per i valori DATE, TIME e TIMESTAMP segue l'ordine cronologico invertito.

La sequenza di ordinamento per dati DBCS (double-byte character set), è determinata dal valore interno dei dati. Generalmente la sequenza di ordinamento non è significativa.

La seguente interrogazione produce un prospetto che elenca nome, mansione ed anni di servizio dei dipendenti dell'ufficio 84, in ordine alfabetico discendente in base alla mansione.

## **Quando viene eseguita questa interrogazione:**

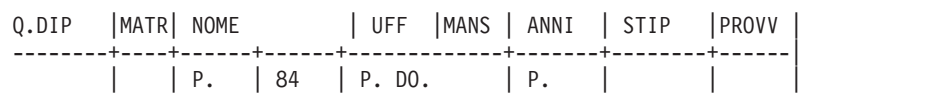

## **QMF crea questo prospetto:**

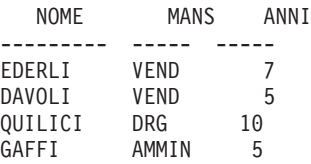

## **Ordinamento in base a più di una colonna**

Per ordinare dati da più di una colonna, immettere DO(1). sotto la colonna da riordinare per prima. Quindi, immettere DO(2). sotto la successiva colonna più importante, e così via.

<span id="page-364-0"></span>Il numero che segue DO. è denominato priorità di riordino. La sequenza delle priorità di riordino non deve necessariamente essere completa. Ad esempio, è possibile usare 1, 2 e 4 senza immettere 3, ma non è possibile avere due colonne con la stessa priorità.

L'interrogazione riportata di seguito ordina in base alla mansione con priorità 1 (in ordine discendente). Quindi, all'interno di ciascuna classificazione di mansione, le righe vengono ordinate per anni di servizio a cominciare dal numero di anni maggiore (ordine discendente).

#### **Quando viene eseguita questa interrogazione:**

Q.DIP | NOME | UFF | MANS | ANNI | --------+------+------+-----------+-----------| | P. | 84 | P. DO(1). | P. DO(2). |

#### **QMF crea questo prospetto:**

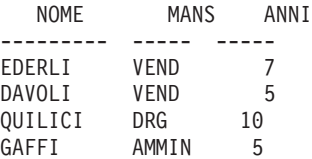

E' possibile riordinare solo le colonne selezionate dall'interrogazione. Se si usa DO. In una riga e in una colonna di una tabella di esempio, è necessario utilizzare P. o nella stessa riga e colonna oppure nella stessa riga sotto il nome tabella (che visualizza ogni colonna).

## **G. — Come raggruppare i dati**

La parola chiave G. raggruppa righe selezionate mediante una specifica colonna allo scopo di eseguire operazioni su ogni gruppo. G. raccoglie i risultati per gruppo, ma non riordina i gruppi. (Utilizzare AO. o DO. per ottenere l'ordine desiderato.

Ad esempio, effettuando le seguenti operazioni, è possibile raggruppare i dati in base all'ufficio per determinare gli stipendi medi di ciascun ufficio:

- 1. Raggruppare le righe in base al codice di ufficio (G. sotto UFF).
- 2. Specificare una media per ogni ufficio ( S sotto STIP e AVG. S in una colonna senza nome per collegare \_S alla colonna STIP).
- 3. Aggiungere P. nelle colonne dalle quali si desidera selezionare i risultati.
- 4. Aggiungere AO. per riordinare gli uffici in ordine ascendente.

#### **Quando viene eseguita questa interrogazione:**

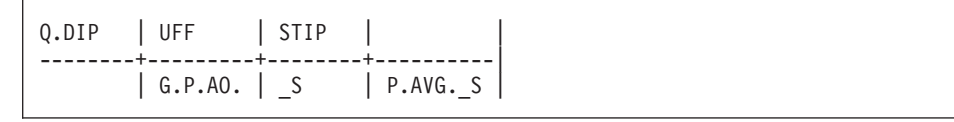

#### **QMF crea questo prospetto:**

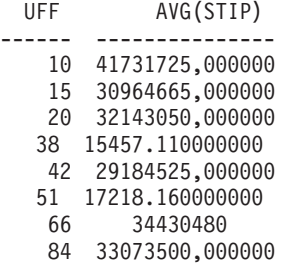

Generalmente, G. crea un gruppo per ogni insieme di valori identici contenuti in una colonna. Se nella colonna sono presenti valori nulli, questi formeranno un singolo gruppo.

#### **Regole per G.**

- v Qualunque elemento di esempio che non fa riferimento ad una colonna G. deve disporre di una funzione associata per le colonne.
- v Quando viene usata la funzione di raggruppamento, è possibile selezionare solo i dati che si riferiscono ai gruppi. Solo le colonne che contengono G. o una funzione di aggregazione possono contenere P.
- v Una riga di una tabella di esempio che utilizza G. non può utilizzare I., U. o D.
- Se più di una colonna contiene  $G_{\cdot}$ , QMF raggruppa le righe selezionate per ogni valore univoco delle colonne combinate. Ad esempio, se si visualizza G. sia nella colonna UFF che in quella SEDE, ogni riga di un gruppo avrà lo stesso valore di UFF e SEDE.

### **I. — Inserire righe in una tabella**

Per inserire una o più righe in una tabella, immettere l'operatore I. sotto il nome tabella ed i valori da inserire sotto le rispettive colonne. Ogni riga che si desidera inserire deve contenere l'operatore I..

Se viene lasciato uno spazio vuoto sotto una colonna oppure se si omette una colonna da una tabella di esempio, in tale colonna del database viene inserito un valore nullo. Per tutte le colonne definite come NOT NULL, è necessario specificare un valore.

Le righe possono essere inserite in una tabella creata dallo stesso utente o in una copia di una tabella creata da altri (è necessaria l'autorizzazione per

creare o copiare una tabella). Ad esempio, per copiare la tabella campione Q.DIP, immettere VISUALIZZA Q.DIP. quando viene visualizzata la tabella Q.DIP, immettere SAVE DATA AS PERS. Gli esempi che utilizzano I. considerano che l'utente abbia creato (o copiato) una tabella chiamandola PERS.

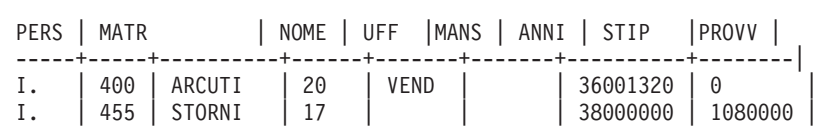

**Questa interrogazione inserisce due righe nella tabella PERS:**

Questa interrogazione inserisce i valori relativi alla data e all'ora in una tabella denominata TEST.DATETIME:

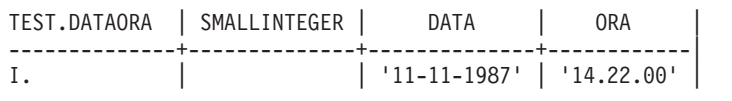

Se si possiede l'autorizzazione, è possibile copiare le righe da una tabella ad un'altra utilizzandoI.. Nell'interrogazione seguente, gli elementi di esempio indicano quali colonne vengono copiate dall'interrogazione da Q.DIP in PERS. La colonna UFF di Q.DIP è duplicata; in una di esse è contenuta una condizione che limita una serie di righe a quelle relative all'ufficio 38. Anche la colonna ANNI è duplicata; una colonna ANNI contiene una condizione che limita la seconda serie di righe a quelle con ANNI > 10. Se nell'ufficio 38 sono presenti dipendenti con più di dieci anni di esperienza, questi appariranno nel prospetto due volte.

Q.DIP |MATR | NOME | UFF | UFF |MANS | ANNI | ANNI | --------+-----+------+------+------+-----+-------+-------| | I1 | N1 | D1 | 38 | J1 | Y1 | |  $|$  \_I2 | \_N2 | \_D2 |  $|$  \_J2 | \_Y2 | >10 | PERS | MATR | NOME | UFF | MANS | ANNI -----+-----+------+------+-----+-------|  $I.$   $\begin{bmatrix} 1 \\ -11 \end{bmatrix}$   $\begin{bmatrix} 0 \\ 1 \end{bmatrix}$   $\begin{bmatrix} 0 \\ -11 \end{bmatrix}$   $\begin{bmatrix} 0 \\ -11 \end{bmatrix}$   $\begin{bmatrix} 0 \\ -11 \end{bmatrix}$  $I.$  |  $I2$  |  $N2$  |  $D2$  |  $J2$  |  $Y2$  |

Un riquadro CONDIZIONI contenente le condizioni \_D1 = 38 e \_A2 > 10 potrebbe essere utilizzato invece delle colonne UFF e ANNI.

## **Regole per I.**

- v Non è possibile usare più di una volta un nome colonna in una tabella sulla quale si stanno inserendo righe.
- v Non è possibile inserire una riga di tabella nella stessa tabella.

## **IN (x,y,z) — Presenti determinati valori di una serie**

E' possibile selezionare tutte le righe che contengono un qualsiasi valore compreso in una serie di valori. Racchiudere i valori tra parentesi e separare un valore dall'altro mediante le virgole. Facoltativamente si può inserire uno spazio tra i valori. Non è possibile specificare NULL in una serie di valori.

Nella seguente interrogazione, la condizione IN (20, 38, 42) della colonna CODUFF indica "la selezione di ogni riga con un codice di ufficio di 20, 38 o 42." Ciò equivale alla condizione, \_D=20 OR \_D=38 OR \_D=42, ma è più semplice da scrivere.

### **Quando viene eseguita questa interrogazione:**

Q.ORGA | CODUFF | NOMEUFF | ------+-----------------+----------| P. | IN  $(20, 38, 42)$  |

#### **QMF crea questo prospetto:**

CODUFF NOMUFF -------- --------------- 20 PIEMONTE 38 VENETO 42 LAZIO

## **LIKE — Visualizzazione di una parte di un valore**

Per selezionare i dati in formato carattere o grafico quando si conosce solo parte del valore, utilizzare LIKE con un simbolo di dati non noti.

- Un segno di sottolineatura  $\cup$  è il simbolo per qualsiasi carattere singolo. Per rappresentare l'esatto numero di caratteri mancanti nella loro rispettiva posizione, usare una serie di sottolineature.
- v Un segno di percentuale (%) è il simbolo per un qualsiasi numero di caratteri oppure di nessun numero.

Nello stesso valore possono essere usati entrambi i simboli.

LIKE può essere utilizzato solo con dati in formato carattere o grafico.

v Per dati in formato carattere, il valore che segue LIKE deve sempre essere racchiuso tra apici. (z/OS e OS/390 richiedono apici attorno ad un valore formato interamente da cifre di dati caratteri.)

• Per i dati in formato grafico, il valore che segue LIKE deve essere preceduto dal carattere a singolo byte "G."

## **Like utilizzato per qualsiasi carattere singolo (segno di sottolineatura)**

E' possibile specificare un valore di ricerca che ignori un certo numero di caratteri. Il segno di sottolineatura (\_) nella seguente condizione specifica di ignorare il carattere posizionato tra LA e DI. In altre parole, ricercare LA, seguito da un qualsiasi carattere,DI . LIKE 'LA\_DI'

In questo modo si otterrà il nome LANDI dalla colonna NOMI.

Racchiudere tra apici i valori contenenti caratteri di sottolineatura in modo da evitare confusioni tra i valori di ricerca e gli elementi di esempio.

Usare un determinato numero di segni di sottolineatura per indicare che si desidera ignorare quel certo numero di caratteri. Ad esempio, per una colonna di numeri parte di 8 caratteri, usare la seguente condizione per ricercare il numero che presenta la combinazione G2044 nelle posizioni da 2 a 6. Il primo carattere e gli ultimi due possono essere caratteri qualsiasi. LIKE '\_G2044\_ \_'

## **Like utilizzato per qualsiasi numero di caratteri (segno di percentuale)**

E' possibile selezionare righe contenenti una stringa di caratteri che costituiscono parte di una parola o di un numero di cui se ne conosce l'esistenza tra i dati. Nella seguente interrogazione, LIKE %LI nella colonna INDIRIZZO significa "indicare tutti gli indirizzi che terminano con LI, preceduto da qualsiasi cosa." Il *segno di percentuale* (%) indica "qualsiasi cosa" (qualsiasi numero di caratteri che precedono la stringa o nessuno).

## **Quando viene eseguita questa interrogazione:**

Q.CANDIDATI | NOME | INDIRIZZO | ------------+------+----------| P. | AO. | LIKE %LI |

## **QMF crea questo prospetto:**

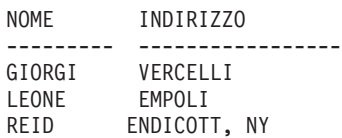

## **Dipendenze del tipo di dati**

Quando il tipo di dati di una colonna è VARCHAR, non è necessario sapere quanti spazi devono essere specificati con LIKE. Con VARCHAR, non sono presenti spazi nella colonna. La sua dimensione varia in base alla dimensione dei dati.

Invece, quando il tipo di dati di una colonna è CHAR, la dimensione della colonna è fissa. La colonna può contenere spazi, quindi, usare il numero adatto di spazi quando si specifica LIKE.

Se il tipo di dati di una colonna è LONG VARCHAR o LONG VARGRAPHIC, non è possibile utilizzarlo con LIKE (o qualunque condizione di ricerca).

## **MAX. — Calcolo del valore massimo**

MAX. restituisce il valore massimo compreso in un gruppo di numeri o di caratteri di una colonna specifica. MAX. può essere applicato a qualsiasi tipo di colonna.

Se MAX. viene applicato ad una colonna di tipo CHAR o VARCHAR, viene usato il riordino alfanumerico.

- v Il numero 9 è maggiore di 8, e così via, fino a 0 (zero).
- v Zero è maggiore di Z maiuscola, che è maggiore di Y, e così via, fino alla A.
- v A è maggiore di z minuscola, che è maggiore di y, e così via, fino alla a.
- Le lettere minuscole sono maggiori dei caratteri speciali.

QMF ignora i valori nulli quando ricerca il valore massimo. Se tutti i valori specificati in una colonna sono nulli, QMF non restituisce alcun valore.

Mediante MAX. è possibile usare un elemento di esempio per selezionare il numero di anni di servizio più alto e lo stipendio maggiore dalla tabella Q.DIP.

### **Quando viene eseguita questa interrogazione:**

Q.DIP | ANNI | STIP | | | --------+-------+------------|------------+------------|  $\vert Y \vert$   $\vert S \vert$  P. MAX.  $\vert Y \vert$  P. MAX.  $\vert S \vert$ 

#### **QMF crea questo prospetto:**

MAX(ANNI) MAX(STIP) ---------- ----------- 13 45918400

## **Regole per MAX.**

- v MAX.può essere seguito da un elemento di esempio o da un'espressione aritmetica contenente almeno un elemento di esempio.
- v In una colonna senza nome, è necessario specificare MAX. con l'elemento di esempio che identifica la colonna da cui deve essere richiamato il valore massimo. Tale elemento di esempio compare anche nella colonna contenente il valore da richiamare.
- Quando si applica MAX. ad una colonna con nome in una tabella di esempio, è necessario applicare una funzione per le colonne (AVG., SUM., MIN., MAX., COUNT.) o l'operatore G. (raggruppare) ad ogni altra colonna da selezionare.

## **MIN. — Calcolo del valore minimo**

La funzione per le colonne MIN. restituisce il valore minimo compreso in un gruppo di numeri o di caratteri di una colonna specifica. MIN.può essere applicato a qualsiasi tipo di colonna.

Se MIN. viene applicato ad una colonna di tipo CHAR o VARCHAR, viene utilizzato il riordino alfanumerico.

- v Il numero 9 è maggiore di 8, e così via, fino a 0 (zero).
- v Zero è maggiore di Z maiuscola, che è maggiore di Y, e così via, fino alla A.
- v A è maggiore di z minuscola, che è maggiore di y, e così via, fino alla a.
- v Le lettere minuscole sono maggiori dei caratteri speciali.

QMF ignora i valori nulli quando ricerca il valore minimo. Se tutti i valori specificati in una colonna sono nulli, QMF non restituisce alcun valore.

Con MIN. è possibile usare un elemento di esempio per selezionare il numero di anni di servizio più basso per i dipendenti della tabella Q.DIP.

### **Quando viene eseguita questa interrogazione:**

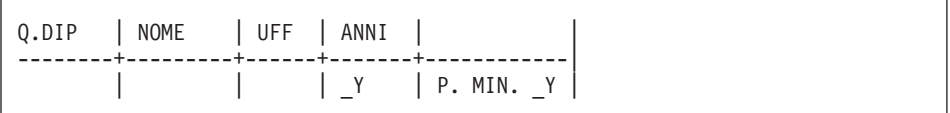

### **QMF crea questo prospetto:**

MIN(ANNI) ---------- 1

### **Regole per MIN.**

- v MIN.può essere seguito da un elemento di esempio o da un'espressione aritmetica contenente almeno un elemento di esempio.
- v In una colonna senza nome, è necessario specificare MIN. con l'elemento di esempio che identifica la colonna da cui deve essere richiamato il valore minimo. Tale elemento di esempio compare anche nella colonna contenente il valore da richiamare.
- v Quando si applica MIN. ad una colonna con nome in una tabella di esempio, è necessario applicare la funzione per le colonne (AVG., SUM., MIN., MAX., COUNT.) o l'operatore G. (raggruppare) ad ogni altra colonna da selezionare.

## **NOT — Indicazione della condizione opposta**

E' possibile utilizzare l'opposto di qualsiasi condizione immettendo NOT prima di essa. NOT ha la precedenza su AND e OR. Ad esempio, in questa interrogazione, vengono selezionate le righe che non contengono 38 nella colonna CODUFF ma contengono EST nella colonna DIREZIONE. L'altra riga presente nella tabella Q.ORGA contenente NORD nella colonna DIREZIONE, presenta 38 nella colonna CODUFF e quindi non viene presentata.

## **Quando viene eseguita questa interrogazione:**

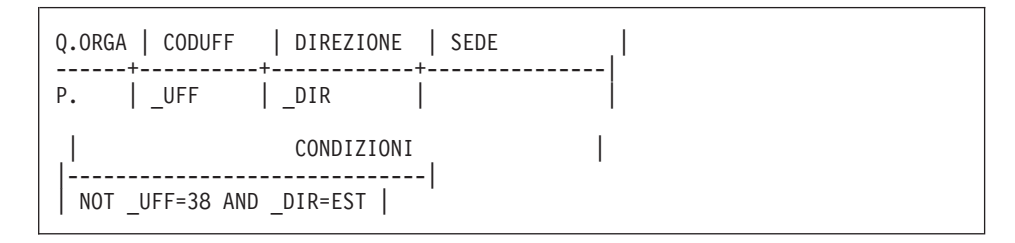

## **QMF crea questo prospetto:**

CODUFF DIREZIONE SEDE -------- ------------- --------- 15 NORD MILANO 20 NORD TORINO

Per illustrare come le parentesi modificano il risultato di un'interrogazione, la prima interrogazione riportata di seguito ne è priva. La seconda aggiunge alcune parentesi. La terza le sposta leggermente.

## **Quando viene eseguita questa interrogazione:**

Q.ORGA | CODUFF | DIREZIONE | SEDE | ------+----------+------------+---------------| P. | UFF | DIR | SEDE CONDIZIONI |---------------------------------------------| | NOT \_UFF=51 AND \_DIR=CENTRO OR \_SED=FIRENZE |

#### **QMF crea questo prospetto:**

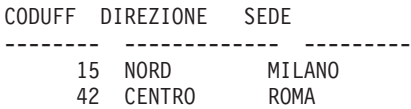

Con le parentesi riportate nell'esempio seguente, il prospetto sarà lo stesso dell'esempio precedente.

(NOT UFF=51 AND DIR=CENTRO) OR SED=FIRENZE

Tuttavia se si sposta, la prima parentesi dopo NOT, come avviene nell'interrogazione seguente, il risultato sarà differente.

#### **Quando viene eseguita questa interrogazione:**

Q.ORGA | CODUFF | DIREZIONE | SEDE | ------+----------+------------+---------------| P. UFF | DIR | SEDE | CONDIZIONI | |-----------------------------------------------| | NOT (\_UFF=51 AND \_DIR=CENTRO) OR \_SED=FIRENZE |

#### **QMF crea questo prospetto:**

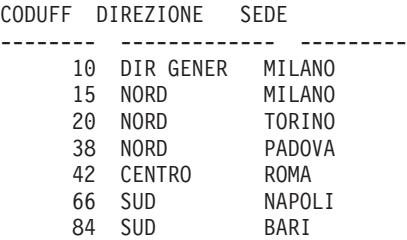

#### **Regole per NOT**

• Non è possibile scrivere NOT =, NOT NULL, NOT LIKE, NOT IN, o NOT BETWEEN.

• Con simboli maggiori di o minori di, NOT deve precedere l'intera condizione, ad esempio, NOT \_ANNI > 10.

## **NULL — Indicazione di righe con immissioni mancanti**

Se viene creata una tabella riempita in parte da dati, QMF inserisce la parola di codice NULL, che indica "valore sconosciuto", nelle ubicazioni che non contengono dati. Non confondere NULL con i seguenti valori:

- Un valore numerico zero
- v Una stringa di caratteri costituita interamente da spazi
- v Una stringa di caratteri di lunghezza zero
- La stringa di caratteri NULL (di lunghezza 4)

Ognuno di questi valori è un valore legittimo che può essere immesso nelle righe e nelle colonne di una qualunque tabella. NULL viene applicato dove non è stato immesso alcun valore oppure dove il valore è stato specificamente impostato su NULL. NULL viene stampato e visualizzato come un trattino (-).

Per selezionare righe prive di immissioni da una colonna, immettere NULL in questa colonna. Ad esempio, è possibile visualizzare i numeri di matricola ed i nomi dei dipendenti dell'ufficio 38 per i quali la colonna ANNI presenta un valore nullo.

## **Quando viene eseguita questa interrogazione:**

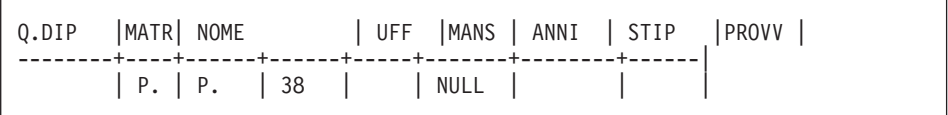

## **QMF crea questo prospetto:**

MATR NOME ------- --------- 60 QUARANTA 120 NARDI

Non è possibile usare NULL con un elemento di esempio in una tabella di esempio. Usare un riquadro CONDIZIONI. Ad esempio:

## **L'interrogazione NON E' CORRETTA:**

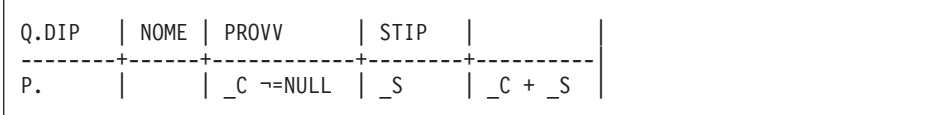

## **L'interrogazione è CORRETTA:**

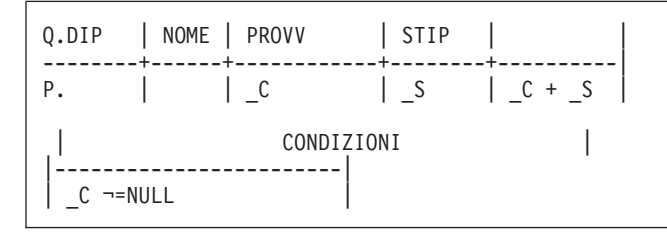

## **Valori non noti**

QMF interpreta la parola chiave NULL come "sconosciuto". Il risultato di un'operazione su un valore non noto è, a sua volta, non noto; quindi, qualunque operazione su NULL darà un risultato NULL.

Ricordare che NULL non equivale a zero. NULL indica l'assenza di un valore. Nella tabella campione Q.DIP, non sono presenti valori per la colonna PROVV relativa ai dirigenti poiché essi non percepiscono provvigioni. In alcuni esempi, si calcola la retribuzione come STIP + PROVV. Se questo calcolo fosse stato effettuato per i dirigenti, il risultato sarebbe sempre stato NULL.

## **Regole per NULL:**

- NULL può essere utilizzato da solo oppure insieme  $a = -\epsilon$ , o NOT.
- v In un riquadro CONDIZIONI, NULL può essere usato solo con un nome colonna o con un elemento di esempio.

## **OR — Indicazione di una delle due condizioni**

Due condizioni collegate mediante OR consentono all'interrogazione di selezionare tutte le righe che rispondono all'una o all'altra condizione. L'interrogazione seguente seleziona le righe in cui la colonna ANNI è uguale a 10 oppure la colonna STIP è maggiore di 40000000.

## **Quando viene eseguita questa interrogazione:**

```
Q.DIP | MATR| NOME | UFF | MANS | ANNI | STIP | PROVV |
--------+----+------+------+-----+-------+--------+------|
       | P. | P. | | | P. _Y | P. _S | |
                  | CONDIZIONI |
   |-----------------------------|
 Y = 10 \text{ OR } S > 20000
```
**QMF crea questo prospetto:**

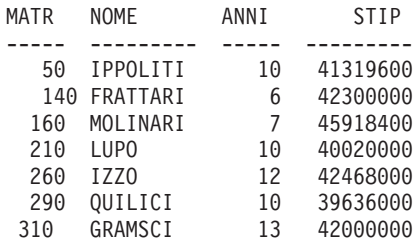

### **P. — Indicazione dei dati in una tabella**

E' possibile utilizzare P. per indicare tutte o alcune delle colonne contenute in una tabella. Non è possibile utilizzare D. (cancellare), I. (inserire) U.e (aggiornare) parole chiave nella stessa interrogazione mediante P.

### **Indicazione di tutte le colonne in una tabella**

Per visualizzare tutte le colonne in una tabella, immettere P. sotto il nome tabella della tabella di esempio. Vengono visualizzate tutte le colonne presenti nella tabella di esempio.

#### **Quando viene eseguita questa interrogazione:**

Q.ORG | CODUFF | NOMUFF |DIRIGENTE| DIREZIONE| SEDE | ------+----------+----------+---------+----------+----------| P. | | | | | | | | | | | | |

#### **QMF crea questo prospetto:**

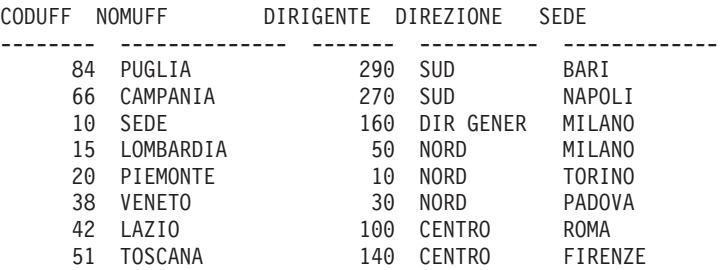

#### **Indicazione di alcune colonne in una tabella**

Per visualizzare alcune colonne selezionate, immettere P. sotto i nomi delle colonne desiderate. P. può precedere o seguire le altre immissioni poste sotto l'intestazione colonna:

**Quando viene eseguita questa interrogazione:**

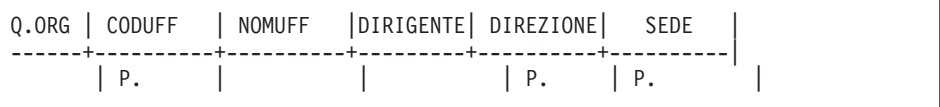

#### **QMF crea questo prospetto:**

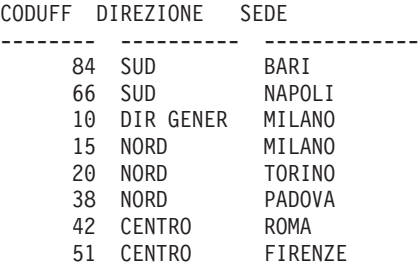

#### **Indicazione di alcune righe in una tabella**

Per visualizzare determinate righe di una tabella, aggiungere condizioni all'interrogazione. Ad esempio, si desidera visualizzare tutte le colonne della tabella Q.DIP ma solo per le righe che contengono VEND nella colonna MANS.

#### **Quando viene eseguita questa interrogazione:**

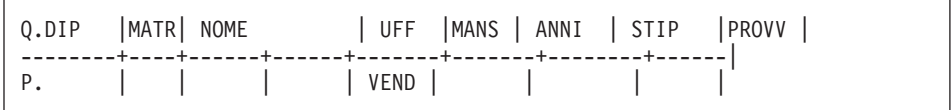

#### **QMF crea questo prospetto:**

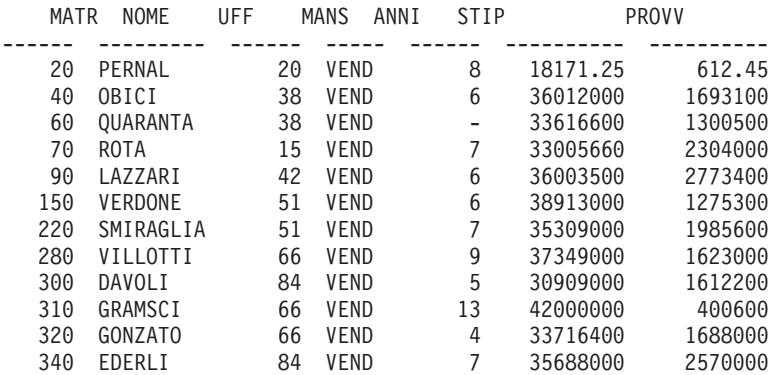

### **Indicazioni di dati da più colonne**

Per presentare dati da due tabelle, creare due tabelle di esempio che abbiano almeno una colonna contenente gli stessi dati (nell'esempio, MATR e

DIRIGENTE). Aggiungere una o più colonne senza nome ad una delle tabelle. Immettere lo stesso elemento di esempio nelle colonne delle tabelle che contengono gli stessi dati. Quindi, immettere un altro elemento di esempio in una colonna senza nome della prima tabella e lo stesso elemento nella colonna con nome della seconda tabella. P. può comparire solo nella tabella contenente la colonna senza nome.

### **Quando viene eseguita questa interrogazione:**

```
Q.DIP |MATR| NOME | |
--------+----+------+------|
P. | I | D
Q.ORGA| CODUFF | NOMUFF |DIRIGENTE|
------+----------+----------+---------|
    \begin{array}{|c|c|c|c|c|}\n\hline\n& \multicolumn{1}{|c|}{D} & & \multicolumn{1}{|c|}{A} \end{array}
```
#### **QMF crea questo prospetto:**

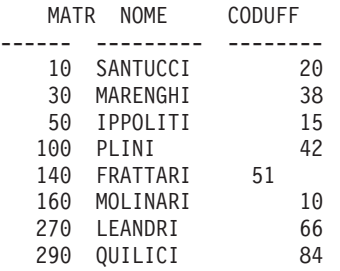

## **Indicazione dei dati dipendenti o non presenti**

Un'interrogazione che utilizza più di una tabella può visualizzare dati da una tabella dipendente dai dati di un'altra tabella. Ad esempio, utilizzando l'elemento di esempio \_D nella colonna UFF di Q.DIP e nella colonna CODUFF di Q.ORGA, è possibile visualizzare la matricola, il nome e l'ufficio dei soli dipendenti di Firenze.

**Quando viene eseguita questa interrogazione:**

```
Q.DIP | MATR | NOME | UFF |
--------+----+------+-------|
P. | | <u>| D</u> |
Q.ORGA | CODUFF | SEDE |
------+----------+----------|
   | _D | FIRENZE <sup>|</sup>|
```
#### **QMF crea questo prospetto:**

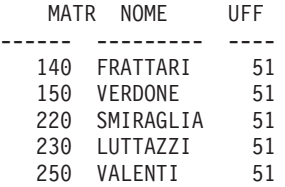

## **SUM. — Calcolo del totale**

La funzione per le colonne SUM. calcola il totale di tutti i valori di una colonna per le righe selezionate. Tale funzione agisce su un gruppo di numeri e restituisce un valore singolo per ogni gruppo di numeri sul quale è stata applicata. E' possibile utilizzare l'operatore UNQ. con SUM. per richiedere che QMF utilizzi solo valori univoci durante il calcolo della somma. QMF ignora i valori nulli. Se tutti i valori della colonna specificata sono nulli, anche il totale risulterà nullo.

E' possibile utilizzare un'espressione aritmetica con SUM.. L'esempio riportato di seguito calcola la retribuzione totale (stipendi + provvigioni) per tutte le righe selezionate in Q.DIP:

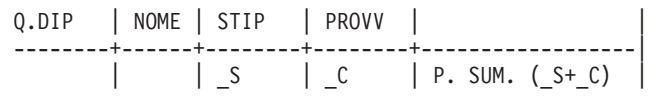

Tutte le colonne alle quali si fa riferimento in una colonna senza nome vengono raggruppate o possiedono una funzione per le colonne specificata. Ad esempio, è possibile selezionare il totale, la media e lo stipendio più alto per ufficio.

#### **Quando viene eseguita questa interrogazione:**

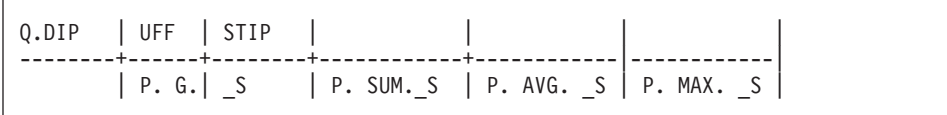

#### **QMF crea questo prospetto:**

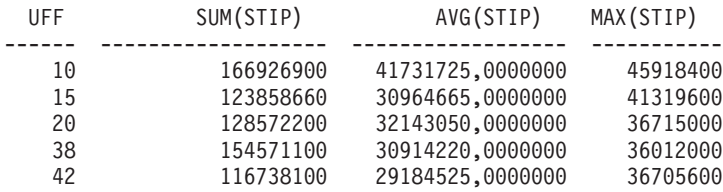

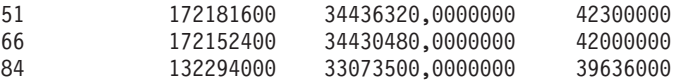

### **Regole per SUM.**

- v E' possibile utilizzare SUM. solo su colonne di dati numerici.
- v In una colonna senza nome, è necessario specificare SUM. con l'elemento di esempio che identifica la colonna su cui calcolare la somma.
- v SUM. può essere seguito da un elemento di esempio, da un'espressione aritmetica contenente almeno un elemento di esempio o dall'operatore UNQ. seguito da un elemento di esempio. Se i dati di una colonna sulla quale calcolare la somma vengono definiti mediante un'espressione aritmetica, racchiudere quest'ultima tra parentesi.
- v Quando si applica SUM. ad una colonna di una tabella di esempio, è necessario applicare una funzione per le colonne (AVG., SUM., MIN., MAX., COUNT. o SUM.) o l'operatore G. (raggruppare) ad ogni altra colonna da selezionare. Vedere la sezione "G. — Come [raggruppare](#page-364-0) i dati" a pagina [351.](#page-364-0)

## **U. — Aggiornamento di una riga in una tabella**

Per aggiornare uno o più valori in una riga esistente di una tabella, immettere l'operatore U., con il nuovo valore, in ogni colonna da modificare. Una tabella di esempio che utilizza U. può disporre di più di una riga. Tuttavia, tutte le righe devono disporre dell'operatore U.. I valori di altre colonne identificano la riga o le righe da modificare.

E' possibile aggiornare righe di una tabella creata dall'utente o righe di una copia di tabella creata da altri. Per creare o copiare una tabella è necessario averne l'autorizzazione. Ad esempio, per copiare la tabella campione Q.DIP, immettere VISUALIZZA Q.DIP. quando viene visualizzata la tabella Q.DIP, immettere SAVE DATA AS PERS. Gli esempi che utilizzano U. considerano che l'utente abbia creato (o copiato) una tabella chiamandola PERS.

L'interrogazione riportata di seguito aggiorna la tabella PERS in relazione ai dipendenti 250 e 330. Tale interrogazione modifica i dati della colonna MANS in VEND ed aumenta lo stipendio del 15%.

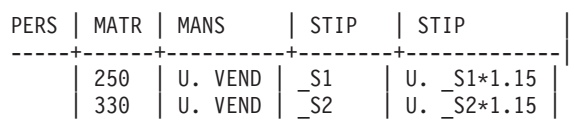

Per visualizzare le righe modificate nella tabella PERS, immettere VISUALIZZA PERS. La tabella PERS aggiornata appare così:

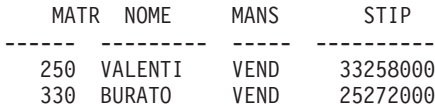

Per aggiornare i valori relativi alla data e all'ora in un'interrogazione QBE modificata, racchiudere tali valori tra apici. Ad esempio:

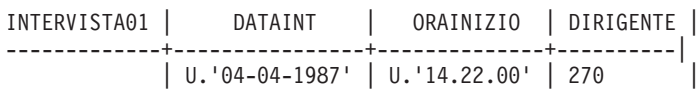

#### **Regole per U.**

- v E' possibile aggiornare esclusivamente una colonna con una costante o con valori derivanti da altre colonne nella stessa riga.
- v Non è possibile aggiornare una colonna in una riga da colonna poste in altre righe nella stessa tabella.
- Non è possibile aggiornare una riga se questa dipende da altre righe della stessa tabella.

## **UNQ. — Eliminazione delle righe duplicate**

UNQ. elimina le righe duplicate dai risultati dell'interrogazione. Se la tabella di esempio comprende due o più righe P., QMF elimina le righe duplicate dal risultato dell'interrogazione, per impostazione predefinita. Tuttavia, se la tabella presenta una riga P. e si desidera prevenire la formazione di righe duplicate, utilizzare UNQ. sotto il nome tabella nella riga con l'operatore P..

#### **Quando viene eseguita questa interrogazione:**

Q.ORG | CODUFF | NOMUFF |DIRIGENTE| DIREZIONE| SEDE | ------+----------+----------+---------+----------+----------| UNQ. | | | | P. | |

#### **QMF produce questo risultato:**

```
DIREZIONE
----------
DIR GENER
NORD
CENTRO
SUD
```
## **USER — Indicazione delle righe con un valore di identificativo utente**

Quando si esegue un'interrogazione con USER presente nella colonna NOME (o in qualunque colonna contenente codici di identificazione dell'utente (ID utente), il proprio ID utente viene sostituito dalla parola USER come una

condizione all'interno di un'interrogazione. In seguito, è possibile condividere l'interrogazione con altri utenti i quali, però, non potranno apportarvi modifiche. QMF sostituisce automaticamente gli ID utente per la parola chiave USER. (USER *non* è preceduto da &.)

Ad esempio, si supponga di utilizzare regolarmente un'interrogazione una volta al mese (usando la tabella Q.DIP) per determinare l'ammontare della propria provvigione alla data corrente. Anche altri colleghi desiderano controllare le stesse informazioni. Sapendo che altre persone desiderano controllare la stessa informazione, è possibile scrivere la seguente interrogazione e condividerla con gli altri utenti.

```
Q.DIP | NOME | PROVV |
--------+------+------|
        | USER | P.
```
## **+, −, \*, / — Valori calcolati**

Un'interrogazione QBE può presentare non solo dati già esistenti in una tabella, ma anche i risultati calcolati mediante tali dati.

\_S/12 rappresenta un esempio di espressione che indica il risultato ottenuto dividendo STIP per 12. E' possibile creare espressioni mediante i simboli di operazione:

## **Simbolo**

## **Operazione**

- **+** Aggiungi
- **−** Sottrazione
- **\*** Moltiplicazione
- **/** Divisione

All'interno delle espressioni è possibile utilizzare intestazioni colonna  $(RATE*HOLRS)$ , costanti  $(RATE*1.07)$  e funzioni per le colonne  $(AVG.(S)/2)$ .

In questo prospetto, i nomi colonna per i valori calcolati sono differenti in base all'utilizzo di DB2 Server per VSE o VM oppure DB2. Ad esempio, è possibile visualizzare:

- $\cdot$  1, 2 o 3
- v COL1, COL2, or :COL3
- v ESPRESSIONE 1, ESPRESSIONE 2 o ESPRESSIONE 3
- AVG(ESPRESSIONE 2)

Gli esempi contenuti nel presente manuale sono stati creati utilizzando DB2 Server per VSE o VM. Nelle intestazioni colonne per i valori calcolati viene visualizzato il termine ESPRESSIONE.

#### **Colonne delle espressioni**

E' possibile produrre prospetti con colonne contenenti i valori delle espressioni. Per fare ciò, immettere l'espressione in una colonna senza nome, come descritto nell'interrogazione seguente.

Per visualizzare la retribuzione totale dei dipendenti dell'ufficio 20, inserire \_S + \_C nella colonna senza nome.

#### **Quando viene eseguita questa interrogazione:**

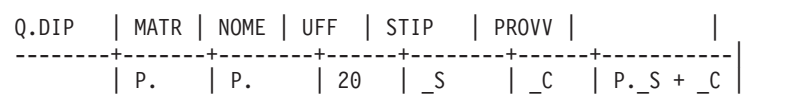

#### **QMF crea questo prospetto:**

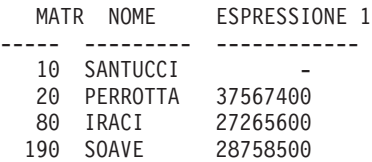

Il valore di STIP + PROVV per il dipendente 10 è NULL, poiché il valore di PROVV è NULL ed il risultato di qualunque operazione aritmetica con NULL è NULL.

E' possibile ottenere un prospetto per ogni dipendente dell'ufficio 38 che riporta lo stipendio mensile.

#### **Quando viene eseguita questa interrogazione:**

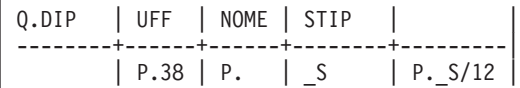

#### **QMF crea questo prospetto:**

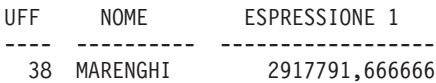

## **Calcolare valori**

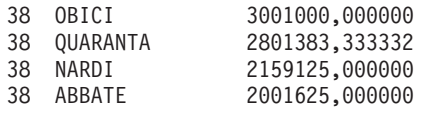

## **=, ¬=, >, < — Uguaglianza e disuguaglianza**

Per selezionare righe che rispondano ad una condizione di uguaglianza o disuguaglianza, immettere la condizione sotto la colonna relativa.

E' possibile visualizzare un prospetto per tutti coloro che hanno 10 o più anni di servizio.

### **Quando viene eseguita questa interrogazione:**

Q.DIP | MATR| NOME | UFF | MANS | ANNI | STIP | PROVV --------+----+------+------+-----+---------------+--------+------| | P. | P. | | | | P. >=10

### **QMF crea questo prospetto:**

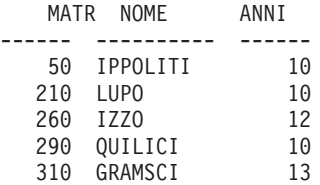

Se non si specifica un operatore, viene utilizzata l'uguaglianza. Per produrre un prospetto che contenga tutti i dirigenti, scrivere l'interrogazione di seguito riportata.

### **Quando viene eseguita questa interrogazione:**

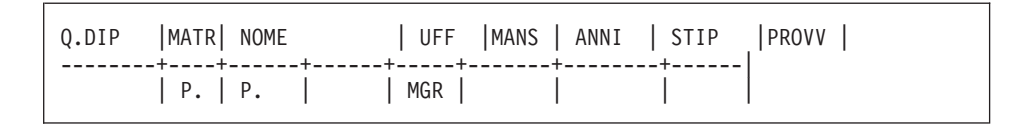

### **QMF crea questo prospetto:**

MATR NOME ------ ---------- 10 SANTUCCI 30 MARENGHI 50 IPPOLITI 100 PLINI 140 FRATTARI 160 MOLINARI

210 LUPO 240 DANIELI 260 IZZO 270 LEANDRI 290 QUILICI

E' possibile visualizzare un prospetto contenente tutte le persone situate in ordine alfabetico dopo SOAVE.

#### **Quando viene eseguita questa interrogazione:**

```
Q.DIP | MATR| NOME | UFF | MANS | ANNI | STIP | PROVV
--------+----+--------------+------+-----+-------+--------+------|
       | P. | P. >SMITH AO.| | |
```
#### **QMF crea questo prospetto:**

```
MATR NOME
------ ----------
  190 SOAVE
  250 VALENTI
  150 VERDONE
  280 VOLLOTTI
  130 ZAPPI
```
## **Esercizi relativi a QBE e soluzioni**

Per le soluzioni ai seguenti esercizi, vedere ["Soluzioni](#page-387-0) degli esercizi" a pagina [374.](#page-387-0)

### **Esercizi**

Gli esercizi da 1 a 4 utilizzano la tabella Q.DIP.

#### **Esercizio 1**

- 1. Scrivere un'interrogazione per produrre un elenco dei nomi e delle mansioni di tutti i dipendenti dell'ufficio 84.
- 2. Dopo aver eseguito con successo il passo 1 dell'interrogazione, usare il tasto funzionale Interr per riportarla sul pannello di visualizzazione. Modificarla per produrre un elenco dei nomi, dei numeri di matricola, degli anni di servizio e dello stipendio di tutti i dipendenti dell'ufficio 51.
- 3. Modificare l'interrogazione precedente in modo da ottenere i dati di tutte le colonne dei dipendenti dell'ufficio 51.
- 4. Produrre un prospetto contenente il numero di matricola, il nome, l'ufficio e gli anni di servizio di tutti i dipendenti che non presentano dati nella colonna ANNI.
- 5. Scrivere un'interrogazione per produrre un elenco dei numeri di matricola, dei nomi, delle mansioni e degli anni di servizio di tutti i dipendenti con 10 o più anni di servizio. L'elenco contiene qualche dipendente con 10 anni esatti di servizio?
- 6. Produrre un prospetto contenente il nome e la provvigione per tutti i dirigenti con una provvigione.

- 1. Produrre un prospetto contenente il nome, l'ufficio e gli anni di servizio di ogni dipendente amministrativo. Disporre il prospetto in ordine alfabetico ascendente per nome.
- 2. Produrre un prospetto contenente il nome, l'ufficio e gli anni di servizio di ogni dipendente amministrativo. Inserire i codici degli uffici in ordine ascendente e, all'interno di ogni ufficio, inserire gli anni di servizio in ordine ascendente.
- 3. Scrivere un'interrogazione per produrre un elenco dei numeri di matricola, dei nomi e degli anni di servizio di tutti i dipendenti con funzioni amministrative. Disporre il prospetto a partire dal dipendente amministrativo con la maggior anzianità di servizio.
- 4. Modificare il passo 3 per disporre di nuovo il prospetto in ordine discendente per anni di servizio ma, all'interno di ogni anno, in ordine ascendente per codice di ufficio. Includere i codici degli uffici nel prospetto.
- 5. Produrre un prospetto contenente i dipendenti il cui nome include la lettera Z.
- 6. Produrre un prospetto contenente tutti i dipendenti il cui nome inizia con S.
- 7. Produrre un prospetto contenente tutti i dipendenti il cui nome presenta una A come terzo carattere.

## **Esercizio 3**

- 1. Produrre un prospetto contenente il nome, lo stipendio e la provvigione di tutte le persone con stipendio superiore a L. 36000000 o con provvigione maggiore di L. 2000000.
- 2. Produrre un prospetto contenente i dipendenti che non presentano dati nella colonna relativa agli anni di servizio o nella colonna relativa alle provvigioni. Visualizzare il nome, gli anni di servizio e la provvigione dei dipendenti. (Ricordare che è necessario usare i simboli di uguaglianza (=) o di disuguaglianza (¬=) quando si confrontano i valori NULL nel QBE.)
- 3. Scrivere un'interrogazione per produrre un elenco dei numeri di matricola, dei nomi e degli stipendi per tutti i dipendenti che percepiscono uno stipendio compreso tra L. 40000000 e L. 42000000. Questo elenco contiene dipendenti con uno stipendio di L. 40000000 o di L. 42000000 esatti?
- In caso affermativo, come si potrebbe escluderli?
- In caso contrario, come si potrebbe includerli?
- 4. Produrre un prospetto contenente tutti i dirigenti che hanno un'anzianità di servizio inferiore a 10 anni, ma che percepiscono uno stipendio di almeno L. 40000000. Ottenere il nome, gli anni di servizio, la mansione e lo stipendio.
- 5. Ottenere il nome, gli anni di servizio, lo stipendio e la provvigione dei dipendenti con meno di 10 anni di servizio e con uno stipendio superiore a L. 40000000 o una provvigione superiore a L. 2000000.

- 1. Scrivere un'interrogazione per produrre il nome, il numero di matricola, lo stipendio, la provvigione e la retribuzione totale (stipendio più provvigione) di tutti gli addetti alle vendite.
- 2. Scrivere un'interrogazione per produrre il nome, il numero di matricola, lo stipendio, la provvigione e la retribuzione totale di tutti gli addetti alle vendite con una retribuzione totale inferiore a L. 35000000.
- 3. Produrre un prospetto contenente il nome degli addetti alle vendite e la relativa provvigione calcolata come percentuale dello stipendio. (Ad esempio, se lo stipendio è di L. 40000000 e la provvigione è di L. 4000000, la percentuale della provvigione sarà 10.) Disporre il prospetto in ordine discendente in base alla percentuale della provvigione.
- 4. Modificare il passo 3 in modo che la percentuale della provvigione sia calcolata in base alla retribuzione totale (stipendio più provvigione = 100%).

## **Esercizio 5**

- 1. Scrivere un'interrogazione che acceda ad entrambe le tabelle Q.DIP e Q.ORGA (MOSTRA Q.DIP e MOSTRA Q.ORGA). Per ogni dirigente, elencarne il nome, il nome dell'ufficio e la sede.
- 2. Modificare il passo 1 per elencare solo gli uffici della Direzione Nord.
- 3. Modificare il passo 2 per elencare tutti i dirigenti della Direzione Nord con 10 o più anni di servizio. Per ogni dirigente, elencarne il nome, il nome dell'ufficio e la sede.

## **Esercizio 6**

- 1. Creare una copia della tabella Q.DIP e chiamarla TABELLA1.
- 2. Scrivere un'interrogazione per aggiornare TABELLA1. Modificare il nome del dirigente dell'ufficio 66 in RAMATI, gli anni di servizio a 7 e lo stipendio a L. 36477000. Scrivere un'interrogazione per richiamare la riga dopo averla aggiornata.
- 3. Scrivere un'interrogazione che aumenti gli stipendi di TABELLA1 del 10%. Richiamare tutte le righe dei dipendenti amministrativi. Poiché TABELLA1

<span id="page-387-0"></span>inizia con dati identici alla tabella Q.DIP, è possibile effettuare un confronto di ANNI e STIP con la tabella Q.DIP contenuta in [Capitolo](#page-318-0) 17, "Tabelle di [esempio](#page-318-0) QMF", a pagina 305, per assicurarsi che l'aumento di stipendio sia stato concesso alle persone giuste.

4. Inserire una nuova riga nella tabella TABELLA1. Le informazioni sul nuovo dipendente appariranno come di seguito riportato:

```
MATR = 275
NOME = ROVERI
UFF = 66MANS = VEND
ANNI = NULL
STIP = L. 28.000.000
PROVV = NULL
```
Dopo aver inserito la riga, scrivere ed eseguire un'interrogazione per visualizzarla.

5. Cancellare da TABELLA1 le righe relative agli addetti alle vendite dell'ufficio 66.

## **Soluzioni degli esercizi**

**Nota:** Le soluzioni mostrano il numero minimo di colonne. Le risposte potrebbero includere colonne non utilizzate che in queste soluzioni sono state eliminate.

### **Soluzioni dell'esercizio 1**

1.

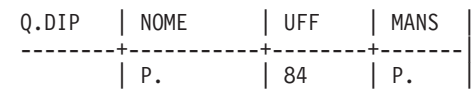

NOME MANS --------- ----- QUILICI DRG DAVOLI VEND EDERLI VEND GAFFI AMMIN

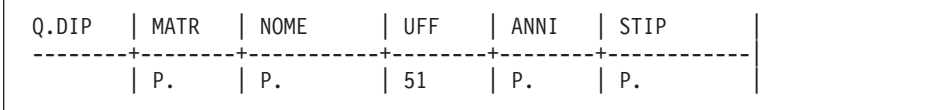

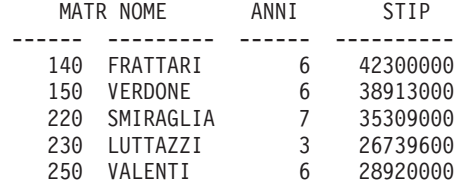

3.

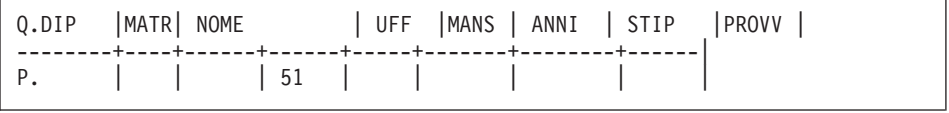

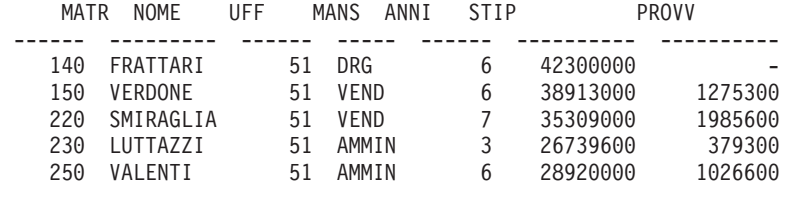

4.

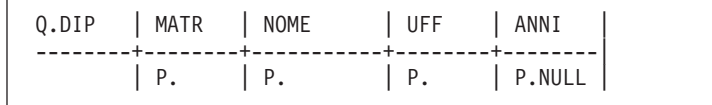

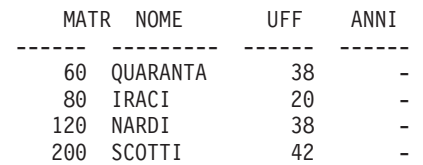

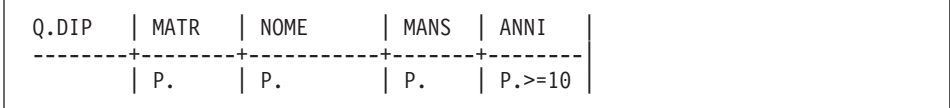

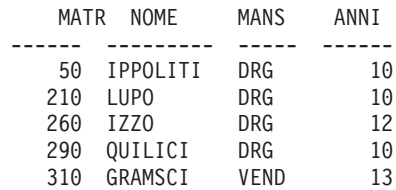

6.

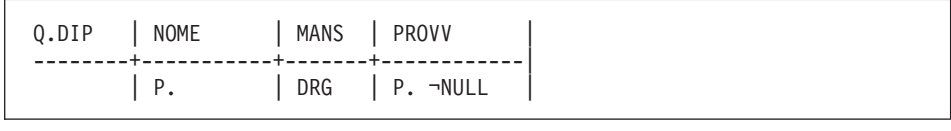

NOME PROVV --------- ----------

**Nota:** Questo è un risultato corretto; rappresenta una serie vuota. Nessuno dei dirigenti percepisce provvigioni, quindi nessun dato è stato immesso nella rispettiva colonna PROVV.

## **Soluzioni dell'esercizio 2**

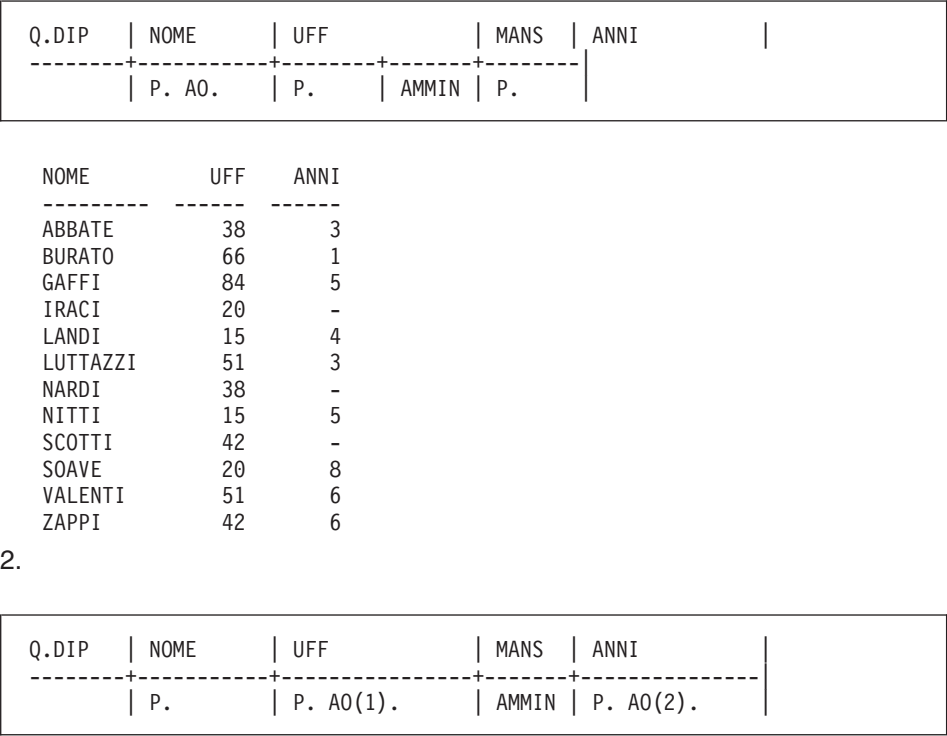

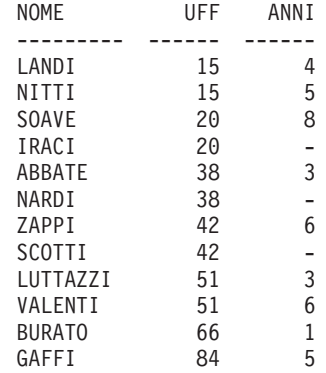

3.

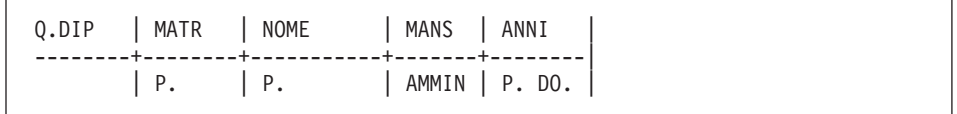

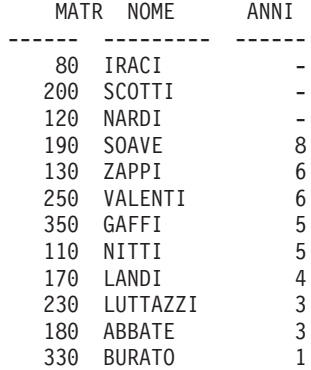

### **Note:**

- 1. Quando si specifica l'ordine discendente, gli anni con valore nullo appaiono in alto.
- 2. L'ordine dei nomi può variare all'interno dell'ordine per campi. Ad esempio, Scotti può essere elencato prima di Iraci poiché entrambi non presentano alcun valore per gli anni.

```
4.
```
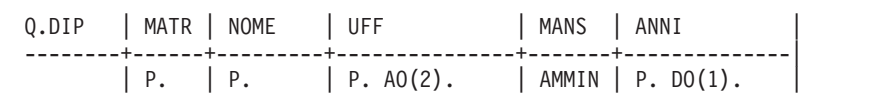

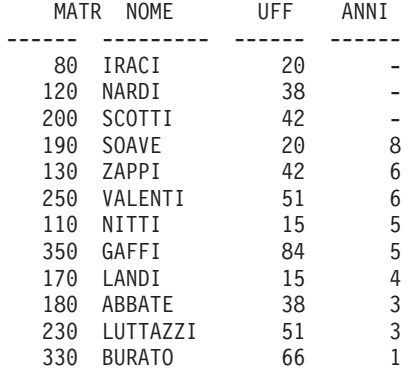

### 5.

Q.DIP | NOME | --------+---------------------| | P. LIKE '@(#)' |

```
NOME---------
IZZO
LAZZARI
LUTTAZZIGONZATO
```
#### 6.

Q.DIP | NOME | --------+---------------------| | P. LIKE 'S%' |

```
NOME---------
SANTUCCISOAVESCOTTISMIRAGLIA
```
#### 7.

Q.DIP | NOME | --------+---------------------|  $|$  P. LIKE  $'$   $_A^2$ 

NOME--------- NITTI LEANDRI GRAMSCI LEANDRI GRAMSCI

# **Soluzioni dell'esercizio 3**

1.

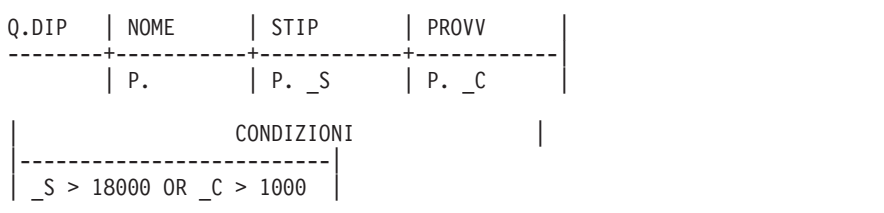

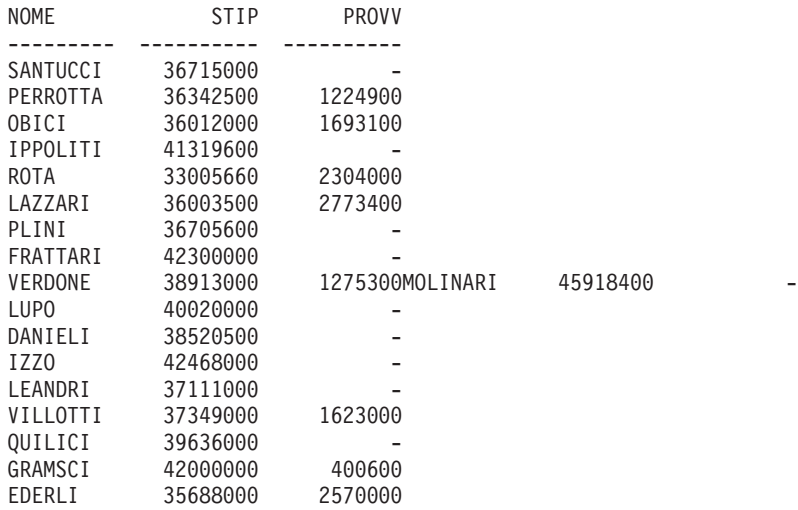

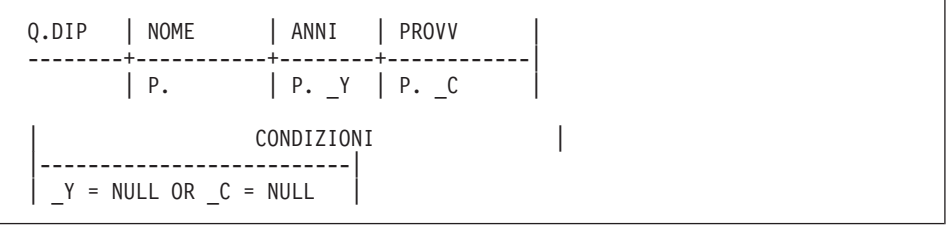

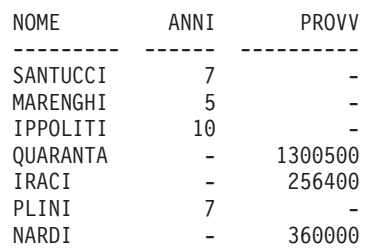

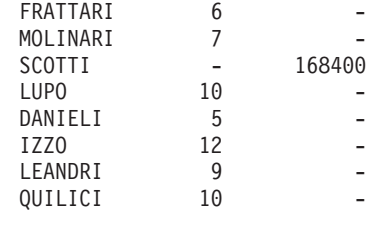

3.

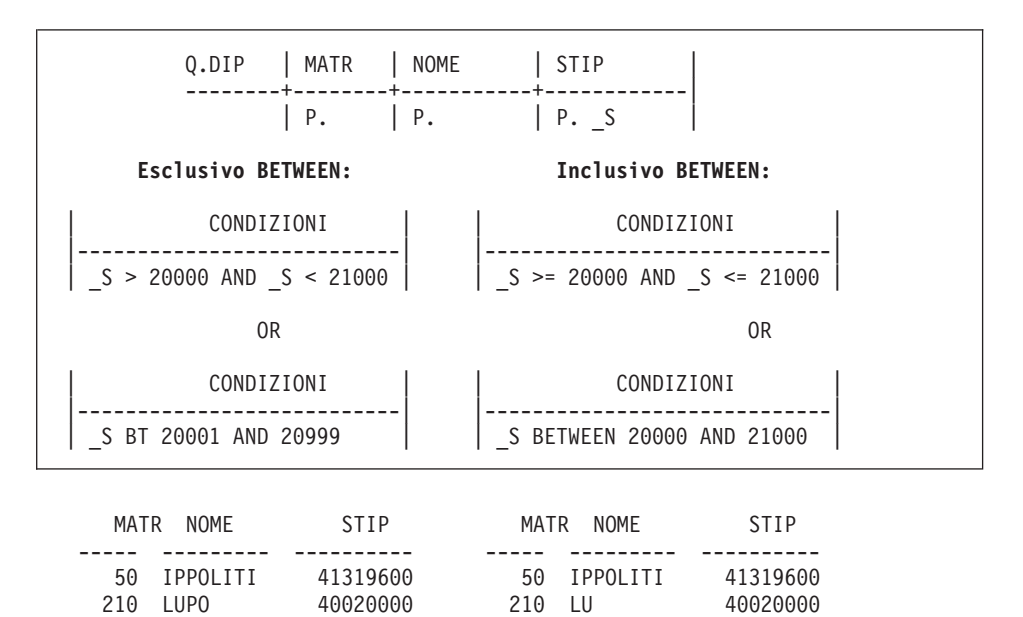

4.

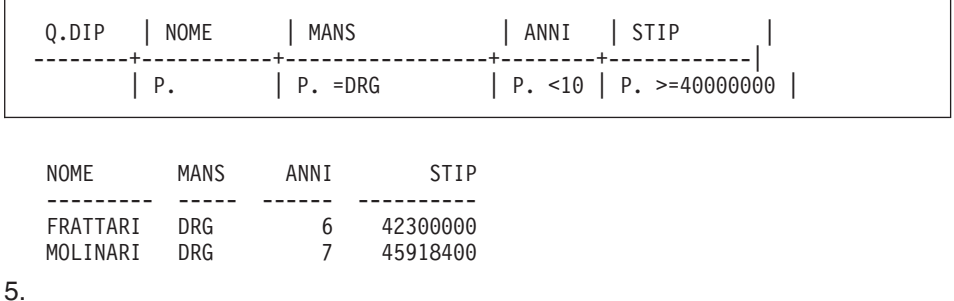

310 GRAMSCI 42000000

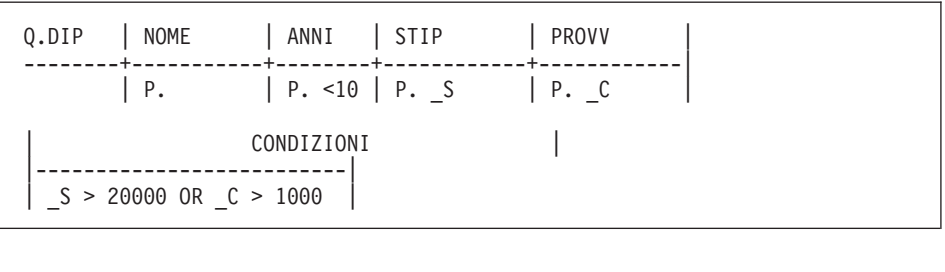

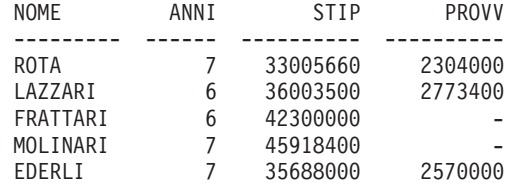

### **Soluzioni dell'esercizio 4**

1.

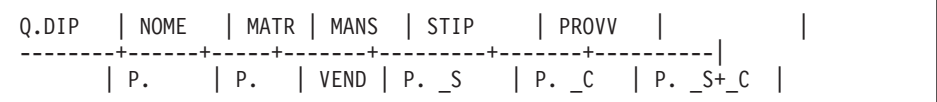

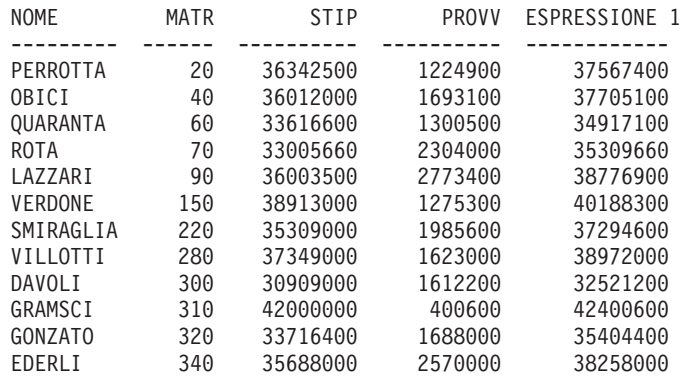

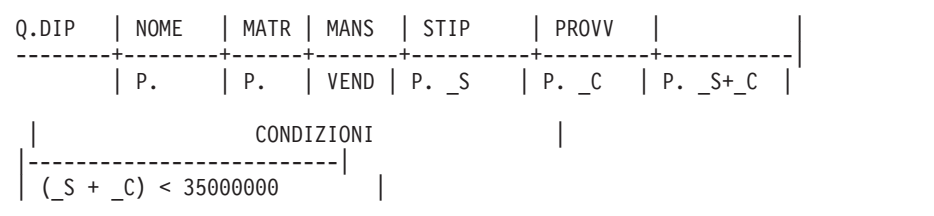

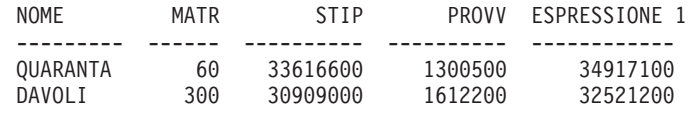

3.

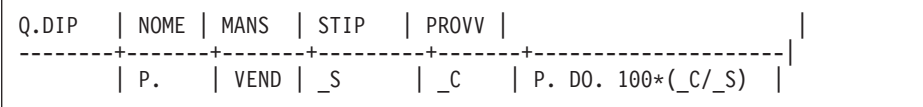

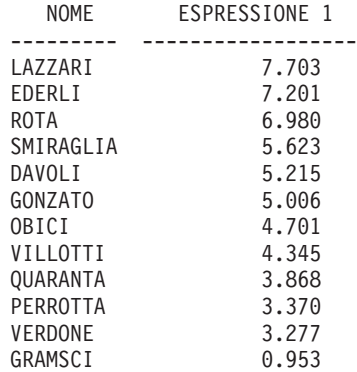

Oppure, si può usare la seguente:

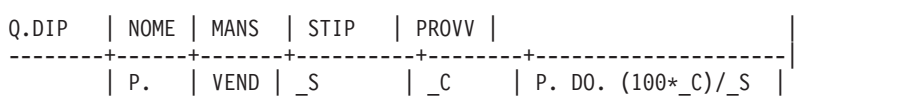

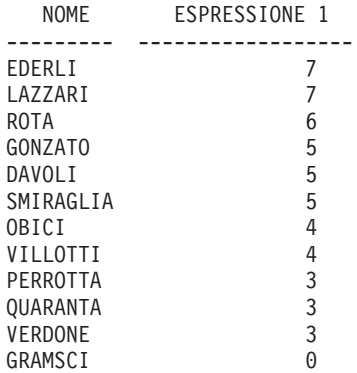

Si noti ciò che accade alla precisione del rapporto calcolato. Tale precisione influisce anche sulla sequenza in cui sono ordinate le righe.
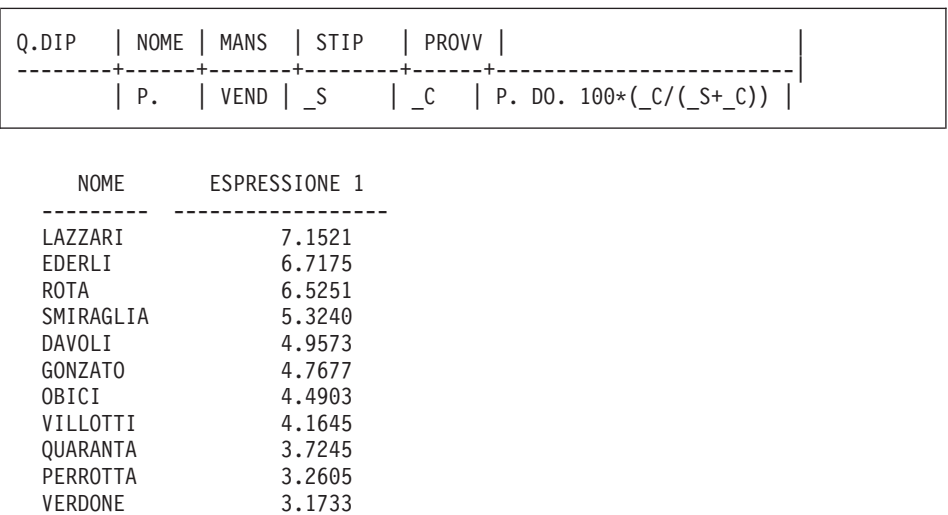

### **Soluzioni nell'esercizio 5**

GRAMSCI 0.9447

1.

Q.DIP | MATR | NOME | --------+--------+-----------| | MID | MNM | Q.ORGA | NOMEUFF | DIRIGENTE | SEDE | | ------+--------------+---------+-------------+--------------| | P. | \_MID | P. | P. \_MNM |

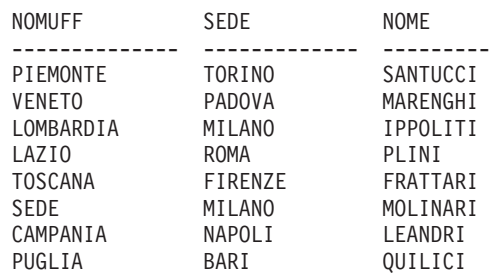

## **Esercizi**

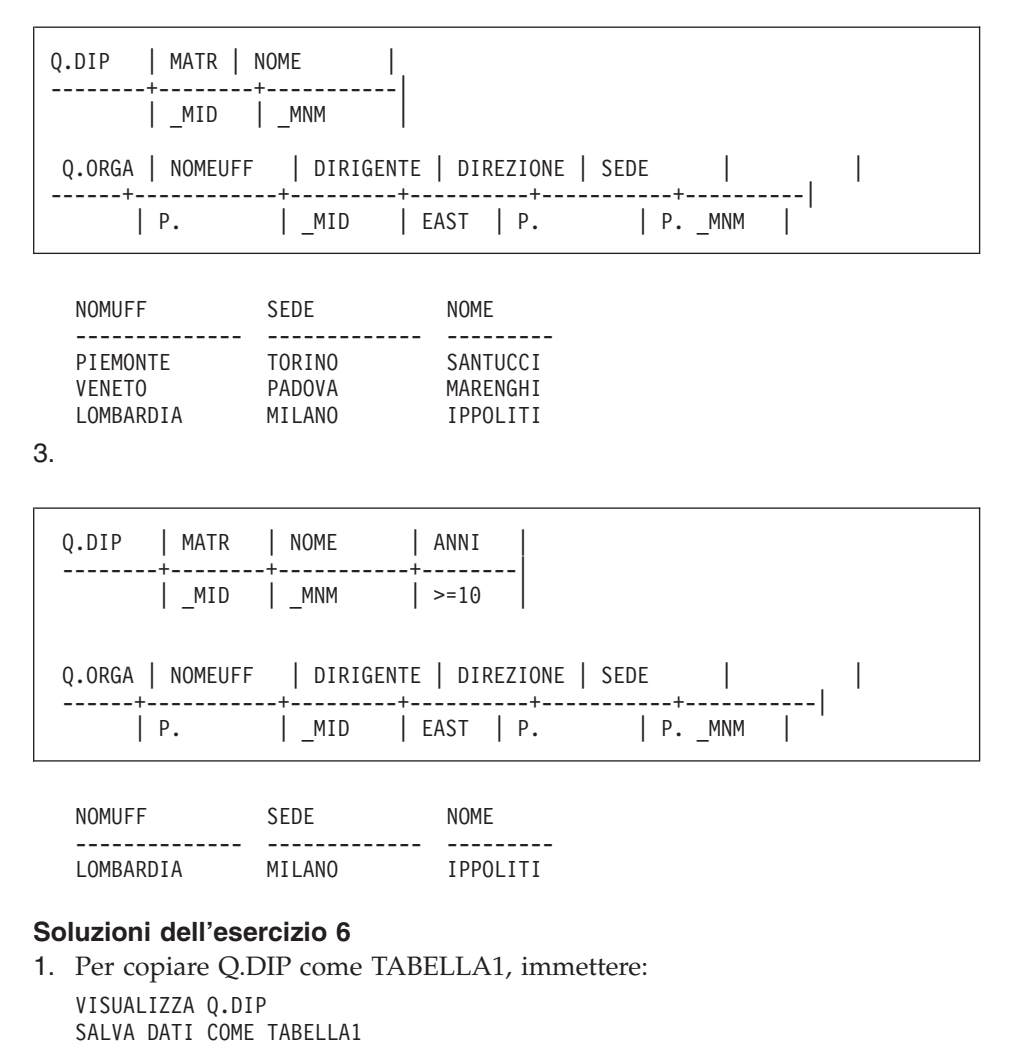

2.

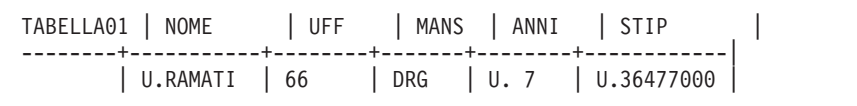

Una volta eseguito il passo precedente:

**Esercizi**

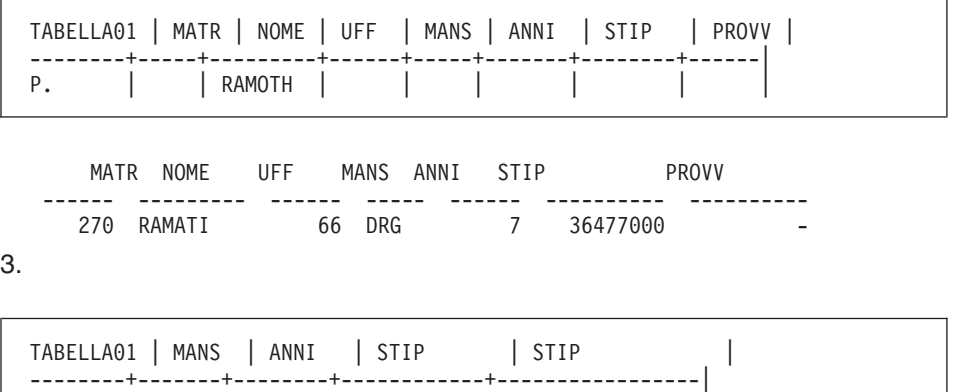

Per richiamare le righe e controllare il risultato:

4.

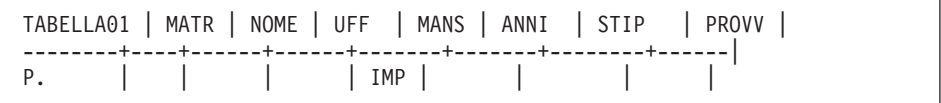

| CLERK | > 5 | S | U. S \* 1.1 |

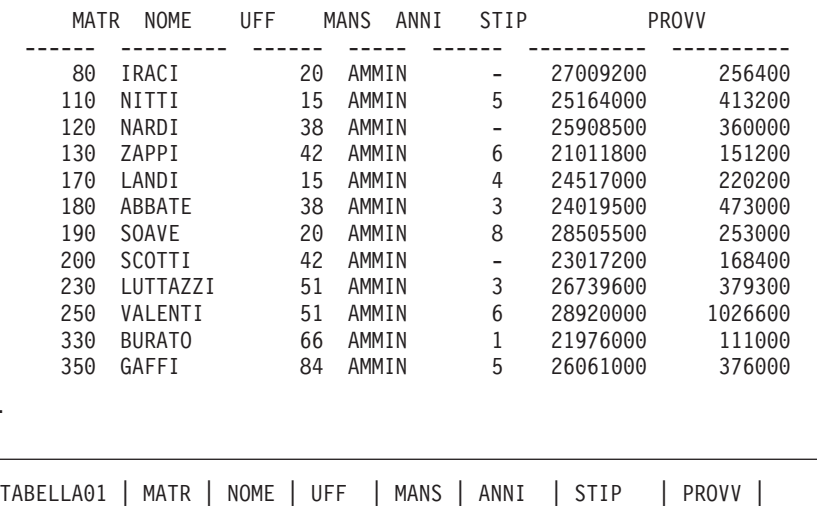

--------+-----+--------+------+-------+-------+--------+------| I. | 275 | ROVERI | 66 | VEND | NULL | 28000000 | NULL |

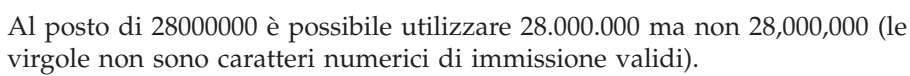

## **Esercizi**

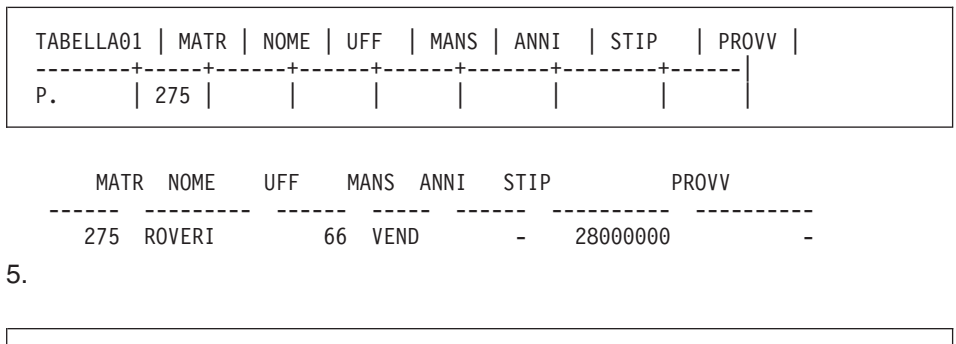

Con la seguente interrogazione si può richiamare la riga:

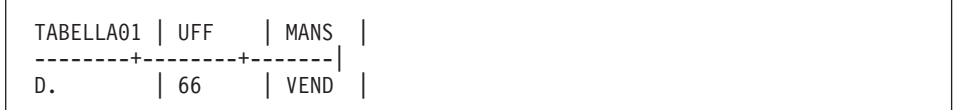

## <span id="page-400-0"></span>**Appendice B. Funzioni QMF che richiedono un supporto specifico**

*Tabella 16. Tali funzioni richiedono il supporto di specifici sistemi di gestione del database*

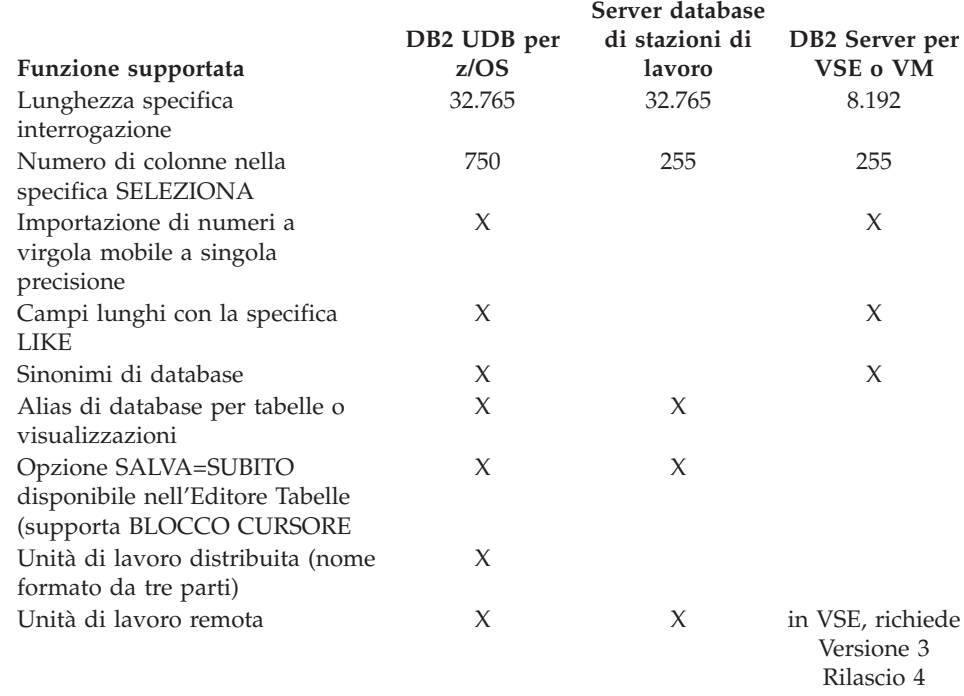

### **Funzioni QMF non disponibili in ambiente CICS**

Le funzioni QMF e le funzioni correlate al QMF riportate di seguito non sono disponibili negli ambienti CICS-VSE o CICS-z/OS.

- Interfaccia comandi
- EDIT PROC
- EDIT QUERY
- Interfaccia documenti
- Applicazione BATCH
- v Annullamento transazioni
- v ESTRAI
- $\cdot$  ISPF

## **Funzioni QMF che richiedono un supporto specifico**

- DPRE
- v Calcoli di prospetto
- Variabili esterne
- Applicazione DISPONI
- v Formattazione condizionata
- v Definizione delle colonne
- Procedure con istruzioni logiche

# **Appendice C. DB2 QMF HPO (High Performance Option)**

DB2 QMF HPO (High Performance Option) è una funzione ordinabile separatamente di QMF che include due componenti:

- OMF HPO/Manager
- QMF HPO/Compiler

Questa appendice fornisce una breve panoramica relativa ai componenti QMF HPO.

Per informazioni dettagliate relative a DB2 QMF HPO, consultare il manuale *DB2 QMF High Performance Option User's Guide*. E' anche possibile rivolgersi ad un centro IBM o telefonare negli Stati Uniti al numero 1-800-879 655–2755.

#### **QMF HPO/Manager**

Il componente QMF HPO/Manager è formato da un gruppo di funzioni che migliorano le funzioni di gestione degli oggetti, incluso un programma di gestione preventiva per l'analisi delle interrogazioni QMF. Queste capacità consentono di stabilire dei controlli che proteggono le applicazioni di produzione durante l'invio di informazioni "a richiesta". Sono compresi molti parametri tipici di controllo quali l'ora del giorno, il giorno della settimana, il numero massimo di righe da aprire, consentendo o meno di inserire verbi SQL e comandi QMF e controllando l'impiego di risorse in base all'utilizzo dei comandi QMF e delle istruzioni SQL.

#### **QMF HPO/Compiler**

Il componente QMF HPO/Compiler consente di convertire interrogazioni e prospetti in programmi o procedure memorizzate in linguaggio COBOL OS/VS o COBOL II. Ciò riduce:

- L'impiego di CPU
- Contesa dei cataloghi DB2
- v Costi di gestioni di DB2 Optimizer
- v I problemi di sicurezza poiché i programmi convertiti utilizzano SQL (Structured Query Language) statico al posto di SQL dinamico.

## **DB2 QMF HPO (High Performance Option)**

## **Appendice D. Informazioni particolari**

Queste informazioni sono state sviluppate per i prodotti e i servizi offerti negli Stati Uniti. E' possibile che negli altri paesi l'IBM non offra i prodotti, i servizi o le funzioni illustrati in questo documento. Consultare il rappresentante IBM locale per informazioni sui prodotti e sui servizi disponibili nel proprio paese. Ogni riferimento relativo a prodotti, programmi o servizi IBM non implica che che solo quei prodotti, programmi o servizi IBM possano essere utilizzati. In sostituzione a quelli forniti dall'IBM, possono essere utilizzati prodotti, programmi o servizi funzionalmente equivalenti che non comportino la violazione dei diritti di proprietà intellettuale o di altri diritti dell'IBM. E' comunque responsabilità dell'utente valutare e verificare la possibilità di utilizzare altri programmi e/o prodotti, fatta eccezione per quelli espressamente indicati dall'IBM.

L'IBM può avere brevetti o domande di brevetto in corso relativi a quanto trattato nella presente pubblicazione. La fornitura di questa pubblicazione non implica la concessione di alcuna licenza su di essi. Chi desiderasse ricevere informazioni relative a lincenze può rivolgersi per iscritto a:

Director of Commercial Relations IBM Europe Schoenaicher Str 220 D-7030 Boeblingen Deutschland

**Il seguente paragrafo non è valido per il Regno Unito o per tutti i paesi le cui leggi nazionali siano in contrasto con le disposizioni in esso contenute:** L'INTERNATIONAL BUSINESS MACHINES CORPORATION FORNISCE QUESTA PUBBLICAZIONE "NELLO STATO IN CUI SI TROVA", SENZA ALCUNA GARANZIA, ESPLICITA O IMPLICITA, IVI INCLUSE EVENTUALI GARANZIE DI COMMERCIABILITA' ED IDONEITA' AD UNO SCOPO PARTICOLARE. Alcuni stati non consentono la rinuncia a garanzie esplicite o implicite in determinate transazioni; quindi la presente dichiarazione potrebbe essere non essere a voi applicabile.

Questa pubblicazione potrebbe contenere imprecisioni tecniche o errori tipografici. Le informazioni incluse in questo documento vengono modificate su base periodica; tali modifiche verranno incorporate nelle nuove edizioni della pubblicazione. L'IBM si riserva il diritto di apportare miglioramenti e/o modifiche al prodotto o al programma descritto nel manuale in qualsiasi momento e senza preavviso.

L'IBM può utilizzare o divulgare le informazioni fornite dagli utenti secondo le modalità ritenute opportune, senza alcun obbligo nei loro confronti.

Coloro che detengono la licenza su questo programma e desiderano avere informazioni su di esso allo scopo di consentire (i) uno scambio di informazioni tra programmi indipendenti ed altri (compreso questo) e (ii) l'uso reciproco di tali informazioni, dovrebbero rivolgersi a:

IBM Corporation J46A/G4 555 Bailey Avenue San Jose, CA 95141-1003 U.S.A.

Queste informazioni possono essere rese disponibili secondo condizioni contrattuali appropriate, compreso, in alcuni casi, il pagamento di un addebito.

Il programma su licenza descritto in questo manuale e tutto il materiale su licenza ad esso relativo sono forniti dall'IBM nel rispetto delle condizioni previste dalla licenza d'uso.

Tutti i dati relativi alle prestazioni contenuti in questa pubblicazione sono stati determinati in un ambiente controllato. Pertanto, i risultati ottenuti in ambienti operativi diversi possono variare in modo considerevole. Alcune misure potrebbero essere state fatte su sistemi di livello di sviluppo per cui non si garantisce che queste saranno uguali su tutti i sistemi disponibili. Inoltre, alcune misure potrebbero essere state ricavate mediante estrapolazione. I risultati possono quindi variare. Gli utenti di questa pubblicazione devono verificare che i dati siano applicabili al loro specifico ambiente.

Tutte le dichiarazioni riguardanti la futura direzione o le intenzioni della IBM sono soggette a sostituzione o al ritiro senza preavviso e rappresentano unicamente scopi e obiettivi della IBM stessa.

Queste informazioni sono fornite solo a scopo di pianificazione. Queste informazioni possono essere soggette a variazioni prima che i prodotti descritti siano disponibili.

### **Marchi**

I seguenti termini sono marchi dell'IBM Corporation negli Stati Uniti e/o in altri paesi:

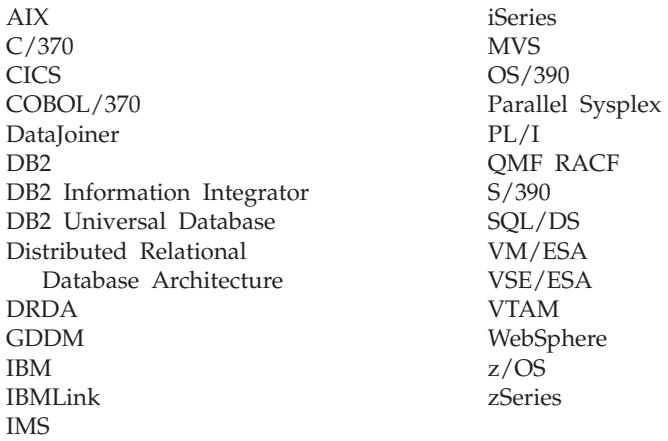

Solaris, Java e tutti i logo e i marchi basati su Java sono marchi della Sun Microsystems, Inc. negli Stati Uniti e/o in altri paesi.

Microsoft, Windows, Windows NT e i logo Windows sono marchi della Microsoft Corporation negli Stati Uniti e/o in altri paesi.

UNIX è un marchio della The Open Group negli Stati Uniti e/o in altri paesi.

Nomi di altri prodotti, società e servizi possono essere marchi di altre società.

## **Glossario dei termini e degli acronomi**

Questo glossario definisce i termini usati nella libreria QMF. Se non si trova il termine desiderato, consultare l'indice analitico oppure *IBM Dictionary of Computing*.

**abend.** La chiusura anomala di un'attività.

**ABENDx.** La parola chiave relativa ad un problema di chiusura anomala (abend).

**accesso ai dati remoti.** Metodo di richiamo dei dati da ubicazioni remote. Le due funzioni di accesso ai dati remoti utilizzate daQMF sono l'*unità di lavoro remota* e l'unità di lavoro distribuita solo-DB2 UDB for OS/390, denominata *accesso diretto del sistema*.

**AIUTO.** Ulteriori informazioni su un messaggio di errore, un pannello QMF o su un comando QMF e le relative opzioni.

**alias.** In DB2 UDB for OS/390, un nome alternativo usato nelle specifiche SQL per fare riferimento ad una tabella o ad una vista contenuta nel sottosistema DB2 UDB for OS/390 locale o remoto. Nell'OS/2, un nome alternativo usato per identificare un oggetto, un database o una risorsa di rete come, ad esempio, una LU. Nel QMF, un nome definito localmente usato per accedere una tabella o una vista QMF memorizzata in un sottosistema DB2 UDB for OS/390 locale o remoto.

**ambiente QMF di base.** L'ambiente in lingua inglese del QMF definito al momento dell'installazione del QMF. Dopo l'installazione è possibile definire qualunque lingua per l'ambiente in cui si opera.

**APAR.** Authorized Program Analysis Report.

**APPC.** Advanced Program-to-Program Communication

**APPC (Advanced Program-to-Program Communication).** Miglioramento del protocollo LU 6.2 di controllo del collegamento dei dati sincronizzati SNA che permette a sistemi collegati tra loro di comunicare e condividere l'elaborazione dei programmi.

**application requester.** (1) Una funzione che accetta una richiesta del database da un processo applicativo e la trasferisce all'application server. (2) In DRDA, l'origine di una richiesta ad un sistema di gestione del database relazionale remoto.

L'application requester è il codice DBMS che gestisce la conclusione del QMF sul collegamento distribuito. Il sottosistema DB2 UDB for OS/390 locale al quale è collegato il QMF è conosciuto come l'application requester del QMF, dato che il DB2 UDB for OS/390 Application Requester è installato nel software di gestione del database locale. Quindi all'application requester è associato un intero sottosistema DB2 UDB for OS/390 (inclusi i dati), ma le specifiche SQL vengono elaborate nell'ubicazione corrente. Questo sottosistema viene denominato "DB2 UDB for OS/390 locale".

Con DB2 per VM e VSE il richiedente viene eseguito sulla stessa macchina virtuale del QMF; cioè, nessun database viene associato a Application Requester.

**applicazione.** Un programma scritto dagli utenti QMF che amplia le capacità del QMF senza modificare il programma su licenza QMF. Viene avviato da una sessione QMF immettendo il comando ESEGUI per una procedura QMF, un comando definito dall'utente oppure un comando CMS o TSO che richiama rispettivamente una EXEC o una CLIST.

**APPN (Advanced Peer-to-Peer Networking).** Architettura di controllo di sessioni e reti distribuite che consente agli elaboratori in rete di comunicare dinamicamente tra loro. Confrontare con l'APPC (Advanced Program-to-Program Communication). Miglioramento del protocollo LU 6.2 di controllo del collegamento dei dati sincronizzati SNA che permette a sistemi collegati tra loro di comunicare e condividere l'elaborazione dei programmi.

**area del nome tabella.** La prima colonna a sinistra di una tabella esempio QBE.

**area di eco.** La parte del pannello primario dell'Interrogazione Guidata in cui viene creata l'interrogazione.

**area fissa.** La parte di un prospetto che contiene le colonne fisse.

**area in cui è possibile eseguire lo scorrimento.** La visualizzazione di un oggetto che può essere spostato in alto, in basso, a sinistra e a destra.

**area per gli operatori di riga.** La prima colonna a sinistra di una tabella esempio o di lavoro QBE.

**argomento.** Variabile indipendente.

**autorizzazione di gestione QMF.** Un privilegio di base per inserire o eliminare la tabella di controllo Q.PROFILES.

**bind.** In DRDA, il processo mediante il quale le specifiche SQL di un programma applicativo vengono rese note ad un sistema di gestione del database sotto il flusso del protocollo di supporto applicativo (e del protocollo di supporto del database). Durante un bind, l'emissione di un precompilatore o di un pre-elaboratore viene convertita in una struttura di controllo denominata pacchetto. Inoltre, vengono selezionati i percorsi di accesso ai relativi dati e vengono eseguiti controlli dell'autorizzazione. (Opzionalmente, nel DB2 UDB for OS/390, l'emissione può essere un piano di applicazione.)

**carattere a doppio byte.** Entità che richiede due byte per carattere.

**carattere a singolo byte.** Un carattere la cui rappresentazione interna è costituita da un byte. Esempi di caratteri a singolo byte sono le lettere dell'alfabeto latino.

**CICS.** Customer Information Control System.

**CICS (Customer Information Control System).** Un programma su licenza dell'IBM che consente l'elaborazione di transazioni immesse su terminali remoti in concorrenza con i programmi applicativi dell'utente. Questo programma comprende funzioni per la creazione, l'uso e la manutenzione dei database.

**client.** Un'unità funzionale che riceve servizi condivisi da un server.

**CLIST o EXEC di richiamo.** Programma che richiama (avvia) il QMF.

**CMS.** Conversational Monitor System.

**coda dati transitoria.** In ambiente CICS, un'area di memoria il cui nome è definito nel DCT (Destination Control Table) dove gli oggetti vengono memorizzati per una successiva elaborazione interna o esterna.

**coda di memoria temporanea.** In ambiente CICS, un'area di memoria temporanea utilizzata per il trasferimento di oggetti tra QMF ed un'applicazione o un servizio del sistema.

**colonna.** Una serie verticale di dati in formato tabella. Una colonna ha un determinato tipo di dati (ad esempio, carattere o numeri) ed un nome. Tutti i valori contenuti in una colonna hanno lo stesso tipo di dati.

**colonna non denominata.** Una colonna vuota aggiunta ad una tabella esempio. Come la tabella di lavoro, essa viene usata per combinare colonne e righe oppure per inserire valori costanti in un prospetto.

**colonne fisse.** Le colonne di un prospetto che rimangono visualizzate quando si effettua lo scorrimento orizzontale. Sui prospetti stampati su più pagine, queste colonne appaiono a sinistra di ogni pagina.

**comando definito dall'installazione.** Comando creato dall'installazione. QMF lo elabora come proprio comando o come combinazione di comandi.

**comando di supporto applicazioni.** Un comando QMF che può essere usato all'interno di un programma applicativo per lo scambio di informazioni tra il programma ed il QMF. Questi comandi comprendono INTERAGISCI, MESSAGGIO, STATE e QMF.

**comando QMF.** Qualsiasi comando che fa parte del linguaggio QMF. **Non** comprende i comandi definiti dall'utente.

**commit.** Procedura che rende permanente una modifica apportata ai dati. Quando viene effettuato un commit, i vincoli sui dati vengono rilasciati permettendo ad altre applicazioni di fare riferimento a quei dati. Vedere anche "rollback".

**concatenazione.** L'unione di due stringhe in un'unica stringa, effettuata accodando la seconda alla prima.

**connettività.** Tecnica che consente a diversi sistemi di comunicare tra loro. Ad esempio, la connettività tra un DB2 UDB for OS/390 Application Requester ed un server applicativo per VM e VSE consente ad un utente DB2 UDB for OS/390 di richiedere dati da un database DB2 per VM e VSE.

**convalida in due fasi.** Protocollo usato nell'unità di lavoro distribuita per fare in modo che i sistemi di gestione del database relazionale coinvolti convalidino o terminino in modo coerente un'unità di lavoro.

**conversazione.** Un collegamento logico tra due programmi su una sessione LU 6.2 che consente a tali programmi di comunicare tra loro mentre si elabora una transazione.

**costante.** Nei linguaggi di programmazione, un'unità lessicale che rappresenta direttamente un valore. Una stringa di caratteri il cui valore è dato dagli stessi caratteri.

**CP.** Il programma di controllo (Control Program) per il VM.

**CSECT.** Sezione di controllo.

**data.** Indica un (valore formato da tre parti) per il giorno, il mese e l'anno.

**DATA.** L'oggetto in memoria temporanea che contiene le informazioni risultanti da un'interrogazione di reperimento. Le informazioni in caratteri alfanumerici contenute nelle tabelle e formattate nei prospetti.

**database.** Una raccolta di dati con una determinata struttura accessibili a diversi utenti per l'accettazione, la memorizzazione e la fornitura di dati. Nel DB2 UDB for OS/390, un oggetto che contiene spazi di tabella e spazi di indice. In DB2 per VM e VSE una raccolta di tabelle, indici ed informazioni di supporto (come informazioni di controllo e di recupero dati) controllata dal sistema. In OS/2, una raccolta di informazioni, ad esempio, tabelle, viste ed indici.

**database distribuito.** Database che risulta come un'unità logica, accessibile localmente, ma che in realtà è composto da database situati in diverse ubicazioni.

**database relazionale.** Un database concepito come un insieme di tabelle.

**database relazionale distribuito.** Database distribuito in cui tutti i dati sono memorizzati in base al modello relazionale.

**dati distribuiti.** Dati memorizzati in più di un sistema di una rete, disponibili per gli utenti remoti ed i programmi applicativi.

**dati in formato tabella.** I dati contenuti nelle colonne. Il contenuto ed il formato dei dati viene specificato sui pannelli FORM.PRINC e FORM.COLONNE.

**dati locali.** I dati gestiti dal sottosistema che sta tentando di accedervi. Contrario di dati remoti.

**dati per la data e l'ora.** I dati contenuti nella colonna di una tabella con un tipo di dati DATE, TIME o TIMESTAMP.

**dati remoti.** I dati gestiti da un sottosistema diverso da quello che sta tentando di accedere a tali dati. Contrario di dati locali.

**DBCS.** Double-Byte Character Set (gruppo di caratteri a doppio byte).

**DBCS (double-byte character set).** Un insieme di caratteri in cui ogni carattere è rappresentato da due byte. Le lingue come il giapponese, il cinese ed il coreano, che contengono più simboli rappresentati da 256 punti di codice, richiedono il DBCS. Poiché ogni carattere richiede 2 byte, la scrittura, la visualizzazione e la stampa dei caratteri DBCS richiedono hardware e programmi che supportano il DBCS. Contrario di SBCS.

**DBMS.** Sistema di gestione del database.

**DB2 per AIX.** DATABASE2 per AIX. Programma di gestione del database per i dati relazionali di QMF.

**DB2 UDB for OS/390.** DB2 Universal Database for OS/390 (un sistema di gestione del database relazionale IBM).

**DB2 UDB for OS/390 locale.** In DB2 UDB for OS/390, l'application requester fa parte di un sottosistema DB2 UDB for OS/390 che viene eseguito nello stesso sistema MVS del QMF. Quindi all'application requester è associato un intero sottosistema DB2 UDB for OS/390 (inclusi i dati), ma le specifiche SQL vengono elaborate nell'ubicazione corrente. Tale sottosistema è quello in cui è delimitato QMF.

Quando QMF esegue in TSO, questo sottosistema viene specificato mediante il parametro di avvio del programma DSQSSUBS. Quando QMF esegue in CICS, questo sottosistema viene identificato nella tabella di controllo delle risorse RCT (Resource Control Table). Il DB2. locale è l'ID di sottosistema del DB2 che è stato avviato in ambito CICS.

**DCT (destination control table).** In ambiente CICS, una tabella contenente una definizione per ogni coda di dati transitoria.

**DOC.** La parola chiave relativa ad un problema del documento.

**DRDA.** Distributed Relational Database Architecture.

**DRDA (Distributed Relational Database Architecture).** Protocollo di connessione per l'elaborazione del database relazionale distribuito, usato dai prodotti del database relazionale della IBM.

**dump di tipo SNAP.** Un dump dinamico del contenuto di una o più aree di memoria che QMF genera durante una chiusura anomala.

**durata.** Una quantità di tempo espressa come un numero seguito da una di queste sette parole chiave: YEARS, MONTHS, DAYS, HOURS, MINUTES, SECONDS, MICROSECONDS.

**EBCDIC.** Extended Binary-Coded Decimal Interchange Code.

**Editor tabelle.** L'editor interattivo QMF che consente agli utenti autorizzati di apportare modifiche ad un database senza scrivere un'interrogazione.

**elemento di esempio.** Il simbolo di un valore da usare in un calcolo o in una condizione di un'interrogazione QBE.

**esecuzione in linea.** L'esecuzione di un comando da un pannello oggetti o tramite un tasto funzionale.

**esecuzione interattiva.** L'esecuzione di un comando QMF durante la quale ha luogo effettivamente qualsiasi dialogo tra l'utente ed il QMF.

**etichetta colonna.** Una descrizione alternativa relativa ad una colonna di dati che viene salvata nel database. Se usate, le etichette colonna appaiono automaticamente sul formato, ma possono essere modificate dagli utenti.

**finestra.** Una sezione rettangolare dello schermo in cui viene visualizzato un pannello o parte di esso. Una finestra può essere più piccola o uguale alle dimensioni dello schermo.

**formati standard per la data e l'ora.** I formati per la data e l'ora specificati tramite un'opzione di installazione del programma che gestisce il database. Essi possono essere EUR, ISO, JIS, USA o LOC (per LOCAL).

**formato.** Un oggetto che contiene le specifiche per la stampa o la visualizzazione di un prospetto o di un grafico. Un formato in memoria temporanea viene chiamato FORM.

**formato definito dall'installazione.** Formati per la data e l'ora, riferiti anche come formati LOCALI, definiti (o predefiniti) dall'installazione.

**formato EUR (Europeo).** Un formato che rappresenta i valori per la data e l'ora come di seguito indicato:

- v Data: gg.mm.aaaa
- v Ora: hh.mm.ss

**formato JIS (Japanese Industrial Standard).** Un formato che rappresenta i valori per la data e l'ora come di seguito indicato:

- Data: aaaa-mm-gg
- Ora: hh:mm:ss

**formato standard.** Il formato creato dal QMF quando viene eseguita un'interrogazione. Il formato standard non viene creato se con l'interrogazione viene eseguito un formato salvato.

**formato USA (United States of America).** Un formato che rappresenta i valori per la data e l'ora come di seguito indicato:

- Data: mm/gg/aaaa
- Ora: hh:mm xM

**funzione di aggregazione.** Una qualsiasi di un gruppo di funzioni che riepilogano i dati in una colonna. Esse vengono richieste con i seguenti codici di uso sui pannelli formato: MEDIA, CALC, CONTEGG, PRIMO, ULTIMO, MASSIMO, MINIMO, DEVSTD, SOMMA, SOMCUM, PCT, PCTCUM, PCTTOT, PCTCTOT.

**funzione incorporata.** Termine generico per indicare una funzione scalare oppure una funzione per le colonne. Può anche essere definita "funzione."

**funzione per le colonne.** Un'operazione che viene applicata una sola volta a tutti i valori contenuti in una colonna, fornisce un solo valore come risultato e viene espressa come un nome funzione seguito da uno o più argomenti racchiusi tra parentesi.

**funzione scalare.** Un'operazione che genera un solo valore da un altro valore e viene espressa come il nome di una funzione seguito da un elenco di argomenti racchiusi tra parentesi.

**gateway.** Unità funzionale che collega due reti informatiche di differenti elaborazioni di rete. Un gateway collega reti o sistemi con diversi tipi di elaborazione, in opposizione al ponte che collega reti o sistemi con elaborazioni simili.

**GDDM.** Graphical Data Display Manager.

**GDDM (Graphical Data Display Manager).** Una serie di routine che permette la definizione e la visualizzazione di immagini in modo procedurale attraverso routine di funzioni che corrispondono a bozze grafiche.

**grafico.** Una visualizzazione in formato grafico delle informazioni contenute in un prospetto.

**host.** Una struttura o un processore di medie dimensioni che fornisce i servizi di rete ad una stazione di lavoro.

**HTML.** Hypertext Markup Language. Un linguaggio di markup standardizzato per i documenti visualizzati nel World Wide Web.

**ICU.** Interactive Chart Utility.

**INCORROUT.** La parola chiave relativa all'emissione errata.

**400** QMF: Utilizzo di DB2 QMF

**indice.** Una raccolta di dati, relativi alle ubicazioni dei record in una tabella, che consente di accedere rapidamente ad un record tramite una parola chiave specifica.

**interfaccia comandi.** Un'interfaccia per eseguire i comandi QMF che possono essere immessi solo dall'interno di una sessione QMF attiva. Contrario di interfaccia richiamabile.

**interfaccia richiamabile.** Un'interfaccia di programmazione che consente di accedere ai servizi QMF. Un'applicazione può accedere a tali servizi anche quando viene eseguita al di fuori di una sessione QMF. Contrario di interfaccia comandi.

**interrogazione.** Una specifica SQL o QBE oppure una specifica creata tramite una richiesta guidata che effettua ricerche o aggiornamenti di dati. Un'interrogazione salvata è un'interrogazione SQL, un'interrogazione QBE oppure un'Interrogazione Guidata salvata in un database. Un'interrogazione in memoria temporanea viene chiamata INTERR.

**Interrogazione guidata.** Un'interrogazione creata in base alle risposte dell'utente ad una serie di pannelli di dialogo.

**interruttore interattivo.** Un interruttore concettuale che, se attivato, consente al programma applicativo di eseguire interattivamente i comandi QMF.

**interruttore per attivare la procedura.** Un interruttore concettuale che può essere attivato dal comando QMF MESSAGGIO. Se attivato, ogni procedura QMF alla quale viene restituito il controllo termina immediatamente.

**intestazione colonna.** Un'alternativa al nome della colonna che un utente può specificare su un formato. Non viene salvata nel database, come invece accade per il nome e l'etichetta della colonna.

**ISO (International Standards Organization) formato.** Un formato che rappresenta i valori per la data e l'ora come di seguito indicato:

- v Data: aaaa-mm-gg
- Ora: hh.mm.ss

**ISPF.** Interactive System Productivity Facility.

**IXF.** Integration Exchange Format: un protocollo per il trasferimento di dati in formato tabella tra vari prodotti software.

**JCL.** Job control language per OS/390.

**job control (controllo lavoro).** In VSE, un programma richiamato nella memoria per preparare ogni lavoro o passo di lavoro da eseguire. Alcune delle sue funzioni sono: assegnare unità I/E a nomi simbolici, impostare interruttori per l'uso del programma, registrare (o stampare) istruzioni di controllo del lavoro ed ottenere la prima fase di ciascun passo di lavoro.

**LAN (local area network).** (1) Due o più processori collegati per la condivisione di risorse locali (2) Una rete limitata ad un'area geografica, come un singolo edificio contenente uffici, un magazzino o un dipartimento.

**like.** Fa riferimento a due o più ambienti operativi IBM simili o identici. Ad esempio, la distribuzione like è una distribuzione tra due livelli di DB2 UDB for OS/390 con attributi compatibili del server. Contrario di "unlike".

**locale.** Fa riferimento al database relazionale, ai dati o al file che è contenuto nel processore dell'utente. Vedere anche "locale DB2 UDB for OS/390", contrario di *remoto*.

**LOOP.** La parola chiave relativa ad un problema di loop senza fine.

**LU 6.2.** Unità logica tipo 6.2.

**LU.** Unità logica.

**LU (logical unit).** Una porta attraverso la quale un utente accede alla rete SNA per comunicare con un altro utente ed accede alle funzioni fornite dai punti di controllo dei servizi del sistema.

**memoria permanente.** Il database in cui vengono memorizzate tutte le tabelle e gli oggetti QMF.

**memoria temporanea.** Un'area in cui vengono memorizzati gli oggetti interr, form, proc, profilo, prospetto, grafico e dati correntemente usati. E' possibile visualizzare tutti gli oggetti, ad eccezione dell'oggetto dati.

**MSGx.** La parola chiave relativa ad un problema di messaggi.

**MVS/ESA.** Multiple Virtual Storage/Enterprise System Architecture (sistema operativo IBM).

**MVS (Multiple Virtual Storage).** Comprende il prodotto MVS/ESA.

**NCP.** Network Control Program.

**NCP (Network Control Program).** Un programma su licenza dell'IBM che fornisce il supporto di controllo delle comunicazioni in ambito singolo, multiplo e possibilità di reti interconnesse.

**NLF.** National Language Feature. Una qualsiasi delle varie funzioni facoltative disponibili con il QMF che consente all'utente di scegliere una lingua diversa dall'inglese americano.

**NLS.** National Language Support.

**nodo.** In SNA, un punto finale di un collegamento o una giunzione comune a due o più collegamenti di una rete. I nodi possono essere distribuiti su processori host, programmi di controllo delle comunicazioni, cluster o terminali. I nodi possono differire nell'instradamento e in altre possibilità funzionali.

**nome correlazione.** Uno pseudonimo per un nome tabella specificato nella proposizione FROM di un'interrogazione SELECT. Quando viene concatenata con un nome colonna, essa identifica la tabella che contiene la colonna.

**nome del programma di transazione.** Il nome con cui viene indicato ogni programma che partecipa ad una conversazione LU 6.2. Normalmente, colui che inizia un collegamento indica all'altra LU il nome del programma al quale si desidera collegare. Quando è usato insieme ad un nome LU, indica uno specifico programma di transazione della rete.

**nome formato da tre parti.** Nome interamente qualificato di una tabella o di una vista, composto dal nome dell'ubicazione, dall'ID del proprietario e dal nome dell'oggetto. Quando l'application server (DB2) fornisce il supporto per i nomi formati da tre parti, essi possono essere usati in una specifica SQL per richiamare o aggiornare la tabella o la vista specificata che si trova nell'ubicazione indicata.

**nome oggetto.** Una stringa di caratteri che identifica un oggetto di proprietà di un utente QMF. Tale stringa può contenere fino ad un massimo di 18 byte e deve iniziare con un carattere alfabetico. Il termine "nome oggetto" non comprende il prefisso "nome proprietario" . Solo gli utenti autorizzati possono accedere agli oggetti di un altro utente.

**nome proprietario.** L'identificativo di autorizzazione dell'utente che crea un determinato oggetto.

**nullo.** Un valore speciale usato quando non c'è alcun valore nella riga di una determinata colonna. *Nullo* non equivale a zero.

**oggetto.** Un'interrogazione, un formato, una procedura, un profilo, un prospetto, un grafico, dei dati o una tabella QMF. Il prospetto, il grafico e i dati esistono solo in memoria temporanea e non possono essere salvati in un database. La tabella esiste solo in un database.

**oggetto corrente.** L'oggetto nella memoria temporanea correntemente visualizzato. Contrario di oggetto salvato.

**oggetto memorizzato.** Un oggetto che è stato salvato nella memoria permanente. Contrario di oggetto corrente.

**oggetto salvato.** L'oggetto che è stato salvato nel database. Contrario di oggetto corrente.

**ora.** Indica un'ora del giorno espressa in ore, minuti ed eventualmente secondi (un valore formato da due o tre parti).

**pacchetto.** La struttura di controllo prodotta quando le specifiche SQL di un programma applicativo vengono raccolte in un sistema di gestione del database relazionale. Il sistema di gestione del database usa la struttura di controllo per elaborare le specifiche SQL incontrate durante l'esecuzione delle specifiche stesse.

**pannello.** Una determinata disposizione delle informazioni raggruppate per essere visualizzate in una finestra. Un pannello può contenere un testo informativo, dei campi di immissione, delle opzioni che l'utente può selezionare oppure una combinazione di questi elementi.

**pannello di dialogo.** Un pannello che si sovrappone a parte di un pannello primario dell'Interrogazione Guidata ed amplia il dialogo che consente di creare un'interrogazione.

**pannello oggetti.** Un pannello QMF che può essere visualizzato in linea dopo l'esecuzione di un comando QMF e prima che ne venga eseguito un altro. Tali pannelli comprendono il pannello iniziale, i pannelli per i prospetti ed i grafici e tutti quelli che visualizzano un oggetto QMF. Essi non comprendono i pannelli elenco, aiuto, richiesta e stato.

**pannello primario.** Il pannello principale dell'Interrogazione Guidata che contiene l'interrogazione.

**pannello richiesta.** Un pannello che viene visualizzato dopo l'immissione di un comando QMF incompleto o errato.

**parametro.** Un elemento di un comando QMF. Questo termine viene utilizzato genericamente nella bibliografia QMF per fare riferimento al *parametro della parola chiave* oppure ad un *parametro di posizione*.

**parametro di posizione.** Un elemento di un comando QMF da collocare in una determinata posizione all'interno di un comando.

**parametro parola chiave.** Un elemento di un comando QMF comprendente una parola chiave ed un valore assegnato.

**PERFM.** La parola chiave relativa ad un problema di prestazione.

**piano.** Un formato di pacchetto in cui vengono raccolte insieme le specifiche SQL di diversi programmi durante il bind per creare un piano.

**priorità di riordino automatico.** Una specifica di un'interrogazione di reperimento che determina il riordino automatico dei valori di una colonna sulla base dei valori riordinati automaticamente in un'altra colonna.

**procedura.** Un oggetto che contiene comandi QMF. Può essere eseguito tramite un unico comando ESEGUI. Una procedura in memoria temporanea viene chiamata PROC. Vedere anche "procedura lineare" e "procedura con istruzioni logiche."

**procedura con istruzioni logiche.** Qualunque procedura QMF che inizia con un commento REXX. In una procedura di questo tipo, è possibile eseguire istruzioni logiche che esprimono condizioni, effettuare dei calcoli, creare delle stringhe e inviare nuovamente i comandi all'ambiente host. Vedere anche "procedura lineare."

**procedura iniziale.** Procedura QMF specificata dal parametro DSQSRUN del comando di avvio QMF che viene eseguito subito dopo aver richiamato il programma QMF.

**procedura lineare.** Qualunque procedura che *non* inizia con un commento REXX. Una procedura lineare può contenere comandi QMF, commenti, righe in bianco, comandi ESEGUI e variabili di sostituzione. Vedere anche "procedura con istruzioni logiche".

**profilo.** Un oggetto che contiene informazioni relative alle caratteristiche della sessione dell'utente. Un profilo memorizzato è un profilo salvato in memoria permanente. Un profilo in memoria temporanea viene chiamato PROFILO. Vi può essere un solo profilo per ogni utente.

**programma di gestione del database.** Un programma usato per creare e gestire un database e per comunicare con altri programmi che devono accedere al database.

**programma di inizializzazione.** Programma che imposta i parametri di programma del QMF. Esso è specificato da DSQSCMD nell'interfaccia richiamabile. Il programma standard per il QMF interattivo è DSQSCMD#, dove # è il qualificatore della lingua principale ('I' per Italiano).

**programma di transazione.** Un programma che elabora le transazioni su una rete SNA. Esistono due tipi di programmi di transazione: i programmi di transazione delle applicazioni ed i programmi di transazione dei servizi.

**prospetto.** I dati formattati che sono generati quando viene immessa un'interrogazione per ricercare dei dati oppure quando viene immesso il comando VISUALIZZA per una tabella o una vista.

**protocollo.** Regole che gestiscono le funzioni di un sistema di comunicazioni e che devono essere rispettate per portare a termine la comunicazione.

**PSW.** Program Status Word.

**PTF.** Program Temporary Fix.

**QBE (Query-By-Example).** Un linguaggio usato per scrivere interrogazioni in formato grafico. Per ulteriori informazioni consultare *Guida all'utilizzo di QMF*

**qualificatore.** La parte del nome che identifica il proprietario, quando ci si riferisce ad un oggetto QMF. Qualsiasi parte del nome separata dal resto del nome con dei punti, quando ci si riferisce ad un dataset TSO. Ad esempio, 'TCK', 'XYZ' e 'INTERR' sono tutti qualificatori contenuti nel nome del dataset 'TCK.XYZ.INTERR'.

**RDBMS.** Relational database management system

**RDBMS (relational database management system).** Un sistema basato sull'elaboratore che consente la definizione, la creazione, la manipolazione, il controllo, la gestione e l'uso dei database relazionali.

**registrazione data/ora.** La data, l'ora ed eventualmente il numero di microsecondi (un valore formato da sei o sette parti).

**remoto.** Appartenente ad un DBMS relazionale diverso da quello locale.

**responsabile del database.** La persona che controlla il contenuto e l'accesso al database.

**responsabile QMF.** Un utente QMF che dispone dell'autorizzazione di gestione QMF.

**REXX.** Restructured Extended Executor.

**riga.** Una serie orizzontale di dati in formato tabella.

**riga raggruppata.** Una riga di dati contenuta in una tabella esempio o di lavoro QBE che viene riepilogata tramite l'operatore G. o una funzione incorporata.

**rollback.** Procedura che elimina le modifiche non convalidate apportate al database da un'applicazione o da un utente. Quando si verifica un rollback, i vincoli vengono rilasciati e la risorsa in fase di modifica ritorna allo stato in cui si trovava al momento dell'ultimo commit, rollback o allo stato iniziale. Vedere anche *commit*.

**SBCS.** Single Byte Character Set (gruppo di caratteri a singolo byte).

**scalare.** Un valore contenuto in una colonna, il valore di una costante oppure un'espressione con altri valori scalari.

**schermo.** La superficie fisica di un'unità video sulla quale vengono visualizzate le informazioni.

**separatore di area.** La barra verticale che separa l'area fissa di un prospetto visualizzato dalla parte restante.

**server.** Un'unità funzionale che fornisce la condivisione di servizi a stazioni di lavoro presenti su una rete.

**server applicativo.** La destinazione di una richiesta da parte di un application requester. (1) Il programma di gestione del database locale o remoto al quale è collegato il processo applicativo. L'application server viene eseguito nel sistema che contiene i dati desiderati. (2) In DRDA, la destinazione di una richiesta da parte di un application requester. Con il DB2 UDB for OS/390, il server è parte di un sottosistema DB2 UDB for OS/390 completo.

Con DB2 per VM e VSE l'application server è parte di una macchina del database.

**server database.** (1) In DRDA, la destinazione di una richiesta effettuata da un sever delle applicazioni (2) In OS/2, una stazione di lavoro che fornisce servizi del proprio database locale ad utenti del database.

**sessione.** Tutte le interazioni tra l'utente e QMF, dal momento in cui l'utente si collega fino a quando non si scollega.

**sessione interattiva.** Qualsiasi sessione QMF in cui l'utente ed il QMF possono interagire. Essa può essere avviata da un'altra sessione interattiva usando il comando QMF INTERAGISCI.

**sessione QMF.** Tutte le interazioni tra l'utente e QMF, dal momento in cui l'utente richiama QMF al momento in cui viene immesso il comando ESCI.

**sessione QMF batch.** Una sessione QMF eseguita in bassa priorità. Essa inizia quando viene richiamata una determinata procedura QMF e termina alla fine di quest'ultima. Durante una sessione QMF in bassa priorità, non è consentita alcuna interazione con l'utente né con la funzione di visualizzazione dei pannelli.

**sessione QMF primaria.** Una sessione interattiva avviata al di fuori di QMF. All'interno di questa sessione possono essere avviate altre sessioni usando il comando INTERAGISCI.

**sinonimo di comando.** Il verbo o la parte verbo/oggetto di un comando definito dall'utente. Esso viene immesso per il comando ed è seguito da tutte le altre informazioni necessarie.

**sintassi estesa.** La sintassi dei comandi QMF usata dall'interfaccia richiamabile del QMF. Questa sintassi definisce le variabili archiviate nella memoria acquisita dall'interfaccia richiamabile e condivisa dal QMF.

**sintassi lineare.** Sintassi dei comandi QMF immessi in una specifica di un programma o di una procedura o che possono essere immessi sulla riga comandi QMF.

**sistema di gestione del database.** Un sistema basato sull'elaboratore che consente la definizione, la creazione, la manipolazione, il controllo, la gestione e l'uso di database. Il sistema di gestione del database dispone anche di funzioni per la gestione delle transazioni e per il recupero dei dati che proteggono l'integrità dei dati stessi.

**SNA.** Systems Network Architecture.

**SNA (Systems Network Architecture).** La descrizione di strutture, formati e protocolli logici e di sequenze operative per la trasmissione di unità di informazione ed il controllo della configurazione e dell'operazione delle reti.

**sottointerrogazione.** Un'interrogazione SQL completa che appare in una proposizione WHERE o HAVING di un'altra interrogazione (l'interrogazione principale o una sottointerrogazione di livello superiore).

**sottoprocesso.** Struttura DB2 che descrive la connessione di un'applicazione, tiene traccia dei relativi progressi, fornisce la funzione di elaborazione delle funzioni delle risorse e limita l'accesso dell'applicazione alle risorse e ai servizi DB2. Gran parte delle funzioni DB2 viene eseguita in una struttura thread.

**sottostringa.** La parte di una stringa il cui inizio e la cui lunghezza vengono specificati nella funzione SUBSTR.

**SQL.** Structured Query Language.

**SQLCA.** Structured Query Language Communication Area.

**SQL (Structured Query Language).** Un linguaggio usato per comunicare con il DB2 UDB for OS/390 e l'DB2 per VSE o VM. Esso viene usato per scrivere interrogazioni in frasi descrittive.

**SSF.** Software Support Facility. Un database in linea IBM che consente la memorizzazione e la ricerca delle informazioni relative a tutti gli APAR e le PTF correnti.

**stringa.** Un insieme di elementi consecutivi di tipo simile; ad esempio, una stringa di caratteri.

**suddivisione ed incolonnamento.** Vedere "suddivisione ed incolonnamento delle colonne" e "suddivisione ed incolonnamento delle righe".

**suddivisione ed incolonnamento delle righe.** La formattazione delle righe di una tabella in un prospetto, in modo che i dati vengano disposti su più righe. I nomi colonna e tutti i valori della colonna vengono suddivisi in tante righe quante sono necessarie per la lunghezza della riga del prospetto.

**suddivisione e incolonnamento colonne.** La formattazione dei valori di una colonna in un prospetto, in modo che i dati vengano disposti su più righe. Viene spesso usata quando una colonna contiene dei valori la cui lunghezza è maggiore della larghezza della colonna.

**System Log (SYSLOG).** Un dataset o un file in cui è possibile memorizzare informazioni relative alla mansione, dati operativi, descrizioni di eventi insoliti, comandi e messaggi per l'operatore e dall'operatore.

**tabella.** Una raccolta di dati denominata e sotto il controllo del programma che gestisce il database relazionale. Una tabella è costituita da un numero fisso di righe e di colonne.

**tabella dei sinonimi dei comandi.** Una tabella in cui ciascuna riga descrive un comando definito dall'utente. Ad ogni utente può essere assegnata una di queste tabelle.

**tabella dei tasti funzionali.** Una tabella che contiene le definizioni dei tasti funzionali relative a uno o più pannelli QMF, insieme al testo che descrive tali tasti. Ad ogni utente può essere assegnata una di queste tabelle.

**tabella di esempio.** La struttura di un'interrogazione QBE.

**tabella di lavoro.** Una tabella vuota in cui vengono usati elementi esempio per combinare colonne e righe oppure per inserire valori costanti in un prospetto.

**tabelle campione.** Le tabelle fornite con QMF. I dati contenuti in queste tabelle campione sono utilizzati come guida all'apprendimento di QMF per i nuovi utenti.

**testo blocco di dettaglio.** Il testo nel corpo del prospetto relativo ad una determinata riga di dati.

**testo intestazione di dettaglio.** Il testo dell'intestazione di un prospetto. Le intestazioni verranno stampate o meno secondo quanto specificato sul pannello FORM.DETTAGLI.

**TP.** Transaction Program

**TPN.** Transaction Program Name

**transazione.** Il lavoro che viene eseguito tra 'Begin Unit of Work' e 'Commit' o 'Rollback'.

**TSO.** Time Sharing Option.

**ubicazione.** Sistema di gestione del database relazionale specifico contenuto in un sistema di database relazionali distribuiti. Ogni sottosistema DB2 UDB for OS/390 viene considerato un'ubicazione.

**ubicazione corrente.** L'application server a cui è attualmente collegata la sessione QMF. Questo server elabora tutte le specifiche SQL, ad eccezione delle specifiche di collegamento come COLLEGA (che sono gestite dall'application requester). Quando si inizializza il QMF, l'ubicazione corrente viene indicata dal parametro di avvio del programma DSQSDBNM. (Se tale parametro non è specificato, l'ubicazione corrente è il sottosistema DB2 UDB for OS/390 locale.)

**unione.** Un'operazione relazionale che consente di ricercare i dati provenienti da due o più tabelle in base a colonne corrispondenti che contengono valori dello stesso tipo di dati.

**unità di lavoro.** (1) Sequenza richiamabile di operazioni all'interno di un processo applicativo. Di solito, tale processo interessa una singola unità di lavoro, ma può coinvolgerne molte altre in seguito ad operazioni di commit o rollback. (2) In DRDA, una sequenza di comandi SQL che il programma di gestione del database considera come una singola entità. Il programma di gestione del database garantisce la coerenza dei dati verificando che vengano eseguite tutte le modifiche apportate ai dati in un'unità di lavoro, o che nessuna di esse venga eseguita.

**unità di lavoro distribuita.** Metodo di accesso ai dati relazionali distribuiti che consente ad un utente o ad un'applicazione di inviare, nell'ambito di un'unica unità di lavoro, le specifiche SQL a più sistemi di gestione del database relazionali, ma senza superare un'ubicazione per ciascuna specifica.

Il DB2 UDB for OS/390 ha introdotto una funzione limitata di unità di lavoro distribuita nella V2R2 chiamata accesso diretto del sistema, supportata dal QMF.

**unità di lavoro remota.** (1) il formato dell'elaborazione distribuita SQL in cui l'applicazione è situata su un sistema diverso dal database relazionale ed un singolo application server serve tutte le richieste di unità di lavoro remote all'interno di una singola unità di lavoro logica. (2) Un'unità di lavoro che consente la preparazione e l'esecuzione remota di specifiche SQL.

**unità logica corrispondente.** In SNA, il sistema remoto durante una sessione.

**unità logica 6.2 (LU 6.2).** Il tipo di unità logica SNA che fornisce il supporto per comunicazioni generali tra programmi all'interno di un ambiente di elaborazione distribuito.

**unlike.** Fa riferimento a due o più ambienti operativi IBM. Ad esempio, una distribuzione unlike è una distribuzione tra DB2 per VM e VSE e DB2 UDB for OS/390. Contrario di *like*.

**valore.** Dati ai quali viene assegnata una riga ed una colonna in una tabella.

**valore nullo.** Vedere *nullo*.

**variabile di aggregazione.** Una funzione di aggregazione che viene inserita in un prospetto usando i pannelli FORM.SEPAR, FORM.CALC, FORM.DETTAGLI oppure FORM.FIN. Quando il prospetto viene prodotto, il relativo valore appare come parte del fondo separazione, del testo blocco di dettaglio o del testo finale.

**variabile di calcolo.** CALCid è una variabile particolare per i formati che contiene un valore calcolato definito dall'utente. CALCid viene definito sul pannello FORM.CALC.

**variabile di sostituzione.** (1) Una variabile contenuta in una procedura o in un'interrogazione il cui valore viene specificato tramite una variabile globale o tramite una variabile definita al momento dell'esecuzione. (2) Una variabile contenuta in un formato il cui valore viene specificato tramite una variabile globale.

**variabile globale.** Una variabile che, una volta impostata, può essere usata per un'intera sessione QMF. Essa può essere utilizzata in una procedura, in un'interrogazione o in un formato. Contrario di variabile definita al momento dell'esecuzione.

**variabile runtime.** Una variabile contenuta in una procedura o in un'interrogazione il cui valore viene specificato dall'utente al momento dell'esecuzione della procedura o dell'interrogazione. Il valore di una variabile definita al momento dell'esecuzione è disponibile solo nella procedura o nell'interrogazione corrente. Contrario di variabile globale.

**variazione.** Una definizione della formattazione dei dati specificata in un pannello FORM.DETTAGLI che può essere usata, in base a delle particolari condizioni, per formattare un prospetto o parte di esso.

**vista.** Una rappresentazione alternativa di dati tratti da una o più tabelle. Essa può includere alcune o tutte le colonne contenute nella tabella (o nelle tabelle) sulla quale viene definita. (2) L'entità (o le entità) che definisce l'ambito dei dati da ricercare per un'interrogazione.

**VM.** Virtual Machine (sistema operativo IBM). Termine generico usato per l'ambiente VM/ESA.

**VSE.** Virtual Storage Extended (sistema operativo IBM). Termine generico usato per l'ambiente VSE/ESA.

**VSE (Virtual Storage Extended).** Un sistema operativo estensione del Disk Operating System/Virtual Storage. Il VSE comprende (1) il supporto VSE/Advanced Functions e (2) qualsiasi programma fornito dall'IBM o creato dall'utente richiesto da un utente per l'elaborazione dei dati. Il VSE e l'hardware da questo controllato formano un sistema informatico completo.

**WAIT.** La parola chiave relativa ad un problema di stato di attesa (wait) senza fine.

**Workstation Database Server.** (server database di stazioni di lavoro) La famiglia IBM dei prodotti database DRDA sulle piattaforme UNIX e Intel (ad esempio DB2 Common Server, DB2 Parallel Edition e DataJoiner).

## **Bibliografia**

Gli elenchi di seguito riportati non comprendono tutte le pubblicazioni di una particolare libreria. Per ordinare copie delle pubblicazioni elencate o per ulteriori informazioni su una particolare libreria, rivolgersi al proprio rappresentante IBM.

### **Pubblicazioni CICS**

#### **CICS Transaction Server for OS390**

*CICS User's Handbook CICS Application Programming Reference CICS Application Programming Guide CICS DB2 Guide CICS Resource Definition Guide CICS Problem Determination Guide CICS System Definition Guide CICS Intercommunication Guide CICS Performance Guide*

#### **CICS Transaction Server for VSE/ESA**

*User's Handbook Application Programming Reference Application Programming Guide Resource Definition Guide Problem Determination Guide System Definition Guide Intercommunication Guide Performance Guide*

### **Pubblicazioni COBOL**

*COBOL for VSE/ESA Language Reference COBOL for VSE/ESA Programming Guide*

### **Pubbliazioni DB2 Universal Database for z/OS**

#### **DB2 Universal Database for z/OS**

*Installation Guide Administration Guide SQL Reference Command Reference Application Programming and SQL Guide*

### **Bibliografia**

*Messages and Codes Utility Guide and Reference Reference for Remote DRDA Requesters and Servers*

#### **IBM DB2 Server for VSE & VM**

*Diagnosis Guide and Reference DB2 Server for VSE Messages and Codes DB2 Server for VM Messages and Codes DB2 Server for VSE System Administration DB2 Server for VM System Administration DB2 Server per VSE & VM Operation DB2 Server per VSE & VM SQL Reference DB2 Server per VSE & VM Application Programming DB2 Server per VSE & VM Interactive SQL Guide and Reference DB2 Server per VSE & VM Database Services Utility DB2 Server per VSE & VM Performance Tuning Handbook*

#### **DB2 Universal Database for iSeries**

*SQL Reference SQL Programming with Host Languages*

#### **DB2 Universal Database**

*Command Reference SQL Reference Message Reference*

#### **DB2 DataJoiner**

*DataJoiner Application Programming and SQL Reference Supplement*

### **Pubblicazioni DCF (Document Composition Facility)**

*DCF and DLF General Information*

#### **Pubblicazioni DRDA (Distributed Relational Database Architecture)**

*Every Manager's Guide Connectivity Guide*

#### **Pubblicazioni GDDM (Graphical Data Display Manager)**

*GDDM General Information GDDM Base Application Programming Reference GDDM User's Guide GDDM/VSE Program Directory GDDM Messages GDDM System Customization and Administration*

### **Pubblicazioni HLASM (HIgh Level Assembler)**

*High-Level Assembler for MVS, VM and VSE Programming Guide High-Level Assembler for MVS, VM and VSE Language Reference*

### **Pubblicazioni ISPF (Interactive System Productivity Facility)**

#### **OS/390**

*ISPF Planning and Customizing ISPF Dialog Developer's Guide and Reference*

#### **VM**

*ISPF for VM Dialog Management Guide and Reference*

#### **Pubblicazioni OS/390**

#### **JCL**

*OS/390 MVS JCL Reference OS/390 MVS JCL User's Guide*

#### **Pageable Link Pack Area (PLPA)**

*OS/390 Extended Architecture Initialization and Tuning OS/390 SPL: Initialization and Tuning*

#### **VSAM**

*OS/390 VSAM Administration Guide OS/390 VSAM Catalog Administration Access Method Services*

#### **TSO/E**

*TSO/E Primer TSO/E User's Guide*

#### **SMP/E**

*OS/390 System Modification Program Extended Messages and Codes OS/390 System Modification Program Extended Reference OS/390 System Modification Program Extended User's Guide*

### **Pubblicazioni OS PL/I**

*OS PL/I Programming Language Reference OS PL/I Programming Guide*

## **Pubblicazioni REXX**

### **ambiente OS/390**

*TSO/E REXX/MVS User's Guide TSO/E REXX/MVS Reference*

### **Ambiente VM**

*System Product Interpreter Reference REXX/VM User's Guide*

## **Pubblicazioni VM/ESA**

*VM/ESA Planning and Administration VM/ESA Command Reference*

### **Pubblicazioni VSE/ESA**

*Planning System Utilities Guide for Solving Problems*

## **Indice analitico**

## **A**

accesso a QMF con [interfaccia](#page-304-0) [documenti](#page-304-0) 291, [295](#page-308-0) a QMF da un [editore](#page-304-0) VM 291 dati [remoti](#page-273-0) 260 editore [OS/390](#page-308-0) da QMF 295 nome [ubicazione](#page-271-0) corrente 258 accesso ai dati remoti, [ambiente](#page-15-0) DB<sub>2</sub> 2 [addizione](#page-120-0) di date ed ore 107 aggiornamento [righe](#page-379-0) 366 [aggiornamento](#page-251-0) righe 238, [366](#page-379-0) [aggiungere](#page-163-0) 150 aggiunta [aggiungere](#page-139-0) ai prospetti 126, [137](#page-150-0) aggiungere alle [intestazioni](#page-161-0) pagina [aggiungere](#page-161-0) ai [fondopagina](#page-161-0) 148 [aritmetiche](#page-120-0) per la data/ora 107 [colonne](#page-258-0) 245, [320](#page-333-0) condizioni ad una [tabella](#page-335-0) di [esempio](#page-335-0) 322 in un [riquadro](#page-336-0) [CONDIZIONI](#page-336-0) 323 [mediante](#page-356-0) l'uso di AND 343 [date](#page-120-0) ed ore 107 dati ai campi [lunghi](#page-250-0) 237 [espressioni](#page-336-0) 323 [informazioni](#page-83-0) in [interrogazioni](#page-83-0) 70 [inserire](#page-98-0) righe in [un'interrogazione](#page-98-0) 85 [intestazione](#page-164-0) di [separaz./fondoseparaz.](#page-164-0) 151 [intestazioni/fondopagina](#page-153-0) a [prospetti](#page-153-0) 140 [righe](#page-255-0) 242, [352](#page-365-0) I [\(inserire\)](#page-365-0) 352 tabelle di [destinazione](#page-338-0) 325 testo e [segmenti](#page-163-0) di [separazione](#page-163-0) 150 alias [eliminare](#page-244-0) 231 per una [tabella](#page-243-0) 230 per [vista](#page-243-0) 230

alias, al posto del nome [formato](#page-273-0) da tre [parti](#page-273-0) 260 [annullare](#page-81-0) un comando o [un'interrogazione](#page-81-0) 68 area di eco, [definizione](#page-32-0) 19 AREE, [formato](#page-192-0) 179 [aritmetica](#page-333-0) 320, [368](#page-381-0) [eccedenza](#page-333-0) 320 [espressioni](#page-381-0) 368 asterisco (\*), [posizione](#page-351-0) del [cursore](#page-351-0) 338, [340](#page-353-0) autorizzazione all'uso di [oggetti](#page-17-0) 4 [autorizzare](#page-259-0) l'accesso 246 [revocare,](#page-260-0) tabella 247 avvio [Interrogazione](#page-55-0) Guidata 42 [QMF](#page-18-0) 5

## **B**

[barra](#page-381-0) (/) 368 nelle [espressioni](#page-381-0) 368 [BARRE,](#page-192-0) formato 179 [BLOB](#page-259-0) 246 blocchi di dettaglio uso delle [variazioni](#page-171-0) del pannello per [modificare](#page-171-0) 158 uso nella [definizione](#page-169-0) del formato del [prospetto](#page-169-0) 156

## **C**

[calcolare](#page-361-0) il numero dei valori in una [colonna](#page-361-0) 348 campi di [immissione](#page-286-0) 273 campo [VALORI](#page-140-0) NULLI 127 carattere [costanti](#page-334-0) 321 dati con [LIKE](#page-367-0) 354 in colonne [descrittive](#page-334-0) 321 nelle [condizioni](#page-333-0) 320 [carattere](#page-281-0) SI 268 [carattere](#page-281-0) SO 268 [caratteri](#page-46-0) jolly 33 caratteri speciali per [l'Interrogazione](#page-55-0) [Guidata](#page-55-0) 42 **CHAR** [funzione](#page-113-0) scalare 100 [chiusura](#page-19-0) di una sessione QMF 6

**CICS** 

e unità di lavoro [remota](#page-275-0) 262 limitazioni [comando](#page-230-0) BATCH di [QMF](#page-230-0) 217 editor [esterni](#page-296-0) 283 interfaccia [documenti](#page-299-0) 286 [procedure](#page-275-0) con istruzioni [logiche](#page-275-0) 262 valori [calcolati](#page-173-0) nei [prospetti](#page-173-0) 160 [visualizzazione](#page-260-0) dei dati nelle [tabelle](#page-260-0) 247 [CIRCOLARE,](#page-192-0) formato 179 CLIST usato con [l'editore](#page-294-0) 281 [CLOB](#page-259-0) 246 CMS [esportare](#page-263-0) oggetti 250 [funzione](#page-299-0) nota 286 [funzione](#page-299-0) NOTE 286, [290](#page-303-0) [importare](#page-265-0) oggetti 252 usato con [l'interfaccia](#page-299-0) documenti [QMF](#page-299-0) 286 [XEDIT](#page-303-0) 290 codici di [utilizzo](#page-149-0) 136 [edit](#page-145-0) 132 codici d'uso [specifica](#page-149-0) 136 codici di edit [data/ora](#page-113-0) 100 dati in formato [carattere](#page-145-0) 132 dati [numerici](#page-145-0) 132 dati [percentuali](#page-145-0) 132 [definizione](#page-145-0) 132 [modifica](#page-146-0) 133 [simbolo](#page-146-0) valuta 133 [soppressione](#page-146-0) del valore zero 133 specificare la [punteggiatura](#page-145-0) per i valori, in [colonne](#page-145-0) del [prospetto](#page-145-0) 132 codici di utilizzo [definizione](#page-149-0) 136 collegamento con [l'unità](#page-269-0) di lavoro [remota](#page-269-0) 256, [257](#page-270-0) [considerazioni](#page-269-0) generali 256 da [DB2](#page-277-0) a DB2 264 da DB2 a [SQL/DS](#page-278-0) 265

collegamento *(Continua)* da [SQL/DS](#page-277-0) a SQL/DS 264 pannello richiesta [comando](#page-270-0) [COLLEGA](#page-270-0) di QMF 257 usando il comando [COLLEGA](#page-269-0) di [QMF](#page-269-0) 256 colonna funzioni [AVG](#page-358-0) 345 [CONTEGG](#page-361-0) 348 [MAX](#page-369-0) 356 [MIN](#page-370-0) 357 [SUM](#page-378-0) 365 SUM [AVG](#page-109-0) 96 [CONTEGG](#page-109-0) 96 [MAX](#page-109-0) 96 [MIN](#page-109-0) 96 [SUM](#page-109-0) 96 colonne [codici](#page-145-0) di edit 132 con valori di [calcolo](#page-381-0) 368 creare un nome [alternativo](#page-91-0) [per](#page-91-0) 78 [creazione](#page-333-0) di colonne vuote 320 [espressioni](#page-381-0) 368, [369](#page-382-0) fisse, sui [prospetti](#page-155-0) 142 [funzioni](#page-120-0) per le 107 [fusione](#page-99-0) 86 [multiple](#page-75-0) 62, [86](#page-99-0) [nell'Interrogazione](#page-67-0) [Guidata](#page-67-0) 54 [intestazioni](#page-139-0) pagina 126 modifica [allineamento](#page-143-0) delle intestazioni e dei dati nei [prospetti](#page-143-0) 130 [intestazione](#page-141-0) sui prospetti 128 [larghezze](#page-142-0) nei prospetti 129 ordine nei [prospetti](#page-140-0) 127 spazio nei [prospetti](#page-142-0) 129 spazio tra le [colonne](#page-142-0) 129 sui [prospetti](#page-137-0) 124 [nomi](#page-333-0) 320 [punteggiatura](#page-145-0) 132 [selezione](#page-90-0) 77, [316,](#page-329-0) [362](#page-375-0) [mediante](#page-329-0) P. 316, [362](#page-375-0) senza [nome](#page-333-0) 320 [specificare,](#page-155-0) sui prospetti 142 SUM funzioni [concatenare](#page-120-0) in [funzioni](#page-120-0) scalari 107 [comando](#page-19-0) 6 [AMPLIA](#page-350-0) 337 [ANNULLA](#page-81-0) 68

comando *[\(Continua\)](#page-19-0)* [COLLEGA](#page-19-0) [COLLEGA](#page-269-0) dalla riga [comandi](#page-269-0) 256 [confrontato](#page-269-0) al parametro [DSQSDBNM](#page-269-0) comando 256 [CONTROLLA](#page-187-0) 174 [CONVERTI](#page-346-0) 333 [QBE](#page-346-0) in SQL 333 dati [DBCS](#page-286-0) 273 [DISPONI](#page-157-0) 144 [EDIT](#page-298-0) 285 [ELENCA](#page-327-0) 314 [sotto](#page-327-0) QBE 314 [ELIMINA](#page-348-0) 335 [usando](#page-348-0) il QBE 335 [ESEGUI](#page-345-0) 332 variabili di [sostituzione](#page-345-0) 332 [FORM.COLONNE](#page-138-0) 125 [immissione](#page-19-0) 6 [interruzione](#page-81-0) 68 [interruzione](#page-81-0) del governor 68 [MOSTRA](#page-255-0) 242, [325,](#page-338-0) [336](#page-349-0) [usando](#page-338-0) il QBE 325, [336](#page-349-0) [PRESENTA](#page-137-0) FORM 124 [RIDUCI](#page-353-0) 340 [riga](#page-239-0) 226 [variabili](#page-239-0) globali 226 [specifico](#page-346-0) per il QBE 333 [VISUALIZZA](#page-343-0) 330 [usando](#page-343-0) il QBE 330 [comando](#page-350-0) AMPLIA 337 comando [ANNULLA](#page-81-0) 68 [comando](#page-280-0) bilingue 267 comando [CANCELLA](#page-348-0) 335 comando COLLEGA [COLLEGA](#page-269-0) dalla riga [comandi](#page-269-0) 256 [confrontato](#page-269-0) al parametro [DSQSDBNM](#page-269-0) comando 256 ID [utente](#page-276-0) 263 [pannello](#page-270-0) richiesta per 257 comando [CONTROLLA](#page-187-0) 174 comando [CONVERTI](#page-346-0) 333 [QBE](#page-346-0) in SQL 333 comando [DISPONI](#page-157-0) 144 [comando](#page-298-0) EDIT 285 comando [ELENCA](#page-45-0) 32, [314](#page-327-0) [sotto](#page-327-0) QBE 314 [comando](#page-36-0) ESEGUI 23, [313,](#page-326-0) [332](#page-345-0) [descrizione](#page-326-0) 313 per [eseguire](#page-36-0) [un'interrogazione](#page-36-0) 23 variabili di [sostituzione](#page-345-0) 332

comando ESPORTA [CICS](#page-264-0) 251 [lingua](#page-280-0) 267 parametro [LINGUAGG](#page-263-0) 250 [prospetti](#page-264-0) HTML 251 [TSO](#page-263-0) 250 comando [IMPORTA](#page-265-0) 252, [253](#page-266-0) comando [IMPOSTA](#page-326-0) PROFILO 313 parametro [LINGUAGGIO](#page-326-0) 313 comando IMPOSTA VARGLOB creare [variabili](#page-239-0) globali 226 [sintassi](#page-239-0) estesa 226 comando [MOSTRA](#page-255-0) 242, [325,](#page-338-0) [336](#page-349-0) [usando](#page-338-0) il QBE 325, [336,](#page-349-0) [337](#page-350-0) comando PRESENTA [globali](#page-236-0) 223, [226](#page-239-0) [pannello](#page-135-0) 122 comando [PRESENTA](#page-137-0) FORM 124 comando [PRESENTA](#page-236-0) [VARGLOB](#page-236-0) 223, [226](#page-239-0) [Comando](#page-353-0) RIDUCI 340 comando [RIPRISTINA](#page-326-0) INTERR 313 comando [RIPRISTINA](#page-239-0) [VARGLOB](#page-239-0) 226 [comando](#page-326-0) SALVA 313 [sotto](#page-326-0) QBE 313 comando [VISUALIZZA](#page-343-0) 330 [usando](#page-343-0) il QBE 330 come [accedere](#page-16-0) ai dati, metodi 3 commento [nell'interrogazione](#page-348-0) QBE 335, [340](#page-353-0) [concatenazione](#page-128-0) regole 115 condivisione [interrogazioni](#page-81-0) 68, [118,](#page-131-0) [367](#page-380-0) condizioni [apici](#page-333-0) 320 [caratteri](#page-336-0) DBCS 323 [caratteri](#page-336-0) speciali 323 con [disuguaglianze](#page-383-0) 370 con [elementi](#page-331-0) di esempio 318 con [espressioni](#page-337-0) 324 con [uguaglianze](#page-383-0) 370 dati in formato [carattere](#page-333-0) 320 due su una [riga](#page-356-0) 343 in un [riquadro](#page-336-0) [CONDIZIONI](#page-336-0) 323 in una tabella di [esempio](#page-335-0) 322 multiple [AND](#page-95-0) 82, [343](#page-356-0) [BETWEEN](#page-359-0) 346 [IN](#page-97-0) 84 [nell'Interrogazione](#page-62-0) [Guidata](#page-62-0) 49 [OR](#page-96-0) 83, [361](#page-374-0)

[negative](#page-94-0) 81

condizioni *(Continua)* [negativo](#page-371-0) 358 [raggruppare](#page-96-0) 83 [riga](#page-93-0) 80 [scrittura](#page-329-0) 316, [319](#page-332-0) [simboli](#page-94-0) 81 tipi di [dati](#page-336-0) 323 valori [contenuti](#page-367-0) in una serie [valori](#page-367-0) nulli 354 [condizioni](#page-361-0) di riepilogo 348 condizioni speciali [identificazione](#page-179-0) usando [espressioni](#page-179-0) 166 [identificazione](#page-176-0) usando EXEC del [REXX](#page-176-0) 163 [visualizzare](#page-176-0) sui prospetti 163 CONTEGG [funzione](#page-109-0) per le colonne 96, [348](#page-361-0) conversione [QBE](#page-346-0) in SQL 333 conversione di [interrogazioni](#page-346-0) in [SQL](#page-346-0) 333 [copiare](#page-242-0) tabelle 229, [349](#page-362-0) correggere, [interrogazione](#page-82-0) [salvata](#page-82-0) 69 [costante](#page-287-0) G 274 [costante](#page-287-0) N 274 [costanti](#page-334-0) 321 creare un nome alternativo per nuova colonna nel [prospetto](#page-91-0) 78 creazione [assegnare](#page-215-0) valori 202 [condizioni](#page-33-0) di riga 20, [47](#page-60-0) [espressioni](#page-58-0) 45 nuova colonna nel [prospetto](#page-58-0) 45 [prospetti](#page-37-0) 24 [CURRENT](#page-275-0) SQLID 262, [263](#page-276-0)

## **D**

DATA [funzione](#page-112-0) scalare 99 data/ora aggiungere [aggiungere](#page-161-0) l'ora 148 [codici](#page-113-0) di edit 100 [dati](#page-120-0) 107 [formati](#page-114-0) 101 [funzioni](#page-112-0) scalari 99, [104](#page-117-0) operazioni [aritmetiche](#page-120-0) 107, [115](#page-128-0) [database](#page-280-0) 267 [avanzamenti](#page-400-0) 387 cancellare [interrogazioni](#page-84-0) dal 71 [oggetti,](#page-17-0) tipi 4 richiamare [un'interrogazione](#page-82-0) [salvata](#page-82-0) dal 69

database *[\(Continua\)](#page-280-0)* [supporto](#page-400-0) rilasci 387 dati [eliminazione](#page-362-0) 349 [immissione](#page-365-0) 352, [366](#page-379-0) [aggiornamento](#page-379-0) righe 366 [inserire](#page-365-0) righe 352 [richiamo](#page-274-0) da un'unità di [lavoro](#page-274-0) 261 [tipo](#page-332-0) 319, [356](#page-369-0) DATI, oggetto [database](#page-17-0) 4 dati a [doppio](#page-283-0) byte 270 dati da più di una [tabella,](#page-341-0) [presenta](#page-341-0) 328 dati in [formato](#page-367-0) grafico con [LIKE](#page-367-0) 354, [356](#page-369-0) dati in [formato](#page-55-0) grafico per [l'Interrogazione](#page-55-0) Guidata 42 dati in formato tabella, [combinare](#page-183-0) con testo [riformattato](#page-183-0) 170 dati [TIMESTAMP](#page-120-0) 107 DB2/6000 per AIX [requisiti](#page-14-0) per QMF 1 [supporto](#page-400-0) specifico per le funzioni [QMF](#page-400-0) 387 DB2 per MVS [requisiti](#page-14-0) per QMF 1 [supporto](#page-400-0) specifico per le funzioni [QMF](#page-400-0) 387 DB2 per VM proprio [id-utente](#page-276-0) e server delle [applicazioni](#page-276-0) 263 [DBCLOB](#page-259-0)<sub>246</sub> DBCS (gruppo di caratteri a doppio byte) come [gestire](#page-292-0) dati DBCS [errati](#page-292-0) 279 come gestire il [troncamento](#page-292-0) dei [dati](#page-292-0) 279 con [elementi](#page-331-0) di esempio 318 [descrizione](#page-281-0) 268, [280](#page-293-0) [differenti](#page-281-0) dai dati SBCS 268 [esportazione](#page-292-0) 279 [importazione](#page-292-0) 279 [modificare](#page-282-0) la lunghezza di nomi e [campi](#page-282-0) 269 nei campi di [immissione](#page-286-0) 273 nei [formati](#page-287-0) 274 nelle [interrogazioni](#page-287-0) 274 non sui [terminali](#page-281-0) DBCS 268 preceduti dal [delimitatore](#page-281-0) SO [268](#page-281-0) [riordinare](#page-357-0) 344, [350](#page-363-0)

seguiti dal [delimitatore](#page-281-0) SI 268

DBCS (gruppo di caratteri a doppio byte) *(Continua)* tipo di dati in [formato](#page-336-0) [grafico](#page-336-0) 323 [visualizzare](#page-281-0) dall'elenco oggetti del [database](#page-281-0) 268 DECIMALE [funzione](#page-111-0) scalare SQL 98 [decrementare](#page-120-0) date, ore o valori [timestamp](#page-120-0) 107 definizione [elementi](#page-331-0) di esempio 318 [espressioni](#page-58-0) 45 nuova colonna nel [prospetto](#page-58-0) 45 [delimitatore](#page-281-0) SI (shift in) 268, [274](#page-287-0) [delimitatore](#page-281-0) SO (shift out) 268, [274](#page-287-0) [DIFFUSO,](#page-192-0) formato 179 disposizione dei dati sui grafici in [generale](#page-193-0) 180 sui grafici [circolari](#page-194-0) 181 [sull'asse](#page-194-0) X 181 [disuguaglianze](#page-383-0) 370 nelle [condizioni](#page-383-0) 370 doppi apici con [costanti](#page-334-0) 321 con [LIKE](#page-367-0) 354 quando sono [necessari](#page-333-0) 320 [DSQAO\\_CONNECT\\_LOC](#page-271-0) 258 [DSQDC\\_COST\\_EST](#page-237-0) 224 due [condizioni](#page-356-0) su una riga 343 due tabelle, [presenta](#page-341-0) dati 328 DXT (Data [Extract\)](#page-294-0) 281 dialoghi utente finale e [282](#page-295-0) [pannello](#page-296-0) richiesta del [comando](#page-296-0) ESTRAI 283 richiesta di [estrazione](#page-295-0) 282 usati in [ambiente](#page-294-0) QMF 281 [prerequisiti](#page-295-0) 282 **E**

edit edit CMS [NOTE](#page-303-0) 290 [ISPF-PDF](#page-303-0) 290 [Oggetti](#page-297-0) QMF 284 [PS/TSO](#page-303-0) 290 usando [l'ISPF/PDF](#page-297-0) 284 usando [un'EXEC](#page-297-0) come nome [editor](#page-297-0) 284 [usando](#page-297-0) una CLIST 284 [usando](#page-297-0) una CLIST come nome [editor](#page-297-0) 284 usare gli [editori](#page-296-0) con QMF 283 usato in ambiente QMF [ISPF](#page-296-0) 283

edit *(Continua)* [XEDIT](#page-297-0) 284, [290](#page-303-0) editor XEDIT usato con [l'interfaccia](#page-299-0) documenti [QMF](#page-299-0) 286 usato in [ambiente](#page-294-0) QMF 281 Editore Tabella [ricerca](#page-252-0) 239 uso dei valori [standard](#page-249-0) per la [colonna](#page-249-0) 236 uso di [valori](#page-249-0) nulli 236 Editore Tabelle per [aggiungere](#page-250-0) i dati ai campi [lunghi](#page-250-0) 237 per [aggiungere](#page-251-0) righe 238 per [cancellare](#page-254-0) righe 241 per [modificare](#page-251-0) righe 238, [240](#page-253-0) [terminare](#page-254-0) una sessione 241 elaborazione [ordinare](#page-332-0) 319 [valori](#page-110-0) per la data e l'ora 97 [elaborazione](#page-110-0) valori per la data e [l'ora](#page-110-0) 97 [elementi](#page-331-0) di esempio 318 [elencare](#page-56-0) tabelle 43 elenco di oggetti del database [visualizzazione](#page-42-0) 29 ELIMINA comando [usando](#page-348-0) il QBE 335 [eliminare](#page-378-0) 365, [366,](#page-379-0) [367](#page-380-0) [alias](#page-244-0) 231 [AND](#page-356-0) 343 [AO](#page-357-0) 344 [AVG](#page-358-0) 345 [BETWEEN](#page-360-0) 347 [CONTEGG](#page-361-0) 348 D [349](#page-362-0) [DISTINCT](#page-97-0) 84 [DO](#page-363-0) 350 G [351](#page-364-0) I [352](#page-365-0) IN [354](#page-367-0) [informazioni](#page-84-0) da [interrogazioni](#page-84-0) 71 [interrogazione](#page-84-0) 71, [335](#page-348-0) [LIKE](#page-367-0) 354 [MAX](#page-369-0) 356 [MIN](#page-370-0) 357 [NOT](#page-371-0) 358 [NULL](#page-373-0) 360 OR [361](#page-374-0) P [362](#page-375-0) parole [chiave](#page-380-0) QBE, parole [chiave](#page-380-0) 367

eliminare *[\(Continua\)](#page-378-0)* righe da [un'interrogazione](#page-98-0) 85 righe da una [tabella](#page-362-0) 349 [usando](#page-362-0) il QBE 349 riquadro [COMMENTI](#page-348-0) 335 riquadro [CONDIZIONI](#page-348-0) 335 [sinonimi](#page-244-0) 231 tabella di [esempio](#page-348-0) 335 [tabelle](#page-244-0) 231 [TUTTI](#page-356-0) 343 [UNQ](#page-380-0) 367 [USER](#page-380-0) 367 [viste](#page-244-0) 231 [eliminazione](#page-70-0) righe duplicate nei [prospetti](#page-70-0) 57, [326,](#page-339-0) [367](#page-380-0) errore messaggi [comando](#page-27-0) AIUTO 14 [esecuzione](#page-36-0) 23 [interrogazioni](#page-90-0) SQL 77 [un'interrogazione](#page-36-0) 23, [66](#page-79-0) esempio [elementi](#page-331-0) 318 tabella [ampliare](#page-350-0) 337 con colonne [aggiunte](#page-333-0) 320 con [elementi](#page-334-0) di esempio 32[1,](#page-339-0) [326](#page-339-0) con [tabella](#page-338-0) di [destinazione](#page-338-0) 325 [condizioni](#page-335-0) 322 [descrizione](#page-327-0) 314 [eliminare](#page-348-0) 335 [espressioni](#page-335-0) nelle 322 [limitazioni](#page-339-0) 326 [mostra](#page-349-0) 336 [ridurre](#page-353-0) 340 esempio, [collegamento](#page-276-0) al [database](#page-276-0) 263, [266](#page-279-0) esercizi [usando](#page-384-0) il QBE 371 [esercizi](#page-384-0) esercizi 371 esportazione dati [DBCS](#page-292-0) 279 oggetti in ambiente [CICS/VSE](#page-264-0) 251 in [CMS](#page-263-0) 250 in [TSO](#page-263-0) 250 [prospetti](#page-264-0) HTML 251 espressioni [aritmetica](#page-381-0) 368 dati [numerici](#page-333-0) 320 [definizione](#page-58-0) 45 funzioni di [riepilogo](#page-58-0) 45, [46](#page-59-0)

espressioni *(Continua)* in un [riquadro](#page-336-0) [CONDIZIONI](#page-336-0) 323 nelle [condizioni](#page-337-0) 324 nelle tabelle di [esempio](#page-335-0) 322 [risultati](#page-374-0) con valori nulli 361 sequenza di [esecuzione](#page-332-0) 319 uso di [parentesi](#page-332-0) 319 [valutazione](#page-331-0) 318

## **F**

FLOAT [funzione](#page-111-0) scalare 98 FORM, oggetto [database](#page-17-0) 4 forma [abbreviata](#page-20-0) minima, [comandi](#page-20-0) 7 formati [funzioni](#page-113-0) data ed ora 100 formati per le [funzioni](#page-113-0) di data ed ora [100](#page-113-0) formato [formati](#page-187-0) 174 pannello [modifica](#page-334-0) dei nomi [colonna](#page-334-0) 321 per la [creazione](#page-134-0) di [prospetti](#page-134-0) 121, [177](#page-190-0) [ripristinare](#page-189-0) i valori standard 176 [salvataggio](#page-188-0) 175 uso dei dati [DBCS](#page-287-0) 274 [visualizzazione](#page-135-0) 122 [formato](#page-113-0) EUR, codici di edit per la data e [l'ora](#page-113-0) 100 [formato](#page-113-0) ISO, codici di edit per la data e [l'ora](#page-113-0) 100 [formato](#page-113-0) JIS, codici di edit per la data e [l'ora](#page-113-0) 100 [formato](#page-113-0) USA, codici di edit per la data e [l'ora](#page-113-0) 100 [formattazione](#page-300-0) di prospetti per [documenti](#page-300-0) 287 formattazione prospetti [mediante](#page-134-0) i formati QMF 12[1,](#page-190-0) [177](#page-190-0) tipo [ASIS](#page-300-0) 287 [DCF](#page-300-0) 287 [formattazione](#page-300-0) tipo ASIS 287 funzione di stringa [LENGTH](#page-117-0) 104 [funzione](#page-117-0) di stringa SUBSTR 104 [funzione](#page-118-0) di stringa VALUE 105 [funzione](#page-358-0) per le colonne AVG 345 [funzione](#page-109-0) per le colonne AVG in [SQL](#page-109-0) 96
[funzione](#page-109-0) per le colonne [COUNT](#page-109-0) 96, [348](#page-361-0) [funzione](#page-109-0) per le colonne MIN 9[6,](#page-370-0) [357](#page-370-0) funzione [programma,](#page-18-0) tasti PF del [pannello](#page-18-0) iniziale 5 [funzione](#page-113-0) scalare CHAR 100 [funzione](#page-112-0) scalare DATE 99 [funzione](#page-114-0) scalare DAY 101 [funzione](#page-121-0) scalare DAYS 108 funzione scalare [DECIMAL](#page-111-0) 98 [funzione](#page-111-0) scalare DIGITS 98 [funzione](#page-111-0) scalare FLOAT 98 [funzione](#page-111-0) scalare HEX 98 [funzione](#page-115-0) scalare HOUR 102 [funzione](#page-117-0) scalare [MICROSECOND](#page-117-0) 104 funzione scalare [MINUTE](#page-116-0) 103 funzione scalare [MONTH](#page-114-0) 101 funzione scalare [SECOND](#page-116-0) 103 funzione scalare SQL [INTEGER](#page-111-0) 98 [funzione](#page-117-0) scalare SUBSTR 104 [funzione](#page-112-0) scalare TIME 99 funzione scalare [TIMESTAMP](#page-113-0) 100 [funzione](#page-115-0) scalare YEAR 102 [funzioni](#page-108-0) colonna 95 funzioni di conversione [scalari](#page-111-0) 98 funzioni di [riepilogo](#page-59-0) 46 [funzioni](#page-117-0) di stringa 104, [106](#page-119-0) [funzioni](#page-110-0) per le 97, [345,](#page-358-0) [348,](#page-361-0) [356](#page-369-0)[,](#page-370-0) [357,](#page-370-0) [365](#page-378-0) [funzioni](#page-109-0) per le MAX 96 in [SQL](#page-109-0) 96 nel [QBE](#page-369-0) 356 [funzioni](#page-110-0) scalari 97, [99,](#page-112-0) [106](#page-119-0) [concatenare](#page-119-0) 106 uso [delle](#page-110-0) 97, [99](#page-112-0) funzioni scalari di [conversione](#page-111-0) 98 fusione colonne in [SQL](#page-99-0) 86 nel [QBE](#page-341-0) 328 [nell'Interrogazione](#page-67-0) [Guidata](#page-67-0) 54 più [tabelle](#page-71-0) 58, [86,](#page-99-0) [328](#page-341-0) [stringhe](#page-128-0) 115 unione, [Interrogazione](#page-67-0) [Guidata](#page-67-0) 54

## **G**

[gestione](#page-110-0) di stringhe in formato [carattere/grafico](#page-110-0) 97 [grafici](#page-204-0) 191 [creazione](#page-192-0) 179, [193](#page-206-0)

grafici *[\(Continua\)](#page-204-0)* [formati,](#page-192-0) QMF 179 formato [creazione](#page-192-0) 179 [modifica](#page-203-0) 190 [salvataggio](#page-203-0) 190 limiti per la [lunghezza](#page-195-0) 182 modi per [visualizzare](#page-192-0) i dati 179 modifica dati, uso dei [formati](#page-198-0) [QMF](#page-198-0) 185 formati, uso [dell'ICU](#page-203-0) 190 [proprietà,](#page-202-0) uso dell'ICU 189 [risoluzione](#page-204-0) dei problemi 191 [specifica](#page-197-0) del tipo 184 [stampa](#page-205-0) 192 tipo [standard](#page-197-0) 184 ubicazione dei dati [regole](#page-193-0) per la [specificazione](#page-193-0) 180 sui grafici [circolari](#page-194-0) 181 [sull'asse](#page-194-0) X 181 [GRAFICO,](#page-17-0) oggetto database 4

# **H**

HPO (High [Performance](#page-310-0) [Option\)](#page-310-0) 297

## **I**

ICU (Interactive Chart Utility) usato con [l'editor](#page-294-0) 281 ID utente fornito dal [responsabile](#page-18-0) di [QMF](#page-18-0) 5 [Immissione](#page-88-0) di nomi lunghi in [un'istruzione](#page-88-0) SQL 75 importazione dati [DBCS](#page-292-0) 279 oggetti [dall'ambiente](#page-266-0) CICS 253 [dall'ambiente](#page-265-0) TSO 252 [importare](#page-265-0) 252 IN con [NOT](#page-371-0) 358 [incrementare](#page-120-0) date, ore o valori [timestamp](#page-120-0) 107 [informazioni](#page-83-0) modifica nelle [interrogazioni](#page-83-0) 70 [Informazioni](#page-404-0) particolari 391 inserimento CMS [NOTE](#page-299-0) 286 [ISPF](#page-299-0) 286 macro [GETQMF](#page-300-0) 287 opzione [USEQMF](#page-300-0) 287 [PROFS](#page-299-0) 286 [prospetti](#page-300-0) 287, [289](#page-302-0)

inserimento *(Continua)* [prospetto](#page-299-0) QMF da un editor 286 [PS/TSO](#page-299-0) 286 righe in [tabelle](#page-365-0) 352 una riga in una [tabella](#page-365-0) 352 [XEDIT](#page-299-0) 286 insieme di [caratteri](#page-281-0) a doppio byte [\(DBCS\)](#page-281-0) 268 INTEGER [funzione](#page-111-0) scalare SQL 98 interfaccia [documenti](#page-310-0) 297 come inserire un prospetto QMF [XEDIT](#page-299-0) 286 [funzione](#page-299-0) nota CMS 286 [limitazioni](#page-303-0) 290 [uso](#page-303-0) 290 [INTERR,](#page-17-0) oggetto database 4 [interrogazione](#page-16-0) 3 aggiungere [aggiungere](#page-83-0) 70 [specifiche](#page-83-0) a righe a 70,[85](#page-98-0) [avvio](#page-55-0) 42, [76](#page-89-0) [cancellare](#page-84-0) dal database 71 con variabile di [sostituzione](#page-343-0) 330 [condivisione](#page-81-0) con altri utenti 6[8,](#page-131-0) [118,](#page-131-0) [367](#page-380-0) condizioni [selezionare](#page-329-0) in base a 31[6,](#page-337-0) [324](#page-337-0) [condizioni](#page-60-0) di riga 47, [80,](#page-93-0) [316](#page-329-0)[,](#page-337-0) [324](#page-337-0) [conversione](#page-346-0) 333 in [SQL](#page-346-0) 333 [creazione](#page-30-0) mediante [l'Interrogazione](#page-30-0) Guidata 1[7,](#page-52-0) [39,](#page-52-0) [75](#page-88-0) [creazione](#page-88-0) usando l'SQL 75, [121](#page-134-0) [definizione](#page-16-0) 3 [elementi](#page-331-0) di esempio 318 [elenco](#page-327-0) 314 comando [ELENCA](#page-327-0) 314 eliminare comando [CANCELLA](#page-348-0) 335 dal [database](#page-84-0) 71, [335](#page-348-0) [informazioni](#page-84-0) da 71 [righe](#page-98-0) 85, [349](#page-362-0) [eliminare](#page-356-0) righe duplicate 34[3,](#page-380-0) [367](#page-380-0) [esecuzione](#page-79-0) 66, [77,](#page-90-0) [313](#page-326-0) [sotto](#page-326-0) QBE 313 espressioni [aritmetica](#page-381-0) 368 [definizione](#page-381-0) 368 nelle [condizioni](#page-337-0) 324 [formato](#page-89-0) 76

[interrogazione](#page-16-0) *(Continua)* [immissione](#page-365-0) di dati 352, [366](#page-379-0) [aggiornare](#page-379-0) righe 366 [inserire](#page-365-0) righe 352 [Interrogazione](#page-16-0) Guidata 3 interrogazioni con dati DBCS [stringhe](#page-287-0) in formato [grafico](#page-287-0) 274 [modello](#page-343-0) 330 [modifica](#page-82-0) 69, [70](#page-83-0) non [visualizzazione,](#page-83-0) [correzione](#page-83-0) 70 [ordinamento](#page-65-0) delle righe 52, [84](#page-97-0) [Query-by-Example](#page-16-0) 3 [richiamare](#page-82-0) dal database [database](#page-82-0) 69 [righe](#page-337-0) 324 [Riordinare](#page-357-0) righe in un [prospetto](#page-357-0) 344, [350](#page-363-0) [ripristino](#page-326-0) 313 [riutilizzo](#page-343-0) 330 [salvataggio](#page-80-0) 67, [118,](#page-131-0) [313](#page-326-0) selezione colonne per [un'Interrogazione](#page-32-0) Guidata [selezionare](#page-32-0) colonne per [un'Interrogazione](#page-32-0) [Guidata](#page-32-0) 19 colonne [specifiche](#page-57-0) 44, [77](#page-90-0)[,](#page-329-0) [316](#page-329-0) da più [tabelle](#page-66-0) 53, [88,](#page-101-0) [363](#page-376-0) righe per [un'Interrogazione](#page-33-0) [Guidata](#page-33-0) 20 righe [specifiche](#page-60-0) 47, [79,](#page-92-0) [316](#page-329-0)[,](#page-376-0) [363](#page-376-0) tabella per [un'Interrogazione](#page-30-0) [Guidata](#page-30-0) 17 tutte le [colonne](#page-56-0) 43, [77,](#page-90-0) [362](#page-375-0) selezione in base a condizioni [BETWEEN](#page-359-0) 346 colonne [specifiche](#page-375-0) 362 con [uguaglianze](#page-383-0) e [disuguaglianze](#page-383-0) 370 con una stringa di [caratteri](#page-367-0) [selezionare](#page-367-0) 354 in base a [condizioni](#page-360-0) 347 [multiple](#page-356-0) 343, [361](#page-374-0) [negativo](#page-371-0) 358 parola [chiave](#page-367-0) IN 354 righe [specifiche](#page-329-0) 316, [363](#page-376-0) [SQL](#page-16-0) 3 tabelle [multiple](#page-99-0) 86 unire colonne [multiple](#page-75-0) 62 usare [nuovamente](#page-76-0) 63, [116](#page-129-0) valori [calcolati](#page-364-0) 351, [369](#page-382-0) colonne di [espressioni](#page-382-0) 369

[interrogazione](#page-16-0) *(Continua)* valori calcolati *[\(Continua\)](#page-364-0)* per [gruppi](#page-364-0) 351 variabili di [sostituzione](#page-76-0) 63, [116](#page-129-0) interrogazione guidata pannello principale [area](#page-54-0) di eco 41 pannello [principale](#page-54-0) 41 Interrogazione Guidata [aree](#page-53-0) di eco 40 [avvio](#page-55-0) 42 [elencare](#page-56-0) tabelle 43 [eliminazione](#page-70-0) righe duplicate nei [prospetti](#page-70-0) 57 [equivalente](#page-85-0) SQL di 72 [esecuzione](#page-79-0) di [un'interrogazione](#page-79-0) 66 [pannelli](#page-53-0) di dialogo 40 pannello [principale](#page-53-0) 40 regole [generali](#page-55-0) 42 [requisiti](#page-55-0) del profilo 42 [selezione](#page-55-0) tabelle 42 trovare [commenti](#page-56-0) relativi alle [tabelle](#page-56-0) 43 unire colonne [multiple](#page-75-0) 62 unire [tabelle](#page-67-0) 54 variabili di [sostituzione](#page-76-0) 63 [visualizzazione](#page-79-0) di un [prospetto](#page-79-0) 66 [interrogazione](#page-82-0) salvata, modifica 69 interrogazione SQL conversione di [interrogazioni](#page-346-0) da [QBE](#page-346-0) 333 [interrogazioni](#page-343-0) modello 330 interruzione del [governor](#page-82-0) 69 un [comando](#page-81-0) o [un'interrogazione](#page-81-0) 68 [interruzione](#page-82-0) automatica 69 [intervallo](#page-360-0) di valori 347 [intestazione](#page-37-0) pagina e [fondopagina](#page-37-0) 24 [aggiungere](#page-37-0) ad un prospetto 24 intestazioni pagina aggiungere [aggiungere](#page-161-0) la data 148 [fondopagina](#page-153-0) 140 modifica [allineamento](#page-162-0) 149 rifinire sui [prospetti](#page-159-0) 146 usare [variabili](#page-160-0) globali 147 inversione [dell'ordine](#page-329-0) delle [colonne](#page-329-0) 316 ISPF (Interactive System [Productivity](#page-294-0) [Facility\)](#page-294-0) 281 [accedere](#page-298-0) da QMF 285

ISPF (Interactive System [Productivity](#page-294-0) Facility) *[\(Continua\)](#page-294-0)* ambienti [supportati](#page-303-0) 290 [pannello](#page-298-0) del menu di opzioni [primario](#page-298-0) 285, [286](#page-299-0) usato in [ambiente](#page-303-0) QMF 290 [ISTOGRAMMA,](#page-192-0) formato 179 istruzioni logiche REXX nelle procedure regole [esempio](#page-211-0) 198 [regole](#page-213-0) 200 istruzioni per la gestione degli errore REXX usare i messaggi con [l'istruzione](#page-222-0) [EXIT](#page-222-0) 209 istruzioni per la gestione degli errori del REXX passare alle [sottoroutine](#page-222-0) 209

## **L**

la [condizione](#page-371-0) opposta 358 limitazioni [AVG](#page-359-0) 346 [colonne](#page-339-0) senza nome 326 [CONTEGG](#page-361-0) 348 [elementi](#page-331-0) di esempio 318 [MAX](#page-370-0) 357 [MIN](#page-371-0) 358 nomi [variabile](#page-345-0) 332 [SUM](#page-379-0) 366 tabelle di [destinazione](#page-339-0) 326 limiti per la [lunghezza](#page-195-0) dei dati nel [grafico](#page-195-0) 182 LUNGH [funzione](#page-117-0) di stringa 104

## **M**

macro per l'editor [GETQMF](#page-299-0) come è usata da un [editor](#page-299-0) 286 memoria temporanea [oggetti](#page-22-0) QMF 9 [salvataggio](#page-22-0) 9 [messaggi](#page-27-0) di errore, come ottenere [l'aiuto](#page-27-0) 14, [15](#page-28-0) metodi di [accesso](#page-16-0) ai dati 3 modifica [condizioni](#page-83-0) di riga in [interrogazioni](#page-83-0) 70 [formato](#page-204-0) grafico assunto 191 [Informazioni](#page-83-0) in [interrogazioni](#page-83-0) 70 [interrogazione](#page-82-0) salvata 69 nomi di [colonne](#page-83-0) in [interrogazioni](#page-83-0) 70

modifica *(Continua)* nomi di [tabelle](#page-83-0) in [interrogazioni](#page-83-0) 70 [ordinamento](#page-83-0) in [interrogazioni](#page-83-0) 70 [righe](#page-379-0) 366 [operatore](#page-379-0) U 366 valori per la data/ora [mediante](#page-112-0) [funzioni](#page-112-0) scalari 99 [visualizzazione](#page-37-0) di un prospetto [creare](#page-37-0) 24 mostra riquadro [COMMENTI](#page-350-0) 337 riquadro [CONDIZIONI](#page-350-0) 337 tabelle di [destinazione](#page-338-0) 325, [336](#page-349-0) tabelle di [esempio](#page-327-0) 314, [336](#page-349-0) multiple [colonne,](#page-75-0) unione 62 [condizioni](#page-356-0) 343, [361](#page-374-0) [sotto](#page-356-0) QBE 343, [361](#page-374-0) [interrogazioni](#page-99-0) su tabella 86 [tabelle,](#page-71-0) unione 58

## **N**

National [Language](#page-231-0) Feature [\(NLF\)](#page-231-0) 218, [267](#page-280-0) nelle espressioni [aritmetiche](#page-381-0) 368 NLF (National [Language](#page-231-0) [Feature\)](#page-231-0) 218, [267](#page-280-0) nome [colonna](#page-14-0) 1, [320](#page-333-0) [identificativo](#page-15-0) di ubicazione 2 [interrogazione,](#page-55-0) lunghezza [massima](#page-55-0) 42 per [colonne](#page-333-0) di valori [calcolati](#page-333-0) 320 per i pannelli [formato,](#page-135-0) [visualizzazione](#page-135-0) elenco 122 per le [tabelle](#page-15-0) 2 [qualificatore](#page-15-0) proprietario 2 [tabelle](#page-14-0) 1 nome ubicazione [pannello](#page-270-0) elenco 257 pannello richiesta [comando](#page-270-0) [COLLEGA](#page-270-0) di QMF 257 uscita del [Governor](#page-271-0) di QMF 258 [variabile](#page-271-0) globale per 258 [visualizzazione](#page-270-0) 257 nomi [abbreviati](#page-135-0) dei pannelli formato [nomi](#page-135-0) 122 nomi colonne distinguere tra colonne [distinguere](#page-100-0) tra 87 [mediante](#page-100-0) prefissi 87

nomi colonne *(Continua)* modifica nelle [interrogazioni](#page-83-0) 70 [trovare](#page-91-0) 78 nomi di correlazione nomi di [correlazione](#page-100-0) usati per [distinguere](#page-100-0) tra colonne 87 [regole](#page-107-0) per 94 [usati](#page-106-0) in una [sottointerrogazione](#page-106-0) 93 nomi formati da tre parti [CREATE](#page-279-0) ALIAS... 266 [nometabella](#page-274-0) 261 [Oggetti](#page-275-0) QMF 262 [specifica](#page-274-0) GRANT 261 usare in una [specifica](#page-279-0) SQL 266 uso di un [alias](#page-273-0) 260 nulli con [NOT](#page-371-0) 358 [definizione](#page-373-0) di 360 [elaborazione](#page-140-0) nelle [espressioni](#page-140-0) 127 in [condizione](#page-367-0) con la parola [chiave](#page-367-0) IN 354 [sostituire](#page-140-0) con dati 127 valori con [condizioni](#page-337-0) 324 [con](#page-365-0) G 352 [con](#page-365-0) I 352 [definiti](#page-373-0) 360 risultati nelle [espressioni](#page-374-0) 361 [sostituzione](#page-118-0) mediante l'uso della [funzione](#page-118-0) VALUE [nulli](#page-118-0) 105 stampato e [visualizzato](#page-373-0) [come](#page-373-0) 360 uso della [funzione](#page-118-0) [VALUE](#page-118-0) 105 numerico [costanti](#page-334-0) 321 [dati](#page-333-0) 320 nelle [espressioni](#page-333-0) 320

# **O**

[oggetti](#page-17-0) 4 [condivisione](#page-22-0) con altri utenti 9 [database](#page-17-0) 4 [DATI](#page-17-0) 4 [elenco](#page-56-0) 43 esportazione in [CICS](#page-264-0) 251 in [CMS](#page-263-0) 250 in [TSO](#page-263-0) 250 [prospetti](#page-264-0) HTML 251 [FORM](#page-17-0) 4

oggetti *[\(Continua\)](#page-17-0)* [GRAFICO](#page-17-0) 4 importazione [dall'ambiente](#page-266-0) CICS 253 [dall'ambiente](#page-265-0) TSO 252 [importare](#page-265-0) 252 [INTERR](#page-17-0) 4 [PROC](#page-17-0) 4 [PROFILO](#page-17-0) 4 [PROSPETTO](#page-17-0) 4 [richiamare](#page-25-0) dal database 12 [salvataggio](#page-22-0) nel database 9 [ubicazione](#page-274-0) corrente 261 [visualizzare](#page-42-0) un elenco 29 [operatore](#page-362-0) D 349 [operatore](#page-55-0) di carattere per [l'Interrogazione](#page-55-0) Guidata 42 operatore di [linguaggio](#page-55-0) [Interrogazione](#page-55-0) Guidata 42 operatore di [moltiplicazione](#page-332-0) (\*) 319 [operatore](#page-365-0) I 352 operatori A [366](#page-379-0) [AO](#page-357-0) 344 D [349](#page-362-0) [DO](#page-363-0) 350 G [351](#page-364-0) I [352](#page-365-0) P [362](#page-375-0) [TUTTI](#page-356-0) 343 [UNQ](#page-380-0) 367 opzione macro [GETQMF](#page-299-0) 286 [USAQMF](#page-300-0) 287 opzione DSN, [GETQMF](#page-302-0) 289 opzione FILE, [GETQMF](#page-302-0) 289 opzione [USAQMF,](#page-301-0) GETQMF 288 OR parola [chiave](#page-374-0) 361 ordinare delle colonne [inversione](#page-329-0) 316 ordine [ascendente](#page-357-0) 344 ordine [discendente](#page-363-0) 350 esecuzione [espressioni](#page-332-0) 319 righe in un [prospetto](#page-65-0) 52, [84](#page-97-0)[,](#page-357-0) [344,](#page-357-0) [350](#page-363-0) ordine [ascendente](#page-357-0) 344 ordine [discendente](#page-363-0) 350 ordine modifica nelle [interrogazioni](#page-83-0) 70 [specifica](#page-83-0) 70, [344,](#page-357-0) [350](#page-363-0) ordine [ascendente](#page-65-0) 52, [344](#page-357-0) ordine [discendente](#page-65-0) 52, [350](#page-363-0)

OS/390 [\(Multiple](#page-306-0) Virtual [Storage\)](#page-306-0) 293, [295](#page-308-0)

#### **P**

pannello finestra di dialogo [Interrogazione](#page-53-0) [Guidata](#page-53-0) 40 [iniziale](#page-18-0) 5 [INTERR](#page-327-0) QBE 314 richiesta [comando](#page-346-0) [CONVERTI](#page-346-0) 333 richiesta [comando](#page-345-0) ESEGUI 332 stato del [database](#page-81-0) 68 [visualizzare](#page-135-0) pannelli formato usando i comandi [PRESENTA](#page-135-0) e [VISUALIZZA](#page-135-0) 122 pannello [FORM.CALC](#page-174-0) 161 pannello [FORM.COLONNE](#page-138-0) 125 pannello [FORM.CONDIZIONI](#page-180-0) 167 pannello [FORM.DETTAGLI](#page-169-0) 156 pannello [FORM.FIN](#page-172-0) 159 pannello [FORM.OPZIONI](#page-156-0) 143 pannello [FORM.PAG](#page-153-0) 140 pannello [FORM.PRINC](#page-137-0) 124 pannello [FORM.SEPARn](#page-152-0) 139 pannello iniziale avvio di una [sessione](#page-18-0) 5 [Pannello](#page-270-0) iniziale 257 pannello [principale](#page-18-0) 5 pannello richiesta dati [variabili](#page-343-0) 330 [pannello](#page-343-0) richiesta per dati [variabili](#page-343-0) 330 Pannello stato del [database](#page-81-0) 68 parametro [&variabile](#page-345-0) 332 parametro di [programma](#page-269-0) [DSQSDBNM](#page-269-0) 256, [257](#page-270-0) [parametro](#page-276-0) id-utente per il comando [COLLEGA](#page-276-0) 263 parametro [LINGUAGGIO](#page-326-0) 313 comando [IMPOSTA](#page-326-0) [PROFILO](#page-326-0) 313 parentesi nelle [espressioni](#page-332-0) 319 parentesi nelle [espressioni](#page-332-0) 319 parola [chiave](#page-356-0) ALL 343 [QBE](#page-356-0) 343 parola [chiave](#page-356-0) AND 343 [QBE](#page-356-0) 343 parola [chiave](#page-357-0) AO 344 parola [chiave](#page-358-0) AVG 345 parola chiave [BETWEEN](#page-360-0) 347 [QBE](#page-360-0) 347 parola [chiave](#page-363-0) DO 350 parola chiave ed [operatore](#page-379-0) U 366

parola [chiave](#page-364-0) G 351 parola [chiave](#page-365-0) I 352 parola [chiave](#page-367-0) IN 354 con [NOT](#page-371-0) 358 usata in QBE [interrogazione](#page-367-0) 354 parola chiave LIKE con [NOT](#page-371-0) 358 dati in [formato](#page-369-0) grafico 356 [dipendenze](#page-369-0) dal tipo di dati 356 [Qualsiasi](#page-368-0) carattere singolo (\_) [355](#page-368-0) [qualsiasi](#page-368-0) numero di caratteri [\(%\)](#page-368-0) 355 [selezione](#page-367-0) in base a [condizioni](#page-367-0) 354 parola [chiave](#page-371-0) NOT 358 parola [chiave](#page-374-0) OR 361 parola chiave P [\(presenta\)](#page-328-0) 315, [362](#page-375-0) parole chiave QBE, parole chiave A [366](#page-379-0) [AND](#page-356-0) 343 [AO](#page-357-0) 344 [AVG](#page-358-0) 345 [BETWEEN](#page-360-0) 347 [CONTEGG](#page-361-0) 348 D [349](#page-362-0) [DO](#page-363-0) 350 G [351](#page-364-0) I [352](#page-365-0) IN [354](#page-367-0) [LIKE](#page-367-0) 354 [MAX](#page-369-0) 356 [MIN](#page-370-0) 357 [NOT](#page-371-0) 358 [NULL](#page-373-0) 360 OR [361](#page-374-0) P [362](#page-375-0) [SUM](#page-378-0) 365 [TUTTI](#page-356-0) 343 per [espressioni](#page-238-0) lunghe pannello Presenta [variabile](#page-238-0) globale 225 per il prospetto, [visualizzare](#page-137-0) 124 periodi di tempo incrementare e decrementare [date](#page-123-0) 110 le ore [usando](#page-126-0) dei periodi di [tempo](#page-126-0) 113 valori [timestamp](#page-128-0) 115 nelle operazioni [aritmetiche](#page-122-0) per [data](#page-122-0) ed ora 109 [renderli](#page-126-0) più facili da leggere 113 PF, tasti funzione [programma](#page-18-0) del [pannello](#page-18-0) iniziale 5

piè di pagina aggiungere [aggiungere](#page-161-0) la data 148 [fondopagina](#page-153-0) 140 modifica [allineamento](#page-162-0) 149 rifinire sui [prospetti](#page-159-0) 146 usare [variabili](#page-160-0) globali 147 [POLARE,](#page-192-0) formato 179 [POLIGONALE,](#page-192-0) formato 179 [posizione](#page-351-0) del cursore 338, [340](#page-353-0) prefissi, [distinguere](#page-100-0) tra colonne 87 PRES.CAMPO per [espressioni](#page-238-0) lunghe 225 presenta a due [condizioni](#page-356-0) 343 alcune [colonne](#page-375-0) di una [tabella](#page-375-0) 362 alcune righe di una [tabella](#page-376-0) 363 colonne [specifiche](#page-329-0) di una [tabella](#page-329-0) 316, [362](#page-375-0) [dati](#page-375-0) 362 dati da più di una [tabella](#page-341-0) 32[8,](#page-376-0) [363](#page-376-0) [determinati](#page-367-0) valori di una [serie](#page-367-0) 354 in base a [condizioni](#page-359-0) 346 la [condizione](#page-371-0) opposta 358 numero [massimo](#page-328-0) di colonne [specifiche](#page-328-0) 315 parte di un [valore](#page-367-0) 354 righe con [immissioni](#page-373-0) [mancanti](#page-373-0) 360 righe con un [determinato](#page-330-0) [valore](#page-330-0) 317 righe [specifiche](#page-329-0) di una [tabella](#page-329-0) 316 tutte le [colonne](#page-328-0) di una [tabella](#page-328-0) 315, [362](#page-375-0) una delle due [condizioni](#page-374-0) 361 prestazione pannello stato del [database](#page-81-0) 68 [prestazioni,](#page-81-0) pannello stato del [database](#page-81-0) 68 PROC, oggetto [database](#page-17-0) 4 procedura batch esempi per [ambiente](#page-232-0) [MVS](#page-232-0) 219 esempi per [ambiente](#page-232-0) [VM](#page-232-0) 219 [modo](#page-233-0) batch 220, [221](#page-234-0) [scrittura](#page-231-0) 218 [terminare](#page-234-0) 221 usare il [comando](#page-233-0) ESCI di

[QMF](#page-233-0) 220

procedura *(Continua)* che generano [interrogazioni](#page-227-0) 214 usando i valori delle [variabili](#page-228-0) [REXX](#page-228-0) 215 usando [l'interrogazione](#page-227-0) SQL di [base](#page-227-0) 214 usando le [variabili](#page-229-0) [globali](#page-229-0) 216 [comando](#page-280-0) bilingue 267 con istruzioni logiche [collegarsi](#page-226-0) da, ad una [ubicazione](#page-226-0) remota 213 [creazione](#page-208-0) 195 [esempio](#page-211-0) 198 usare le [variabili](#page-218-0) REXX [nelle](#page-218-0) 205 [condividere](#page-215-0) con altri utenti [QMF](#page-215-0) 202 dati [DBCS](#page-286-0) 273 [eseguire](#page-214-0) 201 [eseguire](#page-230-0) in modo batch 217 [lineare](#page-208-0) 195 [collegarsi](#page-226-0) da, ad una [ubicazione](#page-226-0) remota 213 [creazione](#page-208-0) 195 per QMF in [ambiente](#page-208-0) CICS 195 per QMF in [ambiente](#page-208-0) [CMS](#page-208-0) 195 per QMF in [ambiente](#page-208-0) [TSO](#page-208-0) 195 riutilizzare [creazione](#page-215-0) 202 procedure procedura esempi per [ambiente](#page-232-0) [MVS](#page-232-0) 219 esempi per [ambiente](#page-232-0) [VM](#page-232-0) 219 [limitazioni](#page-231-0) 218 [modo](#page-233-0) batch 220, [221](#page-234-0) [scrittura](#page-231-0) 218 [terminare](#page-234-0) 221 usare il [comando](#page-233-0) ESCI di [QMF](#page-233-0) 220 procedure lineari [esempio](#page-208-0) 195 [regole](#page-210-0) 197 procedure [riutilizzabili,](#page-215-0) [creazione](#page-215-0) 202 profilo comando [IMPOSTA](#page-326-0) [PROFILO](#page-326-0) 313 [impostazione](#page-21-0) 8, [17,](#page-30-0) [313](#page-326-0)

profilo *(Continua)* salvare le [modifiche](#page-21-0) nel [database](#page-21-0) 8 [visualizzazione](#page-21-0) 8 [PROFILO,](#page-17-0) oggetto database 4 **PROFS** usato con [l'interfaccia](#page-299-0) documenti [QMF](#page-299-0) 286 programmi REXX [richiamare](#page-224-0) da una procedura con [istruzioni](#page-224-0) logiche 211 con le [variabili](#page-225-0) di [sostituzione](#page-225-0) 212 senza le [variabili](#page-224-0) di [sostituzione](#page-224-0) 211 [scrittura](#page-140-0) 127 [proprietario](#page-17-0) dell'oggetto 4 prospetti aggiungere inserire totali [parziali](#page-150-0) 137 [intestazioni](#page-37-0) pagina e [fondopagina](#page-37-0) 24 nuova [colonna](#page-139-0) 126 segmenti di [separazione](#page-163-0) segmenti di [separazione,](#page-163-0) [aggiungere](#page-163-0) ai prospetti 150 testo di [separazione](#page-164-0) 151 [calcolare](#page-173-0) i valori 160 [codici](#page-145-0) di edit 132 comando [FORM.COLONNE](#page-138-0) [comando](#page-138-0) [FORM.COLONNE](#page-138-0) 125 comando [FORM.PRINC](#page-137-0) 124 comando [PRESENTA](#page-137-0) [FORM](#page-137-0) 124 [combinare](#page-183-0) dati in formato tabella con testo [riformattato](#page-183-0) 170 [correggere](#page-187-0) errori prima della [visualizzazione](#page-187-0) 174 [creazione](#page-134-0) 121, [177](#page-190-0) [definizione](#page-37-0) 24 [eliminare](#page-70-0) righe duplicate nel [prospetto](#page-70-0) eliminare righe [duplicate](#page-70-0) da 57 [fondopagina](#page-153-0) 140, [142,](#page-155-0) [146,](#page-159-0) [147](#page-160-0)[,](#page-163-0) [150](#page-163-0) formato [standard](#page-37-0) del [prospetto](#page-37-0) 24 [formattare](#page-169-0) con blocchi di dettagli blocchi di [dettagli](#page-169-0) 156 [inserire](#page-185-0) totali tra le righe 172 [intestazioni](#page-153-0) 140, [142,](#page-155-0) [146,](#page-159-0) [150](#page-163-0) [intestazioni](#page-160-0) pagina 147 [modifica](#page-37-0) 24

prospetti *(Continua)* [larghezza](#page-37-0) colonne [colonne](#page-37-0) 24, [129](#page-142-0) [modifica](#page-136-0) del formato [standard](#page-136-0) 123 [modificare](#page-137-0) colonne 124 modificare [l'allineamento](#page-143-0) delle [intestazioni](#page-143-0) e dei [dati](#page-143-0) 130 modificare [l'intestazione](#page-141-0) delle [colonne](#page-141-0) 128 [modificare](#page-140-0) l'ordine delle [colonne](#page-140-0) 127 nomi [colonne](#page-37-0) 24 [specificare](#page-149-0) codici di utilizzo 136 [specificare](#page-155-0) colonne fisse 142 specificare la [punteggiatura](#page-145-0) per i valori di una [colonna](#page-145-0) [colonne](#page-145-0) 132 [specificare](#page-151-0) testo per i totali [parziali](#page-151-0) 138 [stampare](#page-189-0) 176 testo [finale](#page-172-0) 159 unità di lavoro [remota](#page-269-0) 256 uso del formato [standard](#page-136-0) 123 visualizzazione [condizioni](#page-176-0) speciali 163 [pannelli](#page-137-0) FORM 124 [rappresentazione](#page-157-0) 144 valori [calcolati](#page-174-0) 161 [PROSPETTO,](#page-17-0) oggetto database 4 PS/TSO usato con [l'interfaccia](#page-299-0) [documenti](#page-299-0) QMF 286

## **Q**

QBE (Query-By-Example) [comandi](#page-346-0) 333 [eliminare](#page-356-0) 343, [371](#page-384-0) pannello [Interrogazione](#page-327-0) 314 valori di [calcolo](#page-361-0) nelle [espressioni](#page-361-0) 348, [368](#page-381-0) **OMF** brevi lezioni [sull'uso](#page-30-0) 17 [familiarizzare](#page-14-0) con 1 oggetti, [definizione](#page-17-0) 4 [Pannello](#page-30-0) iniziale 17 sessione [chiusura](#page-19-0) 6 [Query-by-Example](#page-326-0) 313, [387](#page-400-0)

#### **R**

[raggruppare](#page-364-0) dati 351 regole [addizione](#page-120-0) per data/ora 107 regole *(Continua)* per [creare](#page-104-0) una [sottointerrogazione](#page-104-0) 91 per la [disposizione](#page-193-0) dei dati sui [grafici](#page-193-0) 180 per la [sottrazione](#page-120-0) di [data/ora](#page-120-0) 107 richiamo dati con il [QBE](#page-328-0) 315 da più [tabelle](#page-99-0) 86, [90](#page-103-0) [interrogazione](#page-82-0) dal database 69 [interrogazione](#page-82-0) salvata 69 richiedente [applicazione](#page-270-0) 257, [263](#page-276-0) riepilogo [condizioni](#page-361-0) 348 riga [messaggi](#page-18-0) 5 righe [aggiornamento](#page-379-0) 366 [aggiungere](#page-365-0) 352 con [valori](#page-373-0) nulli 360 condizioni [modifica](#page-83-0) nelle [interrogazioni](#page-83-0) 70 [specifica](#page-93-0) 80 da più [tabelle](#page-376-0) 363 [eliminare](#page-362-0) 349 [inserimento](#page-365-0) 352 riga [eliminare](#page-97-0) duplicati 84, [343](#page-356-0)[,](#page-380-0) [367](#page-380-0) righe duplicate nei [prospetti,](#page-70-0) [eliminazione](#page-70-0) 57 [riordinare](#page-97-0) 84, [344,](#page-357-0) [350](#page-363-0) [selezionare](#page-376-0) 363 selezione entrambi le [condizioni](#page-95-0) [vere](#page-95-0) 82 [prive](#page-93-0) di dati 80 [specifica](#page-60-0) 47, [79,](#page-92-0) [316](#page-329-0) una delle due [condizione](#page-96-0) [vera](#page-96-0) 83 usando [condizioni](#page-93-0) 80 usando [condizioni](#page-62-0) [multiple](#page-62-0) 49, [82](#page-95-0) usando [condizioni](#page-94-0) [negative](#page-94-0) 81 usando valori di [caratteri](#page-93-0) 80 uso della selezione [mediante](#page-94-0) [simboli](#page-94-0) 81 uso delle [condizioni](#page-97-0) OR [multiple](#page-97-0) 84 uso delle [condizioni](#page-96-0) [raggruppate](#page-96-0) 83 selezione con condizioni [AND](#page-356-0) 343

righe *(Continua)* selezione con condizioni *(Continua)* [BETWEEN](#page-359-0) 346 OR [361](#page-374-0) [selezione](#page-329-0) in base a [condizioni](#page-329-0) 316 righe duplicate [eliminazione](#page-339-0) 326, [367](#page-380-0) righe duplicate nei [prospetti,](#page-70-0) [eliminazione](#page-70-0) 57, [326,](#page-339-0) [367](#page-380-0) [ripristinare](#page-189-0) i formati sui valori [standard](#page-189-0) 176 riquadro [COMMENTI](#page-348-0) 335, [340](#page-353-0) riquadro [CONDIZIONI](#page-336-0) 323, [335](#page-348-0)[,](#page-353-0) [340](#page-353-0) [eliminare](#page-348-0) 335 limitazione della [presentazione](#page-336-0) di [dati](#page-336-0) 323 [mostra](#page-350-0) 337 [ridurre](#page-353-0) 340 riutilizzo di [interrogazioni](#page-343-0) 330

#### **S**

salvataggio formati del [prospetto](#page-188-0) 175 [formato](#page-203-0) grafico 190 [interrogazioni](#page-80-0) nel database 6[7,](#page-131-0) [118,](#page-131-0) [313](#page-326-0) SCRIPT/VS come inserire un [prospetto](#page-300-0) [QMF](#page-300-0) 287 [segno](#page-332-0) ″più″ (+) 319, [368](#page-381-0) nelle [espressioni](#page-381-0) 368 sequenza di [esecuzione](#page-332-0) 319 segno di [divisione](#page-332-0) (⁄) 319 segno di percentuale (%) con [LIKE](#page-368-0) 355 segno di [percentuale](#page-368-0) (%) con [LIKE](#page-368-0) 355 segno di [sottolineatura](#page-331-0) (\_) 318, [355](#page-368-0) con [LIKE](#page-368-0) 355 [elemento](#page-331-0) di esempio 318 [segno](#page-332-0) meno (−) 319, [368](#page-381-0) nelle [espressioni](#page-381-0) 368 sequenza di [esecuzione](#page-332-0) 319 [selezione](#page-30-0) 17, [362,](#page-375-0) [363,](#page-376-0) [370](#page-383-0) alcune [colonne](#page-90-0) 77, [362](#page-375-0) [alcune](#page-376-0) righe 363 colonne per [un'Interrogazione](#page-32-0) Guidata [selezionare](#page-32-0) colonne per [un'Interrogazione](#page-32-0) Guidata 19 colonne [specifiche](#page-329-0) 316 con [condizioni](#page-329-0) 316

selezione *[\(Continua\)](#page-30-0)* con [uguaglianze](#page-383-0) e [disuguaglianze](#page-383-0) 370 con una stringa di [caratteri](#page-367-0) [selezionare](#page-367-0) 354 in base a [condizioni](#page-360-0) 347 [introduzione](#page-329-0) 316 [multiple](#page-356-0) 343, [361](#page-374-0) [negativo](#page-337-0) 324, [358](#page-371-0) valori [contenuti](#page-367-0) in una serie [valori](#page-367-0) nulli 354 numero [massimo](#page-328-0) di colonne [specifiche](#page-328-0) 315 più [tabelle](#page-376-0) 363 [righe](#page-33-0) 20, [47,](#page-60-0) [79](#page-92-0) righe [specifiche](#page-329-0) 316 [tabella](#page-30-0) 17 [tabelle](#page-55-0) 42, [78](#page-91-0) tutte le [colonne](#page-90-0) 77, [362](#page-375-0) sequenza di [elaborazione](#page-332-0) 319 sequenza di ordinamento AO (ordine [ascendente\)](#page-357-0) 344 DO (ordine [discendente\)](#page-363-0) 350 server delle [applicazioni](#page-275-0) 262, [263](#page-276-0) simboli di [selezione](#page-46-0) 33 simbolo valuta [modifica](#page-146-0) 133 sinonimo [eliminare](#page-244-0) 231 per una [tabella](#page-243-0) 230 per [vista](#page-243-0) 230 [soluzioni](#page-387-0) degli esercizi 374 sostituire valori nulli [mediante](#page-118-0) la [funzione](#page-118-0) VALUE 105 sostituzione [valori](#page-345-0) 332 variabile in [un'interrogazione](#page-343-0) 330, [332](#page-345-0) sottointerrogazione che [rispondono](#page-106-0) ad una [condizione](#page-106-0) 93 per [richiamare](#page-104-0) più di un [valore](#page-104-0) 91 regole per la [creazione](#page-104-0) 91 [sottointerrogazione](#page-103-0) per [richiamare](#page-103-0) dati da tabelle [multiple](#page-103-0) 90 uso di un [nome](#page-106-0) di [correlazione](#page-106-0) 93 [sottrazione](#page-120-0) di date e ore 107, [115](#page-128-0) [specifica](#page-274-0) GRANT 261 specifiche PULL per [specificare](#page-219-0) le [variabili](#page-219-0) REXX 206 specifiche SAY per [specificare](#page-219-0) le [variabili](#page-219-0) REXX 206

SQL conversione di [interrogazioni](#page-346-0) in [333](#page-346-0) equivalente di [un'interrogazione](#page-85-0) [guidata](#page-85-0) 72 funzioni, avanzate funzioni SQL, [avanzate](#page-99-0) 86 nelle operazioni [aritmetiche](#page-120-0) per [data](#page-120-0) ed ora 107 unione di [stringhe](#page-128-0) 115 [istruzioni](#page-88-0) 75 per [aggiungere](#page-258-0) colonne 245 per [aggiungere](#page-255-0) righe 24[2,](#page-256-0) [243](#page-256-0) per [autorizzare](#page-259-0) l'accesso alle [proprie](#page-259-0) tabelle 246 per [cancellare](#page-257-0) righe 244 per [copiare](#page-258-0) le righe da una tabella ad [un'altra](#page-258-0) 245 per [lavorare](#page-134-0) con i dati 121 per [modificare](#page-256-0) righe 243, [244](#page-257-0) variabili di [sostituzione](#page-129-0) 116 SQL (Structured Query Language) SUM nelle operazioni [aritmetiche](#page-120-0) per [data](#page-120-0) ed ora 107 unione di [stringhe](#page-128-0) 115 SQL/DS [requisiti](#page-14-0) per QMF 1 [supporto](#page-400-0) specifico per le funzioni [QMF](#page-400-0) 387 stampa [grafici](#page-205-0) 192 stampare [prospetti](#page-189-0) 176 [prospetti](#page-293-0) DBCS 280 standard formato del [prospetto](#page-136-0) 123 formato del [prospetto,](#page-37-0) [modifica](#page-37-0) 24 formato grafico, [modifica](#page-204-0) 191 [modifica](#page-136-0) 123 stato, pannello del [database](#page-81-0) 68 Stored [Procedure](#page-310-0) Builder 297 stringa **SUM** [LUNGH](#page-117-0) 104 [SUBSTR](#page-117-0) 104 [VALUE](#page-118-0) 105 stringa di [caratteri](#page-368-0) con LIKE 355 suggerimenti Per [un'unità](#page-274-0) di lavoro [remota](#page-274-0) 261 [risoluzione](#page-204-0) dei problemi con i [grafici](#page-204-0) 191

SUM [funzione](#page-108-0) per le colonne 95, [96](#page-109-0)[,](#page-378-0) [365](#page-378-0) in [SQL](#page-108-0) 95, [96](#page-109-0) nel [QBE](#page-378-0) 365

#### **T**

[TABELLA,](#page-192-0) formato 179 tabella di esempio [ampliare](#page-350-0) 337 con colonne [aggiunte](#page-333-0) 320 con [colonne](#page-333-0) senza nome 320 con [elementi](#page-334-0) di esempio 32[1,](#page-339-0) [326](#page-339-0) con tabella di [destinazione](#page-338-0) 325 [condizioni](#page-335-0) 322 [descrizione](#page-327-0) 314 [eliminare](#page-348-0) 335 [espressioni](#page-335-0) nelle 322 [limitazioni](#page-334-0) 321, [326](#page-339-0) [mostra](#page-349-0) 336 [ridurre](#page-353-0) 340 tabelle [accodare](#page-241-0) ad una tabella [esistente](#page-241-0) 228 [aggiornamento](#page-379-0) righe 366 [aggiungere](#page-258-0) colonne usando le [specifiche](#page-258-0) SQL 245 aggiungere righe usando il [comando](#page-255-0) QMF [MOSTRA](#page-255-0) 242 usando [l'Editore](#page-251-0) Tabelle 238 usando le [specifiche](#page-255-0) [SQL](#page-255-0) 242, [243](#page-256-0) [autorizzare](#page-259-0) l'accesso 246 per [aggiornare](#page-260-0) le [colonne](#page-260-0) 247 per [aggiungere](#page-259-0) nuove [righe](#page-259-0) 246 per [cancellare](#page-259-0) righe 246 per [modificare](#page-259-0) righe 246 per [visualizzare](#page-259-0) 246 [campione](#page-16-0) 3 cancellare righe [usando](#page-362-0) il QBE 349 usando [l'Editore](#page-254-0) Tabelle 241 usando le [specifiche](#page-257-0) SQL 244 colonne, [relazione](#page-14-0) 1 con dati [nulli](#page-373-0) riga 360 [copiare](#page-242-0) 229, [349](#page-362-0) copiare le righe da una tabella ad un'altra usando le [specifiche](#page-258-0) SQL 245 [creazione](#page-240-0) 227 nome [alternativo](#page-243-0) per 230

tabelle *(Continua)* creazione *[\(Continua\)](#page-240-0)* usando le [specifiche](#page-240-0) SQL 227 [vista](#page-242-0) 229, [230](#page-243-0) [destinazione](#page-338-0) 325, [336](#page-349-0) [elenco](#page-56-0) 43 [eliminare](#page-244-0) 231 [fusione](#page-67-0) 54, [86](#page-99-0) [identificativo](#page-15-0) di ubicazione 2 inserire righe [usando](#page-365-0) il QBE 352 usando le [specifiche](#page-255-0) SQL 242 multiple per [creare](#page-99-0) [un'interrogazione](#page-99-0) 86 [richiamare](#page-103-0) i dati 90 unione [colonne](#page-99-0) da 86 [unione](#page-101-0) dei dati 88 nomi [modifica](#page-83-0) nelle [interrogazioni](#page-83-0) 70 [specifica](#page-14-0) 1 [pianificare](#page-240-0) per creare 227 più tabelle, [presenta](#page-341-0) dati 328 [qualificatore](#page-15-0) proprietario 2 regole di [denominazione](#page-15-0) 2 revocare [l'accesso](#page-260-0) 247 righe usando il [comando](#page-256-0) QMF [MOSTRA](#page-256-0) 243 usando [l'Editore](#page-251-0) Tabelle 23[8,](#page-253-0) [240](#page-253-0) usando le [specifiche](#page-256-0) [SQL](#page-256-0) 243, [244](#page-257-0) righe, [relazione](#page-14-0) 1 [salvataggio](#page-241-0) 228 [selezione](#page-55-0) 42, [78](#page-91-0) unione tabelle [multiple](#page-71-0) 58, [86](#page-99-0) uso dei valori [standard](#page-249-0) per la colonna con [l'Editore](#page-249-0) [Tabelle](#page-249-0) 236 tabelle [campione](#page-16-0) 3 tabelle di [destinazione,](#page-338-0) mostra 32[5,](#page-349-0) [336](#page-349-0) tasti [funzionali](#page-18-0) 5, [314,](#page-327-0) [337,](#page-350-0) [340](#page-353-0) [ampliare](#page-350-0) 337 [definiti](#page-18-0) 5 [ridurre](#page-353-0) 340 tasti [funzionali](#page-275-0) (e sinonimi) e unità di lavoro [remota](#page-275-0) 262 tasti Funzione Programma (PF) dal [pannello](#page-18-0) iniziale 5 [impostazioni](#page-327-0) iniziali del [QBE](#page-327-0) 314 tasto [Elenca](#page-42-0) 29

tasto Elenca *[\(Continua\)](#page-42-0)* [pannello](#page-43-0) di richiesta [comando](#page-43-0) 30 pannello richiesta [comando](#page-270-0) [COLLEGA](#page-270-0) di QMF 257 tasto [funzionale](#page-91-0) Mostra 78 tasto [Pres.Campo](#page-238-0) Pres.Campo 225 testo di [separazione,](#page-164-0) aggiungere ai [prospetti](#page-164-0) 151 testo finale, [specificare](#page-172-0) sui [prospetti](#page-172-0) 159 testo [riformattato,](#page-183-0) combinare con dati in [formato](#page-183-0) tabella 170 TIME [funzione](#page-112-0) scalare 99 timestamp addizione o [sottrazione](#page-128-0) periodo di [tempo](#page-128-0) 115 TIMESTAMP [funzione](#page-113-0) scalare 100 [timestamp,](#page-128-0) addizione o sottrazione [periodo](#page-128-0) di tempo 115 tipo di dati con [DBCS](#page-283-0) 270 [conversione](#page-110-0) mediante le funzioni [scalari](#page-110-0) 97 [dipendenze](#page-369-0) con LIKE 356 [GRAPHIC](#page-283-0) 270 LONG [VARGRAPHIC](#page-283-0) 270 risultato [dell'operazione](#page-332-0) 319 [valido](#page-283-0) 270 [VARGRAPHIC](#page-283-0) 270 tipo di dati [GRAPHIC](#page-283-0) 270 tipo di dati [LONG](#page-283-0) [VARGRAPHIC](#page-283-0) 270 tipo formattazione DCF DCF (Document Composition Facility) come inserire un [prospetto](#page-300-0) [QMF](#page-300-0) 287 [formattazione](#page-300-0) tipo 287 TORRI, [formato](#page-192-0) 179 totali, [inserire](#page-185-0) tra le righe dei [prospetti](#page-185-0) 172 totali parziali [intestazioni](#page-150-0) pagina 137 [specificare](#page-151-0) testo per 138

## **U**

ubicazione corrente [DSQAO\\_CONNECT\\_LOC](#page-271-0) 258 [modifica](#page-269-0) 256 [Oggetti](#page-274-0) QMF 261 [procedure,](#page-275-0) formati e [interrogazioni](#page-275-0) 262 uscita del [Governor](#page-271-0) di QMF 258 [ubicazione](#page-226-0) remota, collegarsi da una [procedura](#page-226-0) 213 [uguaglianze](#page-383-0) 370 ulteriore aiuto, [messaggi](#page-28-0) di [errore](#page-28-0) 15 unità di lavoro [distribuita](#page-15-0) 2, [266](#page-279-0) unità di lavoro remota accedere al nome [dell'ubicazione](#page-271-0) [corrente](#page-271-0) 258 collegamento da DB2 a [SQL/DS](#page-278-0) 265 [DB2](#page-277-0) e DB2 264 SQL/DS a [SQL/DS](#page-277-0) 264 concedere [autorizzazioni](#page-274-0) ad altre [ubicazioni](#page-274-0) 261 [Oggetti](#page-274-0) QMF 261 Pannello Richiesta [collegamento](#page-271-0) [perso](#page-271-0) 258 [ricollegarsi](#page-271-0) ad [un'ubicazione](#page-271-0) 258 specifiche per [procedure](#page-275-0) 262 stati di QMF [quando](#page-272-0) si perde un [collegamento](#page-272-0) 259 [suggerimenti](#page-274-0) e tecniche 261, [262](#page-275-0) [tabelle](#page-273-0) e viste 260 [usando](#page-279-0) l'unità di lavoro [distribuita](#page-279-0) 266 usare QMF con [l'unità](#page-274-0) di lavoro [remota](#page-274-0) 261 [UNQ](#page-380-0) 367 uscita del [Governor](#page-82-0) 69, [258](#page-271-0) uso delle [funzioni](#page-110-0) scalari per evitare [valori](#page-110-0) nulli 97

## **V**

valore zero [soppressione](#page-146-0) 133 valori [calcolati](#page-173-0) 160 sui [prospetti](#page-333-0) 320, [368](#page-381-0) [espressioni](#page-381-0) 368 sui prospetti [origini](#page-173-0) 160 [specificare](#page-173-0) calcoli 160 valori, [calcolati](#page-381-0) 368 con [colonne](#page-333-0) senza nome 320 valori calcolati colonne di [espressioni](#page-333-0) 320, [369](#page-382-0) [COUNT](#page-361-0) 348 di [espressioni](#page-382-0) 369 per [gruppi](#page-364-0) 351 [totale](#page-378-0) 365 valore [massimo](#page-369-0) 356 valore [medio](#page-358-0) 345 valore [minimo](#page-370-0) 357

valori calcolati *(Continua)* [visualizzare](#page-174-0) sui prospetti 161 valori di [sostituzione](#page-345-0) 332 [valutazione](#page-331-0) di espressioni, [regole](#page-331-0) 318 VARGRAPHIC [funzione](#page-111-0) scalare 98 [tipo](#page-283-0) di dati 270 variabile globale [aggiunta](#page-236-0) 223 comando [IMPOSTA](#page-239-0) [VARGLOB](#page-239-0) 226 comando [RIPRISTINA](#page-239-0) [VARGLOB](#page-239-0) 226 [elenco](#page-236-0) 223, [225](#page-238-0) [aggiungere](#page-238-0) o eliminare una [variabile](#page-238-0) 225 e [l'opzione](#page-238-0) CARATT 225 [modificare](#page-236-0) o cancellare una [variabile](#page-236-0) 223 [eliminare](#page-236-0) 223, [225,](#page-238-0) [226](#page-239-0) [impostare](#page-236-0) 223, [226](#page-239-0) [modificare](#page-236-0) 223 [pannello](#page-236-0) 223 [ripristinare](#page-239-0) 226 [ubicazione](#page-271-0) 258 [visualizzare](#page-236-0) 223 [variabile](#page-346-0) USER 333, [367](#page-380-0) [variabili](#page-343-0) 330 [dati](#page-345-0) 332 [eliminare](#page-239-0) 226 [ripristinare](#page-239-0) 226 [sostituzione](#page-346-0) 333 [sostituzione](#page-380-0) dell'ID utente 367 [USER](#page-346-0) 333, [367](#page-380-0) [valore](#page-237-0) 224, [226](#page-239-0) variabili di [sostituzione](#page-343-0) 330 [assegnare](#page-215-0) valori 202 [utilizzare](#page-216-0) il comando [ESEGUI](#page-216-0) 203 [utilizzare](#page-216-0) il comando IMPOSTA [VARGLOB](#page-216-0) 203 [utilizzare](#page-217-0) il pannello richiesta [comando](#page-217-0) ESEGUI 204 come [riutilizzare](#page-215-0) 202 [differenza](#page-221-0) delle variabili [REXX](#page-221-0) 208 nel [QBE](#page-346-0) 333 specificare valori per come parte del [comando](#page-77-0) [ESEGUI](#page-77-0) 64, [117](#page-130-0) sul [pannello](#page-77-0) richiesta del [comando](#page-77-0) ESEGUI 64, [118](#page-131-0) usando le [variabili](#page-79-0) [globali](#page-79-0) 66, [118](#page-131-0)

variabili di [sostituzione](#page-343-0) *(Continua)* usare [nuovamente](#page-76-0) le [interrogazioni](#page-76-0) 63, [116](#page-129-0) Variabili REXX [differenza](#page-221-0) delle variabili di [sostituzione](#page-221-0) 208 fornire i valori ad una [procedura](#page-220-0) con [istruzioni](#page-220-0) logiche 207 [specificare](#page-219-0) i valori usando le specifiche SAY [specificare](#page-219-0) i valori usando le [specifiche](#page-219-0) [PULL](#page-219-0) 206 usare nelle [procedure](#page-218-0) con [istruzioni](#page-218-0) logiche 205 vista creare da una [tabella](#page-242-0) 229 [creazione](#page-243-0) di sinonimi 230 creazione nome [alternativo](#page-243-0) per [230](#page-243-0) [eliminare](#page-244-0) 231 nome [ubicazione](#page-270-0) 257, [258](#page-271-0) visualizzare [pannelli](#page-135-0) formato 122 [visualizzazione](#page-42-0) 29 [condizioni](#page-176-0) speciali nei [prospetti](#page-176-0) 163 correggere [interrogazione](#page-83-0) 70 [pannelli](#page-135-0) formato 122 [pannello](#page-326-0) INTERR QBE 313, [328](#page-341-0) [prospetti](#page-79-0) 66 prospetti [rappresentativi](#page-157-0) 144 righe [duplicate](#page-356-0) 343 un elenco di oggetti del [database](#page-42-0) [usando](#page-42-0) il tasto Elenca 29 valori calcolati sui [prospetti](#page-174-0) 161 VM [editor](#page-304-0) 291, [293](#page-306-0) [quando](#page-306-0) QMF è attivo 293 [quando](#page-304-0) QMF non è attivo 291

# **Riservato ai commenti del lettore**

**DB2 Query Management Facility Utilizzo di DB2 QMF Versione 8 Rilascio 1**

#### **Pubblicazione N. SC13-3163-00**

Commenti relativi alla pubblicazione in oggetto potranno contribuire a migliorarla. Sono graditi commenti pertinenti alle informazioni contenute in questo manuale ed al modo in cui esse sono presentate. Si invita il lettore ad usare lo spazio sottostante citando, ove possibile, i riferimenti alla pagina ed al paragrafo.

Si prega di non utilizzare questo foglio per richiedere informazioni tecniche su sistemi, programmi o pubblicazioni e/o per richiedere informazioni di carattere generale.

Per tali esigenze si consiglia di rivolgersi al punto di vendita autorizzato o alla filiale IBM della propria zona oppure di chiamare il ″Supporto Clienti″ IBM al numero verde 800-017001.

I suggerimenti ed i commenti inviati potranno essere usati liberamente dall'IBM e dalla Selfin e diventeranno proprietà esclusiva delle stesse.

Commenti:

Si ringrazia per la collaborazione.

Per inviare i commenti è possibile utilizzare uno dei seguenti modi.

- v Spedire questo modulo all'indirizzo indicato sul retro.
- $\cdot$  Inviare un fax al numero:  $+39-0823-353137$
- v Spedire una nota via email a: translationassurance@sistinf.it

Se è gradita una risposta dalla Selfin, si prega di fornire le informazioni che seguono:

Nome Indirizzo

Società

Numero di telefono **Indirizzo e-mail** 

Indicandoci i Suoi dati, Lei avrà l'opportunità di ottenere dal responsabile del Servizio di Translation Assurance della Selfin S.p.A. le risposte ai quesiti o alle richieste di informazioni che vorrà sottoporci. I Suoi dati saranno trattati nel rispetto di quanto stabilito dalla legge 31 dicembre 1996, n.675 sulla "Tutela delle persone e di altri soggetti rispetto al trattamento di dati personali". I Suoi dati non saranno oggetto di comunicazione o di diffusione a terzi; essi saranno utilizzati "una tantum" e saranno conservati per il tempo strettamente necessario al loro utilizzo.

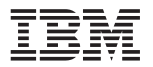

Selfin S.p.A. Translation Assurance

Via Pozzillo - Loc. Ponteselice

81100 CASERTA

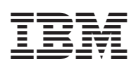

Numero programma: 5625-DB2

Printed in Denmark by IBM Danmark A/S

SC13-3163-00

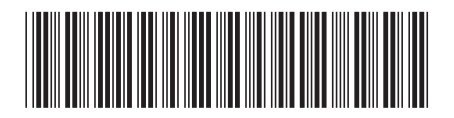